## **ΥΠΟΥΡΓΕΙΟ ΠΟΛΙΤΙΣΜΟΥ ΠΑΙΔΕΙΑΣ ΚΑΙ ΘΡΗΣΚΕΥΜΑΤΩΝ ΙΝΣΤΙΤΟΥΤΟ ΕΚΠΑΙΔΕΥΤΙΚΗΣ ΠΟΛΙΤΙΚΗΣ**

Λέων Π., Χατζηπαπαδόπουλος Α.

## **ΕΓΚΑΤΑΣΤΑΣΗ, ΔΙΑΧΕΙΡΙΣΗ ΚΑΙ ΣΥΝΤΗΡΗΣΗ ΥΠΟΛΟΓΙΣΤΙΚΩΝ ΣΥΣΤΗΜΑΤΩΝ**

**Β΄ Τάξη ΤΟΜΕΑΣ ΠΛΗΡΟΦΟΡΙΚΗΣ ΕΠΑ.Λ.** 

**ΣΗΜΕΙΩΣΕΙΣ ΜΑΘΗΤΗ**

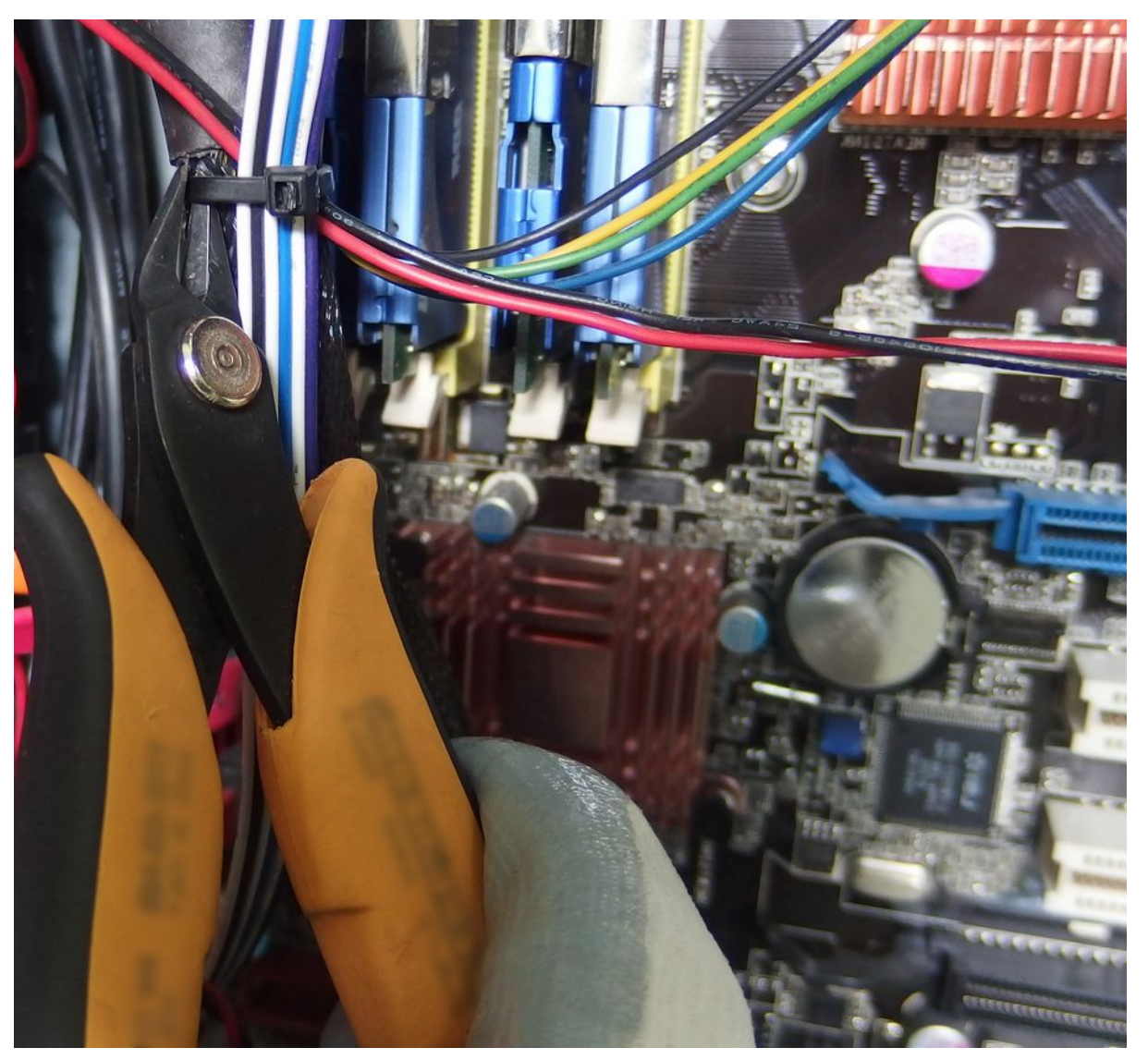

ΙΝΣΤΙΤΟΥΤΟ ΤΕΧΝΟΛΟΓΙΑΣ ΥΠΟΛΟΓΙΣΤΩΝ & ΕΚΔΟΣΕΩΝ «ΔΙΟΦΑΝΤΟΣ»

### ΙΝΣΤΙΤΟΥΤΟ ΕΚΠΑΙΔΕΥΤΙΚΗΣ ΠΟΛΙΤΙΚΗΣ Πρόεδρος: **Γκλαβάς Σωτήριος**

ΓΡΑΦΕΙΟ ΕΡΕΥΝΑΣ, ΣΧΕΔΙΑΣΜΟΥ ΚΑΙ ΕΦΑΡΜΟΓΩΝ Β΄ Προϊστάμενος: **Μάραντος Παύλος**  Επιστημονικά Υπεύθυνος: **Δρ. Τσαπέλας Θεοδόσιος,** Σύμβουλος Β΄ Πληροφορικής ΙΕΠ

ΣΥΓΓΡΑΦΙΚΗ ΟΜΑΔΑ: **Λέων Προκόπης**, Εκπαιδευτικός Πληροφορικής **Χατζηπαπαδόπουλος Αναστάσιος**, Εκπαιδευτικός Πληροφορικής

ΕΠΙΜΕΛΕΙΑ - ΣΥΝΤΟΝΙΣΜΟΣ ΟΜΑΔΑΣ: **Κωτσάκης Σταύρος**, Σχολικός Σύμβουλος Πληροφορικής

ΕΠΙΤΡΟΠΗ ΚΡΙΣΗΣ:

**Γραμμένος Νικόλαος**, Σύμβουλος Γ΄ Πληροφορικής ΙΕΠ **Ζήβελδης Απόστολος**, Εκπαιδευτικός Πληροφορικής **Παραδείση Άρτεμις**, Εκπαιδευτικός Πληροφορικής

ΦΙΛΟΛΟΓΙΚΗ ΕΠΙΜΕΛΕΙΑ: **Μπουλμέτη Άννα,** Εκπαιδευτικός Φιλόλογος **Ντεβέ Αγγελική**, Εκπαιδευτικός Φιλόλογος

ΠΡΟΕΚΤΥΠΩΤΙΚΕΣ ΕΡΓΑΣΙΕΣ: ΔΙΕΥΘΥΝΣΗ ΕΚΔΟΣΕΩΝ/Ι.Τ.Υ.Ε. «ΔΙΟΦΑΝΤΟΣ»

# 1 Πίνακας περιεχομένων

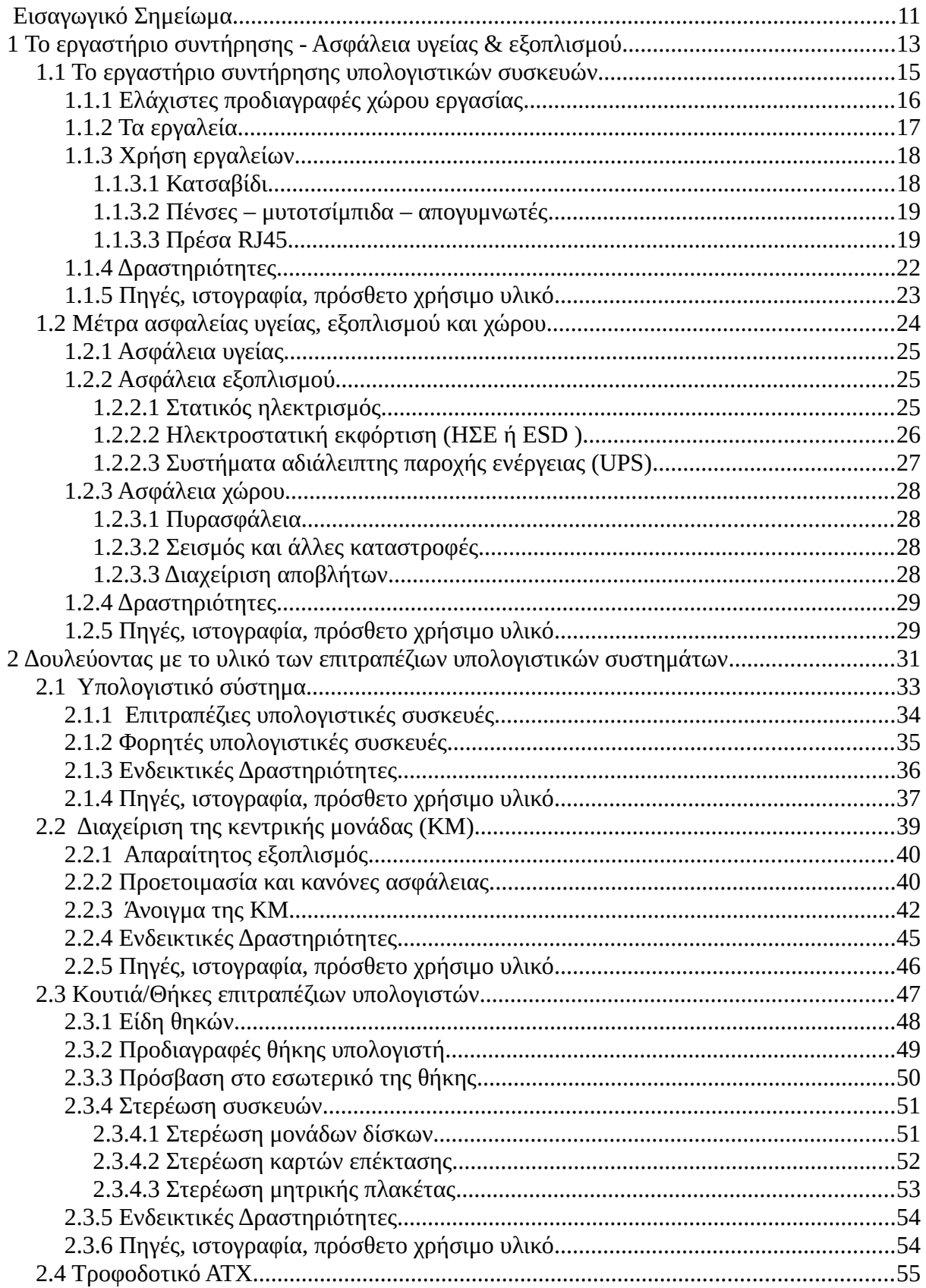

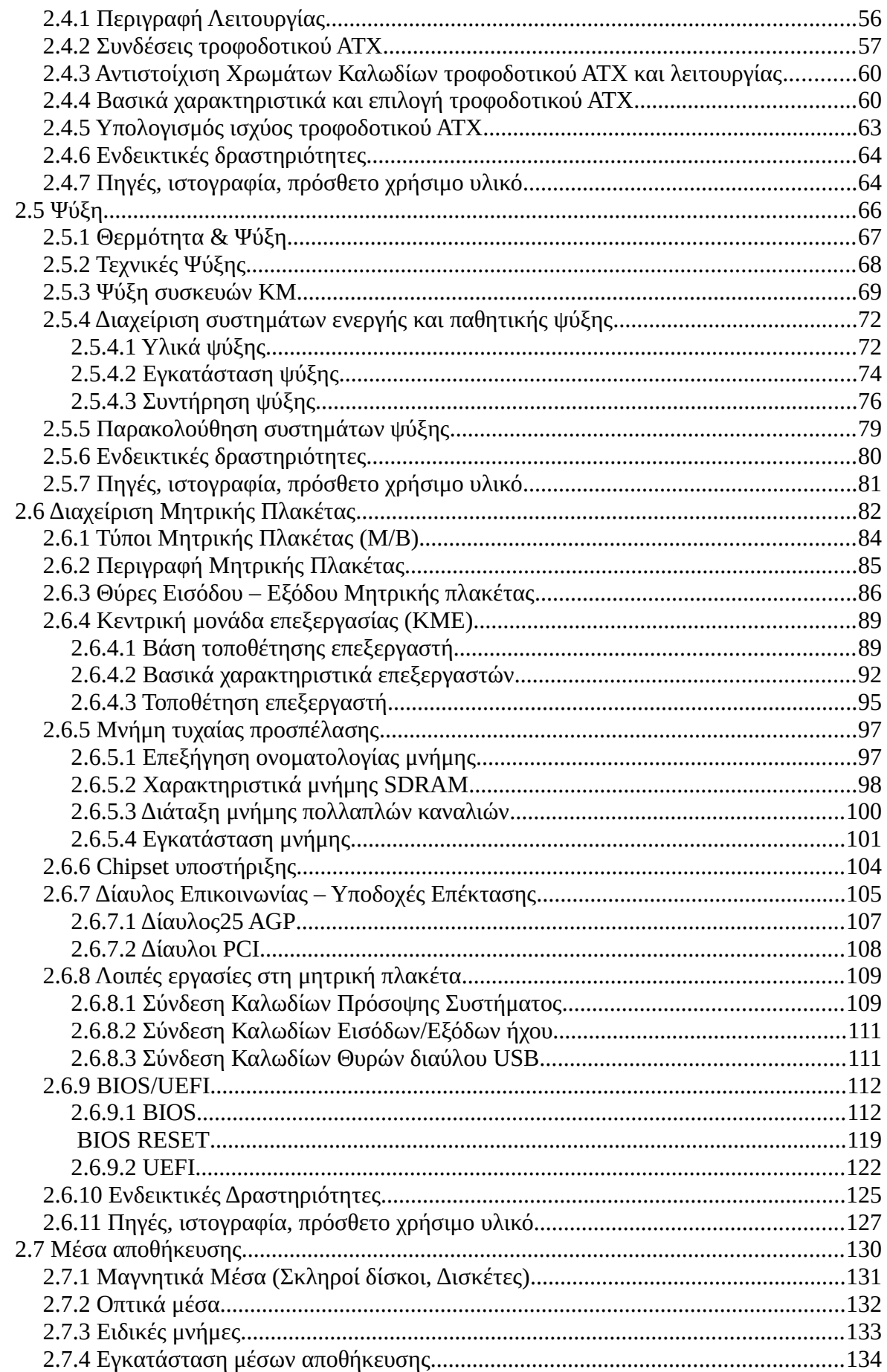

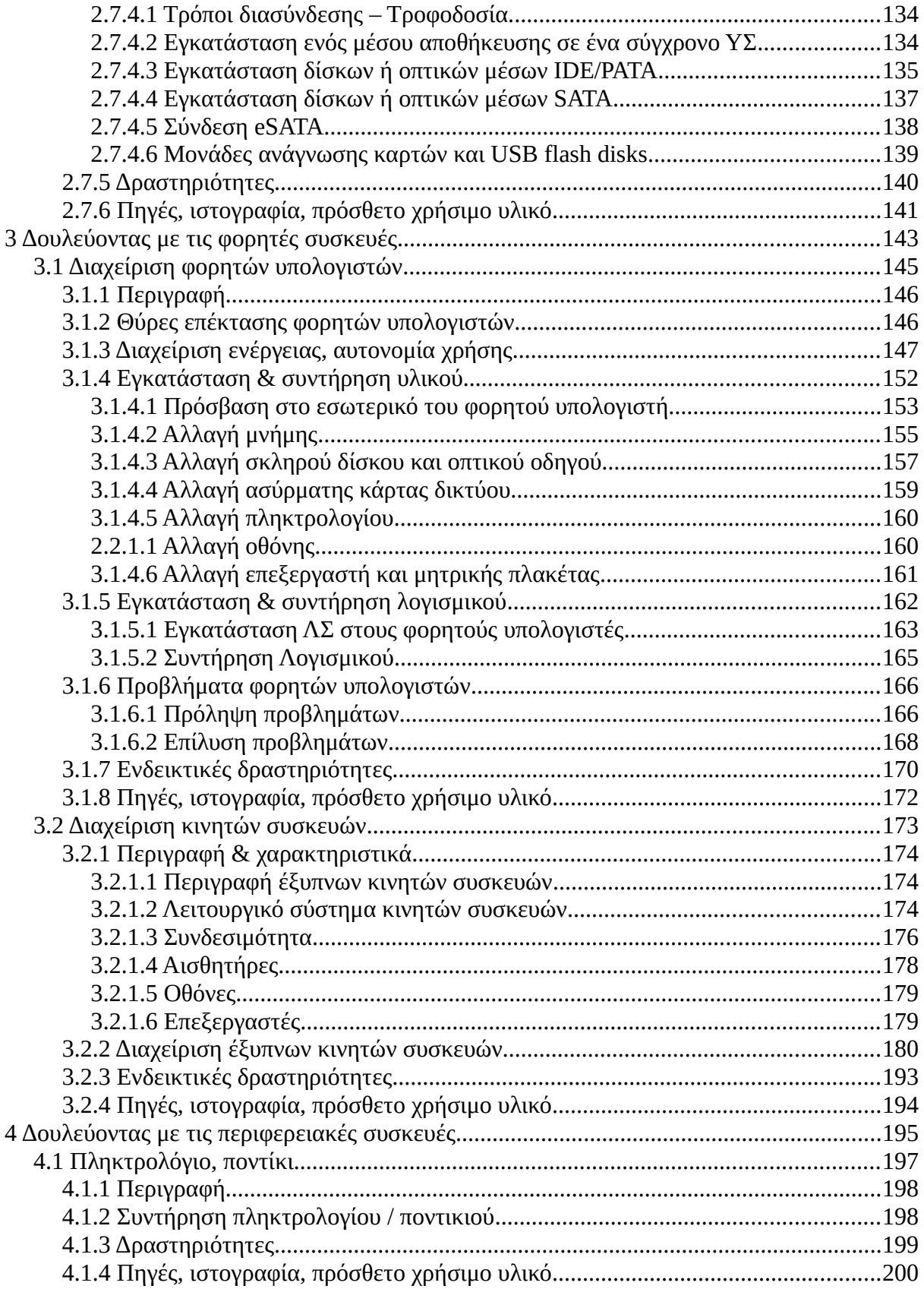

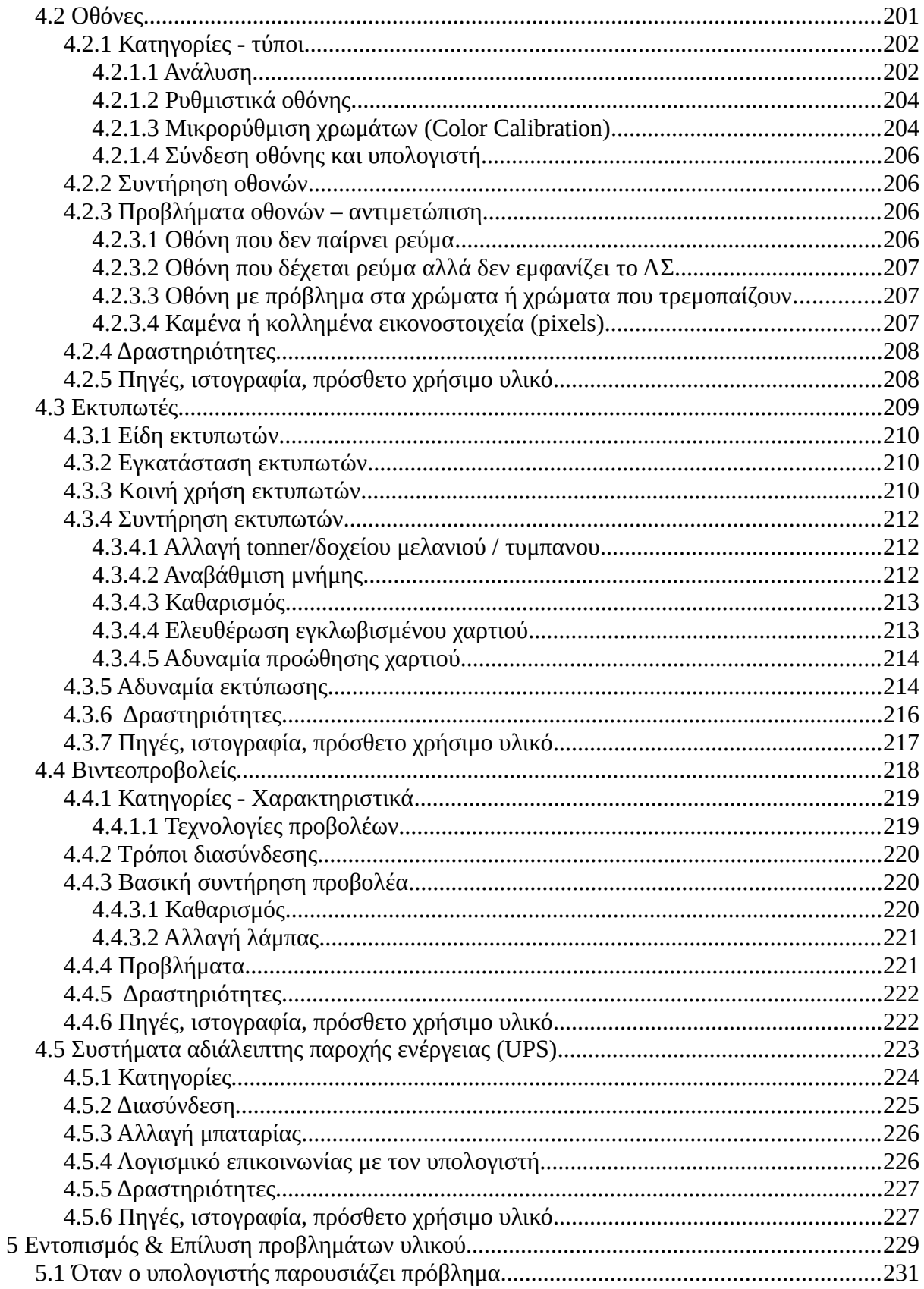

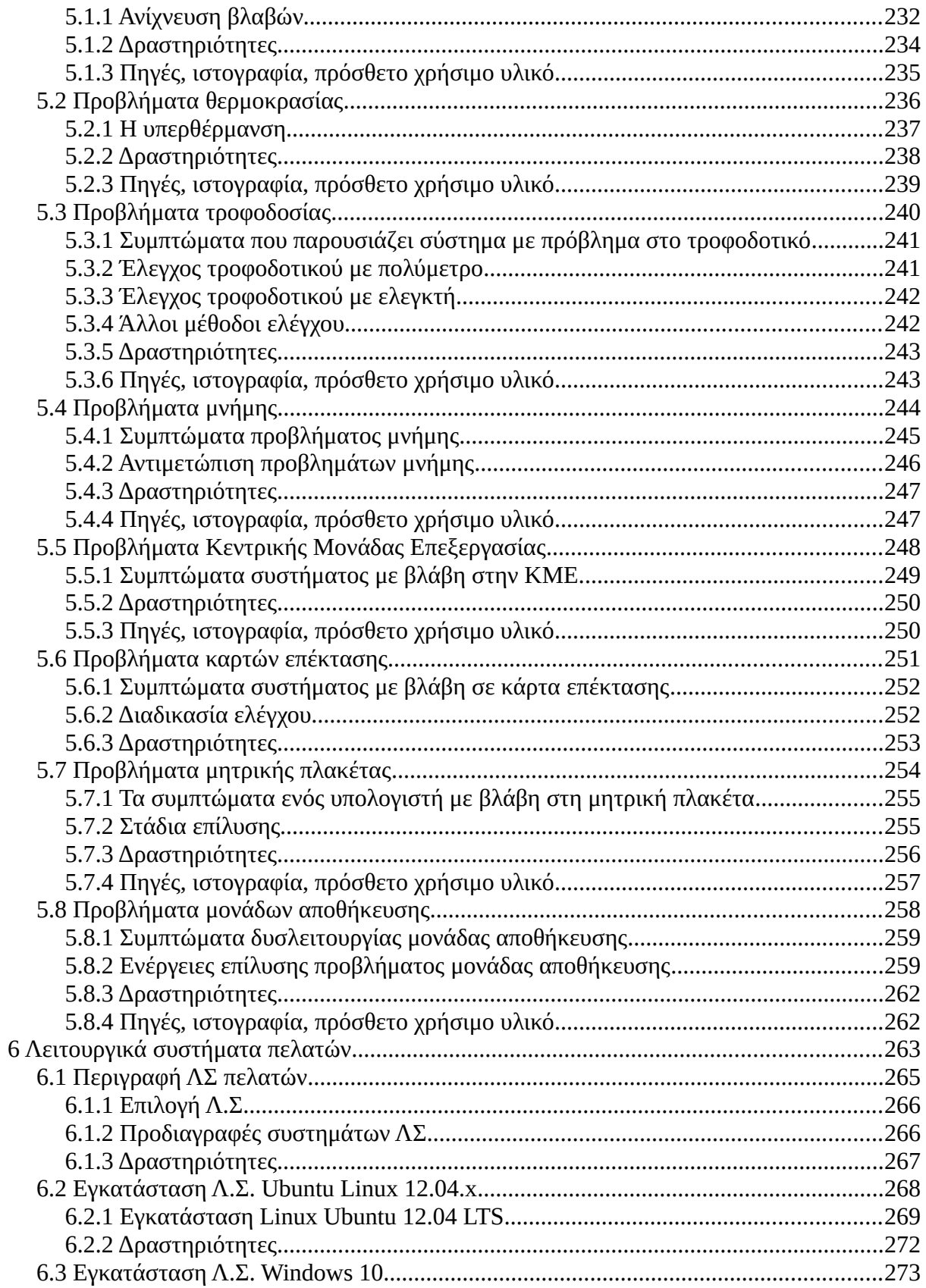

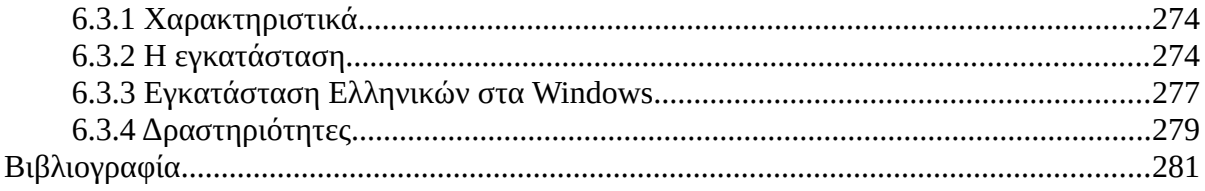

<span id="page-8-0"></span>Για μια επιστήμη που εξελίσσεται με καταιγιστικούς ρυθμούς, η δημιουργία ενός συγγράμματος για την δευτεροβάθμια επαγγελματική εκπαίδευση αποτελεί πρόκληση. Πρόκληση γιατί πρέπει το περιεχόμενό του, να είναι γραμμένο κατά τρόπο παιδαγωγικό και κατανοητό για τους μαθητές του Λυκείου, να περιέχει σύγχρονες τεχνικές γνώσεις που απαιτούνται στην Επαγγελματική Εκπαίδευση, ενώ ταυτόχρονα οι μέθοδοι, οι τεχνικές και οι διαδικασίες που περιγράφονται σε αυτό, να έχουν μία διαχρονική αξία. Η συγγραφή του διδακτικού υλικού (σημειώσεις μαθητή) περιέχει έξι ενότητες και βασίζεται στο αναλυτικό πρόγραμμα σπουδών του έτους 2015.

Φιλοδοξούμε, να βοηθήσει ουσιαστικά τη πορεία του νέου μαθητή – τεχνικού, στη ενασχόλησή του με το ενδιαφέρον αντικείμενο της υποστήριξης των υπολογιστικών συστημάτων. Σας προτρέπουμε παράλληλα, να συνεχίσετε το μακρύ ταξίδι σας στο κόσμο της πληροφορικής, συνεχίζοντας τη μελέτη σας, για τη διεύρυνση και την εμβάθυνση των γνώσεών σας.

> Happy learning (Εντρυφήστε στη γνώση) Οι συγγραφείς  $\odot$

# **ΕΝΟΤΗΤΑ 1**

<span id="page-10-0"></span>**1 Το εργαστήριο συντήρησης - Ασφάλεια υγείας & εξοπλισμού**

**Κεφάλαια** 

- **1.1 Το εργαστήριο συντήρησης υπολογιστικών συσκευών**
- **1.2 Μέτρα ασφαλείας υγείας, εξοπλισμού και χώρου.**

## <span id="page-12-0"></span>**1.1 Το εργαστήριο συντήρησης υπολογιστικών συσκευών**

Ένα εργαστήριο συντήρησης υπολογιστικών συστημάτων, μπορεί να είναι μέρος μιας εταιρείας π.χ. εμπορίας υπολογιστών ή κομμάτι μιας μεγάλης εταιρείας άλλου τομέα (π.χ. τράπεζα, ναυτιλιακή εταιρεία κλπ.), όπου το πλήθος των υπολογιστικών συστημάτων (ΥΣ) απαιτεί τη δημιουργία ανεξάρτητου τμήματος υποστήριξης. Τέλος, μπορεί να είναι μια μικρή ανεξάρτητη εταιρεία, που προσφέρει μόνο υπηρεσίες υποστήριξης.

Ο ρόλος του εργαστηρίου συντήρησης, συχνά, καθορίζει και τον τρόπο που αυτό θα οργανωθεί. Παρακάτω θα αναφερθούν τα κυριότερα χαρακτηριστικά ενός εργαστηρίου συντήρησης ΥΣ και θα συζητηθεί ο τρόπος οργάνωσης. Θα μάθουμε ποιες είναι οι απαραίτητες προδιαγραφές του χώρου, ποια είναι τα κυριότερα εργαλεία και πώς τα χρησιμοποιούμε.

#### **ΔΙΔΑΚΤΙΚΟΙ ΣΤΟΧΟΙ**

Ολοκληρώνοντας το κεφάλαιο αυτό οι μαθητές θα πρέπει να είναι ικανοί:

Να μπορούν να αναφέρουν τα κυριότερα χαρακτηριστικά ενός εργαστηρίου συντήρησης.

Να μπορούν να οργανώσουν ένα εργαστήριο συντήρησης υπολογιστών.

Να μπορούν να διακρίνουν και να χρησιμοποιούν με ασφάλεια τα εργαλεία.

#### 1.1Το εργαστήριο συντήρησης υπολογιστικών συσκευών

## **1.1.1 Ελάχιστες προδιαγραφές χώρου εργασίας**

<span id="page-13-0"></span>• Σταθερότητα, αντοχή και ευστάθεια.

Απαραίτητη είναι η μελέτη από επαγγελματία μηχανικό. Το κτήριο που στεγάζει το χώρο συντήρησης πρέπει να έχει δομή, στερεότητα, αντοχή, σύμφωνα με την τρέχουσα νομοθεσία και τις ανάγκες χρήσης (π.χ. μεγάλοι εξυπηρετητές).

• Ηλεκτρική εγκατάσταση.

Θα πρέπει, από την αρχή δημιουργίας του χώρου, να γίνει μελέτη από επαγγελματία ηλεκτρολόγο, ώστε να προβλεφθούν οι κατάλληλες ηλεκτρικές γραμμές, που θα εξυπηρετήσουν τα φορτία που απαιτούνται.

- Μεγάλη προσοχή πρέπει να δοθεί, στην ασφάλεια από ηλεκτροπληξία και κινδύνους υπέρτασης του δικτύου (αντιηλεκτροπληξιακά και αντικεραυνικά συστήματα).
- Παράλληλα, πρέπει να γίνει μελέτη για την γείωση του κτηρίου, καθώς και των πάγκων εργασίας για την αποφυγή στατικών φορτίων που πολλές φορές προκαλούν βλάβες στα ηλεκτρονικά εξαρτήματα των υπολογιστών.
- Οδοί διαφυγής και έξοδοι κινδύνου.

Σε κάθε περίπτωση, πρέπει να προβλεφθούν διάδρομοι στους οποίους ο τεχνικός και οι επισκέπτες μπορούν να κινούνται με ασφάλεια, χωρίς την ύπαρξη εμποδίων. Η έξοδος κινδύνου, σε καμία περίπτωση δεν επιτρέπεται να εμποδίζεται, από εξοπλισμούς ή άλλα αντικείμενα.

• Πυρανίχνευση ή ανίχνευση επιβλαβών αερίων.

Για την προστασία του προσωπικού αλλά και του εξοπλισμού, απαιτείται να υπάρχουν μέτρα πυροπροστασίας που θα πρέπει να λειτουργούν σε 24ωρη βάση. Τέτοια συστήματα, μπορούν να εντοπίζουν εστίες καπνού, φωτιάς ή άλλων βλαβερών αερίων και να ειδοποιούν με ηχητικό σήμα ή να καλούν την πυροσβεστική υπηρεσία.

• Εξαερισμός κλειστών χώρων, απαγωγή σκόνης και άλλων επιβλαβών παραγόντων.

Συχνά δουλεύοντας με ΥΣ, δημιουργείται σκόνη από τον εσωτερικό καθαρισμό μιας συσκευής ή δημιουργούνται αναθυμιάσεις (π.χ. από ένα ηλεκτρικό κολλητήρι). Είναι απαραίτητο, ο χώρος του εργαστηρίου να αερίζεται σε τακτά διαστήματα ή να υπάρχει σταθερή λειτουργία παροχής και απαγωγής αέρα.

• Θερμοκρασία – Υγρασία.

Η σταθερή θερμοκρασία και υγρασία σε όλο το 24ωρο και κυρίως όταν λειτουργούν ΥΣ είναι καθοριστικής σημασίας τόσο για την διάρκεια ζωής των εξαρτημάτων, όσο και για τον ίδιο τον τεχνικό. Απαιτείται η ύπαρξη μονάδων ψύξης-θέρμανσης που θα παρέχουν τις κατάλληλες συνθήκες. Προσοχή πρέπει να δοθεί στον συχνό καθαρισμό των φίλτρων των παραπάνω μονάδων.

• Φωτισμός.

Ο φωτισμός του εργαστηρίου πρέπει να είναι φυσικός και, εάν αυτό δεν είναι δυνατόν, να έχει προηγηθεί μελέτη φωτισμού. Ιδιαίτερα ο πάγκος εργασίας πρέπει να διαθέτει επιπρόσθετο φωτισμό, ώστε να διακρίνονται οι όποιες λεπτομέρειες μέσα σε υπολογιστικά συστήματα.

• Εξοπλισμός υγιεινής και χώρος πρώτων βοηθειών.

Πρέπει να υπάρχει κουτί πρώτων βοηθειών, σε σημείο με εύκολη πρόσβαση, με όλα τα απαραίτητα υλικά.

Γενικότερα ένα εργαστήριο ή εταιρεία επισκευής ΥΣ πρέπει να διαθέτει:

- Χώρο συντήρησης, στον οποίο δεν έχουν πρόσβαση οι πελάτες, αλλά θα μπορούσαν να παρακολουθούν την εργασία μέσω π.χ. μέσω μιας τζαμαρίας.
- Ντουλάπες/εργαλειοθήκες/ράφια.
- Χώρο προσωρινής αποθήκευσης εισερχομένων συστημάτων.
- Χώρο υποδοχής πελατών / γραφεία κλπ.
- Χώρο αποθήκευσης εξερχομένων συστημάτων.
- <span id="page-14-0"></span>• Αποθήκες.

#### **1.1.2 Τα εργαλεία**

Τα εργαλεία ενός εργαστηρίου συντήρησης, εξαρτώνται από τις ανάγκες και τις γνώσεις του τεχνικού. Συνήθως, η εργαλειοθήκη ενός τεχνικού πρέπει να περιλαμβάνει όλα αυτά τα εργαλεία που θα του επιτρέψουν να ολοκληρώσει την εργασία οποιασδήποτε επισκευής.

• Εργαλεία χειρός.

κοπτάκια, πένσες, μυτοτσίμπιδα, διάφορα κατσαβίδια: σταυροκατσάβιδα, ίσια, δοκιμαστικά κλπ, πρέσα ακροδεκτών δικτύου και τηλεφώνου (RJ45 - RJ11), IDC Punch Down Tool (Krone), δεματικά, ταινίες, γάντια, φακός, δοχείο πεπιεσμένου αέρα, ειδικό υγρό καθαρισμού επαφών, υγρά καθαρισμού, τρυπάνι χειρός.

• Ηλεκτρικά εργαλεία.

Φυσητήρας – αναρροφητής, επαναφορτιζόμενα κατσαβίδια, πολύμετρο, ελεγκτής δικτύου, ελεγκτής τροφοδοτικών, κολλητήρι, ελεγκτής καλωδίων RJ45/RJ11, ηλεκτρικό τρυπάνι.

• Διάφορες κάρτες & υλικά δοκιμών.

κάρτες γραφικών & δικτύου διαφόρων τεχνολογιών, σκληροί δίσκοι, USB flash, συσκευές αντιγράφων ασφαλείας, κάρτες ελέγχου λειτουργίας POST CARDS (λειτουργία - τρόποι χρήσης).

• Λογισμικό διάσωσης.

#### 1.1Το εργαστήριο συντήρησης υπολογιστικών συσκευών

Στην κατηγορία αυτή περιλαμβάνονται λογισμικά που εκκινούν συνήθως από CD/DVD ή USB flash disk και επιδιορθώνουν προβλήματα από ιούς, προβληματικούς δίσκους κλπ. Τέτοια λογισμικά είναι για παράδειγμα τα:

- $\circ$  Trinity<sup>[1](#page-15-2)</sup>,
- Hirens boot CD<sup>[2](#page-15-3)</sup>,
- $\circ$  Parted Magic<sup>[3](#page-15-4)</sup>.
- Kaspersky Rescue Disk[4](#page-15-5)
- Άλλες Συσκευές.

Φορητός υπολογιστής, μεταγωγέας δικτύου ethernet για δοκιμές, ADSL δρομολογητής, ασύρματο σημείο πρόσβασης (Wireless access point).

## <span id="page-15-1"></span>**1.1.3 Χρήση εργαλείων**

Κάθε εργασία απαιτεί και το κατάλληλο εργαλείο. Η σωστή επιλογή των εργαλείων, κάνει την εργασία του τεχνικού ΥΣ αποδοτική, γρήγορη και ασφαλή. Γενικότερα, αποφεύγουμε τη χρήση λανθασμένων εργαλείων σε μία εργασία, διότι μπορεί να προκαλέσει βλάβες σε συσκευές ή εξαρτήματα.

#### <span id="page-15-0"></span>**1.1.3.1 Κατσαβίδι**

Το κατσαβίδι είναι το πιο βασικό εργαλείο του τεχνικού. Σε μία εργαλειοθήκη, τα πλέον απαραίτητα

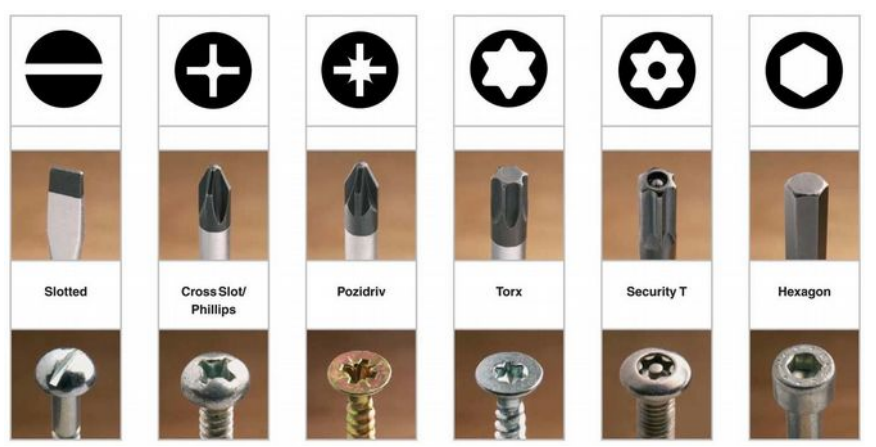

*Εικόνα 1: Αντιστοιχίες κατσαβιδιών με βίδες Πηγή: www.diybyexample.info*

εργαλεία είναι: ένα κατσαβίδι σταυρός (Phillips), ένα ίσιο (Slotted) και ένα κατσαβίδι δοκιμαστικό.

Συχνά, πρέπει να υπάρχουν τα κατσαβίδια αυτά και σε διαφορετικά μεγέθη ιδιαίτερα όταν

<span id="page-15-2"></span><sup>1</sup> http://trinityhome.org

<span id="page-15-3"></span><sup>2</sup> http://www.hiren.info/pages/bootcd

<span id="page-15-4"></span><sup>3</sup> http://partedmagic.com/

<span id="page-15-5"></span><sup>4</sup> http://support.kaspersky.com/viruses/rescuedisk

πραγματοποιούμε παρεμβάσεις σε φορητές συσκευές. Πέρα από τα βασικά, υπάρχουν κατσαβίδια για διάφορες ειδικές περιπτώσεις και που χρησιμοποιούνται σε ηλεκτρονικές συσκευές, για λόγους ασφαλείας π.χ. το κατσαβίδι τύπου "Security T".

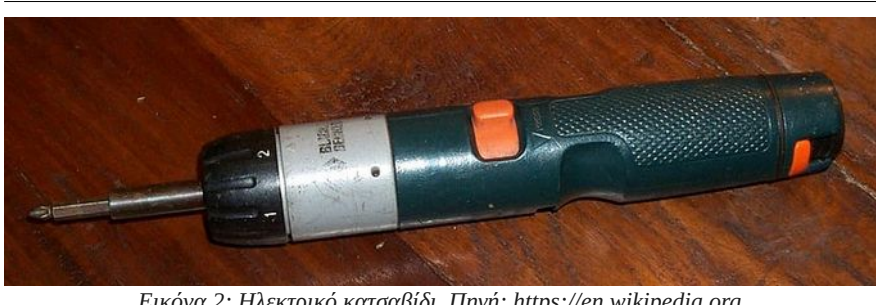

*Εικόνα 2: Ηλεκτρικό κατσαβίδι. Πηγή: https://en.wikipedia.org*

Το ηλεκτρικό κατσαβίδι, παρότι δεν είναι απαραίτητο, βοηθάει στην αύξηση της παραγωγικότητας αυξάνοντας την ταχύτητα εργασίας. Ένα ηλεκτρικό κατσαβίδι, συχνά συνοδεύεται από διάφορες μύτες για διαφορετικές εργασίες.

#### **1.1.3.2 Πένσες – μυτοτσίμπιδα – απογυμνωτές**

<span id="page-16-1"></span>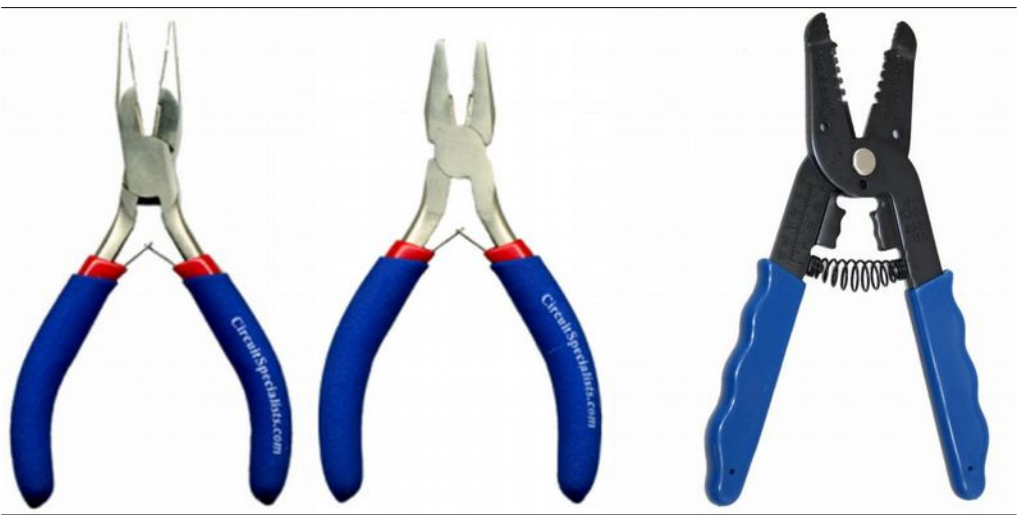

*Εικόνα 3: Πένσες, Απογυμνωτές Πηγή: http://www.circuitspecialists.com*

Οι πένσες, τα μυτοτσίμπιδα και οι απογυμνωτές καλωδίων, είναι εργαλεία απαραίτητα στο εργαστήριο. Θα μας επιτρέψουν να κρατήσουμε, να κόψουμε, να απογυμνώσουμε.

#### <span id="page-16-0"></span>**1.1.3.3 Πρέσα RJ45**

Εργαλείο, που θα μας επιτρέψει να κατασκευάσουμε καλώδια δικτύου, προσαρμοσμένα στα μέτρα που χρειαζόμαστε.

## **Διαδικασία τερματισμού αθωράκιστου καλωδίου συνεστραμμένων ζευγών – Unshielded Twisted Pair (UTP).**

Επιλέξτε ένα καλώδιο UTP στο μήκος που χρειάζεστε, προσέχοντας να αφήσετε λίγο περιθώριο (10

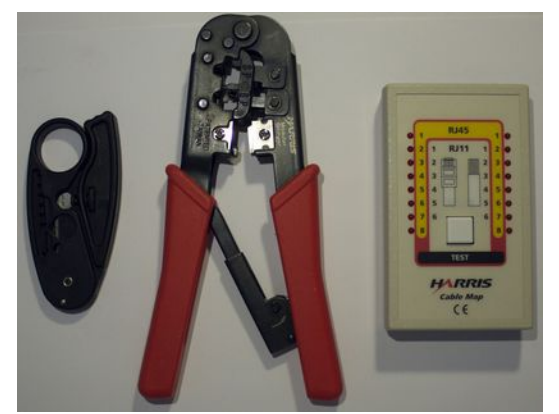

εκατοστά) για τις απογυμνώσεις.

*Εικόνα 4: Εργαλεία τερματισμού καλωδίου UTP*

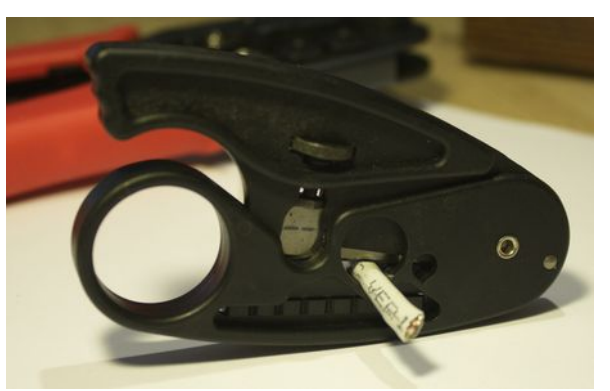

*Εικόνα 5: Απογυμνωτής εξωτερικής μόνωσης καλωδίων UTP*

Τα εργαλεία που θα χρειαστείτε είναι ένας Απογυμνώστε το καλώδιο από την εξωτερική απογυμνωτής, μία πένσα UTP, και ένας ελεγκτής μόνωση, περιστρέφοντας απαλά το ειδικό για τον τελικό έλεγχο του καλωδίου.

εργαλείο σε απόσταση περίπου 2 εκατοστά από την άκρη του καλωδίου.

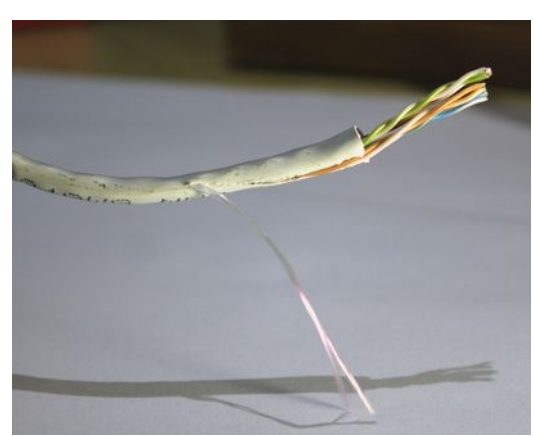

*Εικόνα 6: Απογύμνωση με το νήμα Εικόνα 7: Τοποθέτηση σε σειρά*

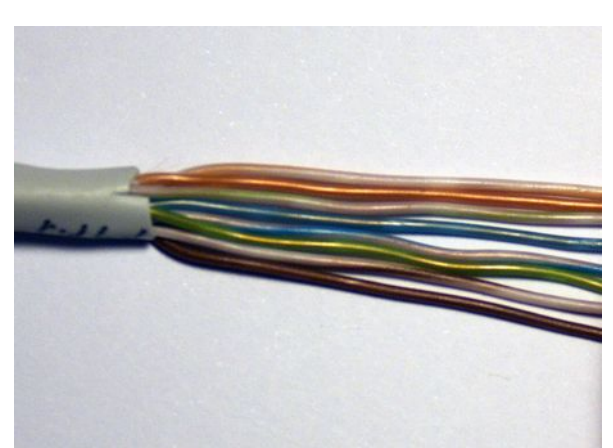

να απογυμνωθούν περίπου άλλα 2 εκατοστά. Ο το είδος της συνδεσμολογίας που επιλέξατε. λόγος της κίνησης αυτής είναι ότι έτσι, εξασφαλίζετε αφενός ότι δεν θα χρησιμοποιήσετε καλώδια με κατεστραμμένη εσωτερική μόνωση από τον απογυμνωτή και αφετέρου την ευκολία αναδιάταξης των ζευγών σε σειρά.

Τραβήξτε την ειδική κλωστή προς τα κάτω, ώστε Τοποθετήστε στην σειρά τα καλώδια, ανάλογα με

#### **1 . 1 . 3 Χ ρ ή σ η ε ρ γ α λ ε ί ω ν**

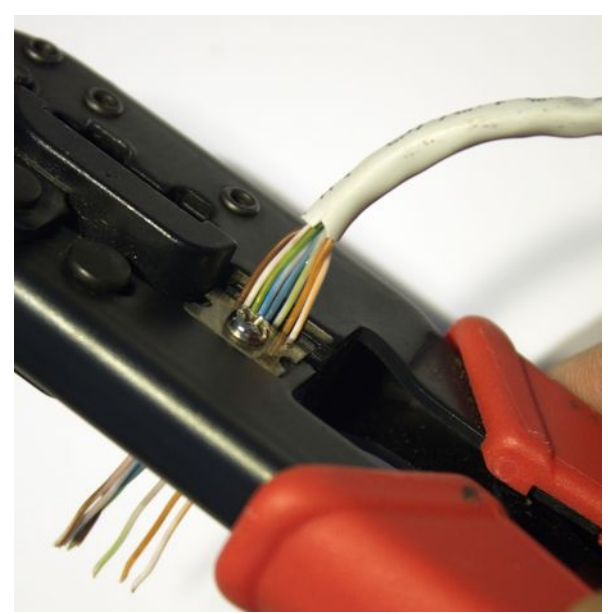

*Εικόνα 8: Κοπή καλωδίων*

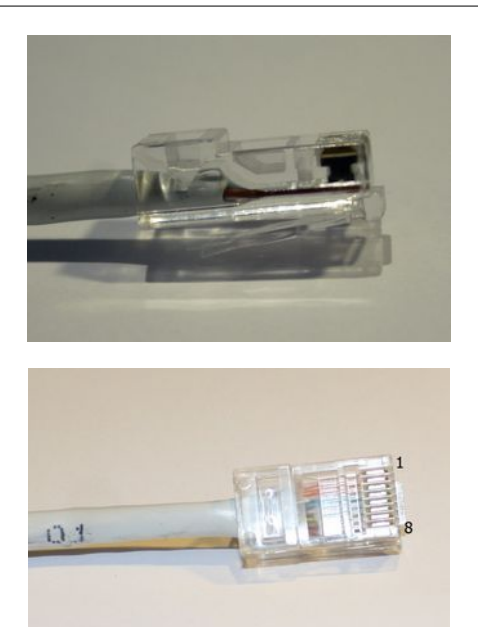

*Εικόνα 9: Τοποθέτηση στο φις RJ45* 

τα καλώδια αφήνοντας περίπου 1 εκ.

Χρησιμοποιήστε την πένσα RJ45 για να κόψετε Τοποθετήστε τα καλώδια στο φις RJ45, προσέχοντας για τη σωστή φορά. Προσέξτε κατά την τοποθέτηση ώστε τμήμα της εξωτερικής μόνωσης να μπει στο φις σε απόσταση περίπου 0,5 εκ.

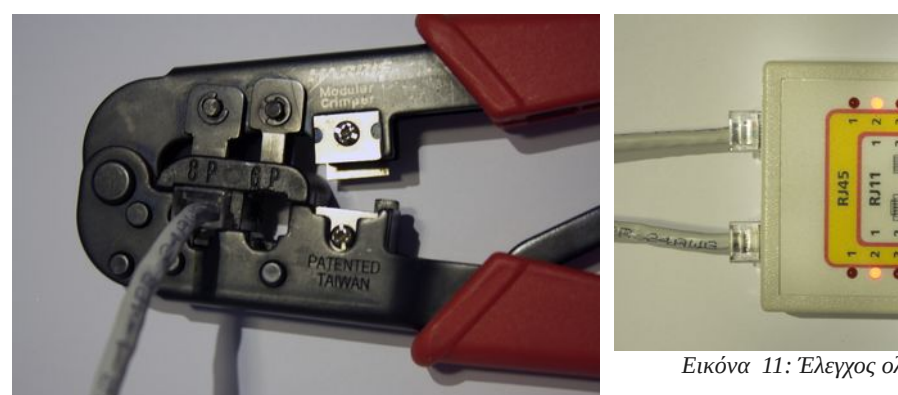

*Εικόνα 10: Πρεσάρισμα φις RJ45*

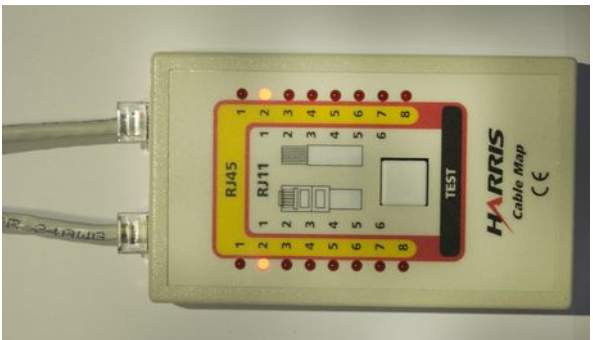

*Εικόνα 11: Έλεγχος ολοκληρωμένου καλωδίου*

πρεσάρετε δυνατά το φις.

Χρησιμοποιήστε την πένσα RJ45 για να άκρη του καλωδίου και τέλος, ελέγξτε το Εκτελέστε την ίδια διαδικασία, για την άλλη καλώδιο για προβλήματα με ελεγκτή καλωδίων RJ45.

#### 1.1Το εργαστήριο συντήρησης υπολογιστικών συσκευών

#### **1.1.4 Δραστηριότητες**

- <span id="page-19-0"></span>• Ζητείστε από τους μαθητές, να σχεδιάσουν το δικό τους εργαστήριο συντήρησης (κάτοψη) και να σχεδιάσουν τους χώρους και έπιπλα που πρέπει να διαθέτει.
- Οι μαθητές να αναζητήσουν στο Διαδίκτυο φωτογραφίες και πληροφορίες για εργαστήρια συντήρησης μικρών ή μεγάλων εταιρειών.
- Να γίνει επίδειξη των κυριότερων εργαλείων που μπορεί να διαθέτει ένα εργαστήριο και να γίνει παρουσίαση της χρήσης τους.
- Για τα εργαλεία χειρός προτείνονται οι ομάδες των μαθητών με την επίβλεψη του εκπαιδευτικού οι παρακάτω δραστηριότητες:
	- Αντιστοίχιση βίδας με κατάλληλο κατσαβίδι.
	- Να γίνει δοκιμή χρήσης κατσαβιδιών σε χαλασμένο εξοπλισμό.
	- Χρήση μυτοτσίμπιδου για πρόσθεση, αφαίρεση γεφυρώματος (jumper).
	- Χρήση του δοκιμαστικού κατσαβιδιού για εκφόρτιση πυκνωτή.
	- Απογυμνωτής καλωδίων. Επίδειξη από τον διδάσκοντα και εφαρμογή από τους μαθητές.
	- Πρέσα για RJ45: Επεξήγηση του τρόπου λειτουργίας της και χρήση της στην κατασκευή μικρών ή μεγαλύτερων καλωδίων δικτύων. Να γίνει αναφορά στις δύο χρωματικές κατηγορίες Α και Β.
	- Punch Down Tool (Krone): Επεξήγηση του τρόπου λειτουργίας και εφαρμογή.
- Για τα ηλεκτρικά εργαλεία προτείνεται οι μαθητές να προβούν υπό την επίβλεψη του εκπαιδευτικού στις παρακάτω δραστηριότητες:
	- Χρήση πολύμετρου: Να γίνει μέτρηση των βασικών μεγεθών, αντίσταση, τάση, ρεύμα σε απλά κυκλώματα (π.χ. με μία αντίσταση, ένα led και μία πηγή). Συστήνεται να θυμηθούν οι μαθητές από την ηλεκτροτεχνία της πρώτης τάξης και να επιβεβαιώσουν τα αντίστοιχα πειραματικά δεδομένα τους με τον νόμο του Ohm και τους κανόνες του Κίρχοφ. Επίσης μπορεί να γίνει χρήση του πολύμετρου για να βρεθεί η συνέχεια ενός αγωγού ή η διακοπή του (beeper).
	- Ελεγκτής καλωδίων δικτύου. Επεξήγηση του τρόπου λειτουργίας του και χρήση από τους μαθητές για να ελέγξουν τα καλώδια που κατασκεύασαν σε προηγούμενη δραστηριότητα.
	- Φυσητήρας Αναρροφητής: Συζήτηση για την σπουδαιότητα της καθαριότητας του εσωτερικού ενός ΥΣ, για τα προβλήματα που μπορεί να δημιουργήσει η σκόνη, όπως, αύξηση της θερμοκρασίας ή βραχυκυκλώματα, σε συνδυασμό με αυξημένα ποσοστά υγρασίας. Παρουσίαση του τρόπου εσωτερικού καθαρισμού, λαμβάνοντας όλα τα απαραίτητα μέτρα προστασίας (μάσκα, εξωτερικός χώρος για καλύτερο αερισμό)
- Να γίνει παρουσίαση των συσκευών ελέγχου τροφοδοτικών, με επεξήγηση της μεθόδου λειτουργίας τους.
- Να γίνει συζήτηση και να αποφασίσουν οι μαθητές τι θα ήθελαν να έχουν στη δική τους εργαλειοθήκη. Παρουσίαση αποτελεσμάτων στην τάξη.
- Εφόσον είναι εφικτό να δημιουργήσει κάθε μαθητής μια δική του μικρή εργαλειοθήκη με τα βασικά εργαλεία.

#### **Παρατηρήσεις**

Για όσες δραστηριότητες δεν υπάρχουν τα απαραίτητα υλικά, μπορεί να γίνει επίδειξη αντίστοιχων βίντεο από το Διαδίκτυο.

## <span id="page-20-0"></span>**1.1.5 Πηγές, ιστογραφία, πρόσθετο χρήσιμο υλικό**

Νόμος του Ohm

• https://el.wikipedia.org/wiki/Νόμος του Ωμ

Κανόνες του Κιρχοφ

• https://el.wikipedia.org/wiki/Κανόνες του Κίρχοφ

How to wire Ethernet Cables

• [http://www.ertyu.org/steven\\_nikkel/ethernetcables.html](http://www.ertyu.org/steven_nikkel/ethernetcables.html) 

Διαλέγοντας το σωστό κατσαβίδι για κάθε εργασία,

• http://www.diybyexample.info/2009/08/choosing-the-proper-screwdriver/

## <span id="page-21-0"></span>**1.2 Μέτρα ασφαλείας υγείας, εξοπλισμού και χώρου**

Η ασφάλεια της υγείας, θα πρέπει να είναι πάντα στην σκέψη του τεχνικού. Συχνά, μέσα στο άγχος της εργασίας παραμελούνται βασικές αρχές προστασίας, όπως για παράδειγμα, η αποσύνδεση του συστήματος από την παροχή ρεύματος πριν τον έλεγχο.

Στο κεφάλαιο αυτό, θα συζητηθεί η ασφάλεια υγείας και εξοπλισμού. Θα μάθουμε τι πρέπει να προσέχουμε όταν δουλεύουμε σε ένα εργαστήριο συντήρησης, ώστε να προστατεύουμε την υγεία μας και τον εξοπλισμό.

#### **ΔΙΔΑΚΤΙΚΟΙ ΣΤΟΧΟΙ**

Ολοκληρώνοντας το κεφάλαιο αυτό οι μαθητές θα πρέπει να είναι ικανοί:

Να αναφέρουν τα μέτρα ασφαλείας ενός χώρου συντήρησης υπολογιστικών συστημάτων.

Να αναγνωρίζουν πιθανά προβλήματα ασφαλείας σε ένα εργασιακό χώρο.

## <span id="page-22-2"></span>**1.2.1 Ασφάλεια υγείας**

Οποιαδήποτε εργασία και αν πραγματοποιείται στο εργαστήριο, ένας τεχνικός δεν πρέπει να ξεχνά τους βασικούς κανόνες ασφάλειας υγείας:

- Αφαιρούμε ρολόγια, κοσμήματα και ρούχα που εξέχουν.
- Κλείνουμε το ρεύμα της μονάδας και αφαιρούμε το καλώδιο τροφοδοσίας εκτός και αν πρέπει να κάνουμε ηλεκτρικές μετρήσεις.
- Δείχνουμε ιδιαίτερη προσοχή στο σασί των υπολογιστών διότι έχουν αιχμηρές προεξοχές που μπορούν εύκολα να πληγώσουν. Συνίσταται να καλύπτονται οι προεξοχές αυτές με ταινία.
- Δεν ανοίγουμε ποτέ ένα τροφοδοτικό ή μία οθόνη ακόμη και αν είναι εκτός ρεύματος. Πολλές φορές τα κυκλώματα αυτά, περιέχουν πυκνωτές που αποθηκεύουν ηλεκτρικό ρεύμα για καιρό. Η επισκευή ενός τροφοδοτικού συχνά απαιτεί περισσότερο χρόνο, από ότι αξίζει η αγορά ενός νέου.
- Δεν ακουμπάμε σημεία σε εκτυπωτές ή ολοκληρωμένα κυκλώματα που καίνε και δεν πλησιάζουμε ανεμιστήρες στο εσωτερικό υπολογιστικών συστημάτων που λειτουργούν.
- Να έχουμε πάντα πρόχειρο τον πυροσβεστήρα καθώς και ένα πλάνο εκκένωσης του κτηρίου.
- Να έχουμε πάντα ένα ενημερωμένο φαρμακείο με τα βασικά φάρμακα και τα είδη πρώτης ανάγκης.
- Δε γεμίζουμε τον χώρο εργασίας με ποτά και φαγητά. Είναι συχνό το φαινόμενο καφέδες, νερά ή φαγητό να πέφτουν μέσα σε πληκτρολόγια, κουτιά υπολογιστών, εκτυπωτές κλπ.
- Διατηρούμε το χώρο μας καθαρό από σκόνες, και εξοπλισμούς που δεν χρειάζονται για την τρέχουσα εργασία μας. Δεν αφήνουμε καλώδια πεταμένα ή κουλουριασμένα ακατάστατα.
- Προσέχουμε τον τρόπο που χειριζόμαστε βαριά αντικείμενα για να αποφύγουμε τραυματισμούς στη μέση και σε άλλα σημεία του σώματος.

## <span id="page-22-1"></span>**1.2.2 Ασφάλεια εξοπλισμού**

#### <span id="page-22-0"></span>**1.2.2.1 Στατικός ηλεκτρισμός**

Ο Στατικός Ηλεκτρισμός μπορεί να θεωρηθεί ως μια ανισοκατανομή ηλεκτρικού φορτίου. Η ανισοκατανομή αυτή συμβαίνει όταν, σε ένα άτομο προστίθεται η αφαιρείται ένα ή περισσότερα ηλεκτρόνια. Τα άτομα όταν χάνουν ηλεκτρόνια μετατρέπονται σε θετικά ιόντα ενώ όταν δέχονται ηλεκτρόνια, μετατρέπονται σε αρνητικά ιόντα. Αυτή η μεταφορά ηλεκτρονίων, δημιουργεί το φαινόμενο του Στατικού Ηλεκτρισμού.

Περιπτώσεις εμφάνισης Στατικού Ηλεκτρισμού:

#### 1.2Μέτρα ασφαλείας υγείας, εξοπλισμού και χώρου

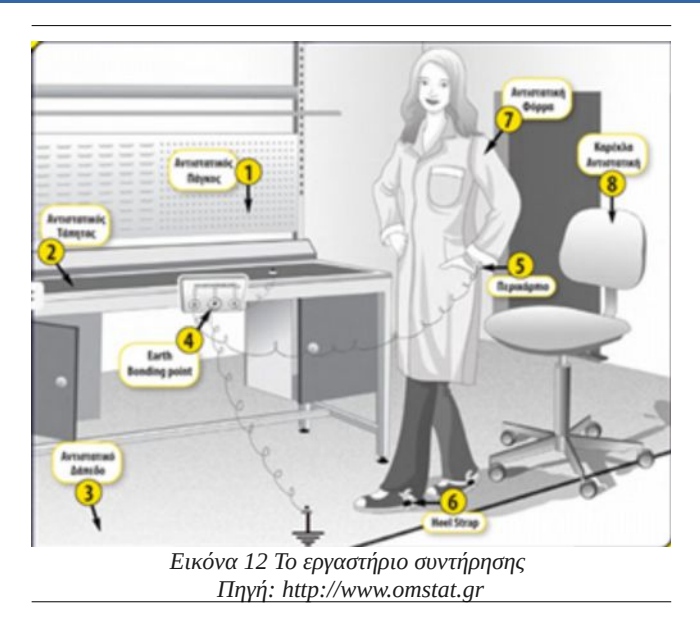

- Τριβή υλικών.
- Ταχεία μεταφορά θερμότητας.
- Ακτινοβολία υψηλής ενέργειας (UV, ακτίνες-Χ, έντονα μαγνητικά πεδία).
- Διαδικασίες κοπής (π.χ. κοπή φύλλων μετάλλων).
- Επαγωγή (ένα σώμα που πλησιάζει σε άλλο φορτισμένο σώμα).

## <span id="page-23-0"></span>**1.2.2.2 Ηλεκτροστατική εκφόρτιση**

Η Ηλεκτροστατική εκφόρτιση (ΗΣΕ) ή Electrostatic Discharge (ESD) είναι σημαντική κατά τον χειρισμό ηλεκτρονικών εξαρτημάτων και γραμμών συναρμολόγησης συστημάτων ελέγχου. Ο βασικός κίνδυνος εντοπίζεται, στην διοχέτευση στατικού φορτίου από το ανθρώπινο σώμα, που κατά

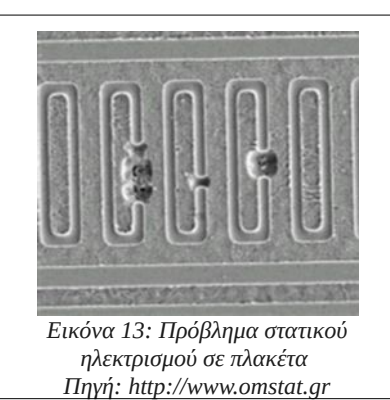

περιπτώσεις μπορεί να είναι σημαντικό.

Το ρεύμα εκφόρτισης δημιουργεί θερμότητα που μπορεί να καταστρέψει ενώσεις, διεπαφές και τα κενά μεταξύ γραμμών. Η υψηλές τάσεις, καταστρέφουν τις επιστρώσεις οξειδίων σε MOS και σε άλλα υλικά με επιστρώσεις.

Συχνά, το εξάρτημα δεν καταστρέφεται τελείως, αλλά είναι πλέον προβληματικό μια και η βλάβη θα εμφανισθεί αργότερα, κατά την διάρκεια λειτουργίας του.

Γενικός κανόνας: Βεβαιωθείτε ότι το σώμα σας δεν περιέχει στατικά φορτία, είτε μέσω γείωσης είτε μέσω ιονισμού.

Τρόποι προστασίας:

- Χρήση των ειδικών περικάρπιων που συνδέονται στο σασί του υπολογιστή ή σε άλλο γειωμένο σημείο του πάγκου εργασίας.
- Χρήση αντιστατικής επιφάνεια εργασίας
- Πατώματα με αντιστατική επίστρωση.
- Χρήση αντιστατικών συσκευασιών, για αποθήκευση των υλικών.
- Αντιστατικές φόρμες εργασίας, γάντια και παπούτσια.

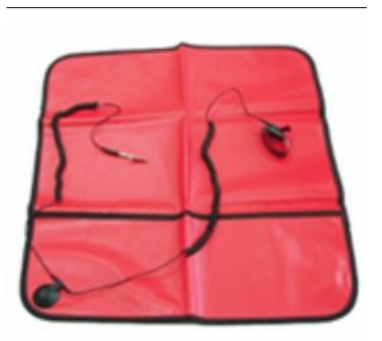

*Εικόνα 14 Πηγή: http://www.omstat.gr*

#### <span id="page-24-0"></span>**1.2.2.3 Συστήματα αδιάλειπτης παροχής ενέργειας (UPS)**

Το UPS, αρχικά των λέξεων Uninterruptible Power Supply (αδιάλειπτη παροχή ενέργειας), είναι μια συσκευή που παρέχει ηλεκτρική ενέργεια σε περίπτωση διακοπής ρεύματος. Πολλές φορές ασφαλίζει τις συσκευές που είναι συνδεδεμένες από υπερτάσεις ή χαμηλές τάσεις, ενώ σε μερικές περιπτώσεις "φιλτράρει" το ρεύμα έτσι, ώστε να έχει την σωστή συχνότητα (50 Hz - 60 Hz). Το UPS έχει ως

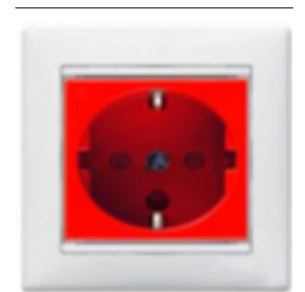

*Εικόνα 15: Πρίζα κόκκινου χρώματος για χρήση με UPS Πηγή: flickr.com*

σκοπό την παροχή ηλεκτρικής ενέργειας, μέχρι την έναρξη μιας βοηθητικής γεννήτριας, έως ότου έρθει το ρεύμα ή μέχρι να γίνει ασφαλής τερματισμός των συσκευών, που είναι συνδεδεμένες σε αυτό.

Δεδομένου ότι η εγκατάσταση ενός συστήματος αδιάλειπτης τροφοδοσίας για το σύνολο του εξοπλισμού είναι ακριβή, στον πάγκο εργασίας υπάρχουν πρίζες διαφορετικού χρώματος (κόκκινες), όπου το ρεύμα που παρέχουν προέρχεται από συσκευή UPS. Εκεί, συνδέει ο τεχνικός τις συσκευές που απαιτούν προστασία. Σε κάθε περίπτωση, όλος ο εξοπλισμός είναι καλό να προστατεύεται κεντρικά (στον ηλεκτρικό πίνακα) από υπέρταση, κεραυνούς κλπ.

#### <span id="page-25-3"></span>**1.2.3 Ασφάλεια χώρου**

#### <span id="page-25-2"></span>**1.2.3.1 Πυρασφάλεια**

Η καλύτερη μέθοδος πυρόσβεσης είναι η πρόληψη. Παρόλα αυτά, ένας ή περισσότεροι πυροσβεστήρες πρέπει να είναι τοποθετημένοι σε σημείο με εύκολη πρόσβαση στο χώρο της συντήρησης και της εταιρείας γενικότερα. Στο εμπόριο υπάρχουν διαφορετικά είδη πυροσβεστήρων. Βεβαιωθείτε ότι θα προμηθευτείτε κατάλληλους για ηλεκτρονικό εξοπλισμό, οι οποίοι χαρακτηρίζονται ως κατηγορίας C, και είναι:

- Πυροσβεστήρες ξηρής σκόνης, οι οποίοι αποτρέπουν με χημικό τρόπο την ανάφλεξη και είναι γενικής χρήσης. Η ξηρή σκόνη δεν είναι αποτελεσματική μόνο στις πυρκαγιές κατηγορίας A και B αλλά είναι χρήσιμη επίσης στην αντιμετώπιση πυρκαγιών κατηγορίας C (ηλεκτρικού εξοπλισμού). Εύλογα, αυτός ο πυροσβεστήρας πολλαπλών εφαρμογών αποτελεί εξαιρετική προστασία για το σπίτι ή το εργαστήριο. Η ξηρή σκόνη μπορεί να προκαλέσει ακαταστασία.
- Οι πυροσβεστήρες διοξειδίου του άνθρακα μπορούν να χρησιμοποιούνται σε όλες τις πυρκαγιές εκτός από τις πυρκαγιές αερίων. Λειτουργούν με βάση την αρχή ότι το διοξείδιο του άνθρακα εκτοπίζει το οξυγόνο. Συνεπώς ένα ευάερο, ανοιχτό περιβάλλον περιορίζει την αποτελεσματικότητά του. Εντούτοις, επειδή δεν λερώνει το χώρο, είναι ο πυροσβεστήρας που χρησιμοποιείται κατά προτίμηση σε ευαίσθητα μηχανήματα και σε ηλεκτρονικό εξοπλισμό. Σε κλειστούς χώρους, όμως, το διοξείδιο του άνθρακα μπορεί να προκαλέσει ασφυξία, γι' αυτό αν τον χρησιμοποιήσετε σε τέτοιο περιβάλλον, να φύγετε όταν σβήσει η φωτιά και να κλείσετε την πόρτα πίσω σας.

#### Συστήνεται:

Να γίνονται συχνά ασκήσεις πυρόσβεσης και ετήσιος έλεγχος και αναγόμωση των πυροσβεστήρων.

#### <span id="page-25-1"></span>**1.2.3.2 Σεισμός και άλλες καταστροφές.**

Σε κάθε περίπτωση πρέπει να θυμάστε ότι προέχει η υγεία των εργαζομένων σε σχέση με τον εξοπλισμό. Καλέστε ειδικό μηχανικό για να ελέγξει τη στατικότητα του χώρου και του κτιρίου γενικότερα. Σε περίπτωση σεισμού, ακολουθείστε όλες τις οδηγίες που συστήνει ο Οργανισμός Αντισεισμικού Σχεδιασμού και Προστασίας. Γενικότερα, επιβάλλεται σε κάθε εργασιακό χώρο να υπάρχει Σχέδιο Έκτακτης Ανάγκης, πάνω στο οποίο θα ασκούνται τακτικά οι εργαζόμενοι.

#### <span id="page-25-0"></span>**1.2.3.3 Διαχείριση αποβλήτων**

Οι υπολογιστές και τα περιφερειακά τους συχνά περιέχουν υλικά που χαρακτηρίζονται ως τοξικά. Κάθε τοξικό υλικό που περιέχεται σε συσκευή αναφέρεται στην συσκευασία της συσκευής σύμφωνα με την Ευρωπαϊκή νομοθεσία. Τα υλικά αυτά, πρέπει να απομακρύνονται από το χώρο του εργαστηρίου ή να φυλάσσονται σε ειδικές θέσεις ώστε να μην επιβαρύνουν το εργασιακό περιβάλλον.

## <span id="page-26-1"></span>**1.2.4 Δραστηριότητες**

Να γίνει αναφορά στην τρέχουσα νομοθεσία ασφαλείας εργασιακών χώρων σχετικά με:

- Σταθερότητα, αντοχή και ασφάλεια κτιρίων.
- Ηλεκτρική εγκατάσταση.
- Οδοί διαφυγής έξοδοι κινδύνου.
- Πυρανίχνευση και πυρόσβεση.
- Εξαερισμό κλειστών χώρων εργασίας.
- Θερμοκρασία των χώρων.
- Φωτισμό.
- Δάπεδα Τοίχοι Θύρες Οροφή.
- Εξοπλισμό πρώτων βοηθειών.
- Βοηθητικούς χώρους και εξοπλισμό υγιεινής.

Οι μαθητές εργαζόμενοι σε ομάδες, να κάνουν μελέτες περιπτώσεων εργασιακών χώρων, να εντοπίσουν πιθανά κενά ασφάλειας και να προτείνουν τρόπους επιδιόρθωσης.

Να γίνει άσκηση εκκένωσης – πυρόσβεσης χώρου εργαστηρίου.

Να αναζητηθούν δεδομένα για υλικά εξοπλισμού που ενέχουν τον κίνδυνο να περιέχουν βαρέα μέταλλα. Να αναλυθούν από τους μαθητές οι τρόποι διαχείρισης και καταστροφής τους.

## <span id="page-26-0"></span>**1.2.5 Πηγές, ιστογραφία, πρόσθετο χρήσιμο υλικό**

Νομοθεσία ασφαλείας εργασιακού χώρου

• [http://www.elinyae.gr/el/lib\\_file\\_upload/10A\\_96.pdf](http://www.elinyae.gr/el/lib_file_upload/10A_96.pdf)

Πυροσβεστική Υπηρεσία, χρήση πυροσβεστήρων

• [http://www.fireservice.gr/pyr\\_cms\\_files/dynamic/c143067/attach/EXTINGUISHERS1\\_el\\_G](http://www.fireservice.gr/pyr_cms_files/dynamic/c143067/attach/EXTINGUISHERS1_el_GR.pdf) [R.pdf](http://www.fireservice.gr/pyr_cms_files/dynamic/c143067/attach/EXTINGUISHERS1_el_GR.pdf)

Οργανισμός αντισεισμικής προστασίας

• [www.oasp.gr](http://www.oasp.gr/)

## **1.2Μέτρα ασφαλείας υγείας, εξοπλισμού και χώρου**

Οργανισμός αντισεισμικής προστασίας,, σχέδια έκτακτης ανάγκης,

• [http://www.oasp.gr/sites/default/files/OASP\\_Sxedia\\_Ektaktis\\_Anagkis\\_ergasiakos\\_xoros.pdf](http://www.oasp.gr/sites/default/files/OASP_Sxedia_Ektaktis_Anagkis_ergasiakos_xoros.pdf)

Ευρωπαϊκός Οργανισμός Χημικών Προϊόντων (ECHA)

• <http://echa.europa.eu/el/about-us>

Ασφάλεια & Υγιεινή της εργασίας ΕΙΕ

• <http://www.eie.gr/texnikos-asfaleias/asfalia-ergastiria-gr.html>

# **ΕΝΟΤΗΤΑ 2**

## <span id="page-28-0"></span>**2 Δουλεύοντας με το υλικό των επιτραπέζιων υπολογιστικών συστημάτων**

## **Κεφάλαια**

- **2.1 Υπολογιστικό σύστημα**
- **2.2 Διαχείριση της κεντρικής μονάδας (ΚΜ)**
- **2.3 Κουτιά/Θήκες επιτραπέζιων υπολογιστών**
- **2.4 Τροφοδοτικό ΑΤΧ**
- **2.5 Ψύξη**
- **2.6 Διαχείριση μητρικής πλακέτας**
- **2.7 Μέσα αποθήκευσης**

## <span id="page-30-0"></span>**2.1 Υπολογιστικό σύστημα**

Οι υπολογιστικές συσκευές σήμερα, πέρα από τις καθιερωμένες χρήσεις εφαρμογών γραφείου ή επιχείρησης, συναντώνται σε κάθε μορφή επικοινωνίας και ανταλλαγής δεδομένων και σε όλο και περισσότερες κατηγορίες εφαρμογών, όπως μεταφορές, πολυμέσα, επικοινωνίες, περιβάλλον, ενέργεια, προσωπική υγεία, εκπαίδευση, οικιακούς αυτοματισμούς κλπ (βλ Internet Of Things IOT[5](#page-30-1)).

Έτσι, ως υπολογιστικό σύστημα (ΥΣ) θεωρούμε οποιονδήποτε εκπρόσωπο κάθε κατηγορίας υπολογιστών, από έναν υπερυπολογιστή μέχρι και μία έξυπνη φορητή συσκευή, όπως ένα έξυπνο ρολόι (smart watch), που αποτελείται από το συνδυασμό του υλικού (hardware) και του λογισμικού (software) που χρησιμοποιεί.

## **ΔΙΔΑΚΤΙΚΟΙ ΣΤΟΧΟΙ**

Ολοκληρώνοντας το κεφάλαιο αυτό οι μαθητές θα πρέπει να είναι ικανοί:

Να περιγράφουν και να αναγνωρίζουν τις πιο συνηθισμένες κατηγορίες προσωπικών υπολογιστικών συσκευών που κυκλοφορούν στην αγορά.

Να αντιστοιχίζουν τις περιγραφόμενες κατηγορίες με τις δυνατότητες χρήσης τους σε περιβάλλον προσωπικό, οικιακό, επαγγελματικό, διαδραστικά συστήματα πληροφόρησης, μικρές ή μεγάλες επιχειρήσεις, εκπαιδευτικό.

Να αναφέρουν κατ' εκτίμηση το εύρος κόστους απόκτησης σε κάθε κατηγορία υπολογιστικών συσκευών.

<span id="page-30-1"></span><sup>5</sup> Internet of things: είναι το δίκτυο των φυσικών αντικειμένων τα οποία είναι εξοπλισμένα με λογισμικό, αισθητήρες, δυνατότητες επικοινωνίας και ανταλλαγής δεδομένων αυξάνοντας έτσι την προστιθέμενη αξία και το πλήθος των δυνατοτήτων και υπηρεσιών, που μπορούν να προσφέρουν.

#### **2 . 1 Υ π ο λ ο γ ι σ τ ι κ ό σ ύ σ τ η μ α**

*edia/commons/2/2d/Desktop.jpg*

## <span id="page-31-0"></span>**2.1.1 Επιτραπέζιες υπολογιστικές συσκευές**

Ως τέτοιες συσκευές μπορούμε να συναντήσουμε, από επιτραπέζιους<sup>[6](#page-31-1)</sup> υπολογιστές -μέχρι και Υπολογιστές Ανοιχτής Σχεδίασης σε μέγεθος πιστωτικής κάρτας ή και υπολογιστές σε μορφή USB Stick. Έτσι έχουμε:

• **Επιτραπέζιους Υπολογιστές** (Desktop Computers). Κάθε τύπος σταθερού υπολογιστή, από τους εξυπηρετητές μιας μεσαίας επιχείρησης (web server, file server, application server) μέχρι και τους προσωπικούς υπολογιστές, που χρησιμοποιεί ο μέσος χρήστης για την επιχείρησή του, το γραφείο του ή και πλέον στο σαλόνι του σπιτιού του.

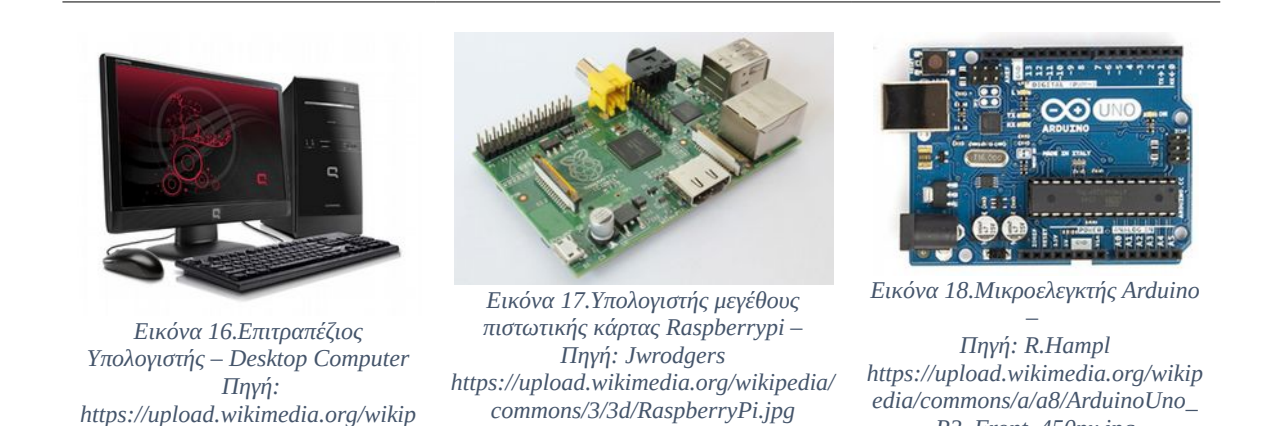

• **Υπολογιστές ανοιχτής σχεδίασης** σε μέγεθος πιστωτικής κάρτας (Open Source Single Board Computers) (π.χ.. Raspberry Pi, Banana Pi, Orange Pi, Arduino κλπ). Οι υπολογιστικές συσκευές αυτές είναι:

*R3\_Front\_450px.jpg*

- Ολοκληρωμένοι υπολογιστές (xxPi) με πλήρη συνεργασία υλικού και λογισμικού (Λειτουργικό Σύστημα ανοιχτού συνήθως κώδικα και προγράμματα εφαρμογών). Αυτοί λίγα έχουν να ζηλέψουν από τους συνηθισμένους υπολογιστές, καθώς διαθέτουν ισχυρούς πολυπύρηνους επεξεργαστές που μπορούν να καλύψουν συνηθισμένες ανάγκες χρηστών ή και εμπορικών εφαρμογών (π.χ. infokiosks – διαδραστικά συστήματα πληροφόρησης) όπου, ο περιορισμένος όγκος, η μικρή κατανάλωση και το μικρό κόστος παίζουν πρωταρχικό ρόλο.
- Υπολογιστικές συσκευές μικροελεγκτές (π.χ. arduino) όπου μπορούν να συλλέγουν δεδομένα από ένα σύνολο αισθητήρων και να αλληλεπιδρούν με το φυσικό κόσμο με πληθώρα εφαρμογών για απλές αλλά και πιο σύνθετες κατασκευές.
- **Υπολογιστές σε μορφή στικ** (Stick) με πολυπύρηνους επεξεργαστές, κύρια και περιφερειακή μνήμη, εξόδους για συστήματα απεικόνισης, λειτουργικό σύστημα (ΛΣ)

<span id="page-31-1"></span><sup>6</sup> Θα τους καλούμε συχνά σταθερούς υπολογιστές, με την έννοια ότι, εγκαθίστανται σε ένα σημείο στο χώρο μας, πάνω ή κάτω από το γραφείο μας, συνδέονται με τις περιφερειακές συσκευές και δεν μετακινούνται συχνά, σε αντίθεση με τις φορητές συσκευές.

ανοιχτού συνήθως κώδικα και δυνατότητες δικτύωσης. Χρησιμοποιούνται πολύ συχνά σε συστήματα πληροφόρησης κοινού ή παρουσίασης σε κοινόχρηστους χώρους.

## <span id="page-32-0"></span>**2.1.2 Φορητές υπολογιστικές συσκευές**

Ως τέτοιες συσκευές χαρακτηρίζουμε διάφορους τύπους υπολογιστικών συσκευών με ενσωματωμένη ενεργειακή αυτονομία χρήσης όπως:

- **Φορητούς υπολογιστές.** Laptops, Notebooks, Ultrabooks, Netbooks, σχεδιάστηκαν ώστε να έχουν, παρόμοια χαρακτηριστικά με τους σταθερούς προσωπικούς υπολογιστές, αλλά να είναι χαμηλού βάρους και να έχουν ενεργειακή αυτονομία.
- **Φορητές συσκευές.** Έξυπνα πινακίδια (tablets), έξυπνα τηλέφωνα (smart phones) και πλήθος άλλων έξυπνων<sup>[7](#page-32-1)</sup> συσκευών Χαρακτηρίζονται ως έξυπνες διότι, έχουν πολλά από τα χαρακτηριστικά των τυπικών υπολογιστών διαθέτοντας μονάδα επεξεργασίας, κύρια και περιφερειακή μνήμη, οθόνες αφής, ηχεία, δυνατότητες επικοινωνίας, λειτουργικό σύστημα και λογισμικό εφαρμογών.

Οι κατηγορίες των υπολογιστικών συσκευών, τα όρια και τα κριτήρια κατάταξής τους σε αυτές είναι συχνά δυσδιάκριτα, καθώς οι δυνατότητες επεξεργαστικής ισχύος, ενεργειακής αυτονομίας και οι δυνατότητες εφαρμογής τους συνεχώς αυξάνονται, ενώ οι διαστάσεις τους μειώνονται. Oι τεχνολογικές εξελίξεις δεν σταματούν ποτέ να μας εκπλήσσουν, γι' αυτό και ο τομέας αυτός είναι ιδιαίτερα συναρπαστικός.

Στο μάθημα αυτό θα επικεντρωθούμε στη διαχείριση των πιο συνηθισμένων υπολογιστικών συσκευών και συγκεκριμένα των:

- **επιτραπέζιων υπολογιστικών συσκευών**, που χρησιμοποιούνται σε περιβάλλον, οικιακό ή γραφείου ή μιας μικρής επιχείρησης (**S**mall **O**ffice **H**ome **O**ffice – **SOHO** και Small Business) και των
- **φορητών υπολογιστικών συσκευών** οι οποίες είναι σχεδιασμένες για να διευκολύνουν τη τακτική ή τη συνεχή μεταφορά τους από τους χρήστες και είναι συνήθως για προσωπική χρήση.

<span id="page-32-1"></span><sup>7</sup> Ο όρος Smart έχει υιοθετηθεί σε δεκάδες νέες συσκευές, Smart**Phones**, Smart**TV**, Smart**Watch**, Smart**Car**, Smart**Home** κα.

#### **2 . 1 Υ π ο λ ο γ ι σ τ ι κ ό σ ύ σ τ η μ α**

## <span id="page-33-0"></span>**2.1.3 Ενδεικτικές Δραστηριότητες**

#### **ΠΑΡΑΤΗΡΗΣΕΙΣ**

Το Εργαστήριο Πληροφορικής εκτός από τον εξοπλισμό, χρειάζεται να έχει διαθέσιμο λογισμικό κατασκευής Εννοιολογικών Χαρτών όπως το λογισμικό Cmap Tools ή παρόμοιο.

Η αίθουσα διδασκαλίας να είναι εξοπλισμένη με υπολογιστή με σύνδεση στο Διαδίκτυο και βιντεοπροβολέα.

Για τη προσέγγιση και την κατανόηση των διαφόρων ειδών υπολογιστικών συσκευών, τις διάφορες χρήσεις αυτών, την ενεργοποίηση της συμμετοχής των μαθητών με παρουσίαση εντυπωσιακών υπολογιστικών μηχανών καθώς και σύνδεση των πρότερων γνώσεών τους προτείνονται οι δραστηριότητες:

#### **ΘΕΩΡΙΑ**

- Ο εκπαιδευτικός μέσω ερωταποκρίσεων συζητά με τους μαθητές σχετικά με την έννοια της υπολογιστικής συσκευής με έμφαση στο συνδυασμό υλικού και λογισμικού που κάθε τέτοια ολοκληρωμένη συσκευή περιλαμβάνει. Ενδεικτικά παραδείγματα ερωτήσεων προς τους μαθητές: ένα ηλεκτρονικό ρολόι, ένα έξυπνο ρολόι, μία έξυπνη τηλεόραση, ένα έξυπνο κινητό, ένα έξυπνο ψυγείο, ένα έξυπνο αυτοκίνητο είναι υπολογιστικές συσκευές;
- Ο εκπαιδευτικός, παρουσιάζει με χρήση των διαθέσιμων εποπτικών μέσων υπολογιστικές συσκευές, από διάφορες κατηγορίες υπολογιστών (υπερυπολογιστές, μεγάλα συστήματα, προσωπικούς υπολογιστές, έξυπνες υπολογιστικές συσκευές).
- Ο εκπαιδευτικός, με χρήση βιντεοπροβολέα, παρουσιάζει επιλεγμένα βίντεο από το Διαδίκτυο για χαρακτηριστικές υπολογιστικές συσκευές, π.χ. εγκατάσταση και εφαρμογές ενός υπερυπολογιστή ή του μικρότερου υπολογιστή, στη συνέχεια ακολουθεί συζήτηση για τις εντυπώσεις που προκάλεσαν στους μαθητές.
- Ο εκπαιδευτικός, με τη χρήση βιντεοπροβολέα παρουσιάζει χαρακτηριστικά βίντεο για το Internet Of Things, και με τη διαδικασία της ανατροφοδότησης συζητά με τους μαθητές πάνω στη θεματολογία τους.
- Ο εκπαιδευτικός, δημιουργεί και δίνει στους μαθητές, φύλλο εργασίας (ΦΕ) κατασκευής εννοιολογικού χάρτη (ΕΧ) και με τη βοήθεια λογισμικού κατασκευής εννοιολογικών χαρτών, (π.χ. Cmap Tools) ζητά: τη συμπλήρωση, επέκταση εννοιολογικού χάρτη (ΕΧ) με κατηγορίες υπολογιστικών συστημάτων, χρήσεις και εφαρμογές αυτών και τοποθέτησης συνδέσμων προς το Διαδίκτυο.

#### **ΕΡΓΑΣΤΗΡΙΟ**

- Οι μαθητές, αναζητούν από το Διαδίκτυο ΥΣ με ιδιαίτερα χαρακτηριστικά, π.χ. ο μικρότερος υπολογιστής, οι πιο γρήγοροι υπολογιστές του κόσμου κτλ. Καταγράφουν, παρουσιάζουν τα χαρακτηριστικά τους και συζητούν τις πιθανές εφαρμογές τους.
- Οι μαθητές, αναζητούν από ηλεκτρονικά καταστήματα του Διαδικτύου ολοκληρωμένα

υπολογιστικά συστήματα για συγκεκριμένη χρήση, π.χ. οικιακή, χρήση γραφείου (SOHO), υπολογιστής παιχνιδομηχανή (game pc), διακομιστής αρχείων (file server), υπολογιστής αναπαραγωγής πολυμέσων (home cinema pc), κλπ. Καταγράφουν τα χαρακτηριστικά και το κόστος αυτών ώστε οι μαθητές να έρθουν σε επαφή με την αγορά υπολογιστών.

## <span id="page-34-0"></span>**2.1.4 Πηγές, ιστογραφία, πρόσθετο χρήσιμο υλικό**

Προσωπικοί υπολογιστές.

- [https://en.wikipedia.org/?title=Personal\\_computer](https://en.wikipedia.org/?title=Personal_computer)
- [https://en.wikipedia.org/wiki/Internet\\_of\\_Things](https://en.wikipedia.org/wiki/Internet_of_Things)

Κατηγορίες Υπολογιστών.

- https://en.wikipedia.org/wiki/List of computer size categories
- https://en.wikipedia.org/wiki/Classes of computers

Υπολογιστές & μικροελεγκτές ανοιχτής σχεδίασης.

- [https://en.wikipedia.org/wiki/Raspberry\\_Pi](https://en.wikipedia.org/wiki/Raspberry_Pi)
- [https://en.wikipedia.org/wiki/Banana\\_Pi](https://en.wikipedia.org/wiki/Banana_Pi)
- <https://en.wikipedia.org/wiki/Arduino>
- <http://www.orangepi.org/>

Ελληνική Κοινότητα Ελεύθερου Λογισμικού / Λογισμικού Ανοιχτού Κώδικα.

• <https://ellak.gr/>

Κατασκευές – Εφαρμογές Μικροελεγκτή Arduino.

- <http://www.arduino.cc/en/Tutorial/HomePage>
- <http://www.instructables.com/id/20-Unbelievable-Arduino-Projects/>

Πρόσβαση στο Λογισμικό Εννοιολογικής Χαρτογράφησης Cmap Tools από το Florida Institute for Human and Machine Cognition (IHMC).

• <http://cmaptools.en.softonic.com/>

Ο μικρότερος υπολογιστής του κόσμου από το Electrical Engineering & Computer Science University Of Michigan.

• [http://www.eecs.umich.edu/eecs/about/articles/2015/Worlds-Smallest-Computer-Michigan-](http://www.eecs.umich.edu/eecs/about/articles/2015/Worlds-Smallest-Computer-Michigan-Micro-Mote.html)[Micro-Mote.html](http://www.eecs.umich.edu/eecs/about/articles/2015/Worlds-Smallest-Computer-Michigan-Micro-Mote.html)

#### **2 . 1 Υ π ο λ ο γ ι σ τ ι κ ό σ ύ σ τ η μ α**

Παρουσίαση από το zdnet.com των έξι πιο γρήγορων υπολογιστών στον κόσμο.

• <http://www.zdnet.com/pictures/six-clicks-the-six-fastest-computers-in-the-world/>

Βίντεο για την εγκατάσταση, λειτουργία και εφαρμογές του υπερυπολογιστή NCAR Wyoming Supercomputing Center.

• [https://www.youtube.com/watch?v=NVogS2T-Wi8.](https://www.youtube.com/watch?v=NVogS2T-Wi8)

Παρουσίαση από το CBSNews του μικρότερου υπολογιστή του κόσμου.

• [http://www.cbsnews.com/news/the-worlds-smallest-computer-university-of-michigan-micro](http://www.cbsnews.com/news/the-worlds-smallest-computer-university-of-michigan-micro-mote/)[mote/](http://www.cbsnews.com/news/the-worlds-smallest-computer-university-of-michigan-micro-mote/)

Βίντεο παρουσίασης του Internet Of Things (IOT) από τον Jason Silva συντάκτη της Huffington Post.

• <https://www.youtube.com/watch?v=wL34vK-On3o>

Βίντεο σχετικό με το Internet of things από τον Dr. John Barrett επικεφαλή ακαδημαικών σπουδών στο Nimbus Centre for Embedded Systems Research at Cork Institute of Technology (CIT).

• <https://www.youtube.com/watch?v=QaTIt1C5R-M>
Τα επιτραπέζια συστήματα υπολογιστών είναι ο κύριος τύπος υπολογιστικών συστημάτων που χρησιμοποιείται σε SOHO περιβάλλον. Η ΚΜ ενός τέτοιου συστήματος, αποτελείται, από πλήθος συσκευών, διαφόρων τύπων και χαρακτηριστικών. Εδώ θα δούμε τον τρόπο πρόσβασης στη ΚΜ ενός συστήματος εστιάζοντας στη βασική ανατομία και τα μέρη από τα οποία αποτελείται χωρίς όμως να εμβαθύνουμε στα διάφορα χαρακτηριστικά των επιμέρους συσκευών και τον τρόπο σύνδεσής τους.

Θα μάθουμε να επιλέγουμε τα κατάλληλα εργαλεία από την εργαλειοθήκη μας, να εφαρμόζουμε τις χρήσεις τους τηρώντας και εφαρμόζοντας τους κανόνες ασφάλειας.

## **ΔΙΔΑΚΤΙΚΟΙ ΣΤΟΧΟΙ**

Ολοκληρώνοντας το κεφάλαιο αυτό οι μαθητές θα πρέπει να είναι ικανοί:

Να εφαρμόζουν με αυστηρότητα τους κανόνες προσωπικής ασφάλειας και ασφάλειας συσκευών πριν από κάθε παρέμβαση.

Να επιλέγουν και να χρησιμοποιούν τα κατάλληλα εργαλεία για κάθε μία από τις ενέργειες που πρόκειται να κάνουν.

Να ανοίγουν μία θήκη υπολογιστή ώστε να αποκτήσουν πρόσβαση στο εσωτερικό του.

Να αναγνωρίζουν και να περιγράφουν τις βασικές συσκευές που υπάρχουν στο εσωτερικό μίας τυπικής ΚΜ ενός προσωπικού υπολογιστή.

Να καταγράφουν με σημειώσεις και οπτικό υλικό την αρχική κατάσταση της ΚΜ πριν από κάθε παρέμβαση.

Να προσθαφαιρούν τροφοδοτικό & μονάδες αποθήκευσης από τη ΚΜ.

Να προσθαφαιρούν τις κάρτες επέκτασης & τέλος να προσθαφαιρούν την μητρική πλακέτα από το κουτί του υπολογιστή.

Να διεκπεραιώνουν τη διαδικασία συναρμολόγησης.

# **2.2.1 Απαραίτητος εξοπλισμός**

Όπως αναφέραμε, ο χώρος του εργαστηρίου συντήρησης πρέπει να είναι κατάλληλα οργανωμένος και εξοπλισμένος με εργαλεία και εξοπλισμό ασφάλειας. Ο τεχνικός πρέπει να έχει πρόσβαση σε σειρές (set) εργαλείων που αναφέρθηκαν στην ΕΝΟΤΗΤΑ 1 και να γνωρίζει τον ρόλο και τον τρόπο χρήσης τους.

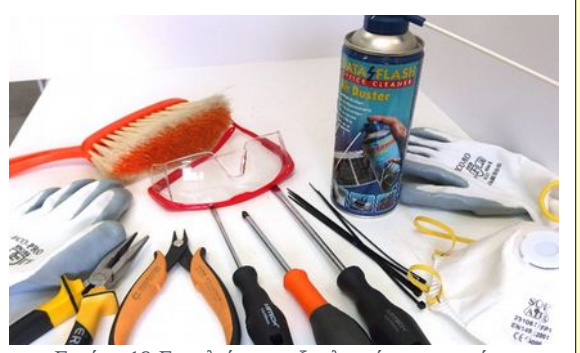

*Εικόνα 19.Εργαλεία και εξοπλισμός προστασίας,*

Για την παρέμβαση στο εσωτερικό της Κεντρικής Μονάδας (ΚΜ) χρειάζονται:

### **Ενδεικτικά Εργαλεία**

Κατσαβίδια διαφόρων μεγεθών και τύπων.

Μικρή πένσα, μυτοτσίμπιδο και κόπτης καλωδίων.

Φακός.

Δέστρες.

Δοχεία πεπιεσμένου αέρα και υλικά καθαρισμού.

## **Ενδεικτικός Εξοπλισμός Προστασίας**

Γάντια.

Γυαλιά προστασίας.

Μάσκα.

Βραχιόλι γείωσης.

Αντιστατική Επιφάνεια εργασίας.

## **2.2.2 Προετοιμασία και κανόνες ασφάλειας.**

Για την παρέμβαση/άνοιγμα της ΚΜ πρέπει **ΚΑΘΕ ΦΟΡΑ,** ανεξάρτητα με το αν πρόκειται για πλήρη αποσυναρμολόγηση ή για επιδιόρθωση μικρής κλίμακας, να λαμβάνουμε τα ίδια μέτρα ασφάλειας που αφορούν στη δική μας προστασία, αλλά και της συσκευής. Έτσι πρέπει:

- **Να αποσυνδέουμε πάντα τον υπολογιστή από την τροφοδοσία. Δεν αρκεί να κλείνουμε τον διακόπτη, διότι μπορεί να έχει χαλάσει και, αν και κλειστός, η ΚΜ να έχει ακόμη ρεύμα. Έτσι πρέπει να αφαιρούμε ΚΑΙ το καλώδιο τροφοδοσίας.**
- **Να μην επεμβαίνουμε** στο εσωτερικό του τροφοδοτικού και της οθόνης, διότι περιέχουν ηλεκτρονικά στοιχεία που **ακόμα και εκτός λειτουργίας και εκτός ρεύματος μπορούν να προκαλέσουν ατύχημα. ΔΕΝ είναι αρμοδιότητα του τεχνικού συντήρησης υπολογιστών να ανοίγει τις συσκευές αυτές για επισκευή**.
- Να χρησιμοποιούμε τον εξοπλισμό ασφάλειας. Όλα τα άτομα που θα χρησιμοποιήσουν τα εργαλεία για να ανοίξουν τη ΚΜ, πρέπει να χρησιμοποιούν και τον κατάλληλο εξοπλισμό: γάντια, γυαλιά, βραχιόλι γείωσης. Αν δεν υπάρχει βραχιόλι γείωσης πρέπει να γειώνονται για απομάκρυνση του στατικού ηλεκτρισμού.
- Να αφαιρούμε πριν από κάθε παρέμβαση, κοσμήματα, βραχιόλια, ρολόι από τα χέρια μας.
- Να απαλλάσσουμε το χώρο εργασίας από άλλα αντικείμενα, ώστε να είναι άνετος και καθαρός.
- Να μη πιάνουμε τις κάρτες επέκτασης και τη μητρική πλακέτα από τα ηλεκτρονικά τους στοιχεία, αλλά να τις κρατάμε από τις άκρες.
- Να μη χρησιμοποιούμε μαγνητισμένα εργαλεία.
- Να μη τοποθετούμε τις κάρτες και τις συσκευές την μία πάνω στην άλλη.
- Να φυλάσσουμε τις ηλεκτρονικές συσκευές/εξαρτήματα σε αντιστατικές συσκευασίες.
- Να μη χρησιμοποιούμε τους κοινούς κάδους απορριμμάτων, για την απομάκρυνση χαλασμένων συσκευών και ηλεκτρονικών υλικών αλλά τις κατάλληλες διαδικασίες ανακύκλωσης.

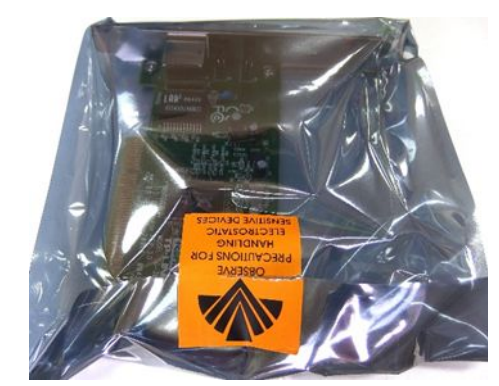

*Εικόνα 20.Αντιστατική συσκευασία*

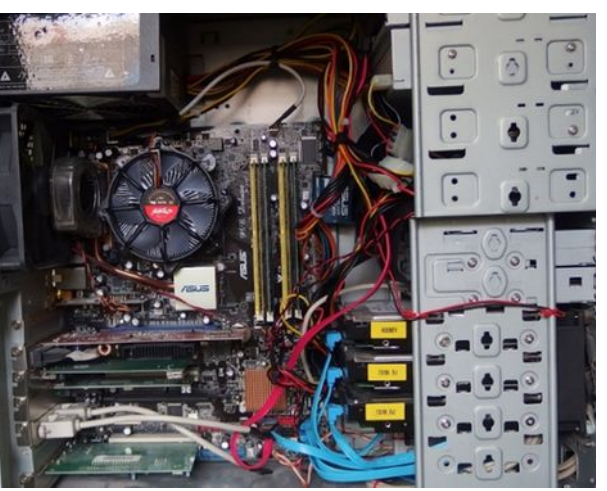

*Εικόνα 21.Το εσωτερικό μιας Κεντρικής Μονάδας*

## **2.2.3 Άνοιγμα της ΚΜ**

Ανοίγοντας το κουτί μίας τυπικής ΚΜ ενός επιτραπέζιου υπολογιστή, συνήθως συναντούμε:

- Το τροφοδοτικό ΑΤΧ.
- Τη μητρική πλακέτα.
- Το σκληρό δίσκο.
- Τον οδηγό οπτικό δίσκων.
- Τις κάρτες επέκτασης.
- Καλώδια τροφοδοσίας, πρόσοψης και δεδομένων.

Η διαδικασία αφαίρεσης των παραπάνω βασικών συσκευών που συνήθως συναντάμε σε μία ΚΜ μπορεί να διαφέρει, ανάλογα το σχεδιασμό της θήκης της ΚΜ. Όμως, σε γενικές γραμμές ακολουθούμε την ίδια πορεία.

Πριν από κάθε διαδικασία αποσυναρμολόγησης, καλό είναι να παίρνουμε μία ή και περισσότερες φωτογραφίες από το εσωτερικό της ΚΜ. Αυτές θα μας βοηθήσουν στη συναρμολόγησή της. Όλες οι κινήσεις μας, όταν δουλεύουμε μέσα στη ΚΜ πρέπει να είναι ελεγχόμενες, προσεκτικές και μετρημένες. Λόγω του περιορισμένου χώρου και της ευαισθησίας των συσκευών, είναι εύκολο να πάθουμε ατύχημα ή να προκαλέσουμε ανεπανόρθωτη βλάβη σε κάποια συσκευή. Τραβώντας για παράδειγμα κάποιο καλώδιο, απότομα ή με δύναμη, και όχι με μικρές και ελεγχόμενες κινήσεις, μπορεί να τραυματιστούμε σε κάποια κοφτερή άκρη της μεταλλικής θήκης (πρέπει να φορούμε γάντια) ή χρησιμοποιώντας το κατσαβίδι ή κάποιο άλλο εργαλείο, χωρίς προσοχή, μπορεί να χτυπήσουμε κάποιο ηλεκτρονικό εξάρτημα, προκαλώντας βλάβη.

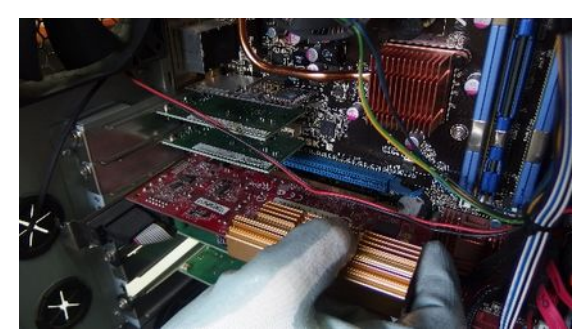

*Εικόνα 22.Αφαίρεση κάρτας επέκτασης*

#### **Αποσυναρμολόγηση ΚΜ**

#### **Σε αφαίρεση των καρτών επέκτασης**

Για τη διαδικασία αφαίρεσης των καρτών επέκτασης (π.χ. κάρτα γραφικών, κάρτας δικτύου) ανάλογα το κουτί της ΚΜ, μπορεί να χρειαστεί ένα σταυροκατσάβιδο μεσαίου μεγέθους για την αφαίρεση της βίδας στερέωσης ή αν το κουτί δε χρειάζεται εργαλεία για τη στερέωση των εξαρτημάτων (toolless computer case), η αφαίρεση ή η μετακίνηση κάποιου πλαστικού συνήθως ελάσματος. **Προσοχή χρειάζεται συνήθως στη κάρτα γραφικών, όπου μπορεί να υπάρχει ασφάλεια στη βάση της.** 

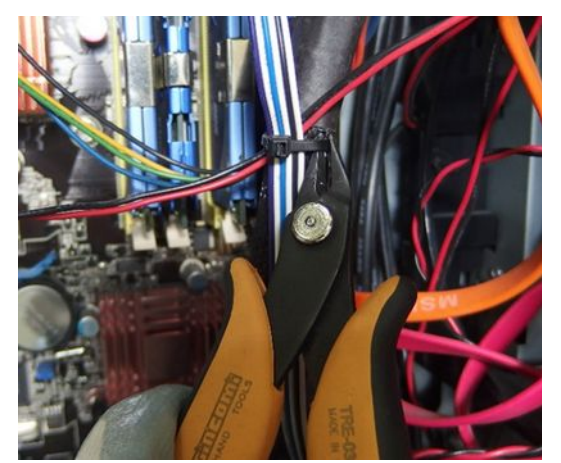

*Εικόνα 23.Ελευθέρωση δεματικού (Cable Tie) καλωδίων*

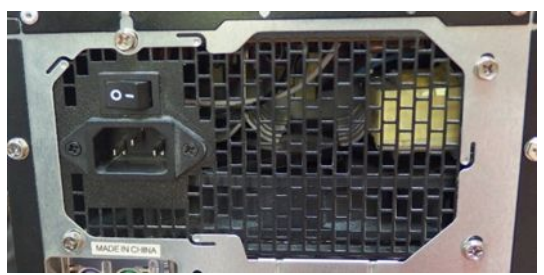

*Εικόνα 24.Το πίσω μέρος ενός τροφοδοτικού ΑΤΧ*

### **Αποσύνδεση – αφαίρεση**:

**Των καλωδίων τροφοδοσίας,** τα οποία είναι υπεύθυνα για την παροχή ρεύματος στα επιμέρους συστήματα της ΚΜ.

**Των καλωδίων πρόσοψης** του κουτιού, που συνδέουν το μπροστινό ή ανάλογα το κουτί και το επάνω τμήμα με τη μητρική πλακέτα.

**Των καλωδίων δεδομένων,** από τις διάφορες συσκευές της ΚΜ, τα οποία μεταφέρουν τα δεδομένα από τη μητρική πλακέτα, προς τις υπόλοιπες συσκευές, όπως, σκληρούς δίσκους ή οδηγούς οπτικών δίσκων.

Για την αποσύνδεσή, φροντίζουμε να πιάνουμε τα καλώδια **πάντα από το σύνδεσμο** και όχι από το κυρίως σώμα.

Επίσης, ορισμένα από αυτά μπορεί **να έχουν ασφάλεια** που πρέπει να πιέσουμε κατά την αφαίρεσή τους (π.χ. καλώδιο τροφοδοσίας μητρικής πλακέτας ή ορισμένα καλώδια SATA).

#### **Αφαίρεση του τροφοδοτικού ΑΤΧ.**

Για την αφαίρεσή του το τροφοδοτικό χρειάζεται ένα σταυροκατσάβιδο μεσαίου μεγέθους. Στηρίζεται με 4 βίδες οι οποίες ξεβιδώνουν από το πίσω μέρος της θήκης της ΚΜ.

**Προσοχή** χρειάζεται, ώστε να αφαιρεθούν οι βίδες που στερεώνουν το τροφοδοτικό στο κουτί της ΚΜ και όχι οι βίδες που συγκρατούν το πίσω μέρος του κουτιού του τροφοδοτικού. **Επισημαίνεται ότι το τροφοδοτικό έχει ηλεκτρονικά στοιχεία τα οποία και χωρίς να είναι συνδεδεμένο στο ρεύμα μπορεί να προκαλέσουν ατύχημα.**

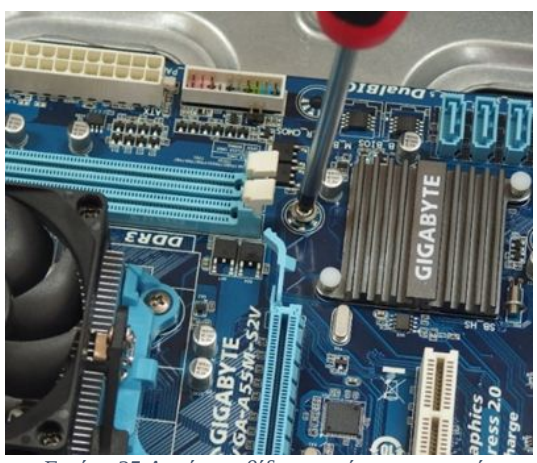

*Εικόνα 25.Αφαίρεση βίδας στερέωσης μητρικής πλακέτας*

### **Αφαίρεση της μητρικής πλακέτας.**

Πριν τη διαδικασία αυτή πρέπει να ελέγξουμε **αν έχουν αποσυνδεθεί όλα τα καλώδια** που συνδέουν τη μητρική πλακέτα με κάποια άλλη συσκευή.

Το καλώδιο τροφοδοσίας **που συνδέει τον ανεμιστήρα του συστήματος ψύξης** του επεξεργαστή με την μητρική πλακέτα δεν χρειάζεται να αφαιρεθεί.

Στη συνέχεια πρέπει να αφαιρεθούν με προσοχή **οι βίδες στερέωσης της μητρικής πλακέτας.**

Έπειτα **μπορούμε να ανασηκώσουμε** με προσοχή την πλακέτα και την αφαιρέσουμε από το κουτί.

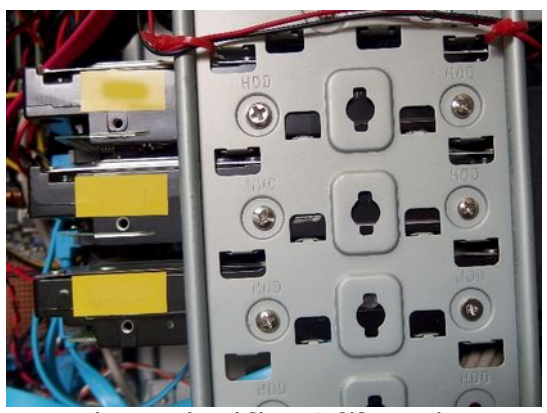

*Εικόνα 26.Σκληροί δίσκοι & βίδες στερέωσης*

### **Αφαίρεση των μονάδων σκληρών και οπτικών δίσκων.**

Οι μονάδες αυτές βρίσκονται συνήθως στο μπροστινό τμήμα του κουτιού. Στις περισσότερες θήκες στερεώνονται με βίδες συγκράτησης στο μεταλλικό πλαίσιο. Αυτές πρέπει να αφαιρεθούν χρησιμοποιώντας ένα μεσαίο σταυροκατσάβιδο. Στη συνέχεια μπορούμε να τις αφαιρέσουμε, μετακινώντας προς το πίσω μέρος της θήκης.

Για τη διαδικασία συναρμολόγησης ακολουθούμε περίπου την αντίστροφη πορεία:

- Τοποθέτηση και στερέωση τροφοδοτικού.
- Τοποθέτηση και στερέωση των μονάδων δίσκων (για ευκολία μπορούμε να έχουμε συνδέσει τα καλώδια δεδομένων πρώτα).
- Τοποθέτηση και στερέωση της μητρικής πλακέτας.
- Σύνδεση των καλωδίων τροφοδοσίας, δεδομένων και πρόσοψης (η διαδικασία αυτή θα εξηγηθεί σε επόμενο κεφάλαιο).
- Τοποθέτηση και στερέωση των καρτών επέκτασης.

# **2.2.4 Ενδεικτικές Δραστηριότητες**

## **ΠΑΡΑΤΗΡΗΣΕΙΣ**

- Για τις διαδικασίες συναρμολόγησης αποσυναρμολόγησης χρειάζονται να προετοιμαστούν για το εργαστήριο συντήρησης υπολογιστές οι οποίοι θα χρησιμοποιούνται για το σκοπό αυτό. Δεν είναι απαραίτητο να είναι τελευταίας τεχνολογίας. Θα μπορούσε να είναι παλαιά μηχανήματα τα οποία μπορεί να χωριστούν σε λειτουργικά (ώστε στη συνέχεια να υπάρχει η δυνατότητα δοκιμών καλής λειτουργίας) και μη λειτουργικά (ώστε να χρησιμοποιούνται για παρεμβάσεις χωρίς φόβο για πρόκληση βλάβης στο υλικό). Οι παρεμβάσεις σε κάθε υπολογιστή μπορούν να υλοποιούνται από ομάδες μαθητών των 3-4 ατόμων.
- Στις διαδικασίες από/συναρμολόγησης **να μη δοθεί ακόμα ιδιαίτερη έμφαση στη σύνδεση των καλωδίων των συσκευών**, αλλά στην ανατομία - τοποθέτηση – αφαίρεση των βασικών μερών της ΚΜ.
- Πριν από κάθε παρέμβαση στο εσωτερικό μίας συσκευής, ο διδάσκων εκπαιδευτικός θα πρέπει να ελέγχει **αν οι ομάδες των μαθητών έχουν λάβει όλα τα μέτρα ασφάλειας που απαιτούνται.**
- Σε όλη τη διάρκεια των εργαστηριακών δραστηριοτήτων, ο εκπαιδευτικός θα πρέπει να παρακολουθεί, να καθοδηγεί, να εξηγεί στις ομάδες εργασίας των μαθητών την ορθή πορεία των εργασιών.

## **ΘΕΩΡΙΑ/ΕΡΓΑΣΤΗΡΙΟ**

- Ο εκπαιδευτικός μπορεί να χρησιμοποιήσει το λογισμικό προσομοίωσης, για την επίδειξη των διαδικασιών από/συναρμολόγησης της ΚΜ, Cisco IT essentials virtual desktop. Το λογισμικό μπορεί επίσης να χρησιμοποιηθεί και από τους μαθητές στο εργαστήριο για εικονικές ασκήσεις.
- Ο εκπαιδευτικός μπορεί να παρουσιάσει επιλεγμένα βίντεο αποσυναρμολόγησης μίας ΚΜ από το Διαδίκτυο.
- Ο εκπαιδευτικός σε λειτουργικό ή μη λειτουργικό υπολογιστή προετοιμασμένο για το σκοπό αυτό εκτελεί τη διαδικασία αποσυναρμολόγησης/συναρμολόγησης, ακολουθώντας όλους τους προβλεπόμενους κανόνες, επιδεικνύοντας, εξηγώντας, αναλύοντας τον ορθό τρόπο εκτέλεσης για κάθε μία εργασία. Οι μαθητές κατά τη διάρκεια της διαδικασίας καταγράφουν ως αλγοριθμικά βήματα τη διαδικασία, ώστε να δημιουργήσουν έναν περιληπτικό προσωπικό οδηγό, τον οποίο στη συνέχεια ολοκληρώνουν μετά από συζήτηση και τον τυποποιούν, ώστε να τον συμβουλεύονται σε κάθε παρέμβαση.

### **ΕΡΓΑΣΤΗΡΙΟ**

• Οι μαθητές χωρίζονται σε ομάδες των 3 ατόμων. Σε κάθε μέλος της ομάδας ανατίθεται κάποιος ρόλος στη διαδικασία, π.χ. ο 1<sup>ος</sup> χρησιμοποιεί τα εργαλεία και εκτελεί την από/συναρμολόγηση, ο 2ος κρατάει σημειώσεις, καταγράφει το χρόνο που διαρκεί κάθε εργασία, δίνει οδηγίες, κάνει παρατηρήσεις, ο 3<sup>ος</sup> κρατά ψηφιακό υλικό από τη διαδικασία. Ανά δύο οι ομάδες εκτελούν: η 1η την αποσυναρμολόγηση, η 2η παρακολουθεί καταγράφει και στο τέλος της διαδικασίας κάνει τις παρατηρήσεις της. Στη συνέχεια οι ρόλοι των ομάδων εναλλάσσονται. Στο τέλος γίνεται σχολιασμός και συζήτηση για τις διαδικασίες: αν τηρήθηκαν οι κανόνες ασφάλειας για υλικό και τον τεχνίτη, αν έγινε σωστή χρήση εργαλείων, αν τοποθετήθηκαν σωστά οι συσκευές, πόσο χρόνο διήρκησε κάθε εργασία κάτι που είναι απαραίτητο για την τιμολόγησή της κλπ.

## **2.2.5 Πηγές, ιστογραφία, πρόσθετο χρήσιμο υλικό**

Ευρωπαϊκό και Εθνικό Νομικό πλαίσιο ανακύκλωσης από την «ανακύκλωση συσκευών α.ε.».

• <http://www.electrocycle.gr/basic-page/65/nomiko-plaisio>

Εικονικό περιβάλλον προσομοίωσης συναρμολόγησης ΚΜ υπολογιστή από τη Cisco Systems, Inc.

• [http://umhelena.edu/VirtualComputers/Desktop/en\\_ITEPC\\_VA\\_Desktop\\_v40/RootMovie.swf](http://umhelena.edu/VirtualComputers/Desktop/en_ITEPC_VA_Desktop_v40/RootMovie.swf?lesson=7) [?lesson=7](http://umhelena.edu/VirtualComputers/Desktop/en_ITEPC_VA_Desktop_v40/RootMovie.swf?lesson=7)

Συναρμολόγηση ενός υπολογιστή.

- [https://en.wikibooks.org/wiki/How\\_To\\_Assemble\\_A\\_Desktop\\_PC/Assembly](https://en.wikibooks.org/wiki/How_To_Assemble_A_Desktop_PC/Assembly)
- <http://www.instructables.com/id/How-To-Assemble-A-Basic-Desktop-PC/?ALLSTEPS>

# **2.3 Κουτιά/Θήκες επιτραπέζιων υπολογιστών**

Η θήκη ενός επιτραπέζιου ΥΣ θα φιλοξενήσει όλες τις συσκευές του αποτελώντας το σκελετό δόμησής του. Ο διαθέσιμος χώρος, ο τρόπος σχεδίασης, οι απαιτήσεις του ΥΣ, ο ρόλος χρήσης του, η εμφάνιση και οι εξωτερικές του διαστάσεις θα καθορίζουν την επιλογή μας ανάμεσα από πλήθος θηκών που είναι διαθέσιμες στην αγορά των υπολογιστών. Θα είναι δε, το μέρος του ΥΣ που αν επιλεχθεί σωστά θα παραμείνει ίδιο μετά από πολλές αναβαθμίσεις.

# **ΔΙΔΑΚΤΙΚΟΙ ΣΤΟΧΟΙ**

Ολοκληρώνοντας το κεφάλαιο αυτό οι μαθητές θα πρέπει να είναι ικανοί:

Να αναγνωρίζουν τους διάφορους τύπους θηκών υπολογιστών που κυκλοφορούν στο εμπόριο.

Να αναφέρουν τη καταλληλότητα χρήσης τους

Να ερμηνεύουν τα βασικά χαρακτηριστικά τους.

Να επιλέγουν τον κατάλληλο τύπο θήκης ανάλογα των απαιτήσεων του υπόλοιπου υλικού και του ρόλου του υπολογιστικού συστήματος.

Να εξηγούν τον τρόπο ψύξης μίας θήκης καθώς και των συσκευών που περιέχει.

Να εξηγούν να περιγράφουν και να εφαρμόζουν τους διάφορους τρόπους στερέωσης συσκευών της ΚΜ.

Να πραγματοποιούν παρεμβάσεις σε διαφόρους τύπους θηκών.

# **2.3.1 Είδη θηκών**

Υπάρχουν διάφορα είδη θηκών υπολογιστών (Computer Case) στην αγορά και κάθε εταιρεία κατασκευής έχει τη δική της σειρά, για κάθε είδος απαιτήσεων. Για την επιλογή της κατάλληλης θήκης που θα φιλοξενήσει ένα υπολογιστικό σύστημα λαμβάνονται υπόψη διάφορες παράμετροι, όπως:

- Το **μέγεθος** της μητρικής πλακέτας του συστήματος (στα διαθέσιμα μεγέθη μητρικών θα αναφερθούμε στη συνέχεια). Η τυποποίηση των μητρικών πλακετών σύμφωνα με το πρότυπο της σειράς ΑΤΧ, προσδιορίζουν και το σχεδιασμό και τις προδιαγραφές των θηκών που θα τις φιλοξενήσουν.
- Το **πλήθος** των εξαρτημάτων και των συσκευών που θα τοποθετηθούν, όπως, πόσες μονάδες οπτικών ή σκληρών δίσκων ή τι σύστημα ψύξης θα έχει.
- Το **σημείο** στο οποίο θα τοποθετηθεί. Θα είναι πάνω στο γραφείο ή στο δάπεδο; στο σαλόνι ή σε κάποιο δωμάτιο δεδομένων (data room); ή μήπως σε κάποιο κεντρικό σημείο προβολής διαφημίσεων ή ενημερώσεων σε κοινό (infokiosk);
- Ο **ρόλος** και οι απαιτήσεις από αυτό, όπως: είναι υπολογιστής γραφείου; διακομιστής (server); υπολογιστής αναπαραγωγής πολυμέσων (home cinema);
- Η **συχνότητα** των επισκέψεων παρεμβάσεων που θα κάνουμε σε αυτό. Δηλαδή, αν θα γίνονται συχνές παρεμβάσεις στο εσωτερικό της θήκης για προσθήκες, αλλαγές, αναβαθμίσεις.
- Οι **αισθητικές** απαιτήσεις του χρήστη που περιλαμβάνουν, τη σχεδιαστική εμφάνιση, το χρώμα, το φωτισμό, τις διαστάσεις κλπ.
- Το **κόστος** που θέλουμε να επενδύσουμε.

Δεν υπάρχει απόλυτη τυποποίηση σε ακριβείς διαστάσεις, χρήση και ονοματολογία θηκών. Ενδεικτικά αναφέρουμε μερικές κατηγορίες κουτιών-θηκών υπολογιστών:

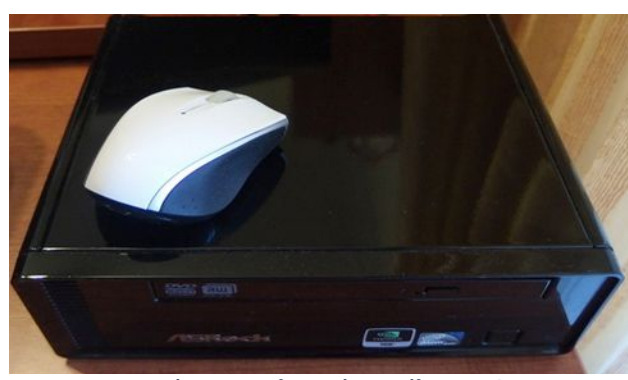

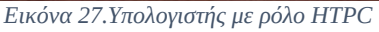

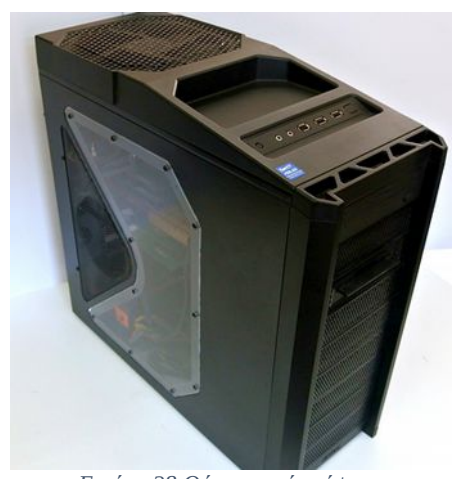

- **Πλήρους ύψους** (Full Tower). Είναι κουτιά μεγάλου μεγέθους, ξεπερνούν σε ύψος τα 60 εκατοστά και μπορούν να φιλοξενήσουν από 5 έως 10 μονάδες δίσκων ανάλογα την εταιρεία κατασκευής. Η χρήση τους είναι κυρίως για διακομιστές ή για αυξημένες απαιτήσεις υλικού.
- **Μεσαίου Ύψους** (Mid Tower). Η αμέσως επόμενη κατηγορία θηκών μεγέθους, από 45-60 περίπου εκατοστά και 3-5 θέσεις για μονάδες δίσκων. Καλύπτουν μεσαίες απαιτήσεις χρηστών.
- **Μικρού ύψους** (Mini Tower). Μεγέθους από 35 έως 45 εκατοστά με 3 συνήθως θέσεις για μονάδες δίσκων. Χρησιμοποιούνται όταν δεν έχουμε ιδιαίτερες ανάγκες επέκτασης και έχουμε περιορισμένο χώρο.
- **Θήκη για υπολογιστή αναπαραγωγής πολυμέσων (Home Theater PC- HTPC /Media Center Cases).** Θήκη για υπολογιστή όπου οι ανάγκες χώρου αλλά και οι απαιτήσεις επεκτασιμότητας είναι περιορισμένες. Χρησιμοποιούνται συνήθως, για περιβάλλοντα αναπαραγωγής πολυμέσων (π.χ. Home Cinema). H θήκη αυτή είναι κατάλληλη για μητρική πλακέτα μικρού μεγέθους (mini ATX ή mini ITX) με πρόβλεψη για εξόδους αναπαραγωγής εικόνας και ήχου καλής ποιότητας. Το τροφοδοτικό είναι συνήθως εξωτερικού τύπου και τα επίπεδα θορύβου από τα συστήματα ψύξης χαμηλά. Οι μονάδες δίσκων είναι παρόμοιες με αυτές των φορητών συσκευών, λόγω του περιορισμένου εσωτερικού χώρου.
- **Επιτραπέζιο κουτί** (Desktop Case). Θήκη για τοποθέτηση του συστήματος πάνω στο γραφείο. Συνήθως για περιβάλλον με περιορισμένο χώρο, όπου δεν επιθυμούμε τοποθέτηση συστημάτων και οδεύσεις καλωδίων στο δάπεδο (π.χ. τράπεζες ή ταμεία καταστημάτων). Έχουν μικρή επεκτασιμότητα τόσο σε μονάδες δίσκων όσο και σε επιλογές ψύξης.
- **Θήκες πάγκου εργασίας**. (Bench Table Cases). Ανοιχτά συνήθως κουτιά για υπολογιστικά συστήματα με εύκολη πρόσβαση στο εσωτερικό, για ταχύτητα στην τοποθέτηση και αφαίρεση συσκευών, για δοκιμές και έλεγχο καλής λειτουργίας εξαρτημάτων. Χρησιμοποιούνται πολύ συχνά σε πάγκους εργασίας τεχνικών ΥΣ.

# **2.3.2 Προδιαγραφές θήκης υπολογιστή**

Για την επιλογή μίας θήκης υπολογιστή, αφού καταγράψουμε τις απαιτήσεις μας και τον τρόπο που θα χρησιμοποιηθεί ένα σύστημα, επιλέγουμε τον τύπο του κουτιού και στη συνέχεια, ανάλογα το εύρος και τις δυνατότητες κόστους που έχουμε, θα πρέπει να προβούμε σε έρευνα αγοράς. Τα χαρακτηριστικά που περιγράφονται από τους κατασκευαστές αφορούν σε: διαστάσεις, βάρος, φιλοξενούμενη μητρική, κάρτα γραφικών, διαθέσιμες θέσεις συσκευών, ανεμιστήρων, χώρο για σύστημα ψύξης επεξεργαστή κλπ (ως παράδειγμα ακολουθεί ο παρακάτω πίνακας).

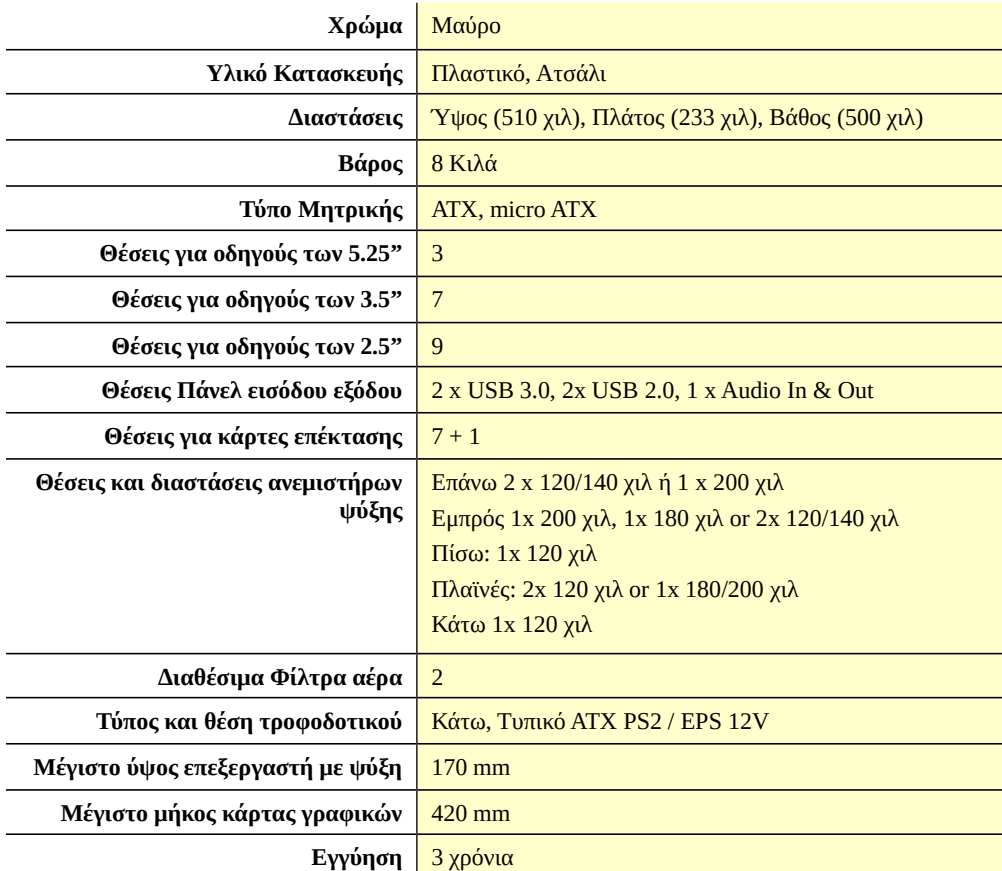

# **2.3.3 Πρόσβαση στο εσωτερικό της θήκης**

Η προσβασιμότητα στις θήκες της ΚΜ, ανάλογα με τον τύπο και τον τρόπο σχεδίασης είναι εφικτή με ή χωρίς εργαλεία. Πριν ξεκινήσουμε τη διαδικασία, είναι καλό λόγω της μεγάλης ποικιλίας στην αγορά, να μελετήσουμε τον τρόπο κατασκευής της. Στα περισσότερα από τα όρθια κουτιά, η πρόσβαση στο εσωτερικό γίνεται με την αφαίρεση του αριστερού πλαϊνού.

Ο κατασκευαστής της θήκης περιλαμβάνει στη συσκευασία και το διάγραμμα σχεδίασής της. Αν είναι διαθέσιμο, είναι καλό να το συμβουλευτούμε πριν από την παρέμβασή μας.

Με τη χρήση σταυροκατσάβιδου, αν απαιτείται εργαλείο, αφαιρούμε τις βίδες στήριξης του πλαϊνού του μέρους και στη συνέχεια τραβώντας συρταρωτά προς το πίσω μέρος, αφαιρείται το πλαϊνό και αποκαλύπτεται το εσωτερικό της ΚΜ.

## **2.3.3Πρόσβαση στο εσωτερικό της θήκης**

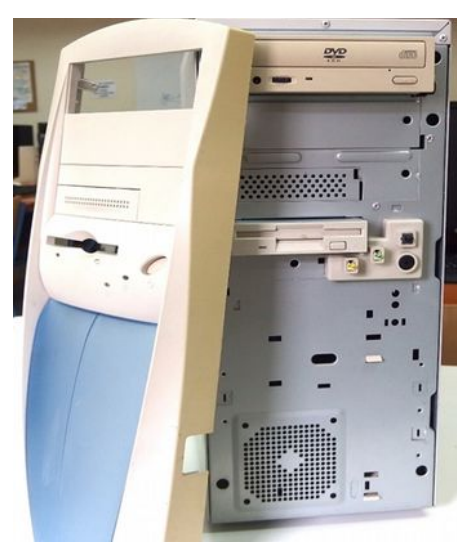

*Εικόνα 29.Θήκη με αποσπασμένη πρόσοψη*

**Αν απουσιάζουν οι βίδες** θα υπάρχει κάποιος τύπος στερέωσης των πλαϊνών τμημάτων με μεταλλικά ή πλαστικά ελάσματα, τα οποία και πρέπει να μετακινήσουμε.

Σε ορισμένα κουτιά, απαιτείται η **αφαίρεση της πρόσοψης** πριν από την αφαίρεση του πλαϊνού μέρους τους (γίνεται τραβώντας με προσοχή το κάτω μέρος της προς τα έξω). Σε αυτή την περίπτωση οι βίδες στήριξης **μπορεί** να βρίσκονται στο μπροστινό μέρος.

Για την πρόσβαση στα **επιτραπέζια κουτιά** αφαιρείται το επάνω μέρος τους.

## **2.3.4 Στερέωση συσκευών**

### **2.3.4.1 Στερέωση μονάδων δίσκων**

Στο σκελετό κάθε κουτιού, υπάρχουν τμήματα και σταθερά ή αφαιρούμενα αρθρώματα, για την τοποθέτηση των μονάδων δίσκων. Η στερέωση των μονάδων σε αυτά, γίνεται με βίδες διαφορετικού τύπου, από αυτές της θήκης.

Για την αφαίρεσή των μονάδων δίσκων (DVD, HDD) χρειάζεται συνήθως πρόσβαση και από τις δύο πλευρές της θήκης.

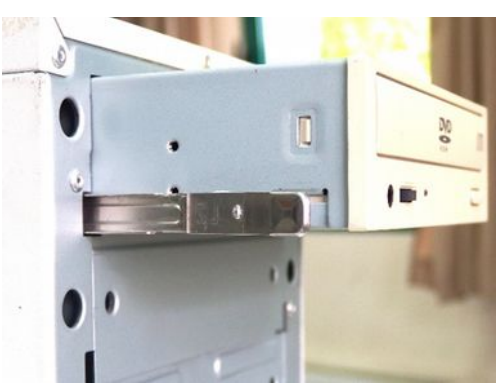

*Εικόνα 30.Αφαίρεση συρόμενης μονάδας DVD*

Σε περίπτωση που τα αρθρώματα φιλοξενίας των δίσκων είναι **αφαιρούμενα** δε χρειάζεται η αφαίρεση και των δύο πλαϊνών, αλλά μόνο των αρθρωμάτων.

Για την τοποθέτηση των μονάδων πρώτα πρέπει να στερεωθούν οι μονάδες στο άρθρωμα και στη συνέχεια να τοποθετηθεί το άρθρωμα στη θήκη της ΚΜ.

#### **2 . 3 Κ ο υ τ ι ά / Θ ή κ ε ς ε π ι τ ρ α π έ ζ ι ω ν υ π ο λ ο γ ι σ τ ώ ν**

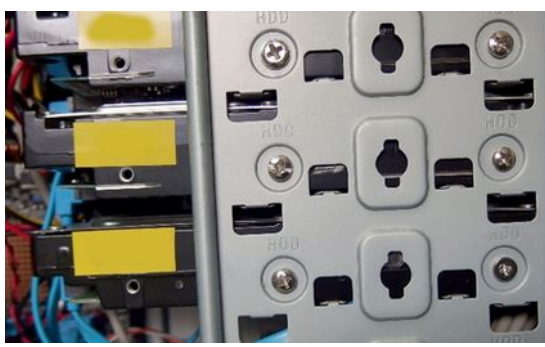

*Εικόνα 31.Στήριξη μονάδων δίσκων στο πλαίσιο της θήκης*

Σε κάποιες θήκες η στερέωση των μονάδων **δε γίνεται μόνο με βίδες αλλά με συρόμενο μηχανισμό**. Σε αυτά, για την αφαίρεση των μονάδων μπορεί να χρειαστεί η αφαίρεση της πρόσοψης του κουτιού. Στη συνέχεια η μονάδα αφαιρείται πιέζοντας το έλασμα συγκράτησης και σύροντας από το μπροστινό τμήμα της θήκης (πριν από αυτό πρέπει να έχουν αφαιρεθεί τα καλώδια δεδομένων και τροφοδοσίας).

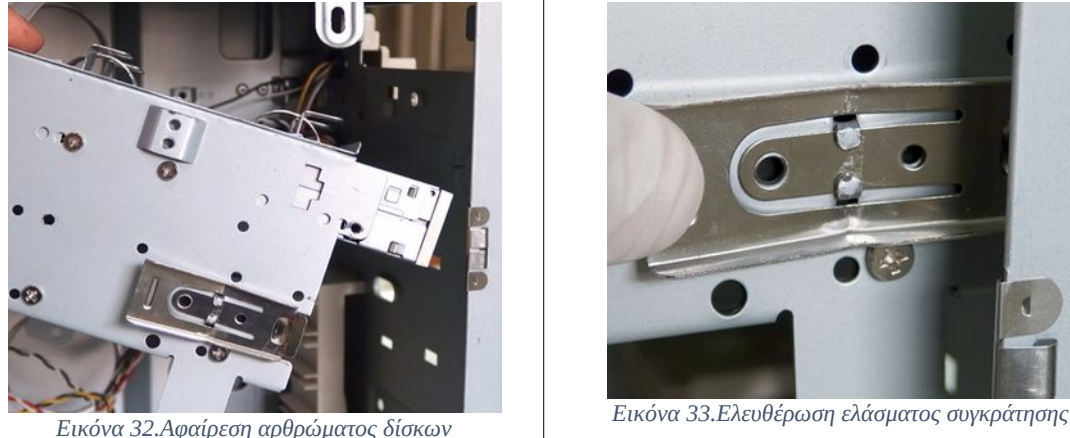

### **2.3.4.2 Στερέωση καρτών επέκτασης**

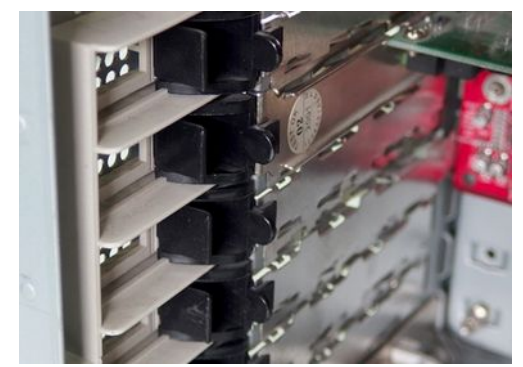

*Εικόνα 34.Στερέωση καρτών επέκτασης χωρίς εργαλεία*

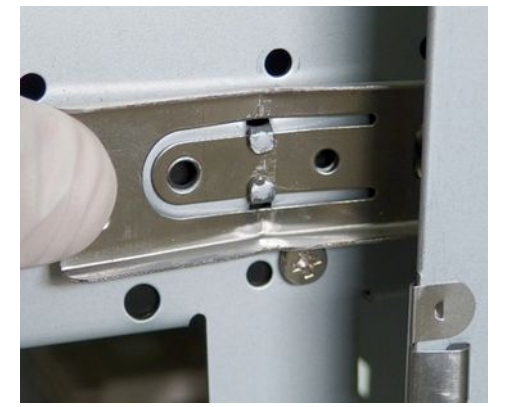

**Οι κάρτες επέκτασης προσαρμόζονται** στις ανάλογες υποδοχές επέκτασης της μητρικής πλακέτας, για να επικοινωνούν με το υπόλοιπο σύστημα και έχουν τις θύρες τους προς την εξωτερική και πίσω πλευρά της ΚΜ.

Για τη στερέωσή τους πάνω στο σασί της θήκης, χρησιμοποιούνται βίδες ή πλαστικά στηρίγματα.

## **2.3.4.3 Στερέωση μητρικής πλακέτας**

Στα περισσότερα κουτιά η στερέωση της μητρικής πλακέτας γίνεται με βίδες, οι οποίες εφαρμόζουν πάνω σε αποστάτες (stand off), οι οποίοι κρατούν την επιφάνεια της μητρικής σε απόσταση μερικών χιλιοστών από την πλάτη του κουτιού. Σε ορισμένα κουτιά όμως, μπορεί να γίνεται με πλαστικά ή μεταλλικά στηρίγματα τα οποία εφαρμόζουν στις οπές στερέωσης της μητρικής στηρίζοντάς την και αφαιρούνται πιέζοντας το επάνω μέρος με το χέρι ή ένα μυτοτσίμπιδο. Σε άλλα κουτιά πάλι, μπορεί να ελευθερωθεί όλη η πλάτη του κουτιού πάνω στην οποία στερεώνεται η μητρική πλακέτα και να τοποθετηθεί στον πάγκο εργασίας.

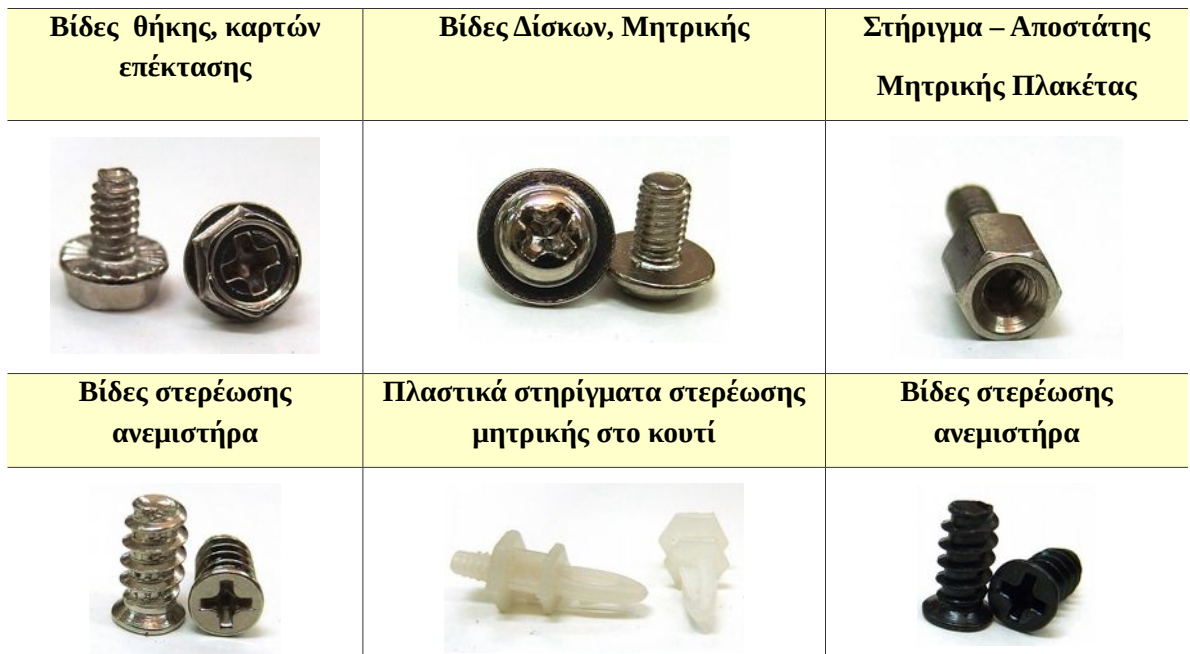

### **2.3Κουτιά/Θήκες επιτραπέζιων υπολογιστών**

## **2.3.5 Ενδεικτικές Δραστηριότητες**

### **ΘΕΩΡΙΑ/ΕΡΓΑΣΤΗΡΙΟ**

• Ο εκπαιδευτικός παρουσιάζει από επιλεγμένες θήκες, χαρακτηριστικά, φωτογραφίες και τεχνικά σχέδια όπου συνήθως επιδεικνύεται και ο τρόπος αποσυναρμολόγησής τους.

### **ΕΡΓΑΣΤΗΡΙΟ**

- Οι μαθητές αναζητούν από το Διαδίκτυο, εταιρείες κατασκευής θηκών και αντιπροσωπευτικών τύπων προϊόντων τους από κάθε κατηγορία. Στη συνέχεια μπορούν να δημιουργήσουν παρουσίαση ή συνεργατικό wiki με φωτογραφίες από τη θήκη, τεχνικές προδιαγραφές και βασικά χαρακτηριστικά (διαστάσεις, Βάρος, Σύστημα Ψύξης, Υποδοχές Επέκτασης, Εξωτερικές Θύρες, Θέσεις Περιφερειακών κλπ.)
- Άνοιγμα διαφόρων θηκών στο εργαστήριο συντήρησης και αναγνώριση των τύπων κουτιών, επιμέτρηση και καταγραφή των χαρακτηριστικών τους (διαστάσεις, θέσεις, εξόδους, πλήθος και θέσεις ανεμιστήρων κλπ).
- Πλήρης από/συναρμολόγηση ενός μεμονωμένου κουτιού υπολογιστή.
- Σε κουτιά με διάφορους τρόπους στερέωσης εργασίες τοποθέτησης αφαίρεσης:
	- Μητρικής πλακέτας.
	- Τροφοδοτικού.
	- Σκληρών δίσκων και οδηγών οπτικών δίσκων.
- Μελέτη περιπτώσεων επιλογής κατάλληλης θήκης με συγκεκριμένες απαιτήσεις και π.χ. σύμφωνα με:
	- Το ρόλο του υπολογιστικού συστήματος (π.χ.. Server, Home, Bank Office, Home Cinema).
	- Το πλήθος των συσκευών ( π.χ. 3 δίσκους 3.5 ", 1 δίσκο 2.5 ", 1 DVD RW).
	- Συγκεκριμένο κόστος.
	- Συγκεκριμένες διαστάσεις ή βάρος.
	- Το πλήθος των ανεμιστήρων.

## **2.3.6 Πηγές, ιστογραφία, πρόσθετο χρήσιμο υλικό**

Wikipedia Θήκες υπολογιστών.

• [https://en.wikipedia.org/wiki/Computer\\_case](https://en.wikipedia.org/wiki/Computer_case)

Computer Case Form Factors.

• <http://www.formfactors.org/formfactor.asp>

# **2.4 Τροφοδοτικό ΑΤΧ**

Το τροφοδοτικό ενός υπολογιστή αποτελεί μία νευραλγική συσκευή, η καλή λειτουργία της οποίας, επηρεάζει σημαντικά όλο τον ηλεκτρονικό εξοπλισμό. Η σωστή επιλογή και εγκατάσταση ενός τροφοδοτικού στη καρδιά του υπολογιστικού συστήματος αποτελεί το θεμέλιο λίθο της καλής λειτουργίας του.

# **ΔΙΔΑΚΤΙΚΟΙ ΣΤΟΧΟΙ**

Ολοκληρώνοντας το κεφάλαιο αυτό οι μαθητές θα πρέπει να είναι ικανοί:

Να περιγράφουν τη λειτουργία του τροφοδοτικού.

Να αναγνωρίζουν, να ονομάζουν και να επεξηγούν τις εξόδους ενός τροφοδοτικού ΑΤΧ.

Να απαριθμούν τις τάσεις εξόδου και να αντιστοιχίζουν τάση με χρώμα καλωδίου.

Να συνδέουν ένα τροφοδοτικό στις συσκευές της ΚΜ

Να υπολογίζουν την απαιτούμενη ισχύ του τροφοδοτικού λαμβάνοντας υπόψη τη σύνθεση και τις απαιτήσεις ισχύος των επιμέρους συσκευών.

Να περιγράφουν τα βασικά χαρακτηριστικά και τις προδιαγραφές ενός τροφοδοτικού ΑΤΧ και να συγκρίνουν συσκευές μεταξύ τους.

### **2 . 4 Τ ρ ο φ ο δ ο τ ι κ ό Α Τ Χ**

## **2.4.1 Περιγραφή Λειτουργίας**

Ένα τροφοδοτικό (**PSU P**ower **S**upply **U**nit) **ΑΤΧ** (**A**dvanced **T**echnology e**X**tended), μετατρέπει τη παροχή εναλλασσόμενου ρεύματος από τα 230 Volt, σε συνεχές ρεύμα διαφόρων τάσεων +3.3V, +5V, +12V, -12 V, για να εξυπηρετήσει τις ανάγκες σε ρεύμα, όλων των συσκευών της ΚΜ. Αν κάποια συσκευή ή κάποιο κύκλωμα απαιτεί διαφορετική τάση λειτουργίας, τότε αυτή καλύπτεται από νέα ρύθμιση μίας υπάρχουσας τάσης με τη βοήθεια κάποιου ρυθμιστή τάσεως, που βρίσκεται πάνω στη μητρική πλακέτα.

Οι παρεχόμενες τάσεις του τροφοδοτικού πρέπει να είναι σταθερές, χωρίς διακυμάνσεις. Κάτι τέτοιο όμως στη πράξη είναι ιδιαίτερο δύσκολο, ειδικά όταν αυξάνεται η ενέργεια που καλείται να παρέχει το τροφοδοτικό. Έτσι μία απόκλιση των παρεχόμενων τάσεων, της τάξης του 5% είναι αποδεκτή, όταν το παρεχόμενο φορτίο είναι μέχρι 70% της συνολικής ισχύος του τροφοδοτικού.

Σε παλαιά τροφοδοτικά, ο κύριος σύνδεσμός τους (P1) με την μητρική πλακέτα διέθετε 20 ακίδες, οι πιο σύγχρονες μητρικές απαιτούν 24 ακίδες. Έτσι τα σύγχρονα τροφοδοτικά παρέχουν σύνδεσμο με 20+4 = 24 ακίδες τροφοδοσίας, εκ των οποίων οι 4 είναι συνήθως αποσπώμενες για λόγους συμβατότητας. Οι διαστάσεις του τροφοδοτικού ΑΤΧ είναι τυποποιημένες, με αποτέλεσμα να ταιριάζουν σε κάθε θήκη που δέχεται τροφοδοτικό τύπου ΑΤΧ. Η τελευταία διάσταση, δηλαδή το βάθος του τροφοδοτικού μπορεί να διαφοροποιείται (π.χ. 15 x 8.6 x 14 ++ εκ.).

Το τροφοδοτικό μπορεί να διαθέτει ή όχι ενσωματωμένο διακόπτη λειτουργίας (on/off).

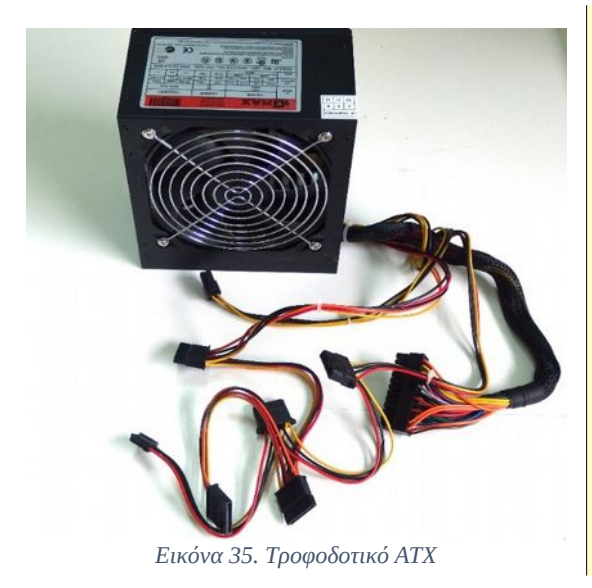

**Η ψύξη των κυκλωμάτων του τροφοδοτικού** γίνεται από τον ενσωματωμένο ανεμιστήρα στη βάση του ή στο πίσω μέρος του. Ανάλογα τη σχεδίαση του τροφοδοτικού, ο ανεμιστήρας μπορεί να απορροφά αέρα από το εξωτερικό περιβάλλον ή να απορροφά αέρα από το εσωτερικό του τροφοδοτικού.

Εδώ βλέπουμε ένα σύγχρονο τροφοδοτικό ΑΤΧ, με ανεμιστήρα βάσης 14 εκ.

## **2.4.2 Συνδέσεις τροφοδοτικού ΑΤΧ**

Τα σύγχρονα τροφοδοτικά, διαθέτουν πλήθος συνδέσμων για κάθε μία από τις συσκευές που απαιτούν τροφοδοσία. Διαφέρουν όμως, όσο αφορά στο πλήθος των εξόδων και των καλωδίων που παρέχουν. Ο τύπος των συνδέσμων όμως που διαθέτουν είναι τυποποιημένος.

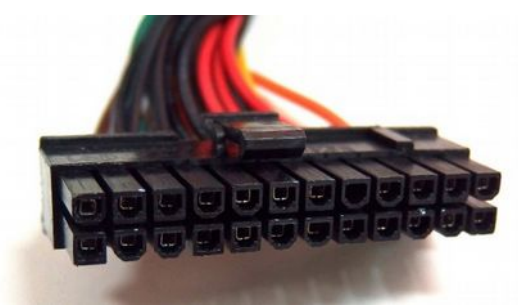

*Εικόνα 36. Σύνδεσμος 24 ακίδων - P1*

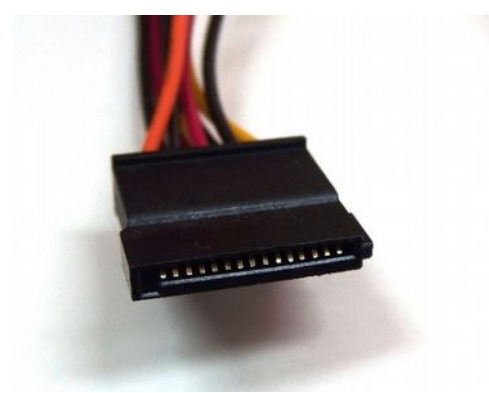

*Εικόνα 37. Σύνδεσμος 15 Ακίδων - SATA*

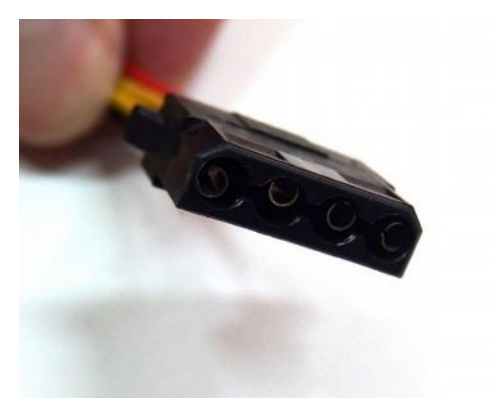

*Εικόνα 38. Σύνδεσμος 4 ακίδων MOLEX*

### **Σύνδεσμοι τροφοδοτικού**

#### **Σύνδεσμος 24 ακίδων – P1**

Χρησιμοποιείται για τη σύνδεση του τροφοδοτικού με τη μητρική πλακέτα. Μπορεί να είναι 20 + 4 = 24 ακίδων.

Παρατηρείστε στο δεξιό μέρος το άρθρωμα με τις 4 αποσπώμενες ακίδες, για συμβατότητα με τις παλαιότερες μητρικές με υποδοχή τροφοδοσίας 20 θέσεων.

Ο σύνδεσμος παρέχει τάσεις των +3.3, +5, +12, -12 Volts.

#### **Σύνδεσμος 15 ακίδων - SATA**

Χρησιμοποιείται για παροχή τροφοδοσίας συσκευών SATA, όπως σκληρών δίσκων και οδηγών οπτικών δίσκων.

#### **Σύνδεσμος 4 ακίδων MOLEX**

Χρησιμοποιείται για παροχή τροφοδοσίας σε παλαιότερες συσκευές IDE, όπως, σκληρών δίσκων και οδηγών οπτικών δίσκων.

### **2 . 4 Τ ρ ο φ ο δ ο τ ι κ ό Α Τ Χ**

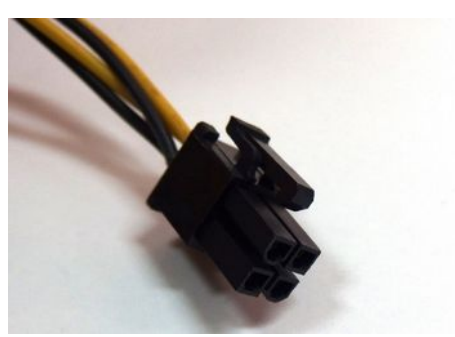

*Εικόνα 39. Σύνδεσμος 4 ακίδων (12 Volt)*

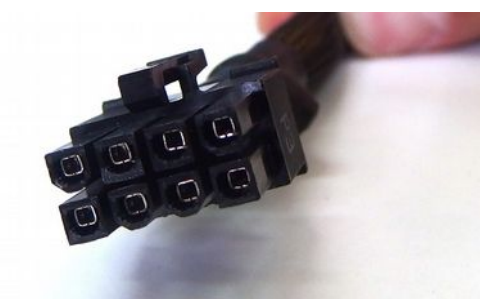

*Εικόνα 40. Σύνδεσμος 8 ακίδων (12 Volts)*

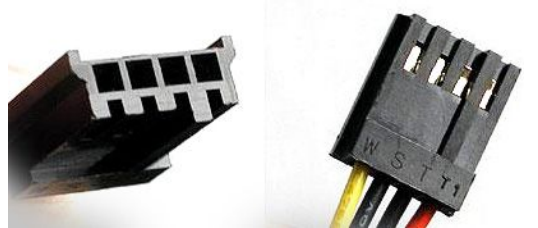

*Εικόνα 41. Σύνδεσμος 4 ακίδων (Berg)*

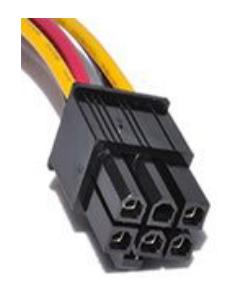

*Εικόνα 42. Σύνδεσμος 6 ακίδων*

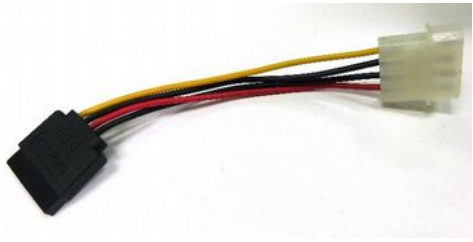

*Εικόνα 43. Προσαρμογέας male Molex σε Sata*

## **Σύνδεσμος 4 ακίδων PEG (12 Volt)**

Χρησιμοποιείται για βοηθητική τροφοδοσία του επεξεργαστή.

## **Σύνδεσμος 8 ακίδων PEG (12 Volt)**

Χρησιμοποιείται για βοηθητική τροφοδοσία του επεξεργαστή ή κάρτας γραφικών.

## **Σύνδεσμος 4 ακίδων (Berg)**

Για τροφοδοσία της μονάδας εύκαμπτου δίσκου (FDD Floppy Disk Drive).

## **Σύνδεσμος PEG 6 ακίδων**

Χρησιμοποιείται για επιπλέον τροφοδοσία των 12 Volt για κάρτες γραφικών PCI Express.

## **Μετατροπέας τροφοδοσίας male Molex σε Sata**

Ιδιαίτερα χρήσιμος σε παλαιά τροφοδοτικά για περιπτώσεις που δεν επαρκούν τα καλώδια τροφοδοσίας για SATA συσκευές

#### Να θυμάστε

Η γεωμετρία κατασκευής των συνδέσμων είναι τέτοια, που δύσκολα γίνεται λανθασμένη τοποθέτηση. Σε μια τέτοια περίπτωση θα ήταν μάλλον βέβαιη η ανεπανόρθωτη ζημιά του υλικού.

Οι σύνδεσμοι 4, 6, 8 και 20/24 ακίδων έχουν ασφάλεια η οποία και πρέπει να πιέζεται κατά τη διάρκεια της αφαίρεσής τους.

Η διαδικασία αφαίρεσης των συνδέσμων, ειδικά σε πολυκαιρισμένα συστήματα, λόγω των θερμοδιαστολών και της οξείδωσης των μεταλλικών επαφών μπορεί να αποδειχθεί ιδιαίτερα δύσκολη. Δεν τραβάμε ποτέ με μεγάλη δύναμη τους συνδέσμους, ούτε τραβάμε πιάνοντας από τα καλώδια. Όταν ο σύνδεσμος είναι πολύ σφικτός, κρατάμε με το ένα χέρι τη συσκευή με την οποία συνδέεται και με το άλλο κάνουμε μικρές παλινδρομικές κινήσεις κινώντας κατά μήκος της μεγάλης διάστασης του συνδέσμου μέχρι να απασφαλισθεί.

Αρκετά προβλήματα λειτουργίας συσκευών της ΚΜ, επιλύονται αν βγάλουμε και ξαναβάλουμε τους συνδέσμους τροφοδοσίας. Μπορεί να φαίνεται περίεργο, αλλά υπάρχει πιθανότητα κακής αγωγιμότητας λόγω της ατελούς επαφής των μεταλλικών στοιχείων των συνδέσμων, οπότε με την προσθαφαίρεση το πρόβλημα αποκαθίσταται.

Η καλή λειτουργία του τροφοδοτικού είναι ιδιαίτερα κρίσιμη για την εύρυθμη λειτουργία του υπολογιστικού συστήματος. Πολλά από ανεξήγητα και περίεργα προβλήματα σε μία μονάδα πολύ συχνά οφείλονται σε κακή λειτουργία του τροφοδοτικού. Χωρίς να σταματήσει να λειτουργεί, μικρές αλλαγές των τάσεων εξόδου ή ανεπάρκειας της παρεχόμενης ισχύος υπό φόρτο εργασίας, προκαλούν πολλά προβλήματα στις συνδεόμενες συσκευές. Παρόλο που οι περισσότεροι χρήστες δίνουν βαρύτητα στην ταχύτητα του επεξεργαστή ή της μνήμης, στη χωρητικότητα των σκληρών δίσκων, η αγορά ενός καλού και αξιόπιστου τροφοδοτικού αποτελεί μία καλή επένδυση η οποία μπορεί να συνοδεύει τη ΚΜ ακόμα και μετά από τις αναβαθμίσεις των υπολοίπων συσκευών της.

Κάποια τροφοδοτικά, όταν το ζητούμενο φορτίο είναι μεγαλύτερο από αυτό που μπορούν να παρέχουν, δεν λειτουργούν προκειμένου να αποφύγουν την υπερφόρτωση στις γραμμές εξόδου τους. Τότε ή πρέπει να τοποθετήσουμε μεγαλύτερο τροφοδοτικό ή να αφαιρέσουμε συσκευές από την ΚΜ.

Προβλήματα συστημάτων που οφείλονται στην κακή τροφοδοσία των συσκευών είναι:

- Υπολογιστής που δεν ξεκινά.
- Αιφνίδιες επανεκκινήσεις του συστήματος.
- Αδυναμία περιστροφής δίσκων & ανεμιστήρων.
- Αστοχία στην εγγραφή δεδομένων.
- Δυσλειτουργία θυρών USB.
- Οσμή καμένου πλαστικού.
- Καταστροφή πυκνωτών της μητρικής πλακέτας.

## **2 . 4 Τ ρ ο φ ο δ ο τ ι κ ό Α Τ Χ**

## **2.4.3 Αντιστοίχιση Χρωμάτων Καλωδίων τροφοδοτικού ΑΤΧ και λειτουργίας**

Κάθε καλώδιο των τροφοδοτικών ΑΤΧ, έχει συγκεκριμένη αρίθμηση, χρώμα και λειτουργία. Παρακάτω παρουσιάζεται ο πίνακας αυτής της αντιστοίχισης.

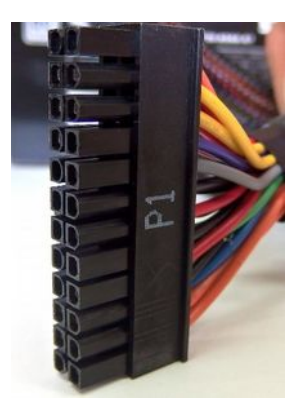

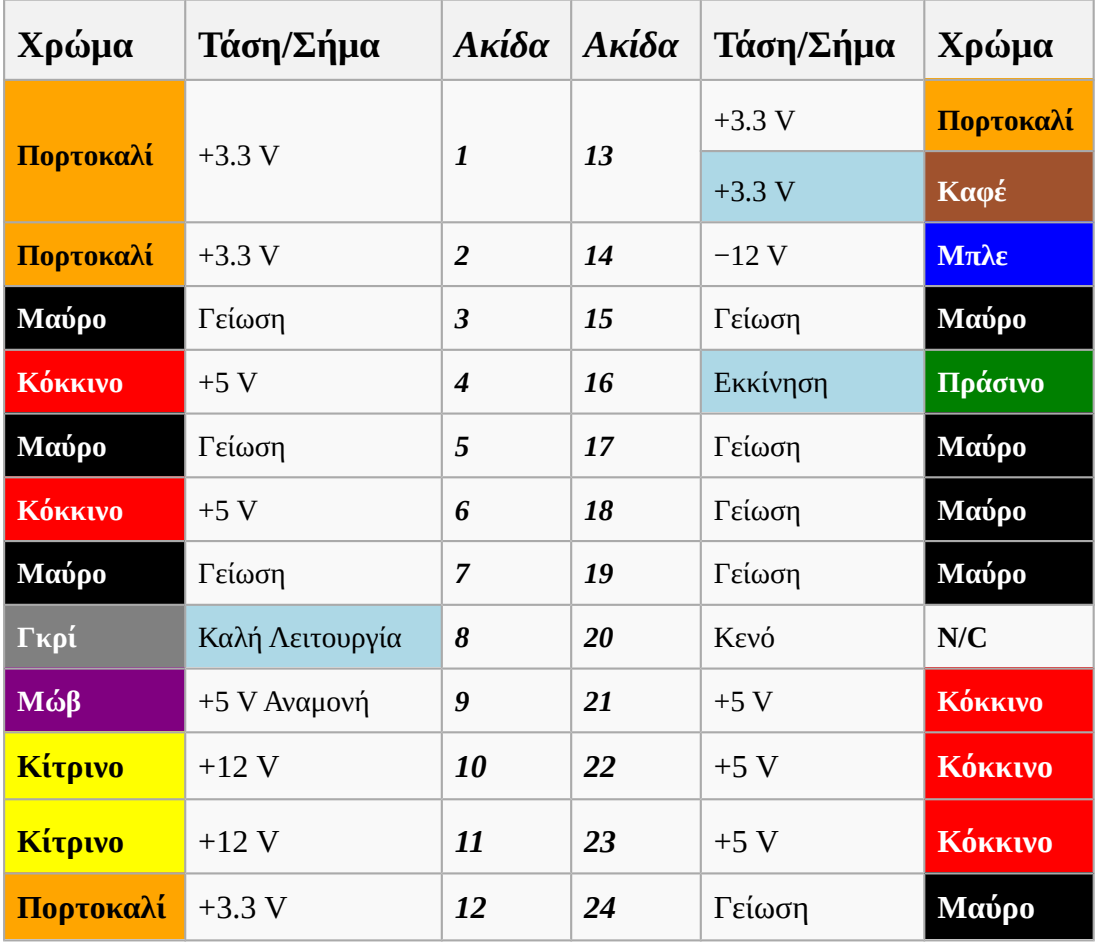

Πηγή<https://en.wikipedia.org/wiki/ATX>

# **2.4.4 Βασικά χαρακτηριστικά και επιλογή τροφοδοτικού ΑΤΧ**

Συνθέτοντας ένα υπολογιστικό σύστημα συχνά αμελούμε να δώσουμε βαρύτητα στην επιλογή ενός καλού τροφοδοτικού. Οι περισσότεροι χρήστες προτιμούν για μείωση του κόστους την επιλογή θήκης με ενσωματωμένο τροφοδοτικό. Όμως, ένα καλό τροφοδοτικό μπορεί να συμβάλλει θετικά και στη

## **2.4.4Βασικά χαρακτηριστικά και επιλογή τροφοδοτικού ΑΤΧ**

σωστή λειτουργία ενός υπολογιστή, αλλά και στη μακροζωία του φροντίζοντας για την παροχή ρεύματος σωστών χαρακτηριστικών στα ευαίσθητα ηλεκτρονικά του μέρη. Επίσης, η σωστή επιλογή ενός τροφοδοτικού θα έχει ως αποτέλεσμα σε κάθε μελλοντική αναβάθμιση να μπορεί να εξυπηρετήσει και τις νέες μας απαιτήσεις.

Για την επιλογή του τροφοδοτικού που θα φιλοξενήσει ένα σύστημα πρέπει να λαμβάνονται υπόψη οι απαιτήσεις του συστήματος καθώς και τα βασικά χαρακτηριστικά του. Σε ένα τροφοδοτικό συνήθως αναγράφονται στις προδιαγραφές του τα εξής:

- **Η μορφή του,** (form factor) για τα ΑΤΧ τροφοδοτικά είναι: Form Factor ATX12V, οι τυπικές διαστάσεις του είναι (150 x 86 x 140 χιλ).
- **Η μέγιστη ισχύς,** του φορτίου που μπορεί να παρέχει (Maximum Power) μετριέται σε Watts π.χ. 350 Watts.
- **Οι τάσεις εισόδου ή η τάση εισόδου λειτουργίας του,** π.χ. 230 Volts ή και 120 Volts εναλλασσόμενου ρεύματος.
- **Ο μέσος εκτιμώμενος χρόνος λειτουργίας,** μέχρι να παρουσιαστεί κάποια βλάβη που μπορεί να επιδιορθωθεί (από εξειδικευμένο ηλεκτρονικό και όχι τεχνικό υπολογιστών) σε ώρες, (MTBF: Mean Time Between Failures) π.χ. 100000 ώρες.
- **Ο βαθμός απόδοσης** του τροφοδοτικού, η ικανότητά του δηλαδή να μετατρέπει την ενέργεια εισόδου σε παρεχόμενη ενέργεια εξόδου ανάλογα του παρεχόμενου φορτίου. Εδώ υπάρχει η πιστοποίηση 80 plus, η οποία σημαίνει ότι σε φορτία 20%, 50%, 100% της μέγιστης ισχύος ο βαθμός απόδοσης του τροφοδοτικού είναι το λιγότερο 80%. Με άλλα λόγια, όσο λιγότερη είναι η ενέργεια που χάνεται σπό την είσοδο προς την έξοδο του τροφοδοτικού και μετατρέπεται σε θερμότητα, τόσο μεγαλύτερη είναι η απόδοση του τροφοδοτικού. Ένα τροφοδοτικό για παράδειγμα, με απόδοση 80% χάνει το 20% σε θερμότητα, ένα άλλο με 60%, χάνει το 40% σε θερμότητα. Έτσι όχι μόνο καταναλώνει περισσότερη ενέργεια αλλά και επιβαρύνει το εσωτερικό του κουτιού με θερμότητα ανεβάζοντας τη θερμοκρασία του.
- **Τα κυκλώματα προστασίας που διαθέτει.** Για παράδειγμα, προστασία από: υψηλό ρεύμα (Over Current Protection), υπέρταση (Over Voltage Protection), υψηλό φορτίο (Over Load Protection). Τα τροφοδοτικά αυτά διαθέτουν ηλεκτρονικά κυκλώματα προστασίας, ώστε να μην προκληθεί βλάβη στο σύστημά μας, σε περίπτωση κάποιας ανωμαλίας του ρεύματος.
- **Ο τύπος και το πλήθος διαθέσιμων ανεμιστήρων** οι οποίοι μπορεί να είναι διαστάσεων από 80 μέχρι 150 χιλ.
- **Οι σύνδεσμοι εξόδου.** Το πλήθος των συνδέσμων εξόδου για τη σύνδεση διάφορων συσκευών στη ΚΜ, όπως, M/B 20+4 Pin x 1, CPU 4+4 Pin x 1, SATA x 6, Floppy 4 Pin x 1 κλπ.

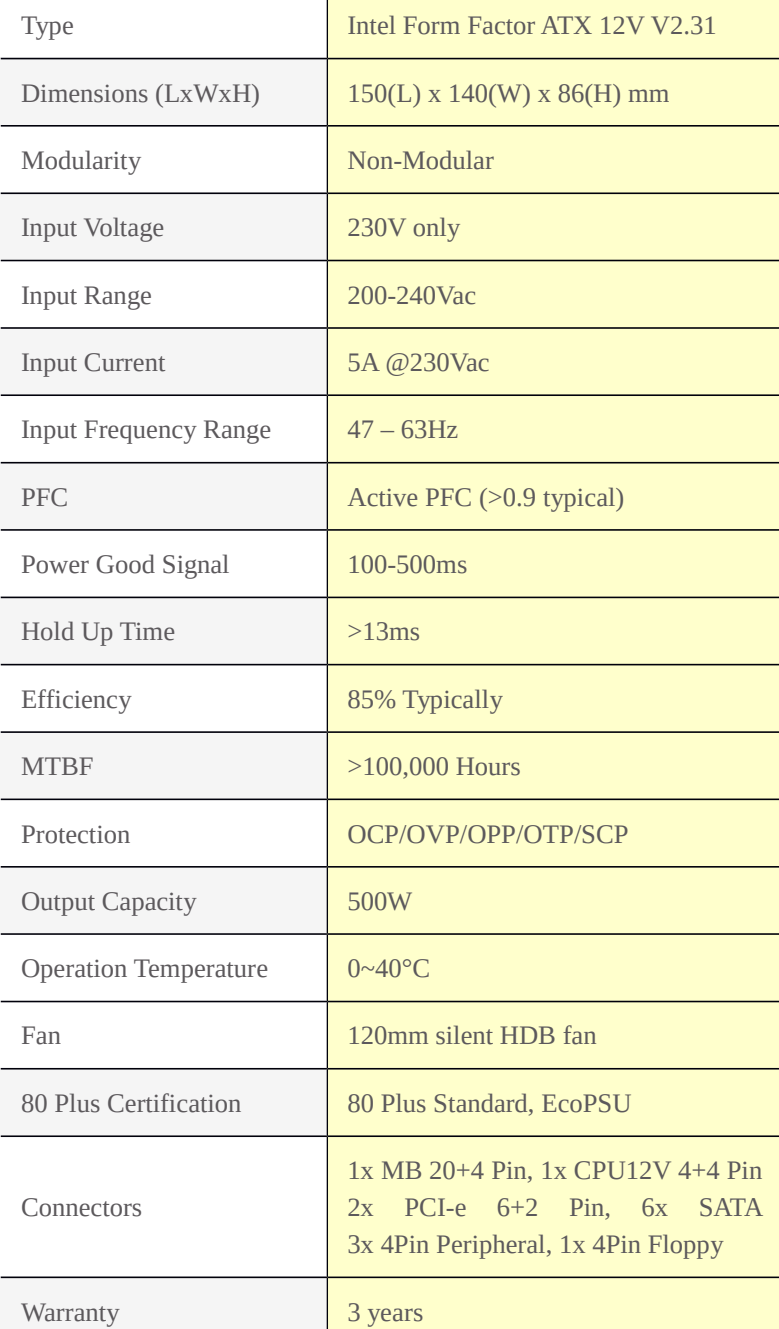

**Παράδειγμα τυπικών προδιαγραφών ενός τροφοδοτικού**

## **2.4.5 Υπολογισμός ισχύος τροφοδοτικού ΑΤΧ**

Για τον υπολογισμό της απαιτούμενης ισχύος ενός τροφοδοτικού, πρέπει:

- Να υπολογίσουμε τις επιμέρους απαιτήσεις σε ισχύ όλων των χρησιμοποιούμενων συσκευών, όπως μητρική, επεξεργαστής, μνήμη, κάρτα γραφικών, σκληροί δίσκοι, οπτικοί οδηγοί, ανεμιστήρες, ποντίκι, πληκτρολόγιο κλπ. Ανάλογα το μοντέλο και τον τύπο της κάθε συσκευής, από τον κατασκευαστή της, μπορούμε να βρούμε την κατανάλωσή της. Αθροίζοντας έχουμε τη συνολική απαίτηση ισχύος του συστήματος.
- Να προσθέσουμε στο άθροισμα, 20%-40% της συνολικής ισχύος (τα τροφοδοτικά αποδίδουν καλύτερα αν δουλεύουν στο 60%-80% της μέγιστης ισχύος τους). Για παράδειγμα αν υπολογίσουμε το άθροισμα της απαιτούμενης ισχύος των συσκευών μας στα 300 Watt, προσθέτουμε επιπλέον 300 x 0.4 = 120 Watt, άρα η απαιτούμενη ισχύς του τροφοδοτικού είναι 300 + 120 =420 Watt.
- Να λάβουμε υπόψη την κάλυψη ενδεχόμενων αναβαθμίσεων, όπως προσθήκη και άλλων δίσκων, μνήμης αναβάθμιση επεξεργαστή ή και πιο απαιτητικής κάρτας γραφικών ή και άλλων καρτών επέκτασης.

Για το προηγούμενο παράδειγμα λαμβάνοντας υπόψη και τις παραπάνω αναβαθμίσεις θα επιλέγαμε ένα τροφοδοτικό των 500-550 Watts.

Για μεγαλύτερη ακρίβεια του υπολογισμού του συνολικού φορτίου μπορούμε να συμβουλευτούμε αξιόπιστες ιστοσελίδες υπολογισμού του (PSU on line calculators).

### **2 . 4 Τ ρ ο φ ο δ ο τ ι κ ό Α Τ Χ**

## **2.4.6 Ενδεικτικές δραστηριότητες**

### **ΕΡΓΑΣΤΗΡΙΟ**

- Οι μαθητές προσθαφαιρούν ένα τροφοδοτικό στη ΚΜ ενός συστήματος και τοποθετούν τους συνδέσμους του στις επιμέρους συσκευές.
- Ο εκπαιδευτικός ετοιμάζει διάφορες συνθέσεις υπολογιστικών συστημάτων και οι μαθητές με τη βοήθεια online calculators τροφοδοτικών υπολογίζουν την απαιτούμενη ισχύ των συστημάτων.
- Σε συνέχεια της παραπάνω δραστηριότητας, ο εκπαιδευτικός προσθέτει επιπλέον χαρακτηριστικά του τροφοδοτικού (π.χ. κυκλώματα προστασίας, βαθμό απόδοσης, πλήθος και είδος συνδέσμων και μέγιστου κόστους) και οι μαθητές αναζητούν σε ιστότοπους εταιρειών κατασκευής τροφοδοτικών συμβατά τροφοδοτικά με τα παραπάνω χαρακτηριστικά.
- Ο εκπαιδευτικός προετοιμάζει ένα ΦΕ με προδιαγραφές 3 τροφοδοτικών συγκεκριμένης ισχύος, π.χ. των 500 Watts και ζητά από τους μαθητές, να προβούν σε σύγκριση των χαρακτηριστικών τους και επιλογή του καλύτερου τροφοδοτικού.
- Οι μαθητές μετρούν τις τάσεις εξόδου ενός τροφοδοτικού με το πολύμετρο.

## **2.4.7 Πηγές, ιστογραφία, πρόσθετο χρήσιμο υλικό**

Ιστοσελίδες υπολογισμού ισχύος τροφοδοτικού (On Line Power Supply Calculators).

- eXtreme Power Supply Calculator
	- [http://www.extreme.outervision.com/psucalculatorlite.js](http://www.extreme.outervision.com/psucalculatorlite.jsp)
- Coolmaster power supply calculator
	- <http://www.coolermaster.outervision.com/>

PCI-SIG Specifications.

• [http://pcisig.com](http://pcisig.com/)

PSU Dictionnary, Understanding Power Supply Specs - The Basics.

• <http://www.gamersnexus.net/guides/866-psu-dictionary-understand-psu-specs>

Wikipedia ATX, PSU.

- <https://en.wikipedia.org/wiki/ATX>
- [https://en.wikipedia.org/wiki/Power\\_supply\\_unit\\_\(computer\)](https://en.wikipedia.org/wiki/Power_supply_unit_(computer)

Serial Ata Organization.

• <https://www.sata-io.org/>

80 plus certification.

- [https://en.wikipedia.org/wiki/80\\_Plus](https://en.wikipedia.org/wiki/80_Plus)
- <http://www.plugloadsolutions.com/80pluspowersupplies.aspx>

Parallel vs. Serial ATA by Lucas Frawley.

• <http://www.directron.com/patasata.html>

Τροφοδοσία βασικές γνώσεις.

• <http://www.enthusiastpc.net/articles/00002/>

Ενδεικτικό On Line κατάστημα εξοπλισμού τροφοδοτικών ΑΤΧ.

• <http://www.atxpowersupplies.com/>

## **2.5 Ψύξη**

Όλα τα μέρη και οι συσκευές ενός υπολογιστικού συστήματος που χρησιμοποιούν ηλεκτρικό ρεύμα για τη λειτουργία τους εκλύουν θερμότητα. Ο επεξεργαστής, οι κάρτες επέκτασης, η μητρική πλακέτα, οι μονάδες δίσκων, το τροφοδοτικό, η μνήμη, όλες εκλύουν θερμότητα, η οποία διοχετεύεται στο εσωτερικό της ΚΜ. Καθώς συσσωρεύεται, αυξάνει τη θερμοκρασία επηρεάζοντας ταυτόχρονα τη λειτουργία όλων των ηλεκτρονικών συσκευών, οι οποίες έχουν συγκεκριμένες προδιαγραφές όσο αφορά στις συνθήκες λειτουργίας τους. Έτσι η διαδικασία ψύξης καθίσταται κρίσιμης σημασίας για τη σωστή λειτουργία ολόκληρου του υπολογιστικού συστήματος, αλλά και όλων των επιμέρους συσκευών και μονάδων του.

# **ΔΙΔΑΚΤΙΚΟΙ ΣΤΟΧΟΙ**

Ολοκληρώνοντας το κεφάλαιο αυτό οι μαθητές θα πρέπει να είναι ικανοί:

Να εξηγούν τη σημασία της ψύξης για ένα ΥΣ.

Να περιγράφουν τα διαθέσιμα είδη ψύξης που χρησιμοποιούνται σε ένα υπολογιστικό σύστημα.

Να επεξηγούν τον τρόπο λειτουργίας για διάφορα είδη ψύξης.

Να αναγνωρίζουν τα διαθέσιμα είδη ψύξης σε ένα ΥΣ.

Να εξηγούν τα πλεονεκτήματα και μειονεκτήματα ενεργητικής και παθητικής ψύξης.

Να κατανοούν τη σημασία των συνθηκών περιβάλλοντος για την επιλογή και την απόδοση του συστήματος ψύξης.

Να απαριθμούν και να αναγνωρίζουν τους διάφορους τύπους ανεμιστήρων.

Να απαριθμούν τις συσκευές της ΚΜ που απαιτούν αυτόνομο σύστημα ψύξης.

Να τοποθετούν, να συντηρούν και να αναβαθμίζουν το σύστημα ψύξης ενός συστήματος.

Να επιλέγουν και να χρησιμοποιούν κατάλληλα και συμβατά εξαρτήματα ψύξης κατά τις διαδικασίες αναβάθμισης, συντήρησης.

Να παρακολουθούν τις μετρήσεις του συστήματος ψύξης.

# **2.5.1 Θερμότητα & Ψύξη**

Θερμότητα<sup>[8](#page-64-0)</sup> ονομάζεται η ενέργεια που ρέει από ένα σώμα σε ένα άλλο και συγκεκριμένα από το θερμότερο στο ψυχρότερο, λόγω της διαφορετικής τους θερμοκρασίας.

Θερμοκρασία<sup>[9](#page-64-1)</sup> ονομάζεται το φυσικό μέγεθος με το οποίο περιγράφουμε, πόσο θερμό ή ψυχρό είναι ένα σώμα.

Η σωστή ψύξη ενός υπολογιστικού συστήματος, ξεκινά από το μέρος που θα τοποθετηθεί αυτό εάν πρόκειται για σταθερή συσκευή ή από το χώρο που λειτουργεί, αν πρόκειται για φορητή συσκευή.

Όταν τοποθετούμε μία συσκευή, πρέπει να επιλέγουμε ένα χώρο μακριά από ηλιακή ακτινοβολία, θερμαντικά σώματα ή κλιματιστικές συσκευές θερμότητας. Επίσης η θερμοκρασία του δωματίου που βρίσκεται πρέπει να είναι σε γενικές γραμμές χαμηλή. Ενδεικτικά μπορούμε να πούμε ότι δεν πρέπει να ξεπερνά τους 20° Κελσίου το χειμώνα και τους 30° το καλοκαίρι. Σε επαγγελματικό ή και οικιακό περιβάλλον είναι καλή πρακτική να κλιματίζεται ο χώρος τοποθέτησής τους το καλοκαίρι και ειδικά την ημέρα.

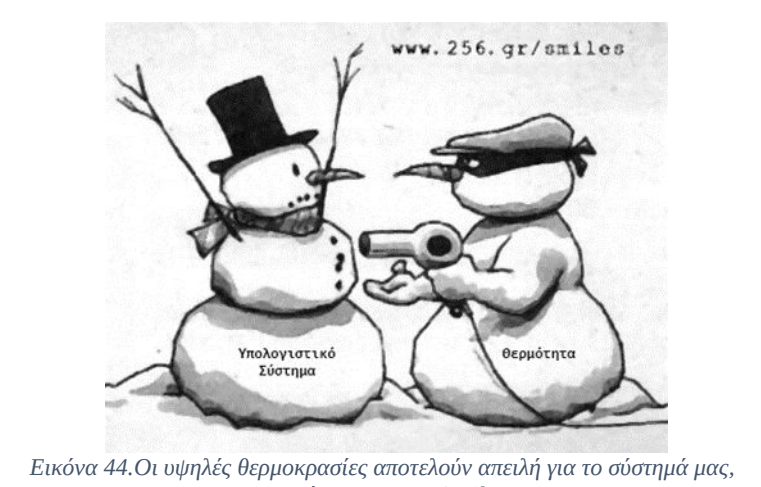

*Πηγή www.256.gr/smiles*

<span id="page-64-0"></span><sup>8</sup> *Μονάδα μέτρησης στο Διεθνές Σύστημα Μονάδων είναι το joule. Στο Τεχνικό Σύστημα η μονάδα θερμότητας είναι η Βρετανική μονάδα θερμότητας (Btu) που ορίζεται σαν η θερμότητα η αναγκαία για να αυξηθεί η θερμοκρασία μίας λίβρας νερού από τους 63 στους 64 βαθμούς Φαρενάιτ. Η θερμίδα (cal) και η χιλιοθερμίδα (kcal) ήταν η μονάδα που χρησιμοποιήθηκε αρχικά για τη θερμότητα. Μια χιλιοθερμίδα ορίζεται ως το ποσό θερμότητας που πρέπει να δώσουμε ανά λίτρο νερού που βρίσκεται σε ατμοσφαιρική πίεση για να αυξηθεί η θερμοκρασία του κατά ένα βαθμό Κelvin. Οι μονάδες θερμότητας έχουν μεταξύ τους τις ακόλουθες σχέσεις: 1 kcal = 1000 cal = 4186,8 joules = 3.968 btu.* Πηγή: [https://el.wikipedia.org/wiki/Θερμότητα](https://el.wikipedia.org/wiki/%CE%98%CE%B5%CF%81%CE%BC%CF%8C%CF%84%CE%B7%CF%84%CE%B1)

<span id="page-64-1"></span><sup>9</sup> *Μονάδα μέτρησης της θερμοκρασίας είναι α) οι βαθμοί Κελσίου όπου, το μηδέν της κλίμακας (0°C) αντιστοιχεί στη θερμοκρασία τήξεως του πάγου, το δε 100 (100°C) στη θερμοκρασία βρασμού του νερού. Η ενδιάμεση αυτών απόσταση υποδιαιρείται σε 100 ίσα μέρη που καλούνται "βαθμοί Κελσίου" και β) οι βαθμοί Φαρενάιτ, η θερμοκρασία τήξεως του πάγου αντιστοιχεί στους 32°F, η δε θερμοκρασία βρασμού στους 212°F. Το ενδιάμεσο αυτών διάστημα υποδιαιρείται σε 180 ίσα μέρη που καλούνται "βαθμοί Φαρενάιτ. Όπου και ακολουθούν οι σχέσεις:C = (F - 32)100/180 ή C = (F – 32)/1,8 F = 180/100 X C + 32 ή F = 1,8 C + 32* Πηγή: [https://el.wikipedia.org/wiki/Θερμοκρασία](https://el.wikipedia.org/wiki/%CE%98%CE%B5%CF%81%CE%BC%CE%BF%CE%BA%CF%81%CE%B1%CF%83%CE%AF%CE%B1)

## **2.5.2 Τεχνικές Ψύξης**

Η ψύξη στα διάφορα μέρη ενός ΥΣ μπορεί να είναι:

• **Παθητική** (passive cooling). Η παθητική ψύξη περιλαμβάνει τεχνικές με την βοήθεια των οποίων, μπορεί να γίνει απαγωγή της θερμότητας χωρίς τη σπατάλη ενέργειας, καθώς και μεθόδους περιορισμού της εκλυόμενης θερμότητας.

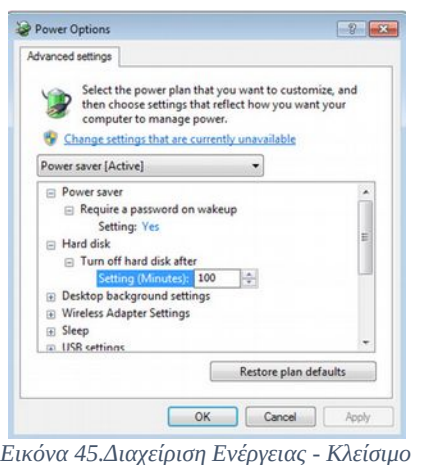

*Δίσκων από ΛΣ Windows*

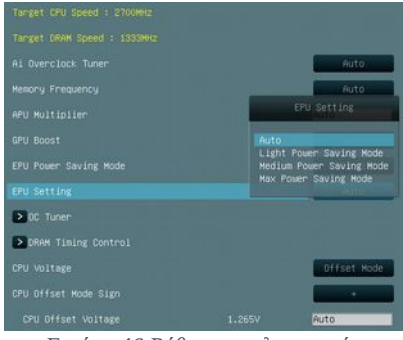

*Εικόνα 46.Ρύθμιση σε λειτουργία εξοικονόμησης ενέργειας (Power Saving Mode)*

### **Μέθοδοι περιορισμού εκλυόμενης θερμότητας**

**Η εκμετάλλευση των ιδιοτήτων της θερμότητας.** Συγκεκριμένα η ιδιότητα της θερμότητας να μεταφέρεται στο χώρο προς τα επάνω, καθώς και η μεταφορά της από το θερμότερο προς το ψυχρότερο σώμα. Μια καλή πρακτική είναι η επιλογή μίας εργονομικής θήκης υπολογιστή με πρόβλεψη γι' αυτό το σκοπό, δηλαδή ανοίγματα στο επάνω μέρος για τη φυσική έξοδο του θερμού αέρα, τοποθέτηση του τροφοδοτικού στο κάτω μέρος της θήκης, καλή εσωτερική διάταξη του πλαισίου για τις περιφερειακές συσκευές.

**Η σωστή διαχείριση των συσκευών.** Η ρύθμιση των παραμέτρων των συσκευών όπως, η συχνότητα λειτουργίας του επεξεργαστή ή συχνότητα λειτουργίας της μνήμης, η αυτόματη διακοπή περιστροφής των δίσκων όταν δεν χρησιμοποιούνται κλπ, βοηθούν τις συσκευές να λειτουργούν σε χαμηλότερα όρια. Έτσι καταναλώνουν λιγότερη ενέργεια και άρα εκλύουν και λιγότερη θερμότητα στο περιβάλλον.

**Η χρήση ψυκτρών[10](#page-65-0)** (heat sink). Πολλές από τις συσκευές που βρίσκονται στη ΚΜ χρησιμοποιούν ψύκτρες χωρίς ανεμιστήρα. Αυτές κατασκευάζονται από αλουμίνιο ή χαλκό. Τοποθετούνται πάνω στη συσκευή και αυξάνουν την επιφάνεια επαφής με τον αέρα διευκολύνοντας έτσι την απαγωγή της θερμότητας. Η τοποθέτηση των ψυκτρών γίνεται με χρήση **θερμοαγώγιμου υλικού** και συγκεκριμένα θερμοαγώγιμης πάστας, η οποία βελτιστοποιεί την απαγωγή της θερμότητας ελαχιστοποιώντας την ατελή επαφή της βάσης της ψύκτρας, με την επάνω επιφάνεια των ολοκληρωμένων κυκλωμάτων που ψύχει.

<span id="page-65-0"></span><sup>10</sup> χρησιμοποιείται και ο όρος απαγωγός ή απαγωγέας θερμότητας.

Η χρήση επιλεγμένου υλικού **χαμηλής ενεργειακής κατανάλωσης**, όπως επεξεργαστή, δίσκων ή και χρήση ενσωματωμένων **(Intergated) υποσυστημάτων**, όπως γραφικών ήχου, δικτύου, κτλ, για περιορισμένη κατανάλωση και μικρότερα ποσά εκλυόμενης θερμότητας.

- **Ενεργή** (active cooling). Περιλαμβάνει, ηλεκτρική υποβοήθηση απαγωγής της θερμότητας και κατά κύριο λόγο γίνεται με τη βοήθεια ανεμιστήρων, οι οποίοι όσο αφορά στα ολοκληρωμένα κυκλώματα που ψύχουν, προσαρμόζονται πάνω σε ψύκτρες για να βοηθήσουν στην απομάκρυνση της θερμότητας που παράγεται από αυτές.
- **Υδρόψυξη** (Water / Liquid Cooling). Εξειδικευμένο είδος ψύξης. Η υδρόψυξη στηρίζεται στη σχεδίαση της υδρόψυξης που χρησιμοποιούν οι μηχανές εσωτερικής καύσης. Αποτελείται από σωλήνες (tubes) και στοιχεία (water blocks), που προσαρμόζονται στα κυκλώματα που χρειάζονται ψύξη. Μέσα στους σωλήνες ρέει ψυκτικό υγρό με τη βοήθεια αντλίας (water pump) και έτσι μεταφέρεται η θερμότητα από τα ολοκληρωμένα κυκλώματα προς ένα ψυγείο (radiator). Εκεί προσαρμόζονται ανεμιστήρες που ψύχουν το υγρό που μεταφέρει τη θερμότητα, πριν αυτό συνεχίσει και πάλι την πορεία του προς τα στοιχεία στα ολοκληρωμένα κυκλώματα. Η υδρόψυξη σε σχέση με τη ενεργή ψύξη (ψύκτρα + ανεμιστήρα):
	- Δίνει καλύτερα αποτελέσματα σε απαιτητικά συστήματα π.χ. Game Pcs.
	- Μειώνει αισθητά τον παραγόμενο θόρυβο από τους ανεμιστήρες υψηλών στροφών της συμβατικής ψύξης.
	- Μειονεκτεί λόγω υψηλότερου κόστος σε σχέση με την συμβατική ψύξη αλλά και λόγω περισσότερο σύνθετης εγκατάστασης. Για το λόγο αυτό δεν προτείνεται για απλά υπολογιστικά συστήματα ούτε για συστήματα μεσαίων απαιτήσεων.

# **2.5.3 Ψύξη συσκευών ΚΜ**

Όπως αναφέρθηκε, όποια συσκευή χρησιμοποιεί ρεύμα για τη λειτουργία της στο εσωτερικό της ΚΜ, παράγει και θερμότητα. Για κάποιες από αυτές η παραγόμενη θερμότητα είναι μικρή και για την απομάκρυνσή της δε χρειάζεται κάποια ιδιαίτερη μέριμνα. Για κάποιες άλλες συσκευές όμως, η παραγόμενη θερμότητα είναι μεγάλη ως εκ τούτου, απαιτείται αυτονομία ψύξης.

H κάρτα γραφικών (GPU, Graphics Processing Unit), η κεντρική μονάδα επεξεργασίας (CPU, Central Processing Unit), οι ομάδες ολοκληρωμένων κυκλωμάτων (Northbridge & Southbridge Chipset), οι σκληροί δίσκοι, το τροφοδοτικό, η μνήμη, είναι συσκευές που εκλύουν σημαντικά ποσά θερμότητας. Για παράδειγμα η επιφάνεια του κεντρικού επεξεργαστή ή του επεξεργαστή της κάρτας γραφικών χωρίς ψύξη, ξεπερνά εύκολα τους 90° Κελσίου. Η αυτόνομη ψύξη όλων αυτών των τμημάτων είναι απαραίτητη. H εκλυόμενη θερμότητα δε, από τα συστήματα της ΚΜ, αφού εκτονωθεί στο εσωτερικό της, απομακρύνεται από αυτό με τη βοήθεια ανεμιστήρων που τοποθετούνται στη θήκη της ΚΜ.

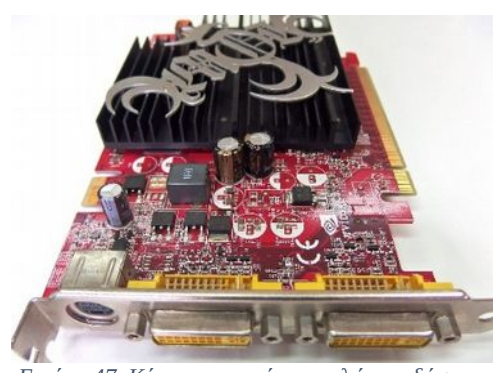

*Εικόνα 47. Κάρτα γραφικών χαμηλών επιδόσεων*

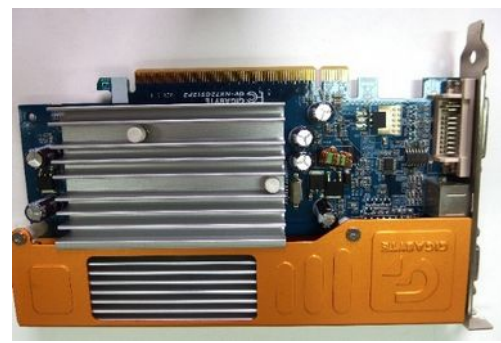

*Εικόνα 48. Κάρτα γραφικών μεσαίων επιδόσεων*

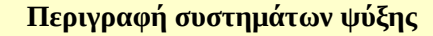

**Κάρτα γραφικών χαμηλών επιδόσεων** για την περιορισμένη ποσότητα θερμότητας που εκλύει ο κατασκευαστής τοποθέτησε ένα σύστημα ψύξης που αποτελείται από ένα μικρό παθητικό στοιχείο.

**Κάρτα γραφικών μεσαίων επιδόσεων.** Ο κατασκευαστής επέλεξε ένα συνδυασμό ψύκτρας, που καλύπτει σχεδόν όλη την επιφάνειά της με ενσωματωμένο ανεμιστήρα για την γρήγορη απομάκρυνση της θερμότητας.

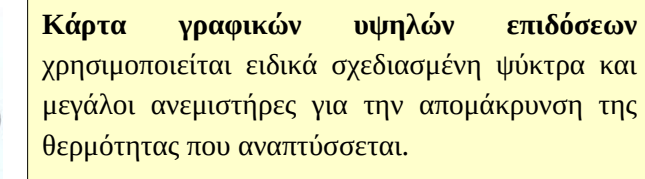

*Εικόνα 49. Κάρτα γραφικών υψηλών επιδόσεων*

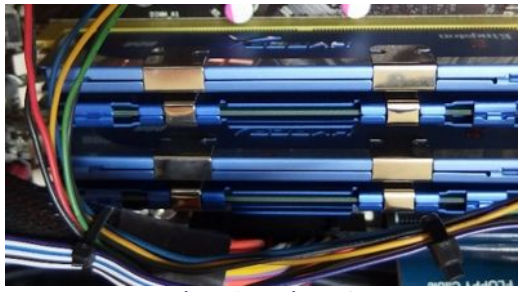

*Εικόνα 50. Μνήμη RAM*

**Αρθρώματα μνήμης RAM**, με ενσωματωμένο παθητικό στοιχείο ψύξης (ψύκτρα χωρίς ανεμιστήρα).

#### **2 . 5 . 3 Ψ ύ ξ η σ υ σ κ ε υ ώ ν Κ Μ**

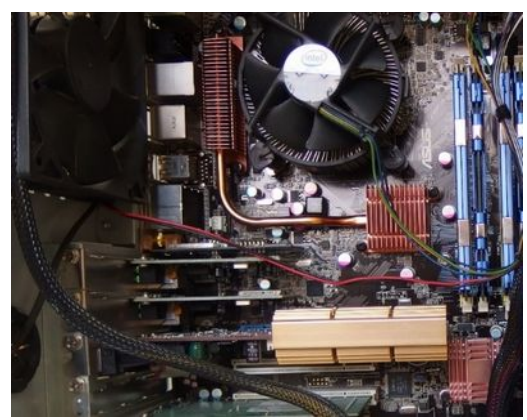

*Εικόνα 51. Συστήματα ψύξης μητρικής πλακέτας*

Συστήματα παθητικής ψύξης: από αλουμίνιο, της **κάρτας γραφικών** και της **κεντρικής μνήμης** και από χαλκό των **ομάδων ολοκληρωμένων κυκλωμάτων υποστήριξης** (Chipset Northbridge, Southbridge), Ενεργό σύστημα ψύξης της **κεντρικής μονάδας επεξεργασίας**.

Παρατηρείστε ότι το ολοκληρωμένο κύκλωμα NorthBridge αριστερά από την μνήμη διαθέτει διπλό στοιχείο παθητικής ψύξης (ψύκτρα), το οποίο συνδέεται με χάλκινο αγωγό μεταφοράς θερμότητας (heat pipe) που βρίσκεται στο ύψος του ανεμιστήρα του επεξεργαστή και στο ύψος του οπίσθιου ανεμιστήρα της θήκης. Ο ανεμιστήρας απομακρύνει τον θερμό αέρα που εκλύεται προς το περιβάλλον, ώστε να κρατάει τη θερμοκρασία στο εσωτερικό μέρος της ΚΜ, σε χαμηλά επίπεδα

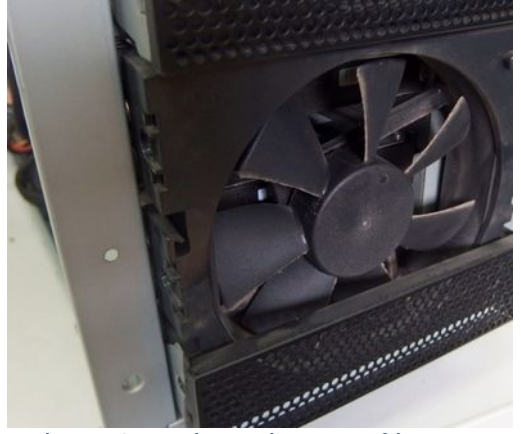

*Εικόνα 52. Ανεμιστήρας πρόσοψης της θήκης της ΚΜ*

*Εικόνα 53. Θήκη με σχεδίαση για τοποθέτηση του τροφοδοτικού στο κάτω μέρος*

Ανεμιστήρας στο κάτω μέρος της **πρόσοψης της θήκης**. Ο ανεμιστήρας αυτός έχει διπλό ρόλο:

α) την εισαγωγή κρύου αέρα από το εξωτερικό περιβάλλον στο εσωτερικό της θήκης και

β) τη χρήση του αέρα αυτού για την απομάκρυνση της εκλυόμενης θερμότητας από την επιφάνεια των σκληρών δίσκων.

**Το τροφοδοτικό** απορροφά με τον ανεμιστήρα του, κρύο αέρα από το πίσω μέρος της θήκης και το περιβάλλον, ψύχει τα κυκλώματά του αποβάλλοντας τη θερμότητα στο εσωτερικό της θήκης. Έτσι όλη η θερμότητα από το τροφοδοτικό, από τους σκληρούς δίσκους (δεξιά) από τη κάρτα γραφικών, τα chipset υποστήριξης, την κύρια μνήμη …

#### **2 . 5 Ψ ύ ξ η**

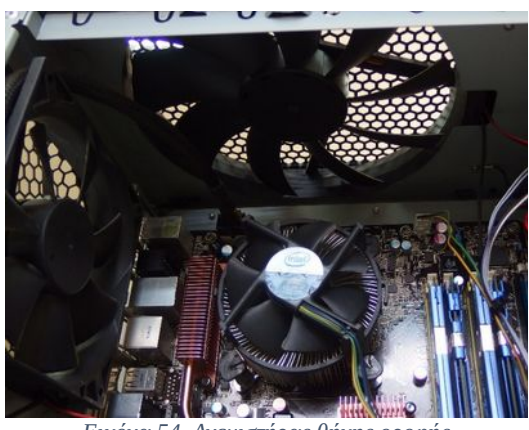

*Εικόνα 54. Ανεμιστήρας θήκης οροφής*

… και τον επεξεργαστή, κατευθύνεται προς το επάνω τμήμα της θήκης (ο θερμός αέρας κινείται προς τα επάνω). Από εκεί απομακρύνεται με τη βοήθεια ενός **οπίσθιου ανεμιστήρα και ενός μεγάλου ανεμιστήρα στο επάνω μέρος** της θήκης δημιουργώντας έτσι μία εργονομική ροή αέρα (normal air flow) που ψύχει ικανοποιητικά το εσωτερικό μέρος της ΚΜ και όλα τα επιμέρους τμήματά της.

# **2.5.4 Διαχείριση συστημάτων ενεργής και παθητικής ψύξης**

### **2.5.4.1 Υλικά ψύξης**

Τα υλικά αερόψυξης που συναντούμε είναι:

- ψύκτρες
- ανεμιστήρες
- φίλτρα, πλέγματα, θερμοαγώγιμη κόλλα

Οι ψύκτρες των παθητικών συστημάτων, όπως, ομάδες ολοκληρωμένων κυκλωμάτων (chipset), καρτών γραφικών, κεντρικής μνήμης, είναι συνήθως εγκατεστημένα στα κυκλώματα από τον κατασκευαστή. Σε περιπτώσεις που χρειαζόμαστε επιπλέον απόδοση, όπως, σε συνθήκες ρύθμισης των chipset έξω από τα όρια λειτουργίας τους, πρέπει να προβούμε σε αντικατάσταση των εργοστασιακών συστημάτων ψύξης.

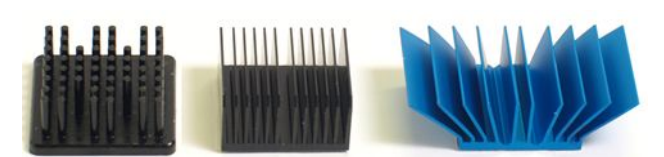

*Εικόνα 55. Διάφορες ψύκτρες, πηγή en.wikipedia.org*

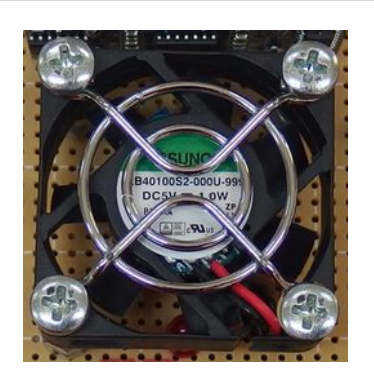

*Εικόνα 56. Ανεμιστήρας 40 χιλ. με πλέγμα προστασίας*

Οι ανεμιστήρες είναι απαραίτητοι για τα συστήματα ενεργής ψύξης και είναι διαφόρων τύπων και χρήσεων. Οι διαστάσεις τους ανάλογα τη χρήση κυμαίνονται από τα 40 – 250 χιλιοστά. Η τάση λειτουργίας τους είναι 5 και 12 Volt. Η ταχύτητα περιστροφής τους μετριέται σε στροφές ανά λεπτό (RPM Rotations Per Minute). Είναι υπεύθυνοι για το θόρυβο που ακούμε από την ΚΜ (μαζί με

αυτόν που προέρχεται από τις μονάδες δίσκων).

Οι ανεμιστήρες που χρησιμοποιούνται για τη θήκη της ΚΜ (computer case fans), τοποθετούνται ανάλογα με τη σχεδίαση της θήκης:

- στο μπροστινό τμήμα της πρόσοψης, για να εισάγουν τον κρύο αέρα του περιβάλλοντος στο εσωτερικό της θήκης (ένας από τους λόγους που πρέπει ο περιβάλλον χώρος να έχει χαμηλή θερμοκρασία) ή
- στο πίσω ή άνω μέρος της θήκης, για να εξάγουν τον θερμό αέρα της θήκης, προς το περιβάλλον.

Στερεώνονται με ειδικές βίδες, στο πλαίσιο της θήκης και τα πτερύγιά τους μπορεί να προστατεύονται με πλέγμα (fan guards) ή και με φίλτρα, ώστε να μην εισέρχεται σκόνη από την αναρρόφηση του αέρα, προς το εσωτερικό της θήκης.

Οι ανεμιστήρες μπορεί να έχουν, 2, 3 ή 4 καλώδια. **Με δύο καλώδια** συνδέονται και ανοίγουν μόλις πάρουν ρεύμα από το τροφοδοτικό ΑΤΧ. **Με τρία καλώδια** συνδέονται σε εξόδους της μητρικής πλακέτας και υπάρχει η δυνατότητα ανάγνωσης του ρυθμού περιστροφής τους (RPM). Έτσι αν κάποια στιγμή η μητρική αναγνώσει μηδενική τιμή περιστροφής, μπορεί να ενεργοποιήσει σήμα ειδοποίησης βλάβης του ανεμιστήρα. **Με τέσσερα καλώδια**, εκτός από την ανάγνωση των στροφών υπάρχει και κύκλωμα ελέγχου<sup>[11](#page-70-0)</sup> του ρυθμού περιστροφής ώστε να ρυθμίζεται, ανάλογα με τη θερμοκρασία.

#### Να θυμάστε

Οι ανεμιστήρες των 2 καλωδίων (+12V, Ground), συνδέονται απευθείας σε μία έξοδο του τροφοδοτικού.

Οι ανεμιστήρες των 3 καλωδίων (Rotation, +12V, Ground) συνδέονται με την/τις υποδοχές της μητρικής με ένδειξη CHA\_FAN (Chassis FAN).

Οι ανεμιστήρες των 4 καλωδίων (Ground, CPU Fan Power, CPU Fan In, CPU Fan PWM, του συστήματος ψύξης CPU) συνδέονται στην υποδοχή της μητρικής με ένδειξη CPU\_FAN.

Οι ανεμιστήρες των 3 και των 4 καλωδίων όπως θα δούμε παρακάτω μπορούν και ελέγχονται από το λογισμικό.

<span id="page-70-0"></span><sup>11</sup> Ο έλεγχος του ρυθμού περιστροφής των ανεμιστήρων γίνεται από τη μητρική πλακέτα με δύο τρόπους: είτε με μεταβολή της τάσης τροφοδοσίας του ανεμιστήρα (τριών καλωδίων), είτε με τη μέθοδο διαμόρφωσης του πλάτους των ηλεκτρικών παλμών, PWM (τεσσάρων καλωδίων) (Pulse – width modulation).

#### **2 . 5 Ψ ύ ξ η**

## **2.5.4.2 Εγκατάσταση ψύξης**

Η ΚΜΕ χρειάζεται πάντα ενεργό σύστημα ψύξης, γι' αυτό και οι επεξεργαστές πωλούνται συνήθως σε συσκευασία που περιέχει και το εργοστασιακό σύστημα ψύξης (Box). Επίσης οι κάρτες γραφικών μεσαίας και υψηλής απόδοσης απαιτούν και αυτές σχεδόν πάντα ενεργό σύστημα ψύξης το οποίο, είναι τοποθετημένο από τον κατασκευαστή. Τα εργοστασιακά συστήματα ψύξης, μπορούν ανάλογα τις απαιτήσεις, να αντικατασταθούν με άλλα, συμβατά με τις προδιαγραφές του υλικού μας.

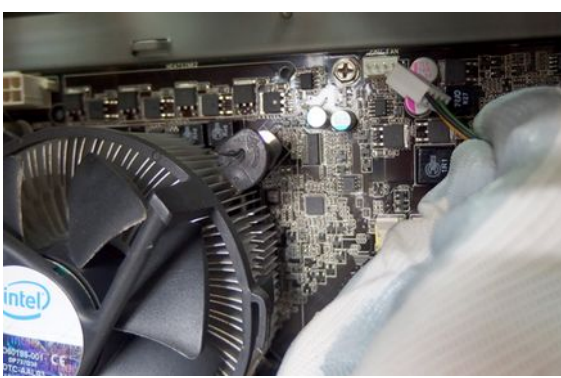

*Εικόνα 57.Τοποθέτηση συνδέσμου ανεμιστήρα ΚΜΕ 4 καλωδίων (PWM), στην υποδοχή ανεμιστήρας ΚΜΕ*

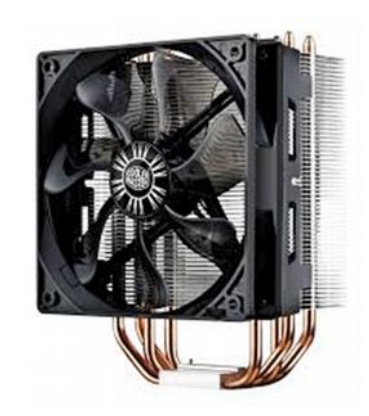

*(CPU\_FAN) εργοστασιακού συστήματος ψύξης Εικόνα 58.Αναβαθμισμένο σύστημα ψύξης με ψύκτρα αλουμινίου, heat pipes και μεγαλύτερο ανεμιστήρα https://www.flickr.com/photos/126089327@N04/1471 4899549*

Οι λόγοι που μπορούν να μας οδηγήσουν στην αντικατάσταση ενός συστήματος ψύξης είναι:

- **Βλάβη**. Ο ανεμιστήρας της ψύκτρας έχει χαλάσει και θέλει αντικατάσταση. Αυτό πολύ συχνά μας οδηγεί για λόγους συμβατότητας, σε αλλαγή όλου του συστήματος, ανεμιστήρα, βάση στήριξης και ψύκτρα.
- **Θόρυβος**. Τα εργοστασιακά συστήματα ψύξης, πολύ συχνά εμφανίζουν ενοχλητικές στάθμες θορύβου. Η αντικατάστασή τους, με πιο αποδοτικά συστήματα τα οποία διαθέτουν μεγαλύτερες ψύκτρες και μεγαλύτερους ανεμιστήρες άρα και λιγότερες απαιτούμενες περιστροφές ανά λεπτό, έχει ως αποτέλεσμα τη βελτιωμένη απόδοση και μικρότερες στάθμες θορύβου.
- **Επιδόσεις**. Παραμετροποιώντας τα ολοκληρωμένα κυκλώματα σε οριακές ρυθμίσεις λειτουργίας η εκλυόμενη θερμότητα ανεβαίνει με γεωμετρικούς ρυθμούς. Αυτό συνεπάγεται και την απαίτηση αποδοτικότερων συστημάτων ψύξης.

Αποκλειστικά συστήματα ενεργής ψύξης μπορούν επίσης να εγκατασταθούν, εκτός από την ΚΜΕ και την κάρτα γραφικών, στην κύρια μνήμη, στους σκληρούς δίσκους και στις ομάδες ολοκληρωμένων κυκλωμάτων υποστήριξης. Πριν επιλεγεί κάποιο σύστημα ψύξης, πρέπει να ελεγχθεί η συμβατότητα των χαρακτηριστικών του, με τις προδιαγραφές του υλικού στο οποίο θα εγκατασταθεί.
#### 2.5.4Διαχείριση συστημάτων ενεργής και παθητικής ψύξης

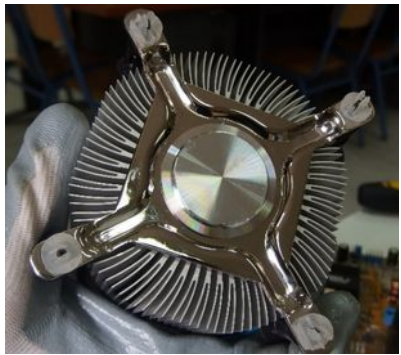

*Εικόνα 59. Κάτω μέρος της ψύκτρας της ΚΜΕ*

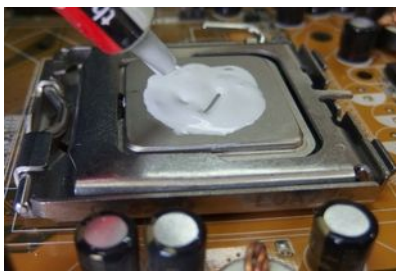

*Εικόνα 60. Θερμοαγώγιμο υλικό*

**Η διαδικασία τοποθέτησης του συστήματος ψύξης στη ΚΜΕ περιλαμβάνει:**

**Τον καθαρισμό** της επιφάνειας του κυκλώματος και της επιφάνειας της ψύκτρας, (εάν τοποθετηθεί βέβαια η ίδια).

Οι επιφάνειες πρέπει να είναι καθαρές και απαλλαγμένες από παλιά υπολείμματα κόλλας, ώστε να υπάρχει σωστή επαφή μεταξύ τους.

**Την τοποθέτηση του θερμοαγώγιμου υλικού** (thermal compound). Η ποσότητα που τοποθετούμε πρέπει να είναι μικρή και στο κέντρο της επιφάνειας και μόνο στη πλευρά του **επεξεργαστή.** Έτσι όταν τοποθετηθεί ο ανεμιστήρας να μην υπερβεί τα άκρα της ΚΜΕ και διαρρεύσει στις επαφές της.

Το θερμοαγώγιμο αυτό υλικό, λόγω των θερμοκρασιών που αναπτύσσονται, μπορεί με την πάροδο του χρόνου, να χάσει τις ιδιότητές του και να χρειαστεί αντικατάσταση.

**Την τοποθέτηση της ψύκτρας**. Μετά το θερμοαγώγιμο υλικό μπορούμε να τοποθετήσουμε τη ψύκτρα του

επεξεργαστή.

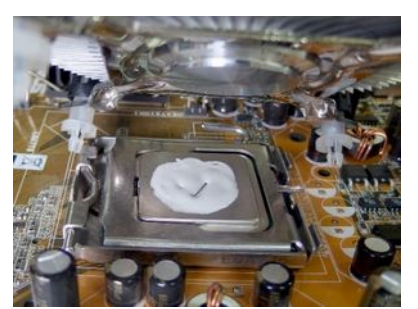

*Εικόνα 61. Τοποθέτηση ψύκτρας*

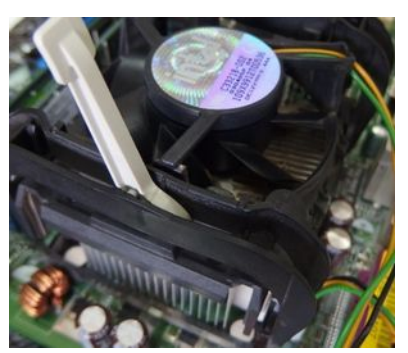

*Εικόνα 62. Μηχανισμός στερέωσης* 

**Την ασφάλιση του μηχανισμού στερέωσης του συστήματος ψύξης στη βάση της ΚΜΕ** (cpu socket). Ο μηχανισμός στερέωσης διαφέρει ανάλογα τον κατασκευαστή της ΚΜΕ και το είδος της βάσης.

**Τη σύνδεση της τροφοδοσίας του ανεμιστήρα με στη προκαθορισμένη θέση της μητρικής** (ένδειξη CPU\_FAN).

75

#### **2 . 5 Ψ ύ ξ η**

### **2.5.4.3 Συντήρηση ψύξης**

Οι εργασίες στα συστήματα ψύξης της ΚΜ, εκτός από τις αλλαγές του φθαρμένου υλικού όπως, αλλαγή ανεμιστήρων, πολυκαιρισμένου θερμοαγώγιμου υλικού ή αναβάθμισης των συστημάτων, περιλαμβάνουν και εργασίες καθαρισμού.

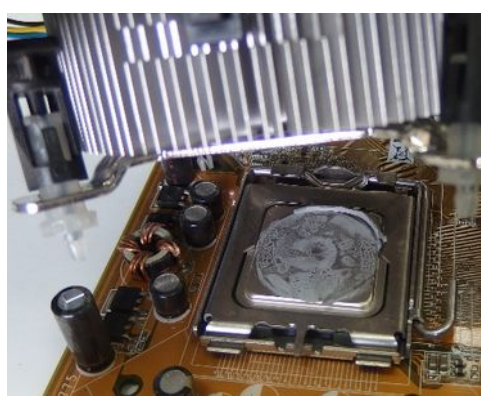

*Εικόνα 63. Αφαίρεση συστήματος ψύξης*

### **Συντήρηση συστήματος ψύξης ΚΜΕ**

Αφαιρούμε το **καλώδιο τροφοδοσίας** του ανεμιστήρα και ανάλογα με τον τύπο στερέωσης, με κατάλληλες κινήσεις **απελευθερώνουμε το σύστημα ψύξης**.

Οι κινήσεις μας πρέπει να είναι προσεκτικές για να μη σπάσουμε τα πλαστικά μέρη της βάσης στερέωσης, τα οποία με την πάροδο του χρόνου, χάνουν την ελαστικότητά τους.

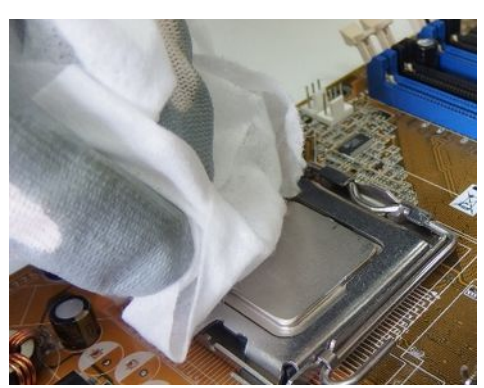

*Εικόνα 64. Καθαρισμός ΚΜΕ*

Με ένα μαλακό και ελαφρά υγρό πανί **απομακρύνουμε την παλιά κόλλα** από την επιφάνεια του επεξεργαστή, προσέχοντας τα κατάλοιπα, να απομακρύνονται από τη βάση τοποθέτησης του επεξεργαστή.

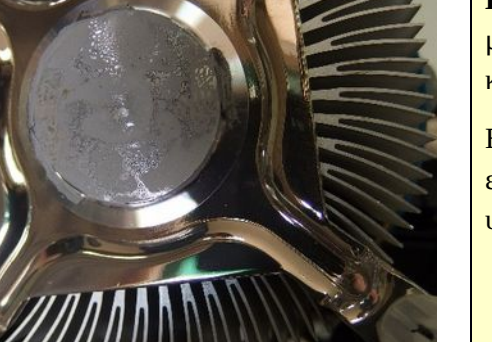

*Εικόνα 65. Κατάλοιπα θερμοαγώγιμης κόλλας*

**Καθαρίζουμε** καλά την φτερωτή του ανεμιστήρα με πεπιεσμένο αέρα και ένα μικρό πινέλο, καθώς και την επιφάνεια της ψύκτρας.

Εάν μείνουν κατάλοιπα, οι επιφάνειες δε θα εφαρμόσουν σωστά και θα μειωθεί η απόδοση της ψύξης.

#### 2.5.4Διαχείριση συστημάτων ενεργής και παθητικής ψύξης

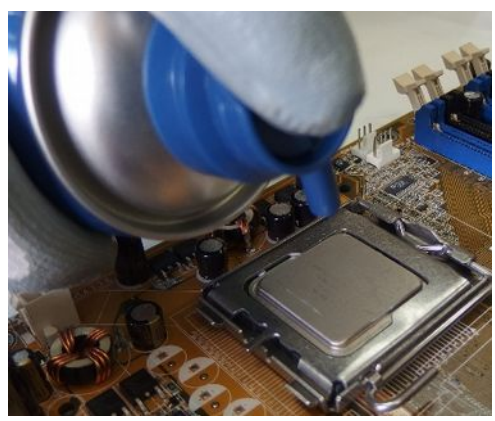

*Εικόνα 66. Καθαρισμός βάσης ΚΜΕ*

Χρησιμοποιώντας **πεπιεσμένο αέρα,** καθαρίζουμε τυχόν υπολείμματα και στη συνέχεια προβαίνουμε στις εργασίες τοποθέτησης του νέου θερμοαγώγιμου υλικού και του ανεμιστήρα που περιγράψαμε πιο πάνω.

### **Συντήρηση συστημάτων ψύξης ΚΜ**

Η σκόνη που συγκεντρώνεται στο εσωτερικό της θήκης, επικάθεται σε όλα τα μέρη της μητρικής πλακέτας, στις συσκευές δίσκων, στις επιφάνειες των ανεμιστήρων, στις ψύκτρες, στο τροφοδοτικό, στα καλώδια, δημιουργώντας παντού ένα στρώμα μόνωσης που εμποδίζει την εκτόνωση της θερμότητας, ανεβάζοντας έτσι τη θερμοκρασία τους. Επίσης σε περιβάλλον με αυξημένη υγρασία μπορεί να επηρεάσει την αγωγιμότητα των επαφών των κυκλωμάτων, τη σωστή λειτουργία όλων των ηλεκτρονικών στοιχείων, να εμποδίσει την κίνηση των ανεμιστήρων και των λοιπών μηχανικών μερών.

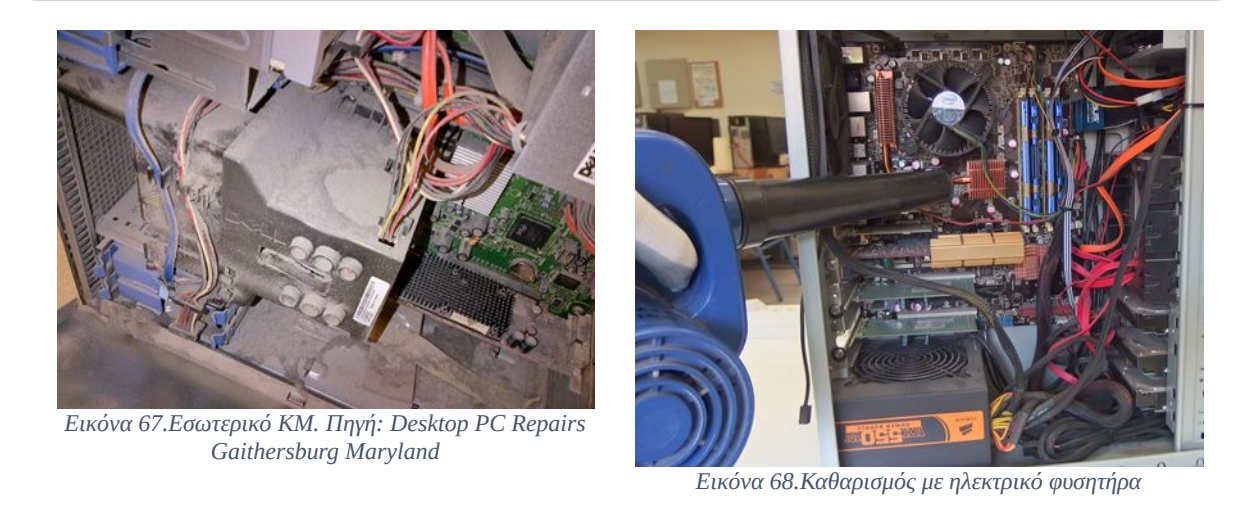

Η σκόνη που συγκεντρώνεται στα τοιχώματα του πλαισίου της θήκης, φράζει τις οδεύσεις εισόδου του αέρα εμποδίζοντας την ομαλή ροή του στο εσωτερικό της. Οι εργασίες καθαρισμού επιβάλλονται ανά τακτά χρονικά διαστήματα, ανάλογα τη χρήση, τη λειτουργία και την τοποθεσία του συστήματος. Τα μηχανήματα που τοποθετούνται στο δάπεδο ή αυτά που είναι σε πολυσύχναστους χώρους, συγκεντρώνουν σκόνη με ταχύτερο ρυθμό, από αυτά που τοποθετούνται στην επιφάνεια ενός προσωπικού γραφείου.

#### **2 . 5 Ψ ύ ξ η**

Η σκόνη εξαρτάται επίσης από την ποσότητα του αέρα που εισέρχεται στο εσωτερικό της θήκης, άρα και με το πλήθος των ανεμιστήρων που διοχετεύουν αέρα προς το εσωτερικό του. Η παρουσία φίλτρων πριν τους ανεμιστήρες αυτούς περιορίζει το φαινόμενο. Ενδεικτικά αναφέρουμε ότι ο καθαρισμός στο εσωτερικό μιας ΚΜ, με μεσαία χρήση, (δηλαδή 8 ώρες ανά ημέρα, τοποθετημένη σε γραφείο με μέτρια κίνηση) απαιτεί καθαρισμό 1-2 φορές ανά έτος.

Για τις εργασίες καθαρισμού του εσωτερικού της ΚΜ χρειάζονται: ηλεκτρικός φυσητήρας (blower) ή αεροσυμπιεστής με πιστόλι πιέσεως, δοχείο πεπιεσμένου αέρα, πινέλο ή μαλακή βούρτσα.

Ο καθαρισμός του εσωτερικού της ΚΜ, πρέπει να γίνεται κατά προτίμηση σε ανοικτό ή αν αυτό δεν είναι δυνατόν, σε καλά αεριζόμενο χώρο. Χρησιμοποιώντας τον ηλεκτρικό φυσητήρα, απομακρύνουμε τη σκόνη από το εσωτερικό της ΚΜ.

Ανάλογα τη δύναμη του φυσητήρα κρατάμε μία απόσταση ασφαλείας π.χ. 50 - 70 εκ. ώστε να μην προκληθεί ζημιά στα ηλεκτρονικά του μέρη. Αλλάζουμε συχνά τη διεύθυνση του φυσητήρα, προς όλες τις συσκευές, προκειμένου να απομακρυνθεί η σκόνη.

Επιμένουμε σε σημεία όπου υπάρχει μεγάλη συγκέντρωση, όπως, στους ανεμιστήρες, στις ψύκτρες, στο εσωτερικό του τροφοδοτικού, στα φίλτρα, στις εισόδους και στις εξόδους αέρα στο πλαίσιο της θήκης. Κρατάμε τους ανεμιστήρες με το χέρι, ώστε να μη γυρίζουν ανεξέλεγκτα πάνω από το όριο περιστροφών τους, υπό την πίεση του αέρα.

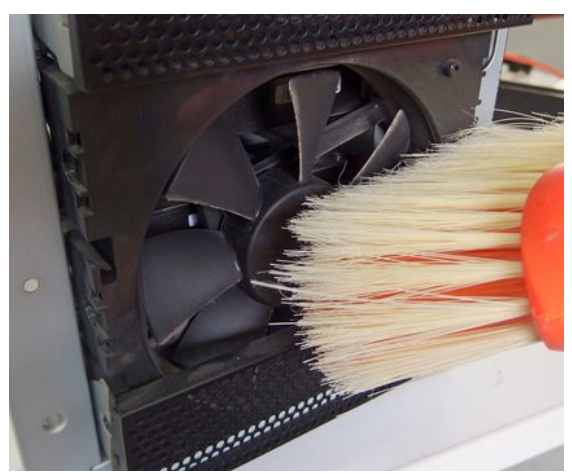

*Εικόνα 69.Καθαρισμός ανεμιστήρων*

Η χρήση του πινέλου ή μικρής βούρτσας μπορεί να δημιουργήσει στατικό ηλεκτρισμό, έτσι χρησιμοποιείται μόνο σε σημεία που δεν είναι ευαίσθητα σε αυτόν, όπως, στα πτερύγια ανεμιστήρων, ή στη πρόσοψη και στο πλαίσιο της θήκης.

Για διαδικασίες καθαρισμού περιορισμένης έκτασης χρησιμοποιούμε σπρέι καθαρισμού, ενώ για εκτεταμένους καθαρισμούς, ηλεκτρικό φυσητήρα.

# **2.5.5 Παρακολούθηση συστημάτων ψύξης**

Μπορούμε με χρήση ειδικευμένου λογισμικού να παρακολουθούμε την κατάσταση του συστήματος ψύξης ή και να προβαίνουμε σε ρυθμίσεις της. Το λογισμικό μπορεί να είναι εργαλείο που περιλαμβάνεται στο παρεχόμενο πακέτο λογισμικού από τον κατασκευαστή της μητρικής του ΥΣ ή και ελεύθερου λογισμικού συμβατού με τα περισσότερα συστήματα. Το λογισμικό αυτό με τη βοήθεια των αισθητήρων έχει τη δυνατότητα να διαβάζει στοιχεία θερμοκρασίας που βρίσκονται στη μητρική, στον επεξεργαστή, στους σκληρούς δίσκους, στην κάρτα γραφικών κλπ, όπως επίσης και να παρακολουθεί ή και να ρυθμίζει την ταχύτητα περιστροφής ορισμένων ανεμιστήρων.

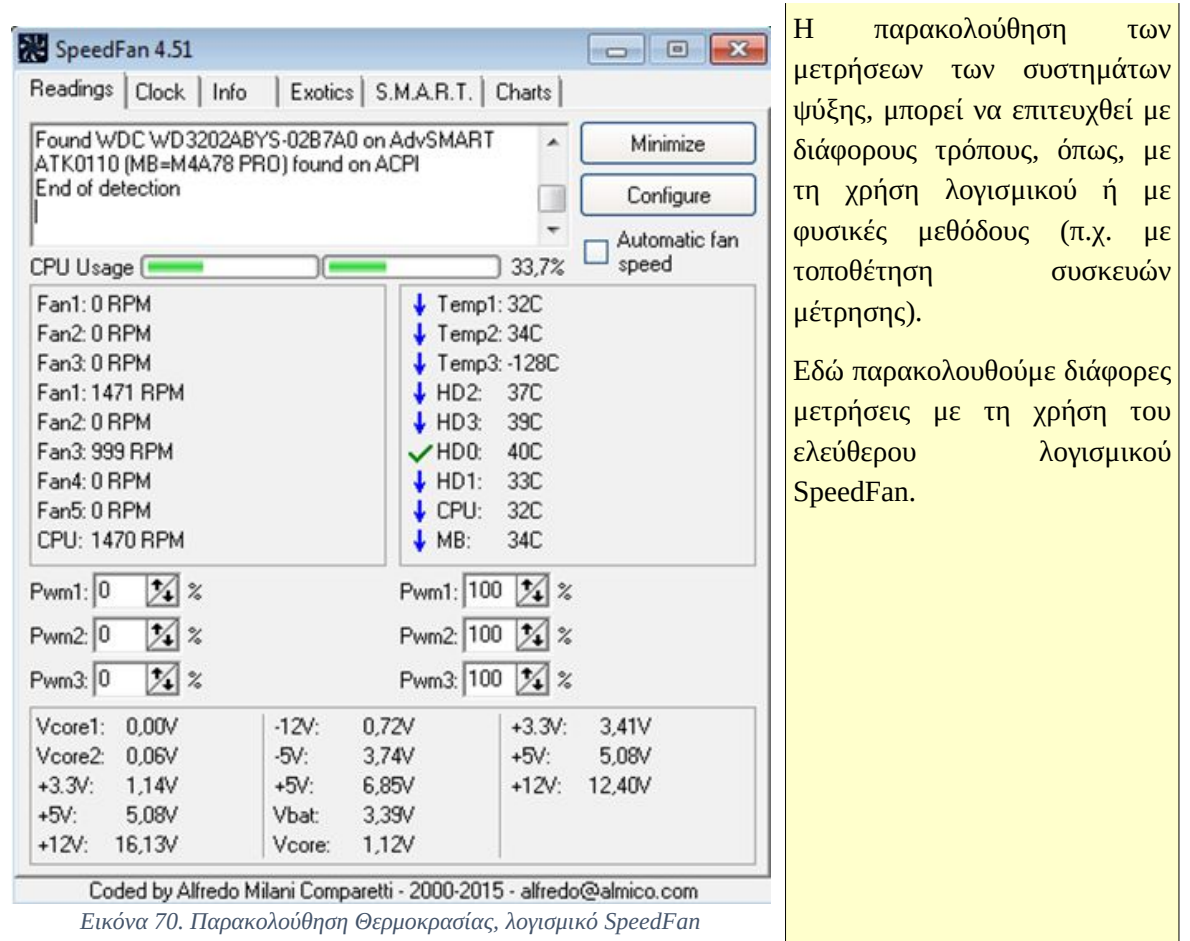

## **2.5.6 Ενδεικτικές δραστηριότητες**

### **ΘΕΩΡΙΑ**

- Ο εκπαιδευτικός επιδεικνύει ειδικό λογισμικό της μητρικής πλακέτας (ανάλογα τον κατασκευαστή) ή ελεύθερου λογισμικού (π.χ. SpeedFAN, Open Hardware Monitor κτλ), για παρακολούθηση της θερμοκρασίας του επεξεργαστή και του συστήματος. Προβαίνει σε ρύθμιση των διαφόρων παραμέτρων.
- Ο εκπαιδευτικός παρουσιάζει συστήματα υλοποίησης και λειτουργίας υδρόψυξης ΥΣ με παρουσίαση βίντεο από το Διαδίκτυο.
- Ο εκπαιδευτικός παρουσιάζει συστήματα παρακολούθησης συνθηκών περιβάλλοντος data center (data center environmental monitoring).

#### **ΕΡΓΑΣΤΗΡΙΟ**

- Οι μαθητές ανοίγουν διάφορες θήκες ΚΜ του εργαστηρίου συντήρησης, αναγνωρίζουν και καταγράφουν τα συστήματα ψύξης (τύπους διαθέσιμων ανεμιστήρων, ενεργή ή παθητική ψύξη διαφόρων μονάδων και συσκευών, όπως, ΚΜΕ, Κεντρική Μνήμη, Chipset υποστήριξης, κάρτας γραφικών, σκληρών δίσκων).
- Οι μαθητές αναζητούν στο Διαδίκτυο και δημιουργούν συγκριτικό πίνακα, διάφορων συσκευών (CPU, HDD, RAM) και των αντίστοιχων προδιαγραφών - συνθηκών λειτουργίας τους (Environmental Specifications-Temperature).
- Οι μαθητές εγκαθιστούν σε ένα ΥΣ, ελεύθερο λογισμικό παρακολούθησης και ελέγχου θερμοκρασίας και ανεμιστήρων (π.χ. SpeedFan, Open Hardware Monitor). Παρακολουθούν και καταγράφουν τη θερμοκρασία του συστήματος σε διάφορες θέσεις, (μακριά από ηλιακό φώς ή και σε απευθείας έκθεση της θήκης της ΚΜ σε αυτό) σε διάφορους μήνες του έτους (π.χ. χειμώνα, καλοκαίρι) ή σε διάφορες συνθήκες περιβάλλοντος εργαστηρίου (σε κλιματιζόμενο ή μη χώρο). Στη συνέχεια παρουσιάζουν και συζητούν τα αποτελέσματα των μετρήσεων στην τάξη.
- Οι μαθητές με χρήση ψηφιακού θερμομέτρου με αποσπώμενο αισθητήρα ή θερμομέτρου απόστασης υπερύθρων, επιμετρούν και καταγράφουν τις θερμοκρασίες λειτουργίας των διαφόρων συστημάτων και συγκρίνουν τις μετρήσεις τους με αυτές του λογισμικού.
- Οι μαθητές εφαρμόζουν πρακτικές διαδικασιών, εγκατάστασης και συντήρησης συστημάτων ψύξης, όπως:
	- Αφαίρεσης, προσθήκης, αλλαγής, σύνδεσης ανεμιστήρων.
	- Καθαρισμού ΚΜ, ανεμιστήρων κουτιού, αφαίρεσης και καθαρισμού φίλτρων.
- Οι μαθητές προβαίνουν σε αλλαγή, αναβάθμιση, συντήρηση (π.χ. αλλαγή θερμοαγώγιμης κόλλας) συστήματος ψύξης επεξεργαστή ή κάρτας γραφικών διαφόρων ΥΣ.
- Μελέτη περίπτωσης, απαιτητικής και αθόρυβης αερόψυξης ολόκληρου συστήματος, δηλαδή: θήκης, μνήμης, κάρτας γραφικών, σκληρών δίσκων, ομάδων ολοκληρωμένων κυκλωμάτων και επεξεργαστή με βαρύ φορτίο συνεχόμενης λειτουργίας, σε δύσκολες συνθήκες περιβάλλοντος.
	- Οι μαθητές αναζητούν και επιλέγουν συσκευές και υλικά ψύξης.
	- Καταγράφουν και υπολογίζουν το συνολικό κόστος υλοποίησης.

# **2.5.7 Πηγές, ιστογραφία, πρόσθετο χρήσιμο υλικό**

Θερμότητα, Θερμοκρασία.

- [https://el.wikipedia.org/wiki/θερμότητα](https://el.wikipedia.org/wiki/%CE%B8%CE%B5%CF%81%CE%BC%CF%8C%CF%84%CE%B7%CF%84%CE%B1)
- [https://el.wikipedia.org/wiki/Θερμοκρασία](https://el.wikipedia.org/wiki/%CE%98%CE%B5%CF%81%CE%BC%CE%BF%CE%BA%CF%81%CE%B1%CF%83%CE%AF%CE%B1)

Wikipedia, θήκες & Ανεμιστήρες.

- [https://en.wikipedia.org/wiki/Computer\\_fan](https://en.wikipedia.org/wiki/Computer_fan)
- https://en.wikipedia.org/wiki/Computer fan control
- [https://en.wikipedia.org/wiki/Pulse-width\\_modulation](https://en.wikipedia.org/wiki/Pulse-width_modulation)

Λειτουργία ανεμιστήρων.

• [http://pcbheaven.com/wikipages/How\\_PC\\_Fans\\_Work/](http://pcbheaven.com/wikipages/How_PC_Fans_Work/)

Σύγκριση μεθόδων ψύξης.

• [http://www.pcworld.com/article/2028293/liquid-cooling-vs-traditional-cooling-what-you](http://www.pcworld.com/article/2028293/liquid-cooling-vs-traditional-cooling-what-you-need-to-know.html)[need-to-know.html](http://www.pcworld.com/article/2028293/liquid-cooling-vs-traditional-cooling-what-you-need-to-know.html)

SpeedFan freeware Project,Copyright 2000-2015 by Alfredo Milani Comparetti.

• <http://www.almico.com/speedfan.php>

Open Hardware Monitor free open source software.

• <http://openhardwaremonitor.org/>

# **2.6 Διαχείριση Μητρικής Πλακέτας**

Η μητρική πλακέτα αποτελεί το βασικότερο ηλεκτρονικό εξάρτημα ενός ΥΣ. Πάνω σε αυτή προσαρμόζονται όλα τα υπόλοιπα εξαρτήματα και συνδέονται οι περιφερειακές συσκευές. Οι προδιαγραφές και τα διαθέσιμα χαρακτηριστικά της καθορίζουν το είδος, το πλήθος και τον τύπο όλων των υπολοίπων, μερών, καρτών και συνδεόμενων συσκευών στο ΥΣ. Έτσι η άρτια γνώση της χαρακτηριστικών λειτουργίας της και διαχείρισής της είναι κρίσιμης σημασίας για τη διαχείριση και τη συντήρηση ενός συστήματος.

## **ΔΙΔΑΚΤΙΚΟΙ ΣΤΟΧΟΙ**

Ολοκληρώνοντας το κεφάλαιο αυτό οι μαθητές θα πρέπει να είναι ικανοί:

Να περιγράφουν και να αναγνωρίζουν τους διαφορετικούς τύπους μίας μητρικής πλακέτας.

Να αναγνωρίζουν, να ονομάζουν και να εξηγούν τη χρήση των θυρών (ports) που μπορεί να συναντήσουν ενσωματωμένες σε μία μητρική πλακέτα.

Να αναφέρουν τις μεγαλύτερες εταιρείες κατασκευής ΚΜΕ.

Να περιγράφουν και να εξηγούν τα βασικά χαρακτηριστικά μίας ΚΜΕ.

Να ονομάζουν, να περιγράφουν και να αναγνωρίζουν τις πιο κοινές βάσεις των σύγχρονων επεξεργαστών.

Να αντιστοιχίζουν βασικά μοντέλα επεξεργαστών, στις εταιρείες κατασκευής τους.

Να περιγράφουν και να αναγνωρίζουν τις πιο κοινές βάσεις επεξεργαστών (CPU sockets).

Να περιγράφουν, να αναγνωρίζουν και να επεξηγούν τις βασικές υποδοχές επέκτασης μίας μητρικής πλακέτας και τα χαρακτηριστικά τους.

Να αναφέρουν και να αναγνωρίζουν διάφορες κάρτες επέκτασης και τον τρόπο σύνδεσής τους με τη μητρική πλακέτα.

Να αναφέρουν και να διακρίνουν τις θύρες που μπορούν να είναι είτε ενσωματωμένες είτε υπό μορφή κάρτας επέκτασης σε ένα υπολογιστή.

Να αναφέρουν και να περιγράφουν τους τύπους μνήμης RAM – ROM.

Να περιγράφουν, να διακρίνουν και να αναγνωρίζουν τα αρθρώματα μνήμης RAM.

Να αναγνωρίζουν τα North & South Bridge chipset υποστήριξης σε μία μητρική και να περιγράφουν το ρόλο και τα βασικά χαρακτηριστικά τους.

Να περιγράφουν, να εξηγούν και να παραμετροποιούν βασικές ρυθμίσεις στο BIOS & UEFI.

Να ερευνούν, να διακρίνουν και να καταγράφουν τα χαρακτηριστικά μίας μητρικής πλακέτας.

Να επιλέγουν ανάλογα με τα χαρακτηριστικά μίας μητρικής πλακέτας συμβατό τύπο επεξεργαστή, μνήμης, καρτών επέκτασης για την αναβάθμισή ενός συστήματος.

Να αφαιρούν και να τοποθετούν τον επεξεργαστή στη μητρική πλακέτα.

Να αφαιρούν και να τοποθετούν αρθρώματα μνήμης RAM & κάρτες επέκτασης στη μητρική.

Να συνδέουν τροφοδοτικό και μητρική πλακέτα.

Να εξηγούν και να επιδεικνύουν τον τρόπο που εκκινείται η ΚΜ χωρίς τα καλώδια πρόσοψης.

Να περιγράφουν και να υλοποιούν τη διαδικασία BIOS Reset.

Να ελέγχουν μακροσκοπικά τα βασικά μέρη μίας μητρικής πλακέτας και να εντοπίζουν πιθανά προβλήματα.

Να συντηρούν και να καθαρίζουν τη μητρική πλακέτα και τα εξαρτήματά της.

# **2.6.1 Τύποι Μητρικής Πλακέτας (M/B)**

Η επιλογή της μητρικής πλακέτας (M/B, motherboard) για ένα ΥΣ, καθορίζει σε μεγάλο βαθμό και τα υπόλοιπα μέρη που θα το πλαισιώσουν. Το μέγεθός της, η βάση για τον επεξεργαστή που θα φιλοξενήσει, οι διαθέσιμες υποδοχές μνήμης, οι θύρες εισόδου/εξόδου, οι υποδοχές καρτών επέκτασης, οι διαθέσιμες θύρες για συσκευές μονάδων δίσκων, αποτελούν ορισμένα από τα χαρακτηριστικά, που πρέπει να λάβουμε υπόψη κατά την επιλογή μας.

Ο τύπος ή το μέγεθος της μητρικής πλακέτας (Form Factor) ακολουθεί το πιο συνηθισμένο σχεδιασμό που περιγράφεται στις προδιαγραφές ΑΤΧ (Advanced Technology eXtended).

Οι συνηθέστερα τύποι μητρικής είναι μεγέθους ATX (305 x 244 χιλ) και microΑΤΧ (244 x 244 χιλ) οι προδιαγραφές τους, ανάμεσα σε άλλα, περιγράφουν στοιχεία που αφορούν το μέγεθός τους, τις ακριβείς θέσεις των οπών στήριξης, τις διαστάσεις του πλαισίου θυρών εισόδου/εξόδου (Back Panel I/O Shield ), τις θέσεις των καρτών επέκτασης.

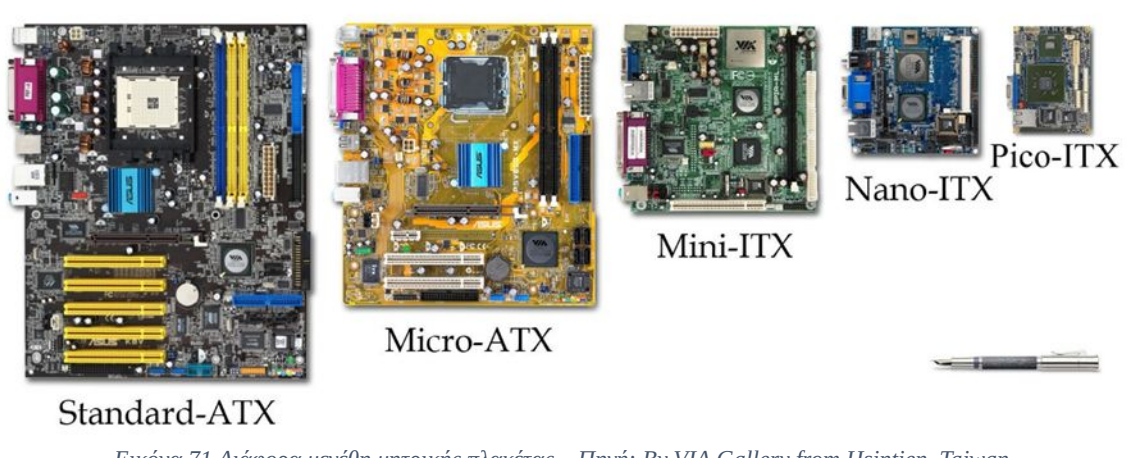

*Εικόνα 71.Διάφορα μεγέθη μητρικής πλακέτας – Πηγή: By VIA Gallery from Hsintien, Taiwan https://upload.wikimedia.org/wikipedia/commons/1/11/VIA\_Mini-ITX\_Form\_Factor\_Comparison.jpg*

Άλλα στοιχεία όπως, οι θέσεις των υποδοχών σύνδεσης, του τροφοδοτικού (Power Input), των σκληρών δίσκων (Disk I/O), των ακίδων σύνδεσης της πρόσοψης (Front Panel I/O) κτλ, δεν καθορίζονται από το πρότυπο, αλλά από τους κατασκευαστές της μητρικής πλακέτας.

Άλλα μεγέθη μητρικών είναι: mini ATX (150 x 150 χιλ), mini ITX (170 x 170 χιλ), nano ITX (120 x 120 χιλ), pico ITX( 100 x 72 χιλ) κα.

Οι θήκες πλήρους, μεσαίου και μικρού ύψους (full, midi, mini tower), δέχονται συνήθως μητρικές τύπου ATX ή micro ATX ενώ για τις υπόλοιπες μητρικές απαιτούνται μικρότερες θήκες (π.χ. τύπου HTPC) ή ειδικές κατασκευές.

# **2.6.2 Περιγραφή Μητρικής Πλακέτας**

Μία τυπική μητρική πλακέτα περιλαμβάνει τα εξής μέρη:

- Οπίσθιες Θύρες Εισόδου/ Εξόδου (Rear connectors, Back I/O ports).
- Βάση τοποθέτησης του επεξεργαστή (CPU Socket, Processor Socket).
- Υποδοχές Μνήμης (Memory Slots).
- Υποδοχή κάρτας γραφικών (Video Card Slot).
- Υποδοχές καρτών επέκτασης (Cards Expansion Slots).
- Θύρες SATA & IDE (Για σύνδεση μονάδων δίσκων).
- Τμήμα ακίδων τοποθέτησης καλωδίων πρόσοψης (Front Panel Connectors).
- Κεφαλές σύνδεσης θυρών ήχου και USB (Audio & USB Headers).
- Ομάδες διάφορων ολοκληρωμένων κυκλωμάτων όπως, BIOS, NorthBridge, SouthBridge.
- Σύνδεσμοι τροφοδοσίας (Power Connectors).

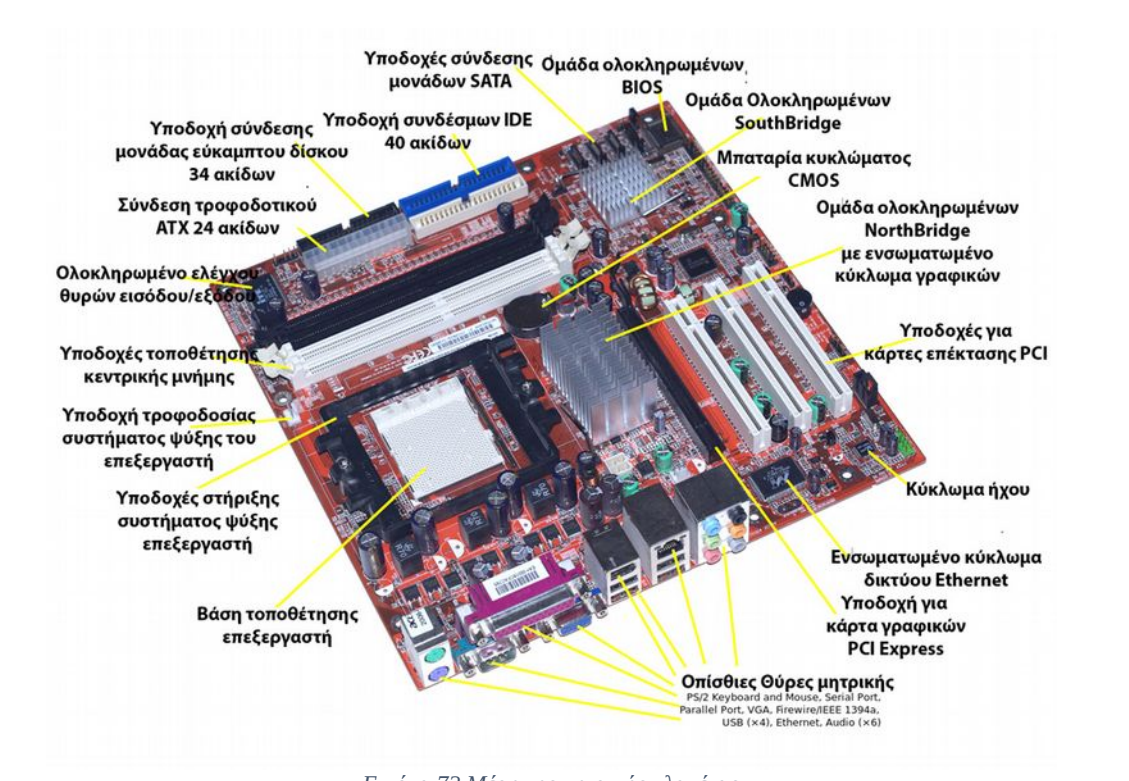

*Εικόνα 72.Μέρη της μητρικής πλακέτας Πηγή. Τροποποίηση του αρχικού αρχείου του χρήστη Moxfyre https://upload.wikimedia.org/wikipedia/commons/9/9d/Acer\_E360\_Socket\_939\_motherboard\_by\_Foxconn.svg*

# **2.6.3 Θύρες Εισόδου – Εξόδου Μητρικής πλακέτας**

Κάθε μητρική πλακέτα ανάλογα το μέγεθος, το μοντέλο και τον κατασκευαστή της, διαθέτει στο πίσω μέρος της πλήθος θυρών (Back Panel I/O ports). Μέσω των θυρών αυτών, επιτυγχάνεται η επικοινωνία της ΚΜ, με τις διάφορες περιφερειακές συσκευές με τις οποίες εξοπλίζεται ένα ΥΣ, όπως, πληκτρολόγιο, ποντίκι, οθόνη, εκτυπωτής, σαρωτής, κάμερα, εξωτερικές μονάδες δίσκων, ηχεία κα.

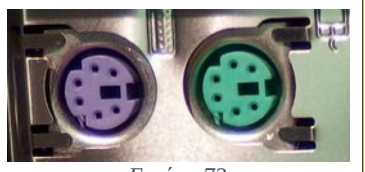

*Εικόνα 73*

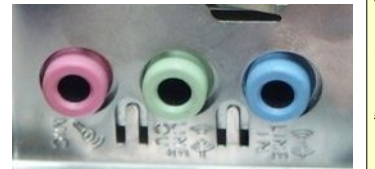

*Εικόνα 74*

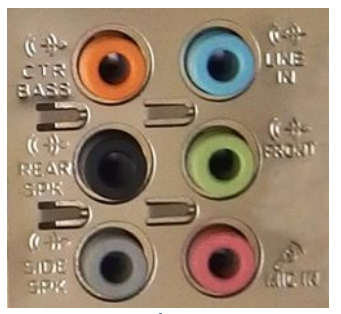

*Εικόνα 75*

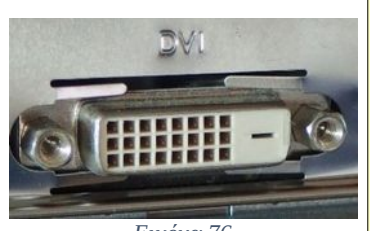

*Εικόνα 76*

### **Κοινές θύρες Εισόδου – Εξόδου (Back Panel I/O)**

**Θύρες PS/2** (PS/2 ports) ή αλλιώς, σύνδεσμος 6 – ακίδων mini DIN. Χρησιμοποιείται για σύνδεση του πληκτρολογίου (μωβ χρώμα) και του ποντικιού (πράσινο χρώμα).

Τυπικοί **Είσοδοι – Έξοδοι συστήματος ήχου** ενός υπολογιστή (sound ports) τύπου female 3.5 χιλ. minijack.

#### Χρώμα:

- **ροζ**. Αναλογική είσοδος, μικροφώνου.
- **πράσινο**. Στερεοφωνική αναλογική έξοδος, ηχείων ή ακουστικών.
- **μπλε**. Αναλογική είσοδος, συσκευών ήχου.

Οι έξοδοι ήχου μπορεί να είναι ενσωματωμένες στη μητρική ή σε κάρτα επέκτασης. Μπορεί επίσης σε πιο σύνθετα κυκλώματα ήχου να έχουμε και περισσότερες από 3 θύρες.

- **Πορτοκαλί**. Αναλογική έξοδος, για σύνδεση κεντρικού συστήματος ηχείων & συστήματος χαμηλών συχνοτήτων (μπάσων – Subwoofer).
- **Μαύρο**. Αναλογική έξοδος, για οπίσθια ηχεία συστήματος περιβάλλοντος ήχου (surround rear speakers).
- **Γκρι**. Αναλογική έξοδος, για περιφερειακά ηχεία συστήματος περιβάλλοντος ήχου (surround side speakers).

**Ψηφιακή διεπαφή Εικόνας DVI** (DVI - D, Digital Visual Interface).

Το DVI, μεταδίδει ψηφιακά και αναλογικά δεδομένα εικόνας προερχόμενα από το σύστημα γραφικών του υπολογιστή.

### **2.6.3Θύρες Εισόδου – Εξόδου Μητρικής πλακέτας**

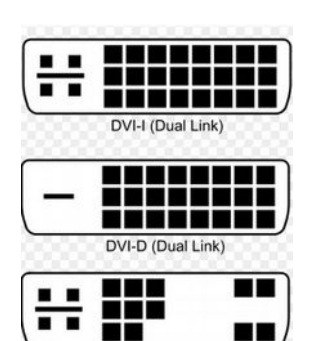

 $DVI-A$ *Εικόνα 77. Πηγή wikipedia*

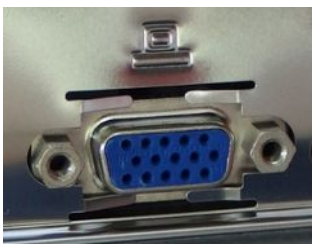

*Εικόνα 78*

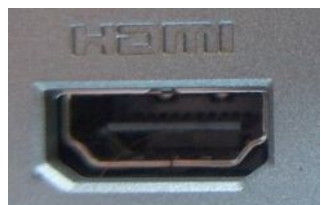

*Εικόνα 79*

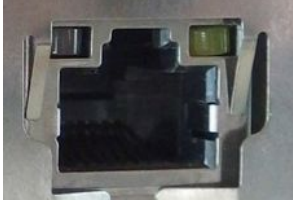

*Εικόνα 80*

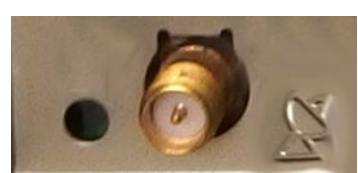

*Εικόνα 81*

Στη διεπαφή DVI υπάρχουν οι τύποι:

- DVI-I, για ψηφιακό και αναλογικό σήμα (Digital & Analog).
- DVI-D, μόνο ψηφιακό σήμα Digital only.
- DVI-A, μόνο αναλογικό σήμα Analog Only.

**Θύρα εξόδου VGA** ή D-sub 15(Video Graphics Array).

Αναλογική έξοδος σήματος εικόνας 15 ακίδων. Από τη πλευρά της ΚΜ, ο σύνδεσμος VGA είναι θηλυκού τύπου, ενώ στο καλώδιο σύνδεσης, είναι αρσενικού τύπου. Η θύρα στα νέα συστήματα αντικαθίσταται από τις ψηφιακές θύρες DVI και HDMI.

**Θύρα εξόδου HDMI** ( High Definition Multimedia Interface).

Έξοδος για μεταφορά ψηφιακού σήματος εικόνας και ήχου. Χρησιμοποιείται πολύ συχνά σε συστήματα αναπαραγωγής πολυμέσων (Home Cinema Systems).

**Θύρα σύνδεσης Δικτύου Ethernet** (Ethernet Port). Θύρα για σύνδεση της ΚΜ σε δίκτυο μέσω καλωδίου συνεστραμμένων ζευγών (Twisted Pair Cable), τερματισμένο με σύνδεσμο τύπου RJ45. Η ταχύτητα του δικτύου, ανάλογα τις προδιαγραφές του υλικού, μπορεί να είναι 10/100/1000/10000 Mbps.

**Σύνδεσμος Female RP-SMA**. Σύνδεσμος ενσωματωμένου κυκλώματος ασύρματου δικτύου (WiFi) της μητρικής πλακέτας, για σύνδεσης κεραίας.

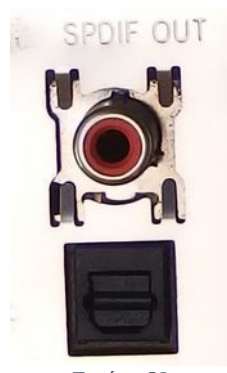

*Εικόνα 82*

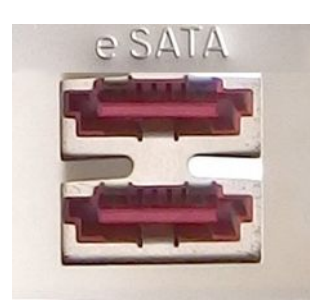

*Εικόνα 83*

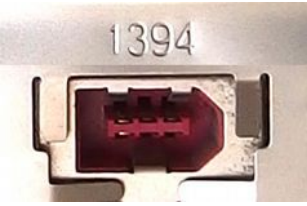

*Εικόνα 84*

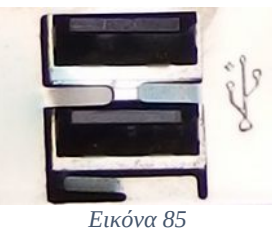

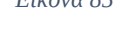

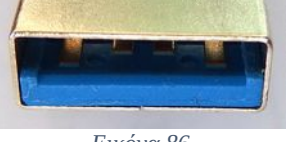

*Εικόνα 86*

**Ψηφιακή έξοδος ήχου τύπου S/P DIF** (Sony/Phillips Digital Interface). Ψηφιακή έξοδος ήχου, με σύνδεσμο τύπου RCA (Radio Corporation of America) ομοαξονικού καλωδίου (επάνω) ή με σύνδεσμο τύπου Toslink, (Toshiba Link) για σύνδεση καλωδίου οπτικών ινών (κάτω).

Εξωτερική **θύρα τύπου eSATA** (external Serial Advanced Technology Attachment). Αποτελεί προέκταση του προτύπου SATA, η οποία δίνει τη δυνατότητα σε εξωτερικές συσκευές μονάδων δίσκων να συνδεθούν με τη ΚΜ.

**Θύρα ΙΕΕΕ 1394 (ή FireWire).** Παλαιότερη θύρα για σύνδεση περιφερειακών μονάδων δίσκων ή για σύνδεση ψηφιακών συσκευών εικόνας (π.χ. βιντεοκάμερες), για συγχρονισμένη μεταφορά δεδομένων στον υπολογιστή. Βρίσκεται πλέον ως ενσωματωμένη θύρα σε παλαιότερες μητρικές, ενώ σε νέες, εάν χρειαστεί, προστίθεται ως κάρτα επέκτασης.

**Θύρες θηλυκές USB τύπου Α.** Θύρες τύπου USB (Universal Serial Bus) για σύνδεση περιφερειακών συσκευών (εκτυπωτών, σαρωτών, καμερών κα) και περιφερειακών μονάδων δίσκων.

Το πρότυπο USB, κυκλοφορεί σε διάφορες εκδόσεις όπως, το παλαιότερο USB, το USB υψηλής ταχύτητας (Hi Speed USB 2.0) και το υπερυψηλής ταχύτητας USB (SuperSpeed USB 3.0), οι σύνδεσμοι του οποίου όπως φαίνεται στην εικόνα έχουν το χαρακτηριστικό μπλε χρώμα. Όλες οι νεότερες εκδόσεις διατηρούν συμβατότητα με τις παλαιότερες.

## **2.6.3Θύρες Εισόδου – Εξόδου Μητρικής πλακέτας**

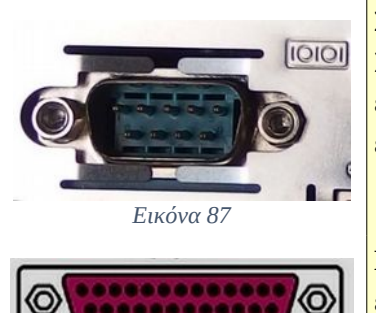

*Εικόνα 88*

**Σειριακή θύρα DB9.** Θύρα 9 ακίδων για σειριακή επικοινωνία. Σπάνια βρίσκεται ενσωματωμένη στις νέες μητρικές. Προστίθεται, εάν απαιτείται, για σύνδεση κάποιας συσκευής ως κάρτα επέκτασης. Η χρήση της έχει αντικατασταθεί από τη θύρα USB.

**Παράλληλη θύρα DB25.** Θύρα 25 ακίδων για παράλληλη επικοινωνία γνωστή και ως centronics port. Παλαιότερη θύρα για σύνδεση παλαιότερων εκτυπωτών ή σαρωτών. Σπάνια θα βρεθεί πλέον σε νέα μητρική.

Ο τύπος, το πλήθος και η διάταξη των θυρών στο οπίσθιο μέρος της μητρικής δεν είναι τυποποιημένη, αλλά εξαρτάται από τον κατασκευαστή της μητρικής.

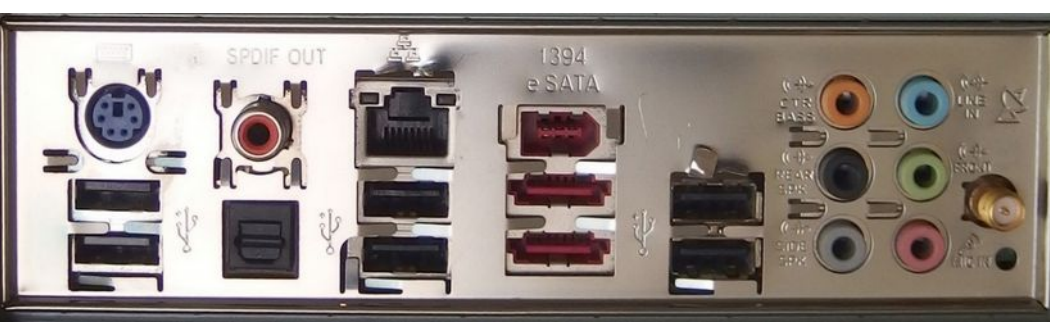

*Εικόνα 89. Back I/O με I/O Shield από νεότερη μητρική πλακέτα.*

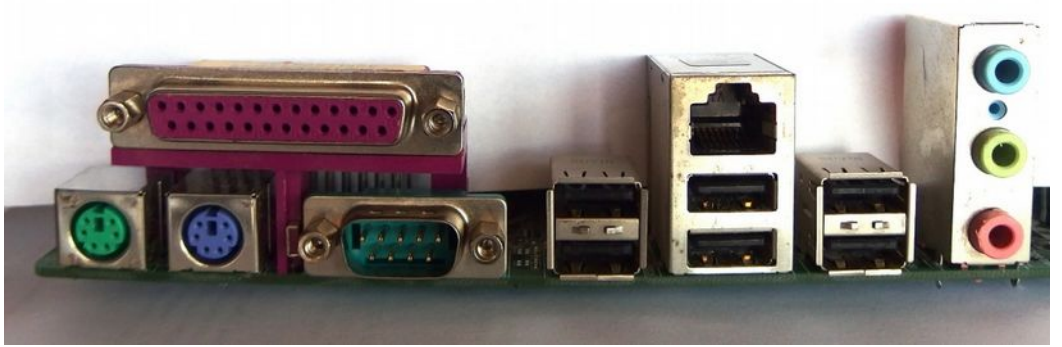

*Εικόνα 90.Back I/O από παλαιότερη μητρική πλακέτα, παρατηρήστε την ύπαρξη της παράλληλης θύρας και την οξείδωση των μεταλλικών πλαισίων των θυρών.*

# **2.6.4 Κεντρική μονάδα επεξεργασίας (ΚΜΕ)**

## **2.6.4.1 Βάση τοποθέτησης επεξεργαστή**

Η βάση τοποθέτησης (CPU Socket) του επεξεργαστή (ΚΜΕ Κεντρική Μονάδα Επεξεργασίας, CPU Central Processing Unit) στη μητρική πλακέτα, περιλαμβάνει ένα σύνολο ηλεκτρονικών μερών όπως, κυκλωμάτων, επαφών και αγωγών σύνδεσης, καθώς και μηχανικά μέρη, όπως το σύστημα στερέωσης του επεξεργαστή και το σύστημα στήριξης του συστήματος ψύξης, Με τη βάση τοποθέτησης, ο

επεξεργαστής ενσωματώνεται στη μητρική πλακέτα με μεγάλη ευκολία και ασφάλεια.

Ο τύπος και ο σχεδιασμός των βάσεων τοποθέτησης, εξαρτάται από την εταιρεία κατασκευής των επεξεργαστών. Οι δύο μεγαλύτερες από αυτές είναι η Intel<sup>[12](#page-87-0)</sup> και η AMD<sup>[13](#page-87-1)</sup>. Αυτές, θέτουν και παρέχουν τις προδιαγραφές των επεξεργαστών τους, στις εταιρείες κατασκευής μητρικών πλακετών. Κάθε μία βάση, μπορεί να φιλοξενήσει, **ΜΟΝΟ** τους συμβατούς με αυτή επεξεργαστές.

Παρακάτω θα αναφέρουμε δύο ενδεικτικούς πίνακες διαχρονικά δημοφιλών βάσεων τοποθέτησης επεξεργαστών και για τις δύο εταιρείες.

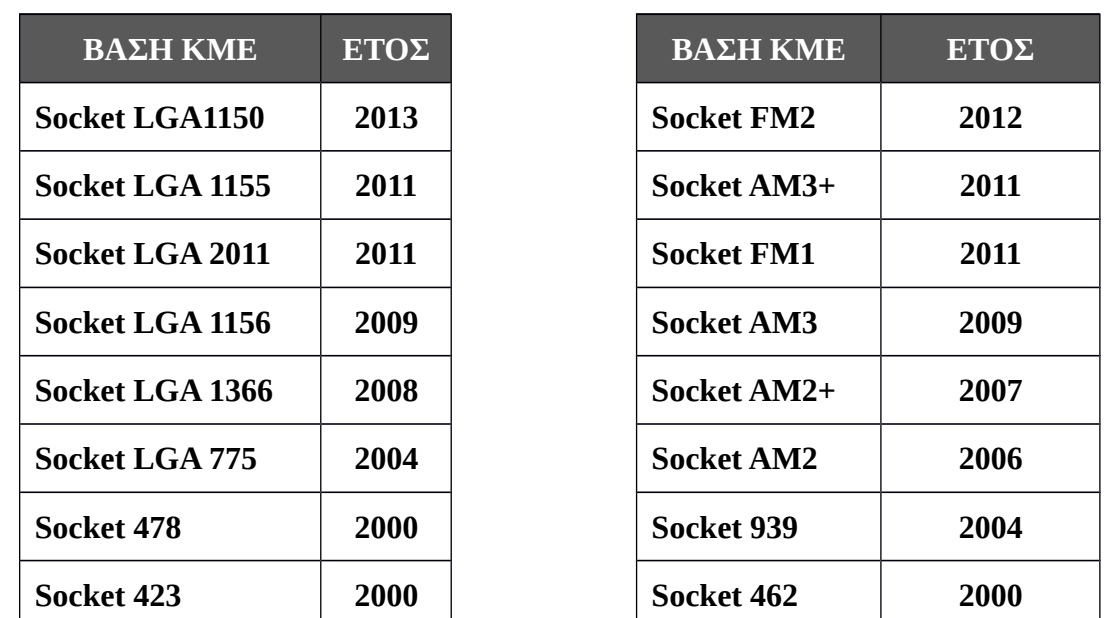

# **Intel Sockets AMD Sockets**

Πολύ συχνά, θα παρατηρήσουμε τους όρους LGA (Land Grid Array), στις βάσεις που δέχονται επεξεργαστές της εταιρείας INTEL και PGA (Pin Grid Array), στις βάσεις που δέχονται επεξεργαστές της εταιρείας AMD.

- **Στο σχεδιασμό βάσης LGA**, οι ακίδες βρίσκονται στην πλευρά της βάσης και έρχονται σε ηλεκτρική επαφή με την επιφάνεια των ολοκληρωμένων κυκλωμάτων του επεξεργαστή.
- **Στο σχεδιασμό της βάσης PGA,** οι ακίδες βρίσκονται από την πλευρά του επεξεργαστή και τοποθετώντας τον επεξεργαστή, προσαρμόζονται ακριβώς σε ίδιο αριθμό οπών της βάσης.

<span id="page-87-0"></span><sup>12</sup> Intel Corporation:<http://www.intel.com/content/www/us/en/homepage.html>

<span id="page-87-1"></span><sup>13</sup> Advanced Micro Devices AMD: [http://www.amd.com](http://www.amd.com/)

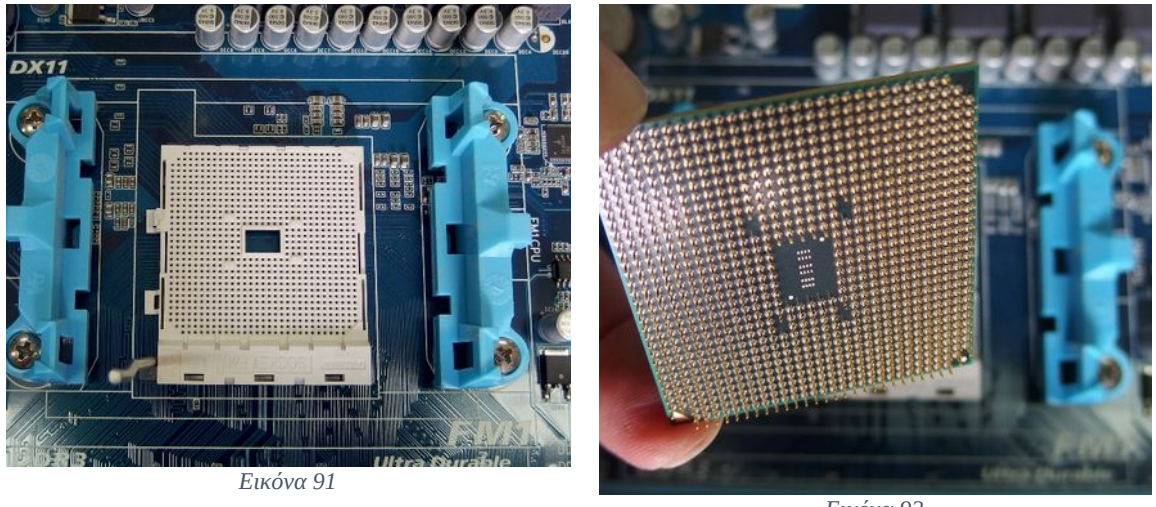

### **Επεξεργαστής και βάση επεξεργαστή από την AMD**

*Εικόνα 92*

Βάση FM1 της AMD τύπου PGA, παρατηρήστε τις οπές στη βάση του επεξεργαστή

Επεξεργαστής της AMD τύπου PGA για τη βάση FM1, παρατηρήστε τις ακίδες στη πλευρά της CPU

# **Επεξεργαστής και βάση επεξεργαστή από την INTEL**

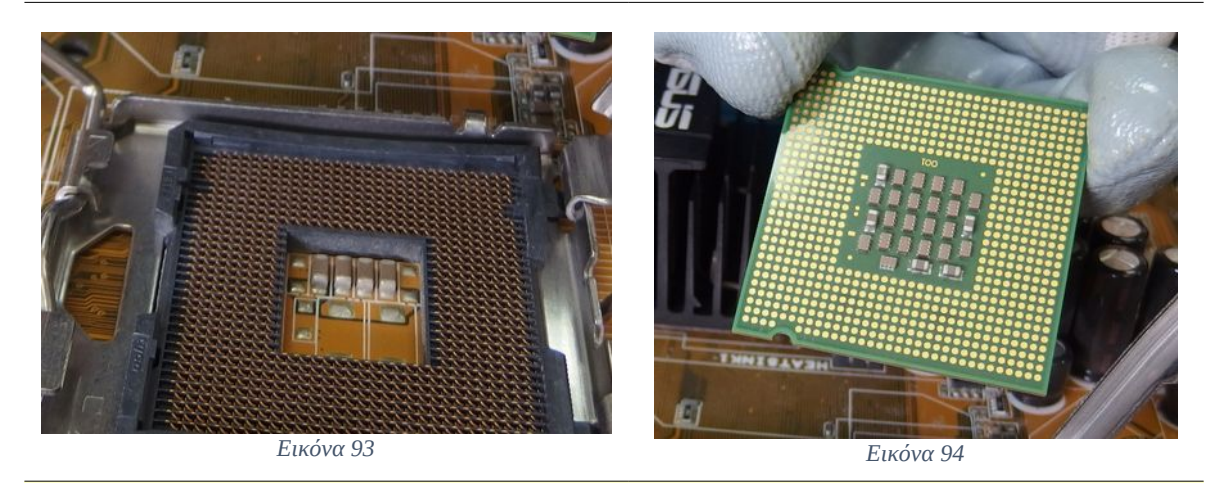

# Βάση 775 της INTEL τύπου LGA, οι ''ακίδες'' βρίσκονται από την πλευρά της βάσης

Επεξεργαστής της Intel τύπου LGA για τη βάση LGA 775, παρατηρήστε από την πλευρά της CPU δεν υπάρχουν ακίδες, αλλά επαφές

#### Παλαιότερες βάσεις τοποθέτησης:

• Οι βάσεις στήριξης τύπου Slot (υποδοχής), όπως, Slot1 ή Slot2 για επεξεργαστές Intel (Pentium II ή Pentium ΙΙΙ) ή SlotA/B για επεξεργαστές AMD (AMD Athlon) δεν χρησιμοποιούνται πλέον από τους κατασκευαστές ωστόσο, μπορεί να τους συναντήσουμε σε κάποιο παλαιό μηχάνημα.

### **2.6.4.2 Βασικά χαρακτηριστικά επεξεργαστών**

Για την επιλογή του επεξεργαστή, είτε πρόκειται για ένα νέο σύστημα, είτε για αναβάθμιση ενός παλαιού, πρέπει για λόγους συμβατότητας και για λόγους επίδοσης, να λαμβάνονται υπόψη τα χαρακτηριστικά του. Μερικά από τα βασικά χαρακτηριστικά που μπορούμε να συναντήσουμε σε επεξεργαστές είναι:

- **Βάση Στήριξης Επεξεργαστή** (CPU Socket).
- **Συχνότητα Ρολογιού Επεξεργαστή** (Clock Speed). Η συχνότητα της CPU μετριέται σε Hz[14](#page-89-0) και τα πολλαπλάσιά του. Για παράδειγμα, ένας σύγχρονος επεξεργαστής με συχνότητα λειτουργίας 3 GHz σημαίνει ότι, μπορεί να εκτελέσει 3 δισεκατομμύρια κύκλους ανά δευτερόλεπτο. Αν τώρα κάθε μικροεντολή χρειάζεται ένα κύκλο ρολογιού για να εκτελεστεί, σημαίνει ότι μπορεί να εκτελέσει 3x10<sup>9</sup> μικροεντολές το δευτερόλεπτο. Η συχνότητα, μπορεί να χρησιμοποιηθεί ως μέτρο σύγκρισης της ταχύτητας, ανάμεσα σε επεξεργαστές της ίδιας οικογένειας, μόνο όμως όταν έχουμε τα υπόλοιπα χαρακτηριστικά ίδια.
- **Λανθάνουσα μνήμη** (Cache Memory). Πολύ γρήγορη μνήμη η οποία βρίσκεται ενσωματωμένη στον επεξεργαστή και μπορεί να προσπελασθεί πολύ γρηγορότερα από την κύρια μνήμη RAM (Random Access Memory). Οργανώνεται σε επίπεδα (L1, L2, L3) και κρατάει τα δεδομένα της κύριας μνήμης που χρησιμοποιούνται πολύ συχνά.
- **Αριθμός πυρήνων του επεξεργαστή**. (Number of Cores). Οι παλαιότεροι επεξεργαστές, είχαν μόνο ένα πυρήνα, ο οποίος εκτελούσε τις εντολές, μία, σε κάθε κύκλο ρολογιού. Σήμερα, οι σύγχρονοι επεξεργαστές είναι πολυπύρηνοι (Multi Core Processors). Κάθε ένας πυρήνας (Core), είναι ανεξάρτητος, έχοντας τη δική του λανθάνουσα μνήμη. Οι πυρήνες, μπορούν να εκτελούν ταυτόχρονα εντολές σε κάθε κύκλο ρολογιού, αυξάνοντας έτσι την ταχύτητα εκτέλεσης των προγραμμάτων.
- **Πολυνηματική τεχνολογία** (multithreading). Η δυνατότητα, που προκύπτει από την αρχιτεκτονική ενός επεξεργαστή (ή ενός πυρήνα για τους πολυπύρηνους), να εκτελεί περισσότερες από μία διεργασίες (νήματα – threads), ταυτόχρονα. Η εταιρεία INTEL καλεί αυτή τη τεχνολογία, Hyper-Threading Technology[15](#page-89-1), ενώ η εταιρεία AMD, την ονομάζει HyperTransport Technology<sup>[16](#page-89-2)</sup>.

<span id="page-89-0"></span><sup>14</sup> 1 Hz = Ένας κύκλος ανά δευτερόλεπτο.

<span id="page-89-1"></span><sup>15</sup> Intel Hyper Threading Technology. [http://www.intel.com/content/www/us/en/architecture-and](http://www.intel.com/content/www/us/en/architecture-and-technology/hyper-threading/hyper-threading-technology.html)[technology/hyper-threading/hyper-threading-technology.html](http://www.intel.com/content/www/us/en/architecture-and-technology/hyper-threading/hyper-threading-technology.html)

<span id="page-89-2"></span><sup>16</sup> AMD HyperTransport Technology. [http://www.amd.com/en-us/innovations/software](http://www.amd.com/en-us/innovations/software-technologies/hypertransport)[technologies/hypertransport](http://www.amd.com/en-us/innovations/software-technologies/hypertransport)

- **Αρχιτεκτονική x86(x32-bits), x64-bits**. (x86,x64, bits Architecture). Καθορίζει το χώρο διευθύνσεων της μνήμης, που μπορεί να κάνει αναφορά ένας επεξεργαστής. Ένας επεξεργαστής x86, έχει λιγότερους καταχωρητές και μπορεί να υποστηρίξει λειτουργικό<sup>[17](#page-90-0)</sup> σύστημα (ΛΣ) 32-bits. Ένας επεξεργαστής x64-bits, έχει επιπλέον καταχωρητές, κάνοντας γρηγορότερη<sup>[18](#page-90-1)</sup> την εκτέλεση των εντολών και μπορεί να υποστηρίξει ΛΣ των 64 bits ή των  $32^{19}$  $32^{19}$  $32^{19}$  bits.
- **Εικονικοποίηση** (Virtualization). Η τεχνική αυτή, περιλαμβάνει μηχανισμούς αφαίρεσης, (abstraction) με τη βοήθεια των οποίων, προσομοιώνεται το υλικό (Hardware) ενός ΥΣ, ώστε να δημιουργηθεί ένα εικονικό περιβάλλον (virtual machine, εικονική μηχανή), πάνω στο οποίο μπορεί να φιλοξενηθεί λογισμικό συστήματος ή λογισμικό εφαρμογών. Έτσι, σε ένα ΥΣ μπορούν να λειτουργούν ταυτόχρονα, περισσότερα από ένα ΛΣ. Λόγω της ευρείας εφαρμογής της εικονικοποίησης, οι εταιρείες κατασκευής, έχουν διαμορφώσει το σχεδιασμό των επεξεργαστών τους, ώστε να ενσωματώνουν χαρακτηριστικά του απαιτούμενου υλικού, στους ίδιους τους επεξεργαστές, διευκολύνοντας και επιταχύνοντας τη λειτουργία των εικονικών μηχανών. Η εταιρεία INTEL καλεί τη τεχνολογία αυτή, Intel Virtualization Technology<sup>[20](#page-90-3)</sup> (Intel VT) ενώ η εταιρεία AMD την ονομάζει AMD Virtualization<sup>[21](#page-90-4)</sup>.
- **Ενσωματωμένες δυνατότητες γραφικών** (Intergrated Graphics). Η λειτουργία της επεξεργασίας των δεδομένων απεικόνισης μπορεί:
	- να γίνεται **αυτόνομα** από την κάρτα γραφικών (dedicated) ή
	- να είναι **ενσωματωμένη σε ομάδα ολοκληρωμένων κυκλωμάτων** πάνω στη μητρική (Chipset) ή
	- να περιλαμβάνεται μέσα στον **ίδιο τον επεξεργαστή**, με ενσωματωμένη τη μονάδα επεξεργασίας γραφικών (GPU, Graphics Processing Unit).

Στις περιπτώσεις όπου έχουμε ενσωματωμένα συστήματα γραφικών, δεν υπάρχει ξεχωριστή μνήμη, γι' αυτό, χρησιμοποιείται ένα ποσοστό από την κύρια μνήμη του συστήματος. Η ενσωμάτωση λειτουργιών, είναι χαρακτηριστικό που λαμβάνεται σοβαρά υπόψη για λόγους περιορισμού του κόστους ή του περιορισμού της εκλυόμενης θερμότητας.

<span id="page-90-0"></span><sup>17</sup> Ανάλογα το ΛΣ που θα εγκατασταθεί 32/64 bits θα χρειαστούν και οι αντίστοιχοι οδηγοί συσκευών (device drivers) όπως και οι κατάλληλες εφαρμογές των 32 ή των 64 bits.

<span id="page-90-1"></span><sup>18</sup> Στη πράξη, εκείνο που επηρεάζει την ταχύτητα, είναι το μέγεθος των δεδομένων (λέξης – word) που μπορεί να διαχειριστεί κάθε φορά ο επεξεργαστής. Επιπλέον, οι επεξεργαστές, η μνήμη, οι κάρτες επέκτασης, επικοινωνούν ανταλλάσσοντας δεδομένα μέσω του διαύλου επικοινωνίας της μητρικής (Data Bus). Ένας επεξεργαστής 32 bits μπορεί να χρησιμοποιεί ένα τέτοιο δίαυλο των 64 bits, όμως ο επεξεργαστής των 64 bits, τον εκμεταλλεύεται πλήρως αυξάνοντας, συγκριτικά, την απόδοση του ΥΣ.

<span id="page-90-2"></span><sup>19</sup> Ένα ΛΣ των 32 bits, μπορεί να κάνει αναφορά σε χώρο διευθύνσεων μέχρι 4GB (=2<sup>32</sup>), ενώ των 64 bits θεωρητικά μέχρι 16 exbibytes (16x2<sup>60</sup> = 1.8 x10<sup>19</sup>), στη πράξη σε 128 GB καθότι ο χώρος για κυκλώματα κύριας μνήμης στη μητρική είναι περιορισμένος.

<span id="page-90-3"></span><sup>20</sup> Intel VT. [http://www.intel.com/content/www/us/en/virtualization/virtualization-technology/intel](http://www.intel.com/content/www/us/en/virtualization/virtualization-technology/intel-virtualization-technology.html)[virtualization-technology.html](http://www.intel.com/content/www/us/en/virtualization/virtualization-technology/intel-virtualization-technology.html)

<span id="page-90-4"></span><sup>21</sup> AMD Virtualizatio[nhttp://www.amd.com/en-us/solutions/servers/virtualization](http://www.amd.com/en-us/solutions/servers/virtualization)

• **Κατανάλωση** (Wattage). Η κατανάλωση ρεύματος του επεξεργαστή σε Watts. Αποτελεί σημαντικό παράγοντα σε περιπτώσεις αυτονομίας του ΥΣ ή περιορισμού του λειτουργικού κόστους ή μείωσης της εκλυόμενης θερμότητας.

Κάθε εταιρεία κατασκευής επεξεργαστών, στη προσπάθειά εξέλιξης των προϊόντων της, τα εξοπλίζει, με πλήθος χαρακτηριστικών και λειτουργιών,. Η μελέτη κάθε περίπτωσης σύνθεσης ενός ΥΣ, οφείλει να περιλαμβάνει την αξιολόγησή τους και τη συμμετοχή τους, στη συνολική απόδοση ενός συστήματος, όπως βέβαια και την αξιολόγηση τους κόστους αγοράς. Έτσι καθορίζοντας τη σχέση κόστους – απόδοσης γίνεται η τελική επιλογή του επεξεργαστή.

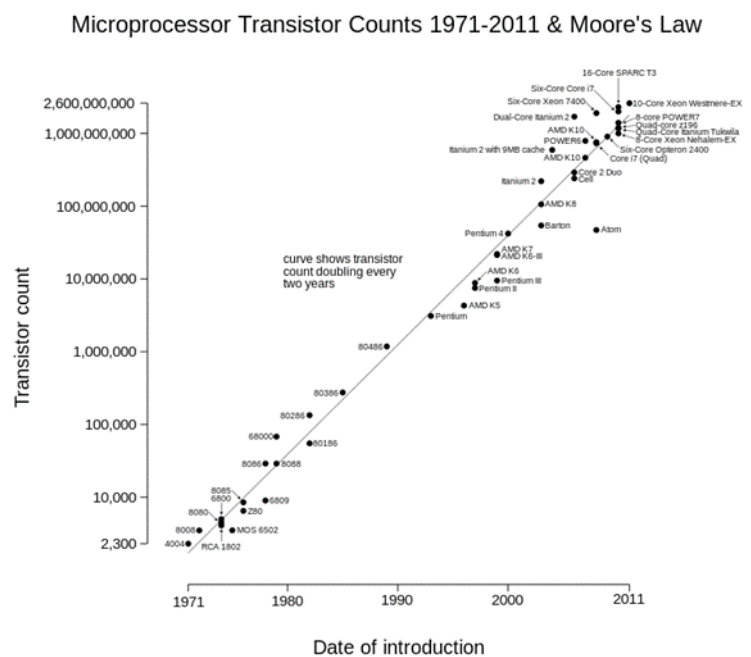

*Εικόνα 95.Πλήθος τρανζίστορ επεξεργαστών ανά έτος. Πηγή Χρήστης Wgsimon https://upload.wikimedia.org/wikipedia/commons/0/00/Transistor\_Count\_and\_ Moore%27s\_Law\_-\_2011.svg*

Σε κάθε περίπτωση πρέπει να γνωρίζουμε ότι σύμφωνα με το νόμο του Moore<sup>[22](#page-91-0)</sup> (Moore's Law), το πλήθος των τρανζίστορ στα ολοκληρωμένα κυκλώματα των επεξεργαστών, που σχετίζεται άμεσα με την ταχύτητά τους, διπλασιάζεται κάθε δύο χρόνια.

Οπότε η ταχύτητα του καλύτερου (άρα και ακριβότερου) επεξεργαστή που μπορούμε να βρούμε σήμερα, θα έχει απαξιωθεί στο μισό μετά από δύο έτη.

<span id="page-91-0"></span><sup>22</sup> 50 έτη νόμος του Moore [http://www.intel.com/content/www/us/en/silicon-innovations/moores-law](http://www.intel.com/content/www/us/en/silicon-innovations/moores-law-technology.html)[technology.html](http://www.intel.com/content/www/us/en/silicon-innovations/moores-law-technology.html)

### **2.6.4.3 Τοποθέτηση επεξεργαστή**

Πριν τη τοποθέτηση ενός επεξεργαστή στη βάση, πρέπει να έχουμε βεβαιωθεί ότι η βάση του επεξεργαστή είναι η ίδια με τη βάση τοποθέτησης στη μητρική πλακέτα. Οποιαδήποτε αστοχία κατά την τοποθέτηση σε αυτό το βήμα, μπορεί προκαλέσει ανεπανόρθωτη βλάβη στο υλικό.

#### Να θυμάστε

Επειδή τα ολοκληρωμένα κυκλώματα των επεξεργαστών είναι ευαίσθητα στο στατικό ηλεκτρισμό, πρέπει να λαμβάνουμε πάντα τις απαραίτητες προφυλάξεις τόσο όσον αφορά στο χειρισμό τους, όσο και στην αποθήκευσή τους για να τα προφυλάξουμε από αυτόν.

Σε νέα συστήματα, στις συσκευασίες της μητρικής πλακέτας όπως και του επεξεργαστή, υπάρχουν αναλυτικές οδηγίες και βοηθητικά διαγράμματα τα οποία πρέπει πάντα να συμβουλευόμαστε.

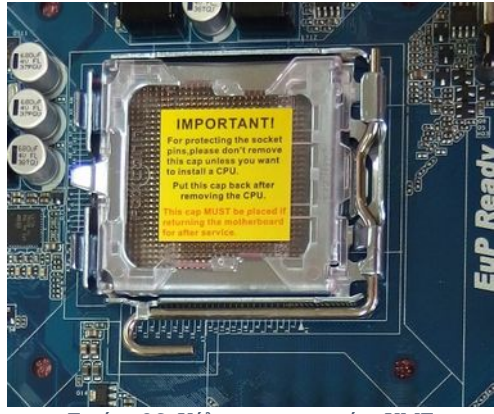

*Εικόνα 96. Κάλυμμα προστασίας ΚΜΕ*

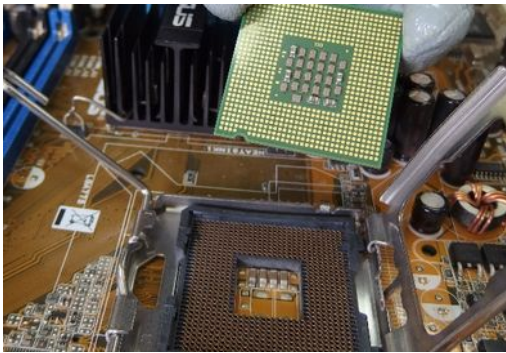

*Εικόνα 97. Βάση LGA 775*

### **Διαδικασία τοποθέτησης επεξεργαστή**

*Ακόμα και σε νέους επεξεργαστές η διαδικασία τοποθέτησης είναι παρόμοια.*

Αν πρόκειται για τοποθέτηση επεξεργαστή σε νέα μητρική πλακέτα, υπάρχει κάλυμμα προστασίας της βάσης το οποίο πρέπει να αφαιρεθεί πριν την τοποθέτηση του επεξεργαστή.

Απελευθερώνουμε το μοχλό συγκράτησης του μεταλλικού πλαισίου που περιβάλλει τη βάση και ανασηκώνουμε το πλαίσιο ώστε να δούμε τη βάση στήριξης (εδώ βλέπουμε βάση Intel LGA 775).

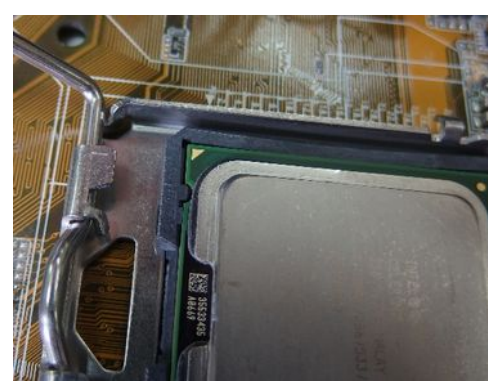

*Εικόνα 98. Προσανατολισμός CPU*

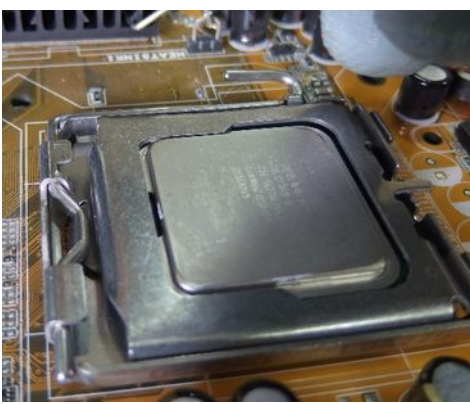

*Εικόνα 99. Ασφάλιση CPU*

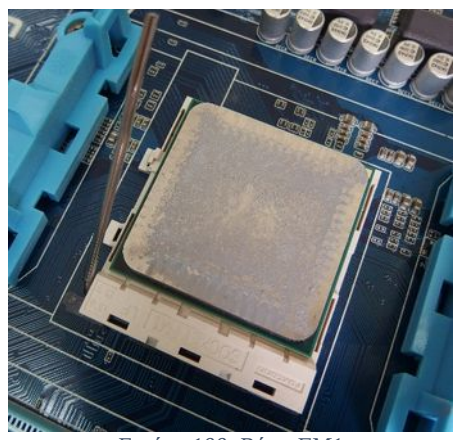

*Εικόνα 100. Βάση FM1*

Να θυμάστε

Αφού ευθυγραμμίσουμε το ενδεικτικό μεταλλικό τρίγωνο που υπάρχει στην άκρη του, με την αντίστοιχη ένδειξη στη βάση της μητρικής, τοποθετούμε προσεκτικά τον επεξεργαστή στη βάση του.

**ΠΡΟΣΟΧΗ** αν δεν προσανατολίσουμε σωστά τον επεξεργαστή στη βάση, μπορεί να προκληθεί ανεπανόρθωτη ΒΛΑΒΗ στις επαφές/ακίδες της βάσης ή του επεξεργαστή.

Στη συνέχεια κλείνουμε και ασφαλίζουμε το μοχλό στερέωσης και ο επεξεργαστής είναι έτοιμος να υποδεχθεί το σύστημα ψύξης.

**ΠΡΟΣΟΧΗ** δεν χρειάζεται καμία δύναμη για να εφαρμόσει ο επεξεργαστής στη βάση του, απλώς τον αφήνουμε. Αν δεν εφαρμόσει τέλεια σημαίνει ότι:

- Δεν τον έχουμε προσανατολίσει σωστά.
- Έχει στραβώσει από λάθος χειρισμό κάποια ακίδα της βάσης ή του επεξεργαστή.
- Εμποδίζει την τοποθέτηση, κάποιο ξένο σώμα.

Ανάλογα την εταιρεία κατασκευής και τον τύπο της βάσης (PGA/LGA), υπάρχουν διαφοροποιήσεις, αλλά η διαδικασία τοποθέτησης σε γενικές γραμμές παραμένει η ίδια. Εδώ βλέπουμε επεξεργαστή της AMD σε βάση AMD τύπου FM1.

Παρατηρήστε ότι δεν υπάρχει μεταλλικό πλαίσιο στήριξης αλλά έχει και αυτός το ενδεικτικό τρίγωνο ένδειξης τοποθέτησης του επεξεργαστή.

Για τη λειτουργία του επεξεργαστή δε χρειάζονται συνήθως άλλες ρυθμίσεις. Οι σύγχρονες μητρικές αναγνωρίζουν αυτόματα τους συμβατούς επεξεργαστές και δεν απαιτούνται πολύπλοκες παραμετροποιήσεις. Στo κεφάλαιο του BIOS θα δούμε και το περιβάλλον ρυθμίσεων του επεξεργαστή.

# **2.6.5 Μνήμη τυχαίας προσπέλασης**

Η μνήμη τυχαίας προσπέλασης (Ram, Random Access Memory), των σύγχρονων ΥΣ, είναι τύπου DDR SDRAM DIMM (Double Data Rate Synchronous Dynamic Random Access Memory – Dual Inline Memory Module).

## **2.6.5.1 Επεξήγηση ονοματολογίας μνήμης**

Η παραπάνω ονομασία της μνήμης αφορά και την βασική περιγραφή της και προκύπτει ως εξής:

- **Άρθρωμα μνήμης διπλών επαφών** (DIMM, Dual Inline Memory Module). Οι επαφές της μνήμης είναι ξεχωριστές και από τις δύο πλευρές του αρθρώματος, σε αντίθεση με τους παλαιότερους τύπους SIMM (Single Inline Memory Module), όπου οι επαφές της μίας πλευράς ήταν πλεονάζουσες (redundant), της άλλης. Επίσης, ο διάδρομος δεδομένων των αρθρωμάτων SIMM, είναι 32 bits, ενώ των DIMM είναι 64 bits.
- **Τυχαίας Προσπέλασης** (Random Access ). Διότι μπορεί να γίνεται ανάγνωση και εγγραφή των δεδομένων, με τυχαία σειρά και στον ίδιο χρόνο περίπου.
- **Δυναμικός** (Dynamic). Σημαίνει ότι για να μη χάνει τα δεδομένα εγγραφής όχι μόνο χρειάζεται να τροφοδοτείται με ρεύμα αλλά να γίνεται και ανανέωση των κυκλωμάτων της μνήμης χιλιάδες φορές το δευτερόλεπτο.
- **Συγχρονισμένη** (Synchronous). Διότι η εγγραφή και η ανάγνωση των δεδομένων, ακολουθεί τη συχνότητα διαύλου συστήματος, εκμηδενίζοντας τις καταστάσεις αναμονής του επεξεργαστή για να γίνει ανάγνωση της μνήμης.
- **Διπλής Ταχύτητας Δεδομένων** (DDR, Double Data Rate). Είναι βελτιωμένος τύπος μνήμης, σε σχέση με την παλαιότερη και απλούστερη SDR SDRAM (SDR SDRAM, Single Data Rate SDRAM). Στην απλή SDRAM, η προσπέλαση των δεδομένων γίνεται μία φορά σε κάθε κύκλο του ρολογιού της, στη DDR SDRAM, η προσπέλαση των δεδομένων γίνεται δύο φορές σε κάθε κύκλο, διπλασιάζοντας σχεδόν το ρυθμό μετάδοσης. Έτσι αν υποθέσουμε ότι έχουμε δύο τύπους μνήμης SDR SDRAM & DDR SDRAM, με εσωτερικό ρολόι στα 133 MHZ και ρολόι συστήματος στα 133 ΜΗΖ, στην δεύτερη περίπτωση, χωρίς να έχει αλλάξει η συχνότητα του ρολογιού, θα έχουμε σχεδόν το διπλάσιο ρυθμό μετάδοσης.

### Εξέλιξη της μνήμης DDR

• Ο τύπος μνήμης DDR εξελίχθηκε, έτσι προστέθηκαν στην κατηγορία DDR οι τύποι DDR2, DDR3 και DDR4 με βελτιωμένα χαρακτηριστικά και λειτουργίες, όπως, μεγαλύτερες συχνότητες, βελτιωμένο ρυθμό μετάδοσης, μικρότερη τάση λειτουργίας κα.

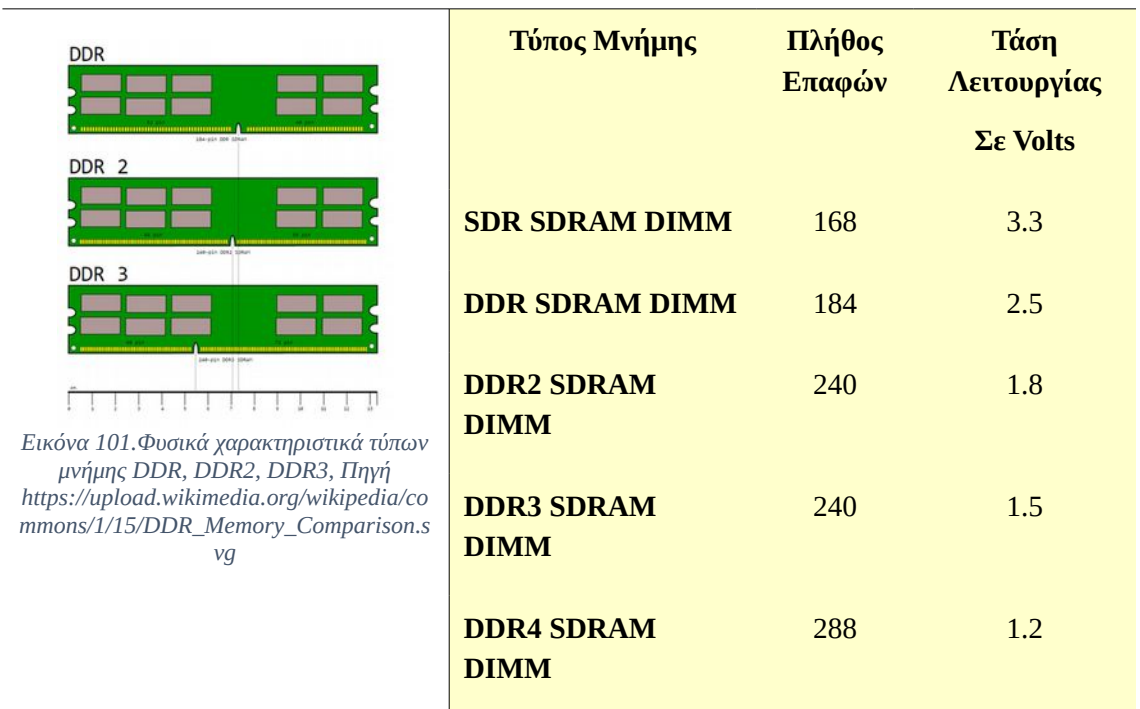

#### **Πίνακας χαρακτηριστικών μνήμης RAM**

### **2.6.5.2 Χαρακτηριστικά μνήμης SDRAM**

Μερικά από τα βασικά χαρακτηριστικά της μνήμης SDRAM είναι:

- **Χωρητικότητα αρθρώματος μνήμης** (Module Memory Capacity). Η χωρητικότητα του αρθρώματος της μνήμης σε GBytes (π.χ. 4 x 4 GB = 16 GBytes).
- **Τάση λειτουργίας μνήμης** (Memory Voltage). H τάση που απαιτεί το άρθρωμα της μνήμης, για τη σωστή του λειτουργία (π.χ. 2.5 ή 1.2 Volts).
- **Συχνότητα ρολογιού μνήμης** (SDRAM Clock Speed). Η συχνότητα της μνήμης, έχει άμεση σχέση με την ταχύτητά της, αφού μας δείχνει, πόσες φορές ανά δευτερόλεπτο μπορούμε να έχουμε πρόσβαση στα δεδομένα της. Η συχνότητα της μνήμης, όπως και ο τύπος της, αναγράφεται στην ονομασία της. Το σύστημα ονοματολογίας ακολουθεί το μοτίβο:
	- **DDRx-yyyy**, όπου, x: είναι η τεχνολογία μνήμης DDR (π.χ. \_,2,3,4) και yyyy είναι η μέγιστη συχνότητα του ρολογιού της μνήμης, η οποία μετριέται σε MHz. Για παράδειγμα, DDR-400 (400 MHz), DDR2-667(667 MHz), DDR3-1600 (1600 MHz).
	- **PCx –yyyyy, (**PC-Rating), όπου, x: είναι η τεχνολογία μνήμης DDR (π.χ. \_,2,3,4) και yyyy, ο μέγιστος ρυθμός μεταφοράς δεδομένων από τη μνήμη προς το υπόλοιπο σύστημα. Για παράδειγμα PC – 3200, PC2 – 6400, PC3 – 22400.

Μεταξύ των δύο συμβολισμών υπάρχει η παρακάτω σχέση: αν έχουμε για παράδειγμα,

DDR2-800 (800 Mhz), τότε, σε PC-Rating έχουμε, 800 x 8 (64 bits / 8 = 8 bytes) = 6400 MB/sec, συνεπώς DDR2-800 αντιστοιχεί σε PC Rating, PC2 -6400.

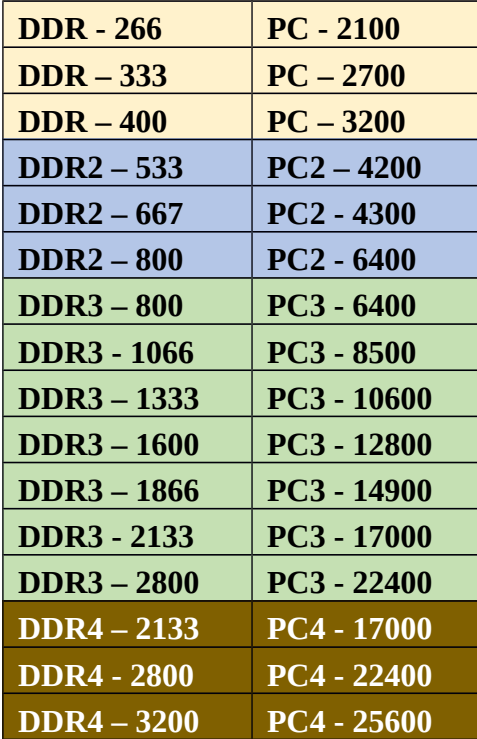

**Πίνακας αντιστοίχισης Συχνότητας Μνήμης & Ρυθμού Μετάδοσης Δεδομένων PC-Rating**

- **Ανίχνευση & Διόρθωση λαθών** (ECC, Non ECC, Error Correction Code). Κατά τη μεταφορά των δεδομένων από τη μνήμη προς τον ελεγκτή[23](#page-96-0) της μνήμης, μπορεί μερικές φορές να παρουσιαστούν λάθη. Αυτό δε σημαίνει ότι έχει παρουσιαστεί βλάβη στη μνήμη, αλλά ότι στις πολλές μεταφορές δεδομένων, μπορεί για παράδειγμα κάποιο bit από 0 να γίνει 1 ή το αντίστροφο. Ανάλογα το ρόλο του συστήματος, αυτό μπορεί να είναι ανεκτό ή όχι. Όταν τα DIMM της μνήμης διαθέτουν το χαρακτηριστικό ECC, έχουν τη δυνατότητα, όχι μόνο να ανιχνεύσουν το λάθος, αλλά να το διορθώσουν κιόλας.
- **Μονής ή διπλής όψης** (Single, Double Side). Αν η διάταξη των chip αναπτύσσεται μόνο στη μία ή και στις δύο πλευρές του αρθρώματος.
- **Χρονοκαθυστέρηση πρόσβασης στήλης** (CAS latency (CL),Column Access Strobe). Ο χρόνος που μεσολαβεί, από την ώρα που ο ελεγκτής της μνήμης ζητήσει κάτι από μία στήλη δεδομένων της μνήμης, μέχρι την ώρα, που τα δεδομένα θα είναι έτοιμα προς αποστολή. Μετριέται σε κύκλους ρολογιού.

<span id="page-96-0"></span><sup>23</sup> Ελεγκτής Μνήμης (Memory Controller). Ολοκληρωμένο κύκλωμα το οποίο διαχειρίζεται τη ροή δεδομένων από και προς τη κύρια μνήμη ενός ΥΣ.

#### Να θυμάστε

Κάθε τύπος μνήμης μίας συγκεκριμένης συχνότητας, μπορεί συνήθως να δουλέψει και σε χαμηλότερες συχνότητες.

#### **2.6.5.3 Διάταξη μνήμης πολλαπλών καναλιών**

Η αρχιτεκτονική κατασκευής των σύγχρονων μητρικών, περιλαμβάνει τη δυνατότητα διάταξης μνήμης πολλαπλών καναλιών (Multi Channel Architecture, x- Channel, x: Single, Dual, Triple or Quad). Η αρχιτεκτονική αυτή κατασκευής της κύριας μνήμης ενός ΥΣ, επιτρέπει στον ελεγκτή της μνήμης να έχει πρόσβαση, σε περισσότερα του ενός αρθρώματα κάθε φορά, αυξάνοντας με αυτόν τον τρόπο το ρυθμό προσπέλασης στα δεδομένα.

- Οι μητρικές πλακέτες που υποστηρίζουν multiple channeling έχουν υποδοχές μνήμης (memory slots) με ίδιο χρώμα.
	- Για **dual channel mode**, υπάρχουν 4 υποδοχές σε δύο χρώματα, π.χ. κίτρινο και μπλε. **Ανάλογα τον κατασκευαστή της μητρικής πλακέτας** μπορεί οι υποδοχές του ίδιου χρώματος να ανήκουν στα ίδια κανάλια Α & Β (π.χ. κίτρινο1= A1 & κίτρινο2=Α2, μπλε1=Β1 & μπλε2=Β2) ή σε διαφορετικά κανάλια (π.χ. κίτρινο1=Α1, μπλε1=Α2 και κίτρινο2=Β1 και μπλε2=Β2). Έτσι, τοποθετώντας σε κάθε ίδιο κανάλι υποδοχών αρθρώματα μνήμης, με απόλυτα ίδια χαρακτηριστικά (χωρητικότητα, ταχύτητα, κλπ), ο ελεγκτής έχει ταυτόχρονη πρόσβαση, διπλασιάζοντας έτσι θεωρητικά, το ρυθμό προσπέλασης των δεδομένων.
	- Για **triple channel mode**, υπάρχουν πολλαπλάσιες των 3 υποδοχών σε κάθε κανάλι.
	- Για **quad channel** υπάρχουν 2 x 4 υποδοχές σε κάθε κανάλι (2 τετράδες), σε συμμετρική διάταξη εκατέρωθεν του επεξεργαστή.

#### Να θυμάστε

Αν τα αρθρώματα μνήμης διαφέρουν και τοποθετηθούν στο ίδιο χρώμα, απενεργοποιείται η δυνατότητα dual channel.

Τα αρθρώματα μνήμης μπορούν να διαφέρουν ανάμεσα στα ζεύγη, αρκεί να είναι απόλυτα ίδια, στο ίδιο ζεύγος.

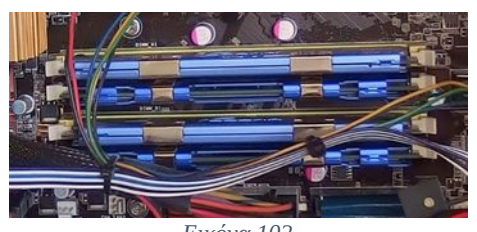

*Εικόνα 102*

Τοποθέτηση μνήμης DDR2, 240 επαφών σε διάταξη Dual Channel. Παρατηρήστε τα ζεύγη των αρθρωμάτων μνήμης είναι στο ίδιο χρώμα υποδοχής.

Για να ελέγξουμε αν η διάταξη Dual Channel είναι ορθή, θα ανατρέξουμε στο εγχειρίδιο του κατασκευαστή της μητρικής. Θα πρέπει οι υποδοχές της μνήμης ιδίου χρώματος, να ανήκουν στο ίδιο κανάλι. Στη προκειμένη περίπτωση, βάση του εγχειριδίου της μητρικής η διάταξη είναι εσφαλμένη, διότι η σειρά των υποδοχών από πάνω προς τα κάτω είναι, Α1, Α2, Β1, Β2. Ενώ βλέπουμε ότι τα ίδια αρθρώματα μνήμης τοποθετήθηκαν στα Α1, Β1 & Α2,Β2.

### **2.6.5.4 Εγκατάσταση μνήμης**

Πριν τη τοποθέτηση μνήμης σε μία μητρική πλακέτα πρέπει να ελέγχεται πρώτα η συμβατότητα. Έτσι είτε πρόκειται για νέα σύνθεση, είτε για προσθήκη επιπλέον μνήμης, στο πλαίσιο μίας αναβάθμισης ενός συστήματος, πρέπει να ελέγξουμε τις προδιαγραφές της μητρικής πλακέτας για να επιλέξουμε συμβατή μνήμη. Αυτό μπορεί να γίνει με τους εξής τρόπους:

- είτε οπτικά, με πρόσβαση στο εσωτερικό της ΚΜ,
- είτε από το έντυπο εγχειρίδιο του κατασκευαστή,
- είτε από το ηλεκτρονικό εγχειρίδιο που μπορεί να βρεθεί στην ιστοσελίδα του κατασκευαστή στην κατηγορία υποστήριξη (Support),
- είτε με τη βοήθεια ενός λογισμικού ανίχνευσης υλικού, αν βέβαια το ΥΣ βρίσκεται σε λειτουργική κατάσταση.

**Αν πρόκειται για νέα σύνθεση ΥΣ**, πρέπει να λάβουμε υπόψη επίσης:

- τις απαιτήσεις και το ρόλο χρήσης του ΥΣ,
- ποιο λειτουργικό σύστημα θα εγκατασταθεί και
- τις απαιτήσεις σε μνήμη (Operating System Hardware Requirements).

#### **Εύρεση προδιαγραφών Μνήμης**

Dual Channel DDR3, 2 x DDR3 DIMM slots, Από την ιστοσελίδα του κατασκευαστή ή το Supports DDR3 1333/1066/800 non-ECC, unεγχειρίδιο της μητρικής πλακέτας μπορούμε να buffered memory, Max. capacity: 8 GB. βρούμε τις προδιαγραφές για τους υποστηριζόμενους τύπους μνήμης DDR Dual Channel Memory, 4 x 240 Pin DIMM, SDRAM. unbuffered ECC/non-ECC DDR2 1066/800/667 MHz Memory modules, up to 16 GB System Memory. Χρήση του ελεύθερου λογισμικού CPU-Z, για **Z** CPU-Z **The Paint X** εύρεση των προδιαγραφών υλικού του CPU | Caches | Mainboard | Memory | SPD | Graphics | About | Memory Slot Selection συστήματος και συγκεκριμένα της υπάρχουσας Stot #4  $\overline{\phantom{0}}$  DDR2 Slot #1<br>Slot #2 1004 MButes None Correction κύριας μνήμης. PC2-6400 (400 MHz) Slot #3 Apacer Technology Buffered

#### Να θυμάστε

Part Number

Serial Number

Frequency

tRAS

tRC

Voltage

 $CPU-Z$  Version 1.60.x64

CAS# Latency

RAS# to CAS#

RAS# Precharge

Timinas Table

Οι υποδοχές της μνήμης είναι συγκεκριμένες σε πλήθος και δε μπορούν να επεκταθούν. Έτσι αν υποθέσουμε, ότι έχουμε μία νέα μητρική με 4 υποδοχές μνήμης σε 2x2 χρώματα μπορούμε να τοποθετήσουμε σε διάταξη Dual Channel 4x1 = 4 GBytes συνολικής μνήμης. Αν όμως κάποια στιγμή απαιτηθεί μελλοντική αναβάθμιση σε 8 GBytes, δεν θα υπάρχει διαθέσιμος χώρος. Σε μια τέτοια περίπτωση, θα πρέπει να αλλάξουμε όλα τα αρθρώματα μνήμης. Στο παράδειγμα αυτό, θα ήταν προτιμότερο να τοποθετούσαμε αρχικά, 2x2 = 4 συνολικά GBytes σε ένα μόνο χρώμα και σε μελλοντική αναβάθμιση, να προσθέταμε 2x2 = 4 GBytes στο δεύτερο χρώμα.

**Αν πρόκειται για αναβάθμιση ΥΣ**, πρέπει να λάβουμε υπόψη τα εξής:

*Εικόνα 103. Εικόνα από λογισμικό CPU-Z.*

78.01GA0.9L5

02009395

JEDEC #1

 $200$  MHz

 $3.0$ 

 $\overline{a}$ 

 $\overline{a}$ 

 $\overline{a}$ 

 $12$ 

 $180V$   $180V$ 

SPD Fyt

 $39/09$ 

**IFDEC #3** 

400 MHz

 $5.0$ 

 $\overline{\phantom{a}}$ 

 $\epsilon$ 

 $18$ 

 $23$ 

 $180V$ 

Week/Year

JEDEC #2

266 MHz

 $4.0$ 

 $\overline{A}$ 

 $12$ 

 $16$ 

Validate

• να δούμε πόσες υποδοχές μνήμης είναι διαθέσιμες στο σύστημά μας, πόσες κατειλημμένες και από τι τύπο μνήμης (ποια χαρακτηριστικά) και στη συνέχεια να επιλέξουμε τον τύπο και τα αρθρώματα μνήμης.

### **2 . 6 . 5 Μ ν ή μ η τ υ χ α ί α ς π ρ ο σ π έ λ α σ η ς**

Πολλές φορές θα βρεθούμε μπροστά σε διλήμματα όπως, να επιλέξουμε ένα τύπο μνήμης παρόμοιων χαρακτηριστικών με την παλαιά ή να απομακρύνουμε την παλαιά ώστε να τοποθετήσουμε νέα αρθρώματα μνήμης καλύτερων χαρακτηριστικών. Εκεί, πρέπει να σταθμίσουμε τα πλεονεκτήματα κάθε λύσης, όπως, το κόστος, την παλαιότητα της μητρικής, τις απαιτήσεις του χρήστη. Σε ένα παλαιό σύστημα, διπλασιάζοντας τη συνολική μνήμη με την τοποθέτηση ενός παρόμοιου αρθρώματος μικρού κόστους, βελτιώνονται πολύ οι επιδόσεις του, αν όμως η μητρική είναι παλιά και έχει ταλαιπωρημένα ηλεκτρονικά μέρη (π.χ. διογκωμένους πυκνωτές) άρα και μικρό χρόνο ζωής, ίσως είναι καλύτερη επιλογή μία εκτενέστερη αναβάθμιση.

Για τη διαδικασία τοποθέτησης μνήμης, αφού πρώτα έχει επιλεχθεί συμβατό άρθρωμα, πρέπει να ανοίξουμε τα δύο άγκιστρα συγκράτησης που βρίσκονται δεξιά και αριστερά από την υποδοχή και στη συνέχεια αφού προσανατολίσουμε το άρθρωμα, να το ευθυγραμμίσουμε με την υποδοχή και να το πιέσουμε κάθετα στην επιφάνεια της μητρικής μέχρι να ακουστεί το χαρακτηριστικό κλικ και να δούμε τα άγκιστρα συγκράτησης να κλείνουν.

Για τη διαδικασία αφαίρεσης, ελευθερώνουμε και τα δύο άγκιστρα συγκράτησης πιέζοντας προς τα έξω. Έτσι ανοίγει ο μηχανισμός και μπορούμε να αφαιρέσουμε το άρθρωμα της μνήμης.

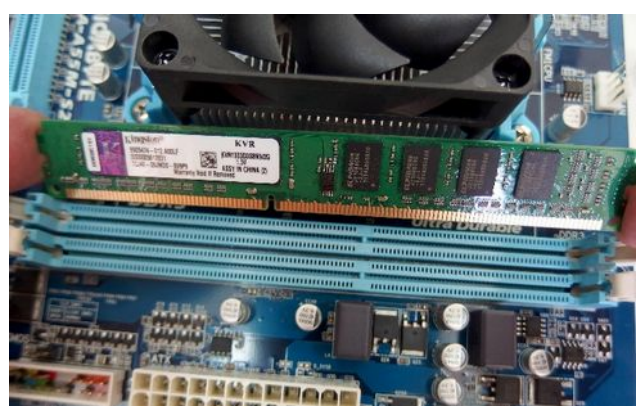

*Εικόνα 104. Λάθος προσανατολισμός μνήμης RAM*

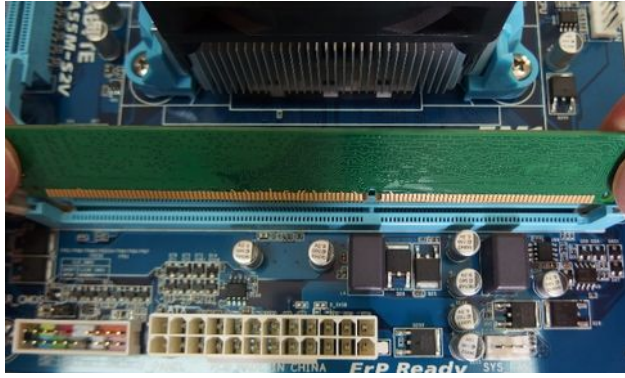

*Εικόνα 105. Σωστός προσανατολισμός μνήμης RAM*

**Λανθασμένος** προσανατολισμός αρθρώματος μνήμης DDR3 μονής όψης. Προσέξτε την εγκοπή στο άρθρωμα και την υποδοχή στη μητρική.

**Σωστός** προσανατολισμός του αρθρώματος μνήμης. Η εγκοπή στο άρθρωμα της μνήμης ευθυγραμμίζεται με την υποδοχή του αρθρώματος.

# **2.6.6 Chipset υποστήριξης**

Σε όλες της μητρικές πλακέτες υπάρχουν, ομάδες ολοκληρωμένων κυκλωμάτων (Chipset), που είναι σημαντικές για τη λειτουργία της. Τα Chipset αυτά, καθορίζουν τον τύπο της βάσης και του επεξεργαστή που μπορεί να φιλοξενηθεί, το είδος και τη χωρητικότητα της μνήμης που μπορούμε να τοποθετήσουμε, τις κάρτες επέκτασης, τις συνδεόμενες περιφερειακές συσκευές κα. Τα Chipset εκτός από τις ελεγχόμενες συσκευές υποστηρίζουν και την επικοινωνία τους με τον επεξεργαστή.

Οι εταιρείες κατασκευαστών έχουν δημιουργήσει δεκάδες Chipsets υποστήριξης. Για πολλά χρόνια ήταν δημοφιλή τα Chipset της αρχιτεκτονικής Northbridge<sup>[24](#page-101-0)</sup> – Southbridge από την Intel.

Το Northbridge συνδέεται απευθείας με τον επεξεργαστή και είναι υπεύθυνο για τις απαιτητικές εργασίες όπως, τον έλεγχο της μνήμης και των γραφικών, ενώ το Southbridge για τις λιγότερες απαιτητικές όπως, έλεγχο περιφερειακών συσκευών μνήμης, καρτών επέκτασης κα. Σε παλαιότερες μητρικές μπορεί να συναντήσουμε και το Super I/O Chip για έλεγχο συσκευών εισόδου-εξόδου.

Με τη έλευση πιο μοντέρνων Chipset όπως το X58, με αρχιτεκτονική Nehalem (Nehalem Architecture), ο έλεγχος της μνήμης πέρασε από το Northbridge Chipset, απευθείας στον επεξεργαστή.

Τα νεότερα Chipset της Intel, αρχιτεκτονικής Sandy Bridge, Ivy Bridge και Haswell Bridge υλοποιούνται μόνο με ένα Chipset, υποστηρίζουν νέες υποδοχές επεξεργαστών (CPU Sockets), όπως LGA 1155, LGA 1150 και τους πιο νέους επεξεργαστές της Intel (Core i3, i5,i7), που έχουν και τον έλεγχο των γραφικών εκτός από τον έλεγχο της μνήμης.

Άλλες εταιρείες που κατασκευάζουν Chipset υποστήριξης είναι η AMD με τα Chipset AMD A-Series, AMD 9 –Series και η NVIDIA.

<span id="page-101-0"></span><sup>24</sup> *Northbridge Chipsets (ή MCH Memory Controller HUBs ή και IMCH Intergrated Memory Controller Hubs αν υποστηρίζουν και έλεγχο γραφικών) και Southbridge Chipsets (ή ICH, Ι/Ο Controller Hubs).* 

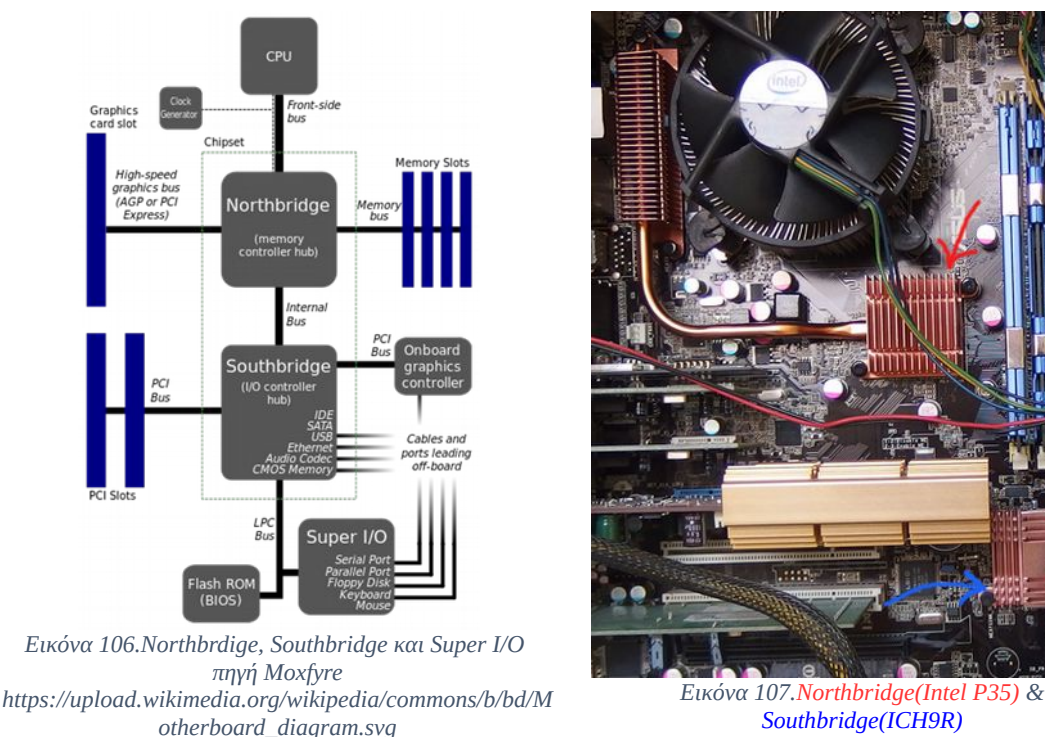

*Southbridge(ICH9R)*

# **2.6.7 Δίαυλος Επικοινωνίας – Υποδοχές Επέκτασης**

Τα μέρη μίας μητρικής πλακέτας επικοινωνούν ανταλλάσσοντας μεταξύ τους δεδομένα. Αυτό το επιτυγχάνουν μέσω των διαύλων επικοινωνίας (Data Bus). Ο επεξεργαστής, η μνήμη, οι ομάδες ολοκληρωμένων κυκλωμάτων υποστήριξης, οι υποδοχές επέκτασης, οι θύρες επικοινωνίας, οι ελεγκτές κα, επικοινωνούν μέσω οδεύσεων που είναι τυπωμένες στα κυκλώματα της μητρικής πλακέτας. Οι δίαυλοι επικοινωνίας υποστηρίζουν παράλληλη<sup>[25](#page-102-0)</sup> και σειριακή<sup>[26](#page-102-1)</sup> επικοινωνία και περιλαμβάνουν εκτός από τα φυσικά χαρακτηριστικά τους (π.χ. γραμμές επικοινωνίας), τα ηλεκτρικά χαρακτηριστικά, κυκλώματα συγχρονισμού, τελικές διεπαφές σύνδεσης καθώς και το πρωτόκολλο επικοινωνίας<sup>[27](#page-102-2)</sup> του διαύλου.

Τα βασικά χαρακτηριστικά ενός διαύλου επικοινωνίας είναι:

- το εύρος του σε δυαδικά ψηφία (Bits) εάν πρόκειται για παράλληλη μετάδοση ή το πλήθος των λωρίδων[28](#page-102-3) επικοινωνίας, αν πρόκειται για σειριακή μετάδοση
- η συχνότητα επικοινωνίας και ο ρυθμός μετάδοσης δεδομένων που προκύπτει από αυτά.

<span id="page-102-0"></span><sup>25</sup> Παράλληλη Επικοινωνία (Parallel Communication). Επικοινωνία κατά την οποία τα δεδομένα μεταξύ των επικοινωνούντων μερών, στέλνονται ταυτόχρονα ανά ομάδες δυαδικών ψηφίων (8, 16, 32, 64, 128 bits) μέσα από παράλληλες γραμμές επικοινωνίας.

<span id="page-102-1"></span><sup>26</sup> Σειριακή Επικοινωνία (Serial Communication). Επικοινωνία κατά την οποία τα δεδομένα μεταξύ των επικοινωνούντων μερών. Στέλνονται ανά ένα δυαδικό ψηφίο (bit) κάθε φορά μέσα από τη γραμμή σύνδεσης ή το δίαυλο επικοινωνίας.

<span id="page-102-2"></span><sup>27</sup> Πρωτόκολλο Επικοινωνίας (Communication Protocol). Το σύνολο των κανόνων που διέπουν την επικοινωνία των επικοινωνούντων μερών.

<span id="page-102-3"></span><sup>28</sup> Λωρίδα επικοινωνίας (Communication Lane). Μία λωρίδα επικοινωνίας μπορεί να υλοποιείται με περισσότερες από μία γραμμές σύνδεσης (Connection Lines).

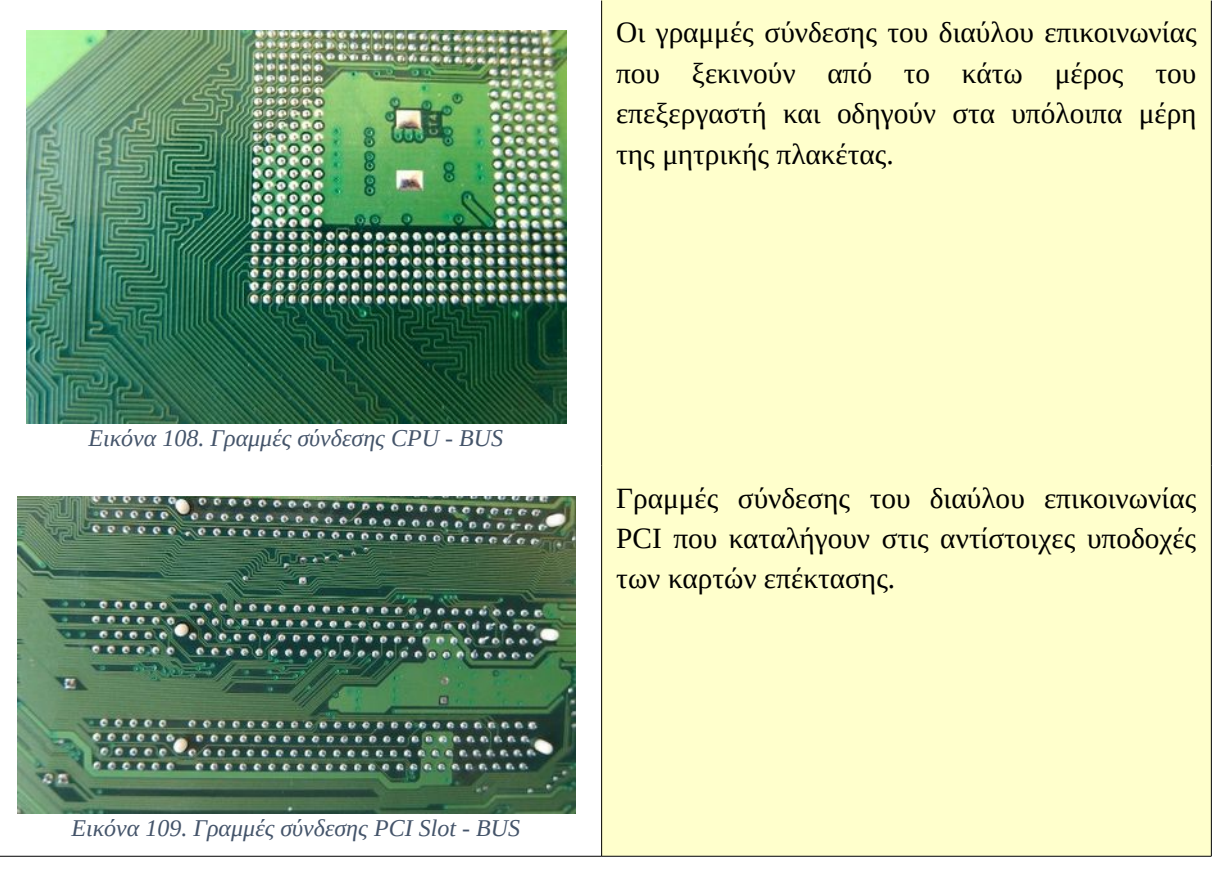

*Παρατηρήστε ότι σε κάποιες επαφές φαίνεται να μη καταλήγουν γραμμές σύνδεσης !!* 

*Πως το εξηγείτε αυτό ;*

Οι δίαυλοι επικοινωνίας παρέχουν επίσης, τη δυνατότητα προσθήκης καρτών επέκτασης (Expansion Cards), οι οποίες τοποθετούνται σε ανοίγματα της μητρικής που ονομάζονται υποδοχές επέκτασης (Expansion Slots). Έτσι με τη προσθήκη καρτών (γραφικών ήχου, δικτύου, ελεγκτών κα) επεκτείνονται οι δυνατότητες της μητρικής σε περίπτωση που δεν καλύπτονται οι ανάγκες του χρήστη.

Οι δίαυλοι επικοινωνίας που συναντώνται σήμερα στα ΥΣ είναι:

## **2.6.7.1 Δίαυλος[29](#page-104-0) AGP**

Ο δίαυλος AGP (Accelerated Graphics Port) από την εταιρεία Intel, όπως ομολογεί και το όνομά του, δημιουργήθηκε για να εξυπηρετήσει τις αυξημένες ανάγκες επικοινωνίας του συστήματος γραφικών. Ο AGP χρησιμοποιείται αποκλειστικά για τις ανάγκες των γραφικών και δε διαμοιράζει το εύρος δεδομένων του με άλλα συστήματα προσφέροντας απευθείας σύνδεση των γραφικών με τον επεξεργαστή, γι' αυτό και σε κάθε μητρική θα συναντήσουμε μόνο μία υποδοχή επέκτασης AGP.

Ο δίαυλος AGP έχει συχνότητα λειτουργίας 66 MHz και εύρος δεδομένων 32 bits, τάση στα 3.3 ή 1.5 Volts και λειτουργούσε αρχικά σε καταστάσεις ταχύτητας x1. Στη πρώτη έκδοση ο ρυθμός μετάδοσης έφτανε τα 266 MBytes/Sec, ενώ στη τελευταία έκδοση η οποία λειτουργούσε σε κατάσταση ταχύτητας x8, προσέφερε ρυθμό μετάδοσης 2133 MBytes/Sec.

Ο AGP είναι ένας παλαιός τύπος διαύλου, παρ' όλα αυτά, μπορεί να χρειαστεί προκειμένου να αντικαταστήσουμε κάποια ελαττωματική κάρτα γραφικών. Λόγω των διαφόρων τύπων AGP, τάσεων λειτουργίας και μεγεθών της υποδοχής θα πρέπει να συμβουλευτούμε το εγχειρίδιο της μητρικής για να επιλέξουμε συμβατή κάρτα.

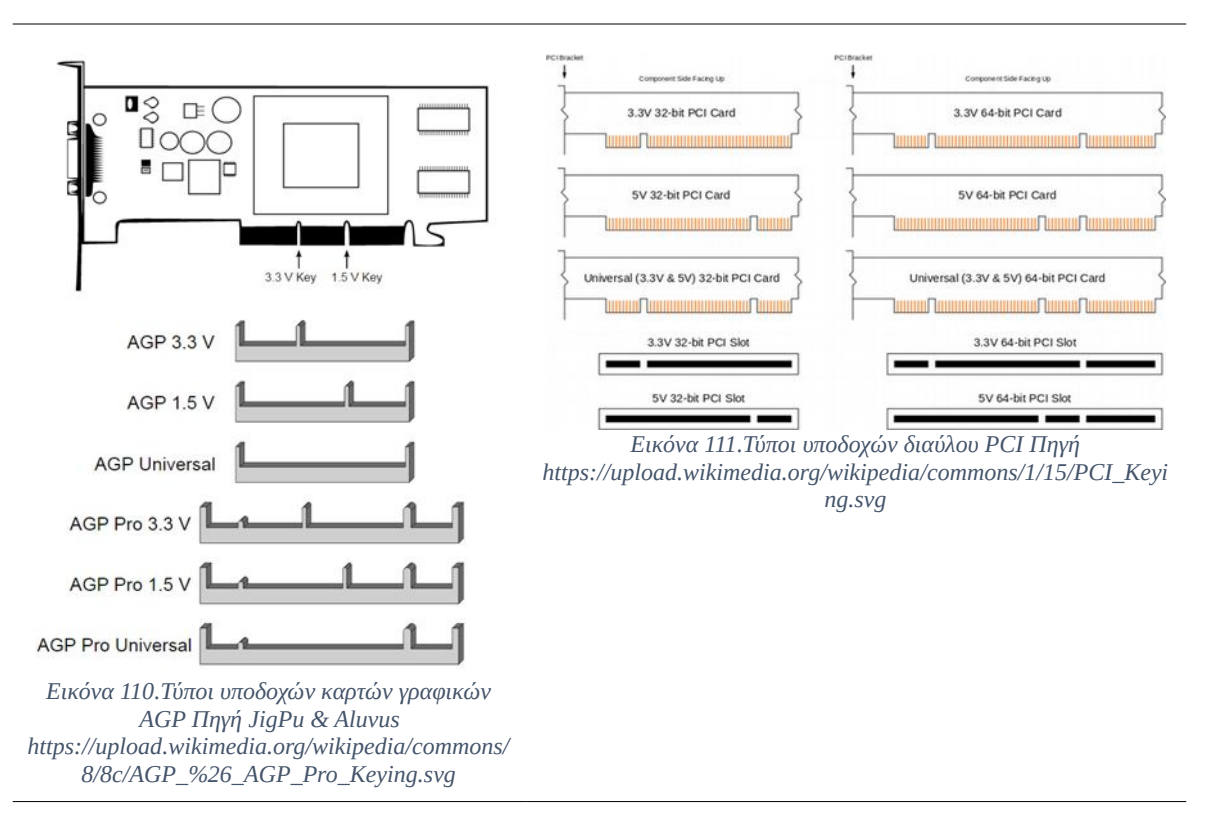

<span id="page-104-0"></span><sup>29</sup> Ο όρος δίαυλος (Bus) για το AGP δεν είναι απόλυτα ορθός, διότι ο AGP δεν διαμοιράζεται το εύρος του με πολλές συσκευές, αλλά συνδέει μόνο δύο μέρη, σύστημα γραφικών και επεξεργαστή, έτσι χαρακτηρίζεται ως Port (Θύρα).

### **2.6.7.2 Δίαυλοι PCI**

### **Δίαυλος συμβατικός PCI (Conventional PCI)**

Ο συμβατικός δίαυλος PCI (PCI, Peripheral Component Interconnect) ή απλώς PCI πρωτοπαρουσιάστηκε από την εταιρεία Intel το 1992. Προσφέρει στις συνδεόμενες συσκευές ένα δίαυλο διαμοιραζόμενης παράλληλης επικοινωνίας. Η αρχική έκδοση είχε εύρος δεδομένων στα 32 bits και συχνότητα λειτουργίας στα 33 Mhz και τάση λειτουργίας στα 5 Volts.

Από τότε παρουσιάστηκαν διάφορες εκδόσεις PCI Vs. 2.x, και PCI Vs 3.0, με τάση λειτουργίας στα 3.3 Volts και συχνότητα 66 Mhz και εύρος δεδομένων στα 64 bits. Για να μη γίνεται λάθος τοποθέτηση καρτών 5 Volt σε υποδοχές 3.3 Volts, υπάρχουν αντίστοιχες εγκοπές στις κάρτες και στις υποδοχές τους στη μητρική. Κυκλοφορούν κάρτες PCI συμβατές και με τις δύο τάσεις λειτουργίας.

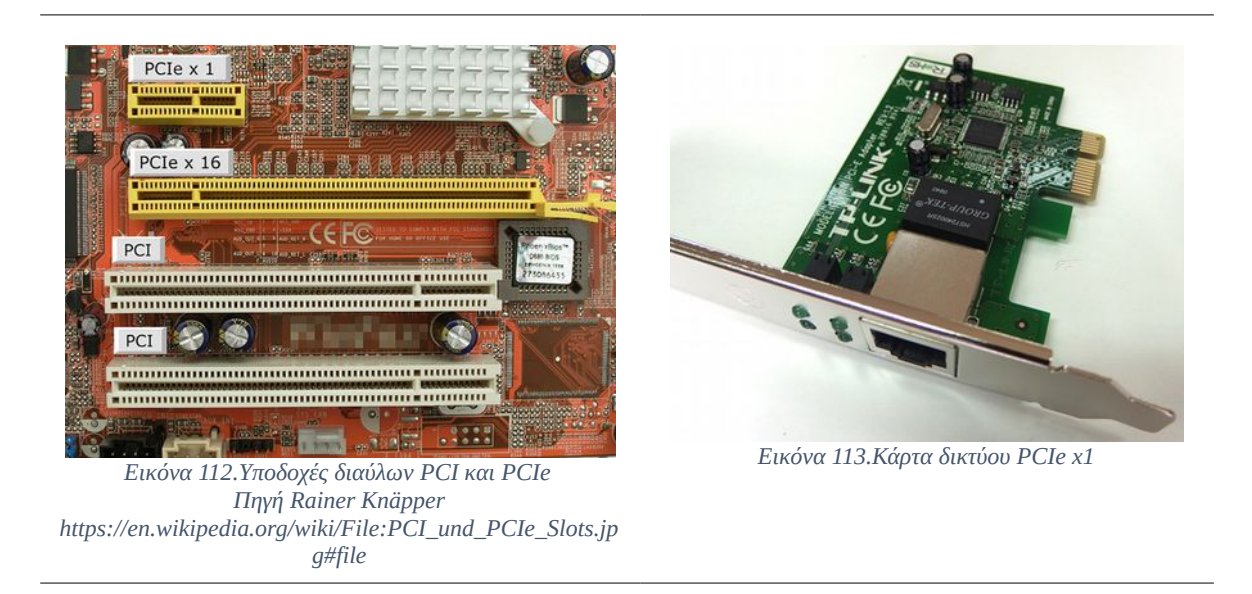

### **Δίαυλος PCI-X**

Ο δίαυλος PCI-X (Peripheral Component Interconnect eXtended), έχει εύρος 64 bits και συχνότητα λειτουργίας 66-266 Mhz. Είναι συμβατός προς τον παλαιότερο PCI, έτσι οι περισσότερες κάρτες PCI-32 bits είναι συμβατές και με δίαυλο PCI-X 64 bits, θα χρονιστούν όμως όταν τοποθετηθούν σε αυτό το δίαυλο, σε χαμηλότερη συχνότητα λειτουργίας.

### **Δίαυλος PCIe**

Ο νεότερος δίαυλος PCI Express (PCIe, Peripheral Component Interconnect Express), έχει αντικαταστήσει όχι μόνο τους παλαιότερους διαύλους PCI, PCI-X αλλά και το δίαυλο γραφικών AGP. Προσφέρει **ανεξάρτητες** λωρίδες επικοινωνίας με τις συνδεόμενες συσκευές, με **σειριακή** μετάδοση δεδομένων, έτσι, παρόλο που μοιάζει στην ονομασία διαφέρει ριζικά ως αρχιτεκτονική κατασκευής από τον **διαμοιραζόμενο** & **παράλληλο** δίαυλο PCI.

Υπάρχουν διάφορα μεγέθη υποδοχών PCIe. Αυτά είναι τα: PCIe x 1, x4, x8, x16, οι υποδοχές όπως

### **2 . 6 . 7 Δ ί α υ λ ο ς Ε π ι κ ο ι ν ω ν ί α ς – Υ π ο δ ο χ έ ς Ε π έ κ τ α σ η ς**

και οι κάρτες x4 & x8 σπανίζουν, πιο συχνά βλέπουμε κάρτες διάστασης x1 και x16. Όσο μεγαλύτερος ο αριθμός, τόσες περισσότερες οι γραμμές σύνδεσης και ο αντίστοιχος ρυθμός μεταφοράς δεδομένων. Έτσι αν χρησιμοποιηθούν από την κάρτα επέκτασης όλες οι γραμμές σύνδεσης, μία υποδοχή x16 μπορεί να δώσει 16 φορές μεγαλύτερη ταχύτητα, από μία x1.

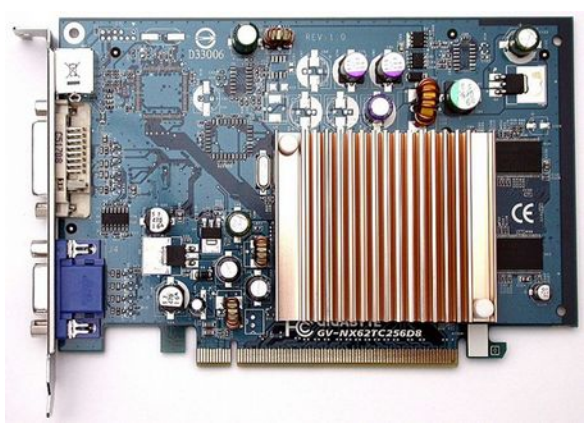

*Εικόνα 114.Κάρτα γραφικών PCIe x16*

Οι κάρτες επέκτασης PCIe τοποθετούνται εκτός από την αντίστοιχη υποδοχή τους και σε μεγαλύτερη, δηλαδή, μία κάρτα PCIe x1 μπορεί να τοποθετηθεί σε υποδοχή PCIe x1, αλλά και σε σε PCIe x8 ή σε PCIe x16.

Οι εκδόσεις του διαύλου PCIe είναι έως τώρα οι 1, 2, 3, 4 και υπάρχει προς τα πίσω συμβατότητα (backward compatibility), οι δε ρυθμοί μεταφοράς λόγω των υψηλών συχνοτήτων λειτουργίας ξεπερνούν στις νέες εκδόσεις τα 10 GBytes/sec, την ώρα που ένας απλός δίαυλος PCI έφτανε τα 266 MBytes/sec.

Ο δίαυλος PCIe με υποδοχή x16 χρησιμοποιείται αποκλειστικά πλέον για τις κάρτες γραφικών, κάνοντας τον δίαυλο AGP παρελθόν.

# **2.6.8 Λοιπές εργασίες στη μητρική πλακέτα**

## **2.6.8.1 Σύνδεση Καλωδίων Πρόσοψης Συστήματος**

Η θήκη του υπολογιστή, περιλαμβάνει, τον διακόπτη εκκίνησης, επανεκκίνησης, φωτεινές ενδείξεις λειτουργίας για τη ΚΜ, για τη λειτουργία του σκληρού δίσκου ή για ηχείο προειδοποίησης. Όλες αυτές οι λειτουργίες για να είναι εφικτές, πρέπει να συνδεθούν οι απολήξεις των καλωδίων τους, στο κατάλληλο σημείο της μητρικής πλακέτας, όπου υπάρχουν οι αντίστοιχες ακίδες σύνδεσης (System Panel Connectors).

Τα καλώδια αυτά, στην πλευρά με την οποία συνδέονται στη μητρική, έχουν ένα σύνδεσμο που φέρει την ένδειξη λειτουργίας τους:

- **System Power Led** (PW LED), φωτεινή ένδειξη λειτουργίας συστήματος. Αποτελείται από μία φωτεινή ένδειξη τύπου LED, η οποία είναι σβηστή όταν το σύστημα είναι κλειστό, μόνιμα αναμμένη όταν είναι σε λειτουργία, και αναβοσβήνει όταν είναι σε κατάσταση αναμονής. Έχει δύο καλώδια, ένα χρωματιστό (+) και ένα άσπρο (-), τα οποία τοποθετούνται στο σύστημα ακίδων της μητρικής με την ένδειξη (PW LED ή PLED).
- **Power[30](#page-106-0) Software Switch** (PWRSW ή POWER SW), διακόπτης εκκίνησης συστήματος.

<span id="page-106-0"></span><sup>30</sup> Ο διακόπτης κλεισίματος του μηχανήματος παλαιότερα ήταν απλός ένας διακόπτης On/Off και δεν είχε επιπλέον λειτουργίες. Πλέον έχει ενσωματωθεί στους υπολογιστές η προδιαγραφή ACPI (Advanced

Πατώντας τον μία φορά, αν το σύστημα είναι κλειστό εκκινείται, αν είναι σε λειτουργία μπορεί να τοποθετείται σε κατάσταση αναμονής, αδρανοποίησης ή τερματισμού (Sleep/Hibernate/ShutDown), εξαρτάται από τις ρυθμίσεις του συστήματος. Αν τον κρατήσουμε πατημένο, όσο είναι σε λειτουργία, για περισσότερα από 4 δευτερόλεπτα, το σύστημα κλείνει[31](#page-107-0). Έχει δύο καλώδια, ένα χρωματιστό (Τάση) και ένα άσπρο (Γείωση) τα οποία τοποθετούνται στο σύστημα ακίδων<sup>[32](#page-107-1)</sup> της μητρικής με την ένδειξη (PW).

- **Reset Switch** (RESET ή RESET SW), διακόπτης επανεκκίνησης συστήματος. Όταν το σύστημα είναι σε λειτουργία, αν πατηθεί εκτελείται η διαδικασία επανεκκίνησης (Reset). Έχει δύο<sup>[33](#page-107-2)</sup> καλώδια ένα χρωματιστό (Τάση) και ένα άσπρο (Γείωση) τα οποία τοποθετούνται στο σύστημα ακίδων της μητρικής με την ένδειξη (RESET SW).
- **Hard disk drive activity** (Hard Disk LED), ένδειξη LED για την λειτουργία του σκληρού δίσκου. Το LED αναβοσβήνει κάθε φορά που γίνεται εγγραφή ή ανάγνωση από το σκληρό δίσκου του συστήματος. Έχει δύο καλώδια ένα χρωματιστό (+) και ένα άσπρο (-) τα οποία τοποθετούνται στο σύστημα ακίδων της μητρικής με την ένδειξη (HDD LED).
- **System Warning Speaker** (Speaker). Ηχείο προειδοποιητικών ήχων συστήματος (για τους ήχους beep που ακούγονται στην εκκίνηση ή όταν υπάρχει βλάβη, beep error codes). Αποτελείται συνήθως από δύο καλώδια κόκκινο (τάση +) και μαύρο (γείωση). Καταλαμβάνει συνήθως θέσεις τεσσάρων ακίδων στη μητρική.

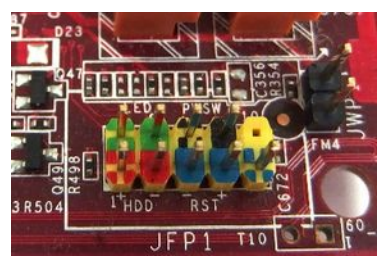

*Εικόνα 115. Συνδέσεις Front Panel*

Πολλές μητρικές πλακέτες διαθέτουν για διευκόλυνση της τοποθέτησης των καλωδίων πρόσοψης, **έγχρωμες βάσεις ακίδων**.

Configuration and Power Interface). Έτσι κάθε φορά που πατιέται ο διακόπτης δεν διακόπτεται η τροφοδοσία, αλλά στέλνεται ένα σήμα στο ΛΣ ώστε να εκτελέσει τη λειτουργία που έχει ρυθμίσει ο χρήστης.

<span id="page-107-0"></span><sup>31</sup> Αυτή η διαδικασία έχει προβλεφθεί ώστε να είναι εφικτό το κλείσιμο ενός υπολογιστή ακόμα και σε περίπτωση που έχει κολλήσει το ΛΣ και δεν μπορεί να ανταποκριθεί στα σήματα ACPI.

<span id="page-107-1"></span><sup>32</sup> Οι δύο ακίδες του POWER SW μπορεί να χρησιμοποιηθούν για να ανοίξει το σύστημα σε περίπτωση που θέλουμε να δουλέψουμε τη μητρική στο πάγκο ή υπάρχει πρόβλημα στο διακόπτη εκκίνησης. Η βραχυκύκλωση των 2 ακίδων με ένα ίσιο κατσαβίδι προσομοιώνει το απλό πάτημα του διακόπτη ανοίγοντας έτσι το σύστημα.

<span id="page-107-2"></span><sup>33</sup> Θα δουλέψει ακόμα και αν γίνει λάθος στην πολικότητα.
# **2.6.8Λοιπές εργασίες στη μητρική πλακέτα**

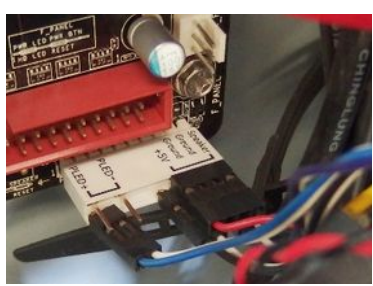

*Εικόνα 116. Συνδέσεις Front Panel*

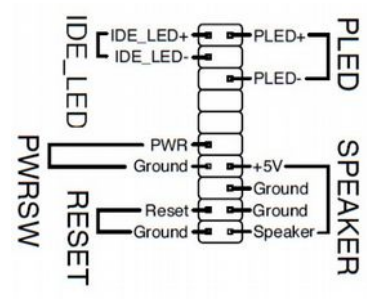

*Εικόνα 117. Συνδέσεις Front Panel*

Κάποιες μητρικές επειδή ο χώρος τοποθέτησης είναι περιορισμένος για να γραφούν ετικέτες, διαθέτουν **επιπλέον προσαρμογέα** τοποθέτησης των καλωδίων με ευδιάκριτες ετικέτες.

Ο τεχνικός όμως, δεν χρειάζεται τίποτα άλλο, παρά το **διάγραμμα του εγχειριδίου** της μητρικής και τις γνώσεις του.

#### Να θυμάστε

Αν κάποιο LED δε δουλέψει, κατά πάσα πιθανότητα έχει γίνει λάθος στην πολικότητα, κάτι που δε προκαλεί βλάβη στη μητρική. Αλλάζοντας τη πολικότητα το πρόβλημα θα λυθεί. Στους διακόπτες η πολικότητα δε παίζει ιδιαίτερο ρόλο.

Σε κάθε περίπτωση, καλό είναι να συμβουλευόμαστε κατά την εγκατάσταση το σχεδιάγραμμα τοποθέτησης, που υπάρχει στο εγχειρίδιο του κατασκευαστή.

#### **2.6.8.2 Σύνδεση Καλωδίων Εισόδων/Εξόδων ήχου**

Οι θήκες επιτραπέζιων υπολογιστών έχουν συνήθως στο εμπρόσθιο ή στο επάνω μέρος τους τουλάχιστον μία έξοδο ήχου για ακουστικά και μία είσοδο για μικρόφωνο. Σε αντίθεση με αυτές που περιγράψαμε προηγούμενα στο οπίσθιο μέρος της μητρικής, αυτές, για να λειτουργήσουν, πρέπει να συνδεθούν στο σύστημα ακίδων της μητρικής που ονομάζεται, εμπρόσθιο μέρος σύνδεσης ήχου (Front Panel Audio Connector) με τον κατάλληλο καλώδιο που παρέχεται στη θήκη γι' αυτό το σκοπό.

#### **2.6.8.3 Σύνδεση Καλωδίων Θυρών διαύλου USB**

Για τη λειτουργία των θυρών USB της πρόσοψη, πρέπει να συνδεθούν τα καλώδια της θήκης στις αντίστοιχες υποδοχές της μητρικής. Ανάλογα το πλήθος των θυρών του κουτιού και τις θέσεις της μητρικής, μπορεί να συνδεθούν 2 ή και 4 θύρες συνήθως. Κάθε υποδοχή στη μητρική αντιστοιχεί συνήθως σε 2 θύρες που συνδέονται με ένα καλώδιο της θήκης. Οι επιπλέον υποδοχές στη μητρική μπορούν επίσης να συνδεθούν με κατάλληλο προσαρμογέα που στερεώνεται στο πίσω μέρος της θήκης, όπως οι κάρτες επέκτασης, για προσθήκη επιπλέον θυρών USB στο σύστημά μας.

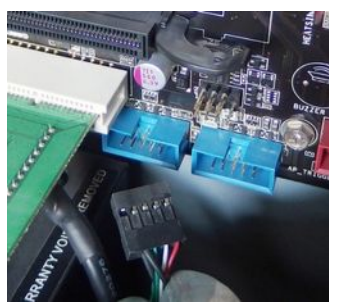

*Εικόνα 118. Συνδέσεις USB*

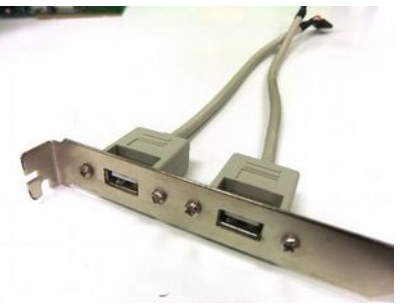

*Εικόνα 119. USB Θύρες επέκτασης*

**Σύνδεση καλωδίου πρόσοψης θυρών USB** σε μία από τις δύο παρεχόμενες θέσεις στη μητρική πλακέτα. Κάθε υποδοχή (μπλε χρώμα) παρέχει δύο θύρες USB.

**Οι υποδοχές USB** της μητρικής μπορούν να οδηγηθούν με τον κατάλληλο προσαρμογέα στο οπίσθιο μέρος της θήκης.

Παρόμοια μπορούμε να συνδέσουμε χρησιμοποιώντας κατάλληλο εξοπλισμό διάφορες άλλες θύρες όπως, IEEE 1394, eSata, ανάλογα με τις υποδοχές που υπάρχουν στη μητρική μας.

# **2.6.9 BIOS/UEFI**

# **2.6.9.1 BIOS**

To BIOS (Basic Input/Output System, Βασικό Σύστημα Εισόδου/Εξόδου), είναι ένας τύπος Firmware (υλικολογισμικού). Είναι γραμμένο σε ένα ολοκληρωμένο κύκλωμα, σταθερό ή αφαιρούμενο, και βρίσκεται πάνω στο σώμα της μητρικής πλακέτας. Αποτελεί τη διεπαφή του λειτουργικού συστήματος του ΥΣ, με το υλικό του. Το ολοκληρωμένο κύκλωμα (Chip) που περιέχει το BIOS, διαθέτει ανάμεσα σε άλλα, μία μνήμη τη ROM BIOS (Read Only Memory BIOS), μνήμη μόνο για ανάγνωση) και μία μνήμη RAM ειδικού τύπου τη CMOS BIOS (Complementary Metal Oxide Semiconductor).

# **ROM BIOS**

Παλαιότερα η διαδικασία αλλαγής του BIOS, με νέες βελτιωμένες εκδόσεις των κατασκευαστών, σήμαινε αλλαγή του Chip στη μητρική. Σήμερα η μνήμη ROM η οποία χρησιμοποιείται είναι τύπου EEPROM (Electrically Erasable Programmable Read Only Memory), κάνοντας τη διαδικασία αναβάθμισης του BIOS (Flashing BIOS) πιο εύκολη, χρησιμοποιώντας, κατάλληλα εργαλεία λογισμικού και οδηγίες που δίνονται από τον κατασκευαστή της μητρικής. Μικρές αλλαγές στον κώδικα του BIOS μπορούν να επιδράσουν δραματικά στη σωστή λειτουργία του υλικού του υπολογιστή. Αυτό βέβαια, δε σημαίνει ότι χωρίς να υπάρχει ιδιαίτερος λόγος ή πρόβλημα, σπεύδουμε να αναβαθμίσουμε το BIOS. Αν κατά τη διάρκεια της διαδικασίας αναβάθμισης, συμβεί μία αναπάντεχη πτώση τάσης ή μια διακοπή του ρεύματος και η αναβάθμιση διακοπεί πριν ολοκληρωθεί, μπορεί να παρουσιαστούν μη αναστρέψιμα προβλήματα στη λειτουργία της μητρικής. Γι' αυτό

είμαστε προσεκτικοί στην εφαρμογή της λύσης της αναβάθμισης του BIOS (π.χ. μη υποστηριζόμενος επεξεργαστής) και βέβαια δεν την εφαρμόζουμε όταν οι συνθήκες ευνοούν τις μεταβολές της τάσης του ρεύματος (π.χ. εν μέσω κακοκαιρίας). Επίσης, κατά καιρούς έχουν εμφανιστεί και ιοί με στόχο το BIOS (BIOS Viruses).

Έτσι προκειμένου οι κατασκευαστές να εξασφαλίσουν σε κάθε περίπτωση τη σωστή λειτουργία του υλικού εφοδιάζουν πολύ συχνά τις μητρικές τους με Dual BIOS (Διπλό BIOS). Όπου υπάρχει και εφεδρικό αντίγραφο BIOS επάνω στη μητρική σε περίπτωση βλάβης του κύριου.

Στις παλαιότερες εκδόσεις του, όλες οι κλήσεις του λογισμικού ενός υπολογιστή προς το υλικό του περνούσαν από το BIOS. Στα πιο σύγχρονα όμως συστήματα το ρόλο αυτό τον έχουν αναλάβει οι οδηγοί συσκευών (Device Drivers), αυξάνοντας σημαντικά την ταχύτητα.

# **CMOS BIOS**

H CMOS είναι μία μικρή μνήμη ειδικού τύπου RAM, μικρή σε μέγεθος η οποία διατηρεί το περιεχόμενό της καταναλώνοντας ελάχιστη ενέργεια από μία μπαταρία που βρίσκεται τοποθετημένη επάνω στη μητρική. Στη μικρή αυτή μνήμη αποθηκεύονται διάφορες ρυθμίσεις και παραμετροποιήσεις (BIOS Settings), που μπορούμε να κάνουμε στο υλικό μας (π.χ. ρολόι συστήματος, συχνότητα επεξεργαστή, παράμετροι λειτουργίας μνήμης, ρυθμίσεις εκκίνησης δίσκων, ρυθμίσεις ψύξης κα). Οι ρυθμίσεις αυτές, μπορούν να γίνουν μέσα από ένα πρόγραμμα που λέγεται BIOS Setup Program ή CMOS Setup Program ή BIOS Setup Utility. Αυτό ενεργοποιείται κατά τη διαδικασία εκκίνησης του συστήματος με το πάτημα κάποιου πλήκτρου (F1, F2, Del), ανάλογα τον κατασκευαστή και μόνο κατά την ώρα που εμφανίζεται στο κάτω ή στο επάνω μέρος της οθόνης ένα μήνυμα του τύπου: "*Press Del to Run Setup*", "*Press F2 to enter Setup*". Η μνήμη αυτή για να κρατάει τα δεδομένα της, ακόμα και όταν ο υπολογιστής δεν έχει ρεύμα, τροφοδοτείται από μία μικρή μπαταρία λιθίου.

# **POST PROCEDURE**

Η διαδικασία POST (Power On Self Test) περιλαμβάνει ένα διαγνωστικό πρόγραμμα ελέγχου του υλικού του υπολογιστή και αποτελεί μέρος του συστήματος BIOS. Ο έλεγχος αφορά τα διάφορα μέρη του υπολογιστή, όπως, μνήμη, επεξεργαστή, κάρτα γραφικών, πληκτρολόγιο, σκληρό δίσκο κα. Αν δε διαπιστωθεί κάποιο πρόβλημα, εμφανίζει διάφορα μηνύματα καλής λειτουργίας για το επιμέρους υλικό, όπως, μοντέλο μητρικής, επεξεργαστή, τύπο μνήμης και στη συνέχεια προχωρά στην εκκίνηση του συστήματος. Διαφορετικά σε περίπτωση κάποιου προβλήματος, εμφανίζεται ένα προειδοποιητικό μήνυμα στην οθόνη (BIOS errors messages, POST Screen Messages), όπως, "*Keyboard not found press F1 to continue or DEL to enter Setup*". Σε περίπτωση αδυναμίας εμφάνισης μηνυμάτων, ο χρήστης ενημερώνεται για το λάθος με ηχητικά μηνύματα προειδοποίησης βλάβης (Beep Error Codes). Οι ήχοι προειδοποίησης περιλαμβάνουν ένα μακρύ ήχο (Long Beep) και ένα βραχύ ήχο (Short Beep). Έτσι οι κατασκευαστές BIOS έχουν τους δικούς τους κώδικες στους οποίους πρέπει να ανατρέξουμε για να εντοπίσουμε το πρόβλημα που υποδεικνύουν οι ήχοι αυτοί.

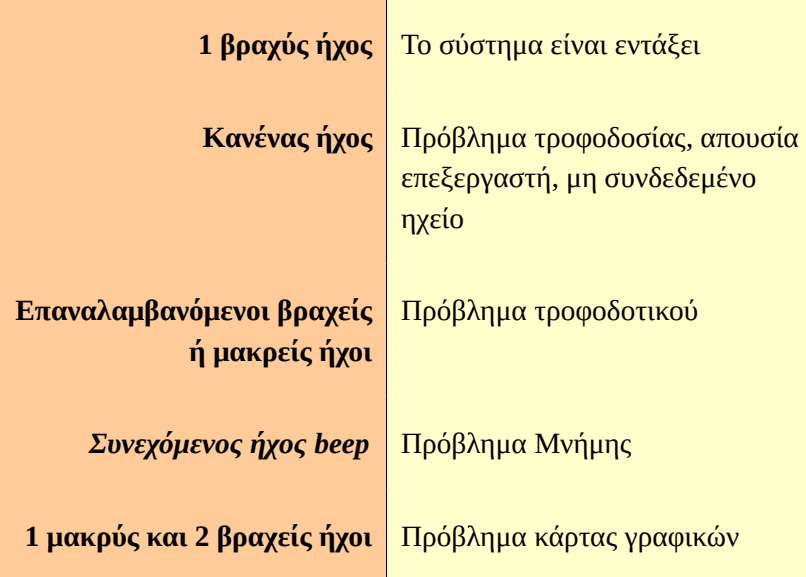

Ο παραπάνω πίνακας είναι ενδεικτικός και πρέπει να συμβουλευόμαστε τον πίνακα του κατασκευαστή της μητρικής ή του BIOS, για κάθε πρόβλημα που αντιμετωπίζουμε.

### **BIOS SETUP**

Το BIOS Setup για τον απλό χρήστη -αν και συνήθως περιλαμβάνει διάφορα μενού μπλε χρώματος με άγνωστες συντμήσεις όρων και επιλογών- αποτελεί συνήθως το μαύρο κουτί του υπολογιστή. Το συναντά μπροστά του, όταν ενδώσει στο προτρεπτικό μήνυμα "*Press F2 to enter Setup*" και πανικοβάλλεται με την παρουσία της πρώτης οθόνης, διαπιστώνοντας ότι δε δουλεύει το ποντίκι και πρέπει να κινείται με τα βέλη πλοήγησης ανάμεσα σε δυσνόητα μενού.

#### Να θυμάστε

Σε πολλές περιπτώσεις μετά από την αρχική εγκατάσταση υλικού και λογισμικού συστήματος, δε θα χρειαστεί η προσφυγή στα μενού επιλογών του BIOS SETUP. Πλέον, οι περισσότερες επιλογές έχουν στις παραμέτρους τη ρύθμιση "Αυτόματη" (Auto), η οποία τίθεται συνήθως από τον αρχικό εγκαταστάτη ή είναι στις αρχικές ρυθμίσεις του κατασκευαστή του BIOS. Έτσι ο απλός χρήστης δε θα χρειαστεί να καταφύγει σε αυτές, εκτός, από κάποιες φορές που θα το απαιτήσουν οι συνθήκες, όπως, ένα πρόβλημα θερμοκρασίας, αναβάθμιση επεξεργαστή ή μνήμης, εγκατάσταση ενός ΛΣ κα.

#### **2 . 6 . 9 B I O S / U E F I**

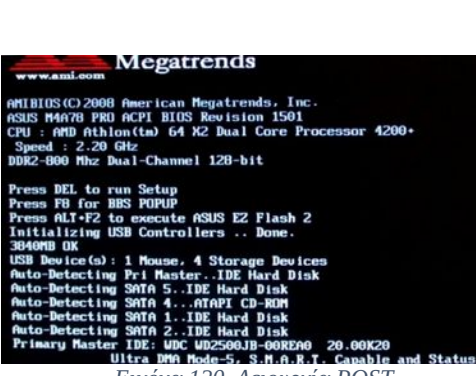

*Εικόνα 120. Λειουργία POST*

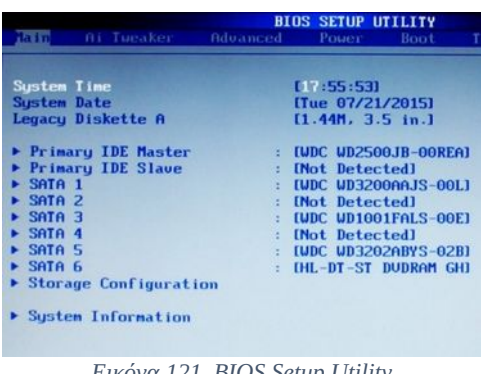

*Εικόνα 121. BIOS Setup Utility*

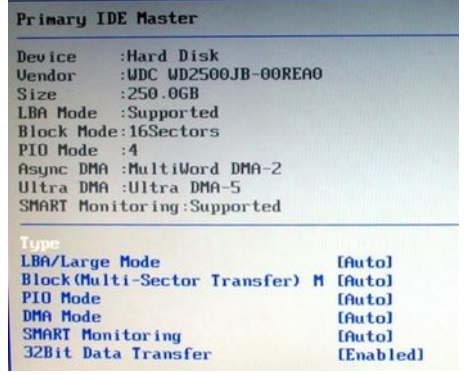

*Εικόνα 122*

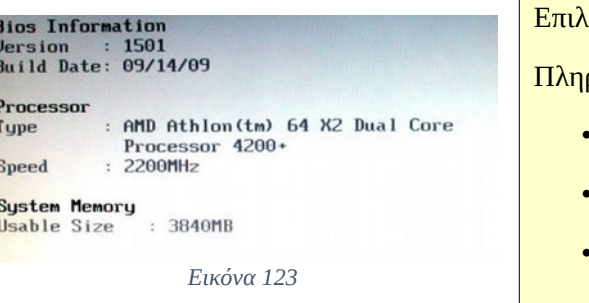

#### **Διαδικασία POST & ρυθμίσεων BIOS**

 Η λειτουργία **POST** εκτελείται κατά την εκκίνηση του υπολογιστή.

Μόλις εμφανιστεί το ανάλογο μήνυμα, με το πάτημα του πλήκτρου DEL ή F2 συνήθως, φορτώνει το BIOS Setup Utility μέσω του οποίου θα γίνει η παραμετροποίηση του BIOS CMOS.

#### Επιλογή **Main (**Κύρια**).**

Πληροφορίες για το σύστημα που αφορούν:

- Ημερομηνία και ώρα.
- Διαθέσιμους σκληρούς δίσκους.

#### Επιλογή **Main/Primary IDE Master**

Πληροφορίες:

• Με αναλυτικά χαρακτηριστικά του σκληρού δίσκου.

#### <mark>ιογή **Main/System Information**</mark>

ροφορίες:

- Έκδοσης BIOS.
- Επεξεργαστή.
- Κύριας μνήμης.

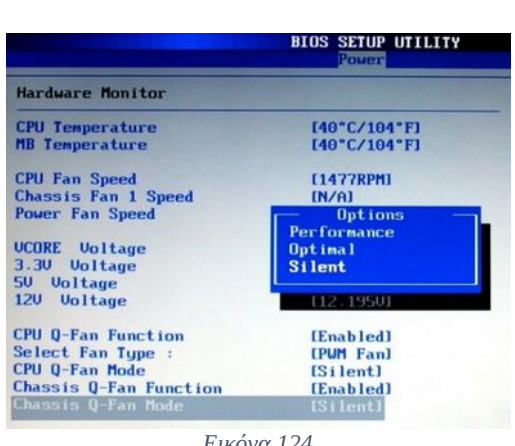

*Εικόνα 124*

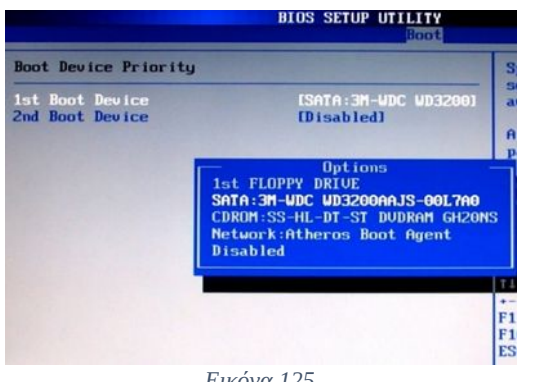

*Εικόνα 125*

# Επιλογή **Power/Hardware Monitor** (Ενέργεια/Εποπτεία Υλικού).

Πληροφορίες που περιλαμβάνουν:

- Τη θερμοκρασία από τους ενσωματωμένους αισθητήρες του επεξεργαστή και της μητρικής (CPU Temperature, MB Temperature).
- Την ταχύτητα των ανεμιστήρων του επεξεργαστή, του κουτιού και του τροφοδοτικού (CPU Fan Speed, Chassis Fan Speed, Power Fan Speed).
- Την τάση λειτουργίας του πυρήνα του επεξεργαστή και των λαμβανόμενων τάσεων των γραμμών του τροφοδοτικού των 3.3, 5, 12 Volts.
- Διάφορες ρυθμίσεις για τον τρόπο λειτουργίας των ανεμιστήρων. Αν θα είναι σε κατάσταση λειτουργίας Επίδοσης, Βέλτιστης ή Αθόρυβης (Perfomance, Optimal, Silent).

Επιλογή **Boot/Boot Device Priority** (Εκκίνηση/Προτεραιότητα σειράς εκκίνησης).

Μπορούμε να επιλέξουμε από ποια μονάδα δίσκου θα ξεκινήσει ο υπολογιστής. Χρήσιμη επιλογή όταν θέλουμε:

- Να εγκαταστήσουμε ένα ΛΣ, όπου επιλέγουμε συνήθως την εκκίνηση από τον οπτικό οδηγό.
- Να επιλέξουμε από ποιο δίσκο θα γίνεται η εκκίνηση (Default startup disk), όταν διαθέτουμε πολλαπλά ΛΣ στο σύστημά μας.
- Να εκκινήσουμε το σύστημά μας από την κάρτα δικτύου (thin client).

|                                         | <b>BIOS SETUP UTILITY</b> |                      |      |
|-----------------------------------------|---------------------------|----------------------|------|
| Ai Tueaker<br>Main                      | Advanced                  | Pouer                | Boot |
| Configure System Frequency/Voltage      |                           |                      |      |
| AI Duerclocking                         |                           | [Auto]               |      |
| <b>DRAM Frequency Control</b>           |                           | [Auto]               |      |
| <b>HT Link Speed</b>                    |                           | [Auto]               |      |
| ******* Please key in numbers directly! |                           |                      |      |
| <b>Processor Voltage</b>                |                           | [Aut <sub>ol</sub> ] |      |
| CPU UDDA Voltage                        |                           | [Auto]               |      |
| <b>DRAM Voltage</b>                     |                           | [Aut <sub>o</sub> ]  |      |
| <b>HT</b> Uoltage                       |                           | [Auto]               |      |
| <b>NB Voltage</b>                       |                           | [Aut <sub>ol</sub> ] |      |
| NB 1.80 Voltage                         |                           | [Aut <sub>o</sub> ]  |      |
| <b>SB Voltage</b>                       |                           | [Aut <sub>o</sub> ]  |      |
|                                         |                           |                      |      |
| <b>CPU Spread Spectrum</b>              |                           | [Enabled]            |      |
| <b>PCIE Spread Spectrum</b>             |                           | [Enabled]            |      |

*Εικόνα 126*

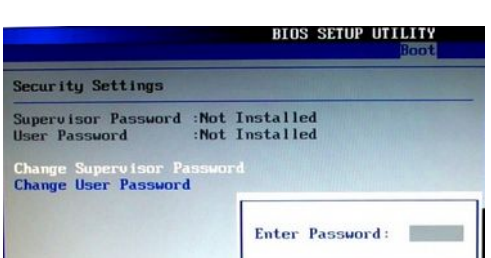

*Εικόνα 127*

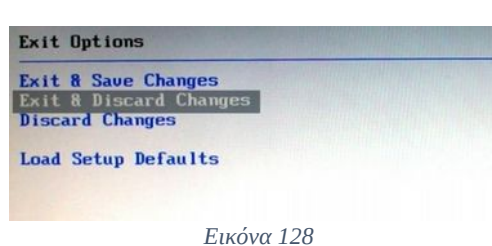

Επιλογή **Tweaker ή Advanced** (ανάλογα το BIOS). Ρυθμίσεις που αφορούν στη συχνότητα λειτουργίας και την τάση τροφοδοσίας του:

- επεξεργαστή.
- και της μνήμης.

Οι ρυθμίσεις είναι στο Auto, έτσι το σύστημά μας λαμβάνει αυτόματα τις τυπικές εργοστασιακές προδιαγραφές των συσκευών.

Αλλαγές μπορούν να γίνουν όταν θέλουμε να κάνουμε υπερχρονισμό (overclocking). Εδώ οι χειροκίνητες αλλαγές (Manual Settings) θέλουν προσοχή και εμπειρία, γιατί μπορεί να προκληθεί βλάβη στο υλικό μας.

#### Επιλογές ασφάλειας **Boot/Security Options**.

- **Supervisor Password**. Προσθήκη κωδικού ασφάλειας, προκειμένου να ζητείται κάθε φορά που κάποιος προσπαθεί να αλλάξει τις ρυθμίσεις του BIOS. Χρήσιμη επιλογή όταν θέλουμε να αποφύγουμε ακούσιες ή εκούσιες δολιοφθορές.
- **User Password**. Προσθήκη κωδικού ασφάλειας ο οποίος ζητείται κάθε φορά πριν τη φόρτωση του ΛΣ. Χρησιμοποιείται για τη δημιουργία ακόμα ενός επιπέδου ασφάλειας για την είσοδο στο σύστημά μας. Συνδυάζεται πάντα με το Supervisor Password, αλλιώς δεν έχει νόημα, διότι ο χρήστης μπορεί εύκολα να τον απενεργοποιήσει.

# Επιλογή μενού **Exit/…**

Κάθε σύστημα BIOS ανάλογα τον κατασκευαστή, το μοντέλο μητρικής και την ημερομηνία έκδοσης, μπορεί να διαφοροποιείται στις επιλογές και στα διαθέσιμα μενού επιλογών. Γι' αυτό και η ανάγνωση των σχετικών οδηγιών και των

εγχειριδίων είναι απαραίτητη μέχρι να αποκτηθεί η σχετική εμπειρία για πειραματισμούς.

- Σε κάθε περίπτωση η διερεύνηση των επιλογών ή των αλλαγών των παραμέτρων για την εκμάθηση του περιβάλλοντος, μπορούν να ακυρωθούν πριν την έξοδο από το BIOS Setup Utility, επιλογή **Exit/ Discard Changes and Exit.**
- **Load Setup Defaults/Exit & Save Changes**. Από τον κατασκευαστή του BIOS, υπάρχει αποθηκευμένο, ένα βασικό προφίλ ρυθμίσεων (Default Profile), το οποίο μπορούμε να φορτώσουμε σε περίπτωση που θέλουμε να επαναφέρουμε το σύστημά μας στις εργοστασιακές επιλογές (Bios Reset). Η διαδικασία αυτή μπορεί να φανεί χρήσιμη σε περιπτώσεις που έγιναν μη επιθυμητές αλλαγές στις ρυθμίσεις και είναι δύσκολη η επαναφορά τους με άλλο τρόπο.
- Με την έξοδο από το BIOS και την επανεκκίνηση δεν εκτελείται η λειτουργία POST.

### **BIOS RESET**

Η διαδικασία επαναφοράς στις εργοστασιακές ρυθμίσεις του Bios όπως είδαμε, γίνεται από τις επιλογές του Bios Setup Utility. Υπάρχουν όμως περιπτώσεις όπου αυτό δεν είναι εφικτό. Όπως για παράδειγμα:

- το σύστημα δεν κάνει Post. Αυτό μπορεί να συμβεί:
	- μετά από προσθήκη υλικού (μνήμης, επεξεργαστή κλπ) ή
	- μετά από κάποια αλλαγή στις ρυθμίσεις του Bios Setup (π.χ. μετά από μία προσπάθεια υπερχρονισμού της μνήμης ή του επεξεργαστή. Κάποιες μητρικές, στις περιπτώσεις αυτές, έχουν αυτόματη επαναφορά των αρχικών ρυθμίσεων).
- αν έχουμε ξεχάσει το Supervisor ή το User Password.

Σε αυτές τις περιπτώσεις, αδυνατώντας να χρησιμοποιήσουμε το Bios Setup Utility, πρέπει να επέμβουμε στη μητρική ώστε να επαναφέρουμε τις εργοστασιακές ρυθμίσεις του BIOS. Αυτή η διαδικασία είναι γνωστή ως Bios Reset ή με πιο δόκιμη ορολογία **Clear CMOS.**

Για να διαγράψουμε τη μνήμη CMOS, πρέπει να ακολουθήσουμε τις οδηγίες του εγχειριδίου της μητρικής πλακέτας. Η διαδικασία μπορεί να διαφέρει ανάλογα τη μητρική που χρησιμοποιούμε αλλά συνίσταται στο να διακοπεί η τροφοδοσία της μνήμης CMOS (υπενθυμίζουμε ότι είναι ειδική μνήμη RAM), ώστε να διαγραφούν τα δεδομένα της και κατά την επανεκκίνηση του συστήματος, να φορτωθούν οι εργοστασιακές ρυθμίσεις του κατασκευαστή.

#### Ενδεικτική διαδικασία Clear CMOS

- 1. Σβήνουμε τον υπολογιστή και αφαιρούμε το καλώδιο τροφοδοσίας.
- 2. Αφαιρούμε τη μπαταρία από τη μητρική πλακέτα, πιέζοντας με ένα μικρό κατσαβίδι το έλασμα συγκράτησης.
- 3. Εντοπίζουμε τον βραχυκυκλωτήρα (jumper) πάνω στη μητρική που είναι τοποθετημένος σε 2 ή περισσότερες ακίδες ενώνοντας δύο από αυτές. Αφαιρούμε τον βραχυκυκλωτήρα από τις ακίδες 1-2 που βρίσκεται και τον τοποθετούμε στις ακίδες 2-3 για 10 δευτερόλεπτα (αν οι ακίδες είναι μόνο 2 αφαιρείται εντελώς για 10''). Στην συνέχεια τον επανατοποθετούμε στις αρχικές ακίδες.
- 4. Τοποθετούμε την μπαταρία.
- 5. Τοποθετούμε το καλώδιο τροφοδοσίας και ανοίγουμε τον υπολογιστή.

#### Ανάλογα τη μητρική πρέπει να έχουμε υπόψη μας ότι:

Να μην απαιτούνται τα βήματα 2 και 5.

Να μην υπάρχει αρχικά βραχυκυκλωτήρας και να πρέπει να φέρουμε σε επαφή τις δύο ακίδες με ένα κατσαβίδι.

Η μπαταρία να είναι ενσωματωμένη στη μητρική και να μην αφαιρείται (σπάνιο).

Κατά την επανεκκίνηση να πρέπει να εισέλθουμε στο Bios Setup Utility και να αποθηκεύσουμε τις νέες ρυθμίσεις μας.

Ο βραχυκυκλωτήρας βρίσκεται συνήθως κοντά στη μπαταρία (όχι όμως πάντα) και έχει ένδειξη CLEAR, CLR, CLEAR CMOS, CLRTC κα.

Οι ακίδες μπορεί να είναι 2 ή 3 ή στη θέση των ακίδων και του βραχυκυκλωτήρα να υπάρχει κάποιος μικροδιακόπτης ή κουμπί.

Να μη υπάρχουν ακίδες ή διακόπτης οπότε η διαδικασία Clear CMOS περιλαμβάνει μόνο τα βήματα 1, 2 (30 δευτερόλεπτα) και 4.

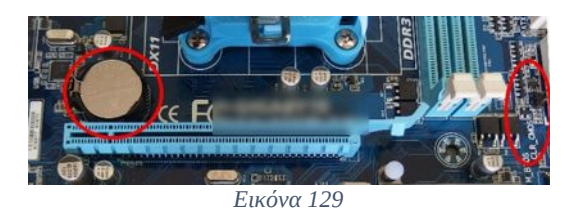

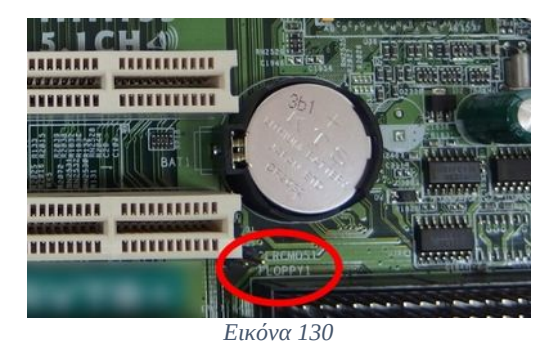

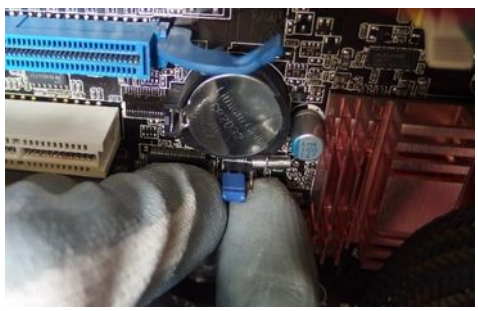

*Εικόνα 131*

Η μπαταρία και οι ακίδες Clear CMOS μπορεί να μη βρίσκονται κοντά.

Οι 2 ακίδες Clear CMOS ακριβώς κάτω από τη μπαταρία.

Αφαίρεση βραχυκυκλωτήρα Clear CMOS, 3 ακίδων.

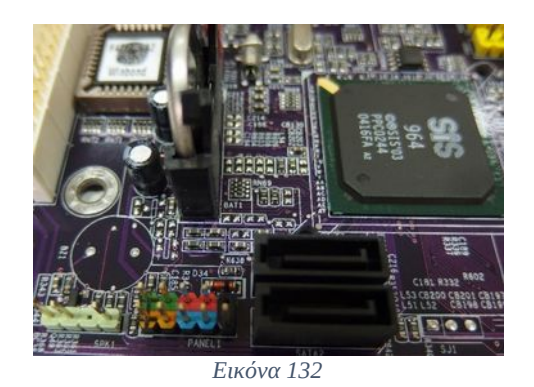

Κάθετα τοποθετημένη μπαταρία σε μητρική πλακέτα χωρίς ακίδες Clear CMOS.

# Να θυμάστε

Η μπαταρία που τροφοδοτεί τη μνήμη CMOS είναι συνήθως τύπου CR2032 ή και CR2016. Χρειάζεται αλλαγή κάθε 3-4 έτη ή εάν εμφανιστεί ένα από τα παρακάτω συμπτώματα ή μηνύματα κατά τη διαδικασία POST:

Ο υπολογιστής χάνει τις ρυθμίσεις ημερομηνίας & ώρας ή και άλλες ρυθμίσεις από το BIOS Setup.

Μήνυμα:"CMOS battery LOW ".

Μήνυμα:"CMOS Read Error".

Μήνυμα:"CMOS Checksum Error".

Μήνυμα:"CMOS Battery Failure".

Μήνυμα:"CPU Overclocking failed".

Μήνυμα:"New CPU Installed".

### **2.6.9.2 UEFI**

Το UEFI (Unified Extensible Firmware Interface - ενοποιημένη επεκτάσιμη διασύνδεση υλικολογισμικού) αποτελεί την εξέλιξη του BIOS και ξεκίνησε αρχικά από την εταιρεία Intel με το EFI (Extensible Firmware Interface) το 1995. Το EFI περίπου μία δεκαετία αργότερα άρχισε να υποστηρίζεται και από άλλες εταιρείες κατασκευαστών, φτάνοντας σήμερα τις 140 και παίρνοντας έτσι την ονομασία U EFI (U για Unified).

Το νέο αυτό υπόστρωμα λογισμικού, παρεμβάλλεται όπως και το παλαιότερο BIOS, ανάμεσα στο ΛΣ και το υλικό του υπολογιστή. Διατηρεί τη συμβατότητα με το BIOS για ΛΣ<sup>[34](#page-119-0)</sup> που δεν το υποστηρίζουν (π.χ. Windows 7 32bits) και αίρει τους περιορισμούς που ο προκάτοχός του επέβαλλε. Βρίσκεται όπως και το BIOS αποθηκευμένο σε EEPROM σε ολοκληρωμένο κύκλωμα πάνω στη μητρική πλακέτα.

Οι σημαντικές διαφορές τους είναι:

- Το UEFI μπορεί να χρησιμοποιήσει δίσκους<sup>[35](#page-119-1)</sup> εκκίνησης πάνω από 2,2 TB (Terrabytes).
- To BIOS λειτουργούσε σε 16 bit mode με αρχιτεκτονική βασισμένη σε IBM PC. Το UEFI σε 32 ή σε 64 bit mode, έχοντας πρόσβαση σε όλη τη μνήμη και όχι μόνο σε 1ΜΒ που είχαμε πριν.
- Αυξάνει σημαντικά τη ταχύτητα εκτέλεσης των διαδικασιών εκκίνησης.
- Προσφέρει μεγαλύτερη ασφάλεια σε επιθέσεις τύπου bootkit<sup>[36](#page-119-2)</sup>.
- Προσφέρει πιο φιλική διεπαφή επικοινωνίας του περιβάλλοντος ρυθμίσεων με το χρήστη.

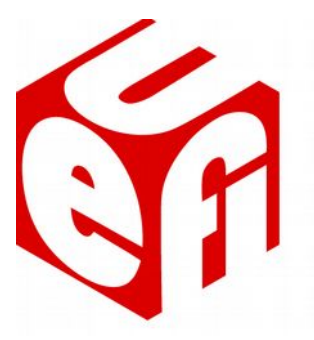

*Εικόνα 133: Λογότυπο UEFI*

<span id="page-119-0"></span><sup>34</sup> Το UEFI υποστηρίζεται από τα 64 bit ΛΣ των Widows εκδόσεων Vista και μεταγενέστερων και από τις 32 bit εκδόσεις των Windows 8 και μεταγενέστερων.

<span id="page-119-1"></span><sup>35</sup> Για δίσκους ή κατατμήσεις εκκίνησης πάνω από 2 ΤΒ σε συστήματα που δεν υποστηρίζεται, μπορούμε να χρησιμοποιήσουμε ειδικούς ελεγκτές δίσκων με εξόδους SATA και δικό τους ενσωματωμένο Firmware, που υποστηρίζουν αυτή τη χωρητικότητα, αρκεί να υποστηρίζεται βέβαια και από το χρησιμοποιούμενο ΛΣ.

<span id="page-119-2"></span><sup>36</sup> Bootkit, είναι ένας τύπος επίθεσης κακόβουλου λογισμικού που εγκαθίσταται στο MBR (Master Boot Record). Αυτός μολύνει τον υπολογιστή, επιτρέποντας την εκτέλεσή του, μόλις το BIOS υποδείξει το σκληρό δίσκο εκκίνησης και πριν από τη φόρτωση του ΛΣ.

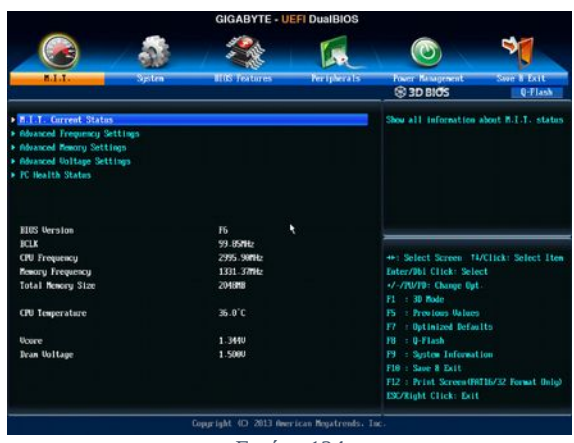

*Εικόνα 134*

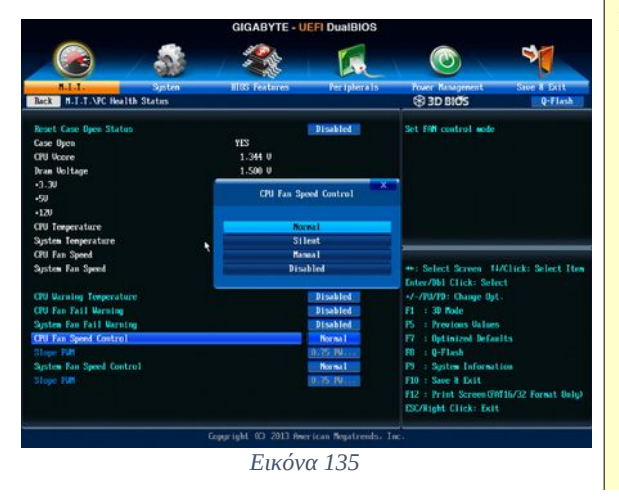

**Διεπαφή επικοινωνίας με το περιβάλλον διαχείρισης ρυθμίσεων UEFI μητρικής της εταιρείας Gigabyte (M.I.T. Motherboard Intelligent Tweaker).**

# **Μενού MIT**

Παρουσίαση στοιχείων του συστήματος, όπως, έκδοση BIOS, συχνότητα και θερμοκρασία επεξεργαστή, συχνότητα και μέγεθος μνήμης κα.

### **Μενού PC Health Status**.

Στοιχεία που αφορούν το σύστημα ψύξης του συστήματος, όπως, θερμοκρασία, ταχύτητα ανεμιστήρων, κατάσταση λειτουργίας, τάσεις λειτουργίας κα.

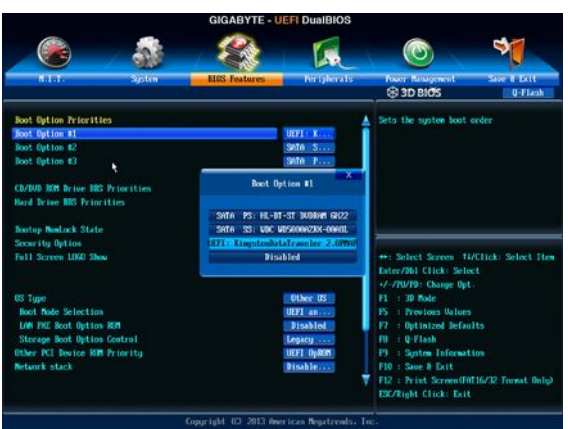

*Εικόνα 136*

# A.  $\blacklozenge$ 偏 Soft-Off by PVR-RTM Delay 4 Seck

*Εικόνα 137*

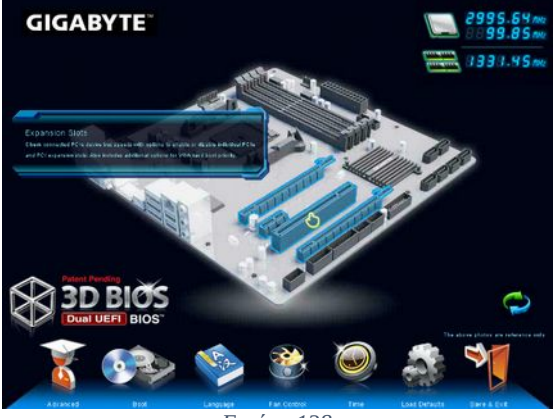

*Εικόνα 138*

## **Μενού BIOS Features**.

Επιλογές που αφορούν διάφορες ρυθμίσεις εκκίνησης καθώς και επιλογή προτεραιότητας εκκίνησης κα

π.χ. στην επιλογή Boot Mode selection επιλέγουμε αν θέλουμε υποστήριξη για

- UEFI & BIOS
- Μόνο BIOS
- Μόνο UEFI

#### **Μενού Power Management.**

Επιλογές ενέργειας και αυτόματης εκκίνησης ή καταστάσεων απενεργοποίησης συστήματος.

# **Μενού 3D BIOS**

Επιλογή της τρισδιάστατης διεπαφής διαχείρισης του περιβάλλοντος ρυθμίσεων.

# **2.6.10 Ενδεικτικές Δραστηριότητες**

# **ΘΕΩΡΙΑ**

- Παρουσίαση διάφορων τύπων μητρικών καθώς και των διάφορων μερών τους.
- Επίδειξη των τρόπων εύρεσης ενός μοντέλου μητρικής πλακέτας ενός υπολογιστή (system information OS, ειδικό Λογισμικό π.χ. CPUZ, τιμολόγια αγοράς, startup screen logo ή όπως με άνοιγμα ΚΜ και αναζήτηση της ετικέτας του μοντέλου Μ/Β).
- Αναζήτηση από το Διαδίκτυο και εύρεση για συγκεκριμένο μοντέλο μητρικής πλακέτας, προδιαγραφών, εγχειριδίου, οδηγών συσκευών.
- Προβολή και παρουσίαση ενός εγχειριδίου μητρικής, των προδιαγραφών, και των οδηγιών διαφόρων διαδικασιών.
- Επίδειξη μητρικής πλακέτας με εμφανείς βλάβες (π.χ. διογκωμένους πυκνωτές, σπασμένες υποδοχές ή pins, καμένα chipset, οξειδωμένες επαφές κλπ).

# **ΕΡΓΑΣΤΗΡΙΟ**

- Οι μαθητές μετά από αναζήτηση, καταγραφή των διαστάσεων διαφόρων μεγεθών μητρικών ΑΤΧ, κατασκευάζουν από σταθερό υλικό (π.χ. χαρτόνι) μοντέλων σε ακριβείς αναλογίες ATX, MicroATX, MiniITX καθώς και των οπών στερέωσης.
- Δημιουργία ομάδων μαθητών και κατασκευή από την κάθε ομάδα τεστ αντιστοίχισης με λογισμικό επιλεγμένο από τον εκπαιδευτικό (π.χ. Hot Potatoes).
	- Φωτογραφιών θυρών(ports) μητρικής ονόματος (π.χ..VGA, Ethernet) & χρήσης (π.χ., γραφικά, δίκτυο)
	- Φωτογραφιών Μερών της Μητρικής ονόματος (π.χ. cpu socket, front panel pins) & χρήσης (βάση επεξεργαστή, σύνδεση καλωδίων πρόσοψης).
	- Τεστ αντιστοίχισης φωτογραφιών καρτών επέκτασης, με υποδοχές επέκτασης AGP, PCI, PCI-E και αντίστοιχη λειτουργία.
	- Φωτογραφιών τύπων εξόδων USB και ονοματολογία.
	- Φωτογραφιών τύπων μνήμης RAM ονοματολογία και αριθμός Pins.
	- Φωτογραφιών CPU Socket, συμβατών επεξεργαστών, ονόματος, κατασκευάστριας εταιρείας.

ανταλλαγή προς επίλυση των τεστ από τις ομάδες και στη συνέχεια συγκέντρωση και σχολιασμός αποτελεσμάτων στην τάξη.

- Επιλογή διαφόρων μοντέλων μητρικών πλακετών και σύγκριση των χαρακτηριστικών τους.
- Αναζήτηση από το Διαδίκτυο ιστοσελίδων με CPU Benchmark Tests, και εκτέλεση λογισμικού επίδοσης στους υπολογιστές του εργαστηρίου, σχολιασμός και σύγκριση

αποτελεσμάτων.

- Αναζήτηση από τους μαθητές του εγχειριδίου κατασκευαστή συγκεκριμένου μοντέλου μητρικής πλακέτας, μελέτη διάρθρωσής του στην τάξη, αναζήτηση οδηγιών για διάφορα θέματα (π.χ. σχέδιο και μέρη μητρικής, front panel or usb connections, Clear CMOS κλπ.).
- Στους υπολογιστές του εργαστηρίου εφαρμόζουμε τους τρόπους εύρεσης μοντέλου επεξεργαστή, μνήμης, chipset υποστήριξης (με ειδικό λογισμικό ή system information ή BIOS/UEFI, άνοιγμα ΚΜ).
- Οι μαθητές εργάζονται σε μελέτη περίπτωσης, αναβάθμισης συγκεκριμένου υπολογιστή από το εργαστήριο (εύρεση προδιαγραφών, αναζήτηση συμβατού υλικού αναβάθμισης CPU, RAM, υπολογισμός κόστους).
- Σε μηχανήματα του εργαστηρίου, όπου υπάρχει η δυνατότητα εφαρμογής ασκήσεων να γίνουν:
	- Τοποθέτηση αφαίρεση μητρικής πλακέτας.
	- Τοποθέτηση αφαίρεση CPU.
	- Τοποθέτηση αφαίρεση μνήμης καρτών επέκτασης.
	- Σύνδεση πλακέτας με το τροφοδοτικό.
	- Μέτρηση και αλλαγή μπαταρίας.
	- CMOS Clear.
- Πλοήγηση και σύγκριση επεξεργαστών και χαρακτηριστικών από τις επίσημες ΒΔ των κατασκευαστών.
	- <http://ark.intel.com/>
	- <http://products.amd.com/en-us/DesktopCPUResult.aspx>
- Οι μαθητές πλοηγούνται στα μενού, των παραμέτρων των ρυθμίσεων του BIOS/UEFI των μηχανημάτων για ρυθμίσεις επεξεργαστή, μνήμης, θυρών, καρτών επέκτασης, ασφάλεια πρόσβασης, συστήματος ψύξης, χωρίς όμως να προβούν σε αποθήκευση των αλλαγών.
- Ο εκπαιδευτικός αναφέρει προβλήματα διάφορων διαδικασιών και οι μαθητές αναζητούν λύσεις προβλημάτων στους ιστότοπους υποστήριξης κατασκευαστών μητρικών πλακετών. (π.χ., συγκεκριμένο beep error, clear CMOS, εύρεση μοντέλου, εύρεση serial number κα)
- Χρήση ειδικού λογισμικού της μητρικής πλακέτας (ανάλογα τον κατασκευαστή) ή της λειτουργίας BIOS / PC Health Status ή ελεύθερου λογισμικού (π.χ. SpeedFAN), για παρακολούθηση της θερμοκρασίας του επεξεργαστή και του συστήματος. Ρύθμιση των διαφόρων παραμέτρων CPU Warning Temperature, CPU Fail Warning, Power Fan Fail Warning, Smart Fan Control κλπ.

# **2.6.11 Πηγές, ιστογραφία, πρόσθετο χρήσιμο υλικό**

ATX Computer Form Factor.

- <https://en.wikipedia.org/wiki/ATX>
- [https://en.wikipedia.org/wiki/Computer\\_form\\_factor](https://en.wikipedia.org/wiki/Computer_form_factor)

Wikipedia Θύρες Ι/Ο.

- $\bullet$  https://en.wikipedia.org/wiki/PS/2\_port
- [https://en.wikipedia.org/wiki/Sound\\_card](https://en.wikipedia.org/wiki/Sound_card)
- https://en.wikipedia.org/wiki/Digital Visual Interface
- [https://en.wikipedia.org/wiki/VGA\\_connector](https://en.wikipedia.org/wiki/VGA_connector)
- <https://en.wikipedia.org/wiki/HDMI>
- <https://en.wikipedia.org/wiki/Ethernet>
- <https://en.wikipedia.org/wiki/USB>
- https://en.wikipedia.org/wiki/USB 3.0

Common Wireless Antenna Connectors.

• <http://wireless.gumph.org/content/3/7/011-cable-connectors.html>

S/P DIF Connection.

• <http://www.hardwaresecrets.com/everything-you-need-to-know-about-the-spdif-connection/>

Βάσεις τοποθέτησης επεξεργαστών.

- [https://en.wikipedia.org/wiki/CPU\\_socket](https://en.wikipedia.org/wiki/CPU_socket)
- <http://www.intel.com/support/processors/sb/CS-032551.htm>

Προδιαγραφές επεξεργαστών.

- [https://en.wikipedia.org/wiki/Central\\_processing\\_unit](https://en.wikipedia.org/wiki/Central_processing_unit)
- [https://en.wikipedia.org/wiki/64-bit\\_computing](https://en.wikipedia.org/wiki/64-bit_computing)
- • [https://el.wikipedia.org/wiki/εικονικοποίηση](https://el.wikipedia.org/wiki/%CE%B5%CE%B9%CE%BA%CE%BF%CE%BD%CE%B9%CE%BA%CE%BF%CF%80%CE%BF%CE%AF%CE%B7%CF%83%CE%B7)

Χαρακτηριστικά επεξεργαστών.

• [http://www.professormesser.com/free-a-plus-training/220-801/understanding-cpu](http://www.professormesser.com/free-a-plus-training/220-801/understanding-cpu-characteristics/)[characteristics/](http://www.professormesser.com/free-a-plus-training/220-801/understanding-cpu-characteristics/)

Μνήμη, τεχνολογίες, είδη, χαρακτηριστικά.

• [https://en.wikipedia.org/wiki/CPU\\_cache](https://en.wikipedia.org/wiki/CPU_cache)

- <http://www.extremetech.com/computing/55662-top-tip-difference-between-l2-and-l3-cache>
- [http://www.proprofs.com/mwiki/index.php/Understanding\\_RAM\\_Types:\\_DRAM\\_SDRAM\\_](http://www.proprofs.com/mwiki/index.php/Understanding_RAM_Types:_DRAM_SDRAM_DIMM_SIMM_And_More) [DIMM\\_SIMM\\_And\\_More](http://www.proprofs.com/mwiki/index.php/Understanding_RAM_Types:_DRAM_SDRAM_DIMM_SIMM_And_More)
- <https://en.wikipedia.org/wiki/SIMM>
- <https://en.wikipedia.org/wiki/DIMM>
- [https://en.wikipedia.org/wiki/Dynamic\\_random-access\\_memory](https://en.wikipedia.org/wiki/Dynamic_random-access_memory)
- [https://en.wikipedia.org/wiki/Synchronous\\_dynamic\\_random-access\\_memory](https://en.wikipedia.org/wiki/Synchronous_dynamic_random-access_memory)\_
- [https://en.wikipedia.org/wiki/DDR\\_SDRAM](https://en.wikipedia.org/wiki/DDR_SDRAM)
- <http://www.transcend-info.com/Support/FAQ-296>
- [https://en.wikipedia.org/wiki/Multi-channel\\_memory\\_architecture](https://en.wikipedia.org/wiki/Multi-channel_memory_architecture)

Wikipedia, Northbridge – Southbrdige.

- https://en.wikipedia.org/wiki/Northbridge (computing)
- https://en.wikipedia.org/wiki/Southbridge (computing)

### Intel Chipsets.

• <http://www.intel.com/content/www/us/en/chipsets/chipsets-overview.html>

AMD Chipsets.

- <http://www.amd.com/en-us/products/chipsets>
- [https://en.wikipedia.org/wiki/List\\_of\\_AMD\\_chipsets](https://en.wikipedia.org/wiki/List_of_AMD_chipsets)

Τεχνολογίες διαύλων.

- PCI
	- [https://en.wikipedia.org/wiki/Conventional\\_PCI](https://en.wikipedia.org/wiki/Conventional_PCI)
	- <http://computer.howstuffworks.com/pci.htm>
	- <http://pcisig.com/>
	- [https://en.wikipedia.org/wiki/PCI\\_Express](https://en.wikipedia.org/wiki/PCI_Express)
	- <https://en.wikipedia.org/wiki/PCI-X>
- AGP
	- [https://en.wikipedia.org/wiki/Accelerated\\_Graphics\\_Port](https://en.wikipedia.org/wiki/Accelerated_Graphics_Port)
	- <http://www.hardwaresecrets.com/agp-bus-tutorial/>
	- [http://www.cs.umd.edu/class/fall2001/cmsc411/projects/agp/pci\\_vs\\_agp.htm](http://www.cs.umd.edu/class/fall2001/cmsc411/projects/agp/pci_vs_agp.htm)

Σύνθεση ενός επιτραπέζιου υπολογιστή.

• <http://www.pcityourself.com/choosing/introduction.php>

Νόμος του Moore.

• https://en.wikipedia.org/wiki/Moore's law

Προδιαγραφή ACPI.

- <http://www.acpi.info/>
- https://en.wikipedia.org/wiki/Advanced Configuration and Power Interface

BIOS/UEFI.

- <https://en.wikipedia.org/wiki/BIOS#Hardware>
- <http://www.uefi.org/>
- <https://help.ubuntu.com/community/UEFI>
- <https://el.wikipedia.org/wiki/BIOS>
- <http://windows.microsoft.com/el-gr/windows/bios-faq#1TC=windows-7>
- <http://www.it.uom.gr/project/mycomputer/bios/bios.html>
- [https://en.wikipedia.org/wiki/Power-on\\_self-test](https://en.wikipedia.org/wiki/Power-on_self-test)
- <http://windows.microsoft.com/el-gr/windows-8/what-uefi>
- https://en.wikipedia.org/wiki/Unified Extensible Firmware Interface
- <http://support.kaspersky.com/us/viruses/solutions/2727>

Λογισμικό CPU-Z.

• <http://www.cpuid.com/softwares/cpu-z.html>

# **2.7 Μέσα αποθήκευσης**

"*Τα μέσα αποθήκευσης δεδομένων είναι συσκευές χρήσιμες για την αποθήκευση δεδομένων και πληροφοριών. Στην επιστήμη υπολογιστών συνήθως θεωρούνται ως η δευτερεύουσα μνήμη ενός ηλεκτρονικού υπολογιστή, κατ' αντιδιαστολή με την πρωτεύουσα κύρια μνήμη.*" [37](#page-127-0)

# **ΔΙΔΑΚΤΙΚΟΙ ΣΤΟΧΟΙ**

Ολοκληρώνοντας το κεφάλαιο αυτό οι μαθητές θα πρέπει να είναι ικανοί:

Να αναφέρουν τις βασικές τεχνολογίες σκληρών δίσκων, οπτικών μονάδων δίσκων, ειδικών μνημών και των χαρακτηριστικών τους.

Να περιγράφουν τον τρόπο λειτουργίας των σκληρών, των μονάδων οπτικών δίσκων και των ειδικών μνημών.

Να αναγνωρίζουν να περιγράφουν, να υλοποιούν τη σύνδεση, τοποθέτηση και στερέωση των μέσων IDE και SATA στην ΚΜ.

Να εφαρμόζουν τις απαραίτητες ρυθμίσεις εκκίνησης δίσκων στο BIOS για τη επιθυμητή λειτουργία του συστήματος.

<span id="page-127-0"></span><sup>37</sup> Πηγή: el.wikipedia.org

# **2.7.1 Μαγνητικά Μέσα (Σκληροί δίσκοι, Δισκέτες)**

Υπάρχουν δύο κύριοι τύποι μαγνητικών δίσκων: οι δισκέτες (ή εύκαμπτοι δίσκοι ή floppy disks) και οι σκληροί δίσκοι (hard disks). Ο σκληρός δίσκος είναι η βασική μονάδα αποθήκευσης ενός συστήματος ενώ οι μονάδες δισκέτας αναφέρονται μόνο ως ιστορία αφού η χρήση τους έχει ξεπεραστεί.

Εσωτερικά ένας σκληρός δίσκος αποτελείται από:

- Από επιφάνειες που ονομάζονται πλάκες (platters) τοποθετημένες σε μικρή απόσταση η μία από την άλλη και έχουν μαγνητική επίστρωση.
- Τις κεφαλές που βρίσκονται στην άκρη κάθε βραχίονα και είναι ηλεκτρομαγνήτες που γράφουν δεδομένα στο δίσκο αλλάζοντας την κατάσταση μαγνητισμού του μέσου ή απλά διαβάζουν δεδομένα ανιχνεύοντας την κατάσταση μαγνητισμού της πλάκας. Η απόσταση της κεφαλής από την πλάκα σε ένα σύγχρονο σκληρό δίσκο είναι της τάξης των 100 nm.
- Τους βραχίονες που μετακινούν τις κεφαλές για τον εντοπισμό της πληροφορίας.

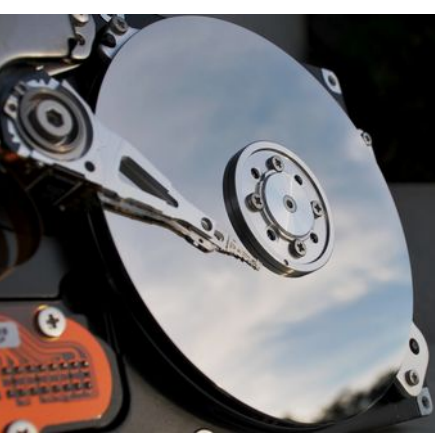

*Εικόνα 139: Εσωτερικό Σκληρού Δίσκου. Πηγή:www.flickr.com*

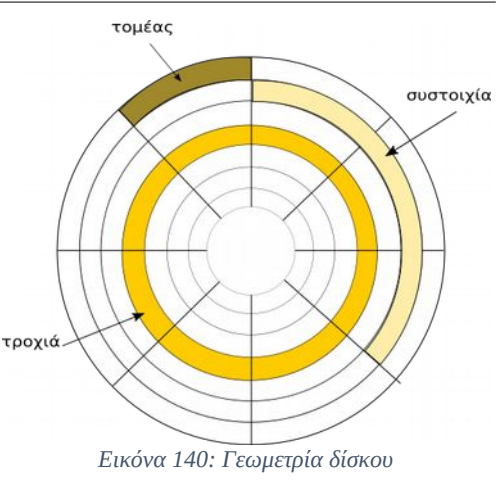

Λογικά ένας σκληρός δίσκος χωρίζεται σε:

- Τροχιές (tracks). Είναι ομόκεντροι κύκλοι τοποθετημένοι στην επιφάνεια των πλακών. Οι τροχιές είναι αριθμημένες αρχίζοντας από το μηδέν, που είναι και η άκρως εξωτερική τροχιά της πλάκας. Τα δεδομένα διαβάζονται ή γράφονται μετακινώντας την κεφαλή από το εξωτερικό στο εσωτερικό μέρος της επιφάνειας των πλακών ή το αντίθετο, με το μηχανισμό κίνησης κεφαλών.
- Τομείς (sectors). Είναι το μικρότερο τμήμα ενός δίσκου. Το μέγεθος τους κυμαίνεται μεταξύ 512 byte και 2 Kb.
- Συστοιχίες (clusters ή allocation unit). Είναι ομάδα συνεχόμενων τομέων. Είναι το μικρότερο μέγεθος που μπορεί να δεσμευτεί από ένα σύστημα για την αποθήκευση ενός αρχείου. Ένα μεγαλύτερο αρχείο αποθηκεύεται σε περισσότερες συστοιχίες, όχι απαραίτητα συνεχόμενες μεταξύ τους.

# **2 . 7 Μ έ σ α α π ο θ ή κ ε υ σ η ς**

Τα χαρακτηριστικά ενός σκληρού δίσκου διακρίνονται σε:

- **Μέγεθος** που εκφράζεται σε bytes (συνήθως GBytes ή TBytes). Συνηθισμένα μεγέθη είναι 512GB, 1TB, 2TB, 3TB
- **Τρόπος διασύνδεσης** με τον υπολογιστή (Interface). Εδώ διακρίνονται σε
	- **o** IDE (Integrated Drive Electronics)
	- **o** EIDE (Extended IDE)
	- **o** PATA (Parallel ATA)
	- **o** SATA/ SATA2 /SATA3 (Serial ATA)

Κάθε μία από τις παραπάνω μεθόδους διασύνδεσης αντικαταστάθηκε σταδιακά από την επόμενη. Σήμερα η μόνη μέθοδος διασύνδεσης είναι η SATA. Ο τεχνικός μπορεί να συναντήσει συνδέσεις τύπου PATA σε παλαιότερους υπολογιστές.

**o** SCSI. Χρησιμοποιήθηκε κυρίως για υψηλές ταχύτητες διαμεταγωγής δεδομένων σε εξυπηρετητές ή σταθμούς εργασίας υψηλών απαιτήσεων. Σήμερα σπάνια το συναντάμε.

Όλες οι σύγχρονες μονάδες αποθήκευσης ακολουθούν το πρότυπο SATA 1/2/3. Τα καλώδια δεδομένων τύπου SATA είναι εντελώς διαφορετικά από αυτά των IDE/PATA. Πλεονεκτήματα σε σχέση με την προηγούμενη γενιά είναι:

- Μεγαλύτερη ταχύτητα μεταφοράς δεδομένων.
- Σε κάθε καλώδιο συνδέεται μόνο μία μονάδα αποθήκευσης και δεν υπάρχει η ανάγκη δήλωσης του δίσκου ως MASTER (απουσία γεφυρώσεων στους δίσκους),
- Μικρό πλάτος καλωδίου και πιο συμμαζεμένο εσωτερικό της μονάδας. Έτσι διευκολύνεται η ροή του αέρα που δημιουργείται από τους ανεμιστήρες και ψύχεται αποτελεσματικότερα η μονάδα.

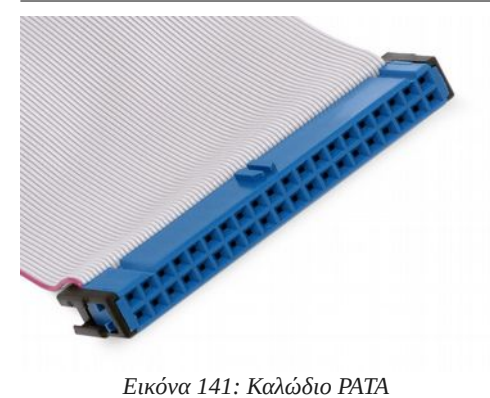

- Ευκολία εγκατάστασης.
- Δυνατότητα για εγκατάσταση δίσκου χωρίς την ανάγκη να σβήσει το σύστημα. (Hot Plugging).

# **2.7.2 Οπτικά μέσα**

Η αρχή λειτουργίας των σύγχρονων συστημάτων οπτικής αποθήκευσης και ανάγνωσης ψηφιακών δεδομένων βασίζεται στον τρόπο με τον οποίο αντανακλάται μια τεχνητή ακτίνα φωτός από την επιφάνεια του μέσου αποθήκευσης. Ως πηγή φωτός χρησιμοποιούνται συσκευές εκπομπής ακτίνων λέιζερ που είναι γνωστές ως δίοδοι λέιζερ. Το είδος του λέιζερ και του δίσκου που χρησιμοποιείται καθορίζει και τη χωρητικότητα του μέσου.

Σύγχρονες μονάδες οπτικής αποθήκευσης είναι:

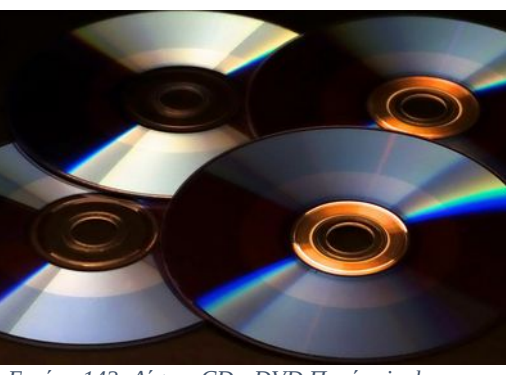

*Εικόνα 142: Δίσκοι CD - DVD Πηγή: pixabay.com*

- DVD με χωρητικότητα 4,7GB ή 8,5GB διπλού επιπέδου (double layer).
- Blu-Ray DVD όπου στο ίδιο φυσικό μέγεθος δίσκου έχει χωρητικότητα 25GB ενός επιπέδου (single layer), 50GB διπλού επιπέδου (double layer), 100GB τριπλού επιπέδου και 128GB τετραπλού επιπέδου.

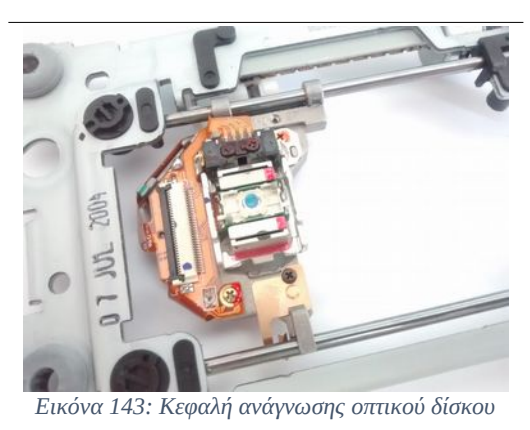

CD με χωρητικότητα έως 800ΜΒ.

Ο τρόπος διασύνδεσης των οπτικών μονάδων αποθήκευσης συνήθως στους σύγχρονους υπολογιστές, ακολουθεί το πρότυπο SATA/SATA2/3. Σε παλαιότερους υπολογιστές μπορεί ο τεχνικός να συναντήσει συσκευές με διασύνδεση IDE/PATA.

# **2.7.3 Ειδικές μνήμες**

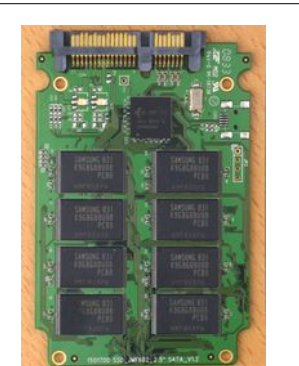

*Εικόνα 144: Το εσωτερικό ενός δίσκου SSD με διασύνδεση SATA Πηγή: flickr.com*

Στην κατηγορία των ειδικών μνημών περιλαμβάνονται:

- οι δίσκοι SSD (Solid State Drive).
- οι USB flash memories.
- Flash memories cards

Σε αντίθεση με τους σκληρούς δίσκους οι μνήμες αυτές, δεν χρησιμοποιούν μηχανικά εξαρτήματα, αλλά ειδικά ολοκληρωμένα κυκλώματα μνήμης που αποθηκεύουν την πληροφορία.

Οι SSD δίσκοι εξαιτίας της απουσίας μηχανικών μερών είναι εξαιρετικά γρήγοροι, ελαφριοί και με χαμηλότερη κατανάλωση από ένα κοινό σκληρό δίσκο. Παράλληλα, λόγω υψηλού κόστους ένας δίσκος SSD συνήθως χρησιμοποιείται ως δίσκος εκκίνησης του λειτουργικού

συστήματος όπου κυριολεκτικά «απογειώνει» τις επιδόσεις ενός σταθερού ή φορητού υπολογιστή. Ένας SSD χρησιμοποιεί τη SATA/SATA2/SATA3 μέθοδο για σύνδεση με ένα ΥΣ.

Οι μνήμες USB flash είναι γενικότερα μικρότερες σε μέγεθος από τους SSD δίσκους και χρησιμοποιούνται στην καθημερινότητα για γρήγορες μεταφορές αρχείων. Η ευκολία χρήσης τους, το μικρό μέγεθος, η χαμηλή τιμή και κατανάλωση συντέλεσαν στην καθιέρωση τους στην αγορά και ταυτόχρονα στην σταδιακή κατάργηση, στα σύγχρονα συστήματα, των συσκευών οπτικής αποθήκευσης. Οι μνήμες αυτές συνδέονται πολύ εύκολα σε ένα σύστημα μέσω της USB θύρας που σε σταθερά συστήματα συνήθως βρίσκεται στο μπροστινό μέρος του κουτιού. Η αναγνώριση τους, γίνεται αυτόματα από τα μοντέρνα Λειτουργικά Συστήματα (ΛΣ) και δεν απαιτείται καμία ιδιαίτερη ενέργεια από τον χρήστη για τη λειτουργία της.

Οι μνήμες flash, χρησιμοποιούνται κυρίως ως μέσα αποθήκευσης σε φορητές συσκευές όπως κινητά τηλέφωνα, κάμερες, συσκευές αναπαραγωγής μουσικής (mp3 players) και ως μονάδα αποθήκευσης, σε πολύ μικρούς υπολογιστές (raspberry pi, banana pi, Arduino κλπ.) Τα χαρακτηριστικά τους είναι παρόμοια με αυτά των USB flash.

# **2.7.4 Εγκατάσταση μέσων αποθήκευσης**

# **2.7.4.1 Τρόποι διασύνδεσης – Τροφοδοσία.**

Κάθε μονάδα αποθήκευσης για να λειτουργήσει χρειάζεται να τροφοδοτηθεί με ρεύμα από το τροφοδοτικό. Εξαίρεση του κανόνα αυτού αποτελεί η μνήμη USB flash και οι αναγνώστες καρτών μνήμης (memory card) όπου τροφοδοτούνται κατευθείαν από την USB θύρα (5 Volt).

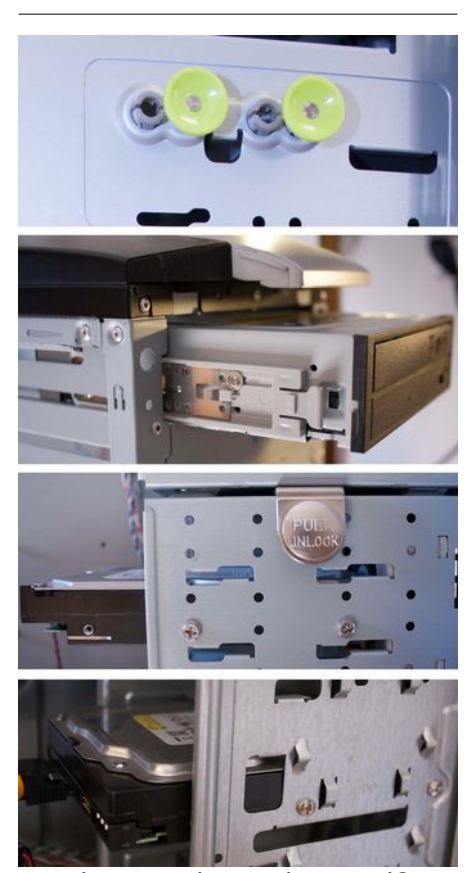

*Εικόνα 145: Τρόποι στερέωσης μονάδων αποθήκευσης*

### **2.7.4.2 Εγκατάσταση ενός μέσου αποθήκευσης σε ένα σύγχρονο ΥΣ**

Η εγκατάσταση ενός μέσου αποθήκευσης διαφοροποιείται ανάλογα με το είδος του κουτιού στο οποίο πρόκειται να τοποθετηθεί. Στην αγορά κυκλοφορούν κουτιά όπου τα μέσα αποθήκευσης «κουμπώνουν» χωρίς βίδες, «συρταρώνουν» ή βιδώνονται πάνω στο σασί. Ειδικά λαστιχένια στηρίγματα χρησιμοποιούνται ανάμεσα στο σασί και στη βίδα στερέωσης, ώστε να απορροφούν τους κραδασμούς. Κάθε νέο κουτί υπολογιστή συνήθως περιλαμβάνει και οδηγίες τοποθέτησης των μονάδων αποθήκευσης.

Συνήθως, πρώτα τοποθετείται και στερεώνεται η μονάδα αποθήκευσης και μετά τοποθετούνται τα καλώδια τροφοδοσίας και δεδομένων (IDE/PATA/SATA).

### **2.7.4.3 Εγκατάσταση δίσκων ή οπτικών μέσων IDE/PATA**

Για την σύνδεση των οδηγών τύπου IDE ή PATA χρησιμοποιείται ένας ακροδέκτης από τη τροφοδοσία τύπου molex και ένα καλώδιο δεδομένων τύπου IDE ή EIDE /

#### PATA.

Στα σύγχρονα ΥΣ, μπορεί να υπάρχουν καμία ή μία υποδοχή για αυτού του τύπου συνδέσεις. Πάνω στο καλώδιο IDE μπορούν να συνδεθούν:

- ένας δίσκος ή δύο δίσκοι
- ένας δίσκος και μία οπτική μονάδα
- έως δύο οπτικές μονάδες

Απαραίτητη προϋπόθεση για τη σύνδεση δύο συσκευών, πάνω στο ίδιο καλώδιο IDE, είναι να αναγνωριστούν από το σύστημα η μία ως κύρια (MASTER) και η άλλη ως δευτερεύουσα (SLAVE). Για το σκοπό αυτό σε κάθε συσκευή IDE/PATA υπάρχουν ειδικές γεφυρώσεις μέσω των οποίων ενημερώνεται

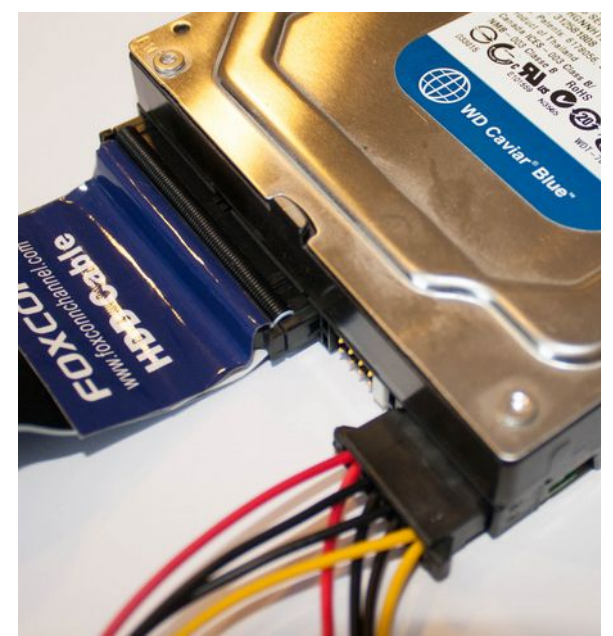

*Εικόνα 146: Σύνδεση δίσκου με καλώδιο δεδομένων PATA και ρεύμα με σύνδεσμο τύπου Molex. Ενδιάμεσα διακρίνονται οι διακόπτες γέφυρας για τον ορισμό του δίσκου ως κύριου ή δευτερεύοντος* 

### **2 . 7 Μ έ σ α α π ο θ ή κ ε υ σ η ς**

το σύστημα για την κατάσταση της συσκευής αποθήκευσης.

Ο τεχνικός όταν αποφασίσει να συνδέσει δύο μονάδες αποθήκευσης σε ένα καλώδιο γεφυρώνει τον πρώτο σκληρό δίσκο του συστήματος (που θα είναι αυτός που εκκινεί) ως MASTER και την δεύτερη μονάδα όποια και αν είναι αυτή (σκληρός δίσκος, CD, DVD), ως SLAVE. Εάν υπάρχει μόνο μία μονάδα πάνω στο καλώδιο αυτή, ονομάζεται και γεφυρώνεται MASTER. Οι μονάδες αποθήκευσης,

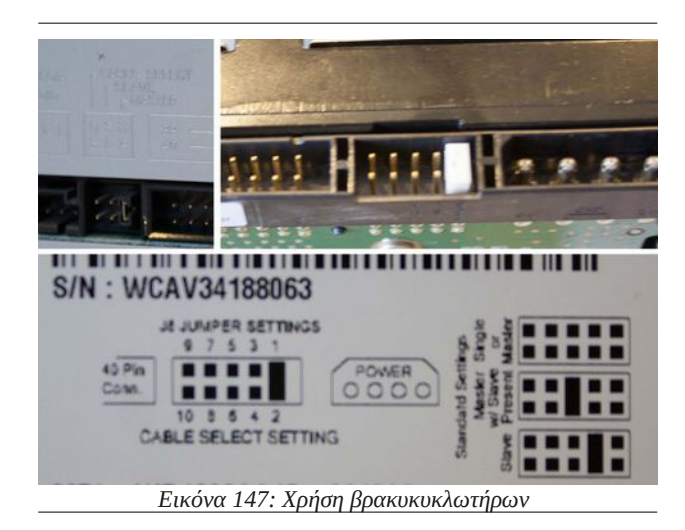

έχουν τυπωμένο επάνω τους τον τρόπο γεφύρωσης τους.

Σε νεότερα συστήματα δόθηκε η δυνατότητα μιας τρίτης επιλογής γεφύρωσης γνωστής ως Επιλογή Καλωδίου (Cable Select, CS). Ο τρόπος αυτός γεφύρωσης επιτρέπει να συνδέονται δύο μονάδες αποθήκευσης αφήνοντας στο σύστημα την επιλογή MASTER-SLAVE βάση της θέσης του δίσκου πάνω στο καλώδιο δεδομένων. Απαραίτητη προϋπόθεση για την συνδεσμολογία αυτή είναι η ύπαρξη καλωδίου δεδομένων Ultra ATA με 80 εσωτερικά καλώδια, σε σχέση με τα 40 που περιείχε το πρότυπο ΑΤΑ.

Οι συνδέσεις των ακροδεκτών πάνω στη μητρική ή στις μονάδες αποθήκευσης, δεν αποτελούν πρόβλημα, διότι υπάρχουν ειδικές εγκοπές που καθοδηγούν στην σύνδεση αυτού του τύπου. Το ίδιο ισχύει και το ρεύμα όπου οι σύνδεσμοι τροφοδοτικού molex, έχουν σχήμα που αποτρέπει την ανάποδη συνδεσμολογία τους.

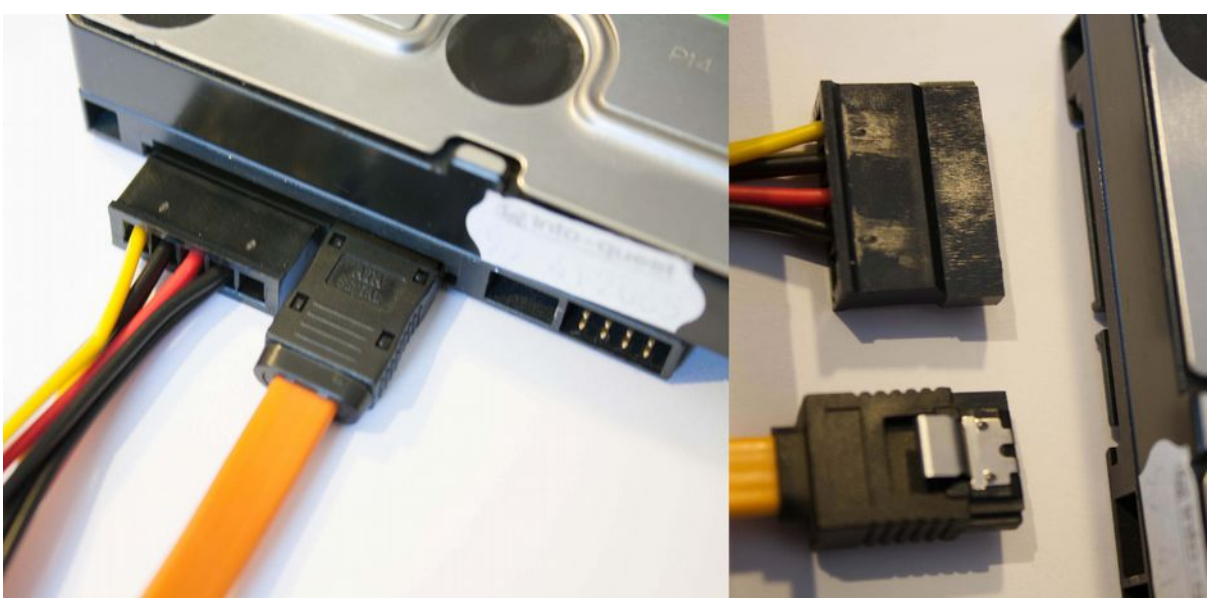

*Εικόνα 148: Σύνδεση με ακροδέκτες ρεύματος και δεδομένων SATA*

# **2.7.4.4 Εγκατάσταση δίσκων ή οπτικών μέσων SATA**

Η εγκατάσταση ενός δίσκου SATA είναι γενικά ευκολότερη από αυτή ενός IDE/PATA. Αφού ο δίσκος τοποθετηθεί μέσα στη μονάδα, συνδέονται το καλώδιο ρεύματος και το καλώδιο δεδομένων. Οι σύνδεσμοι αυτοί έχουν χαρακτηριστικό σχήμα Γ και δεν επιτρέπουν την σύνδεση με άλλο τρόπο. Δεν υπάρχει, επίσης, η ανάγκη δήλωσης με γεφύρωση MASTER ή SLAVE. Οι ακροδέκτες δεδομένων SATA είναι δύο ειδών. Απλοί και με διακόπτη ασφάλισης, ώστε να μην μπορεί να αφαιρεθεί κατά

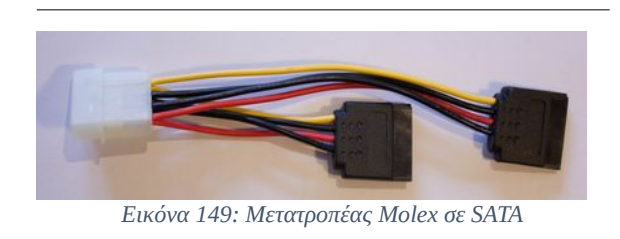

λάθος από το σύστημα.

Το καλώδιο ρεύματος είναι και αυτό ειδικού τύπου SATA και σε συστήματα με παλαιότερα τροφοδοτικά ενδέχεται να μην υπάρχει. Στην περίπτωση αυτή ο τεχνικός χρησιμοποιεί μία σύνδεση Molex όπου επάνω της συνδέει κατάλληλο μετατροπέα.

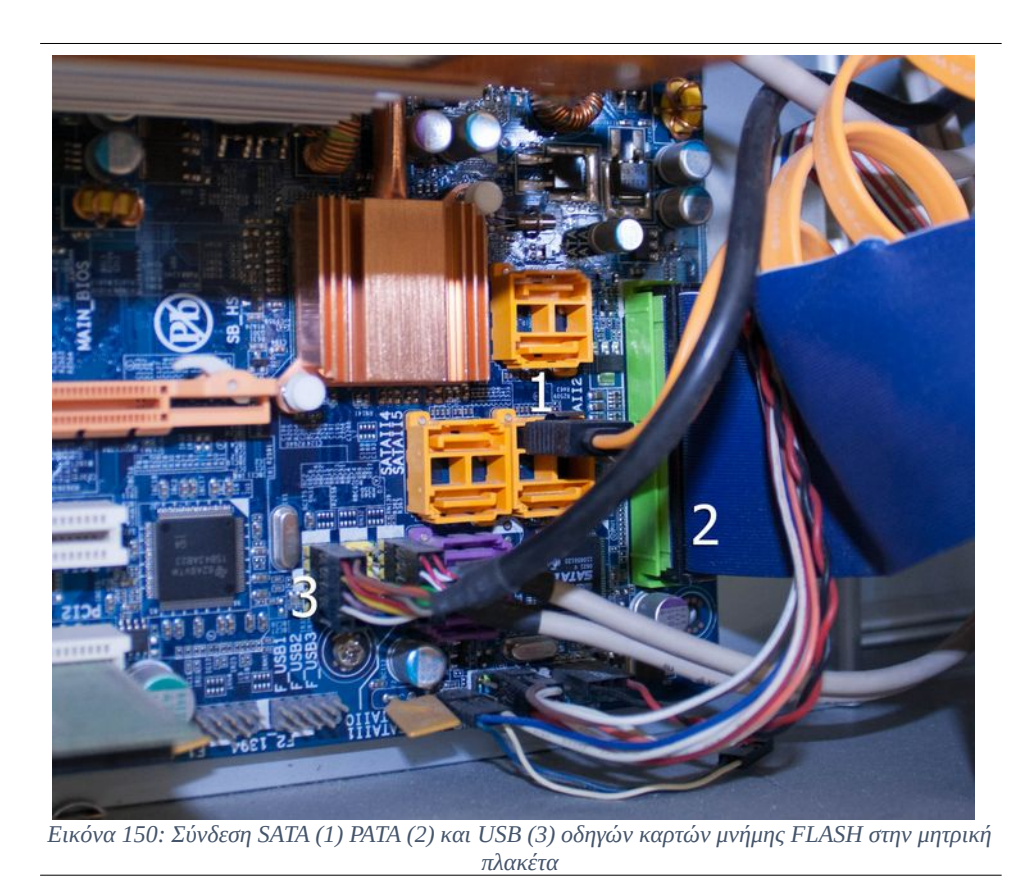

#### **2.7.4.5 Σύνδεση eSATA**

Με το eSATA οι δυνατότητες του SATA επεκτείνονται και σε εξωτερικές συσκευές αποθήκευσης. Το eSATA έχει ταχύτητα τουλάχιστον τριπλάσια από αυτή του USB 2 ή του FireWire 400 και σχεδόν ίδια με αυτή του USB 3. Σε αντίθεση με το USB 2 και USB 3, δεν δεσμεύει ιδιαίτερους πόρους από τον υπολογιστή. Tο eSATA έχει κάποια μειονεκτήματα: οι εξωτερικές συσκευές αποθήκευσης που το υποστηρίζουν, θα πρέπει να δεχτούν εξωτερική παροχή ρεύματος. Επίσης, οι μονάδες με διασύνδεση eSATA συνήθως είναι ακριβότερες από άλλες, ίδιου μεγέθους, με διασύνδεση USB. Tο eSata χρησιμοποιείται κυρίως σε εταιρικά περιβάλλοντα όπου οι USB συνδέσεις έχουν απενεργοποιηθεί για λόγους ασφαλείας.

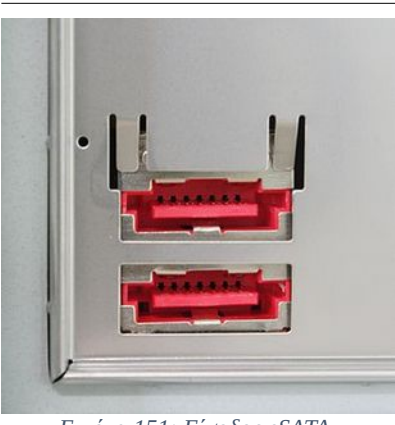

*Εικόνα 151: Είσοδος eSATA Πηγή: wikipedia.com*

#### **2.7.4.6 Μονάδες ανάγνωσης καρτών και USB flash disks**

Οι αναγνώστες καρτών flash είναι συσκευές που συνδέονται σε εσωτερικό USB controller ή σε εξωτερική USB θύρα τα USB flash disks. Στα σύγχρονα ΛΣ μετά τη σύνδεση της συσκευής, δεν απαιτείται κάποια ρύθμιση και οι κάρτες ανιχνεύονται και εμφανίζονται ως αφαιρούμενοι δίσκοι. Η διαδικασία απομάκρυνσης ενός αφαιρούμενου δίσκου γίνεται μέσα από το λειτουργικό σύστημα. Συγκεκριμένα σε ΛΣ Windows συνήθως με αριστερό κλικ στο εικονίδιο και επιλογή «Εξαγωγή της μονάδας δίσκου». Η διαδικασία αυτή είναι απαραίτητη προκειμένου να αποφευχθούν απώλειες δεδομένων ή καταστροφή του Flash disk.

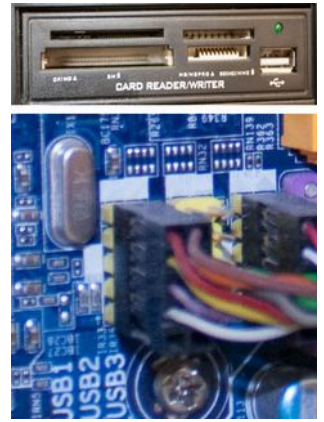

*Εικόνα 152: Αναγνώστης καρτών και σύνδεση του στην μητρική πλακέτα*

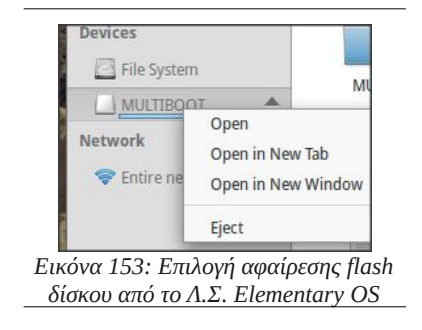

Στο ΛΣ Linux αντίστοιχα χρησιμοποιείται η επιλογή **Eject** με δεξί κλικ πάνω στο όνομα του αφαιρούμενου δίσκου.

Τελική κίνηση του τεχνικού μετά την τοποθέτηση της μονάδας αποθήκευσης, είναι ο έλεγχος του CMOS - UEFI για να σιγουρευτεί εάν το σύστημα έχει ενημερωθεί με το νέο υλικό.

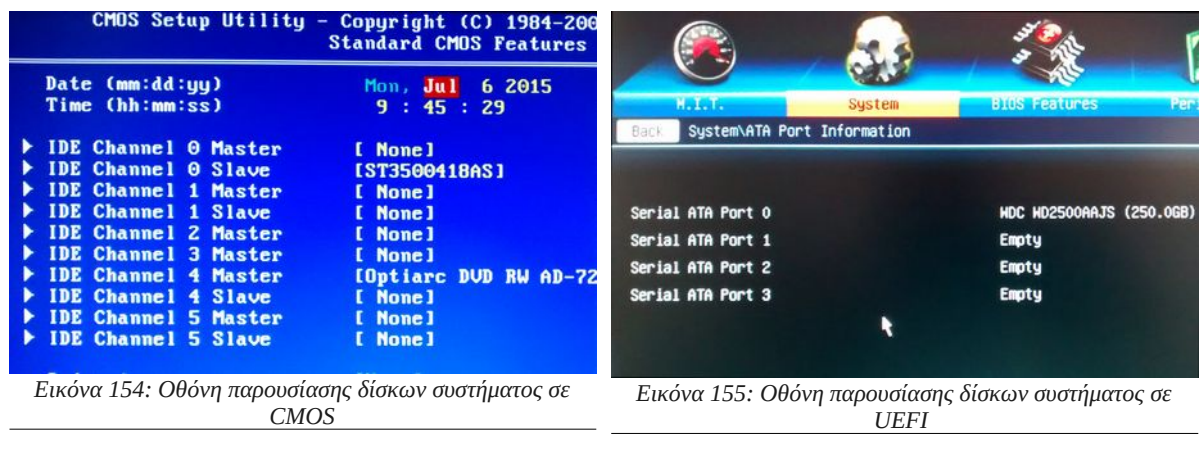

# **2.7.5 Δραστηριότητες**

Ο εκπαιδευτικός εφόσον διαθέτει οργανωμένο εργαστήριο συντήρησης ζητάει από τους μαθητές:

- Να αναγνωρίσουν, τις απαραίτητες καλωδιοταινίες σύνδεσης της μητρικής πλακέτας με τις μονάδες αποθήκευσης
- Να προβούν σε αφαίρεση και επανατοποθέτηση των καλωδίων τόσο του ρεύματος, όσο και των δεδομένων σε οδηγούς CD/DVD/σκληρό δίσκο.
- Να απεγκαταστήσουν και να εγκαταστήσουν εκ νέου, ένα οδηγό CD, DVD ή σκληρό δίσκο.
- Να εκκινήσουν τον υπολογιστή και να ελέγξουν τη λειτουργία του εξοπλισμού που συνέδεσαν.
- Να εντοπίσουν στο BIOS τον νέο δίσκο και να καταγράψουν τα χαρακτηριστικά του.
- Εφόσον δεν υπάρχει δυνατότητα για τα παραπάνω, συστήνεται η παρουσίαση βίντεο από το Διαδίκτυο σχετικά με το θέμα της εγκατάσταση μονάδων αποθήκευσης.
- Ο εκπαιδευτικός, παρουσιάζει με χρήση βιντεοπροβολέα τις ρυθμίσεις του BIOS ενός υπολογιστή για τις μονάδες αποθήκευσης. Συγκεκριμένα:
	- **o** Εμφανίζει τα χαρακτηριστικά των μονάδων.
	- **o** Τον τρόπο ορισμού της σειράς εκκίνησης των δίσκων.
	- **o** Τον τρόπο επιλογής άλλης συσκευής εκκίνησης χωρίς να μπει κάποιος στο BIOS πατώντας το κατάλληλο F – πλήκτρο.
- Εφόσον υπάρχει κατεστραμμένο υλικό όπως οδηγοί CD, DVD, χαλασμένοι δίσκοι ή οδηγοί δισκέτας μπορεί να ζητηθεί από τους μαθητές να τα αποσυναρμολογήσουν, σύμφωνα με όλες τις πρακτικές ασφαλείας και να καταγράψουν τις παρατηρήσεις τους. Κατά τη διάρκεια της εργασίας αυτής χρήσιμο είναι να τονιστεί από τον εκπαιδευτικό, ότι πολλά από τα εξαρτήματα που περιέχονται μπορούν να επαναχρησιμοποιηθούν, όπως για παράδειγμα τα μοτέρ ενός οδηγού DVD ή CD ή η κεφαλή laser. Παραδείγματα κατασκευής μπορούν να παρουσιαστούν από βίντεο στο Διαδίκτυο π.χ.:
	- **o** <http://www.instructables.com/id/Small-Arduino-CNC/>
	- **o** <https://www.youtube.com/watch?v=0KTkYTheW34>
	- **o** <http://www.instructables.com/id/Arduino-Light-Sensitive-Stepper-Motor/>
	- **o** [http://www.instructables.com/id/Motorize-a-LEGO-Car-by-a-Motor-from-a-Broken-](http://www.instructables.com/id/Motorize-a-LEGO-Car-by-a-Motor-from-a-Broken-DVD-P/)[DVD-P/](http://www.instructables.com/id/Motorize-a-LEGO-Car-by-a-Motor-from-a-Broken-DVD-P/)
	- Η σκοπιμότητα της παραπάνω δραστηριότητας είναι να εξοικειωθούν οι μαθητές με το

εσωτερικό συσκευών αλλά και να πάρουν ιδέες πρωτότυπης αξιοποίησης των χαλασμένων συσκευών ως μια εισαγωγή τους σε θέματα ρομποτικής.

- Να δημιουργηθεί από τους μαθητές με τη βοήθεια του εκπαιδευτικού και λαμβάνοντας όλα τα απαραίτητα μέτρα προστασίας βίντεο με:
	- **o** Περιγραφή των μονάδων αποθήκευσης.
	- **o** Τη διαδικασία εγκατάστασης όλων των μονάδων αποθήκευσης

# **2.7.6 Πηγές, ιστογραφία, πρόσθετο χρήσιμο υλικό**

Μέσα αποθήκευσης ψηφιακών δεδομένων και συσκευές ανάγνωσης και εγγραφής τους,

• http://www.ipet.gr/digitech2/

Understanding file systems,

• [http://www.ufsexplorer.com/und\\_fs.php](http://www.ufsexplorer.com/und_fs.php)

Βίντεο παρουσίασης των κεφαλών δίσκου.

• https://www.youtube.com/watch?v=Wiy\_eHdi8kg

Μαγνητικοί Δίσκοι,

• <http://www.livebinders.com/play/play/128420>

Τι είναι ένας σκληρός δίσκος SSD,

• [http://www.pcsteps.gr/971-technology-explained-what-is-ssd-hard](http://www.pcsteps.gr/971-technology-explained-what-is-ssd-hard-drive/#___SSD_Solid_State_Drive)[drive/#\\_\\_\\_SSD\\_Solid\\_State\\_Drive](http://www.pcsteps.gr/971-technology-explained-what-is-ssd-hard-drive/#___SSD_Solid_State_Drive)

Πρόβλεψη Αποτυχίας Δίσκου,

• [http://www.pcsteps.gr/1385-πρόβλεψη-αποτυχίας-δίσκου-εγκαίρως/](http://www.pcsteps.gr/1385-%CF%80%CF%81%CF%8C%CE%B2%CE%BB%CE%B5%CF%88%CE%B7-%CE%B1%CF%80%CE%BF%CF%84%CF%85%CF%87%CE%AF%CE%B1%CF%82-%CE%B4%CE%AF%CF%83%CE%BA%CE%BF%CF%85-%CE%B5%CE%B3%CE%BA%CE%B1%CE%AF%CF%81%CF%89%CF%82/)

Configuration Using Cable Select,

• <http://www.pcguide.com/ref/hdd/if/ide/confCS-c.html>

Click of Death - Head Stack Replacement / Swap How-to Video,

• <https://www.youtube.com/watch?v=DDWXZJPgbHM>

**2 . 7 Μ έ σ α α π ο θ ή κ ε υ σ η ς**

# **ΕΝΟΤΗΤΑ 3**

# **3 Δουλεύοντας με τις φορητές συσκευές**

# **Κεφάλαια**

- **3.1 Διαχείριση Φορητών Υπολογιστών**
- **3.2 Διαχείριση Κινητών Συσκευών**

# **3.1 Διαχείριση φορητών υπολογιστών**

Οι φορητοί υπολογιστές, κατέχουν ένα σημαντικό ποσοστό της παγκόσμιας αγοράς των προσωπικών υπολογιστών. Νέα μοντέλα με χαρακτηριστικά εφάμιλλα των επιτραπέζιων υπολογιστών προκύπτουν καθημερινά. Με μεγάλο πλεονέκτημα τη φορητότητα της συσκευής, αποτελούν ένα ισχυρό εργαλείο για την εργασία των χρηστών και σε πολλές περιπτώσεις υποκαθιστούν πλήρως και τα επιτραπέζια συστήματα. Η προσοχή στη χρήση και η σωστή συντήρησή τους μπορεί να συμβάλλει θετικά στην ορθή τους λειτουργία και στη μακροζωία τους. Η διαχείριση και η βασική υποστήριξη των συσκευών αυτών σε πρώτο επίπεδο, πριν καταλήξει στα γραφεία υποστήριξης των επίσημων κατασκευαστών, μπορεί να επιτευχθεί από τον Τεχνικό υπολογιστικών συστημάτων.

# **ΔΙΔΑΚΤΙΚΟΙ ΣΤΟΧΟΙ**

Ολοκληρώνοντας το κεφάλαιο αυτό οι μαθητές θα πρέπει να είναι ικανοί:

Να περιγράφουν και να αναγνωρίζουν τις βασικές διαφοροποιήσεις των φορητών σε σχέση με τους σταθερούς υπολογιστές.

Να αναφέρουν και να αναγνωρίζουν τις τυπικές θύρες και τις υποδοχές επέκτασης, ενός φορητού υπολογιστή.

Να αναφέρουν και να αναγνωρίζουν, τις διαφοροποιήσεις των χαρακτηριστικών των επιμέρους τοποθετουμένων συσκευών (μνήμης RAM, βοηθητικών μονάδων μνήμης, επεξεργαστών, πληκτρολογίων και πλήκτρων ειδικών λειτουργιών).

Να επιλέγουν κατάλληλα εργαλεία για τη συντήρηση.

Να αλλάζουν, να αναβαθμίζουν και να συντηρούν το σύστημα ψύξης, τα μέσα αποθήκευσης (HDD & DVD), τη μνήμη και τον επεξεργαστή.

Να επιλύουν βασικά προβλήματα υλικού και λογισμικού.

Να ρυθμίζουν τη διαχείριση ενέργειας του συστήματος.

Να χρησιμοποιούν εργοστασιακά εργαλεία συντήρησης - ανάκαμψης του ΛΣ.

Να ρυθμίζουν κατάλληλα τις επιλογές ενέργειας ανάλογα με τις απαιτήσεις.

Να εξηγούν τη σωστή χρήση των φορητών υπολογιστών, για αποφυγή προβλημάτων και επιμήκυνση του χρόνου καλής λειτουργίας τους.

Να εντοπίζουν και να επιλύουν συχνά προβλήματα υλικού και λογισμικού των φορητών υπολογιστών.

#### **3 . 1 Δ ι α χ ε ί ρ ι σ η φ ο ρ η τ ώ ν υ π ο λ ο γ ι σ τ ώ ν**

# **3.1.1 Περιγραφή**

Οι τεχνολογίες κατασκευής των φορητών υπολογιστών, είτε πρόκειται για Laptop, Notebook, Ultrabook ή Netbook, είναι παρόμοιες με αυτές των επιτραπέζιων υπολογιστών. Η σχεδίασή τους όμως, είναι προσανατολισμένη στη φορητότητα και στη χαμηλή ενεργειακή κατανάλωση, ώστε να έχουν, όσο το δυνατόν καλύτερη απόδοση, με τη μεγαλύτερη δυνατή αυτονομία χρήσης.

Ενώ η επεξεργαστική τους ισχύς, το μέγεθος της μνήμης, η χωρητικότητα των μέσων αποθήκευσης, μπορεί να είναι εφάμιλλη ενός επιτραπέζιου υπολογιστή, οι δυνατότητες επέκτασης λόγω των απαιτήσεων χώρου και βάρους, είναι περιορισμένη.

# **3.1.2 Θύρες επέκτασης φορητών υπολογιστών**

Οι θύρες ενός φορητού υπολογιστή είναι ενσωματωμένες στο πλαίσιό του και όταν απαιτείται κάποια προσθήκη επιπλέον θύρας ή λειτουργίας, αυτή μπορεί να γίνει με κάρτα επέκτασης, η οποία προσαρμόζεται σε αντίστοιχη υποδοχή τύπου PCMCIA (Personal Computer Memory Card International Association). Ο φορέας PCMCIA, καθιερώνει τις τυποποιήσεις που αφορούν τους φορητούς υπολογιστές. Οι κάρτες επέκτασης που χρησιμοποιούνται είναι οι παλαιότερες PC Card, CardBus και η νεότερη ExpressCard.

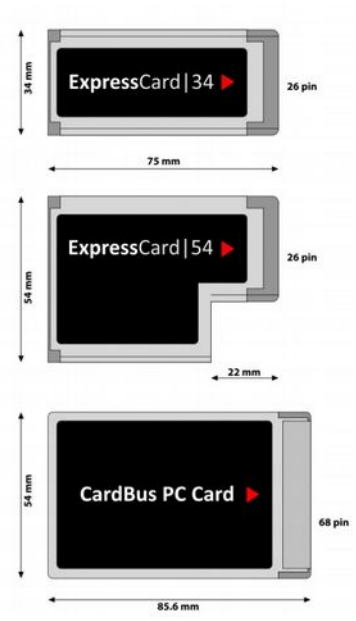

*Εικόνα 156. Τύποι PCMCIA Cards. Πηγή χρήστης XcepticZP,https://commons.wikimedia .org/wiki/File:PCCard-ExpressCard\_ZP.svg#/media/File:PC Card-ExpressCard\_ZP.svg*

Οι υποδοχές Express Card και οι αντίστοιχες κάρτες επέκτασης που τοποθετούνται σε αυτές είναι δύο μεγεθών (Form Factors), πλάτους 34 χιλ (ExpressCard/34) και 54 χιλ (Express Card/54), ενώ το μήκος και των δύο είναι 75 χιλ.

Αυτές, χρησιμοποιούν το πρότυπο του διαύλου PCI Express x1 ή του USB και μπορούν να τοποθετηθούν ακόμα και όσο ο φορητός υπολογιστής είναι σε λειτουργία. Αν τοποθετηθούν σε φορητό υπολογιστή με ΛΣ Windows, θα ξεκινήσει η διαδικασία ανεύρεσης νέου υλικού μέσω της οποίας θα εγκατασταθεί ο αντίστοιχος οδηγός της συσκευής. Με παρόμοιο τρόπο, όταν επιθυμούμε να την αφαιρέσουμε, δε χρειάζεται να κλείσουμε το φορητό υπολογιστή, αλλά να κάνουμε ασφαλή κατάργηση υλικού και μετά να αφαιρέσουμε τη κάρτα.

Αν και σήμερα οι περισσότερες περιφερειακές συσκευές χρησιμοποιούν τη θύρα USB, εν τούτοις, κάποιες φορές μπορεί να φανεί χρήσιμη, η προσθήκη μιας κάρτας που να προσθέτει επιπλέον λειτουργίες όπως, Sata, eSata, USB, Ethernet, TV tuner, ΙΕΕΕ1394, WiFi connection κα. Οι μέγιστοι ρυθμοί μεταφοράς δεδομένων που επιτυγχάνουν είναι: 2.5 Gbits/sec αν συνδέονται στο δίαυλο PCIe και 480 Mbps για κάθε θύρα USB 2.0, αν συνδέονται στο δίαυλο USB.
## **3 . 1 . 2 Θ ύ ρ ε ς ε π έ κ τ α σ η ς φ ο ρ η τ ώ ν υ π ο λ ο γ ι σ τ ώ ν**

Όλα τα μέρη ενός φορητού υπολογιστή (επεξεργαστής, κάρτα γραφικών, μνήμη κλπ) είναι σχεδιασμένα από τους κατασκευαστές με γνώμονα τη βελτιστοποίηση της σχέσης απόδοσης προς κατανάλωση ενέργειας. Έτσι περιορίζονται σημαντικά και οι απαιτήσεις από το σύστημα ψύξης. Δεν χρησιμοποιούμε ένα φορητό υπολογιστή αν θέλουμε τις απόλυτες επιδόσεις. Ούτε βέβαια και για εξυπηρετητή (server). Αυτό δε σημαίνει όμως ότι κάνουμε ιδιαίτερες θυσίες στην ισχύ τους, αλλά ότι συμβιβαζόμαστε σε κάτι λιγότερο για χάρη της φορητότητας και της αυτονομίας χρήσης.

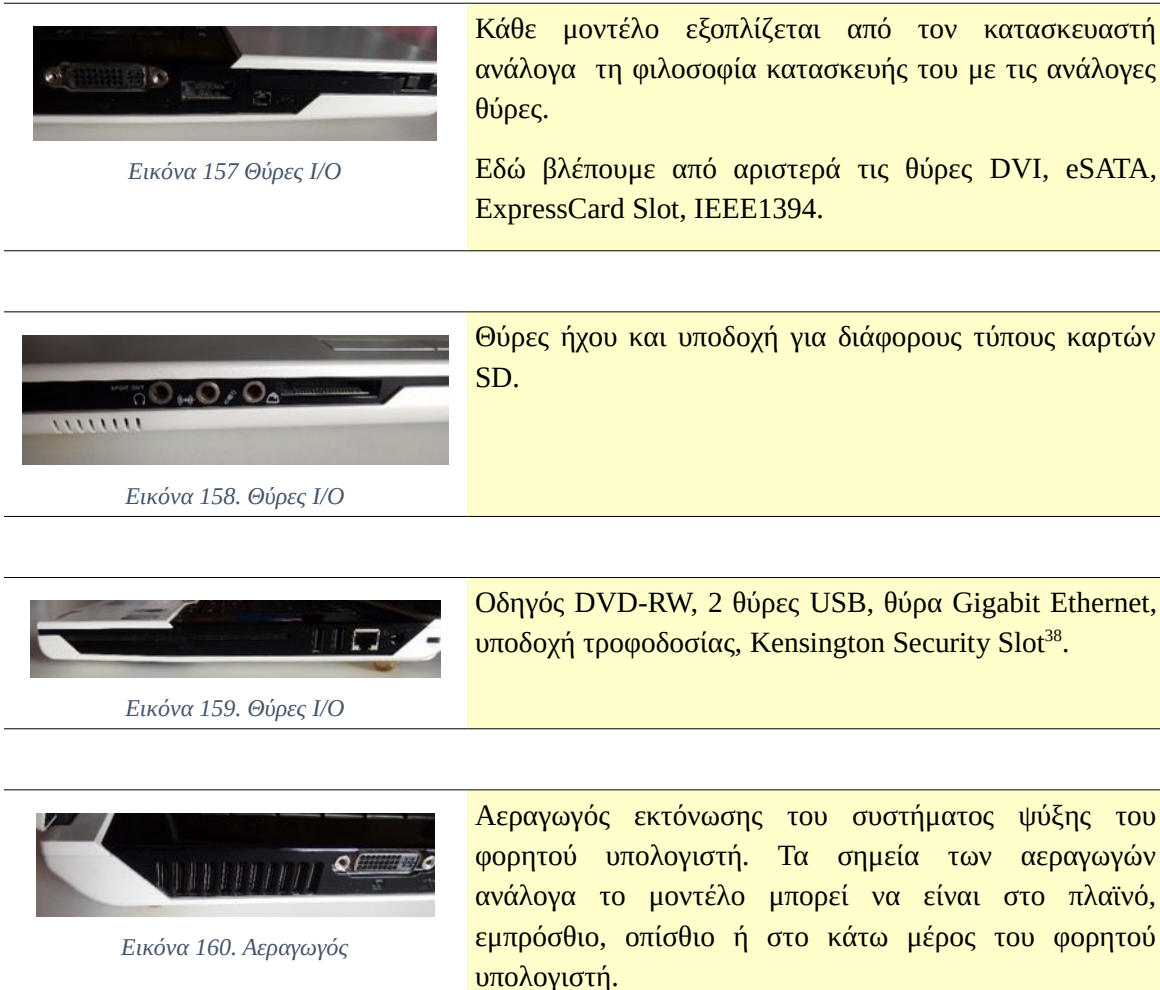

# **3.1.3 Διαχείριση ενέργειας, αυτονομία χρήσης**

Η τροφοδοσία των φορητών υπολογιστών γίνεται πάντα, από εξωτερικό τροφοδοτικό κλειστού τύπου, χωρίς ενεργό σύστημα ψύξης. Μετατρέπει την εναλλασσόμενη τάση των 230 Volts σε συνεχή τάση 9, 12, 19, 20 Volts, ανάλογα το φορητό υπολογιστή. Διατίθενται και τροφοδοτικά τα οποία λειτουργούν από την μπαταρία του αυτοκινήτου. Ένα από τα βασικότερα πλεονεκτήματα των φορητών υπολογιστών είναι η αυτονομία χρήσης. Αυτή μετριέται σε ώρες κανονικής λειτουργίας για συνεχή παροχή από τη μπαταρία, μέχρι να χρειαστεί εξωτερική τροφοδοσία από δίκτυο ρεύματος.

<span id="page-144-0"></span><sup>38</sup> K-Slot, χρησιμοποιείται για τοποθέτηση κλειδαριάς ασφάλειας, με κάποιο σταθερό σημείο, ώστε ο φορητός υπολογιστής να μη μπορεί εύκολα να μετακινηθεί και να κλαπεί.

Για την αυτονομία σημαντικό ρόλο παίζουν:

- Η χωρητικότητα της μπαταρίας, η οποία μετριέται σε mAh ή mWh.
- Οι ενεργειακές απαιτήσεις, του υλικού του φορητού υπολογιστή.
- Οι ρυθμίσεις του ΛΣ και του εργοστασιακού λογισμικού.
- Ο τρόπος χρήσης του φορητού υπολογιστή.

**Τη χωρητικότητα της μπαταρίας** προφανώς δε μπορούμε να την αυξήσουμε, αλλά μπορούμε να τη διατηρούμε σε καλή κατάσταση προκειμένου να προεκτείνουμε τη διάρκεια ζωής της.

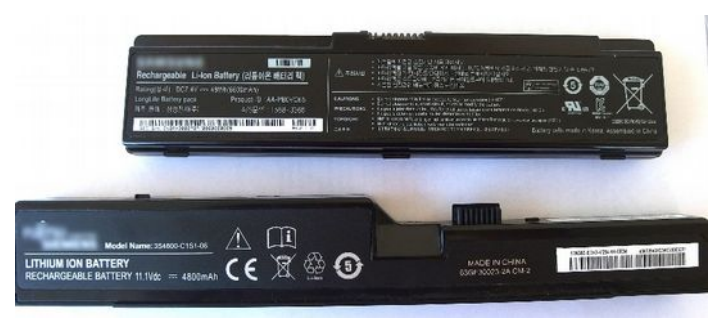

*Εικόνα 161. Μπαταρίες Φορητών υπολογιστών*

## **Συντήρηση μπαταρίας**

Κρατάμε τη μπαταρία και **τις επαφές της σε καλή κατάσταση**, μακριά από υγρασία, προσέχουμε τις πτώσεις, καθώς και τις μεγάλες διακυμάνσεις θερμοκρασίας, δηλαδή την έκθεση του υπολογιστή σε πολύ χαμηλές ή και πολύ υψηλές θερμοκρασίες περιβάλλοντος. Επίσης, όταν πρόκειται να φυλάξουμε τον υπολογιστή ή την μπαταρία του για μεγάλο χρονικό διάστημα, επιλέγουμε ένα δροσερό μέρος. Όταν έχουμε τον υπολογιστή για μεγάλα χρονικά διαστήματα σε λειτουργία από εξωτερική τροφοδοσία, **μπορούμε να αφαιρούμε την μπαταρία** (αν αυτή είναι αποσπώμενη βέβαια). Αυτό, δεν σημαίνει ότι χαλάει με τη συνεχή με τη φόρτισή της, αφού, όταν το ποσοστό ενέργειας της μπαταρίας φτάσει το 100%, η διαδικασία φόρτισης διακόπτεται. Όμως η αφαίρεσή της, συνήθως βοηθάει στην καλύτερη ψύξη του υπολογιστή, αλλά και στην προστασία της ίδιας της μπαταρίας από τις υψηλές θερμοκρασίες.

**Μνήμη της μπαταρίας** (memory effect). Είναι η διαδικασία κατά την οποία προτείνεται η πλήρης αποφόρτιση της μπαταρίας (ενέργεια 0%,) και μέχρι να κλείσει ο φορητός υπολογιστής, ανά τακτά χρονικά διαστήματα. Είναι μία διαδικασία η οποία ίσχυε για τις μπαταρίες νικελίου καδμίου και νικελίου υβριδίου μετάλλου που δε χρησιμοποιούνται πλέον στους φορητούς υπολογιστές. Αυτό όμως δεν ισχύει για τις μπαταρίες ιόντων λιθίου που έχουν οι σύγχρονες φορητές συσκευές. Αντίθετα η πλήρης αποφόρτιση σε αυτές βλάπτει και ταλαιπωρεί τις μπαταρίες λιθίου. Προτείνεται η διαδικασία φόρτισης/εκφόρτισης να γίνεται ανάμεσα στα επίπεδα 20% (έναρξη φόρτισης) και 80% (διακοπή φόρτισης). Οι φορητοί υπολογιστές συνήθως εφοδιάζονται με εργαλεία λογισμικού που αυτοματοποιούν τη διαδικασία αυτή.

Η κατάσταση της μπαταρίας μπορεί να μετρηθεί με χρήση λογισμικού (π.χ. BatteryCare<sup>[39](#page-146-0)</sup>), το οποίο μας εμφανίζει πλήθος πληροφοριών για τη κατάσταση της μπαταρίας.

**Οι ενεργειακές απαιτήσεις του υλικού** είναι εργοστασιακά προκαθορισμένες, μπορούμε όμως με σωστή διαχείριση και **ανάλογες ρυθμίσεις του ΛΣ** και άλλων εργαλείων λογισμικού να τις περιορίσουμε σημαντικά ώστε να αυξήσουμε την αυτονομία του υπολογιστή.

- Οι κατασκευαστές των φορητών υπολογιστών, παρέχουν εργαλεία τα οποία θέτουν το υλικό του υπολογιστή (π.χ. επεξεργαστή, δίσκου, κάρτας γραφικών) σε διάφορες καταστάσεις λειτουργίας, όπως, για εξοικονόμηση ενέργειας αλλά με μειωμένη απόδοση ή πλήρους απόδοσης του υλικού αλλά με αυξημένη κατανάλωση. Έτσι, ανάλογα την εργασία που κάνουμε **μπορούμε να επιλέξουμε την κατάλληλη κατάσταση λειτουργίας**.
- Μπορούμε επίσης να προβούμε **σε απενεργοποίηση ή ρύθμιση του υλικού που δε χρησιμοποιούμε**, όπως:
	- Την απενεργοποίηση της ασύρματης κάρτας δικτύου, αν δεν είμαστε συνδεδεμένοι σε δίκτυο ή αν χρησιμοποιούμε ενσύρματο δίκτυο.
	- Την απενεργοποίηση του Bluetooth.
	- Την απενεργοποίηση της κάμερας.
	- Τη μείωση της φωτεινότητας της οθόνης.
	- Τη μείωση της έντασης του ήχου.

Για πολλά από τα παραπάνω οι κατασκευαστές των φορητών υπολογιστών παρέχουν συντομεύσεις από το πληκτρολόγιο με συνδυασμό πλήκτρων.

- **Χρήση των επιλογών ενέργειας από τον πίνακα ελέγχου** (Power Options για ΛΣ Windows) και χρήση ή και διαμόρφωση κάποιου προφίλ ενέργειας, που περιλαμβάνει επιλογές χρήσεων υλικού, όπως:
	- Απενεργοποίηση μη χρησιμοποιούμενων σκληρών δίσκων.
	- Απενεργοποίηση USB, PCI Express, WiFi, CPU.
	- Αυτόματο κλείσιμο ή αδρανοποίηση υπολογιστή κλπ.
- Τακτική ανασυγκρότηση (defragment) του δίσκου.
- Αύξηση της χωρητικότητας της μνήμης.
- Αποσύνδεση μη χρησιμοποιούμενων συσκευών (π.χ. εξωτερικών δίσκων, κινητών κλπ).
- Χρήση του ενσωματωμένου ποντικιού (touchpad) αντί εξωτερικού ποντικιού.

**Ο τρόπος χρήσης** του φορητού υπολογιστή, εκτός από όλα τα προηγούμενα εξαρτάται και από τον τρόπο που χρησιμοποιούμε μία συσκευή αλλά και από τις συνήθειές μας. Έτσι, επιβάρυνση της

<span id="page-146-0"></span><sup>39</sup> BatteryCare 0.9.25.1 by Filipe Jorge Lourenco, http://batterycare.net

αυτονομίας επιφέρουν οι παρακάτω συνήθειές μας:

- Ανοίγουμε και κρατάμε ώρα ανοιχτά, μη χρησιμοποιούμενα παράθυρα και εφαρμογές.
- Φορτώνουμε πλήθος εφαρμογών που τρέχουν στο παρασκήνιο του ΛΣ και πολύ περισσότερο κατά την εκκίνηση του υπολογιστή.
- Χρησιμοποιούμε τον υπολογιστή σε πολύ φωτεινό περιβάλλον, οπότε χρειάζεται έντονη φωτεινότητα η οθόνη.
- Λειτουργούμε τον υπολογιστή σε περιβάλλον, με πολύ υψηλές θερμοκρασίες ή κλείνουμε τους αεραγωγούς ψύξης με τη λανθασμένη τοποθέτηση του υπολογιστή, αναγκάζοντας τους ανεμιστήρες να δουλεύουν σε υψηλές ταχύτητες.

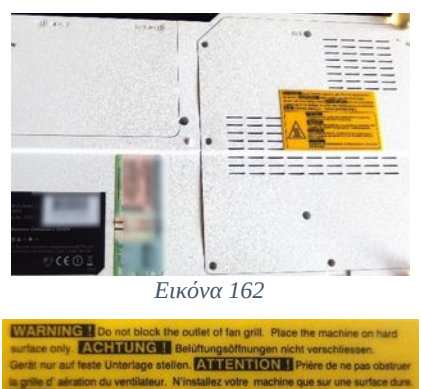

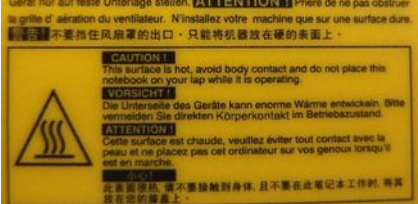

*Εικόνα 163. Προειδοποιητικές ετικέτες*

Ένα μεγάλο λάθος που γίνεται από τους χρήστες φορητών συσκευών, είναι ότι κατά τη καθημερινή χρήση, στo γραφείο, στη μετακίνηση, στο σαλόνι μέχρι και στο κρεβάτι τους, τοποθετούν τον υπολογιστή με τρόπο που δεν εξασφαλίζεται η κατάλληλη απόσταση για τη ψύξη του. Για παράδειγμα, τον τοποθετούν κατά τη μετακίνηση με τα ΜΜΜ στα πόδια τους, πάνω σε ρούχα, στο σπίτι τους, πάνω στον καναπέ ή στο κρεβάτι τους, πάνω στη κουβέρτα ή στα μαξιλάρια. Έτσι, κλείνουν αν υπάρχουν αεραγωγοί στο κάτω μέρος του, με αποτέλεσμα την μεγάλη αύξηση της θερμοκρασίας λειτουργίας του.

**Πολλοί κατασκευαστές τοποθετούν προειδοποιήσεις ώστε να μη φράζονται οι αεραγωγοί αυτοί.**

#### $\begin{array}{|c|c|c|c|c|}\n\hline\n\text{L} & \text{R} & \text{R} & \text{R} \\
\hline\n\end{array}$ **BatteryCare** Settings <sup>7</sup> Updates  $2$  Help X Exit Detailed Information **Basic Information Battery Detailed Information n** Model: FSC F30II **B** Designed Capacity: 59098 mWh **n** Total Capacity: 53853 mWh **B** Current Capacity: 38734 mWh **O** Charge/discharge rate: n/d **B** Tension (Voltage): 11784 mV **B** Wear Level: 8.88 % **0** Total discharge cycles: 0 Last calibration date: No record **Calibrations performed: 0** See dates

*Εικόνα 164. ΕΙκόνα λογισμικού BatteryCare*

Change settings for the plan: Fujitsu Siemens Computers EcoSettings Choose the sleep and display settings that you want your comp On battery Plugged in  $\boxed{9}$  Turn off the display:  $5$  minutes  $\boxed{9}$   $\boxed{5}$  minutes  $\boxed{9}$ Put the computer to sleep:  $\boxed{10 \text{ minutes}}$   $\rightarrow$   $\boxed{20 \text{ minutes}}$   $\rightarrow$ ※ Adjust display brightness ● ① \_\_\_\_\_\_\_\_ ※ ● \_\_\_\_ ① \_\_\_\_ ※ tet the power plan that you want to custo<br>n choose settings that reflect how you wa<br>nputer to manage power. Sele<br>ther Save changes Cancel saver and the company of the uire a password<br>On battery: <mark>No</mark><br>Plugged in: No Restore plan defaults **OK Cancel** Apply

*Εικόνα 165. Διαχείριση Ενέργειας σε περιβάλλον Windows*

Αποτελέσματα χρήσης του ελεύθερου λογισμικού

Εμφανίζονται πληροφορίες που αφορούν:

- στο τύπο της μπαταρίας,
- στην ονομαστική χωρητικότητα,
- στην τρέχουσα χωρητικότητα,
- στην τάση,

BatteryCare.

- στη φθορά λόγω χρήσης (8.88%, μια νέα μπαταρία θα είχε φθορά 0%)
- στους κύκλους αποφόρτισης

Σε περιβάλλον Windows, από τον πίνακα ελέγχου και τις επιλογές ενέργειας (Power Options), μπορούμε να επιλέξουμε και να ρυθμίσουμε, το επιθυμητό προφίλ ενέργειας (Power Plan).

Υπάρχουν προκαθορισμένα προφίλ, όπως:

- balanced=ισορροπημένο
- power saver= εξοικονόμηση ενέργειας
- high performance= υψηλής απόδοσης
- επιμέρους ρυθμίσεις μπορούν να αποθηκευτούν δημιουργώντας νέο προφίλ

## 3.1.3Διαχείριση ενέργειας, αυτονομία χρήσης

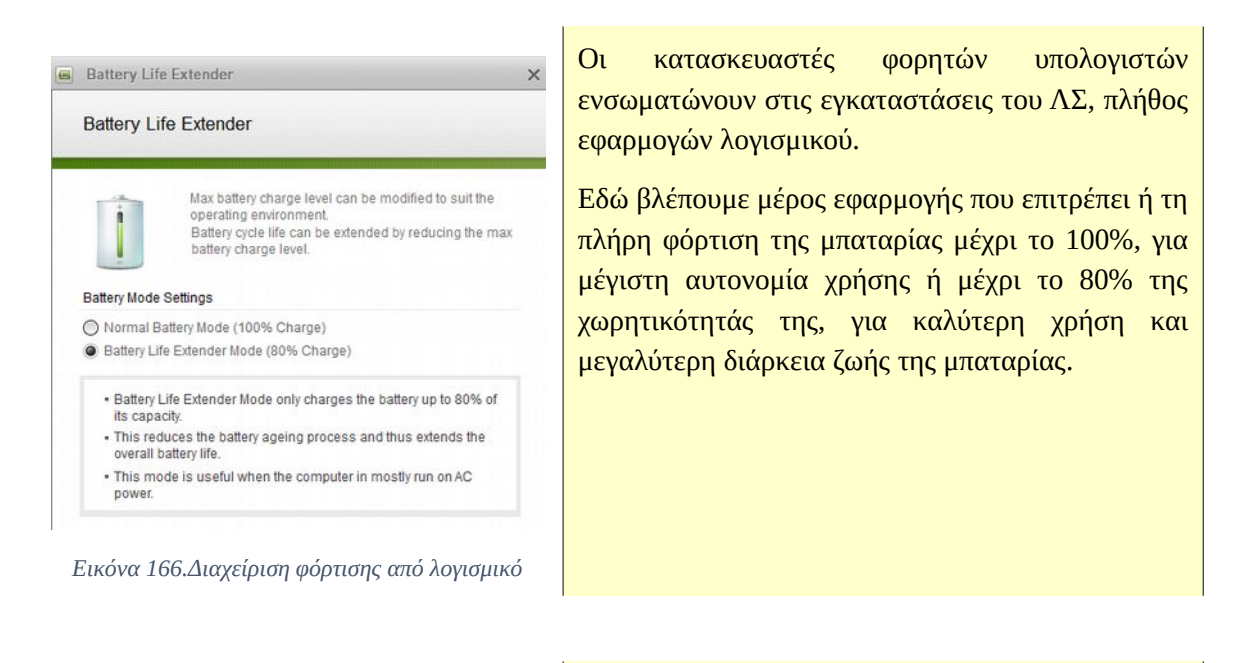

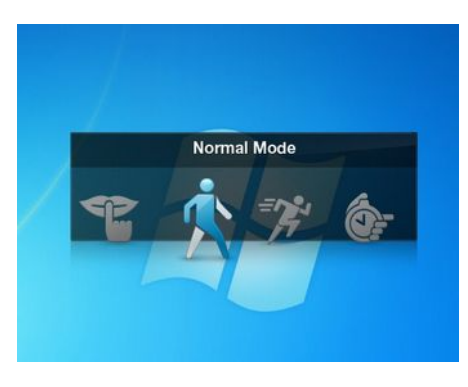

*Εικόνα 167*

Επιλογή κατάστασης λειτουργίας του συστήματος με χρήση λογισμικού του κατασκευαστή με διαθέσιμες επιλογές:

- **Silent Mode**
- Normal Mode
- **Speed Mode**
- **Speed Boot**

Πολλά από τα προβλήματα χρηστών φορητών υπολογιστών, αφορούν στη μειωμένη αυτονομία του. Αυτή, πρέπει να συγκρίνεται με τις προδιαγραφές αυτονομίας του κατασκευαστή (μία απόκλιση της τάξης του 25% μετά από χρήση 2 ετών είναι φυσιολογική). Αν προβούμε λοιπόν στη σωστή ρύθμιση όλων των παραμέτρων που αναφέραμε και το πρόβλημα παραμένει, τότε είναι πολύ πιθανό η μπαταρία να χάσει τη λειτουργικότητά της και να απαιτείται η αντικατάστασή<sup>[40](#page-149-0)</sup> της. Σε αυτή την απόφαση βέβαια, πρέπει να συνυπολογιστούν, τα αποτελέσματα ενός ελέγχου της μπαταρίας με χρήση λογισμικού, όπως και οι απαιτήσεις του χρήστη.

## **3.1.4 Εγκατάσταση & συντήρηση υλικού**

Όλοι οι φορητοί υπολογιστές, συνοδεύονται από εργοστασιακή εγγύηση τουλάχιστον ενός έτους, η οποία, μπορεί κατά περίπτωση να είναι και δύο έτη. Επίσης, πολλοί χρήστες, επιλέγουν την αγορά ενός προληπτικού προγράμματος εκτεταμένης εγγύησης, για περισσότερα έτη. Έτσι, όταν ο φορητός

<span id="page-149-0"></span><sup>40</sup> Για τις παλιές μπαταρίες των φορητών συσκευών, χρησιμοποιούμε **πάντα** τους ειδικούς κάδους ανακύκλωσης μπαταριών, οι οποίοι δέχονται μπαταρίες, μέχρι βάρους 1500 γραμμαρίων και όχι τους κοινούς κάδους ανακύκλωσης ή πολύ περισσότερο αυτούς των κοινών απορριμμάτων.

υπολογιστής βρίσκεται σε πρόγραμμα εντός εγγύησης, πρέπει οι εκτεταμένες παρεμβάσεις, ειδικά στο υλικό, αλλά και η προμήθεια των ανταλλακτικών, να γίνονται από τον επίσημο αντιπρόσωπο ή το εξουσιοδοτημένο σέρβις.

Η σχεδίαση των φορητών υπολογιστών επιτρέπει περιορισμένες αναβαθμίσεις στο υλικό τους, οι οποίες αφορούν **κυρίως** την:

- Αύξηση της χωρητικότητας της μνήμης.
- Αλλαγή σκληρού δίσκου με μεγαλύτερης χωρητικότητας ή ταχύτερο (πχ SSD).

## **3.1.4.1 Πρόσβαση στο εσωτερικό του φορητού υπολογιστή**

Η πρόσβαση στο εσωτερικό του φορητού υπολογιστή, λόγω της συμπαγούς κατασκευής του και της ξεχωριστής φιλοσοφίας σχεδίασης από τον κάθε κατασκευαστή, διαφέρει, όχι μόνο ανά εταιρεία, αλλά και για κάθε μοντέλο της ξεχωριστά. Έτσι απαιτείται κάθε φορά, να συμβουλευόμαστε τις τεχνικές πληροφορίες των εγχειριδίων και τα αντίστοιχα τεχνικά διαγράμματα, από την ιστοσελίδα υποστήριξης, του επίσημου κατασκευαστή.

- Τα μέτρα προστασίας που λαμβάνουμε, για κάθε παρέμβαση σε φορητό υπολογιστή, είναι παρόμοια, με αυτά που αναφέρθηκαν για τους επιτραπέζιους υπολογιστές.
- Όσο αφορά στα εργαλεία, απαιτούνται ειδικές σειρές μικροεργαλείων, λόγω του μικρότερου μεγέθους των εξαρτημάτων που καλούμαστε να χειριστούμε.

**Θα χρειαστούν διάφορες σειρές εργαλείων για να μπορέσουμε να χειριστούμε όλες τις καταστάσεις συναρμολόγησης που θα συναντήσουμε.**

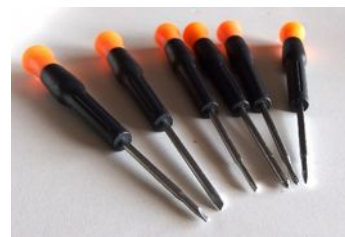

*Εικόνα 168*

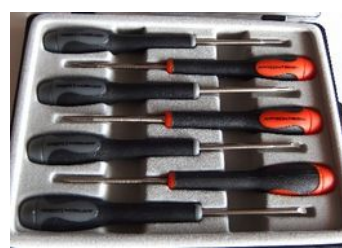

*Εικόνα 169*

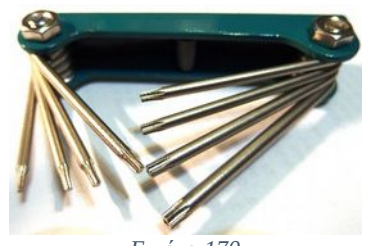

*Εικόνα 170* **Κατσαβίδια τύπου Torx**

Αναπτύχθηκαν το 1967, έχουν ένα χαρακτηριστικό μοτίβο κεφαλής αστεριού 6 ακίδων, το οποίο δημιουργεί γωνία σχεδόν 90 μοιρών για καλύτερη πρόσφυση.

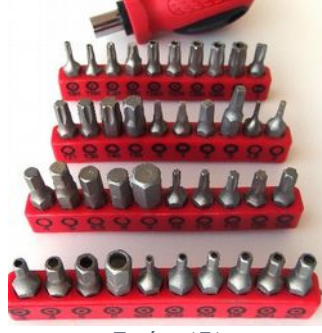

*Εικόνα 171*

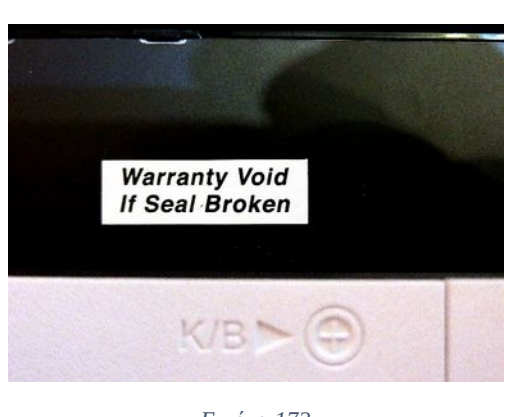

*Εικόνα 172*

Πρέπει να έχουμε υπόψη μας ότι, αν ο υπολογιστής βρίσκεται εντός εγγύησης, θα πρέπει να συμβουλευόμαστε τους όρους της, ώστε να είμαστε βέβαιοι ότι δεν παραβιάζονται από την παρέμβαση που πρόκειται να κάνουμε. Γι' αυτό, στα πλαίσια των φορητών υπολογιστών υπάρχει ένα αυτοκόλλητο με την ένδειξη: "Warranty void if seal is broken". Στην περίπτωση που αφαιρεθεί κάποιο τμήμα ή κάποια βίδα συγκράτησης κάτω από το αυτοκόλλητο αυτό, τότε η εγγύηση ακυρώνεται (δεν ισχύει).

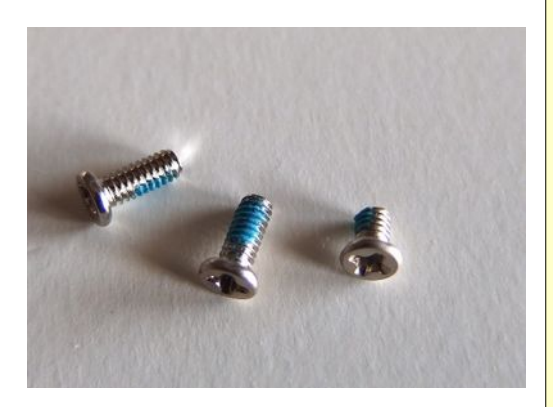

*Εικόνα 173*

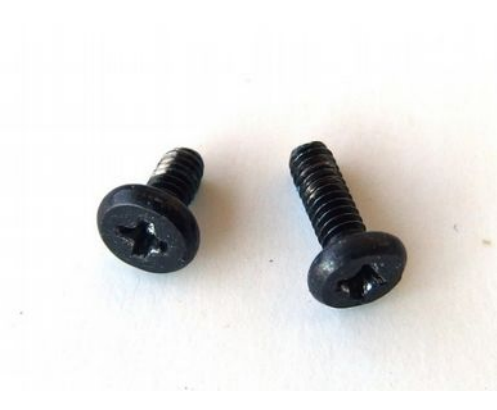

*Εικόνα 174*

Οι βίδες συγκράτησης του πλαισίου των φορητών υπολογιστών διαφέρουν, όχι μόνο από τους επιτραπέζιους υπολογιστές, αλλά από μοντέλο σε μοντέλο, και πολλές φορές και στο ίδιο το μοντέλο. Οι διαφορές μπορεί να αφορούν, στο μήκος, στο πάχος, στη κεφαλή και στο σπείρωμα.

Καλό είναι λοιπόν πριν από κάθε παρέμβαση, για να αποφευχθεί η απώλειά τους και η εξαιρετικά δύσκολη αντικατάστασή τους, να έχουμε μεριμνήσει για τη φύλαξή τους σε ασφαλές σημείο.

Παρόμοια ισχύουν και για τα υπόλοιπα εξαρτήματα συγκράτησης (καπάκια, ελάσματα κλπ) που είναι αποκλειστικά φτιαγμένα (custom made), για το συγκεκριμένο μοντέλο.

Σε όλες τις φάσεις της αποσυναρμολόγησης, είναι χρήσιμο να τηρούμε υλικό καταγραφής, έντυπο αλλά και ψηφιακό, των εξαρτημάτων που αφαιρούμε, όπως, βιδών, ελασμάτων συγκράτησης κλπ. Έτσι, θα διευκολυνθούμε κατά τη συναρμολόγηση.

## **3.1.4.2 Αλλαγή μνήμης**

Η τεχνολογίες της μνήμης δεν αλλάζουν σε σχέση με τους επιτραπέζιους υπολογιστές που αναφέρθηκαν προηγούμενα, ο τύπος όμως διαφέρει λόγω του περιορισμένου χώρου και των μικρών διαστάσεων. Έτσι οι τύποι μνήμης που χρησιμοποιούνται στους φορητούς υπολογιστές είναι τύπου SO – DIMM DDR, DDR2, DDR3, DDR4 (Small Outline Dual In-line Memory Module).

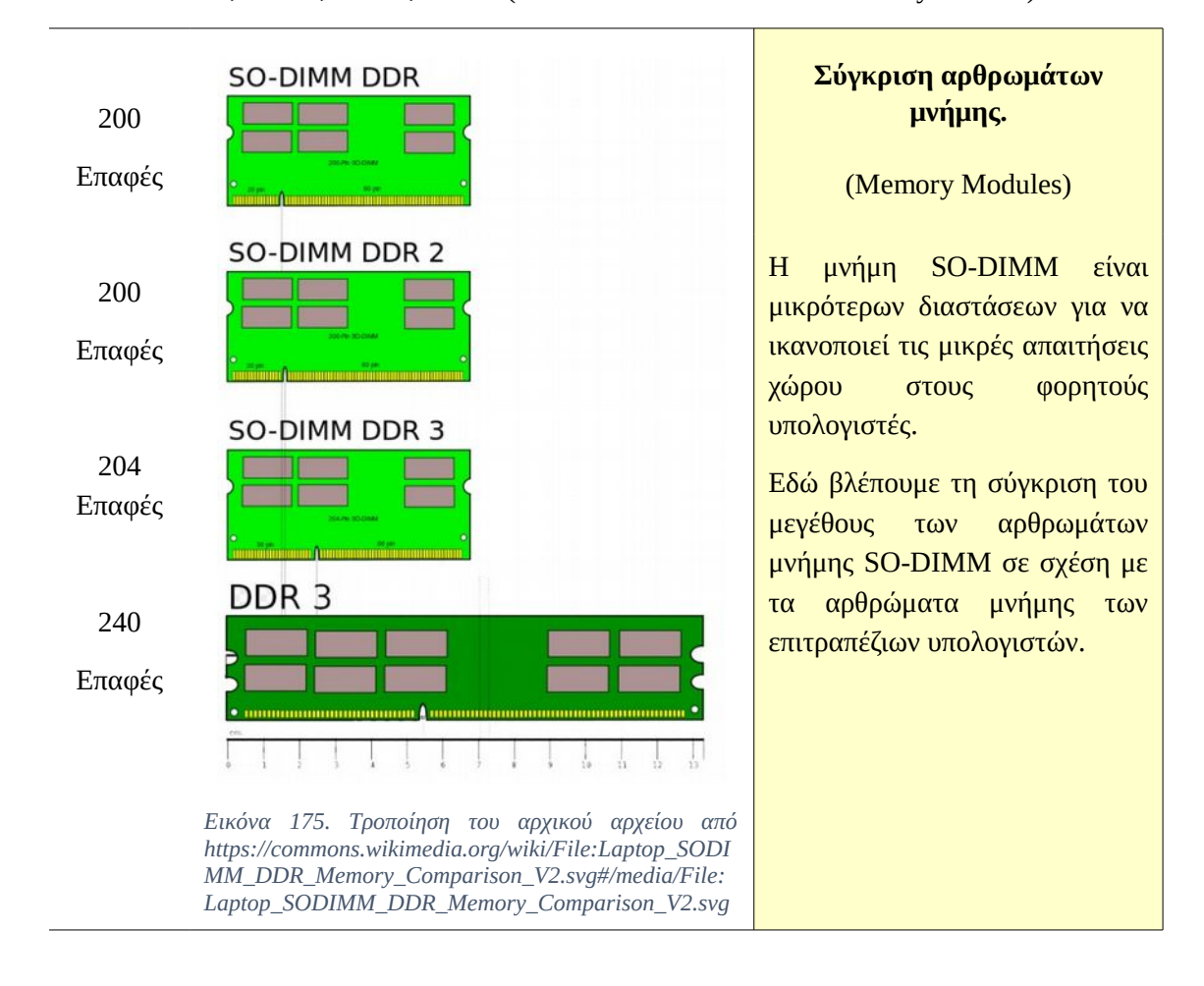

|                           | CPU   Caches   Mainboard Memory   SPD   Graphics   About |           |              |           |
|---------------------------|----------------------------------------------------------|-----------|--------------|-----------|
| General                   |                                                          |           |              |           |
| Type                      | DDR <sub>2</sub>                                         | Channel # |              | Dual      |
| Size                      | 4 GBytes                                                 |           | DC Mode      | Symmetric |
|                           |                                                          |           | NB Frequency |           |
| Timings                   |                                                          |           |              |           |
| <b>DRAM Frequency</b>     |                                                          | 399 0 MHz |              |           |
| <b>FSB:DRAM</b>           |                                                          | 2.3       |              |           |
| CAS# Latency (CL)         |                                                          |           | 6.0 clocks   |           |
| RAS# to CAS# Delay (tRCD) |                                                          |           | 6 clocks     |           |
| RAS# Precharge (tRP)      |                                                          |           | 6 clocks     |           |
| Cycle Time (tRAS)         |                                                          | 18 clocks |              |           |
| Bank Cycle Time (tRC)     |                                                          |           |              |           |
|                           | Command Rate (CR)                                        |           |              |           |
|                           | DRAM Idle Timer                                          |           |              |           |
|                           | Total CAS# (tRDRAM)                                      |           |              |           |
| Row To Column (tRCD)      |                                                          |           |              |           |
|                           |                                                          |           |              |           |

*Εικόνα 176. Εικόνα από το λογισμικό CPU-Z*

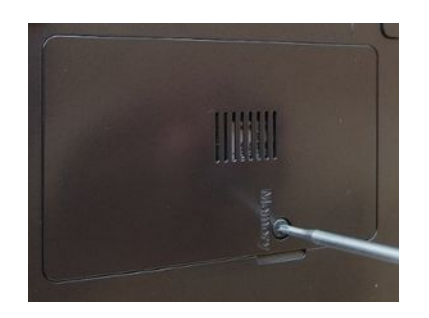

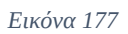

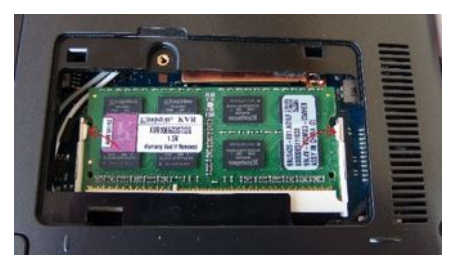

*Εικόνα 178*

#### **Διαδικασία αναβάθμισης μνήμης**

Πριν την αλλαγή της μνήμης, πρέπει, εκτός από τον τύπο της, να καθορίσουμε και τις διαθέσιμες υποδοχές αρθρωμάτων, οι οποίες στους περισσότερους φορητούς υπολογιστές είναι συνήθως μία ή το πολύ δύο.

Αυτό, όπως και στους επιτραπέζιους υπολογιστές μπορεί να γίνει:

- Από τις προδιαγραφές του κατασκευαστή.
- Οπτικά, ανοίγοντας τη συσκευή.
- Με τη βοήθεια κάποιου λογισμικού όπως π.χ. το CPU-Z.

Αν όπως εδώ, ο υπολογιστής έχει μόνο ένα άρθρωμα, πρέπει να αφαιρεθεί το υπάρχον άρθρωμα και να γίνει η αντικατάστασή του, με αντίστοιχο συμβατών προδιαγραφών αλλά μεγαλύτερης χωρητικότητας.

Για να γίνει αυτό, αφαιρούμε τις βίδες στήριξης από το αντίστοιχο καπάκι.

Μπορεί να υπάρχουν περισσότερα από ένα καπάκια στο κάτω μέρος του φορητού υπολογιστή. Για το λόγο αυτό πρέπει από τα σχέδια να εντοπίσουμε αυτό που φιλοξενεί τη μνήμη.

Για να αφαιρεθεί το άρθρωμα της μνήμης πιέζουμε προς τα έξω τα ελάσματα συγκράτησης.

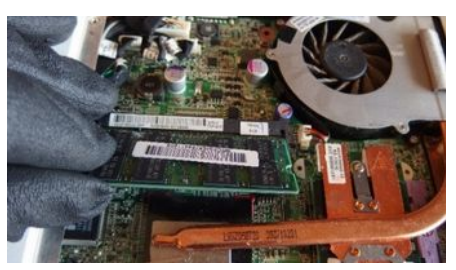

*Εικόνα 179*

Σε άλλους υπολογιστές ένα καπάκι μπορεί να φιλοξενεί και άλλα μέρη του υπολογιστή εκτός από τη μνήμη.

Η μνήμη τοποθετείται με πλάγια κατεύθυνσης προς την υποδοχή και στη συνέχεια, με πίεση προς τα κάτω, για να ασφαλίσουν τα ελάσματα συγκράτησης.

Πρέπει επίσης, όπως ακριβώς στα επιτραπέζια συστήματα, να προσέξουμε τον προσανατολισμό της, ώστε να ταιριάζει η εγκοπή στο άρθρωμα της μνήμης με τη θέση υποδοχής.

## **3.1.4.3 Αλλαγή σκληρού δίσκου και οπτικού οδηγού**

Οι σκληροί δίσκοι των φορητών υπολογιστών, όπως και η μνήμη που χρησιμοποιούν, είναι μικρότερων διαστάσεων (Form Factor), από τους σκληρούς δίσκους των 3.5 ιντσών των επιτραπέζιων υπολογιστών. Συγκεκριμένα, ανάλογα το μέγεθος του φορητού υπολογιστή μπορεί να χρησιμοποιείται δίσκος των 2.5 ή των 1.8 ιντσών. Αυτό, πέραν των διαστάσεων, εξυπηρετεί και την οικονομία της απαιτούμενης ενέργειας για τη λειτουργία τους. Αρκετοί από τους σημερινούς φορητούς υπολογιστές χρησιμοποιούν SSD δίσκους.

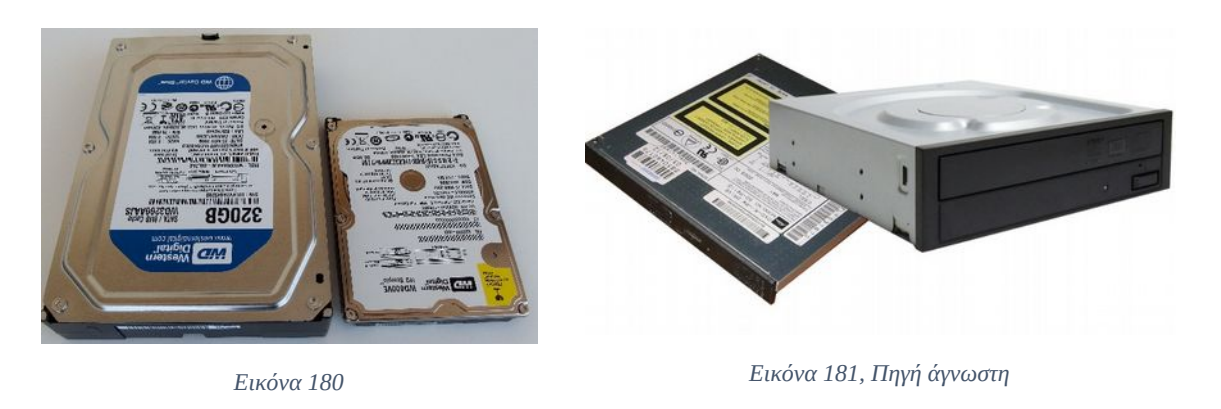

Σκληρός δίσκος 3.5 για επιτραπέζιους υπολογιστές και 2.5 ιντσών για φορητούς υπολογιστές.

Οπτικός οδηγός για φορητούς υπολογιστές Slim DVD-RW και οπτικός οδηγός 5.25 ιντσών για επιτραπέζιους υπολογιστές

Πριν από κάθε αλλαγή του σκληρού δίσκου και την αγορά ενός νέου πρέπει να συμβουλευόμαστε τις προδιαγραφές του υπολογιστή ώστε να είμαστε βέβαιοι για τη συμβατότητά τους.

## **Διαδικασία αλλαγής σκληρού δίσκου**

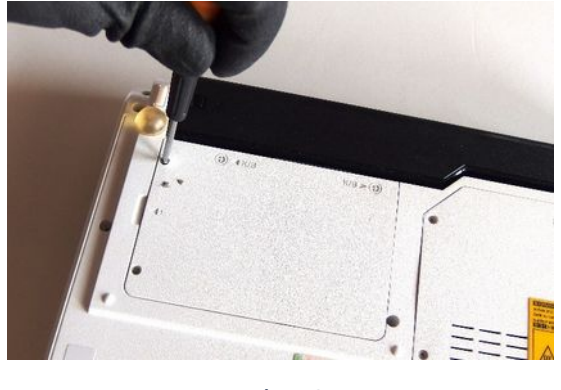

*Εικόνα 182 Εικόνα 183*

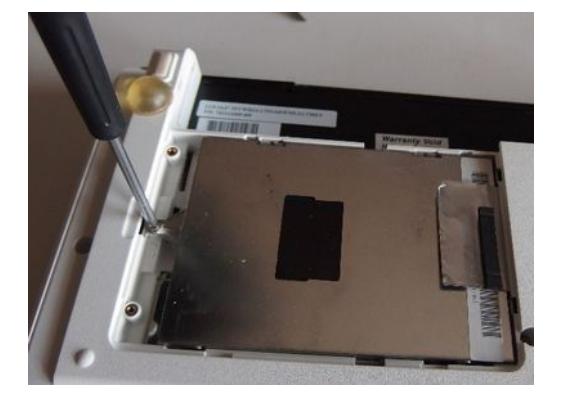

Εντοπίζουμε το μέρος που φιλοξενεί το σκληρό δίσκο και αφαιρούμε τις βίδες που συγκρατούν το καπάκι.

Εσωτερικά, συνήθως υπάρχουν επιπλέον βίδες στερέωσης.

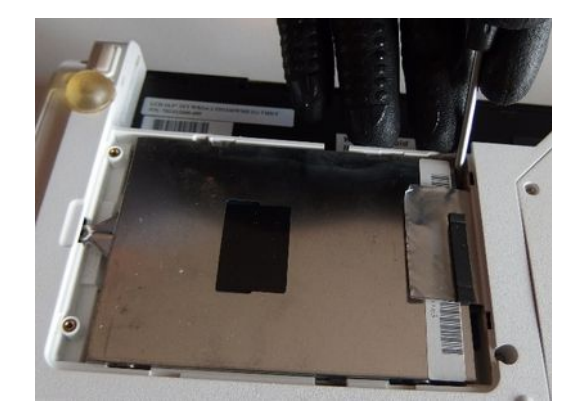

*Εικόνα 184 Εικόνα 185*

Ο σκληρός δίσκος αφαιρείται συρταρωτά για να κουμπώσει ο σύνδεσμος SATA ή ο παλαιότερος PATA και η αντίστοιχη τροφοδοσία.

**Προσοχή** δεν τον ανασηκώνουμε αλλά τον απομακρύνουμε συρταρωτά από τον σύνδεσμο.

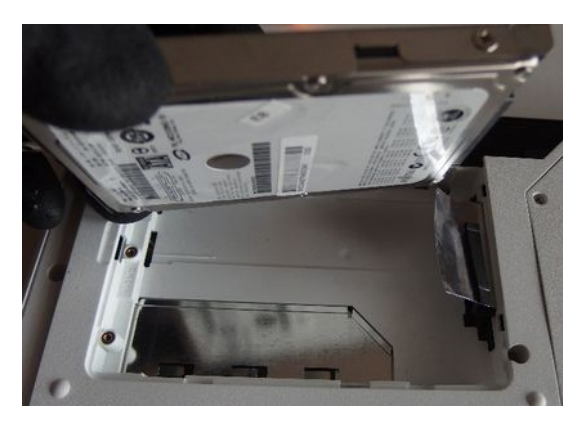

Όταν βγει ο δίσκος από τον σύνδεσμο SATA μπορούμε να τον αφαιρέσουμε ανασηκώνοντάς τον.

Ο νέος σκληρός δίσκος τοποθετείται με την αντίστροφη πορεία.

### Να θυμάστε

Ο τρόπος πρόσβασης για την αλλαγή σκληρού δίσκου δεν είναι ο ίδιος για όλους τους υπολογιστές. Σε κάποια μοντέλα, για την αλλαγή του σκληρού δίσκου πρέπει να γίνει αποσυναρμολόγηση ολόκληρης της συσκευής.

Σπάνια οι φορητοί υπολογιστές έχουν παραπάνω από έναν σκληρό δίσκο. Αυτό σημαίνει ότι εκτός από τα αρχεία του χρήστη, ο δίσκος περιέχει το λειτουργικό σύστημα και τις εφαρμογές. Οπότε πριν την αλλαγή του, πρέπει να έχουμε μεριμνήσει για τη διαδικασία επαναφοράς του συστήματος.

## **Διαδικασία αλλαγής οπτικού οδηγού.**

Για την αλλαγή του οπτικού οδηγού, πρέπει να επιλεχθεί ανάλογος τύπος Slim-DVD συμβατός με τις προδιαγραφές του φορητού υπολογιστή. Ανάλογα τον υπολογιστή μπορεί η διαδικασία:

- να είναι απλή και να γίνεται με την αφαίρεση μίας βίδας από το κάτω μέρος του μηχανήματος και την συρταρωτή αφαίρεση του οδηγού.
- να χρειάζεται να αφαιρεθεί ολόκληρο το κάτω μέρος του φορητού
- ή για την αφαίρεση της βίδας στερέωσης του οδηγού να απαιτείται να αφαιρεθεί το πληκτρολόγιο της συσκευής.

## **3.1.4.4 Αλλαγή ασύρματης κάρτας δικτύου**

Η μητρική πλακέτα ενός φορητού υπολογιστή, μπορεί να φιλοξενεί εσωτερικά, κάρτες επέκτασης σε τύπο διαύλου PCI Express. Ειδικά στους φορητούς υπολογιστές λόγω του μικρού του μεγέθους ονομάζεται mini PCIe. Οι κάρτες αυτές μπορεί να είναι κάρτες Bluetooth, GSM ή WiFi. Σε περίπτωση βλάβης υπάρχει η δυνατότητα αντικατάστασης της κάρτας αυτής.

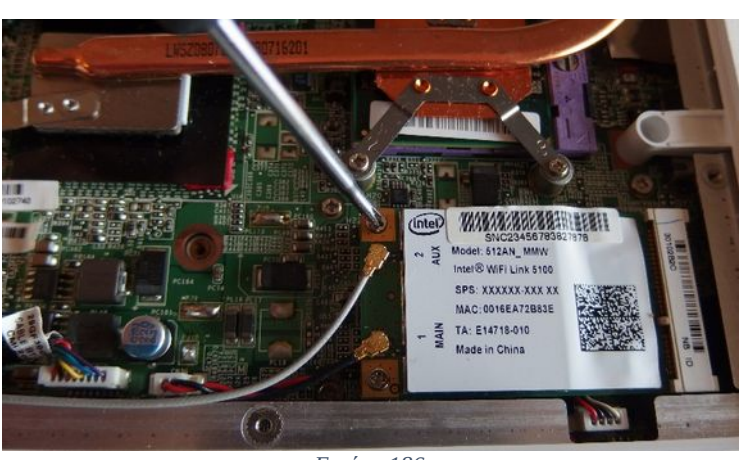

*Εικόνα 186*

Για την αφαίρεση της ασύρματης κάρτας mini PCIe, πρέπει:

- να αφαιρέσουμε τις βίδες στερέωσης και στη συνέχεια,
- να αφαιρέσουμε τα καλώδια της κεραίας από το αριστερό της μέρος και έπειτα,
- να απομακρύνουμε την κάρτα από την υποδοχή mini PCIe της μητρικής πλακέτας.

## **3.1.4.5 Αλλαγή πληκτρολογίου**

Η αλλαγή πληκτρολογίου σε ένα φορητό υπολογιστή είναι μία συχνή εργασία συντήρησης. Η ανάγκη αυτή προκύπτει από την πολύωρη χρήση της συσκευής ή τη βλάβη των πιο συχνά χρησιμοποιούμενων πλήκτρων (π.χ. Enter, Space) ή κάποιο ατύχημα όπως την πτώση ενός υγρού πάνω στο πληκτρολόγιο κατά την ώρα εργασίας.

Τα ανταλλακτικά γι' αυτή την επισκευή σε αντίθεση με τη μνήμη και το δίσκο που αρκεί να είναι όμοιων προδιαγραφών, πρέπει να είναι κατασκευασμένα για το συγκεκριμένο μοντέλο του υπολογιστή, ώστε να ταιριάζουν απόλυτα σε μέγεθος, σχήμα κλπ.

Για διαδικασία αντικατάστασης είναι χρήσιμο να συμβουλευτούμε την ιστοσελίδα υποστήριξης του κατασκευαστή του συγκεκριμένου μοντέλου γιατί διαφέρει σε κάθε φορητό υπολογιστή.

Η φροντίδα και η τακτική συντήρηση του πληκτρολογίου, όπως, ο καθαρισμός του με ειδικά μαντηλάκια και άλλα υλικά καθαρισμού, καθώς και απομάκρυνση της σκόνης με πεπιεσμένο αέρα, είναι μείζονος σημασίας, διότι η αντικατάστασή του, δεν είναι εύκολη, όπως στα επιτραπέζια συστήματα.

## **2.2.1.1 Αλλαγή οθόνης**

Οι οθόνες στους φορητούς υπολογιστές, είναι συνήθως τύπου LCD και αποτελούν το πιο ευαίσθητο σημείο τους. Πολύ συχνά από λάθος χρήση, πτώση ή κρούση, σπάνε και απαιτείται η αντικατάστασή τους.

Άλλες φορές πάλι, προκαλείται βλάβη από τη χρήση, ενοχλητική πτώση της φωτεινότητας, εμφάνιση γραμμών στο σήμα της εικόνας, σβησίματα του σήματος την ώρα που ανοιγοκλείνουμε το καπάκι $^{\rm 41}$  $^{\rm 41}$  $^{\rm 41}$ , κα. Για να είμαστε σίγουροι ότι σε αυτή τη περίπτωση το πρόβλημα δεν οφείλεται στο υποσύστημα της κάρτας γραφικών αλλά στην οθόνη, συνδέουμε μία εξωτερική οθόνη και βλέπουμε αν εξακολουθεί να υπάρχει το ίδιο πρόβλημα και εκεί. Αν η εξωτερική οθόνη λειτουργεί κανονικά τότε το υποσύστημα της κάρτας γραφικών είναι εντάξει και είναι πιθανόν η οθόνη του φορητού υπολογιστή ή κάποιο εξάρτημά της, να χρειάζεται αντικατάσταση.

Για τη διαδικασία αντικατάστασης απαιτείται, η αφαίρεση πρώτα του πληκτρολογίου, στη συνέχεια των βιδών στερέωσης του πάνω μέρους του φορητού. Έπειτα αφαιρούμε τη καλωδιοταινία σύνδεσης και στο τέλος το καπάκι και την οθόνη.

Είναι μία εργασία που απαιτεί αρκετό χρόνο. Για τα σωστά βήματα πρέπει και εδώ να συμβουλευόμαστε τις οδηγίες του κατασκευαστή, γιατί διαφέρουν αρκετά από μοντέλο σε μοντέλο.

Σε περίπτωση αντικατάστασης της οθόνης, όπως και στο πληκτρολόγιο, απαιτείται ανταλλακτικό κατασκευασμένο για το συγκεκριμένο μοντέλο του υπολογιστή και πρέπει να συνυπολογίσουμε το κόστος του ανταλλακτικού μαζί με το κόστος της εργασίας αντικατάστασης, ώστε να αποφασιστεί αν συμφέρει τον χρήστη η επισκευή ή η αγορά ενός νέου μηχανήματος.

<span id="page-157-0"></span><sup>41</sup> πιθανή βλάβη της καλωδιοταινίας σύνδεσης της οθόνης, με τη μητρική πλακέτα.

### Να θυμάστε

Αν ο φορητός υπολογιστής, για οποιονδήποτε λόγο δε χρειάζεται να μεταφέρεται πλέον, αλλά έχει λάβει μόνιμη θέση επάνω στο γραφείο μας, μπορούμε να συνδέσουμε σε αυτόν εξωτερικό πληκτρολόγιο ή και οθόνη.

## **3.1.4.6 Αλλαγή επεξεργαστή και μητρικής πλακέτας**

Η αλλαγή του επεξεργαστή δεν είναι μία συχνή διαδικασία στους φορητούς υπολογιστές. Σε περιπτώσεις αναβάθμισης, πρώτα προβαίνουμε συνήθως σε αύξηση της χωρητικότητας της μνήμης. Οι βλάβες, από την άλλη μεριά, των επεξεργαστών είναι πολύ σπάνιο φαινόμενο. Αν παρόλα αυτά χρειαστεί και είναι εφικτή, ακολουθούμε παρόμοια διαδικασία με αυτή των επιτραπέζιων υπολογιστών.

Η αλλαγή της μητρικής πλακέτας γίνεται σε περιπτώσεις βλάβης ή ατυχήματος (πχ πτώση). Αν πρόκειται για βλάβη και έχει συμβεί εντός του χρονικού ορίου της εγγύησης, την αναλαμβάνει χωρίς κόστος, το εξουσιοδοτημένο σέρβις.

Αν όμως πρόκειται για ατύχημα ή βλάβη εκτός εγγύησης πρέπει, συνυπολογίζοντας το υψηλό κόστος αγοράς των ανταλλακτικών, καθώς και το υψηλό κόστος εργασίας, να αποφασιστεί αν είναι συμφέρουσα προς τον χρήστη. Πολλές φορές το κόστος μπορεί να είναι παραπλήσιο του κόστους αγοράς ενός νέου φθηνού, φορητού υπολογιστή.

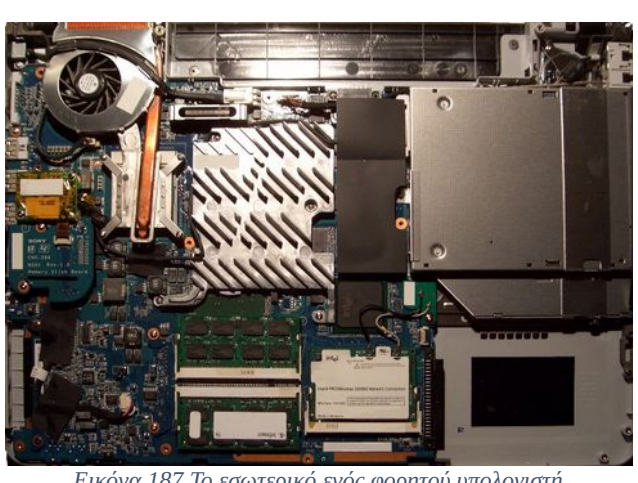

*Εικόνα 187 Το εσωτερικό ενός φορητού υπολογιστή Sebastian Klein, [https://upload.wikimedia.org/wikipedia/commons/6/61/Laptop\\_i](https://upload.wikimedia.org/wikipedia/commons/6/61/Laptop_innen.jpg) [nnen.jpg](https://upload.wikimedia.org/wikipedia/commons/6/61/Laptop_innen.jpg)*

# **Αλλαγή επεξεργαστή και μητρικής πλακέτας**

Το κάτω μέρος ενός φορητού υπολογιστή, αφού έχουν αφαιρεθεί όλα τα καλύμματα του πλαισίου του. Διακρίνονται:

- Ο επεξεργαστής.
- Η μονάδα οπτικού δίσκου.
- Τα αρθρώματα μνήμης.
- Η ασύρματη κάρτα δικτύου.
- Οι θύρες USB.
- Η συσκευή ανάγνωσης ειδικών μνημών.

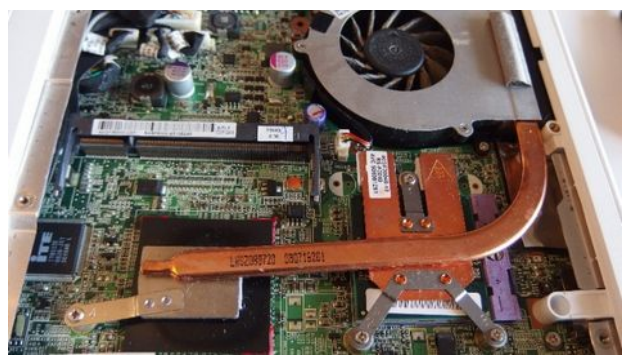

*Εικόνα 188*

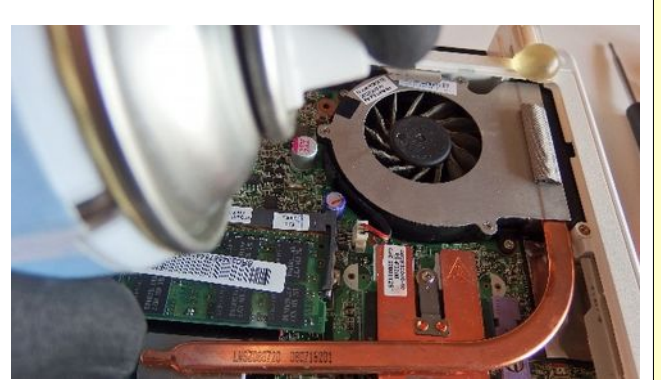

*Εικόνα 189*

# Η διαδικασία αφαίρεσης του επεξεργαστή, είναι παρόμοια με αυτή των επιτραπέζιων υπολογιστών. Αφαιρούμε πρώτα το σύστημα ψύξης και στη συνέχεια με τον τρόπο που περιγράφηκε στην ενότητα 2, τον επεξεργαστή. Παρατηρήστε ότι υπάρχει ένας ανεμιστήρας μαζί με ψύκτρες και αγωγούς μεταφοράς θερμότητας από χαλκό, που ψύχουν, επεξεργαστή, ομάδα ολοκληρωμένων κυκλωμάτων και μητρική πλακέτα.

### **Συντήρηση/Καθαρισμός**

Η διαδικασία καθαρισμού του εσωτερικού μέρους ενός φορητού από τη σκόνη και η συντήρηση του συστήματος ψύξης, δε διαφέρει από αυτήν των επιτραπέζιων υπολογιστών, παρά μόνο στο τρόπο πρόσβασης στο εσωτερικό του. Στους φορητούς υπολογιστές λόγω του περιορισμένου χώρου στο εσωτερικό τους, οι συνέπειες της παρουσίας της σκόνης, είναι μεγαλύτερες.

## **3.1.5 Εγκατάσταση & συντήρηση λογισμικού**

Οι περισσότεροι φορητοί υπολογιστές, διατίθενται στη πλειοψηφία τους με προεγκατεστημένο λειτουργικό σύστημα, οδηγούς συσκευών, ειδικό λογισμικό εφαρμογών του κατασκευαστή και επιπλέον λογισμικό εφαρμογών. Αυτό εξυπηρετεί ένα μεγάλο μέρος των απλών χρηστών, οι οποίοι δεν χρειάζεται να ασχοληθούν με τη διαδικασία επιλογής, αγοράς, εγκατάστασης ενός ΛΣ και των οδηγών συσκευών του υπολογιστή τους, αλλά, προτιμούν να αγοράζουν ένα έτοιμο πακέτο υλικού και λογισμικού το οποίο έχει δοκιμαστεί από τον κατασκευαστή του υλικού, ώστε να δουλεύει αρμονικά με το πρώτο άνοιγμα του μηχανήματος. Για την εξυπηρέτηση αυτού του μεγάλου αριθμού χρηστών οι εταιρείες εμπορικών ΛΣ (π.χ. Microsoft), έχουν προβεί σε εμπορικές συμφωνίες με τους κατασκευαστές φορητών υπολογιστών (ΟΕΜ[42](#page-159-0)) ώστε να τους παρέχουν άδειες χρήσης των λειτουργικών τους συστημάτων.

<span id="page-159-0"></span><sup>42</sup> OEM, Original Equipment Manufacturer, Κατασκευαστής Πρωτότυπου Εξοπλισμού. Ο κατασκευαστής αυτός, είναι μία εταιρεία η οποία κατασκευάζει ένα πλήρες σύστημα, ή ένα μέρος συστήματος και μαζί με αυτό, πουλά σε ένα πελάτη και το προεγκατεστημένο λογισμικό συστήματος, που είναι προϊόν άλλης εταιρείας.

## **3 . 1 . 5 Ε γ κ α τ ά σ τ α σ η & σ υ ν τ ή ρ η σ η λ ο γ ι σ μ ι κ ο ύ**

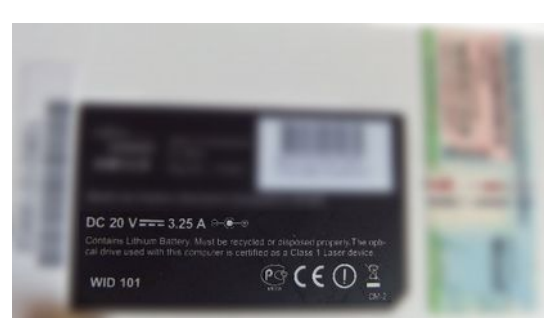

*Εικόνα 190*

Στο κάτω μέρος των περισσότερων φορητών υπολογιστών, υπάρχει το αυτοκόλλητο με το σειριακό αριθμό της άδειας χρήσης του εμπορικού λειτουργικού συστήματος.

Καλή τακτική είναι, να κρατάμε ένα αντίγραφο της ετικέτας (π.χ. μία φωτογραφία), γιατί από την εκτεταμένη χρήση του μηχανήματος μπορεί να φθαρεί και να γίνει δυσδιάκριτη.

Μερικοί, συνήθως πιο έμπειροι χρήστες, επιθυμούν να εγκαταστήσουν στο φορητό τους υπολογιστή ένα ελεύθερο ΛΣ και πολύ συχνά αντιδρούν στη υποχρεωτική ουσιαστικά επιβολή της αγοράς του ΛΣ και του κόστους που επωμίζονται με την αγορά ενός τέτοιου πακέτου. Έτσι καταφεύγουν σε επιλογές κατασκευαστών φορητών υπολογιστών που τους δίνουν την ευελιξία επιλογής ΛΣ.

## **3.1.5.1 Εγκατάσταση ΛΣ στους φορητούς υπολογιστές**

Σε κάποιες περιπτώσεις, μετά από σοβαρή βλάβη ή δυσλειτουργία του ΛΣ, η οποία μπορεί να έχει προέλθει, από λάθος χρήση, μόλυνση από ιό, πολλές εγκαταστάσεις και απεγκαταστάσεις λογισμικού, βλάβη σκληρού δίσκου κα, είναι πιθανόν να απαιτηθεί εκ νέου εγκατάσταση του ΛΣ.

Στους έτοιμους φορητούς υπολογιστές πρέπει να έχουμε υπόψη ότι, δε παρέχονται συνήθως αυθεντικά CD ή DVD εγκατάστασης του εμπορικού ΛΣ.

Έτσι, σε περίπτωση που χρειαστεί να γίνει εκ νέου εγκατάσταση του λειτουργικού συστήματος, πρέπει να χρησιμοποιηθεί η μέθοδος ανάκαμψης που έχει προβλεφθεί από τον κάθε κατασκευαστή.

Αυτή μπορεί να περιλαμβάνει φύλαξη της αρχικής εικόνας εγκατάστασης σε ειδική κρυφή κατάτμηση του σκληρού δίσκου (HDD Partition). Εκεί περιλαμβάνεται η αρχική εικόνα (Image) της εγκατάστασης, που εκτός από το  $\Lambda\Sigma$  περιέχει τους εγκατεστημένους οδηγούς συσκευών, τις αρχικές ρυθμίσεις, καθώς και όλο το επιπλέον λογισμικό και εργαλεία του κατασκευαστή. Αυτή η εικόνα μπορεί να χρησιμοποιηθεί για να επιστρέψουμε το σύστημά μας στην αρχική εργοστασιακή κατάσταση (Factory Default State). Αυτό βέβαια είναι εφικτό μόνο αν δε έχει υπάρξει κάποια ανεπανόρθωτη βλάβη σε επίπεδο υλικού, π.χ. στο σκληρό μας δίσκο. Γι' αυτή τη διαδικασία, χρησιμοποιείται λογισμικό ανάκαμψης (Recovery Software).

Πριν από κάθε διαδικασία ανάκαμψης, πρέπει να σιγουρευτούμε, ότι έχουμε πάρει αντίγραφο (Backup) των σημαντικών αρχείων του χρήστη, γιατί θα επέλθει πλήρης διαγραφή των δεδομένων του σκληρού δίσκου. Αυτό, είναι εφικτό βέβαια, μόνο αν το επιτρέπει η κατάσταση στην οποία βρίσκεται η συσκευή μας.

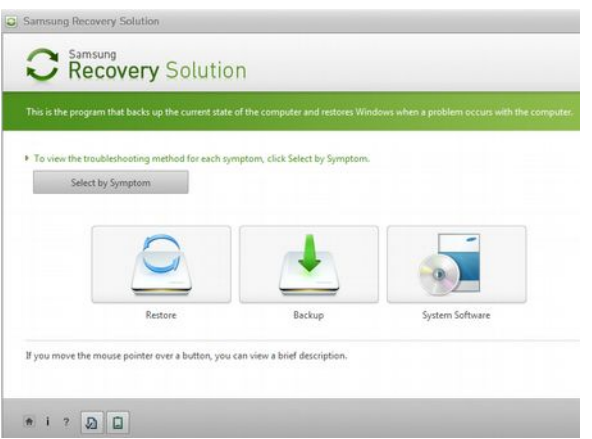

*Εικόνα 191, Samsung Recovery Software*

#### **Διαδικασίες ανάκαμψης**

Κατά τη διαδικασία επανεκκίνησης στη φάση του POST, με το πάτημα κάποιου πλήκτρου (π.χ. F9, F12, F4, F10) ή με συνδυασμό πλήκτρων (αυτό διαφέρει σε κάθε κατασκευαστή φορητών) ενεργοποιείται η διαδικασία ανάκαμψης. Το λογισμικό ανάκαμψης ξεκινώντας, εμφανίζει οθόνες καθοδήγησης για το ποιες κινήσεις πρέπει να κάνουμε ώστε να ολοκληρωθεί η εγκατάσταση. Η ολοκλήρωση όλων των εργασιών, ανάλογα βέβαια και την ταχύτητα του υπολογιστή, του σκληρού δίσκου και του μεγέθους της εικόνας, μπορεί να κρατήσει από 30' έως και 1-2 ώρες.

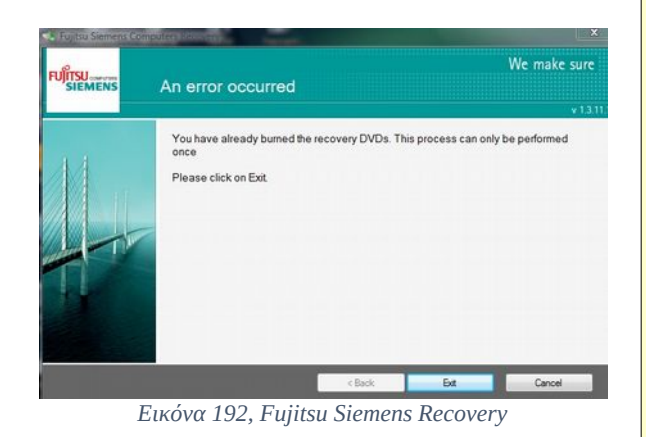

Το λογισμικό κάποιων κατασκευαστών συνιστά, τη δημιουργία αντιγράφου της εικόνας του σκληρού δίσκου σε οπτικούς δίσκους, κατά την πρώτη εκκίνηση του μηχανήματος, ώστε να είναι εφικτή η ανάκαμψη, ακόμα σε βλάβη του σκληρού δίσκου. Αυτό όμως για να είναι εφικτό, πρέπει ο φορητός υπολογιστής να διαθέτει ενσωματωμένο οπτικό οδηγό ή να διαθέτουμε εμείς εξωτερική οπτική συσκευή.

Όλοι οι φορητοί υπολογιστές διαθέτουν εγχειρίδιο χρήσης το οποίο, θα πρέπει και να συμβουλευόμαστε, πριν από τη χρήση του μηχανήματος. Μπορεί να φαίνεται χρονοβόρο και βαρετό, αλλά ο χρόνος που θα χρειαστεί να αφιερώσουμε κατά την ανάγνωσή του θα είναι σίγουρα πολύ μικρότερος, από το χρόνο που θα χρειαστεί, για να αντιμετωπίσουμε τα προβλήματα που μπορεί να δημιουργηθούν στην πορεία, εάν δεν το κάνουμε.

Πάντα βέβαια μπορούμε, ανεξάρτητα από τις λύσεις ανάκαμψης του κατασκευαστή και ειδικά αν ο υπολογιστής διαθέτει κρίσιμα δεδομένα, να χρησιμοποιούμε στην αρχή της λειτουργίας ενός

υπολογιστή, αλλά και στη πορεία, εργαλεία δημιουργίας αντιγράφων και ανάκαμψης, διότι …. και στο χώρο των υπολογιστών, ισχύει ο νόμος του Μέρφυ<sup>[43](#page-162-0)</sup>.

Αν επιθυμούμε να εγκαταστήσουμε, άλλη έκδοση ΛΣ της ίδιας εταιρείας στο φορητό μας υπολογιστή ή ΛΣ άλλης εταιρείας, πρέπει να σιγουρευτούμε ότι υπάρχουν διαθέσιμοι οδηγοί συσκευών γι' αυτά τα ΛΣ. Σε διαφορετική περίπτωση το υλικό μας, μπορεί να μη λειτουργήσει σωστά ή και καθόλου.

## **3.1.5.2 Συντήρηση Λογισμικού**

Ένα από πλεονεκτήματα των φορητών υπολογιστών, είναι ότι οι κατασκευάστριες εταιρείες γνωρίζοντας ακριβώς το υλικό που χρησιμοποιούν για τη σύνθεσή τους έχουν τη δυνατότητα ανάπτυξης εξειδικευμένων εργαλείων λογισμικού για τη συντήρησή του. Έτσι, μαζί με το εγκαταστημένο ΛΣ, διατίθενται εγκατεστημένα και εργαλεία συντήρησης, απλά στη χρήση, για να καλύπτουν τις βασικές ανάγκες του μέσου χρήστη.

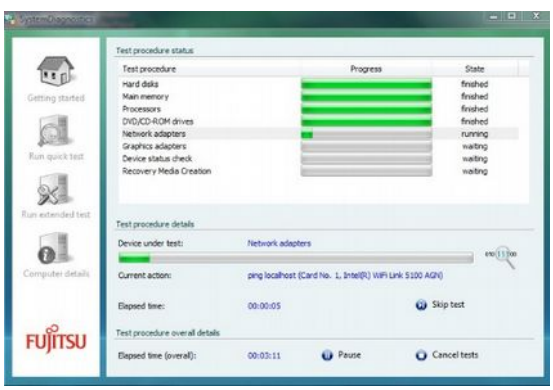

*Εικόνα 193, Fujitsu Siemens Utilities*

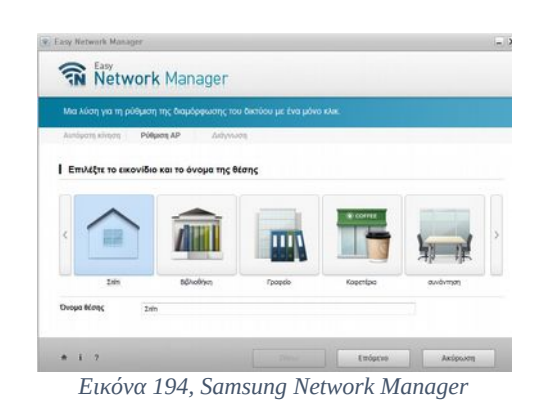

Τα ενσωματωμένα εργαλεία λογισμικού περιλαμβάνουν συνήθως, διαδικασίες ελέγχου καλής λειτουργίας του υλικού του υπολογιστή:

- Σκληρού δίσκου.
- Μνήμης.
- Επεξεργαστή.
- Κάρτας γραφικών.
- Καρτών δικτύου.

Αλλά και του λογισμικού, που μπορεί να αφορά:

- Τους οδηγούς συσκευών και την αυτοματοποιημένη διαδικασία ανανέωσής τους, χωρίς να απαιτούνται ειδικές γνώσεις από τους χρήστες.
- Το λογισμικό ρύθμισης υλικού με φιλική διεπαφή για το χρήστη, που αφορά στη κάρτα γραφικών, δικτύου.
- Τη διαχείριση ενέργειας και της μπαταρίας κα.

<span id="page-162-0"></span><sup>43</sup> Νόμος του Μέρφυ ή καλύτερα απόφθεγμα. '*'Αν υπάρχει πιθανότητα να πάει κάτι στραβά, τότε σίγουρα θα πάει ….. και μάλιστα, τη χειρότερη δυνατή στιγμή*''.

## **3.1.6 Προβλήματα φορητών υπολογιστών**

Οι φορητοί υπολογιστές είναι συσκευές γενικά ευαίσθητες και χρήζουν ιδιαίτερης προσοχής. Παρόλο που ο στιβαρός τρόπος κατασκευής τους για να διευκολύνεται η μεταφορά τους, μπορεί να ξεγελά, τα ηλεκτρονικά, αλλά και τα πλαστικά τους μέρη είναι πολύ πιο ευπαθή από αυτά των επιτραπέζιων υπολογιστών.

## **3.1.6.1 Πρόληψη προβλημάτων**

Η αποφυγή προβλημάτων, ξεκινά τις περισσότερες φορές από την πρόληψη. Έτσι:

- Φροντίζουμε η λειτουργία του μηχανήματος, να μη γίνεται σε πολύ υψηλές θερμοκρασίες. Αποφεύγουμε την απευθείας έκθεση στον ήλιο. Δεν να τον χρησιμοποιούμε μέσα στη θήκη του, διότι έτσι, εμποδίζεται η ομαλή ροή αέρα από τους αεραγωγούς ψύξης. Πρέπει να θυμόμαστε ότι υπολογιστές και ιδιαίτερα οι φορητοί αγαπούν το κρύο.
- Δεν τους χρησιμοποιούμε, σε μέρη με σκόνη ή άμμο (στη παραλία προτιμούμε μία ταμπλέτα ή αλλιώς φορητό υπολογιστή στρατιωτικών προδιαγραφών :-)). Αν χρησιμοποιούν ανεμιστήρα για την ψύξη τους, αυτός θα μεταφέρει σκόνη στο εσωτερικό τους.
- Κάθε φορά που αφαιρούμε τη μπαταρία, πρέπει να κάνουμε σωστή επανατοποθέτηση της, ώστε να εφάπτονται καλά οι επαφές της και αν χρειαστεί η αντικατάσταση της μπαταρίας ή του τροφοδοτικού, φροντίζουμε να προμηθευτούμε, καλής ποιότητας συσκευές και των ιδίων χαρακτηριστικών.

**CAUTION: Danger of explosion if battery is** incorrectly replaced. Replace only with the same or equivalent type recommended by the manufacturer. Discard used batteries according to the Manufacturer's instruction. *Εικόνα 195. Ετικέτα προειδοποίησης*

Οι μπαταρίες χρήζουν προσοχής:

- στην τοποθέτηση
- στην αντικατάσταση
- αλλά και στην απόρριψή τους

Γι' αυτό το λόγο και αφού τις αφαιρέσουμε, βλέπουμε συχνά τις σχετικές προειδοποιήσεις του κατασκευαστή.

- Το συχνό και άσκοπο άνοιγμα και κλείσιμο της οθόνης, ταλαιπωρεί την καλωδιοταινία σύνδεσης με τη μητρική. Όταν ο υπολογιστής παραμένει στο γραφείο και έχει συχνή χρήση, κάνουμε τερματισμό από το μενού του ΛΣ και όχι κατεβάζοντας την οθόνη.
- Όταν χρησιμοποιούμε το φορητό υπολογιστή στο γραφείο, κάπου στα πόδια μας θα είναι και το καλώδιο του τροφοδοτικού, που τον συνδέει στο ρεύμα. Αν μπλεχτεί όταν σηκωθούμε, θα παρασύρει και τη συσκευή στο πάτωμα.
- Όταν μεταφέρουμε τον υπολογιστή, δεν τον πιάνουμε από το καπάκι, διότι αφενός δε σχεδιάστηκε για να σηκώνει το βάρος του μηχανήματος και αφετέρου είναι πιθανό να μας γλιστρήσει.
- Τα περισσότερα ατυχήματα γίνονται κατά τη μεταφορά. Φροντίζουμε να χρησιμοποιούμε κατάλληλη θήκη ή τσάντα και όταν τον τοποθετούμε σε αυτήν, πρέπει να αφαιρούμε από τις θύρες του, ποντίκι, USB stick, το τροφοδοτικό, όπως και οπτικούς δίσκους από τον οδηγό. Η συμπίεση των συσκευών θα προκαλέσει βλάβη στο σύνδεσμο της συσκευής ή στην υποδοχή του φορητού.
- Δεν αφήνουμε τον φορητό σε μέρη όπου καθόμαστε, όπως, καναπέδες, καρέκλες ή στο κρεβάτι. Είναι σχεδόν βέβαιο ότι κάποια στιγμή, κάποιος, θα τον χρησιμοποιήσει για κάθισμα.
- Δεν τοποθετούμε όποιο USB stick βρούμε στο φορητό μας, παρόλο το καλό λογισμικό προστασίας που έχουμε, ο υπολογιστής μας μπορεί να μολυνθεί από κάποιον ιό.
- Όταν συνδεόμαστε σε κάποιο δημόσιο ασύρματο σημείο πρόσβασης, έχουμε πάντα ενεργό το τείχος προστασίας (Firewall) και επιλεγμένο το προφίλ δικτύου για δημόσιο δίκτυο (Public Network). Διαφορετικά, τα δεδομένα μας και οι κοινόχρηστοι φάκελοι του υπολογιστή μας, μπορεί να δεχθούν πολλούς και ανεπιθύμητους επισκέπτες.
- Ο καφές, το τσάι, είναι τονωτικά ροφήματα, αλλά, όχι για το φορητό μας υπολογιστή. Αν θέλουμε να βελτιώσουμε την απόδοσή του, προτιμούμε την αύξηση χωρητικότητας της μνήμης του. Αποφεύγουμε λοιπόν, την τοποθέτηση παρόμοιων ροφημάτων δίπλα στη συσκευή μας. Κάποια στιγμή, είναι στατιστικά βέβαιο ότι ο φορητός μας υπολογιστής θα ζηλέψει και ζητήσει και αυτός μία γουλιά. Όσο για το νερό, προτιμούμε ένα μπουκάλι που κλείνει.
- Αποφεύγουμε τις άσκοπες, εγκαταστάσεις και απεγκαταστάσεις λογισμικού, διότι κάθε αφαιρούμενη εφαρμογή, όλο και κάτι αφήνει στο σύστημά μας.
- Κάνουμε συχνά ενημερώσεις στο ΛΣ, ειδικά αυτές που αφορούν στην ασφάλεια. Στο λογισμικό προστασίας, έχουμε ρυθμισμένες τις αυτόματες ενημερώσεις.

#### Να θυμάστε

Η μεταφορά των φορητών συσκευών εκτός σταθερού χώρου λειτουργίας, τα καθιστά ευάλωτα σε πλήθος κινδύνων. Η σωστή χρήση και η φροντίδα τους μπορεί να μην εξασφαλίζει, αλλά επιδρά θετικά στη μακροζωία τους.

### **3.1.6.2 Επίλυση προβλημάτων**

#### **Προβλήματα εκκίνησης**

• **Πρόβλημα στη τροφοδοσία**.

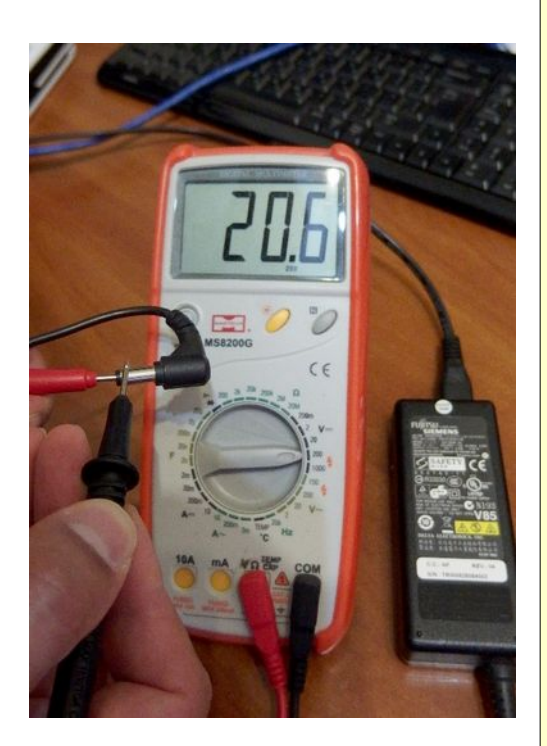

*Εικόνα 196. Μέτρηση τροφοδοτικού με πολύμετρο*

#### **Έλεγχος τροφοδοσίας**

- Ελέγχουμε αν η μπαταρία έχει τοποθετηθεί και κουμπώσει σωστά.
- Αν η μπαταρία είναι σωστά τοποθετημένη, μπορεί να έχει αδειάσει. Τοποθετούμε το καλώδιο τροφοδοσίας, περιμένουμε λίγο και ξαναδοκιμάζουμε, με τοποθετημένη τη μπαταρία, αλλά και χωρίς.
- Ελέγχουμε το σύνδεσμο του τροφοδοτικού μήπως έχει χαλαρώσει και δεν έχει σωστή επαφή.
- Αν παρ' όλα αυτά, η συσκευή δεν ανοίγει πρέπει να ελέγξουμε το τροφοδοτικό αν λειτουργεί σωστά. Χρησιμοποιούμε ένα πολύμετρο για να μετρήσουμε την τάση εξόδου του τροφοδοτικού. Αυτή πρέπει να είναι ανάμεσα σε +5% και -5% της ονομαστικής του τάσης εξόδου. Δηλαδή αν η ονομαστική τάση εξόδου είναι 20V, η μέτρηση του πολύμετρου πρέπει να είναι, από 19-21 Volts.
- **Πρόβλημα υπερθέρμασνης**, πρέπει να περιμένουμε να κρυώσει το μηχάνημα και να ξαναπροσπαθήσουμε.
- **Επιπλοκή με κάποια περιφερειακή συσκευή**, αφαιρούμε τις συνδεδεμένες περιφερειακές συσκευές και ξαναδοκιμάζουμε.
- **Πιθανή βλάβη στο υλικό μας** όπως π.χ. στη μητρική πλακέτα. Τότε οι διαδικασίες ανάκαμψης δε διαφέρουν από αυτές των επιτραπέζιων υπολογιστών, εκτός από το κόστος.
- **Περίεργα και ακανόνιστα κολλήματα στη λειτουργία εκκίνησης**, μπορεί να αντιμετωπιστούν με επαναφορά στις εργοστασιακές επιλογές (Hardware Reset), όπου επανακαθορίζονται οι λειτουργίες μεταξύ του BIOS και του υλικού του συστήματος. Η διαδικασία μπορεί να διαφέρει από εταιρεία σε εταιρεία.

Ενδεικτικά αναφέρουμε τα βήματα:

- 1. Κλείνουμε τον υπολογιστή.
- 2. Αφαιρούμε κάθε περιφερειακή συσκευή.
- 3. Αφαιρούμε την μπαταρία.
- 4. Αφαιρούμε την τροφοδοσία.
- 5. Πατάμε και κρατάμε πατημένο το διακόπτη εκκίνησης για 20 δευτερόλεπτα.
- 6. Τοποθετούμε την μπαταρία.
- 7. Συνδέουμε την τροφοδοσία.
- 8. Ανοίγουμε τον υπολογιστή.

Αν η μπαταρία δεν είναι αφαιρούμενη αλλά ενσωματωμένη, παραλείπουμε τα βήματα 3 και 6.

### **Προβλήματα και λύσεις στην ασύρματη σύνδεση**

- Η κάρτα δικτύου είναι κλειστή. Ελέγχουμε μήπως υπάρχει κάποιος φυσικός διακόπτης ή κάποιος συνδυασμός πλήκτρων, που ενεργοποιεί/απενεργοποιεί την ασύρματη κάρτα δικτύου.
- Μπορεί να μετακινηθήκαμε εκτός εμβέλειας δικτύου, πλησιάζουμε στο ασύρματο σημείο πρόσβασης και ξαναπροσπαθούμε.
- Ελέγχουμε αν ο κωδικός ασφαλείας του ασύρματου δικτύου είναι σωστός.
- Δοκιμάζουμε σε άλλο ασύρματο δίκτυο, αν το πρόβλημα παραμένει ελέγχουμε το οδηγό συσκευής της ασύρματης κάρτας δικτύου.

### **Προβλήματα απεικόνισης**

- Αν ο υπολογιστής είναι σε λειτουργία, αλλά η οθόνη παραμένει μαύρη, πρέπει να ελέγξουμε αρχικά, μήπως έχει διακόπτη ανοίγματος/κλεισίματος (On/Off) ή μήπως έχει μειωθεί η φωτεινότητα, οπότε την αυξάνουμε με τον αντίστοιχο συνδυασμό πλήκτρων. Αν η οθόνη παραμένει μαύρη, μπορούμε να συνδέσουμε μία εξωτερική οθόνη, και να δοκιμάσουμε αν έχει εικόνα. Μπορούμε να μεταβούμε στο πίνακα ελέγχου των συσκευών όπου από μπορούμε:
	- να ελέγξουμε αν υπάρχει κάποιο μήνυμα λάθους
	- να κάνουμε αναβάθμιση του οδηγού συσκευής της κάρτας γραφικών
	- να απεγκαταστήσουμε και να εγκαταστήσουμε από την αρχή τον οδηγό συσκευής.
- Αν υπάρχει εικόνα, αλλά εμφανίζεται αλλοιωμένη, πρέπει να δούμε αν η οθόνη είναι ρυθμισμένη στη σωστή ανάλυση (Screen Resolution), αλλά και στη συχνότητα ανανέωσης (Monitor Refresh Rate).

## **3.1.7 Ενδεικτικές δραστηριότητες**

## **ΘΕΩΡΙΑ**

- Ο εκπαιδευτικός μπορεί να παρουσιάσει, επιλεγμένα βίντεο από το Διαδίκτυο, σύγχρονων φορητών υπολογιστών.
- Ο εκπαιδευτικός παρουσιάζει και επεξηγεί, τη δομή ενός φορητού υπολογιστή με τη βοήθεια επιλεγμένου βίντεο από το Διαδίκτυο ή με χρήση του λογισμικού Cisco IT Essential Virtual Laptop.
- Συζήτηση στην τάξη με τους μαθητές και δημιουργία ενός πίνακα σύγκρισης πλεονεκτημάτων – μειονεκτημάτων, επιτραπέζιων και φορητών υπολογιστών.

## **ΕΡΓΑΣΤΗΡΙΟ**

- Ο εκπαιδευτικός αναθέτει στους μαθητές την αναζήτηση μοντέλων φορητών υπολογιστών διαφόρων κατηγοριών (ανάλογα το μέγεθος της οθόνης που διαθέτουν) και τη δημιουργία συγκριτικού πίνακα διαθέσιμων χαρακτηριστικών (π.χ. επεξεργαστή, αυτονομίας, κάρτας γραφικών, τιμής κα).
- Ο εκπαιδευτικός δημιουργεί μία λίστα από συγκεκριμένα μοντέλα διάφορων φορητών υπολογιστών, από διάφορους κατασκευαστές και αναθέτει στους μαθητές να αναζητήσουν στο Διαδίκτυο από τον επίσημο κατασκευαστή:
	- Εγχειρίδια χρήσης (Device Manuals).
	- Οδηγούς συσκευών (Device Drivers).
	- Οδηγούς προβλημάτων (Troubleshooting Guides).
	- Εύρεση διαδικασιών αντιγράφων ασφαλείας ή και ανάκαμψης (Backup Restore).
	- Κωδικούς αριθμούς συγκεκριμένων ανταλλακτικών και τρόπους On Line παραγγελίας.
- Σε συνέχεια της προηγούμενης δραστηριότητας, ο εκπαιδευτικός αφού επιλέξει από τα ανακτημένα εγχειρίδια, ένα πλήρες και αναλυτικό εγχειρίδιο, ζητά από τους μαθητές να αναζητήσουν σε αυτό, τις οδηγίες αντικατάστασης:
	- της οθόνης
	- του πληκτρολογίου
	- του σκληρού δίσκου
	- του οπτικού δίσκου
	- της μνήμης
	- της ασύρματης κάρτας δικτύου
	- του ανεμιστήρα του συστήματος ψύξης

και στη συνέχεια να δημιουργήσουν ανά ομάδες μία κοινόχρηστη παρουσίαση ή συνεργατικό Wiki,

όπου να περιγράφονται τα βήματα όλων των ανωτέρω διαδικασιών.

- Αν υπάρχει διαθέσιμος κατάλληλος φορητός υπολογιστής ή παλαιός, εκτός λειτουργίας και αφού βρεθούν τα αντίστοιχα εγχειρίδια, μπορούν να πραγματοποιηθούν στο εργαστήριο οι παρακάτω εργασίες:
	- o Αναβάθμιση Αλλαγή Μνήμης RAM,
	- o Αναβάθμιση Αλλαγή Σκληρού Δίσκου & Οπτικού Οδηγού.
	- o Αναβάθμιση Αλλαγή Συντήρηση Καθαρισμός συστήματος ψύξης,
	- o Αλλαγή Πληκτρολογίου,
	- o Αλλαγή Οθόνης,
	- o Αποσυναρμολόγηση και επανασυναρμολήγηση όλης της συσκευής,
	- o ΟΕΜ επανεγκατάσταση ΛΣ από τα εργαλεία ανάκαμψης,
- Σε οποιοδήποτε φορητό υπολογιστή, μπορεί να γίνει επίδειξη και δοκιμή στο εργαστήριο των παρακάτω εργασιών:
	- o Μέτρηση καλής λειτουργίας τροφοδοτικού με το πολύμετρο.
	- o Δημιουργία αντιγράφων ασφαλείας.
	- o Χρήση λογισμικού ελέγχου καλής λειτουργίας.
	- o Ρυθμίσεις διαχείρισης ενέργειας.

## **ΠΑΡΑΤΗΡΗΣΕΙΣ**

Η πρόσβαση και ο πειραματισμός εκτεταμένων παρεμβάσεων στο εσωτερικό ενός φορητού υπολογιστή σε καλή κατάσταση λειτουργίας δεν ενδείκνυται. Προτείνεται όμως η ανεύρεση ενός παλαιού, εκτός λειτουργίας φορητού υπολογιστή, για βιωματική προσέγγιση των πρακτικών συντήρησης στο εργαστήριο. Διαφορετικά οι περιγραφόμενες δραστηριότητες μπορούν να επιδειχθούν με επιλεγμένα βίντεο από το Διαδίκτυο, με ανάγνωση και παρουσίαση εγχειριδίων του κατασκευαστή ή με χρήση του λογισμικού Cisco IT Essentials Virtual Laptop.

# **3.1.8 Πηγές, ιστογραφία, πρόσθετο χρήσιμο υλικό**

Cisco IT Essentials Virtual Laptop από Cisco Systems, Inc.

• <http://www.cisco.com/web/learning/netacad/landing/ITElaptop.html>

Mobile Computing.

• [https://en.wikipedia.org/wiki/Mobile\\_computing](https://en.wikipedia.org/wiki/Mobile_computing)

Express Card.

• <https://en.wikipedia.org/wiki/ExpressCard>

Kensington Security Slot.

• [https://en.wikipedia.org/wiki/Kensington\\_Security\\_Slot](https://en.wikipedia.org/wiki/Kensington_Security_Slot)

Μπαταρίες Φορητών.

- <http://batterycare.net/>
- <http://www.wikihow.com/Extend-Laptop-Battery-Life>

ΟΕΜ.

- [https://en.wikipedia.org/wiki/Original\\_equipment\\_manufacturer](https://en.wikipedia.org/wiki/Original_equipment_manufacturer)
- [https://en.wikipedia.org/wiki/Bundling\\_of\\_Microsoft\\_Windows](https://en.wikipedia.org/wiki/Bundling_of_Microsoft_Windows)

Factory Reset State.

• <http://www.pcadvisor.co.uk/how-to/laptop/factory-reset-laptop-image-3462995/>

Ενδεικτικές ιστοσελίδες υποστήριξης κατασκευαστών.

- HP<http://www8.hp.com/us/en/support-drivers/total-care/totalcare-for-laptops.html>
- Acer<http://www.acer.gr/ac/el/GR/content/support>
- Sony<http://esupport.sony.com/EN/VAIO>
- Toshiba<http://support.toshiba.com/laptops>
- Apple<https://www.apple.com/support/macbookair/>
- Asus<http://www.asus.com/us/support/self-service/1/>
- MSI<http://us.msi.com/support>
- Lenovo<http://support.lenovo.com/gr/el/products?type=Laptops-and-netbooks&c=1>

# **3.2 Διαχείριση κινητών συσκευών**

Οι ταμπλέτες και τα έξυπνα κινητά, αποτελούν πλέον αναπόσπαστο μέρος των καθημερινών δραστηριοτήτων του σύγχρονου ατόμου. Είτε έχουν προσωπική, είτε επαγγελματική χρήση, εξυπηρετούν ένα μεγάλο μέρος από τις ανάγκες του σε κάθε μορφής επικοινωνία αλλά και άλλων εφαρμογών. Έχουν αντικαταστήσει ένα μεγάλο μέρος των εργασιών που έκαναν μέχρι τώρα οι χρήστες με τους συμβατικούς υπολογιστές, σταθερούς και φορητούς. Εκατοντάδες μοντέλα, δεκάδων εταιρειών, κυκλοφορούν στα χέρια των χρηστών, έτσι προκύπτουν πλήθος εργασιών, διαχείρισης και επίλυσης βασικών προβλημάτων του υλικού και του λογισμικού τους.

# **ΔΙΔΑΚΤΙΚΟΙ ΣΤΟΧΟΙ**

**Ολοκληρώνοντας το κεφάλαιο αυτό οι μαθητές θα πρέπει να είναι ικανοί:**

Να αναφέρουν και να εξηγούν τη λειτουργία και τις διαφορές, διαφόρων κινητών συσκευών.

Να αναφέρουν και να επεξηγούν τη λειτουργία των διαθέσιμων αισθητήρων, των κινητών συσκευών.

Να αναφέρουν και να εξηγούν τις τεχνολογίες των οθονών αφής.

Να διακρίνουν τα πιο δημοφιλή ΛΣ που χρησιμοποιούν οι κινητές συσκευές.

Να επεξηγούν τη φιλοσοφία κατασκευής των βασικών ΛΣ, για κινητές συσκευές (ανοικτά/κλειστά ΛΣ) καθώς και τα πλεονεκτήματα - μειονεκτήματά τους.

Να εφαρμόζουν τις βασικές ρυθμίσεις που αφορούν στην ασφάλεια και στη συνδεσιμότητα των κινητών συσκευών.

Να εγκαθιστούν και να συντηρούν το λογισμικό εφαρμογών που χρησιμοποιούν.

Να χρησιμοποιούν ειδικό λογισμικό συντήρησης κινητών συσκευών.

Να εφαρμόζουν διαδικασίες αντιγράφων ασφαλείας, αποκατάστασης και ανάκαμψης.

Να συντηρούν και να αναβαθμίζουν το ΛΣ των κινητών συσκευών.

Να αναγνωρίζουν και να αντιμετωπίζουν απλά προβλήματα του λογισμικού των κινητών συσκευών.

## **3.2.1 Περιγραφή & χαρακτηριστικά**

### **3.2.1.1 Περιγραφή έξυπνων κινητών συσκευών**

Τα έξυπνα κινητά τηλέφωνα (Smartphones) και οι ταμπλέτες (Tablets), μπορούν να συνδυάζουν τις λειτουργίες των κινητών τηλεφώνων μαζί με αυτές των φορητών υπολογιστών. Οι πανίσχυροι επεξεργαστές, οι ταχύτατες κάρτες γραφικών, οι κάμερες υψηλής ανάλυσης, το πλήθος των διαθέσιμων αισθητήρων, η μεγάλη αυτονομία, οι δεκάδες χιλιάδες διαθέσιμες εφαρμογές και βέβαια η εντυπωσιακή διεπαφή επικοινωνίας τους με τον χρήστη μέσω των οθονών αφής υψηλής ανάλυσης και χρωματικής απόδοσης διευκολύνουν σε τέτοιο βαθμό τη χρήση τους, ώστε τις καθιέρωσαν ως συσκευές στην επικοινωνία των χρηστών.

### **3.2.1.2 Λειτουργικό σύστημα κινητών συσκευών**

Το ΛΣ που χρησιμοποιεί μία φορητή συσκευή είναι εγκατεστημένο από τον κατασκευαστή της, προκειμένου να λειτουργεί αρμονικά με το υλικό της συσκευής. Μερικά από τα ΛΣ που χρησιμοποιούνται σήμερα από τις έξυπνες κινητές συσκευές είναι:

- Android OS
- Apple iOS
- Blackberry OS
- Windows Phone OS
- **Symbian**
- Firefox OS
- Ubuntu Touch OS

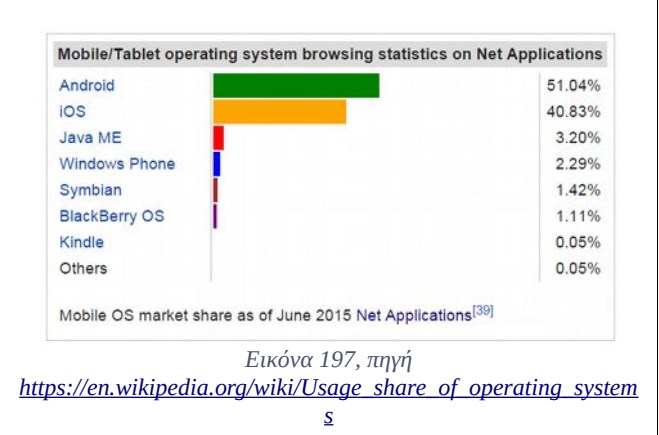

Από τα παραπάνω λειτουργικά συστήματα τα δύο πρώτα (Android και iOS) καλύπτουν το 90% περίπου των χρησιμοποιούμενων κινητών συσκευών.

### **Android**

Το ΛΣ Android, αναπτύχθηκε από την εταιρεία Google Inc. και είναι βασισμένο στον πυρήνα του Linux. Κατέχει ένα μεγάλο μέρος των εγκαταστάσεων σε κινητές συσκευές. Είναι ένα ελεύθερο λογισμικό **ανοιχτού** κώδικα. Παρέχεται χωρίς χρέωση και χρησιμοποιείται από τις εταιρείες κατασκευής κινητών συσκευών, οι οποίες είναι ελεύθερες να τροποποιήσουν τη διεπαφή του με το χρήστη, αλλά και τον κώδικα λειτουργίας του, με στόχο να βελτιστοποιήσουν τη συμβατότητα με το υλικό τους, πριν το εγκαταστήσουν στις συσκευές τους.

Έχει κυκλοφορήσει σε αρκετές εκδόσεις μία από τις οποίες είναι η έκδοση 5.1, Lollipop $\rm ^{44}.$  $\rm ^{44}.$  $\rm ^{44}.$ 

Επίσης υπάρχουν και κυκλοφορούν αρκετές τροποποιημένες εκδοχές του, οι οποίες αναπτύσσονται από κοινότητες προγραμματιστών.

Προσφέρεται δε στους προγραμματιστές κινητών συσκευών, ένα δωρεάν πακέτο ανάπτυξης λογισμικού εφαρμογών (SDK Software Development Kit<sup>[45](#page-172-1)</sup>) για τις κινητές συσκευές Android. Οι εφαρμογές αυτές (Mobile Apps) μπορούν χωρίς καμία δέσμευση, να εγκατασταθούν στη κινητή συσκευή ενός χρήστη ή να διατεθούν δωρεάν ή και για αγορά από άλλους χρήστες. Η επίσημη οδός διάθεσης των εφαρμογών, είναι το ηλεκτρονικό κατάστημα Google Play[46](#page-172-2) .

Συνοψίζοντας το ΛΣ Android, προσφέρει στους χρήστες του, μεγάλη ευελιξία και ελευθερία τροποποιήσεων ή αλλαγών, με μηδενικό κόστος, αφού η τοποθέτησή του στις συσκευές δεν αυξάνει την προστιθέμενη αξία τους. Όμως, η μεγάλη ευελιξία έχει και κόστος. Λόγω των ποικίλων διαφοροποιήσεων του περιβάλλοντος του ΛΣ Android, από κατασκευαστή σε κατασκευαστή, αφενός προβληματίζει στην αρχή τους χρήστες όταν αλλάζουν συσκευή, αφετέρου, είναι δύσκολο στους προγραμματιστές να εξασφαλίσουν την απρόσκοπτη λειτουργία των εφαρμογών τους σε όλα τα μοντέλα κινητών συσκευών.

## **iOS**

Το ΛΣ iOS, είναι εμπορικό προϊόν της εταιρείας Apple Inc. και τοποθετείται μόνο στις κινητές συσκευές που η ίδια κατασκευάζει (iPhone, iPad, iPod, Apple Watch). Μία από τις πρόσφατες εκδόσεις είναι η iOS 9.

Το iOS, είναι ένα **κλειστό** εμπορικό ΛΣ, το οποίο αναπτύσσεται και συντηρείται αποκλειστικά και μόνο από την ίδια την εταιρεία Apple. Έτσι έχουμε ως αποτέλεσμα να αυξάνεται το κόστος των συσκευών και να περιορίζεται η ελευθερία και η ευελιξία τροποποίησης της διεπαφής του ΛΣ από την πλευρά των χρηστών. Σε αντάλλαγμα όμως προσφέρονται άλλα πλεονεκτήματα, όπως της βέλτιστης συμβατότητας και αρμονικής λειτουργίας υλικού και λογισμικού συστήματος, εφόσον και τα δύο κατασκευάζονται μόνο από την ίδια την εταιρεία.

Η διάθεση επίσης των δημιουργούμενων εφαρμογών από τους προγραμματιστές, γίνεται αποκλειστικά από την Apple και αφού οι εφαρμογές των προγραμματιστών περάσουν από έλεγχο της εταιρείας, πριν διατεθούν στο κοινό από το ηλεκτρονικό κατάστημα App Store. Αυτό προσφέρει ένα ακόμα επίπεδο προσφερόμενης ασφάλειας προς τους χρήστες, όσο αφορά, στον τεχνικό έλεγχο της εφαρμογής αλλά και στη καταλληλότητα του περιεχομένου της.

<span id="page-172-0"></span><sup>44</sup> Lollipop = γλειφιτζούρι. ''*Το Android είναι το λειτουργικό σύστημα που τροφοδοτεί περισσότερα από ένα δισεκατομμύριο smartphones και tablets. Δεδομένου ότι αυτές οι συσκευές κάνουν τη ζωή μας τόσο γλυκιά, κάθε έκδοση του Android παίρνει το όνομά της από ένα επιδόρπιο.* '' (Πηγή [https://www.android.com/history/\)](https://www.android.com/history/).

<span id="page-172-1"></span><sup>45</sup> <http://developer.android.com/develop/index.html>

<span id="page-172-2"></span><sup>46</sup> [https://play.google.com](https://play.google.com/)

Η επιλογή επαφίεται στον κάθε χρήστη, να σταθμίσει και να επιλέξει από την πληθώρα των ΛΣ και των συσκευών που κυκλοφορούν στην αγορά, ποια ανταποκρίνεται περισσότερο στις δικές του ανάγκες και απαιτήσεις.

## **3.2.1.3 Συνδεσιμότητα**

Οι κινητές συσκευές ανάλογα το μοντέλο τους, μπορούν όπως αναφέραμε, να συνδυάζουν τις λειτουργίες των κινητών τηλεφώνων και των φορητών υπολογιστών. Έτσι, όσον αφορά τη συνδεσιμότητά τους μπορούν να έχουν ανάλογο εξοπλισμό (κεραία και αντίστοιχο ολοκληρωμένο κύκλωμα) ο οποίος να υλοποιεί:

- σύνδεση στο δίκτυο κινητής τηλεφωνίας<sup>[47](#page-173-0)</sup> (GSM<sup>[48](#page-173-1)</sup>), που υποστηρίζει μεταφορά φωνής και δεδομένων<sup>[49](#page-173-2)</sup>
- σύνδεση ασύρματου δικτύου WiFi<sup>[50](#page-173-3)</sup>.

<span id="page-173-0"></span><sup>47</sup> Τα δίκτυα των εταιρειών κινητής τηλεφωνίας στην Ελλάδα λειτουργούν χρησιμοποιούν ζώνες συχνοτήτων περί τα 800, 900, 1800, 2100, 2600 Mhz.

<span id="page-173-1"></span><sup>48</sup> *GSM, Global System for Mobile communications, Παγκόσμιο Σύστημα Κινητών επικοινωνιών, Το GSM είναι ένα κυψελοειδές ψηφιακό σύστημα κινητής τηλεφωνίας δεύτερης γενιάς (Second Generation, 2G), το οποίο χρησιμοποιεί ηλεκτρομαγνητικά σήματα και την τεχνική πολλαπλής πρόσβασης με διαχωρισμό του διαθέσιμου φάσματος συχνοτήτων σε ένα αριθμό καναλιών και την διαίρεση αυτών σε χρονοθυρίδες για την μετάδοση σημάτων. Η εμβέλεια ενός δικτύου GSM σε μία γεωγραφική περιοχή για να γίνει, η περιοχή αυτή διαμελίζεται σε μικρότερες περιοχές που λέγονται κυψέλες, οι οποίες εφάπτονται μεταξύ τους με κάθε κυψέλη να έχει και ένα σταθμό βάσης(Base Station), συνθέτοντας έτσι μια δομή κυψελών. Η δομή αυτή επαναλαμβάνεται όσες φορές χρειάζεται για την απαιτούμενη κάλυψη της μιας περιοχής κάνοντας επαναχρησιμοποίηση των συχνοτήτων. Με την μέθοδο αυτή αυξάνεται η χωρητικότητα του δικτύου αλλά πρέπει η ισχύς κάθε κυψέλης να είναι όση χρειάζεται ώστε να μην ξεπερνάει τα όρια της και να υπερχειλίζει άλλες κυψέλες της ίδιας δομής ενώ για να μην δημιουργείται ενδοκαναλική παρεμβολή σε γειτονικές κυψέλες η επαναχρησιμοποίηση συχνοτήτων πρέπει να σχεδιάζεται έτσι ώστε να απέχουν επαρκή απόσταση οι κυψέλες μιας δομής που έχουν την ίδια συχνότητα με τις κυψέλες μιας άλλης δομής. Η ενδοκαναλική παρεμβολή μειώνεται όσο αυξάνει ο αριθμός των κυψελών της δομής. Η ακτίνα κάθε κυψέλης σε αραιοκατοικημένες περιοχές είναι έως και 35Km ενώ σε πυκνοκατοικημένες περιοχές δεν ξεπερνά τα 300 μέτρα.* (Πηγή https://el.wikipedia.org/wiki/Global System for Mobile Communications)

<span id="page-173-2"></span><sup>49</sup> Μέσω της αναβάθμισης των υπαρχόντων δικτύων GSM, είναι δυνατή η μεταφορά δεδομένων με πρότυπα τα οποία επιτρέπουν την αποστολή και λήψη δεδομένων μέσω των δικτύων της κινητής τηλεφωνίας, μερικά από αυτά ανά γενιά είναι:

<sup>•</sup> Πρότυπο GPRS (General Packet Radio Service), 2.5G, το οποίο επιτρέπει ταχύτητες από 10-171 Kbps.

<sup>•</sup> Πρότυπο EDGE (Enhanced Data rates for GSM Evolution), 2.75G, με ταχύτητες από 120-384 Kbps.

<sup>•</sup> Πρότυπο UMTS (Universal Mobile Telecommunications System), 3G, με ταχύτητες από 384-2Mbps.

<sup>•</sup> Πρότυπο HSPA (High Speed Packet Access), 3.5G, με ταχύτητες από 600 Kbps – 14 Mbps.

<sup>•</sup> Πρότυπα WiMAX & LTE (Worldwide Interoperability for Microwave Access & Long Term Evolution), 4G, με ταχύτητες από 3Mbps-100 Mbps.

<span id="page-173-3"></span><sup>50</sup> WiFi (Wireless Fidelity). Ασύρματη τεχνολογία για τοπική δικτύωση συσκευών η οποία χρησιμοποιεί για την επικοινωνία τους τις ραδιοσυχνότητες είτε των 2.4 GHz ή των 5 GHz και ανάλογα την έκδοση, μέγιστη θεωρητική ταχύτητα που ξεπερνά το 1Gbps (802.11ac).

- σύνδεση Bluetooth<sup>[51](#page-174-0)</sup>
- σύνδεση GPS<sup>[52](#page-174-1)</sup>

Οι συσκευές που διαθέτουν τη δυνατότητα σύνδεσης με τα δίκτυα κινητής τηλεφωνίας, μπορούν, ανάλογα τον εξοπλισμό, να διαθέτουν δυνατότητα σύνδεσης δεδομένων, 3ης ή και 4ης γενιάς. Η υλοποίηση της σύνδεσης αυτής βέβαια, εξαρτάται και από το αν υπάρχει κατάλληλο δίκτυο της εταιρείας κινητής τηλεφωνίας που λειτουργεί ως πάροχος του χρήστη.

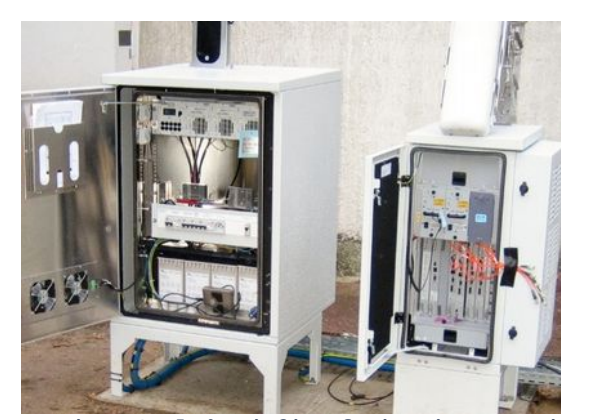

*Εικόνα 198. Εξοπλισμός βάσης δικτύων τέταρτης γενιάς 4G. By Groupe Aménagement Numérique des Territoires, https://upload.wikimedia.org/wikipedia/commons/d/d2/Wi MAX\_equipment.jpg*

Οι δύο χρησιμοποιούμενες τεχνολογίες WiMAX & LTE σχεδιάστηκαν για να παρέχουν μέγιστες ταχύτητες υπηρεσιών 4G, οι οποίες αγγίζουν τα 100 Mbps για επικοινωνία με κόμβους υψηλής κινητικότητας, όπως για παράδειγμα σε κινούμενα οχήματα (τρένα και αυτοκίνητα) και ταχύτητες μέχρι 1 Gbps για επικοινωνία με κόμβους χαμηλής κινητικότητας όπως για παράδειγμα, οι χρήστες κινητών συσκευών, όντας ακίνητοι ή πεζοί.

<span id="page-174-0"></span><sup>51</sup> Bluetooth. Ασύρματη τεχνολογία, η οποία χρησιμοποιώντας ραδιοσυχνότητες από 2.4 έως 2.5 GHz, επιτρέπει την ανταλλαγή δεδομένων μεταξύ συσκευών, που βρίσκονται σε μικρή απόσταση μεταξύ τους (έως λίγων δεκάδων μέτρων), με ταχύτητες που φθάνουν ανάλογα την έκδοση τα 24 Mbps (Vs 4.0).

<span id="page-174-1"></span><sup>52</sup> GPS (Global Positioning System). Είναι ένα δορυφορικό σύστημα πλοήγησης και εντοπισμού θέσης το οποίο αποτελείται από ένα δίκτυο 24 δορυφόρων τοποθετημένων σε τροχιά γύρω από τη γη, από το υπουργείο εθνικής αμύνης των ΗΠΑ. Αρχικά το δίκτυο προοριζόταν μόνο για στρατιωτικούς σκοπούς και εφαρμογές, στη συνέχεια όμως, δόθηκε δωρεάν στους πολίτες. Για τη σύνδεση με αυτό, χρειάζεται ένας **δέκτης** GPS, ο οποίος, για υπολογίσει το στίγμα, πρέπει να έχει οπτική επαφή με τουλάχιστον 3 δορυφόρους για να υπολογίζει τις συντεταγμένες (γεωγραφικό μήκος και πλάτος) και με τουλάχιστον 4 δορυφόρους για να υπολογίσει και το ύψος της θέσης του δέκτη. Ανάλογο σύστημα είναι και το Ευρωπαϊκό Galileo.

### **3.2.1.4 Αισθητήρες**

Οι κινητές συσκευές διαθέτουν πλήθος ενσωματωμένων αισθητήρων, ανάμεσα σε αυτούς διακρίνουμε:

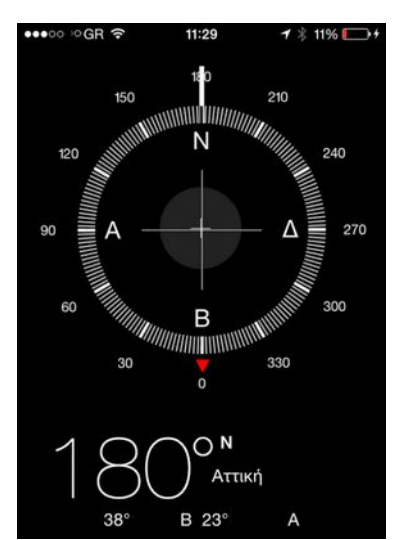

*Εικόνα 199. Ψηφιακή Πυξίδα Πηγή iOS Digital Compass by Apple Inc.*

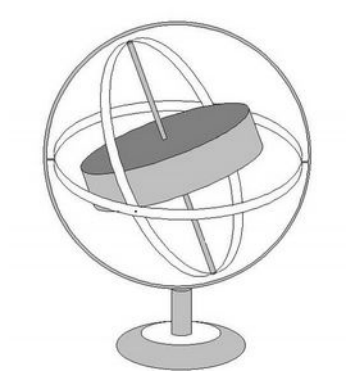

*Εικόνα 200. Σχέδιο Γυροσκόπιου by Svdmolen from nl [GFDL (http://www.gnu.org/copyleft/fdl.html) https://upload.wikimedia.org/wikipedia/c ommons/8/88/Gyroscope\_drawing.jpg*

**Proximity Sensor** (Αισθητήρας απόστασης ή εγγύτητας). Αισθητήρας, ο οποίος χρησιμοποιείται, ώστε να αντιλαμβάνεται η συσκευή πότε κοιτάμε την οθόνη της ή πότε την έχουμε στο αυτί μας. Έτσι η οθόνη αδρανοποιείται από την τυχαία επαφή με το πρόσωπό μας.

**Accelerometer** (επιταχυνσιόμετρο). Αισθητήρας μέτρησης της γραμμικής επιτάχυνσης, στις έξυπνες συσκευές χρησιμοποιείται κυρίως για να αντιλαμβάνεται η συσκευή πότε είναι σε κατακόρυφη ή σε οριζόντια θέση.

**Gyroscope** (γυροσκόπιο). Το επιταχυνσιόμετρο είναι χρήσιμο στο να αντιλαμβάνεται η συσκευή τη μετατόπιση σε σχέση με την αρχική της θέση. Δε μπορεί να αντιληφθεί όμως την περιστροφική της κίνηση πράγμα που κάνει το γυροσκόπιο, το οποίο αντιλαμβάνεται την κίνηση μια συσκευής προς όλους τους άξονες περιστροφής πληροφορώντας μας, για την κατεύθυνση της κίνησης.

**Magnetometer** (μαγνητόμετρο<sup>[53](#page-175-0)</sup>). Αισθητήρας, ο οποίος παρέχει πληροφορίες για τη γωνία που σχηματίζεται από τη συσκευή, σε σχέση με το μαγνητικό πεδίο της γης. Χρησιμοποιείται στις έξυπνες συσκευές για την υλοποίηση ψηφιακής πυξίδας (Digital Compass) και σε εφαρμογές πλοήγησης (Navigation Apps) σε συνδυασμό με το GPS.

<span id="page-175-0"></span><sup>53</sup> Το επιταχυνσιόμετρο και το γυροσκόπιο συνδυαζόμενα, μπορούν να ανιχνεύσουν μία κίνηση και την κατεύθυνσή της. Αυτές όμως είναι πληροφορίες **σχετικές** ανάλογα με τη θέση και την κατάσταση που βρίσκεται η συσκευή. Το μαγνητόμετρο από την άλλη, μας δίνει την απόλυτη κατεύθυνση σε σχέση με το μαγνητικό πεδίο της γης (μαγνητικός Βορράς). Έτσι με το συνδυασμό αυτών των αισθητήρων και με τη συνδρομή του GPS μπορούμε να έχουμε πληροφορίες, ως προς την απόλυτη κατεύθυνση της κίνησης, αλλά και τη θέση μας πάνω στο σύστημα συντεταγμένων της γης.

## **3.2.1.5 Οθόνες**

Σχεδόν όλες οι οθόνες των κινητών συσκευών είναι οθόνες αφής.

- Οι πρώτες οθόνες αφής που εμφανίστηκαν ήταν τεχνολογίας Resistive. Η κατασκευή των οθονών αυτών, επιτρέπει τον εντοπισμό της αφής, από το σημείο πίεσης που ασκείται σε αυτήν. Οι οθόνες Resistive είναι χαμηλού κόστους, μεγάλης αντοχής, μπορούν να χρησιμοποιούνται με γάντια ή ασκώντας πίεση, ακόμα και με ένα κοινό στυλό, είναι κατάλληλες για ιατρικές χρήσεις. Υστερούν όμως λόγω χαμηλής φωτεινότητας σε συνθήκες ημέρας.
- Σήμερα οι περισσότερες οθόνες των έξυπνων κινητών συσκευών είναι τεχνολογίας Capacitive. Οι οθόνες αυτές είναι έτσι κατασκευασμένες, ώστε, ο εντοπισμός του σημείου αφής, να γίνεται με τον εντοπισμό του σημείου της διαταραχής του ηλεκτροστατικού της πεδίου, ο οποίος συμβαίνει, όταν ο χρήστης ακουμπά το δάκτυλό του ή κάποιο ειδικό στυλό στην οθόνη. Γι' αυτό όταν χρησιμοποιούμε γάντια, οι οθόνες αφής αυτού του τύπου δεν ανταποκρίνονται (εκτός αν έχουμε ειδικά γάντια κατασκευασμένα γι' αυτό το σκοπό). Οι αναλύσεις των οθονών αυτών καθώς και οι χρωματικές τους αποδόσεις, ακόμα και σε συνθήκες υψηλής φωτεινότητας, είναι εντυπωσιακές.

## **3.2.1.6 Επεξεργαστές**

Οι επεξεργαστές των κινητών συσκευών είναι ειδικά σχεδιασμένοι ώστε, να καταλαμβάνουν πολύ μικρό χώρο ακόμα και σε σχέση με τους φορητούς υπολογιστές. Χρησιμοποιούν χαμηλότερη τάση λειτουργίας, καταναλώνουν λιγότερη ενέργεια για μεγαλύτερη αυτονομία χρήσης, και τέλος εκλύουν και μικρότερα ποσά θερμότητας, αφού η ανάπτυξη εκτεταμένων συστημάτων ψύξης είναι περιορισμένη. Ειδικοί αλγόριθμοι ρύθμισης της συχνότητας λειτουργίας τους, επιτρέπουν να προσαρμόζεται η επεξεργαστική τους ισχύς, ανάλογα των απαιτήσεων των εφαρμογών, ώστε να επιτυγχάνεται η βελτιστοποίηση της αυτονομίας της συσκευής.

# **3.2.2 Διαχείριση έξυπνων κινητών συσκευών**

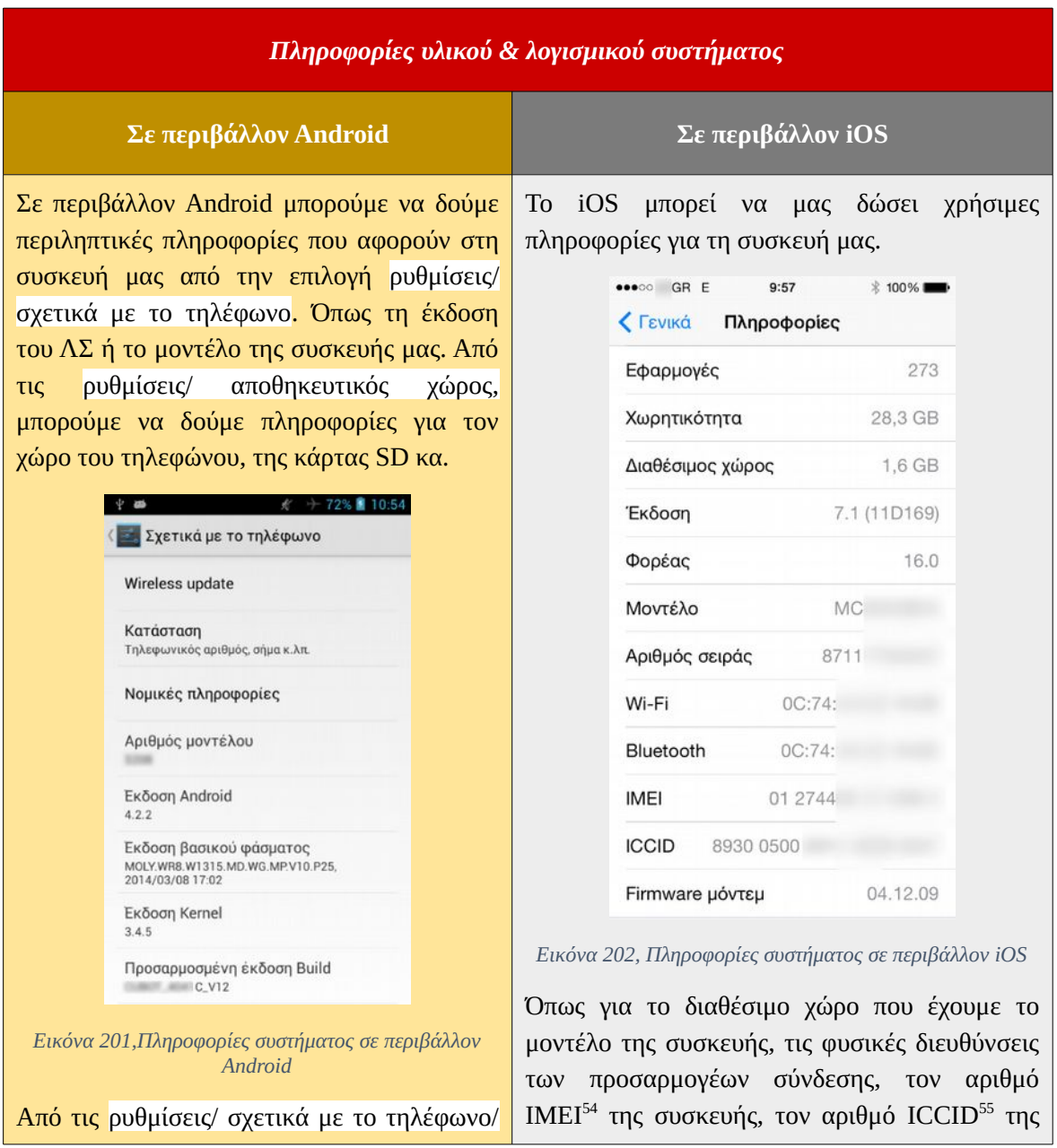

- <span id="page-177-0"></span>54 IMEI (International Mobile Equipment Identity). Αν πρόκειται για συσκευή με δυνατότητες σύνδεσης κινητής τηλεφωνίας GSM, έχει ενσωματωμένο ένα μοναδικό αριθμό ταυτοποίησης, ΙΜΕΙ, ο οποίος καταχωρείται σε μία βάση δεδομένων την EIR (Equipment Identity Register) και σε περίπτωση κλοπής, μέσα από διαδικασίες που προβλέπονται από την ΕΕΤΤ (Εθνική Επιτροπή Τηλεπικοινωνιών & Ταχυδρομείων) και εξυπηρετούνται από τον πάροχο κινητής τηλεφωνίας, ειδοποιείται η EIR και απενεργοποιείται ο συγκεκριμένος αριθμός IMEI. Έτσι η συσκευή δεν μπορεί πλέον να χρησιμοποιηθεί. Ο αριθμός ΙΜΕΙ εμφανίζεται αν πληκτρολογήσουμε και στο κινητό μας \*#06#.
- <span id="page-177-1"></span>55 ICCID (Integrated Circuit Card Identifier). Κάθε SIM κάρτα ταυτοποιείται από ένα μοναδικό σειριακό αριθμό απότελείται από 19 ή 20 χαρακτήρες, αποθηκεύεται στην κάρτα και δεν μπορεί να αλλάξει.

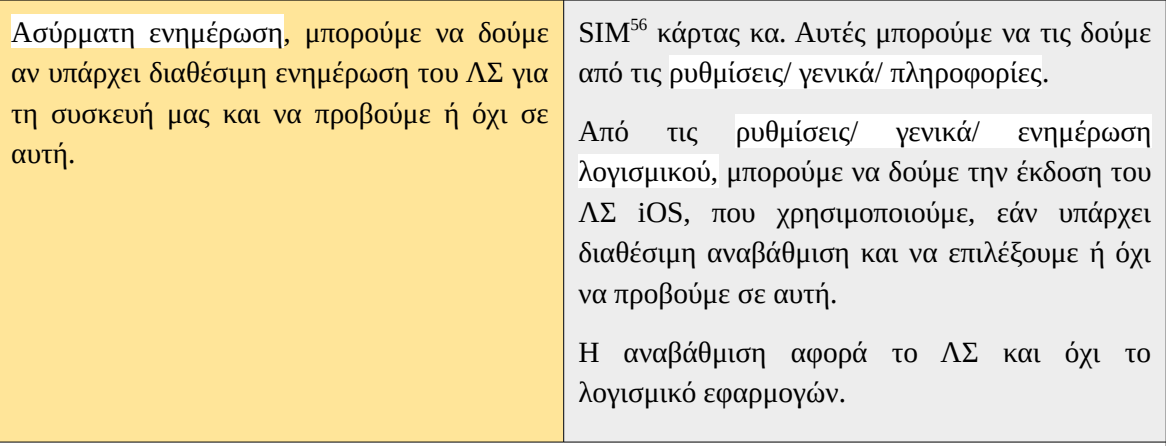

Πριν κάνουμε ενημέρωση του ΛΣ, πρέπει να είμαστε συνδεδεμένοι είτε σε ασύρματο δίκτυο και η μπαταρία της συσκευής να είναι πλήρως φορτισμένη είτε ακόμα καλύτερα, να είναι συνδεδεμένη με το φορτιστή της στην παροχή ρεύματος. Αν διακοπεί η τροφοδοσία κατά την αναβάθμιση, θα προκληθούν προβλήματα στη συσκευή.

Μπορούμε επίσης, να χρησιμοποιήσουμε και μία από τις δεκάδες δωρεάν εφαρμογές για αναλυτικές πληροφορίες για το σύστημά μας. Αυτές μπορούν να μας δώσουν στοιχεία από τον επεξεργαστή, την μπαταρία, το δίκτυο, τους αισθητήρες της συσκευής κλπ, μέχρι και τις διεργασίες που τρέχει το ΛΣ.

<span id="page-178-0"></span><sup>56</sup> *SIM (subscriber identification module, Μονάδα ταυτότητας συνδρομητή). Κάθε κινητή μονάδα για να συνδεθεί με το δίκτυο GSM, θα πρέπει απαραίτητος να διαθέτει στο εσωτερικό της και μία κάρτα SIM. Αυτή η κάρτα διατίθεται από τον παροχέα και αποτελεί την ταυτότητα για έναν συνδρομητή, αφού περιλαμβάνει απαραίτητες πληροφορίες για αυτόν και για το δίκτυο του με το οποίο συνδέεται, καθώς και μια περιορισμένη ποσότητα μνήμης. Από τη στιγμή που θα αφαιρεθεί από τη κινητή μονάδα, η κινητή μονάδα δεν μπορεί να χρησιμοποιηθεί πέραν από κλήσεις ανάγκης εκτάκτου ανάγκης (112). Μια κάρτα SIM διαθέτει έναν μικροεπεξεργαστή, μια μνήμη ROM που χρησιμοποιείται για τις λειτουργίες του δικτύου (αναγνωριστικά, πιστοποίηση κτλ.) και μια μνήμη EPROM που την χρησιμοποιεί ο χρήστης για τα δικά του προσωπικά δεδομένα.*

<sup>(</sup>Πηγή [https://el.wikipedia.org/wiki/SIM\)](https://el.wikipedia.org/wiki/SIM)

## **3 . 2 Δ ι α χ ε ί ρ ι σ η κ ι ν η τ ώ ν σ υ σ κ ε υ ώ ν**

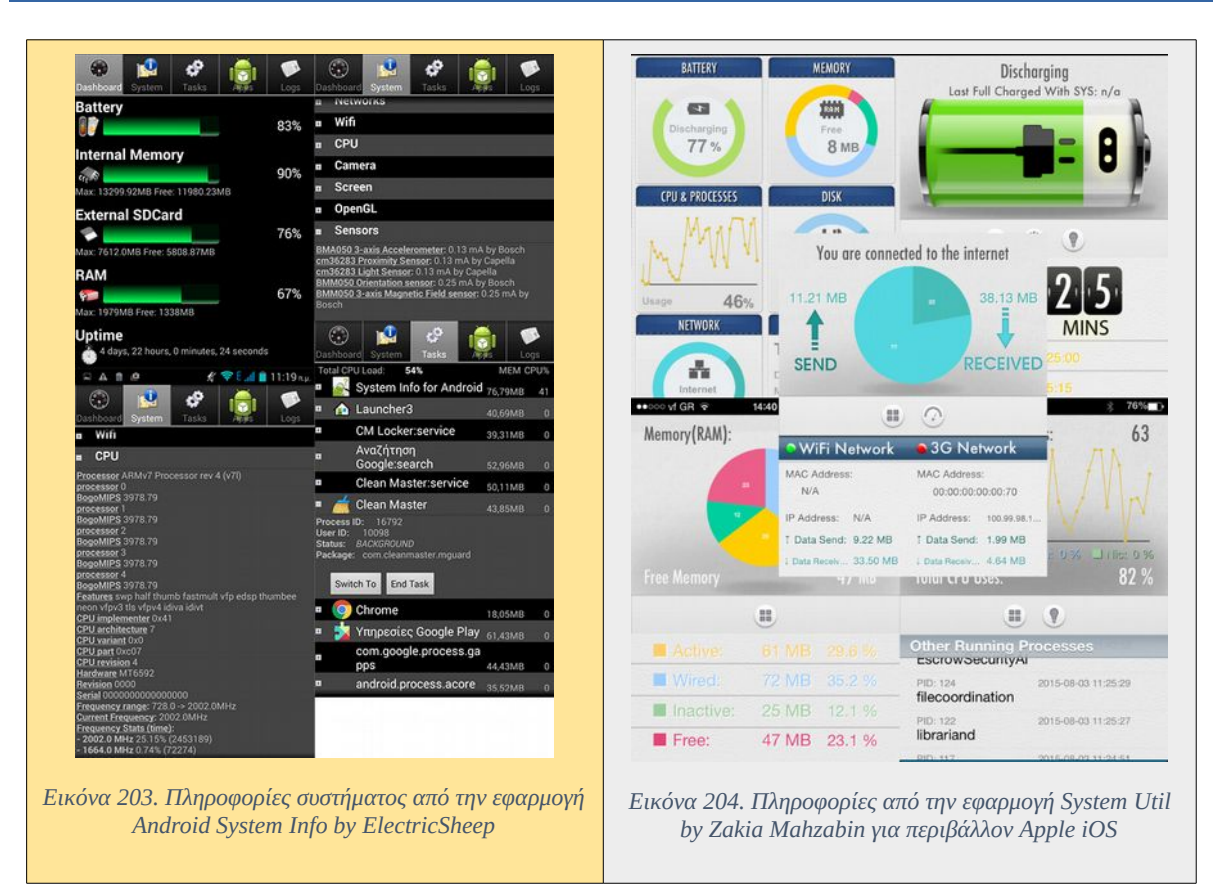

| Ρυθμίσεις Συνδεσιμότητας ασύρματου δικτύου WiFi                                                                                                    |                   |  |  |  |  |  |
|----------------------------------------------------------------------------------------------------|-------------------|--|--|--|--|--|
| Σε περιβάλλον Android                                                                                                    | Σε περιβάλλον iOS |  |  |  |  |  |
| Για τη σύνδεση σε δίκτυο WiFi σε περιβάλλον <b>Android</b> ή iOS, επιλέγουμε από τις <i>ρυθμίσεις</i><br>WiFi, στη συνέχεια, εμφανίζεται μία λίστα από τα SSID <sup>57</sup> των διαθέσιμων ασύρματων δικτύων.<br>Επιλέγουμε το ασύρματο δίκτυο που επιθυμούμε και εισάγουμε τον κωδικό ασφαλείας. Όταν<br>επιτευχθεί η σύνδεση, θα εμφανιστεί το ανάλογο σύμβολο στο πάνω μέρος της οθόνης. |                   |  |  |  |  |  |
| Στην περίπτωση που το SSID δεν εμφανίζεται στη λίστα, πρέπει να πατήσουμε το σύμβολο "+"                                                                                                    |                   |  |  |  |  |  |
| σε περιβάλλον Android ή την επιλογή "άλλο δίκτυο" σε περιβάλλον iOS, που εμφανίζεται<br>στην οθόνη μας για να προσθέσουμε το SSID χειροκίνητα.                                                                                                    |                   |  |  |  |  |  |
| Μπορούμε να επιλέξουμε την αυτόματη αποθήκευση ρυθμίσεων, ώστε την επόμενη φορά που<br>θα βρεθούμε εντός εμβέλειας, ενός γνωστού ασυρμάτου δικτύου, η συσκευή μας να συνδεθεί                                                                                                    |                   |  |  |  |  |  |

<span id="page-179-0"></span><sup>57</sup> SSID (Service Set Identifier). Το γνωρίζουμε κοινώς σαν το όνομα το οποίο προσδιορίζει ένα ασύρματο δίκτυο. Είναι μία μοναδική συμβολοσειρά 32 αλφαριθμητικών χαρακτήρων, η οποία τοποθετείται στην επικεφαλίδα των ασύρματων πακέτων, ώστε να ξεχωρίζουν από αυτά των υπολοίπων ασυρμάτων δικτύων. Πολλές φορές, επιλέγεται για λόγους ασφάλειας ενός ασύρματου σημείου πρόσβασης, να παραμένει κρυφό και να μην εμφανίζεται στην αναζήτηση των ασυρμάτων δικτύων.
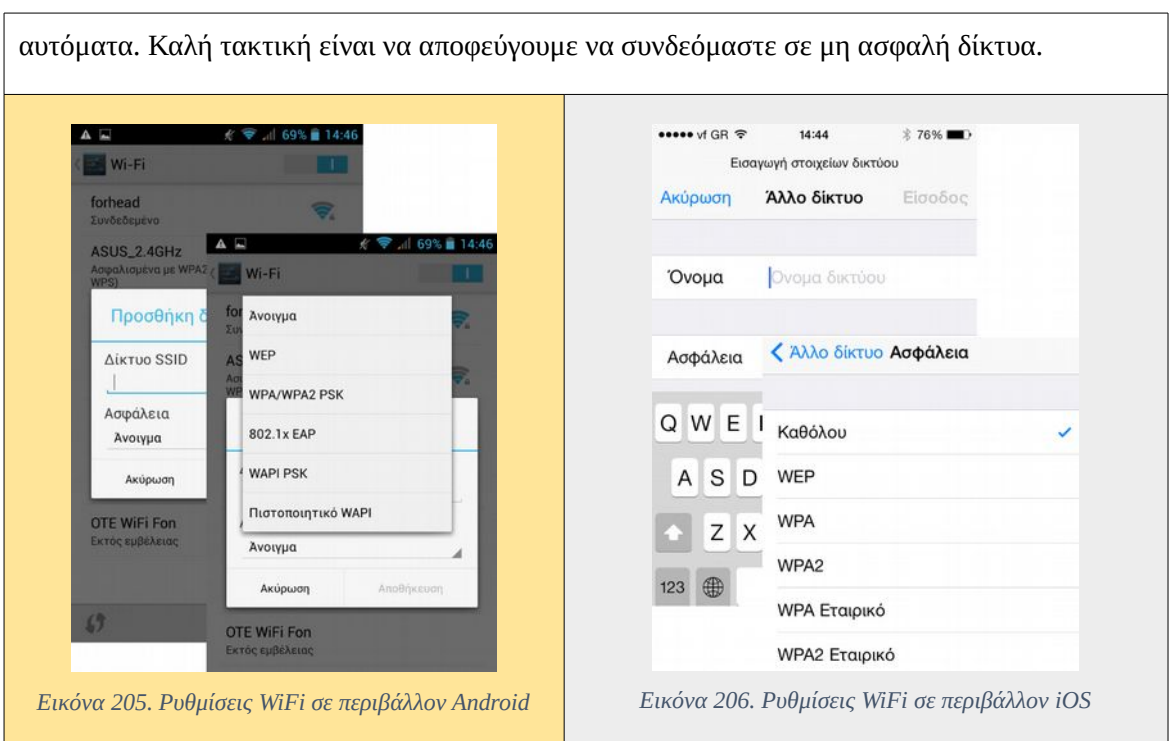

#### **3 . 2 . 2 Δ ι α χ ε ί ρ ι σ η έ ξ υ π ν ω ν κ ι ν η τ ώ ν σ υ σ κ ε υ ώ ν**

Σε περιπτώσεις προβλημάτων στη σύνδεση μπορούμε κάνουμε τα εξής:

- Ελέγχουμε τον κωδικό ασφάλειας, μπορεί να έχουμε πατήσει λάθος κωδικό ή χαρακτήρα άλλης γλώσσας.
- Σε αυτόματη σύνδεση, ελέγχουμε αν είναι ενεργό το WiFi στο κινητό μας.
- Αν έχουμε επιλέξει το Airplane mode (Χρήση σε Πτήση), το απενεργοποιούμε.
- Μετακινούμαστε κοντά στο σημείο εκπομπής, για καλύτερο σήμα.
- Απενεργοποιούμε και ενεργοποιούμε και το WiFi, για να κάνει επανεκκίνηση η κάρτα δικτύου.
- Διαγράφουμε το ασύρματο δίκτυο από τη συσκευή μας ώστε να διαγραφούν οι ρυθμίσεις του και στη συνέχεια εκτελούμε νέα σάρωση και επανασυνδεόμαστε σε αυτό.
- Κάνουμε επανεκκίνηση στη συσκευή μας.
- Αν είναι εφικτό, κάνουμε επανεκκίνηση στην συσκευή ασύρματη πρόσβασης (Wireless Access Point ή Wireless Router).
- Σε περίπτωση που δεν λειτουργεί σωστά η υπηρεσία δυναμικής απόδοσης διευθύνσεων DHCP, η συσκευή συνδέεται αλλά δεν μπορεί να λάβει αυτόματα διεύθυνση IP, εάν γνωρίζουμε τις ρυθμίσεις δικτύου μπορούμε να δοκιμάσουμε να τοποθετήσουμε στατική διεύθυνση IP.

#### **3 . 2 Δ ι α χ ε ί ρ ι σ η κ ι ν η τ ώ ν σ υ σ κ ε υ ώ ν**

#### **Ρυθμίσεις συνδεσιμότητας δεδομένων μέσω κινητής τηλεφωνίας**

**Σε περιβάλλον Android Σε περιβάλλον iOS**

Όπως αναφέραμε πιο πάνω, μπορούμε να έχουμε πρόσβαση στο Διαδίκτυο και μεταφορά δεδομένων μέσω του δικτύου της κινητής τηλεφωνίας. Η υπηρεσία προσφέρεται με το αντίστοιχο κόστος, από τον πάροχο κινητής τηλεφωνίας στον πελάτη. Για την ενεργοποίηση της υπηρεσίας στις κινητές συσκευές:

Σε περιβάλλον Android γίνεται από τις ρυθμίσεις/ ασύρματο και δίκτυα/ χρήση δεδομένων και στη συνέχεια ενεργοποιούμε την υπηρεσία. Δίνεται η δυνατότητα ελέγχου του όγκου των δεδομένων, οπότε μπορούμε να κάνουμε σχετικές ρυθμίσεις ανάλογα με το μηνιαίο όριο που έχουμε, ώστε να αποφύγουμε επιπλέον χρεώσεις.

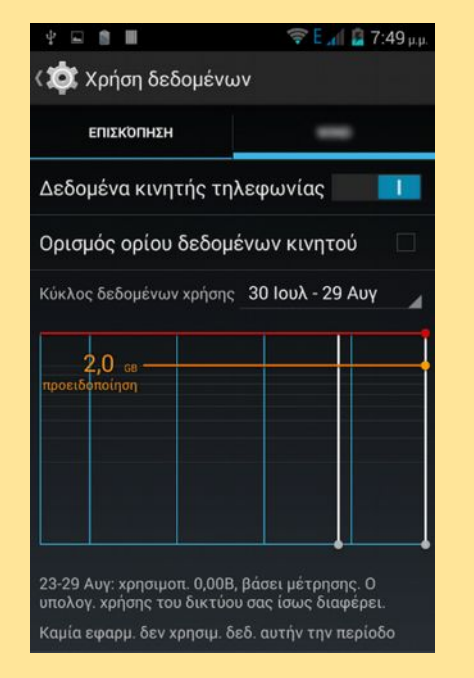

*Εικόνα 207, Χρήση δεδομένων σε περιβάλλον Android*

Η μετατροπή της συσκευής σε ασύρματο σημείο πρόσβασης, συνήθως επιτυγχάνεται με την αντίστοιχη επιλογή από τις ρυθμίσεις / ασύρματο και δίκτυα/ φορητό σημείο πρόσβασης, αν είναι διαθέσιμη στο μενού της Σε περιβάλλον iOS, γίνεται από τις ρυθμίσεις/ δεδομένα/ δεδομένα / 4G ή 3G ανάλογα με τις δυνατότητες της συσκευής. Από το ίδιο μενού μπορούμε επίσης να δούμε, τη συνολική μεταφορά δεδομένων στη συσκευή, καθώς και όγκο μεταφοράς των δεδομένων ανά εφαρμογή. Οι υπηρεσίες δεδομένων προς το παρόν προσφέρονται με ογκοχρέωση στους πελάτες, οπότε η παρακολούθηση των δεδομένων μπορεί να αποδειχθεί ιδιαίτερα χρήσιμη.

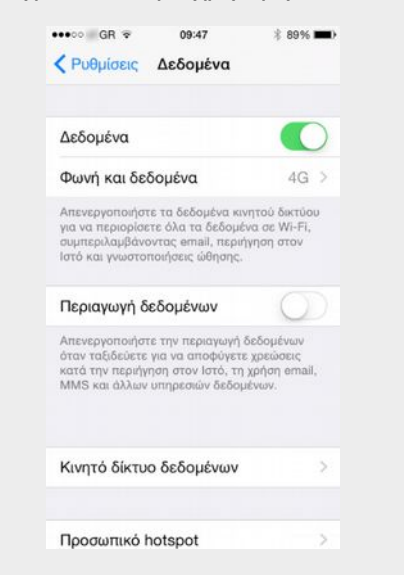

*Εικόνα 208, Ρυθμίσεις δεδομένων σε περιβάλλον iOS*

Από το ίδιο μενού, μπορούμε να ενεργοποιήσουμε την επιλογή ''Προσωπικό HotSpot<sup>[58](#page-181-0)</sup>', μετατρέποντας έτσι τη συσκευή μας, σε ασύρματο σημείο πρόσβασης, για σύνδεση άλλων συσκευών μέσω αυτής, στο Διαδίκτυο. Αντίστοιχη σύνδεση<sup>59</sup> μπορεί να

<span id="page-181-0"></span><sup>58</sup> Η επιλογή αυτή δεν είναι διαθέσιμη σε όλες τις συσκευές iOS.

| συσκευής ή με εγκατάσταση κάποιας δωρεάν<br>εφαρμογής.                                                                                                    | γίνει και μέσω Bluetooth ή USB.                                                                                                    |
|----------------------------------------------------------------------------------------------------|----------------------------------------------------------------------------------------------------|
| Αντίγραφα ασφαλείας – Συγχρονισμός συσκευών                                                                                                    |                                                                                                    |
| Οι κινητές συσκευές έχουν τη δυνατότητα αποθήκευσης αντιγράφων ασφαλείας των περιεχομένων<br>τους και ανάκτησή τους σε περίπτωση ανάγκης ή κάποιου άλλου προβλήματος.                                                                                                    |                                                                                                    |
| Σε περιβάλλον Android                                                                                                    | Σε περιβάλλον iOS                                                                                                    |
| Ο συγχρονισμός και οι διαδικασίες αντιγράφων<br>ασφαλείας σε συσκευές Android δεν είναι<br>τυποποιημένος<br>μπορεί<br>$K\alpha$<br><b>VIVEL</b><br>$\mathbf{V}\alpha$<br>$\mu \varepsilon$<br>διάφορους τρόπους και επιπλέον εφαρμογές.<br>Σε περιβάλλον Android όταν δημιουργήσουμε<br>λογαριασμό<br>Google,<br>ένα<br>μπορούμε<br>$\mathsf{V}\alpha$<br>επιλέξουμε να γίνεται αυτόματα ή χειροκίνητα<br>συγχρονισμός, των επαφών, του ημερολογίου ή<br>και των εφαρμογών και των δεδομένων τους.<br>$+ 8.39 \mu \mu$<br>Ο Συγχρονισμός<br>@gmail.com<br>Google<br>Δεδομένα Google Fit<br>Πατήστε για άμεσο συγχρονισμό<br>Τελευταίος συγχρονισμός 2015 Αυγ 5,<br>Τετ 8:39 μ.μ.<br>Δεδομένα εφαρμογών<br>Πατήστε για άμεσο συγχρονισμό<br>Τελευταίος συγχρονισμός 2015 Αυγ 5,<br>Τετ 8:35 μ.μ.<br>Επαφές<br>Πατήστε για άμεσο συγχρονισμό<br>Τελευταίος συγχρονισμός 2015 Αυγ 5,<br>Τετ 8:35 μ.μ.<br>Ημερολόγιο<br>Πατήστε για άμεσο συγχρονισμό<br>Τελευταίος συγχρονισμός 2015 Αυγ 5,<br>Τετ 8:35 μ.μ.<br>Στοιχεία ατόμων<br>Πατήστε για άμεσο συγχρονισμό<br>Τελευταίος συγχρονισμός 2015 Αυγ 5,<br>Τετ 8:35 μ.μ.<br>Εικόνα 209, Συγχρονισμός σε περιβάλλον Android | συσκευές iOS, έχουν<br>δυνατότητα<br>Oι<br>$\tau$ n<br>αντιγράφων ασφαλείας για αποθήκευση των<br>ρυθμίσεων της συσκευής, των επαφών, του<br>ημερολογίου, των φωτογραφιών, των βίντεο,<br>της μουσικής, καθώς και των εφαρμογών και<br>των δεδομένων τους, μέσω του προγράμματος<br>iTunes στον υπολογιστή του χρήστη ή μέσω<br>του iCloud στους υπολογιστές της Apple. Με<br>iCloud<br>εγγραφή<br>υπηρεσία<br>την<br>στην<br>(www.icloud.com)<br>χώρος<br>αρχικός<br>$\mathbf 0$<br>αποθήκευσης μέχρι το όριο των 5 GB είναι<br>δωρεάν. Η συσκευή μπορεί να ρυθμιστεί, ώστε<br>ο συγχρονισμός των δεδομένων που θα επιλέξει<br>ο χρήστης, να γίνεται αυτόματα, χωρίς να<br>απαιτείται καμία παρέμβαση, κάθε φορά που θα<br>υπάρχει σύνδεση σε δίκτυο WiFi.<br>$\bullet$ 0000 $\bullet$ GR 3G $\Box$<br>20:22<br>₹ 100%<br>Pυθμίσεις<br>iCloud<br>Mail<br>Επαφές<br>Ημερολόγια<br>Υπομνήσεις<br>Safari<br>Σημειώσεις<br>Passbook<br>Κλειδοθήκη<br>Oxi ><br>Φωτογραφίες<br>$Nat$ ><br>Εικόνα 210, Ρυθμίσεις iCloud σε περιβάλλον iOS |

<sup>59</sup> Η σύνδεση αυτή είναι γνωστή ως tethering, όπου χρησιμοποιούμε το κινητό τηλέφωνο ως Modem για τη σύνδεση στο Διαδίκτυο.

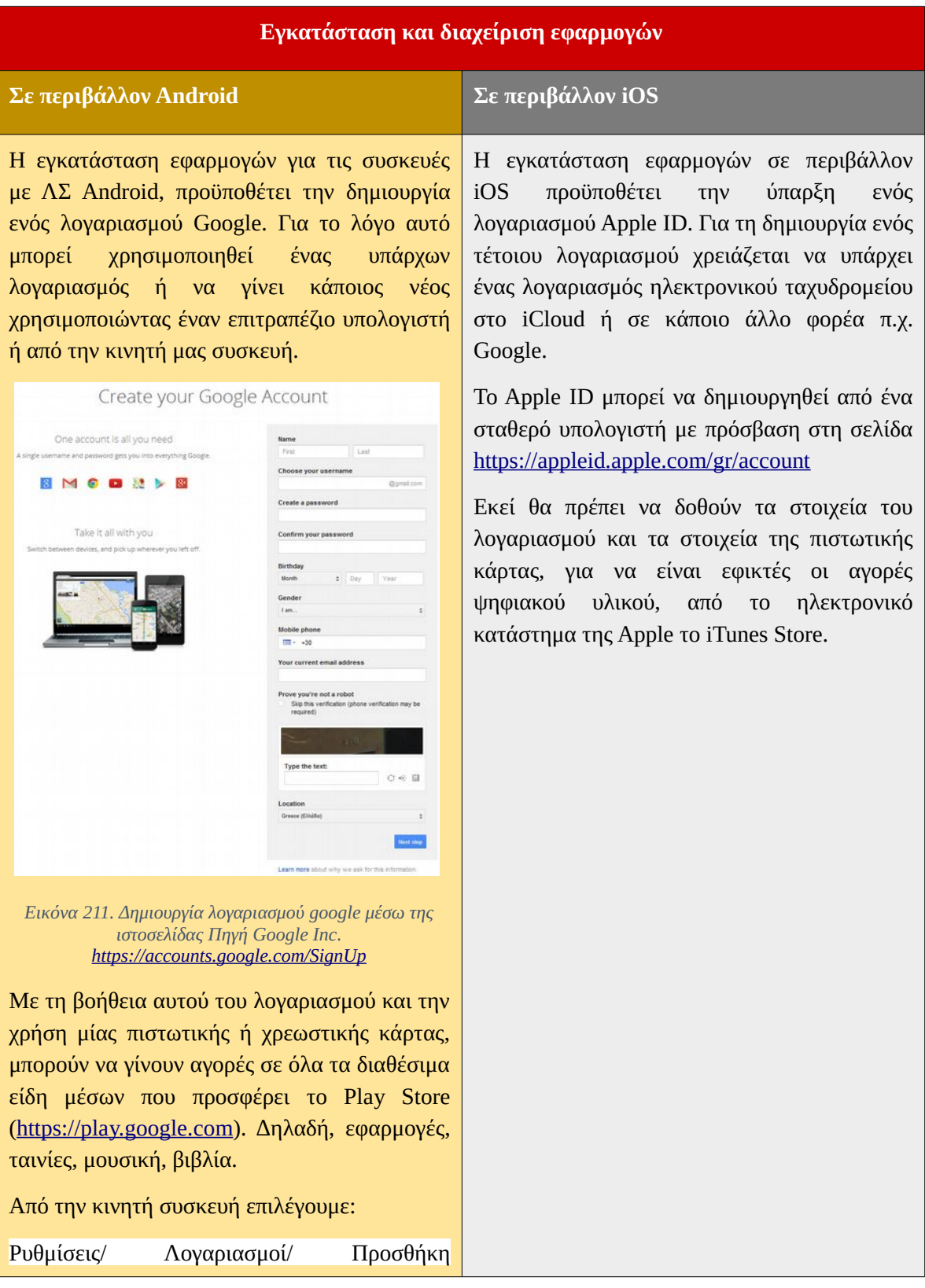

#### 3.2.2Διαχείριση έξυπνων κινητών συσκευών

Λογαριασμού/Google/ Υπάρχων ή νέος λογαριασμός.

Και στη συνέχεια ακολουθώντας τις οθόνες καθοδήγησης δίνουμε τα στοιχεία του λογαριασμού μας.

Δημιουργώντας έτσι έναν λογαριασμό Google μπορούμε από την εφαρμογή Play Store στο κινητό μας, να κατεβάσουμε και να εγκαταστήσουμε στην κινητή μας συσκευή εφαρμογές και άλλο ψηφιακό υλικό.

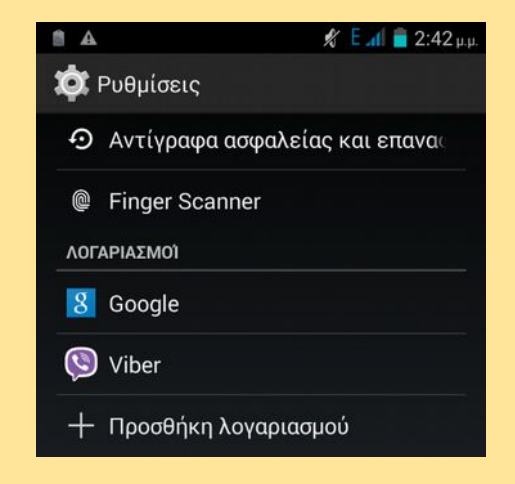

*Εικόνα 212. Δημιουργία λογαριασμού Google από περιβάλλον Android. Πηγή Android by Google*

Αφού δημιουργηθεί ο λογαριασμός Google, μπορούμε να κατεβάσουμε εφαρμογές και άλλο ψηφιακό υλικό από το Google Play, με την εφαρμογή Play Store.

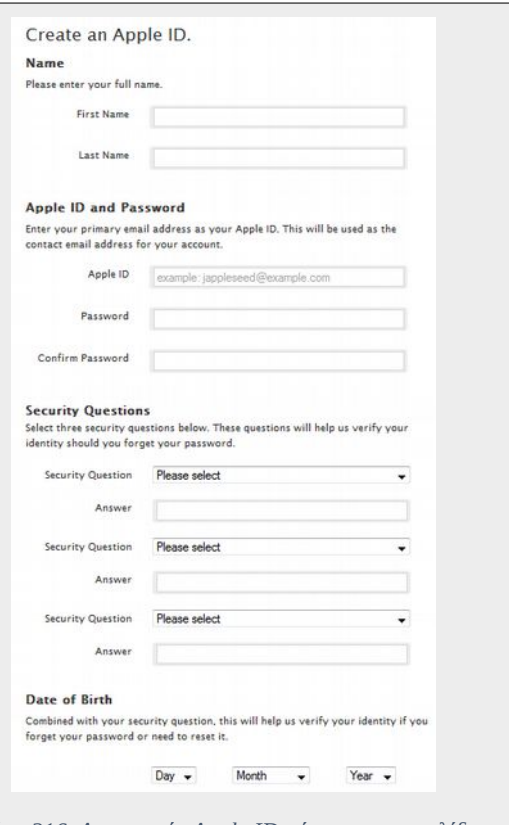

*Εικόνα 216. Δημιουργία Apple ID μέσω της ιστοσελίδας Πηγή Apple Inc.<https://appleid.apple.com/account>*

Από την κινητή συσκευή iOS η δημιουργία Apple ID είναι εφικτή επιλέγοντας ρυθμίσεις/iTunes και App Store/Δημιουργία Νέου Apple ID/ και στη συνέχεια συμπληρώνοντας τα στοιχεία του λογαριασμού και ακολουθώντας τις οθόνες καθοδήγησης.

# **3 . 2 Δ ι α χ ε ί ρ ι σ η κ ι ν η τ ώ ν σ υ σ κ ε υ ώ ν**

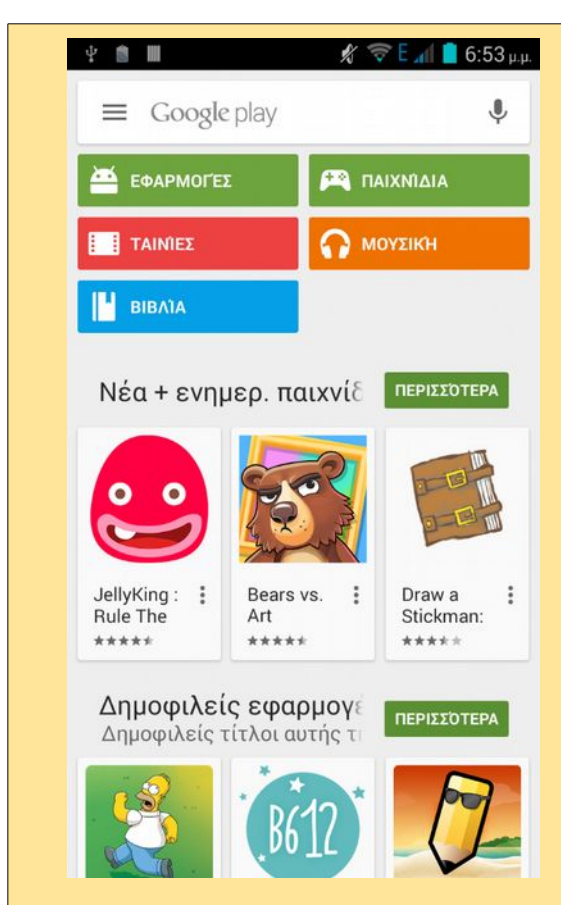

*Εικόνα 213. Κατέβασμα εφαρμογών από το Google Play, Πηγή Android by Google*

Για την ενημέρωση των εφαρμογών με τις αναβαθμισμένες εκδόσεις μέσα από την εφαρμογή Play Store, επιλέγουμε από το μενού/Οι εφαρμογές μου και στη συνέχεια βλέπουμε μία λίστα από τις εφαρμογές στις οποίες υπάρχουν διαθέσιμες ενημερώσεις και επιλέγουμε, όσες από αυτές επιθυμούμε να ενημερώσουμε ή την ενημέρωση όλων.

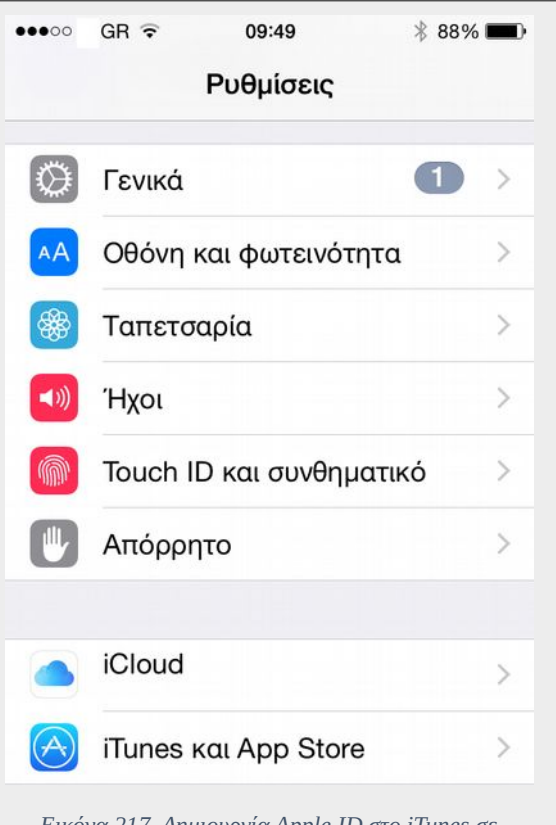

*Εικόνα 217. Δημιουργία Apple ID στο iTunes σε περιβάλλον iOS Πηγή iOS by Apple*

Αφού δημιουργηθεί το Apple ID, είμαστε σε θέση να κατεβάσουμε ψηφιακό υλικό από το Apple Store, με την εφαρμογή App Store.

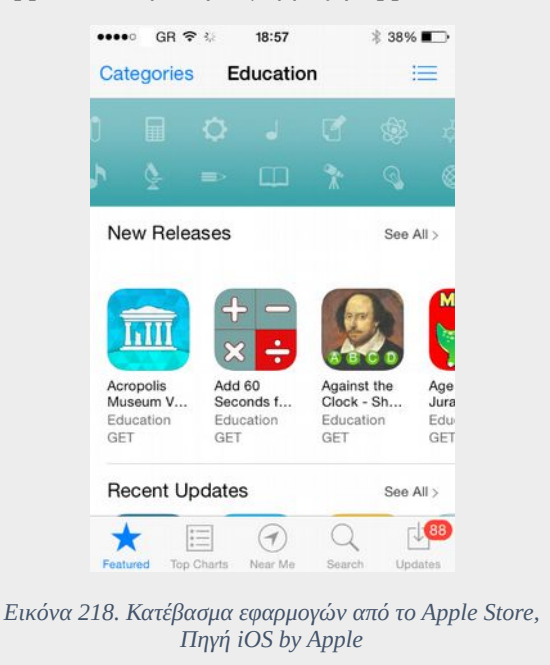

### 3.2.2Διαχείριση έξυπνων κινητών συσκευών

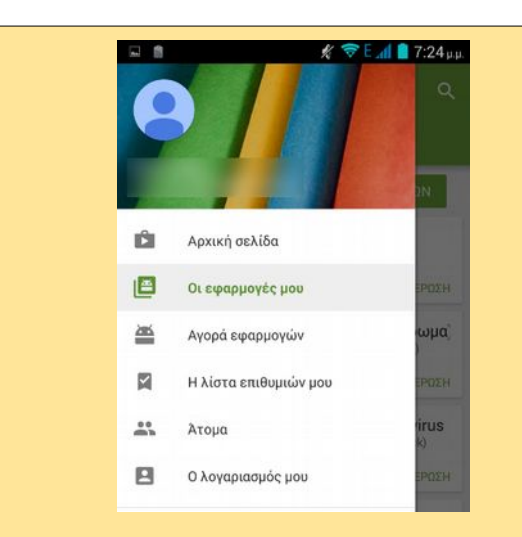

*Εικόνα 214. Ενημέρωση εφαρμογών από το Play Store, Πηγή Android by Google*

Για τη διαχείριση μίας εφαρμογής σε περιβάλλον Android, επιλέγουμε ρυθμίσεις/εφαρμογές/ στη συνέχεια την εφαρμογή που επιθυμούμε και από εκεί έχουμε διάφορες επιλογές που αφορούν την ενημέρωσή μας, για το χώρο που καταλαμβάνει, τις άδειες για πρόσβαση στο υλικό μας, τη διακοπή της, την εκκαθάριση των δεδομένων της, μέχρι και την οριστική της κατάργηση από το σύστημά μας.

Για να ενημερώσουμε τις εφαρμογές σε περιβάλλον iOS, επιλέγουμε την εφαρμογή App Store/ Ενημερώσεις όπου βλέπουμε τη λίστα των εφαρμογών που απαιτούν ενημέρωση, στη συνέχεια επιλέγουμε ποιες εφαρμογές επιθυμούμε να ενημερωθούν ή την ενημέρωση όλων.

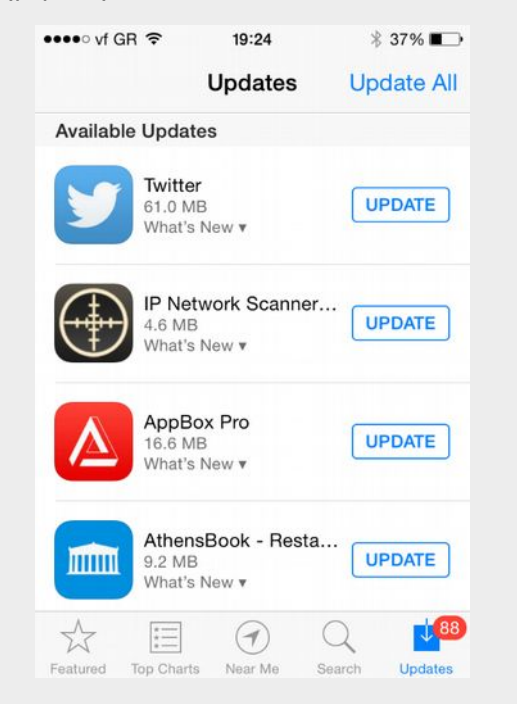

*Εικόνα 219. Ενημέρωση εφαρμογών σε περιβάλλον iOS, Πηγή iOS by Apple*

Για τη απεγκατάσταση μίας εφαρμογής σε περιβάλλον iOS, επιλέγουμε ρυθμίσεις/γενικά/χρήση από όπου στη συνέχεια, εμφανίζεται μία ταξινομημένη λίστα κάτω από το χώρο αποθήκευσης, με όλες τις εγκατεστημένες εφαρμογές, σύμφωνα με τον χώρο που καταλαμβάνουν στη συσκευή μας. Επιλέγοντας την εφαρμογή μπορούμε να τη απεγκαταστήσουμε διαγράφοντας ταυτόχρονα και τα δεδομένα της.

#### **3 . 2 Δ ι α χ ε ί ρ ι σ η κ ι ν η τ ώ ν σ υ σ κ ε υ ώ ν**

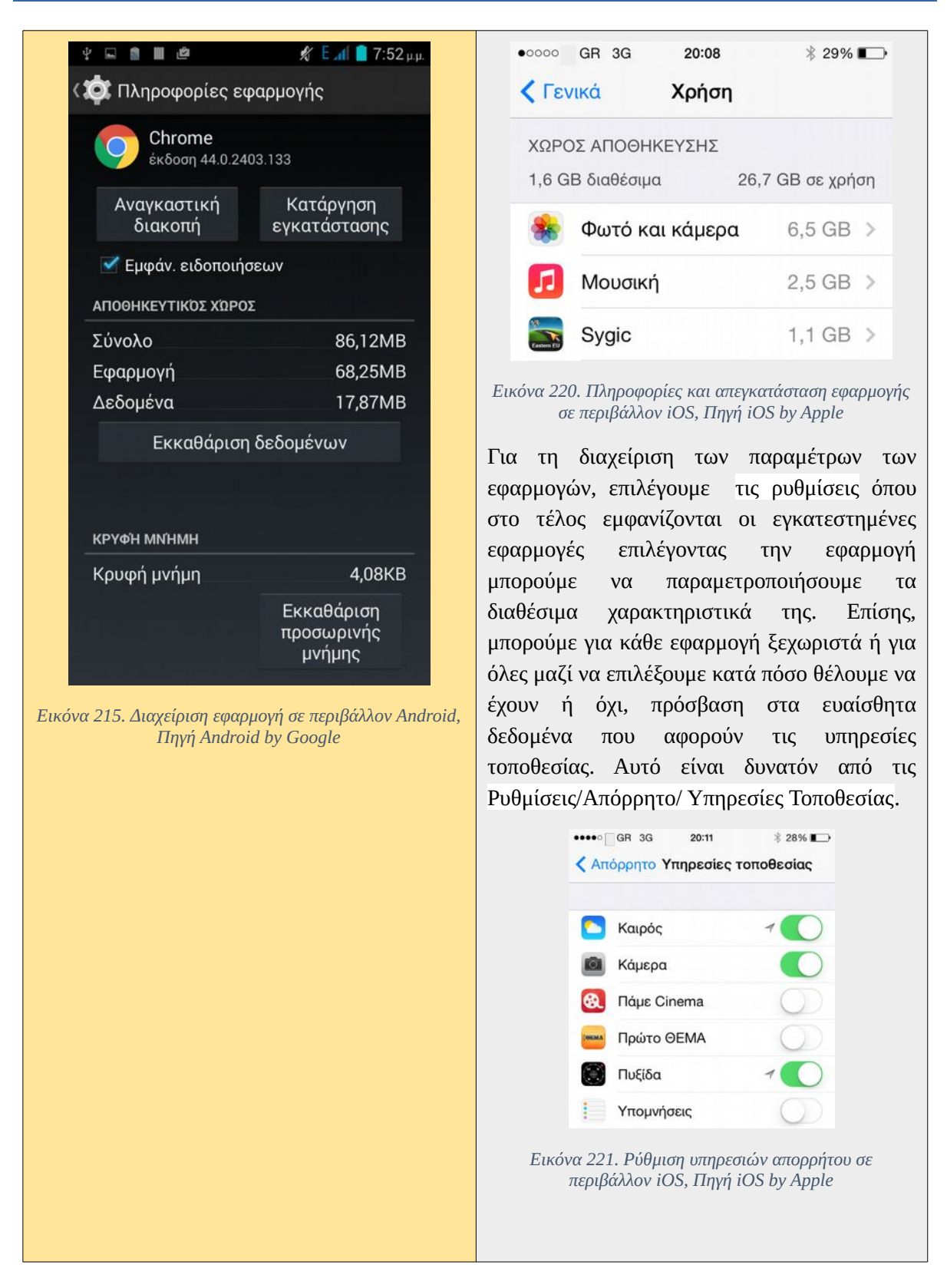

# 3.2.2Διαχείριση έξυπνων κινητών συσκευών

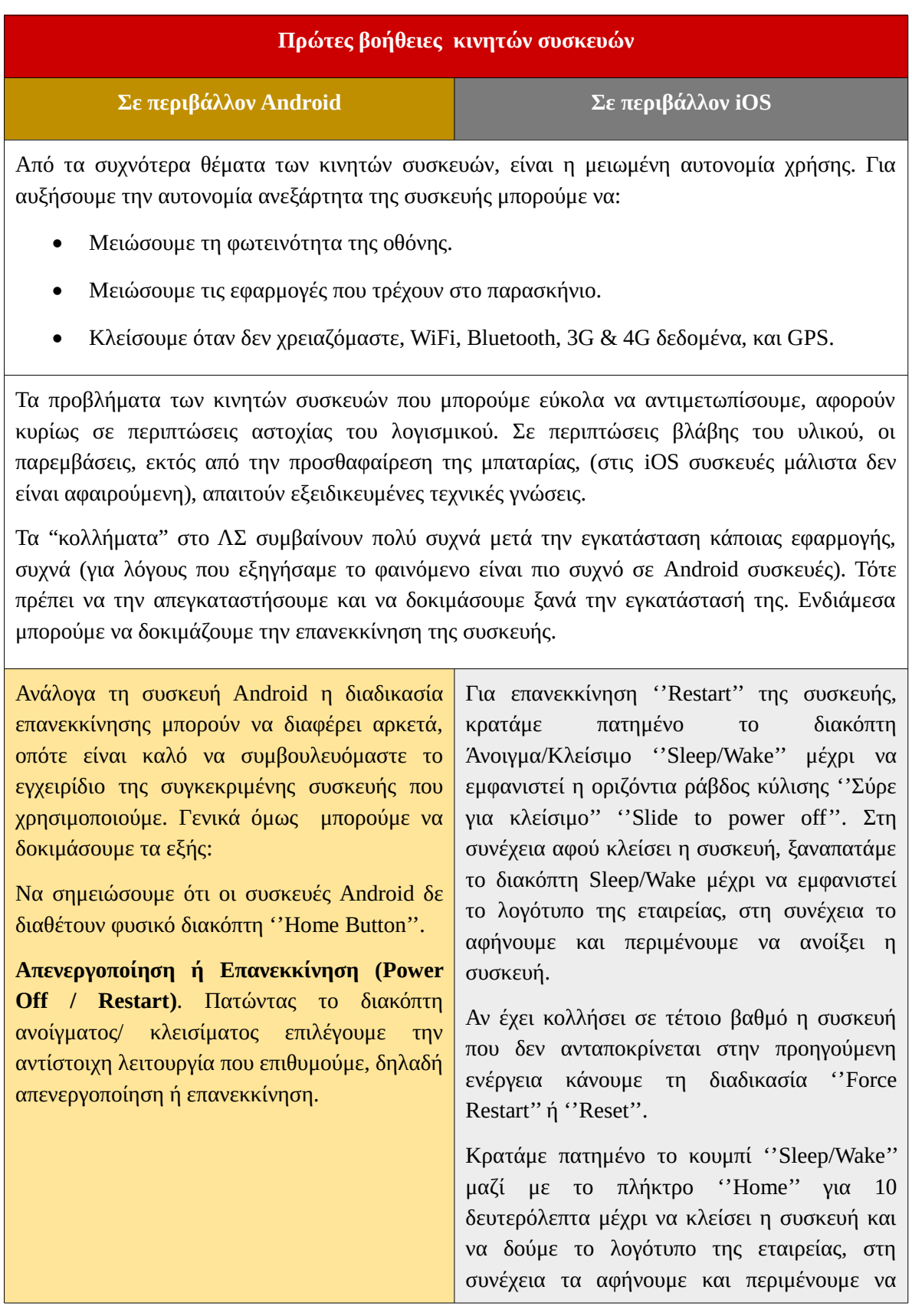

#### **3 . 2 Δ ι α χ ε ί ρ ι σ η κ ι ν η τ ώ ν σ υ σ κ ε υ ώ ν**

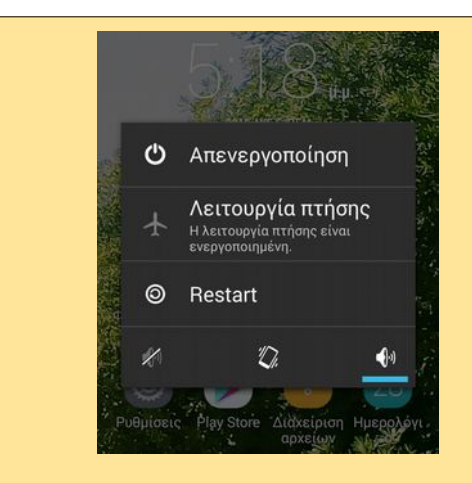

*Εικόνα 222. Απενεργοποίηση σε Andoid συσκευή*

Αν κρατήσουμε πατημένη την επιλογή απενεργοποίηση για λίγη ώρα, θα εμφανιστεί επιλογή για ε**πανεκκίνηση σε ασφαλή λειτουργία**, όπου η συσκευή θα ξεκινήσει χωρίς να φορτώσει εφαρμογές άλλων κατασκευαστών.

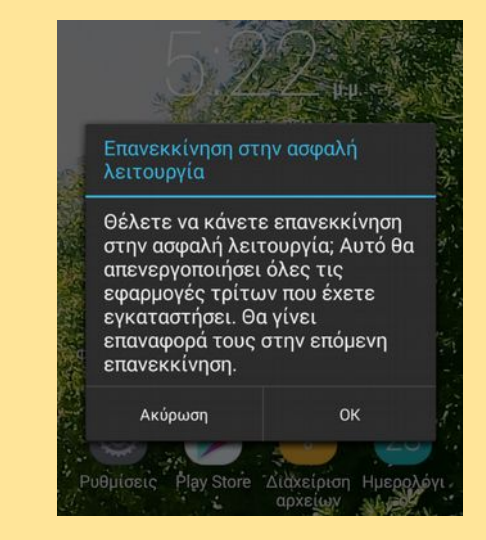

*Εικόνα 223. Ασφαλής επανεκκίνηση σε Android συσκευή*

Αν η μπαταρία είναι αφαιρούμενη μπορούμε να δοκιμάσουμε να την αφαιρέσουμε για μερικά δευτερόλεπτα, να την ξαναβάλουμε και μετά να ανοίξουμε τη συσκευή.

φορτώσει το ΛΣ και να ανοίξει η συσκευή.

Αν θέλουμε να διαγραφούν όλα τα δεδομένα και οι ρυθμίσεις της συσκευής, επιλέγουμε ρυθμίσεις/ επαναφορά/ και στη συνέχεια μία από τις παρακάτω επιλογές:

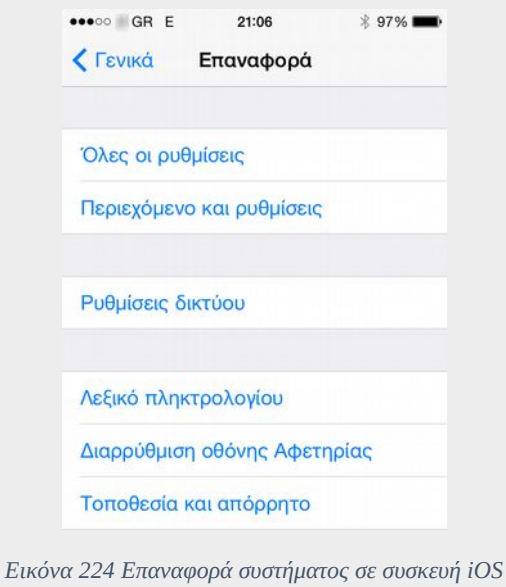

# **3.2.3 Ενδεικτικές δραστηριότητες**

## **ΘΕΩΡΙΑ/ΕΡΓΑΣΤΗΡΙΟ**

- Επίδειξη με τη χρήση βιντεοπροβολέα των ΛΣ συσκευών Android και iOS και με χρήση ελεύθερου λογισμικού κατοπτρισμού (mirroring) των οθονών τους, των παρακάτω λειτουργιών:
	- Πληροφοριών συστήματος της συσκευής για τη σύνθεση υλικού λογισμικού.
	- Ρυθμίσεις ασφάλειας.
	- Ρυθμίσεις διεπαφής ΛΣ.
	- Αντίγραφα Ασφαλείας.
	- Επαναφορά εργοστασιακών ρυθμίσεων.

#### **ΕΡΓΑΣΤΗΡΙΟ**

- Σύνδεση κινητών συσκευών σε δίκτυο WiFi.
- Ρυθμίσεις συνδεσιμότητας GSM, WiFi, Bluetooth, GSM Data.
- Διαδικασία δημιουργίας λογαριασμού.
- Αναβάθμιση ΛΣ.
- Ελεύθερες εφαρμογές με εργαλεία συστήματος (μέτρησης ταχύτητας επεξεργαστή, ταχύτητας δικτύου), συνδεσιμότητας (ip δνσης, mac address, κατάστασης μπαταρίας κλπ).
- Εγκατάσταση απεγκατάσταση εφαρμογών.
- Επίσκεψη ιστοσελίδων υποστήριξης κατασκευαστών και επίδειξη / παρακολούθηση οδηγιών για διάφορες διαδικασίες ή λύσεων προβλημάτων.

#### **ΠΑΡΑΤΗΡΗΣΕΙΣ**

- Λόγω του κλειστού τύπου κατασκευής των κινητών συσκευών, οι παρεμβάσεις στο υλικό είναι πολύ περιορισμένες και αφορούν ουσιαστικά μόνο το μέρος της μπαταρίας ή της προσθήκης της περιφερειακής μνήμης και μάλιστα στις iOS συσκευές δεν είναι δυνατή ούτε και η παρέμβαση αυτή. Έτσι στο υλικό περιοριζόμαστε μόνο στην παρατήρηση - καταγραφή του και στην εγκατάσταση / συντήρηση του ΛΣ των συσκευών αυτών. Όπως και ανεύρεσης λύσεων προβλημάτων που αφορούν κυρίως στο λογισμικό.
- Οι παρεμβάσεις στο υλικό των φορητών συσκευών ξεφεύγουν από το σκοπό του ΑΠΣ, μπορεί όμως να γίνει επίδειξη βίντεο στους μαθητές από το Διαδίκτυο αλλαγής οθόνης, Sim Tray, Loud Speaker, Button, iOS Battery κλπ.
- Το εργαστήριο για τη σύνδεση των κινητών συσκευών στο δίκτυο απαιτεί την ύπαρξη Σημείου Ασύρματης Πρόσβασης. (WiFi Access Point).

#### **3 . 2 Δ ι α χ ε ί ρ ι σ η κ ι ν η τ ώ ν σ υ σ κ ε υ ώ ν**

# **3.2.4 Πηγές, ιστογραφία, πρόσθετο χρήσιμο υλικό**

Χαρακτηριστικά φορητών συσκευών

- <https://en.wikipedia.org/wiki/IPhone>
- <https://en.wikipedia.org/wiki/IPad>
- https://en.wikipedia.org/wiki/IPad (1st generation)
- [www.apple.com/iPhone](http://www.apple.com/iPhone)
- [www.apple.com/iPad](http://www.apple.com/iPad)
- [https://en.wikipedia.org/wiki/Mobile\\_operating\\_system](https://en.wikipedia.org/wiki/Mobile_operating_system)
- [http://www.eett.gr/opencms/opencms/EETT/Electronic\\_Communications/Antennas\\_EMR/he](http://www.eett.gr/opencms/opencms/EETT/Electronic_Communications/Antennas_EMR/health/BaseStationRdt/GRNetworks/) [alth/BaseStationRdt/GRNetworks/](http://www.eett.gr/opencms/opencms/EETT/Electronic_Communications/Antennas_EMR/health/BaseStationRdt/GRNetworks/)
- [https://en.wikipedia.org/wiki/Comparison\\_of\\_wireless\\_data\\_standards](https://en.wikipedia.org/wiki/Comparison_of_wireless_data_standards)
- [https://en.wikipedia.org/wiki/High\\_Speed\\_Packet\\_Access](https://en.wikipedia.org/wiki/High_Speed_Packet_Access)
- <http://thebestwirelessinternet.com/wimax-vs-lte.html>
- https://en.wikipedia.org/wiki/LTE (telecommunication)
- <https://en.wikipedia.org/wiki/WiMAX>
- <http://thebestwirelessinternet.com/wimax-vs-lte.html>
- <https://en.wikipedia.org/wiki/Wi-Fi>
- <https://en.wikipedia.org/wiki/Bluetooth>
- <https://www.bluetooth.org/>
- [https://en.wikipedia.org/wiki/Global\\_Positioning\\_System](https://en.wikipedia.org/wiki/Global_Positioning_System)
- <http://www.gps.gov/>
- <http://www8.garmin.com/aboutGPS/>
- https://en.wikipedia.org/wiki/Galileo (satellite navigation)
- <https://en.wikipedia.org/wiki/4G>
- <http://www.hindawi.com/journals/ijdsn/2013/272916/>
- <https://en.wikipedia.org/wiki/Touchscreen>
- [https://support.apple.com](https://support.apple.com/)

# **ΕΝΟΤΗΤΑ 4**

# **4 Δουλεύοντας με τις περιφερειακές συσκευές**

# **Κεφάλαια**

- **4.1 Πληκτρολόγιο, ποντίκι**
- **4.2 Οθόνες**
- **4.3 Εκτυπωτές**
- **4.4 Βιντεοπροβολείς**
- **4.5 Συστήματα αδιάλειπτης παροχής ρεύματος**

# **4.1 Πληκτρολόγιο, ποντίκι**

Τα πληκτρολόγια είναι ο παλαιότερος τρόπος εισαγωγής δεδομένων αλλά και ο σημαντικότερος. Τα σύγχρονα Λ.Σ. υποστηρίζουν άμεσα τα πληκτρολόγια χωρίς την ανάγκη εγκατάστασης οδηγών συσκευών

Στο κεφάλαιο αυτό θα γνωρίσουμε τα πληκτρολόγια και τα ποντίκια. Είναι οι δύο κυριότερες συσκευές εισόδου σε ένα υπολογιστικό σύστημα.

# **ΔΙΔΑΚΤΙΚΟΙ ΣΤΟΧΟΙ**

Ολοκληρώνοντας το κεφάλαιο αυτό οι μαθητές θα πρέπει να είναι ικανοί:

Να αναγνωρίζουν τους διαφόρους τύπους, πληκτρολογίου, ποντικιού.

Να εγκαθιστούν χωρίς προβλήματα ποντίκια και πληκτρολόγια PS2, USB και ασύρματα.

Να εκτελούν χωρίς λάθος όλες τις διαδικασίες συντήρησης ενός πληκτρολογίου και ενός ποντικιού.

Να επιλέγουν και να χρησιμοποιούν τα σωστά είδη καθαρισμού για πληκτρολόγια, ποντίκια.

# **4.1.1 Περιγραφή**

Μία από τις πιο φθηνές και χρήσιμες συσκευές το πληκτρολόγιο, εγκαθίσταται εύκολα και αντικαθίσταται εξίσου εύκολα. Δεν απαιτεί ιδιαίτερη εγκατάσταση οδηγών, εκτός από ειδικά πληκτρολόγια που συμπεριλαμβάνουν επιπρόσθετα πλήκτρα λειτουργιών, όπου απαιτείται η ενημέρωση του συστήματος με τους οδηγούς του κατασκευαστή. Ο τρόπος διασύνδεσης είναι μέσω της θύρας USB ή της θύρας PS2 (συνήθως με μωβ χρώμα) του υπολογιστή.

Το ποντίκι είναι επίσης μια απαραίτητη συσκευή για την άνετη χρήση των σύγχρονων ΛΣ Υποστηρίζονται από το ΛΣ όπως και τα πληκτρολόγια και χρειάζονται ιδιαίτερους οδηγούς μόνο εάν περιλαμβάνουν περισσότερα πλήκτρα ειδικών λειτουργιών. Ο τρόπος διασύνδεσης είναι όπως και του πληκτρολογίου USB ή μέσω της θύρας PS2 που συχνά έχει πράσινο χρώμα στο κουτί του υπολογιστή.

Προσοχή πρέπει να δοθεί, όταν συνδέεται πληκτρολόγιο ή ποντίκι USB κυρίως σε παλαιότερους υπολογιστές όπου πρέπει να ενεργοποιηθεί η αντίστοιχη λειτουργία στο CMOS (USB Keyboard Support / USB mouse support).

Πέρα από τις ενσύρματες συσκευές, πληκτρολόγιο / ποντίκι υπάρχουν και ασύρματες που ελευθερώνουν τον χώρο του γραφείου από καλώδια, αλλά με το μειονέκτημα της χρήσης μπαταριών. Η διασύνδεση τους με τον υπολογιστή γίνεται μέσω Bluetooth.

# **4.1.2 Συντήρηση πληκτρολογίου / ποντικιού**

Τα ποντίκια και τα πληκτρολόγια, συνήθως δεν αντιμετωπίζουν βλάβες. Το πιο συνηθισμένο πρόβλημα είναι η συγκέντρωση σκόνης ή άλλης βρωμιάς, ανάμεσα στα πλήκτρα. Ένας εύκολος τρόπος καθαρισμού είναι με χρήση πεπιεσμένου αέρα ανάμεσα στα πλήκτρα σε αεριζόμενο χώρο. Η συσσωρευμένη βρωμιά καθαρίζεται με χρήση οινοπνεύματος πάνω σε μπατονέτα και πέρασμα στις περιοχές αυτές. Άλλος τρόπος καθαρισμού πληκτρολογίων σταθερών υπολογιστών είναι η εξ ολοκλήρου αφαίρεση των πλήκτρων και ο καθαρισμός τους ένα προς ένα, καθώς και της εσωτερικής

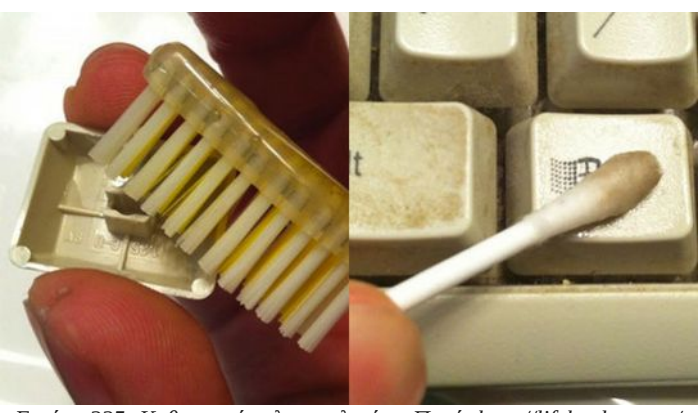

*Εικόνα 225: Καθαρισμός πληκτρολογίου. Πηγή: http://lifehacker.com/*

επιφάνειας του πληκτρολογίου που αποκαλύπτεται. Η διαδικασία αυτή είναι εξαιρετικά χρονοβόρα και σπάνια χρησιμοποιείται από τεχνικούς.

#### Να θυμάστε

Τα πληκτρολόγια και τα ποντίκια, ειδικά σε κοινόχρηστους υπολογιστές, είναι εστία μικροβίων. Ειδικά σπρέι καθαρισμού και απολύμανσης, πρέπει να χρησιμοποιούνται σε τακτική βάση.

Συχνό είναι επίσης το πρόβλημα να εισχωρήσει μέσα στο πληκτρολόγιο νερό ή άλλα υγρά. Σε αυτή την περίπτωση θα πρέπει άμεσα να αποσυνδεθεί το πληκτρολόγιο και να γυρίσει ανάποδα ώστε να φύγει όσο το δυνατόν περισσότερο από το υγρό. Στη συνέχεια απαιτείται άνοιγμα και σχολαστικός καθαρισμός με ένα στεγνό πανί χωρίς χνούδι, ιδιαίτερα ανάμεσα στις μεμβράνες των πλήκτρων.

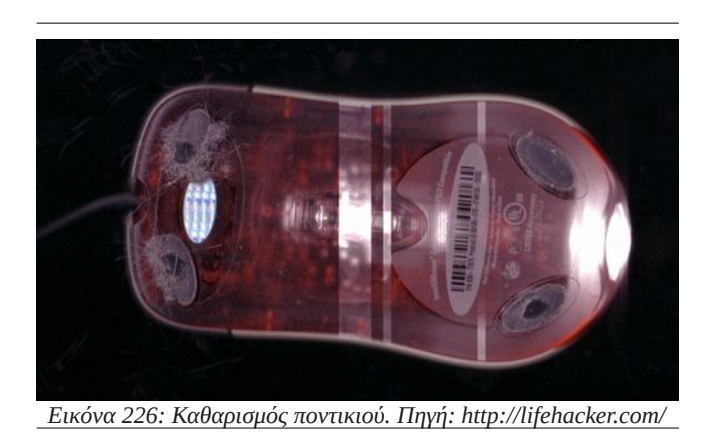

Η συντήρηση του ποντικιού, περιλαμβάνει την αφαίρεση κυρίως της συγκεντρωμένης βρωμιάς στο κάτω μέρος του ποντικιού ειδικά στα τέσσερα σημεία που ακουμπούν στην επιφάνεια του γραφείου και το δυσκολεύουν στην μετακίνηση. Καθαρίζεται όπως και το πληκτρολόγιο με χρήση οινοπνεύματος και με πανάκι χωρίς χνούδι.

Ένας τεχνικός υπολογιστών, σπάνια αφιερώνει χρόνο για βαθύ καθαρισμό ή επιδιόρθωση ενός πληκτρολογίου ή ποντικιού πελάτη. Η αιτία είναι το κόστος των συσκευών που συνήθως είναι φθηνότερο από το χρόνο που απαιτείται για τη διαδικασία αυτή.

#### **4.1.3 Δραστηριότητες**

Προτείνεται ο εκπαιδευτικός στο εργαστήριο:

- Να αναφερθεί στη διαδικασία σύνδεσης πληκτρολογίου και ποντικιού μέσω USB και PS2.
- Να παρουσιάσει τις ρυθμίσεις του CMOS για υποστήριξη USB πληκτρολογίου και ποντικιού.
- Να παρουσιάσει τον τρόπο καθαρισμού εσωτερικού πληκτρολογίου ή εάν δεν είναι δυνατόν να παρουσιάσει σχετικό βίντεο.

Οι μαθητές στο εργαστήριο:

- Εφόσον είναι εφικτό, να εξασκηθούν στο άνοιγμα και εσωτερικό καθαρισμό πληκτρολογίων.
- Να αναγνωρίσουν τις δύο θύρες PS2 και να μπορούν να συνδέσουν χωρίς κίνδυνο για τους

## **4 . 1 Π λ η κ τ ρ ο λ ό γ ι ο , π ο ν τ ί κ ι**

ακροδέκτες με τη σωστή φορά το ποντίκι και το πληκτρολόγιο.

• Ιδέα για εργασία. «Σπάζοντας ένα πληκτρολόγιο» (keyboard hacking). Από πληκτρολόγια που έχουν καταστραφεί μπορούν οι μαθητές να πάρουν την πλακέτα και να τη χρησιμοποιήσουν για την κατασκευή δικού τους πληκτρολογίου. [http://wiki.arcadecontrols.com/wiki/Keyboard\\_Hacks](http://wiki.arcadecontrols.com/wiki/Keyboard_Hacks) <http://www.extremetech.com/extreme/56538-hack-your-keyboard/2> <http://runawaybrainz.blogspot.gr/2012/01/hack-reverse-engineer-and-re-purpose.html>

# **4.1.4 Πηγές, ιστογραφία, πρόσθετο χρήσιμο υλικό**

Καθαρισμός πληκτρολογίου:

- <http://www.greekinformatics.gr/tips/tipofweek/18o-tip/>
- [http://lifehacker.com/5807118/clean-your-keyboard-top-to-bottom-with-a-few-household](http://lifehacker.com/5807118/clean-your-keyboard-top-to-bottom-with-a-few-household-items)[items](http://lifehacker.com/5807118/clean-your-keyboard-top-to-bottom-with-a-few-household-items)

# **4.2 Οθόνες**

Οι οθόνες, ως κατεξοχήν συσκευές εξόδου, αναλαμβάνουν την επικοινωνία ενός συστήματος με τον χρήστη του. Οι ιδιότητες των οθονών ποικίλουν, ανάλογα με την χρήση για την οποία προορίζονται. Στο κεφάλαιο αυτό θα συζητηθούν τα βασικά χαρακτηριστικά των οθονών, ο τρόπος χρήσης τους και τα συνηθισμένα προβλήματα που αντιμετωπίζουν.

# **ΔΙΔΑΚΤΙΚΟΙ ΣΤΟΧΟΙ**

Ολοκληρώνοντας το κεφάλαιο αυτό οι μαθητές θα πρέπει να είναι ικανοί:

Να αναγνωρίζουν τους διαφόρους τύπους οθόνης

Να επιλέγουν την κατάλληλη οθόνη για κάθε χρήση

Να μπορούν να συνδέσουν μία οθόνη και να ρυθμίσουν την σωστή ανάλυσης

Να μπορούν να διατυπώνουν τι είναι η εγγενής ανάλυση μιας οθόνης

Να αναγνωρίζουν και να αντιμετωπίζουν με επιτυχία τα προβλήματα που παρουσιάζουν οι οθόνες.

#### **4.2.1 Κατηγορίες - τύποι**

Οι βασικές τεχνολογίες οθονών είναι οι

- Καθοδικού σωλήνα (CRT Cathode ray tube).
- Υγρών κρυστάλλων (LCD Liquid crystal display).

Από τις παραπάνω κατηγορίες, η πρώτη αποτελεί ουσιαστικά παρελθόν, ενώ η δεύτερη εξακολουθεί να χρησιμοποιείται και να βελτιώνεται (π.χ. τεχνολογία LED).

Τα βασικά χαρακτηριστικά μιας οθόνης LCD είναι:

• Το μέγεθος, που εκφράζεται ως προς τη διάσταση της διαγωνίου με μονάδα μέτρησης την ίντσα.

Το μέγεθος της οθόνης κυμαίνεται από 17'' έως 30'' περίπου, ενώ υπάρχουν ακόμη μεγαλύτερες οθόνες για ειδικούς σκοπούς. Ένας οικιακός χρήστης συνήθως επιλέγει οθόνες από 17'' έως 22'', ενώ ειδικές κατηγορίες επαγγελματιών (π.χ. γραφίστες, μηχανικοί κλπ.) επιλέγουν οθόνες μεγαλύτερης διαγωνίου.

- Ανάλυση (Resolution).
- Φωτεινότητα (Brightness). Είναι η ένταση του οπίσθιου φωτισμού μια οθόνης LCD.
- Χρόνος Απόκρισης (Response Rate). Είναι ο χρόνος που απαιτείται ώστε όλα τα εικονοστοιχεία από το απόλυτο μαύρο, να αποκτήσουν το απόλυτο λευκό και μετά να γυρίσουν σε μαύρο ξανά. Η μονάδα μέτρησης είναι το ms και συνήθεις τιμές για μια σύγχρονη οθόνη, είναι μία τιμή κάτω των 10ms. Όσο μικρότερο χρόνο απόκρισης έχει μια οθόνη τόσο καλύτερη θεωρείται στο να παρουσιάζει κινούμενες εικόνες και βίντεο (π.χ. σε παιχνίδια).
- Χρόνος Ανανέωσης (Refresh Rate). Ο χρόνος ανανέωσης αναφέρεται στη συχνότητα εναλλαγής της εικόνας. Η μονάδα μέτρησης είναι το Hz και η πιο κοινή τιμή είναι 60Hz.

#### **4.2.1.1 Ανάλυση**

Η ανάλυση σε μια οθόνη ορίζεται, ως το πλήθος των εικονοστοιχείων (pixels) σε γραμμές και στήλες.

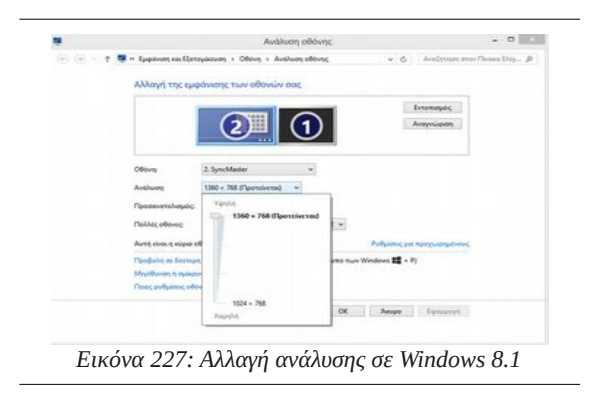

#### **4 . 2 . 1 Κ α τ η γ ο ρ ί ε ς - τ ύ π ο ι**

Κάθε οθόνη είτε πρόκειται για CRT είτε για LCD, αποτελείται από εικονοστοιχεία (pixels). Τα pixels σε μια οθόνη LCD, είναι καθορισμένου πλήθους, ενώ αντίθετα σε μια CRT, μπορούν να αλλάξουν ανάλογα με την ανάλυση. Κάθε οθόνη LCD ακόμα και ίδιου φυσικού μεγέθους έχει μία εγγενή ανάλυση (native), που συνήθως προτείνεται και από το ΛΣ. Γενικότερα, δεν μπορεί να εφαρμοστεί ανάλυση μεγαλύτερη από την εγγενή, ενώ ορισμός χαμηλότερης είναι εφικτός, αλλά παράλληλα με

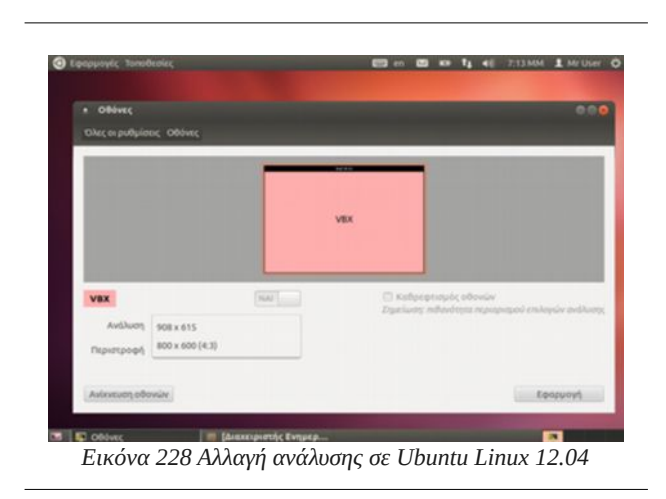

απώλεια στην ποιότητα της προβαλλόμενης εικόνας.

Συμπερασματικά, προτείνεται πάντα να χρησιμοποιείται η εγγενής ανάλυση της οθόνης για το μέγιστο της απόδοσης.

Συχνά προβλήματα που προκύπτουν σε οθόνες με υψηλές αναλύσεις, είναι το μέγεθος των γραμμάτων και των εικονιδίων που εμφανίζονται μικροσκοπικά στην οθόνη.

Τα σύγχρονα Λ.Σ αντιμετωπίζουν το πρόβλημα αυτό, δίνοντας τη δυνατότητα στο χρήστη να ορίσει διαφορετικά μεγέθη γραμμάτων,

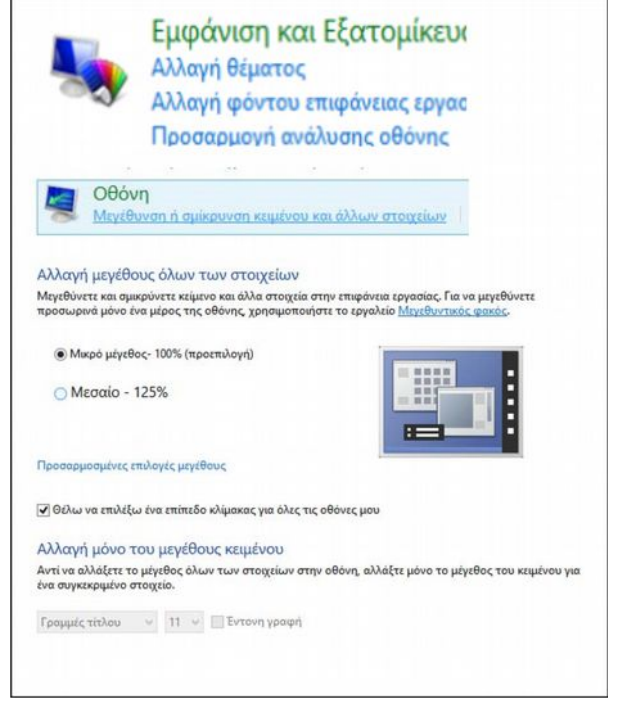

*Εικόνα 229 Αλλαγή μεγέθους γραμμάτων σε Windows 8.1*

εικονιδίων κλπ.

#### **Ορισμός μεγέθους γραμμάτων σε περιβάλλον Windows**

Από τον πίνακα ελέγχου επιλέγετε:

- Εμφάνιση και Εξατομίκευση
- Μεγέθυνση ή σμίκρυνση κειμένου και άλλων στοιχείων
- Επιλέγετε το μέγεθος των γραμμάτων ή προσαρμόζετε, ανεξάρτητα κάθε επιμέρους στοιχείο της οθόνης από το αντίστοιχο μενού.

#### **4 . 2 Ο θ ό ν ε ς**

### **4.2.1.2 Ρυθμιστικά οθόνης**

Κάθε οθόνη LCD είναι εφοδιασμένη με ρυθμίσεις που συνήθως αφορούν:

- Φωτεινότητα
- Αντίθεση

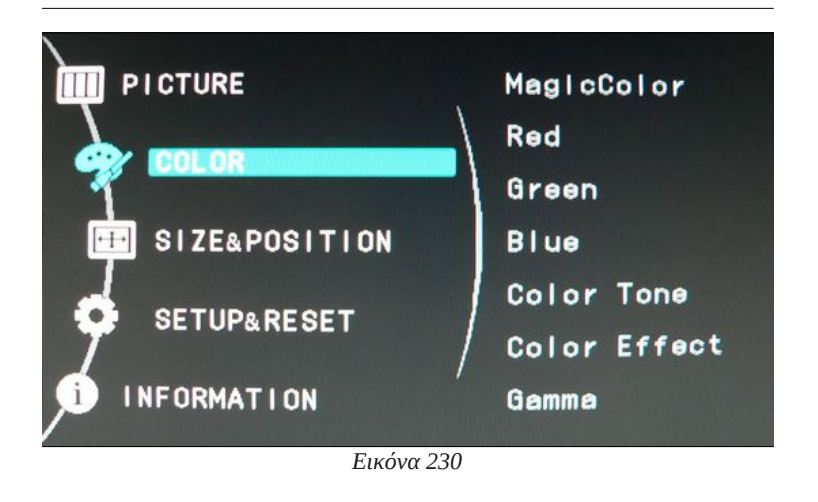

- Χρώματα, ισορροπία λευκού
- Θέση
- Αυτόματη ρύθμιση
- Πληροφορίες

Κάθε μία από τις παραπάνω ρυθμίσεις, δίνουν την δυνατότητα στον χρήστη να ρυθμίσει ανάλογα με τις ανάγκες του, την ποιότητα της προβαλλόμενης εικόνας. Οι οδηγίες του κατασκευαστή της οθόνης παρέχουν αναλυτικές οδηγίες σχετικά με τις ρυθμίσεις αυτές, ενώ κάποιοι συνοδεύουν τις οθόνες με προγράμματα ρύθμισης των χρωμάτων για μεγαλύτερη ακρίβεια στις αποχρώσεις.

# **4.2.1.3 Μικρορύθμιση χρωμάτων (Color Calibration)**

Ορισμένες κατηγορίες επαγγελματιών (γραφίστες, φωτογράφοι κλπ), απαιτούν την απόλυτα σωστή απόδοση των αποχρώσεων των χρωμάτων, ώστε να είναι ίδιο αυτό που βλέπουν, με αυτό που εκτυπώνουν. Η διαδικασία μικρορύθμισης των χρωμάτων (color calibration), γίνεται μέσω του λειτουργικού ή με ειδικό εξοπλισμό και συνοδευτικό λογισμικό.

Σε περιβάλλον Windows η ρύθμιση γίνεται ως εξής:

Από τον πίνακα ελέγχου επιλέξτε "*Εμφάνιση και Εξατομίκευση*", στη συνέχεια "*οθόνη*" και τέλος "*Μικρορύθμιση χρώματος*". Θα ξεκινήσει ένας οδηγός που θα μας βοηθήσει μέσω ερωτήσεων να επιλέξουμε τις κατάλληλες τιμές.

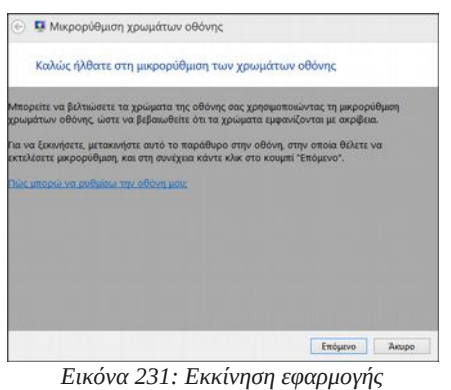

*μικρορύθμισης χρώματος*

Εκκίνηση της εφαρμογής μικρορύθμισης χρωμάτων.

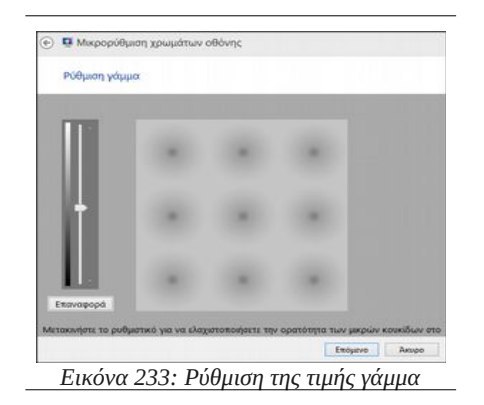

Ο χρήστης στο στάδιο αυτό, θα πρέπει να ρυθμίσει την τιμή γάμμα, ώστε να είναι ίδια με αυτή που παρουσιάστηκε ως βέλτιστη, στην προηγούμενη οθόνη.

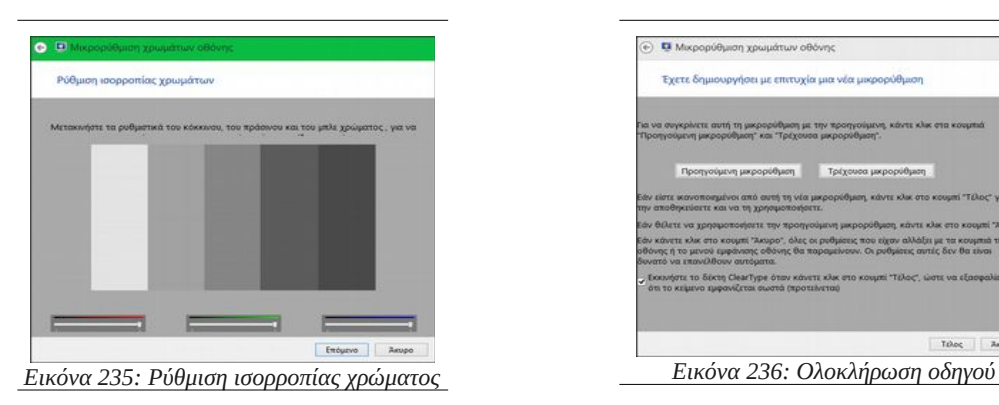

Ο χρήστης μετακινώντας τα ρυθμιστικά των τριών βασικών χρωμάτων κόκκινο, πράσινο, μπλε δημιουργεί το πιο ουδέτερο γκρίζο.

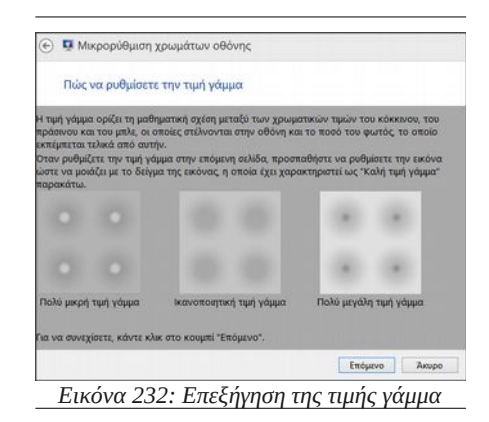

Η τιμή γάμμα ορίζεται ως η μαθηματική σχέση μεταξύ του κόκκινου, πράσινου και μπλε που αποστέλλονται στην οθόνη καθώς και του φωτός που εκπέμπεται από αυτή.

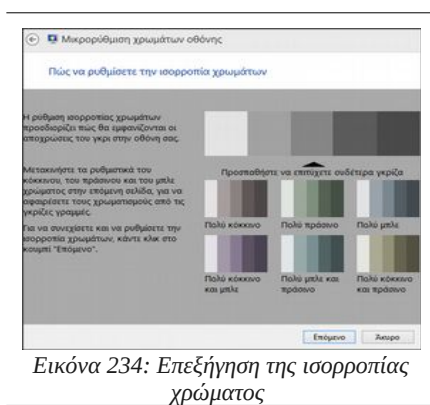

## Εκκίνηση διαδικασίας ρύθμισης ισορροπίας χρωμάτων.

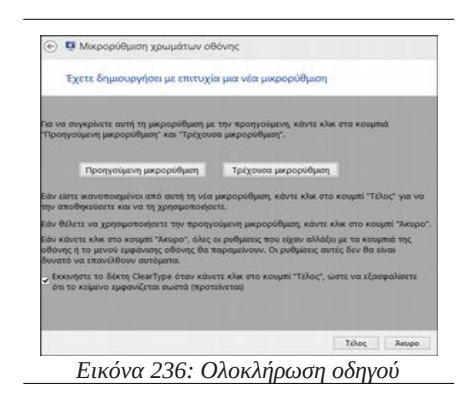

Ολοκληρώνοντας τον οδηγό επιλέξτε "προηγούμενη μικρορύθμιση" για να συγκρίνετε τα χρώματα σε σχέση με την "Τρέχουσα μικρορύθμιση".

#### **4 . 2 Ο θ ό ν ε ς**

#### **4.2.1.4 Σύνδεση οθόνης και υπολογιστή**

Τρεις είναι οι βασικές μέθοδοι σύνδεσης μιας οθόνης με τον υπολογιστή ανάλογα με την κάρτα

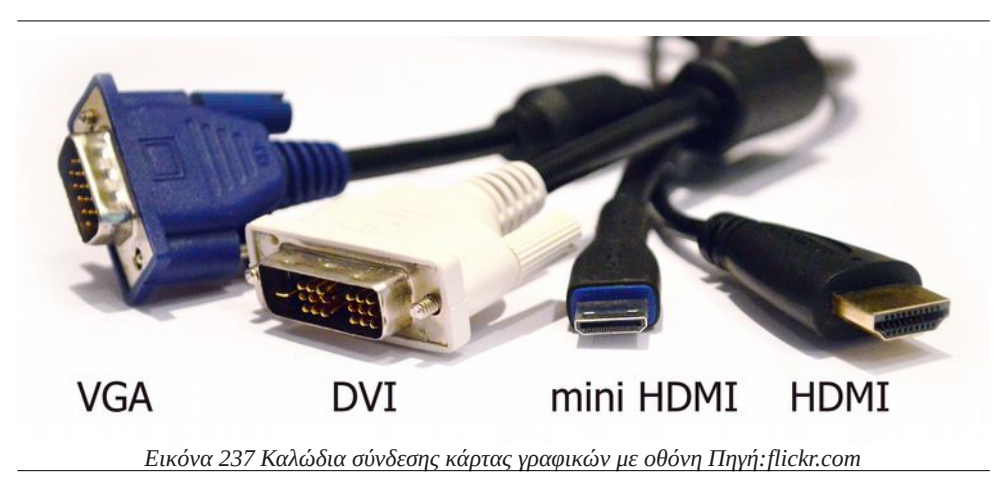

γραφικών που διαθέτει:

- Αναλογική διασύνδεση που ονομάζεται και VGA 15-pin DB-type. Είναι ο βασικός τρόπος σύνδεσης οθονών CRT και ορισμένων LCD.
- Ψηφιακή διασύνδεση DVI (Digital Visual Interface).
- Υψηλής ανάλυσης πολυμεσική διασύνδεση HDMI (High Definition Multimedia Interface) όπου εκτός από εικόνα μεταφέρει και ήχο.

Πολλές από τις πιο σύγχρονες οθόνες προσφέρουν δύο ή και τρεις τρόπους σύνδεσης με ένα Υ.Σ.

# **4.2.2 Συντήρηση οθονών**

Η συντήρηση των οθονών, συνήθως, περιορίζεται στην καθιερωμένη καθαριότητα από σκόνες και τον έλεγχο καλής λειτουργίας των καλωδίων του ρεύματος όσο και του σήματος της εικόνας.

Η καθαριότητα πραγματοποιείται πάντα, με την οθόνη εκτός λειτουργίας και εκτός ρεύματος. Με ένα αντιστατικό πανί, καθαρίζεται η σκόνη από όλη την οθόνη. Για καλύτερο αποτέλεσμα μπορούν να χρησιμοποιηθούν ειδικά υγρά καθαρισμού, που ψεκάζονται πάνω στην οθόνη και στην συνέχεια σκουπίζονται προσεκτικά, με ειδικό ύφασμα. Προσοχή πρέπει να δοθεί στην χρήση κοινών υγρών καθαρισμού, που μπορεί να προκαλέσουν ανεπανόρθωτες βλάβες στην επιφάνεια της οθόνης.

# **4.2.3 Προβλήματα οθονών – αντιμετώπιση**

#### **4.2.3.1 Οθόνη που δεν παίρνει ρεύμα**

Το πρόβλημα διαπιστώνεται από το σβηστό λαμπάκι συνήθως κάτω δεξιά ή κάτω στο κέντρο της οθόνης. Οι βλάβες και οι κινήσεις που μπορεί να κάνει ο τεχνικός είναι περιορισμένες:

- **Σύνδεση επαφών**. Έλεγχος καλωδίου, εάν είναι συνδεδεμένος στην παροχή ρεύματος
- **Φθορά καλωδίου ή συνδέσμου.** Διαδικασία αντικατάστασης.
- **Πρόβλημα πρίζας.** Αλλαγή παροχής ρεύματος.
- **Βλάβη τροφοδοτικού.** Σε ορισμένους τύπους οθόνης, η παροχή ρεύματος γίνεται με εξωτερικό τροφοδοτικό. Σε αυτή την περίπτωση, ο τεχνικός μπορεί να μετρήσει τον ακροδέκτη, με το πολύμετρο για να διαπιστώσει εάν είναι σωστή η τάση τροφοδοσίας.
- **Βλάβη της οθόνης.** Σε καμία περίπτωση δεν ανοίγει την οθόνη του υπολογιστή και η περαιτέρω εργασία ανατίθεται σε ειδικευμένο τεχνικό.

#### **4.2.3.2 Οθόνη που δέχεται ρεύμα αλλά δεν εμφανίζει το ΛΣ**

Οι έλεγχοι που μπορούν να γίνουν είναι:

- Έλεγχος εάν η οθόνη είναι ρυθμισμένη σε άλλη είσοδο. Πολλές οθόνες επιτρέπουν τη σύνδεση δύο ή τριών υπολογιστών και χρησιμοποιούν ειδικό πλήκτρο εναλλαγής μεταξύ των εισόδων.
- Έλεγχος λειτουργίας του υπολογιστή και της κάρτας γραφικών με άλλη οθόνη ώστε να αποκλειστεί πρόβλημα στο ΥΣ.
- Έλεγχος του καλωδίου σήματος εάν είναι σωστά συνδεδεμένο.
- Αντικατάσταση του καλωδίου σήματος.
- Χρήση άλλου τρόπου διασύνδεσης εφόσον το επιτρέπει η οθόνη. Για παράδειγμα, εάν χρησιμοποιείται καλώδιο VGA,να γίνει χρήση καλωδίου DVI.

#### **4.2.3.3 Οθόνη με πρόβλημα στα χρώματα ή χρώματα που τρεμοπαίζουν**

Στην περίπτωση αυτή επιχειρείται επαναφορά των ρυθμίσεων της οθόνης από το μενού επιλογών της (reset), επίσης πραγματοποιείται έλεγχος στο καλώδιο μεταφοράς του σήματος, για καλή σύνδεση τόσο στον υπολογιστή όσο και στην οθόνη και αλλάζεται, εφόσον υπάρχει πρόβλημα.

#### **4.2.3.4 Καμένα ή κολλημένα εικονοστοιχεία (pixels)**

- Το πρόβλημα αυτό παρουσιάζεται όταν συγκεκριμένα pixel στην οθόνη, είναι συνεχώς «αναμμένα» ή «σβηστά». Το πρόβλημα αυτό μπορεί επίσης, να δημιουργηθεί και σε ομάδα εικονοστοιχείων όπου τότε, εμφανίζεται μια ολόκληρη περιοχή της οθόνης, μαύρη ή λευκή.
- Τα καμένα pixels οφείλονται σε κατεστραμμένο κύκλωμα υποστήριξης του συγκεκριμένου pixel και δύσκολα μπορεί να διορθωθεί. Αντίθετα, τα κολλημένα εικονοστοιχεία μπορούν να διορθωθούν με τη χρήση ειδικών λογισμικών. Κατά τη λειτουργία τους συνήθως εναλλάσσουν με ταχείς ρυθμούς χρώματα στην οθόνη, με σκοπό, την επαναλειτουργία του προβληματικού (κολλημένου) pixel.

# **4.2.4 Δραστηριότητες**

Ο εκπαιδευτικός:

- Να αναφερθεί σε διάφορους τύπους οθονών και να παρουσιάσει τα βασικά χαρακτηριστικά τους.
- Να παρουσιαστούν τα προβλήματα των οθονών LED και να αναφερθούν οι τρόποι αντιμετώπισης.

Οι μαθητές:

- Να δημιουργήσουν πίνακα αντιστοίχισης επαγγελμάτων και κατάλληλου τύπου και χαρακτηριστικών οθόνης.
- Να προβούν σε αλλαγές στις ρυθμίσεις των οθονών του εργαστηρίου (φωτεινότητα, κορεσμός, αντίθεση, γεωμετρία, θερμοκρασία χρώματος κ.λ.π.).
- Να αναζητήσουν στο Διαδίκτυο και να χρησιμοποιήσουν προγράμματα για την αντιμετώπιση του προβλήματος των κολλημένων εικονοστοιχείων και να τα εκτελέσουν.
- Να αναζητήσουν στο Διαδίκτυο μεθόδους καθαρισμού οθονών

# **4.2.5 Πηγές, ιστογραφία, πρόσθετο χρήσιμο υλικό**

Εφαρμογές επαναφοράς κολλημένων Pixel

- <http://www.jscreenfix.com/>
- <http://gribble.org/lcdfix/>

Συσκευές απεικόνισης

• [http://www.ipet.gr/digitech2/index.php?](http://www.ipet.gr/digitech2/index.php?option=com_content&task=category§ionid=9&id=31&Itemid=61) [option=com\\_content&task=category&sectionid=9&id=31&Itemid=61](http://www.ipet.gr/digitech2/index.php?option=com_content&task=category§ionid=9&id=31&Itemid=61)

Computer monitor buying guide

• <http://www.digitaltrends.com/buying-guides/computer-monitor-buying-guide/>

Σύγκριση αναλύσεων οθονών

• [http://charlesmoir.com/screen\\_sizes/](http://charlesmoir.com/screen_sizes/)

Ρύθμιση χρωμάτων σε Windows

• <http://windows.microsoft.com/en-us/windows7/calibrate-your-display>

# **4.3 Εκτυπωτές**

*"Ο εκτυπωτής (printer) είναι συσκευή εξόδου ενός υπολογιστικού συστήματος, η οποία έχει ως σκοπό την μόνιμη αποτύπωση (εκτύπωση) των πληροφοριών που έχουν δημιουργηθεί από τη χρήση λογισμικού, σε ένα φυσικό μέσο (συνήθως χαρτί)."*

Πρόκειται για τη δεύτερη πιο σημαντική συσκευή εξόδου, μετά την οθόνη. Στο κεφάλαιο αυτό, θα γνωρίσουμε τον εκτυπωτή, θα αναφερθούμε στις δύο βασικές κατηγορίες που χρησιμοποιούνται σε ένα περιβάλλον σπιτιού/μικρού γραφείου. Θα συζητηθεί ο τρόπος εγκατάστασης, καθώς και τα προβλήματα που αντιμετωπίζουμε κατά την χρήση του.

# **ΔΙΔΑΚΤΙΚΟΙ ΣΤΟΧΟΙ**

Ολοκληρώνοντας το κεφάλαιο αυτό οι μαθητές θα πρέπει να είναι ικανοί:

Να αναγνωρίζουν τους διαφόρους τύπους εκτυπωτών

Να επιλέγουν τον κατάλληλο εκτυπωτή για κάθε χρήση

Να μπορούν να συνδέσουν ένα εκτυπωτή και να εγκαταστήσουν τους οδηγούς στο Λ.Σ.

Να προχωρούν με ασφάλεια στη διαδικασία συντήρησης

Να αναγνωρίζουν και να αντιμετωπίζουν τα προβλήματα που παρουσιάζουν οι εκτυπωτές.

#### **4 . 3 Ε κ τ υ π ω τ έ ς**

# **4.3.1 Είδη εκτυπωτών**

Οι πιο διαδεδομένες κατηγορίες εκτυπωτών σε περιβάλλον μικρού γραφείου / σπιτιού (Small Office Home Office - SOHO) είναι:

- Laser/LED
- Έγχυσης μελάνης (inkjet)
- Θερμικοί / Θερμικής εξάχνωσης

Κάθε μία από τις παραπάνω τεχνολογίες, χρησιμοποιεί διαφορετικούς τρόπους μεταφοράς του κειμένου ή της εικόνας στο μέσο εκτύπωσης. Γενικά, σε ένα περιβάλλον SOHO χρησιμοποιούνται laser εκτυπωτές για εκτυπώσεις κειμένων ή κειμένων σε συνδυασμό με γραφικά και εκτυπωτές inkjet ή θερμικής εξάχνωσης για φωτογραφικής ποιότητας εκτυπώσεις.

Πολύ συνηθισμένες είναι οι συσκευές «πολυμηχανήματα», όπου συνδυάζουν εκτός από εκτυπωτή laser/led/inkjet, σαρωτή και συσκευή τηλεομοιοτυπίας (fax), ώστε να καλύπτονται όλες οι ανάγκες ενός μικρού γραφείου. Οι μέθοδοι σύνδεσης ενός εκτυπωτή, μπορεί να γίνουν είτε μέσω της θύρας USB, είτε μέσω καλωδίου Ethernet, πάνω στο δίκτυο του σπιτιού ή του γραφείου ή τέλος ασύρματα, μέσω του ασύρματου δικτύου WiFi.

# **4.3.2 Εγκατάσταση εκτυπωτών**

Η εγκατάσταση ενός εκτυπωτή γίνεται σύμφωνα με τις οδηγίες του κατασκευαστή. Τα βήματα που ακολουθούνται συνήθως είναι:

- Εγκατάσταση του οδηγού του εκτυπωτή, είτε από το συνοδευτικό CD/DVD είτε αφού κατεβάσει ο χρήστης/τεχνικός τους οδηγούς από την ιστοσελίδα της εταιρείας για το συγκεκριμένο μοντέλο.
- Σύνδεση του εκτυπωτή, εάν πρόκειται για USB σύνδεση.
- Ρύθμιση της σύνδεσης του εκτυπωτή, αναζητώντας τον στο δίκτυο με τη βοήθεια του οδηγού που εγκαταστάθηκε στο πρώτο βήμα.
- Τελικές ρυθμίσεις και δοκιμαστική εκτύπωση, για έλεγχο της ποιότητας εκτύπωσης.

# **4.3.3 Κοινή χρήση εκτυπωτών**

Η κοινή χρήση ενός εκτυπωτή από διάφορες υπολογιστικές μηχανές, είναι απαραίτητη σε ένα γραφείο ή ένα σπίτι. Για παράδειγμα σε ένα σπίτι θα μπορούσε ο εκτυπωτής να εξυπηρετήσει ένα σταθερό υπολογιστή, ένα φορητό, ένα tablet ή ακόμα και ένα κινητό τηλέφωνο. Για να μπορέσει να γίνει κοινή χρήση ενός εκτυπωτή απαιτούνται:

- Αν ο εκτυπωτής συνδέεται μέσω USB θύρας, να οριστεί ως κοινόχρηστος στο ΛΣ του συστήματος στο οποίο είναι συνδεδεμένος.
- Αν συνδέεται πάνω στο οικιακό/εργασιακό δίκτυο, να οριστεί μία σταθερή διεύθυνση IP ή να ρυθμιστούν κατάλληλα οι οδηγοί του εκτυπωτή.

• Στη συνέχεια για κάθε ΥΣ που χρειάζεται να τυπώσει, πρέπει να εγκατασταθούν οι οδηγοί της συσκευής, και στη συνέχεια να γίνει εύρεση του εκτυπωτή στο δίκτυο ή στον κοινόχρηστο υπολογιστή που είναι εγκατεστημένος.

#### **Κοινή χρήση εκτυπωτή με σύνδεση USB σε περιβάλλον Windows**

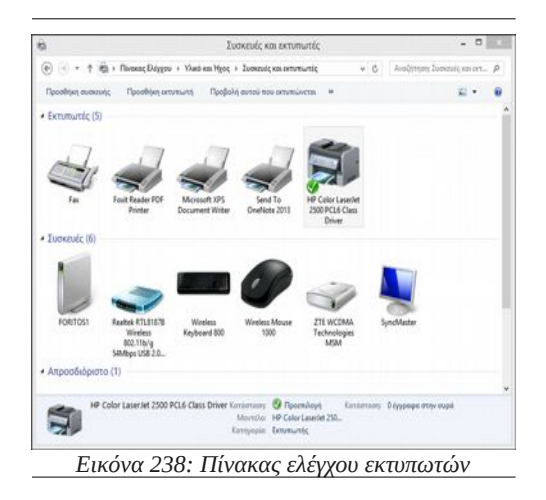

Για να ορίσουμε ένα εκτυπωτή ως κοινόχρηστο επιλέγουμε από τον Πίνακα Ελέγχου, Συσκευές και Εκτυπωτές, κάνουμε δεξί κλικ στον εκτυπωτή που θέλουμε να ορίσουμε ως κοινόχρηστο και στη συνέχεια επιλέγουμε Ιδιότητες Εκτυπωτή.

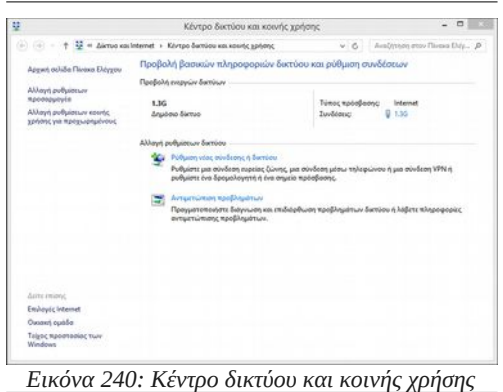

Στη συνέχεια ελέγχουμε αν είναι ενεργοποιημένη η κοινή χρήση των αρχείων και εκτυπωτών από το Κέντρο δικτύου και κοινής χρήσης.

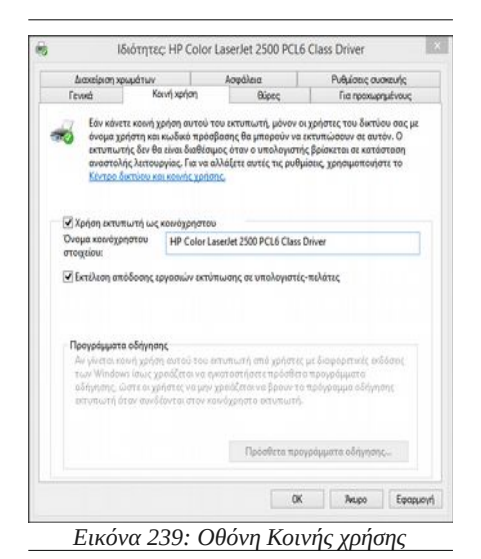

Επιλέγουμε την καρτέλα Κοινή Χρήση και στη συνέχεια, την επιλογή Χρήση Εκτυπωτή ως

κοινόχρηστου και δίνουμε το όνομα με το οποίο θέλουμε να εμφανίζεται στο δίκτυο.

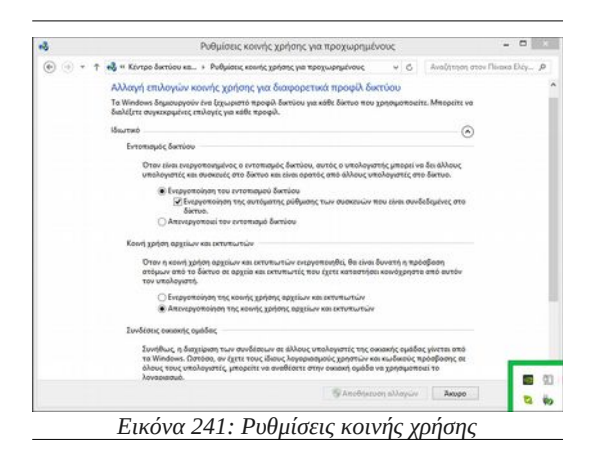

Από την επιλογή Ρύθμιση κοινής χρήσης για προχωρημένους επιλέγουμε Ενεργοποίηση της κοινής χρήσης και εκτυπωτών στην περιοχή ιδιωτικά δίκτυα.

### **4 . 3 Ε κ τ υ π ω τ έ ς**

Η σύνδεση USB είναι συνηθισμένος τρόπος σύνδεσης για έναν εκτυπωτή αλλά, σε ένα περιβάλλον δικτύου έχει κάποια μειονεκτήματα:

- Απαιτεί την λειτουργία του ΥΣ πάνω στην οποία είναι συνδεδεμένος, ώστε να τυπώνουν και οι άλλες συσκευές.
- Η θύρα USB καταναλώνει πόρους.
- Εφόσον παρουσιαστεί βλάβη στον υπολογιστή θα είναι και αδύνατη η εκτύπωση από άλλες συσκευές.

Αντίθετα, η ασύρματη ή η ενσύρματη (ethernet) δικτυακή σύνδεση, έχει το πλεονέκτημα της ανεξαρτησίας από ΥΣ και γενικότερα προτείνεται η χρήση τους σε μικρά ή μεγάλα δίκτυα.

ΠΡΟΣΟΧΗ

Ο ορισμός μίας στατικής διεύθυνσης IP σε ένα εκτυπωτή πρέπει να γίνεται αφού ο τεχνικός συμβουλευτεί τις ρυθμίσεις του εσωτερικού δικτύου της εταιρείας και αφού εξασφαλίσει ότι δεν υπάρχει ενδεχόμενο σύγκρουσης με άλλη συσκευή.

# **4.3.4 Συντήρηση εκτυπωτών**

Οι βασικές λειτουργίες συντήρησης στους δύο πιο διαδεδομένους τύπου εκτυπωτών των laser και των inkjet είναι:

## **4.3.4.1 Αλλαγή tonner/δοχείου μελανιού / τυμπάνου**

Δεν αποτελεί βλάβη της συσκευής και συνήθως η διαδικασία ολοκληρώνεται από τους χρήστες των εκτυπωτών. Η αλλαγή ολοκληρώνεται εύκολα, αφαιρώντας το άδειο δοχείο μελάνης ή γραφίτη (tonner) και εγκαθιστώντας το νέο.

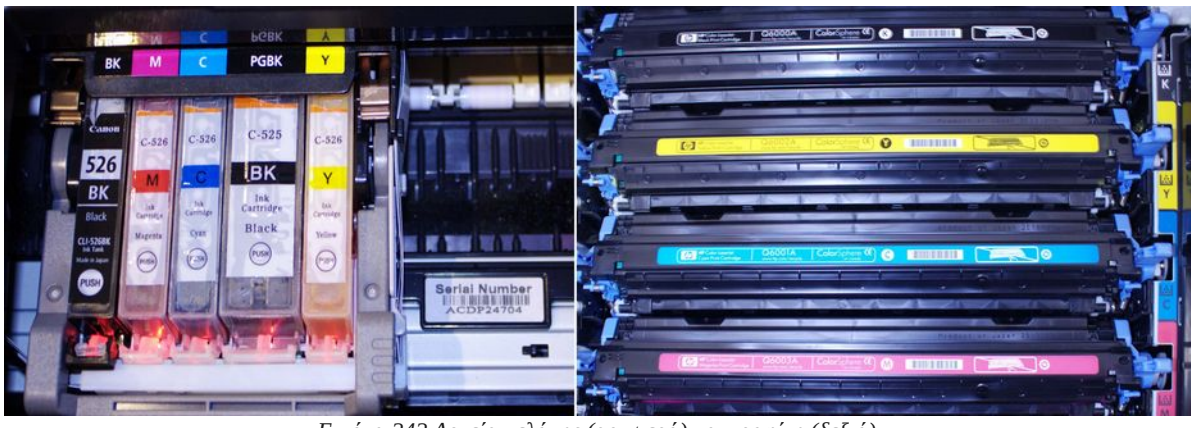

*Εικόνα 242 Δοχεία μελάνης (αριστερά) και γραφίτη (δεξιά)*

Η διαδικασία αλλαγής συνήθως περιγράφεται πάνω στον εκτυπωτή με εικόνες.

# **4.3.4.2 Αναβάθμιση μνήμης**

Η αναβάθμιση της μνήμης αφορά εκτυπωτές σελίδας. Συχνά, περίπλοκα έγγραφα δεν εκτυπώνονται σωστά ή και καθόλου (laser). Η λύση είναι η επέκταση της μνήμης του εκτυπωτή, εφόσον επιτρέπεται από τον κατασκευαστή. Επιπρόσθετα, η αύξηση της μνήμης μπορεί να βελτιώσει την ταχύτητα

προετοιμασίας και εκτύπωσης ενός εγγράφου και να μειώσει τα λάθη. Κάθε κατασκευαστής διαθέτει οδηγίες για την διαδικασία αναβάθμισης. Ο τεχνικός αφού ενημερωθεί από τα τεχνικά εγχειρίδια ή από το Διαδίκτυο, θα προχωρήσει στη διαδικασία εξασφαλίζοντας την απόλυτη συμβατότητα της μνήμης με τον υπάρχον εξοπλισμό.

## **4.3.4.3 Καθαρισμός**

Ένας εκτυπωτής απαιτεί εσωτερικό και εξωτερικό καθαρισμό σε τακτική βάση. Εξωτερικά, ο καθαρισμός πραγματοποιείται με ένα ελαφρώς υγρό πανί χωρίς προσθήκη χημικών. Με τον τρόπο αυτό αφαιρείται η σκόνη εξωτερικά. Ο εσωτερικός καθαρισμός, περιλαμβάνει την απομάκρυνση σκόνης, μελάνης ή γραφίτη και κομματάκια χαρτιού. Ο εσωτερικός καθαρισμός, πραγματοποιείται με ένα στεγνό πανί, όπου είναι δυνατόν και υπάρχει πρόσβαση.

Σε καμία περίπτωση δεν χρησιμοποιείται αέρας, ειδικά σε περιοχές με συσσωρευμένο γραφίτη, διότι προκαλεί σύννεφο σκόνης που είναι ανθυγιεινό. Ορισμένοι κατασκευαστές, προτείνουν τη χρήση ειδικών ηλεκτρικών συσκευών, που αφαιρούν τον συσσωρευμένο γραφίτη ή τη χρήση ειδικής βούρτσας, που με βοήθεια στατικού ηλεκτρισμού, «μαγνητίζουν» το γραφίτη.

Ο εσωτερικός καθαρισμός του εκτυπωτή, συχνά βελτιώνει την ποιότητα της εκτύπωσης, αφαιρώντας στίγματα που εμφανίζονται πάνω στο χαρτί.

## **4.3.4.4 Ελευθέρωση εγκλωβισμένου χαρτιού**

Όταν υπάρξει εμπλοκή χαρτιού μέσα στον εκτυπωτή, συνήθως η συσκευή υποδεικνύει το γεγονός και ανάλογα τον εκτυπωτή, το σημείο που έγινε ο εγκλωβισμός.

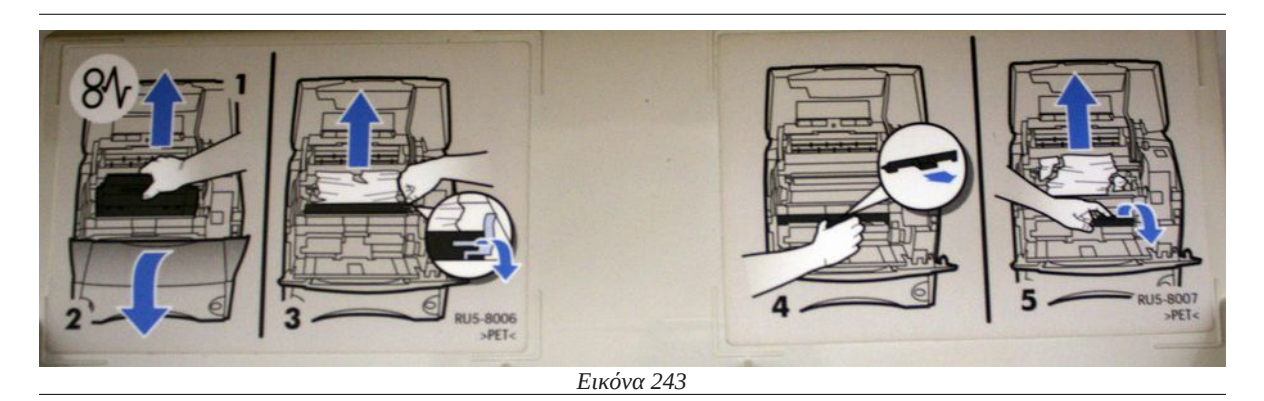

Κάθε κατασκευαστής δίνει ιδιαίτερες οδηγίες για το πρόβλημα, που πρέπει να τηρούνται σχολαστικά για την αποφυγή μεγαλύτερου προβλήματος.

Η διαδικασία απεγκλωβισμού, περιλαμβάνει το άνοιγμα διαφόρων θυρίδων στον εκτυπωτή ή και την αφαίρεση του δοχείου γραφίτη ή των μελανιών. Οι κινήσεις απεγκλωβισμού πρέπει να γίνονται προσεχτικά, προσπαθώντας να μη μείνουν μέρη χαρτιού μέσα στη συσκευή.

#### Να θυμάστε

Θα πρέπει να δοθεί ιδιαίτερη προσοχή για επιφάνειες που καίνε εσωτερικά στον εκτυπωτή, ιδιαίτερα σε συσκευές laser. Καλό είναι πριν προχωρήσει ο τεχνικός σε τέτοιες διαδικασίες να σβήσει τον εκτυπωτή και να τον αφήσει να κρυώσει.

#### **4 . 3 Ε κ τ υ π ω τ έ ς**

#### **4.3.4.5 Αδυναμία προώθησης χαρτιού**

Η αδυναμία προώθησης οφείλεται σε παράγοντες όπως:

- Κακή ποιότητα χαρτιού ή χαρτί που οι διαστάσεις του ή το βάρος του δεν ταιριάζουν με τον εκτυπωτή.
- Χαρτί πολυκαιρισμένο που έχει συγκεντρώσει υγρασία, με αποτέλεσμα, να μην προωθείται ή να εγκλωβίζεται.
- Φθαρμένα λαστιχάκια προώθησης.
- Άλλο μηχανικό ή ηλεκτρονικό πρόβλημα.

Στις δύο πρώτες περιπτώσεις απλώς αντικαθίσταται το χαρτί και ελέγχεται η εκτύπωση. Στην περίπτωση που τα λάστιχα προώθησης είναι φθαρμένα, τότε μπορεί να μην προωθείται καθόλου το χαρτί ή να προωθείται εσφαλμένα. Η λύση στο πρόβλημα αυτό είναι η αντικατάσταση των φθαρμένων λάστιχων με καινούρια του ίδιου μοντέλου εκτυπωτή ή όπου αυτό δεν είναι εφικτό, ο τεχνικός μπορεί να τρίψει ελαφρά το υπάρχον λάστιχο με χοντρό γυαλόχαρτο.

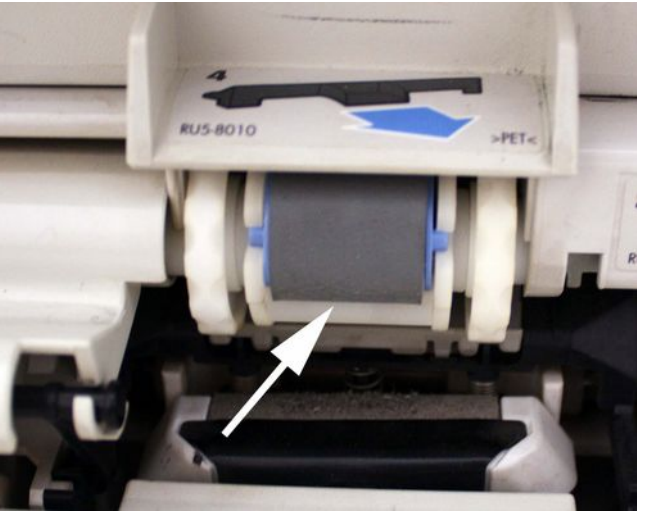

*Εικόνα 244 Λαστιχάκια προώθησης χαρτιού*

Η περίπτωση ηλεκτρονικού ή μηχανικού προβλήματος θα πρέπει να ελεγχθεί από την αντιπροσωπεία του εκτυπωτή ή από ειδικευμένο τεχνικό.

# **4.3.5 Αδυναμία εκτύπωσης**

Η αδυναμία εκτύπωσης συνήθως οφείλεται:

- Σε πρόβλημα του εκτυπωτή.
- Σε πρόβλημα επικοινωνίας μεταξύ υπολογιστή και τοπικού εκτυπωτή.
- Σε πρόβλημα επικοινωνίας υπολογιστή και δικτυακού εκτυπωτή.
- Στο λειτουργικό σύστημα και τους οδηγούς του εκτυπωτή.
- Στην εφαρμογή που προσπαθεί να εκτυπώσει.

Η επίλυση του προβλήματος περιλαμβάνει τα παρακάτω στάδια:

• Προσπάθεια εκτύπωσης διαγνωστικού τεστ από τον ίδιο τον εκτυπωτή. Συνήθως αυτό γίνεται πατώντας κάποιο πλήκτρο ή ένα συνδυασμό πλήκτρων πάνω στον εκτυπωτή. Αν υπάρχει σε αυτό το στάδιο κάποιο πρόβλημα, πραγματοποιούμε κατά σειρά:

- Επανεκκίνηση του εκτυπωτή.
- Έλεγχο του καλωδίου ρεύματος και αλλαγή πρίζας τροφοδοσίας.
- Έλεγχοςγια άδεια δοχεία μελάνης ή γραφίτη ή για κεφαλές με ξεραμένο μελάνι και καθαρισμός.
- Έλεγχο για χαρτί ή κομμάτια εγκλωβισμένου χαρτιού.
- Έλεγχο του τροφοδότη χαρτιού ή ύπαρξη χαλασμένων εξαρτημάτων προώθησης.
- Έλεγχο εμφάνισης συγκεκριμένων κωδικών λάθους και αναζήτηση λύσης στο βιβλίο οδηγιών ή στην ιστοσελίδα του κατασκευαστή.

Αν καμιά από τις παραπάνω λύσεις δεν επιλύσει το πρόβλημα, συνήθως απαιτείται έλεγχος από τον εξουσιοδοτημένο αντιπρόσωπο της εταιρείας του εκτυπωτή.

- Σε περίπτωση που το διαγνωστικό τεστ εκτυπωθεί σωστά τότε:
	- Αν πρόκειται για laser εκτυπωτή, ελέγχουμε αν επαρκεί η μνήμη που διαθέτει για την εξυπηρέτηση της συγκεκριμένης εκτύπωσης. Σε αντίθετη περίπτωση προτείνεται η αναβάθμιση της μνήμης, εάν είναι εφικτό.
	- Ελέγχουμε το καλώδιο σύνδεσης με τον υπολογιστή, εφόσον πρόκειται για τοπικό εκτυπωτή και αλλάζουμε καλώδιο και θύρα σύνδεσης. Ελέγχουμε επίσης και τη θύρα σύνδεσης μέσα από τη διαχείριση συσκευών του ΛΣ ώστε να είναι σε λειτουργία.
	- Ελέγχουμε τη σύνδεση με το ΛΣ πραγματοποιώντας δοκιμαστική εκτύπωση από το λειτουργικό.
	- Εάν πρόκειται για κοινόχρηστο εκτυπωτή τότε ελέγχουμε εάν ο υπολογιστής είναι εν λειτουργία και υπάρχει επικοινωνία. Αν πρόκειται για δικτυακό εκτυπωτή ελέγχουμε τη διεύθυνση IP του εκτυπωτή μήπως συγκρούεται με κάποια άλλη συσκευή του δικτύου ή μήπως έχει αλλάξει και δεν μπορεί να την εντοπίσει ο υπολογιστής που στέλνει την εκτύπωση. Επίσης, μπορεί να γίνει προσπάθεια εκτύπωσης από άλλο υπολογιστή του δικτύου, για να αποκλειστούν θέματα δικτύωσης.
	- Ελέγχουμε εάν οι οδηγοί της συσκευής εντοπίζουν τον εκτυπωτή ή τον εμφανίζουν εκτός λειτουργίας. Εάν υπάρχει ανάγκη, αφαιρούμε και εγκαθιστούμε εκ νέου.

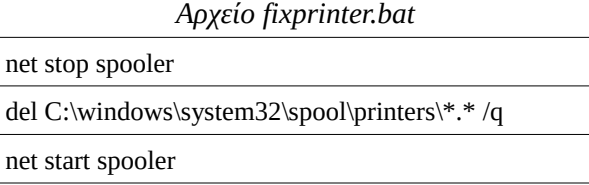

Συχνά σε περιβάλλον Windows συγκεντρώνονται εκτυπώσεις στην ουρά εκτύπωσης, χωρίς αυτές να μπορούν να εξυπηρετηθούν ή να διαγραφούν από αυτή. Η λύση είναι να διακοπεί η υπηρεσία εκτύπωσης, να διαγραφούν τα αρχεία της ουράς από τον φάκελο του εκτυπωτή στο σύστημα και στη συνέχεια να γίνει εκκίνηση της υπηρεσίας. Όλα αυτά μπορούν να εκτελεστούν από ένα αρχείο ενεργειών (bat file) όπως περιγράφεται στον παραπάνω πίνακα.

# **4.3.6 Δραστηριότητες**

#### **Ο εκπαιδευτικός να παρουσιάσει εφόσον έχει τον σχετικό εξοπλισμό ή βίντεο από:**

- Εγκατάσταση εκτυπωτή σε περιβάλλον Linux και Windows.
- Εγκατάσταση δικτυακού ή κοινόχρηστου εκτυπωτή.
- Καθαρισμό εκτυπωτή.
- Αλλαγή αναλωσίμων εκτυπωτή (π.χ. κεφαλές και δοχεία μελάνης, tonner, drum, laser photoconductor).
- Εάν είναι εφικτό, προτείνεται να προκληθεί σκόπιμη βλάβη σε εκτυπωτή του εργαστηρίου και να ζητηθεί από τους μαθητές η επίλυση του προβλήματος.

#### **Οι μαθητές**

- Οι μαθητές να κατασκευάσουν διάγραμμα ροής, με τις ενέργειες ελέγχου ενός εκτυπωτή (για παράδειγμα με το CMAP tools) και να παρουσιαστούν στην τάξη.
- Χρήση λογισμικού οδηγών εκτυπωτών (π.χ. για συντήρηση καθαρισμό κεφαλής) για παρακολούθηση λειτουργίας (π.χ. εκτυπωμένα αντίγραφα, στάθμη μελάνης).
- Εφόσον είναι εφικτό, να εξασκηθούν σε υπάρχοντες εκτυπωτές για την εγκατάσταση, διαμοιρασμό, αλλαγή αναλωσίμων, και τον καθαρισμό.

# **4.3.7 Πηγές, ιστογραφία, πρόσθετο χρήσιμο υλικό**

How To Network Using Printer Sharing For Windows 8.1 Windows 8 Windows 7 Windows XP.

• <https://www.youtube.com/watch?v=dix0w25Uv-E>

Περιγραφή εκτυπωτή από τη wikipedia

• [https://el.wikipedia.org/wiki/Εκτυπωτής](https://el.wikipedia.org/wiki/%CE%95%CE%BA%CF%84%CF%85%CF%80%CF%89%CF%84%CE%AE%CF%82)

Fixing a Paper Jam - HP LaserJet 1020 Printer

- <https://www.youtube.com/watch?v=SSfPvjmVDXE>
- HP Deskjet Printers Cleaning and Maintaining the Printer [http://h20564.www2.hp.com/hpsc/doc/public/display?docId=emr\\_na-bud02948](http://h20564.www2.hp.com/hpsc/doc/public/display?docId=emr_na-bud02948)

How to Clean a Print Head

• [http://www.epson.com/cgi-bin/Store/Video-Library/video/Printers-All-in-Ones\\_Popular-](http://www.epson.com/cgi-bin/Store/Video-Library/video/Printers-All-in-Ones_Popular-Printers-All-in-Ones/How-to-Clean-a-Print-Head/929694625001)[Printers-All-in-Ones/How-to-Clean-a-Print-Head/929694625001](http://www.epson.com/cgi-bin/Store/Video-Library/video/Printers-All-in-Ones_Popular-Printers-All-in-Ones/How-to-Clean-a-Print-Head/929694625001)

# **4.4 Βιντεοπροβολείς**

Οι βιντεοπροβολείς είναι η δεύτερη επιλογή μετά τις οθόνες για εμφάνιση των δεδομένων του υπολογιστή.

Χρησιμοποιούνται κυρίως σε:

- Αίθουσες εκπαίδευσης.
- Αίθουσες τηλεδιάσκεψης.
- Παρουσιάσεις σε κοινό σε συνέδρια, ημερίδες κλπ.
- Οικιακό κινηματογράφο.

Στο κεφάλαιο αυτό θα γνωρίσουμε τα χαρακτηριστικά ενός βιντεοπροβολέα, τις χρήσεις του, τον τρόπο εγκατάστασης, τα προβλήματα και τις λύσεις που μπορούμε να εφαρμόσουμε.

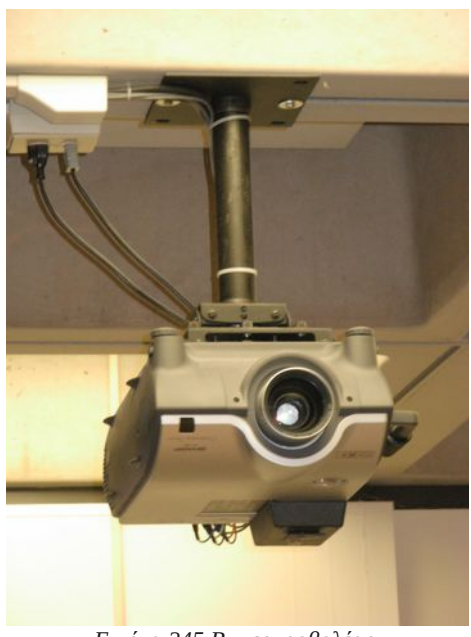

*Εικόνα 245 Βιντεοπροβολέας Πηγή: wikipedia.org*

# **ΔΙΔΑΚΤΙΚΟΙ ΣΤΟΧΟΙ**

Ολοκληρώνοντας το κεφάλαιο αυτό οι μαθητές θα πρέπει να είναι ικανοί:

Να αναγνωρίζουν τους διαφόρους τύπους βιντεοπροβολέων

Να επιλέγουν τον κατάλληλο βιντεοπροβολέα για κάθε χρήση.

Να μπορούν να συνδέσουν ένα βιντεοπροβολέα.

Να προχωρούν με ασφάλεια στη διαδικασία συντήρησης.

Να αναγνωρίζουν και να αντιμετωπίζουν με επιτυχία τα προβλήματα που παρουσιάζουν οι βιντεοπροβολείς.
# **4.4.1 Κατηγορίες - Χαρακτηριστικά**

Τα βασικά χαρακτηριστικά ενός προβολέα είναι:

### **4.4.1.1 Τεχνολογίες προβολέων**

Η τεχνολογία αναφέρεται στον τρόπο με τον οποίο σχηματίζεται η προβαλλόμενη εικόνα. Οι βασικές τεχνολογίες διακρίνονται σε:

- Καθοδικών λυχνιών (CRT).
- Υγρών κρυστάλλων (LCD) και 3LCD.
- Ψηφιακής επεξεργασίας φωτός (Digital Light Processing, DLP).

Κάθε μία έχει πλεονεκτήματα και μειονεκτήματα ανάλογα με το πεδίο εφαρμογής τους.

**Η ανάλυση λειτουργίας** που εκφράζει το πλήθος των pixel που σχηματίζουν την προβαλλόμενη εικόνα.

Βασικές αναλύσεις είναι:

- 800x600 (SVGA)
- 1024x768 (XGA)
- 1280x720 (720p)
- 1920x1080 (1080p)

### Η **φωτεινότητα**

Εκφράζεται σε Lumens και ορίζει την ένταση του φωτός από την λάμπα του προβολέα. Υψηλές τιμές φωτεινότητας είναι απαραίτητες για προβολές σε χώρους με έντονο φως όπως αίθουσες συνεδριάσεων κλπ.

### **Λόγος αντίθεσης**

Ο λόγος αντίθεσης είναι ένα μέγεθος που μας δείχνει την δυναμική περιοχή ενός συστήματος προβολής. Με άλλα λόγια δείχνει πόσες φορές πιο φωτεινή είναι η φωτεινότερη εικόνα που μπορεί να

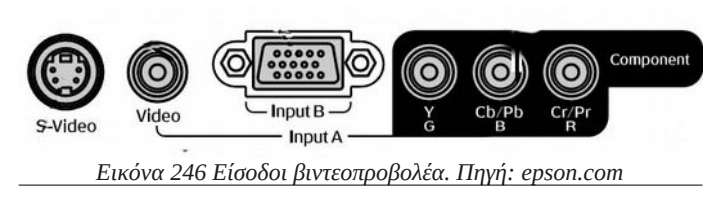

προβληθεί από την εικόνα ελάχιστης φωτεινότητας που μπορεί να επιτύχει το σύστημά μας. Είναι ένα

#### **4 . 4 Β ι ν τ ε ο π ρ ο β ο λ ε ί ς**

κλάσμα, όπου αριθμητής είναι η φωτεινότητα ενός εντελώς λευκού κάδρου και παρονομαστής η φωτεινότητα της οθόνης όταν αναπαράγει αυτό που θεωρεί "Απόλυτο μαύρο".

## **4.4.2 Τρόποι διασύνδεσης**

Η σύνδεση ενός βιντεοπροβολέα με έναν ηλεκτρονικό υπολογιστή εξαρτάται τόσο από τις εξόδους της κάρτας γραφικών του υπολογιστή όσο και από τις διαθέσιμες εισόδους του βιντεοπροβολέα. Διαθέσιμες είσοδοι σε ένα τυπικό βιντεοπροβολέα είναι οι: VGA, HDMI, Video (συνήθως με κίτρινο χρώμα), SVideo, Component, με ξεχωριστό καλώδιο για κάθε ένα από τα βασικά χρώματα Κόκκινο-Πράσινο-Μπλε.

# **4.4.3 Βασική συντήρηση προβολέα**

### **4.4.3.1 Καθαρισμός**

Ο καθαρισμός ενός βίντεο προβολέα γίνεται πάντοτε με τον προβολέα εκτός λειτουργίας και αφού αφαιρέσουμε πρώτα το καλώδιο ρεύματος από την πρίζα.

Εξωτερικά ο προβολέας σκουπίζεται με ένα καθαρό μαλακό πανί. Αν είναι πολύ βρόμικος μπορούμε να υγράνουμε ένα πανί, µε νερό που περιέχει μικρή ποσότητα ουδέτερου απορρυπαντικού. Στραγγίζουμε καλά το πανί πριν το χρησιμοποιήσουμε για να σκουπίσουμε τον προβολέα. Κατόπιν, σκουπίζουμε τον προβολέα άλλη μία φορά µε μαλακό, στεγνό πανί.

Ο φακός του προβολέα καθαρίζεται με ειδικά πανάκια καθαρισμού φακών ή ειδικό σπρέι αέρα.

Ορισμένοι βιντεοπροβολείς διαθέτουν ειδικά φίλτρα στα σημεία εισαγωγής αέρα, τα οποία πρέπει με τη σειρά τους να αφαιρούνται και να καθαρίζονται ή αν είναι πολύ λερωμένα, να αλλάζονται..

Συχνά υψηλή συγκέντρωση σκόνης στο εσωτερικό του προβολέα, προκαλεί προβλήματα στην ποιότητα της παραγόμενης εικόνας και εγκυμονεί κινδύνους υπερθέρμανσης, με αποτέλεσμα την καταστροφή εξαρτημάτων. Ο εσωτερικός καθαρισμός του προβολέα, πρέπει να ανατίθεται σε ειδικευμένο εργαστήριο και δεν πρέπει να πραγματοποιείται από τον απλό χρήστη.

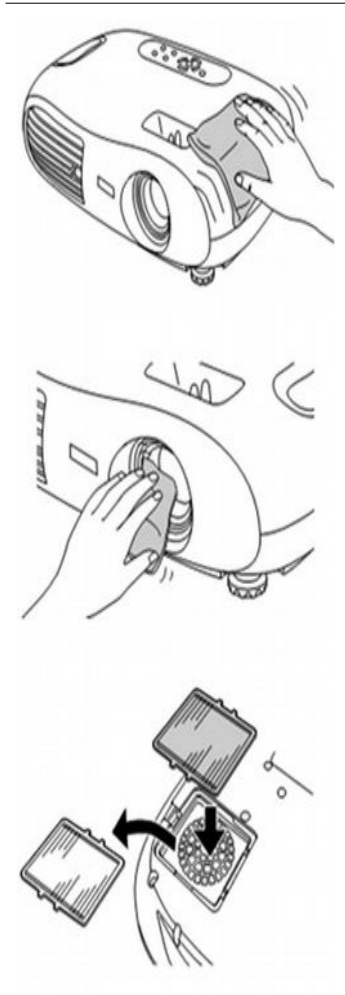

*Εικόνα 247 Καθαρισμός προβολέα Πηγή: epson.com*

### **4.4.3.2 Αλλαγή λάμπας**

Η λάμπα του προβολέα έχει συγκεκριμένη διάρκεια ζωής που μετριέται σε χιλιάδες ώρες. Μετά από αυτό τον ορισμένο χρόνο η απόδοση της περιορίζεται ή σταματάει να λειτουργεί. Η αλλαγή της λάμπας πραγματοποιείται ως εξής:

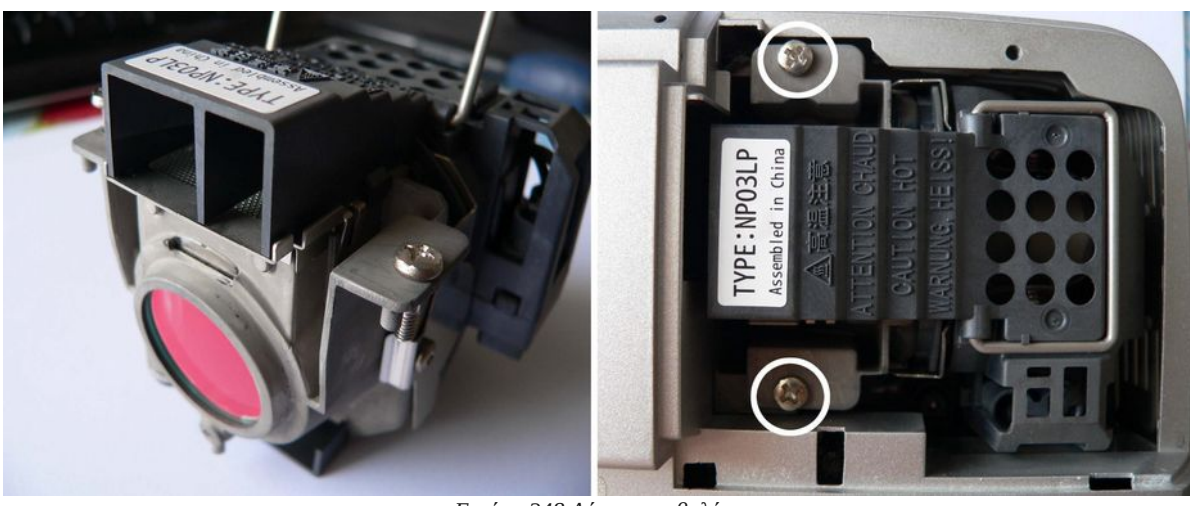

*Εικόνα 248 Λάμπα προβολέα* 

- Αφαιρούμε τον προβολέα από την πρίζα και τον αφήνουμε να κρυώσει εντελώς.
- Ανοίγουμε το καπάκι που φιλοξενεί την λάμπα.
- Ξεβιδώνουμε τις βίδες που την στηρίζουν και την αφαιρούμε τραβώντας από την ειδική λαβή.
- Τοποθετούμε προσεκτικά τη νέα προσέχοντας να μην κάνουμε απότομες κινήσεις.
- Βιδώνουμε τα στηρίγματα της.

## **4.4.4 Προβλήματα**

- ∆εν προβάλλεται εικόνα (δεν εμφανίζεται απολύτως τίποτα).
	- Ελέγχουμε αν έχει ενεργοποιηθεί κάποιο διάστημα «ανάπαυσης» (sleep) 5,10 ή 30 λεπτών.
	- Ελέγχουμε αν έχουμε ρυθμίσει σωστά την φωτεινότητα του προβολέα.
	- Ελέγχουμε μήπως έχει ενεργοποιηθεί κάποια προστασία οθόνης στον υπολογιστή.
- ∆εν προβάλλεται εικόνα αλλά εμφανίζονται μηνύματα. Συνήθως το πρόβλημα αυτό οφείλεται:
	- Στη λανθασμένη επιλογή πηγής εισόδου.

#### **4 . 4 Β ι ν τ ε ο π ρ ο β ο λ ε ί ς**

- Καλώδιο σήματος που έχει φύγει από τη θέση του.
- Υπολογιστής που δεν έχει ρυθμιστεί σωστά για προβολή σε δύο οθόνες.
- Τα χρώματα στην οθόνη είναι φτωχά, πρασινίζουν ή κοκκινίζουν ή η εικόνα είναι πολύ σκοτεινή. Το πρόβλημα αυτό συνήθως οφείλεται ή σε λανθασμένη ρύθμιση της φωτεινότητας και της αντίθεσης ή σε προβληματική λάμπα ή σε καλώδιο σήματος που δεν έχει τοποθετηθεί σωστά.

Κάθε βιντεοπροβολέας, συνοδεύεται από εγχειρίδιο οδηγιών όπου εξηγεί αναλυτικά τα διάφορα προβλήματα που μπορεί να αντιμετωπίσει ο χρήστης και τον τρόπο επίλυσής τους.

## **4.4.5 Δραστηριότητες**

Ο εκπαιδευτικός προτείνεται να παρουσιάσει εφόσον υπάρχει διαθέσιμος βιντεοπροβολέας τη διαδικασία καθαρισμού, αλλαγής φίλτρου και λάμπας. Εναλλακτικά προτείνεται η παρουσίαση σχετικών βίντεο.

Οι μαθητές προτείνεται να:

- Εγκαταστήσουν βιντεοπροβολέα και να τον συνδέσουν σε υπολογιστή με ασφάλεια.
- Να αναζητήσουν στοιχεία για βιντεοπροβολείς για διάφορες χρήσεις (π.χ. αίθουσα διδασκαλίας, αμφιθέατρο, οικιακός κινηματογράφος) και να καταγράψουν σε φύλο έργου τα χαρακτηριστικά τους.
- Να ρυθμίσουν έναν βιντεοπροβολέα από το περιβάλλον διεπαφής (π.χ. επιλογές φωτεινότητας, αντίθεσης, χρωμάτων, εισόδου κλπ).

## **4.4.6 Πηγές, ιστογραφία, πρόσθετο χρήσιμο υλικό**

Σκόνη…ο φονέας των προβολέων

• [http://www.projectorjunkies.com//σκόνη-ο-φονέας-των-προβολέων-part-i-dlp](http://www.projectorjunkies.com//%CF%83%CE%BA%CF%8C%CE%BD%CE%B7-%CE%BF-%CF%86%CE%BF%CE%BD%CE%AD%CE%B1%CF%82-%CF%84%CF%89%CE%BD-%CF%80%CF%81%CE%BF%CE%B2%CE%BF%CE%BB%CE%AD%CF%89%CE%BD-part-i-dlp)

# **4.5 Συστήματα αδιάλειπτης παροχής ενέργειας (UPS)**

Τα συστήματα αδιάλειπτης παροχής ενέργειας (Uninterruptible power supply – UPS), παρέχουν ηλεκτρική ενέργεια μετά από διακοπή ρεύματος. Παράλληλα, εξομαλύνουν την παρεχόμενη προς το σύστημα ενέργεια, προστατεύοντας από διακυμάνσεις του ηλεκτρικού δικτύου. Τα UPS παράγουν ρεύμα που η ισχύς του καθορίζει και το μέγεθος της συσκευής. Τυπικά μεγέθη είναι 650VA, 1000VA κλπ.

Στο κεφάλαιο αυτό, θα συζητήσουμε ποια είναι τα βασικά χαρακτηριστικά ενός UPS, ποιες είναι οι βασικές διαδικασίες συντήρησης και πως επικοινωνεί ένα UPS με τον υπολογιστή.

# **ΔΙΔΑΚΤΙΚΟΙ ΣΤΟΧΟΙ**

Ολοκληρώνοντας το κεφάλαιο αυτό οι μαθητές θα πρέπει να είναι ικανοί:

Να αναγνωρίζουν τους διαφόρους τύπους UPS.

Να επιλέγουν τον κατάλληλο UPS για κάθε χρήση.

Να μπορούν να συνδέσουν ένα UPS και να εγκαταστήσουν τα προγράμματα επικοινωνίας με το ΛΣ.

Να προχωρούν με ασφάλεια στη διαδικασία συντήρησης.

#### **4.5Συστήματα αδιάλειπτης παροχής ενέργειας (UPS)**

### **4.5.1 Κατηγορίες**

Σε υπολογιστές σπιτιού/μικρού γραφείου συνήθως χρησιμοποιούνται UPS που εντάσσονται σε τρεις κατηγορίες:

#### • **Stand-By ή Offline UPS**

Τα UPS αυτά έχουν τις βασικές δυνατότητες, όπως προστασία από υπερτάσεις και διακοπές ρεύματος. Συνήθως, τα UPS αυτού του τύπου δεν έχουν ενδείξεις της κατάστασης της μπαταρίας ή δυνατότητα ισοστάθμισης. Έτσι, μπορεί να παρουσιαστεί κάποιο πρόβλημα στην λειτουργία του χωρίς ο χρήστης να το γνωρίζει.

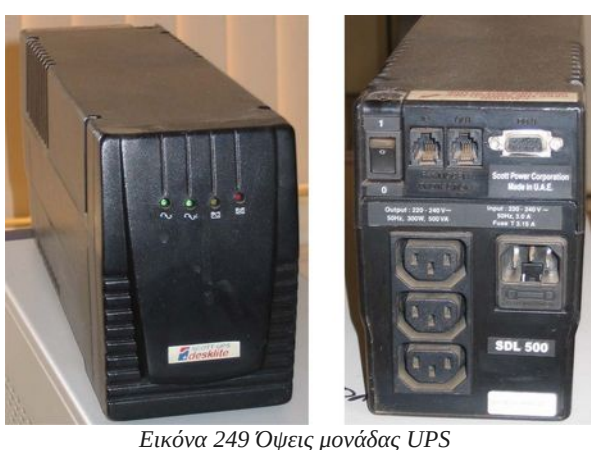

*Πηγή: wikipedia.org*

#### • **Line-interactive UPS**

Αυτού του είδους τα UPS έχουν παρόμοιο τρόπο λειτουργίας με την προηγούμενη κατηγορία, αλλά με την προσθήκη ενός αυτόματου μετασχηματιστή μεταβλητής τάσης πολλαπλών πηγών. Αυτό το ιδιαίτερο είδος μετασχηματιστή έχει την ικανότητα να προσθέτει και να αφαιρεί πηνία, αυξάνοντας ή μειώνοντας το μαγνητικό πεδίο και, κατά συνέπεια, την τάση εξόδου.

Το συγκεκριμένο UPS έχει την δυνατότητα να προσαρμόζει την χαμηλή/υψηλή τάση, χωρίς να χρησιμοποιεί την περιορισμένης διάρκειας μπαταρία. Αντίθετα επιλέγει αυτόματα πηγές ενέργειας. Κατά την διάρκεια αλλαγής των χρησιμοποιούμενων πηγών, μπορεί να ακουστεί ένα μικρό κλικ, καθώς το UPS στιγμιαία τροφοδοτείται από την μπαταρία για να μην υπάρξει πλήρης απώλεια τάσης.

### • **Διπλής Μετατροπής/Online UPS**

Στα συγκεκριμένα UPS το ρεύμα από το κεντρικό δίκτυο μετατρέπεται από ένα ανορθωτή σε συνεχές, το οποίο φορτίζει τις μπαταρίες. Οι μπαταρίες είναι συνδεδεμένες με μεταλλάκτη, ο οποίος μετατρέπει ξανά το ρεύμα σε εναλλασσόμενο και το ανεβάζει πάλι στα 230 V. Έτσι, οι συσκευές είναι συνεχώς συνδεδεμένες στην μπαταρία. Αυτό σημαίνει πως ο μηχανισμός του UPS χρειάζεται να λειτουργεί 24 ώρες το 24ωρο ενώ παράλληλα, παρέχει «καθαρό» ηλεκτρικό ρεύμα. Είναι η καλύτερη και η ακριβότερη συσκευή προστασίας και χρησιμοποιείται κυρίως σε εγκαταστάσεις με μεγάλη κρισιμότητα όπως π.χ. Servers.

### **4.5.2 Διασύνδεση**

Τα UPS συνδέονται με τον υπολογιστή μέσω της παροχής ρεύματος τύπου IEC c13.

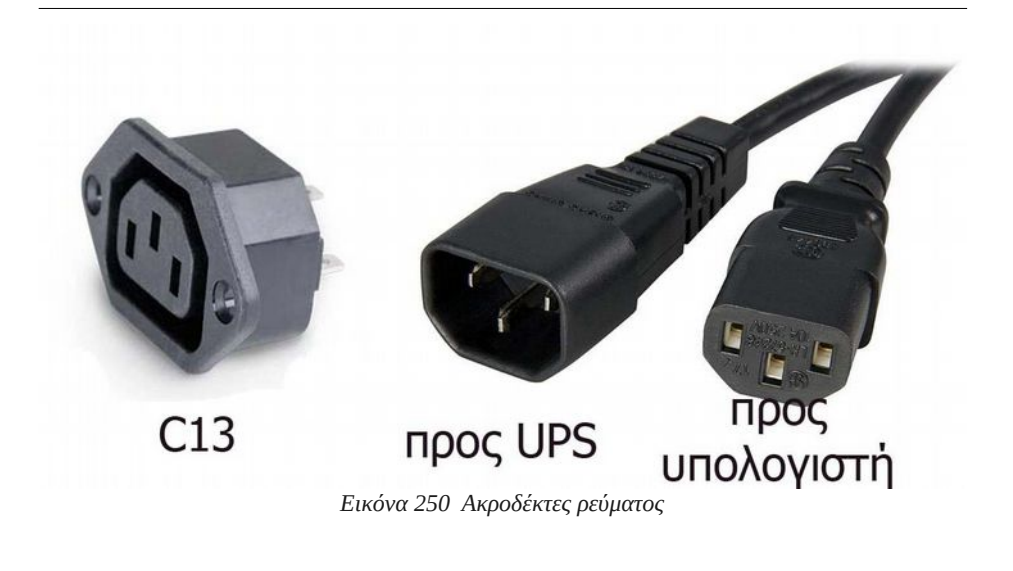

Ένα τυπικό UPS διαθέτει 3 εξόδους αυτού του τύπου που προσφέρουν πλήρη προστασία από διακοπές και διακυμάνσεις. Ορισμένες συσκευές παρέχουν μία ή περισσότερες εξόδους οι οποίες προσφέρουν μόνο εξομάλυνση και προστασία από διακυμάνσεις αλλά δεν τροφοδοτούνται από την μπαταρία σε περίπτωση διακοπής.

Ένα συνηθισμένο μοντέλο χρήσης του UPS είναι: σύνδεση της οθόνης και του υπολογιστή σε παροχές μπαταρίας και εκτυπωτής ή άλλος εξοπλισμός του γραφείου στις παροχές προστασίας. Προσοχή θα πρέπει να δοθεί ώστε να μην συνδεθεί εξοπλισμός στις παροχές μπαταρίας με ανάγκες σε φορτίο μεγαλύτερες από αυτές που μπορεί να παρέχει το UPS. Σε αυτή τη περίπτωση εμφανίζονται σφάλματα υπερφόρτωσης.

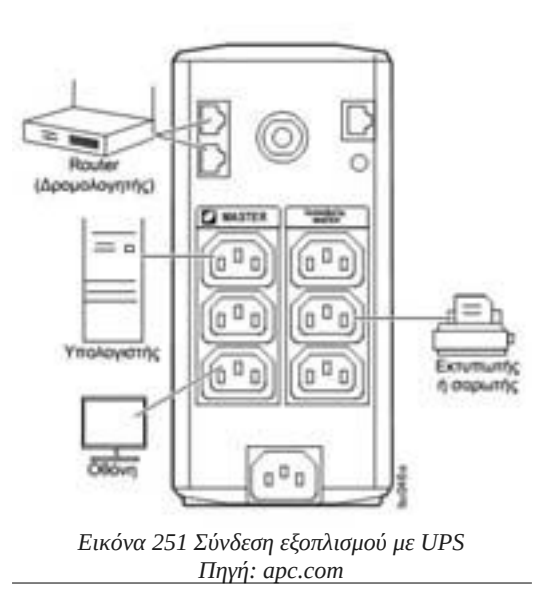

#### **4.5Συστήματα αδιάλειπτης παροχής ενέργειας (UPS)**

# **4.5.3 Αλλαγή μπαταρίας**

Κάθε μπαταρία έχει μία ωφέλιμη διάρκεια ζωής. Μετά από αυτό το χρονικό διάστημα δεν μπορεί να τροφοδοτήσει τον εξοπλισμό. Η διαδικασία αλλαγής μπαταρίας σε ένα οικιακό UPS γίνεται ως εξής:

- Σβήνουμε και αποσυνδέουμε τα εξαρτήματα που είναι συνδεδεμένα πάνω στο UPS.
- Σβήνουμε και αποσυνδέουμε από την παροχή ρεύματος το ίδιο το UPS.
- Συνήθως υπάρχει κάποιο καπάκι είτε στην πρόσοψη του UPS, είτε στο κάτω μέρος του όπου αφαιρώντας το θα φανεί η μπαταρία.
- Αφαιρούμε προσεκτικά τους ακροδέκτες των καλωδίων από τους πόλους της μπαταρίας.
- Αφαιρούμε την παλιά μπαταρία και τοποθετούμε νέα με τα ίδια χαρακτηριστικά
- Τοποθετούμε εκ νέου τους ακροδέκτες στους πόλους προσέχοντας να μην τους βραχυκυκλώσουμε.
- Κλείνουμε το καπάκι και ανάβουμε το UPS χωρίς να συνδέσουμε κανένα εξοπλισμό επάνω του.
- Αφήνουμε την μπαταρία να φορτίσει για όσο χρονικό διάστημα προτείνει ο κατασκευαστής.

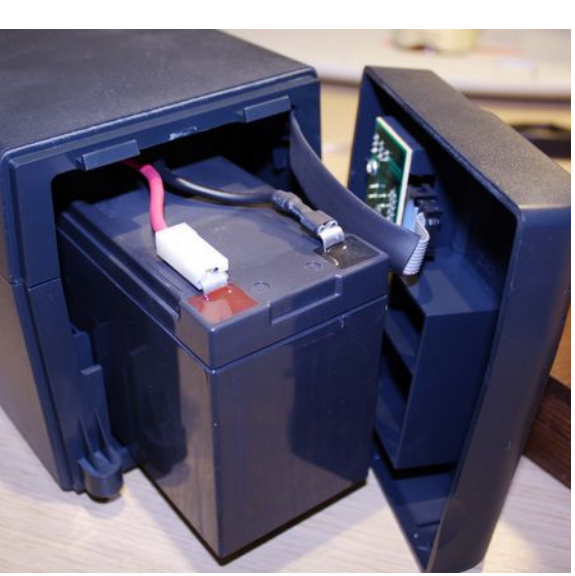

*Εικόνα 252 Αλλαγή μπαταρίας UPS*

## **4.5.4 Λογισμικό επικοινωνίας με τον υπολογιστή**

Τα περισσότερα σύγχρονα ΛΣ διαθέτουν θύρας σύνδεσης με το ΥΣ. Συναντάμε κυρίως σειριακή θύρα, USB ή δικτύου. Στην πλευρά του υπολογιστή υπάρχει ειδικό λογισμικό, το οποίο ελέγχει συνεχώς τα δεδομένα που στέλνει το UPS και μπορεί να ενημερώσει τον χειριστή για προβλήματα όπως προβληματική μπαταρία, διακοπή ρεύματος κλπ. Παράλληλα, τα προγράμματα αυτά έχουν τη δυνατότητα να απενεργοποιήσουν το σύστημα εφόσον το φορτίο στην μπαταρία πέσει κάτω από ένα καθορισμένο κρίσιμο όριο.

# **4.5.5 Δραστηριότητες**

Προτείνεται ο εκπαιδευτικός να:

- παρουσιάσει τον τρόπο σύνδεσης συσκευών σε UPS,
- κάνει επίδειξη μιας τυπικής μπαταρίας UPS και να παρουσιάσει τα χαρακτηριστικά της,
- επιδείξει τον τρόπο αλλαγής μπαταρίας.

Οι μαθητές να προχωρήσουν σε εγκατάσταση και σύνδεση ενός υπολογιστή με παροχή ρεύματος από UPS. Εάν είναι εφικτό να εγκαταστήσουν και να ρυθμίσουν το πρόγραμμα επικοινωνίας του UPS με τον υπολογιστή.

# **4.5.6 Πηγές, ιστογραφία, πρόσθετο χρήσιμο υλικό**

Uninterruptible power supply (UPS)

- <http://searchdatacenter.techtarget.com/definition/uninterruptible-power-supply>
- <http://www.webopedia.com/TERM/U/UPS.html>

UPS Power Requirement Calculator

- <http://www.csgnetwork.com/upssizecalc.html>
- [http://www.apc.com/tools/ups\\_selector/GR/el/home/load](http://www.apc.com/tools/ups_selector/GR/el/home/load)
- [http://www.ehow.com/how\\_7429261\\_calculate-ups-run-time.html](http://www.ehow.com/how_7429261_calculate-ups-run-time.html)

**4.5 Συστήματα αδιάλειπτης παροχής ενέργειας (UPS)** 

# **ΕΝΟΤΗΤΑ 5**

# **5 Εντοπισμός & Επίλυση προβλημάτων υλικού**

# **Κεφάλαια**

- **5.1 Όταν ο υπολογιστής παρουσιάζει πρόβλημα**
- **5.2 Προβλήματα θερμοκρασίας**
- **5.3 Προβλήματα τροφοδοσίας**
- **5.4 Προβλήματα μνήμης**
- **5.5 Προβλήματα ΚΜΕ**
- **5.6 Προβλήματα καρτών επέκτασης**
- **5.7 Προβλήματα μητρικής πλακέτας**
- **5.8 Προβλήματα μονάδων αποθήκευσης**

# **5.1 Όταν ο υπολογιστής παρουσιάζει πρόβλημα**

Η πρώτη ενέργεια ενός τεχνικού παραλαμβάνοντας μία συσκευή με βλάβη, είναι να πληροφορηθεί τις συνθήκες κάτω από τις οποίες η βλάβη αυτή παρουσιάστηκε. Συνήθως ένας απλός χρήστης δεν μπορεί να περιγράψει με ακρίβεια τις συνθήκες αυτές, οπότε είναι καλό ο τεχνικός να κατευθύνει με συγκεκριμένες ερωτήσεις τον χειριστή της συσκευής.

Στο κεφάλαιο αυτό θα αναφερθούμε στις ενέργειες που κάνει ένας τεχνικός όταν παραλάβει μία συσκευή με πρόβλημα ή όταν διαπιστώσει πρόβλημα.

## **ΔΙΔΑΚΤΙΚΟΙ ΣΤΟΧΟΙ**

Ολοκληρώνοντας το κεφάλαιο αυτό οι μαθητές θα πρέπει να είναι ικανοί:

Να διατυπώνουν ποιες είναι οι ενέργειες που πρέπει να κάνουν όταν παραλαμβάνουν ένα σύστημα με πρόβλημα.

Να διατυπώνουν με ακρίβεια διερευνητικές ερωτήσεις για την εξακρίβωση της φύσης του προβλήματος

Να αναφέρουν πηγές αναζήτησης πληροφοριών σχετικές με προβλήματα συσκευών.

Να αναφέρουν λογισμικά που χρειάζεται να έχει διαθέσιμα ένας τεχνικός για την αντιμετώπιση βλαβών.

#### **5 . 1 Ό τ α ν ο υ π ο λ ο γ ι σ τ ή ς π α ρ ο υ σ ι ά ζ ε ι π ρ ό β λ η μ α**

# **5.1.1 Ανίχνευση βλαβών**

Οι ερωτήσεις που θα διατυπώσει ένας τεχνικός προς τον πελάτη, θα τον βοηθήσουν πολύ ώστε να αποκτήσει μια αρχική εικόνα σχετικά το είδος της βλάβης. Ερωτήσεις που διατυπώνονται είναι:

- Αν έγινε ή είχε προηγηθεί κάποια διακοπή ρεύματος, ισχυρή καταιγίδα, πτώση τάσης κλπ.
- Αν άκουσε διάφορους περίεργους ήχους από τη συσκευή.
- Αν μύρισε καμένο.
- Αν η συσκευή ήταν συνδεδεμένη σε κάποιο UPS.
- Αν είχε παρουσιάσει κατά το παρελθόν κάποιο αντίστοιχο πρόβλημα.
- Αν πρόκειται για υπολογιστή, ερωτήσεις όπως:
	- Τι προγράμματα εκτελούσε εκείνη τη στιγμή.
	- Αν ήταν συνδεδεμένος στο Διαδίκτυο και κατέβαζε ή είχε κατεβάσει κάποιο πρόγραμμα ή αρχείο.
	- Αν παρατήρησε τον τελευταίο καιρό υπερβολικές καθυστερήσεις σε σχέση με την προηγούμενη κατάσταση λειτουργίας του.
	- Αν διακόπηκε απότομα η λειτουργία του ή αν εμφάνισε κάποια οθόνη σφάλματος (π.χ. μπλε οθόνη στα Windows).
	- Το μέρος που είναι τοποθετημένος (π.χ.

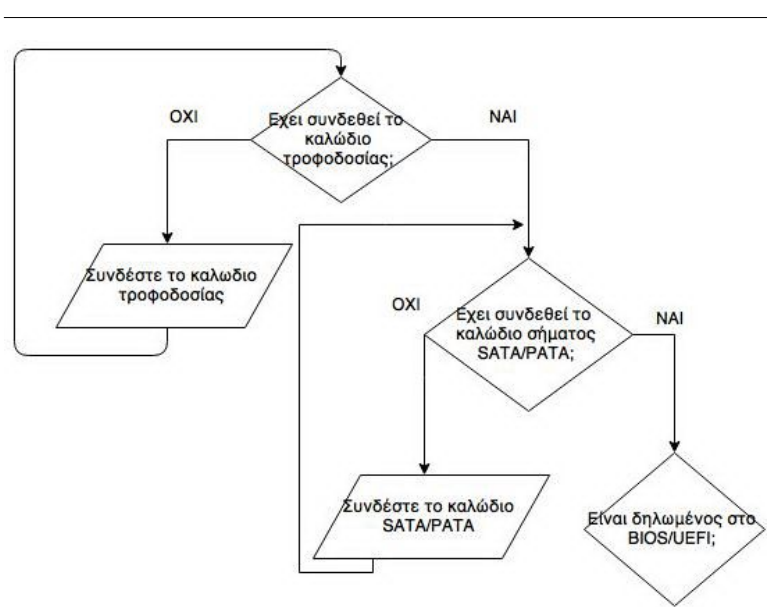

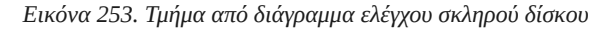

◦ Αν έχει αντίγραφα ασφαλείας των δεδομένων του.

πάνω σε μοκέτα ή χαλί, σε πάτωμα ή γραφείο κλπ).

Πρέπει να τονιστεί ιδιαίτερα ότι ο τεχνικός σε καμία περίπτωση δεν μπορεί να είναι επιθετικός ή επικριτικός απέναντι στον χειριστή του συστήματος. Αντίθετα, πρέπει να έχει συμπεριφορά τέτοια που θα τον βοηθήσει να κερδίσει την εμπιστοσύνη του «πελάτη», ώστε να μπορέσει να αντλήσει όσες περισσότερες πληροφορίες για τη φύση του προβλήματος.

Έχει σημασία να καταγράφονται οι απαντήσεις από τον τεχνικό ώστε να δημιουργηθεί ένα ιστορικό της συσκευής, που θα βοηθήσει σε επόμενους ελέγχους, ενώ παράλληλα μας οδηγεί και στα πρώτα συμπεράσματα για την φύση του προβλήματος.

### Να θυμάστε

Η διαδικασία ανίχνευσης του σφάλματος μιας συσκευής μπορεί να είναι απλή διαδικασία έως εξαιρετικά επίπονη και χρονοβόρα.

Παραλαμβάνοντας έναν υπολογιστή ο τεχνικός, συνήθως τον συνδέει στο ρεύμα για μια πρώτη προσπάθεια εκκίνησης. Το πρώτο πράγμα που περιμένει, είναι να ακούσει ήχους από το ηχείο του υπολογιστή. Οι ήχοι αυτοί ονομάζονται beep codes και υποδεικνύουν ανάλογα με το είδος και το πλήθος τους το σφάλμα που παρουσιάζεται. Κάθε κατασκευαστής BIOS, έχει συγκεκριμένους κωδικούς σφαλμάτων και μπορεί ο τεχνικός να τους αναζητήσει στο βιβλίο οδηγιών της μητρικής πλακέτας ή στην ιστοσελίδα του κατασκευαστή.

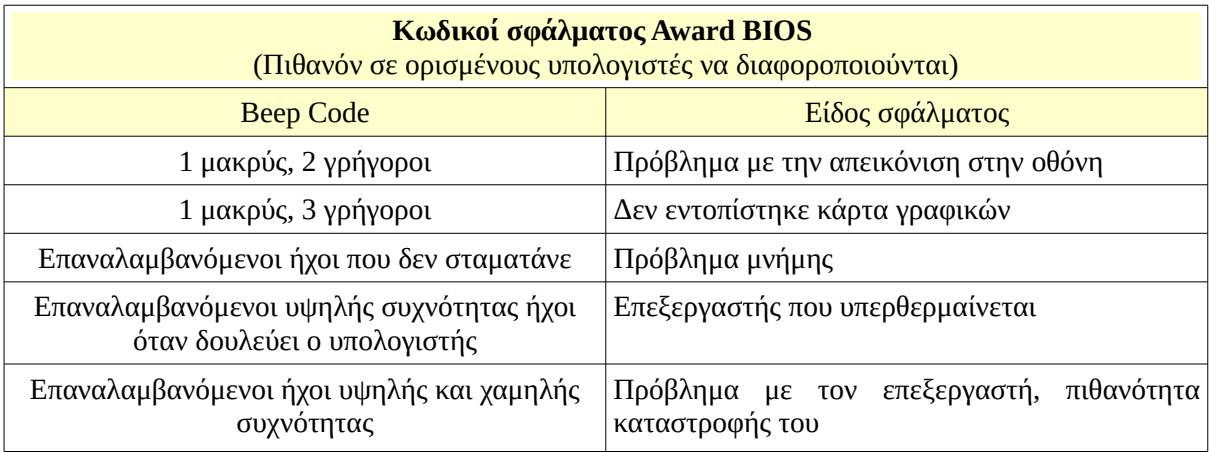

Η διαδικασία ελέγχου και επιδιόρθωσης προβλημάτων (troubleshooting Procedure) συνήθως ακολουθεί μια σειρά ενεργειών η οποία βασίζεται σε λογικές ερωτήσεις-ελέγχους - απαντήσεις. Σε μικρές ή μεγάλες εταιρείες υποστήριξης καθώς και σε βιβλία οδηγιών συσκευών συναντάμε διαγράμματα διαδικασιών επίλυσης προβλημάτων.

Για τη διαδικασία επίλυσης ο τεχνικός μπορεί να ανατρέξει σε διάφορες πηγές όπως:

- Βοήθεια από άλλους τεχνικούς.
- Αναζήτηση στο Διαδίκτυο και σε τεχνικές ιστοσελίδες.
- Στον κατασκευαστή του προϊόντος και σε λίστες με συχνές ερωτήσεις απαντήσεις (FAQ).
- Στο βιβλίο οδηγιών της συσκευής.
- Σε τεχνικά εγχειρίδια.
- Σε ιστοσελίδες συζητήσεων (forum).
- Να βασιστεί στην δική του εμπειρία.

### **5 . 1 Ό τ α ν ο υ π ο λ ο γ ι σ τ ή ς π α ρ ο υ σ ι ά ζ ε ι π ρ ό β λ η μ α**

Γενικός κανόνας είναι να δοκιμάζονται πρώτα οι απλές και γρήγορες λύσεις όπως για παράδειγμα:

- Αν έχει φύγει κάποιο καλώδιο.
- Αν έχει αλλάξει η σειρά εκκίνησης στους δίσκους στο BIOS.
- Αν υπάρχει κάποιο UPS που δεν λειτουργεί.

## **5.1.2 Δραστηριότητες**

Ο εκπαιδευτικός προτείνεται να αναφερθεί:

- Στις συνθήκες κατά τις οποίες συνέβη κάποια βλάβη (π.χ. διακοπή ρεύματος, πτώση ή απότομη αύξηση της τάσης του δικτύου, κεραυνοί, εκτέλεση κάποιου συγκεκριμένου λογισμικού κλπ).
- Στους ηχητικούς κωδικούς σφάλματος (beep codes) σε βασικούς κατασκευαστές BIOS.
- Επιγραμματικά στη διαδικασία ελέγχου και επιδιόρθωσης (troubleshooting Procedure).

Οι μαθητές μπορούν:

- Να αναζητήσουν στο Διαδίκτυο σε ιστοσελίδες κατασκευαστών BIOS τους πίνακες ηχητικών κωδικών.
- Να κατασκευάσουν σε ομάδες εννοιολογικό χάρτη με διαδικασίες επιδιόρθωσης βλαβών.
- Να αναζητήσουν, να κατεβάσουν, να εγκαταστήσουν και να εκκινήσουν συγκεκριμένα λογισμικά ελέγχου και επιδιόρθωσης/ανάκτησης σε περίπτωση βλάβης π.χ.:
	- Parted Magic
	- Trinity Rescue Kit
	- Ubuntu-Rescue-Remix
	- Hiren's Boot CD/DVD

# **5.1.3 Πηγές, ιστογραφία, πρόσθετο χρήσιμο υλικό**

Κωδικοί σφάλματος,

- <http://www.computerhope.com/beep.htm>
- <http://www.pchell.com/hardware/beepcodes.shtml>

Διαγράμματα ροής ελέγχου υπολογιστή

• <http://fixingmycomputer.com/flowcharts/boot-up-flowchart.html>

Συντήρηση Υπολογιστών. Ασκήσεις δημιουργίας CD εκκίνησης και χρήσης εργαλείων PartedMagic, Gparted

• <http://wiki.linuxfanclub.gr/el:school:lessons:sintirisi>

# **5.2 Προβλήματα θερμοκρασίας**

Από τα πιο συνηθισμένα θέματα σε ένα σύστημα είναι αυτό της αυξημένης θερμοκρασίας. Τα προβλήματα που προκύπτουν ποικίλουν και η πρώτη ενέργεια ενός τεχνικού όταν παραλαμβάνει ένα σύστημα είναι να ελέγξει την θερμοκρασία του. Στο κεφάλαιο αυτό θα συζητηθεί ο ρόλος της σκόνης στην αύξηση της θερμοκρασίας και οι ενέργειες που εκτελεί ο τεχνικός προκειμένου να καθαρίσει ένα σύστημα από αυτές.

#### **Διδακτικοί Στόχοι**

Ολοκληρώνοντας το κεφάλαιο αυτό οι μαθητές θα πρέπει να είναι ικανοί:

Να διαπιστώνουν προβλήματα υπερθέρμανσης σε διάφορα υποσυστήματα του υπολογιστή, ελέγχοντας τις ενδείξεις του BIOS ή του λογισμικού ή χρησιμοποιώντας κατάλληλο εξοπλισμό.

Να αναγνωρίζουν την κρισιμότητα της ύπαρξης σκόνης σε διάφορα συστήματα ενός υπολογιστικού συστήματος.

# **5.2.1 Η υπερθέρμανση**

Ένα σύστημα που υπερθερμαίνεται, συχνά οδηγεί σε προβλήματα όπως:

- αστάθειες στην λειτουργία ή αργή λειτουργία
- ελάττωση της διάρκειας ζωής του υλικού
- καταστροφή υλικού (π.χ. cpu ή motherboard)
- συχνά σβησίματα ή επανεκκινήσεις

Για να διαπιστωθεί πρόβλημα θερμοκρασίας σε ένα σύστημα ο τεχνικός εκτελεί εφαρμογές που

ελέγχουν τους αισθητήρες της συσκευής. Εάν αυτό δεν είναι δυνατόν ελέγχει τους αισθητήρες μέσα από το BIOS ή τέλος με χρήση εξωτερικής συσκευής.

Σε περίπτωση που διαπιστωθεί αυξημένη θερμοκρασία τα βήματα που ακολουθούμε είναι:

- Αποσυνδέουμε από το ρεύμα τη συσκευή και αφαιρούμε όλα τα περιφερειακά εξαρτήματα που είναι συνδεδεμένα επάνω της.
- Ανοίγουμε τα καπάκια της κεντρικής μονάδας.
- Ελέγχουμε για έντονο πρόβλημα σκόνης πάνω στην μητρική πλακέτα, τους ανεμιστήρες, τις ψήκτρες και τους δίσκους.
- Καθαρίζουμε σχολαστικά με τον φυσητήρα το εσωτερικό του κουτιού, προσέχοντας να φοράμε προστατευτική μάσκα και η διαδικασία να γίνεται σε εξωτερικό χώρο. Δίνουμε ιδιαίτερη προσοχή στις εσοχές κάθε ψήκτρας, στους ανεμιστήρες και στις εισαγωγές του τροφοδοτικού.

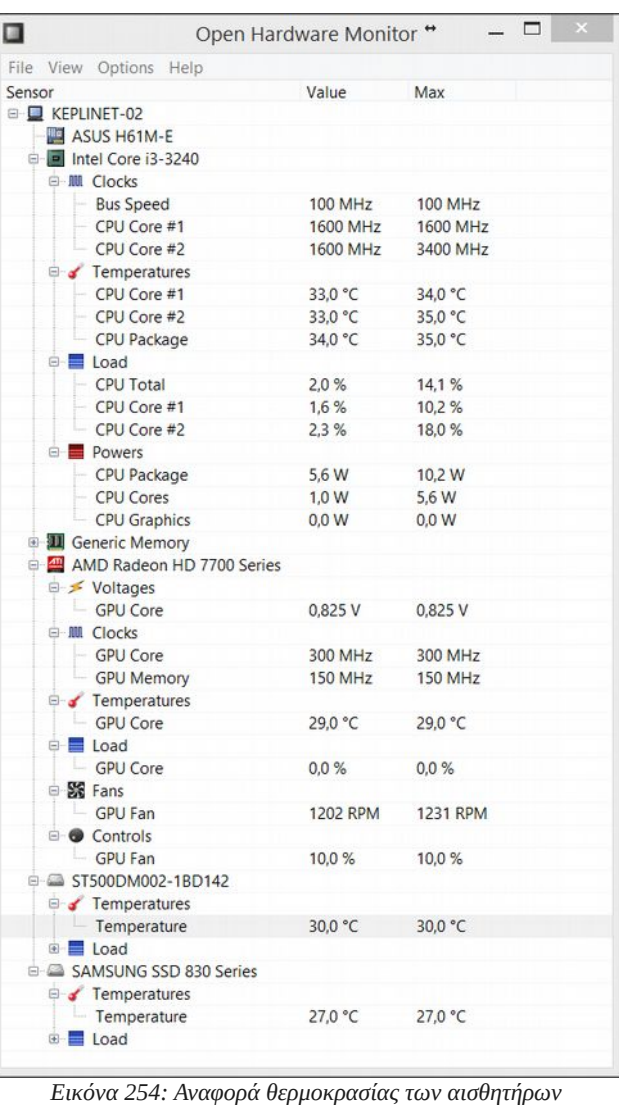

• Ελέγχουμε αν οι ψύκτρες εφάπτονται σταθερά πάνω στα αντίστοιχα ολοκληρωμένα

## **5 . 2 Π ρ ο β λ ή μ α τ α θ ε ρ μ ο κ ρ α σ ί α ς**

- Ελευθερώνουμε το κουτί από περιττά καλώδια ή τα μαζεύουμε έτσι ώστε να μην εμποδίζουν την σωστή ροή του αέρα στο κουτί ή την περιστροφή ενός ανεμιστήρα.
- Δοκιμάζουμε να συνδέσουμε την τροφοδοσία και μετράμε εκ νέου τις θερμοκρασίες αφού πρώτα κλείσουμε το κουτί.

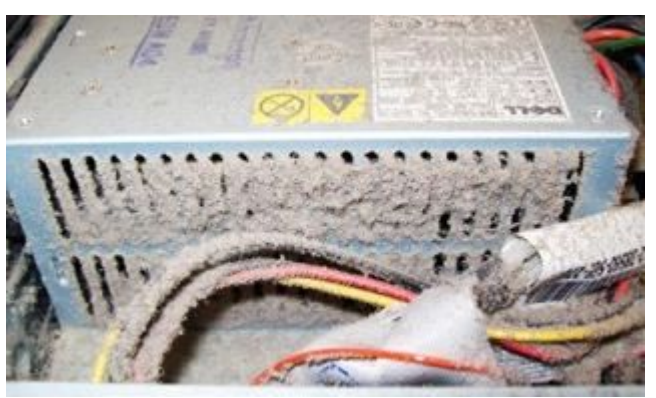

*Εικόνα 255: Πρόβλημα σκόνης σε Υ.Σ. Πηγή: flickr.com*

Αν το πρόβλημα συνεχίζεται σε συγκεκριμένα εξαρτήματα όπως cpu, chip υποστήριξης της μητρικής, κάρτα γραφικών, αφαιρούμε τις ψύκτρες και τις επανατοποθετούμε έχοντας καθαρίσει το chip καθώς και την ψύκτρα. Η τοποθέτηση πρέπει να γίνει χρησιμοποιώντας κατάλληλη θερμοαγώγιμη πάστα.

• Τέλος ελέγχουμε το σημείο όπου

είναι τοποθετημένος ο υπολογιστής (π.χ. κοντά σε άλλες συσκευές που παράγουν θερμότητα, μέσα σε πλαίσιο κλπ) και αν είναι ανάγκη αλλάξτε θέση.

# **5.2.2 Δραστηριότητες**

Προτείνεται ο εκπαιδευτικός να:

- παρουσιάσει μεθόδους ελέγχου θερμοκρασίας από το BIOS, με λογισμικό ελέγχου και με κατάλληλο εξοπλισμό, για παράδειγμα: http://openhardwaremonitor.org/, http://www.hwinfo.com/, http://www.alcpu.com/CoreTemp/.
- κάνει επίδειξη των ρυθμίσεων θερμοκρασίας που εμφανίζει το BIOS και να γίνει από τους μαθητές ρύθμιση του για τις επιλογές CPU Warning Temperature, CPU/POWER/SYSTEM FAN Fail Warning. CPU Smart Fan Control.
- παρουσιάσει το εσωτερικό ενός κουτιού υπολογιστή και να εξηγήσει πως πρέπει να τοποθετούνται οι διάφορες καλωδιοταινίες, ώστε να επιτρέπουν την σωστή ροή αέρα στο εσωτερικό του υπολογιστή.
- παρουσιάσει βίντεο από εσωτερικούς καθαρισμούς υπολογιστών π.χ. <https://www.youtube.com/watch?v=KDSYIEX3vps>

Προτείνεται οι μαθητές να:

• προχωρήσουν σε εσωτερικό καθαρισμό υπολογιστών, με την καθοδήγηση του εκπαιδευτικού λαμβάνοντας τα απαραίτητα μέτρα προστασίας (μάσκα, αεριζόμενος χώρος, γάντια).

- ελέγξουν τους ανεμιστήρες ενός συστήματος για την ταχύτητα περιστροφής τους καθώς και για την καλή επαφή τους στα εξαρτήματα του υπολογιστή π.χ. ανεμιστήρας CPU ή GPU που δεν εφάπτεται καλά.
- εφόσον είναι εφικτό, να μετρηθούν οι θερμοκρασίες ενός υπολογιστή με έντονο πρόβλημα σκόνης πριν και μετά από καθαρισμό του.

# **5.2.3 Πηγές, ιστογραφία, πρόσθετο χρήσιμο υλικό**

Έλεγχος Θερμοκρασίας

- <http://openhardwaremonitor.org/>
- [http://www.hwinfo.com](http://www.hwinfo.com/)
- <http://www.alcpu.com/CoreTemp>

Υπερθέρμανση υπολογιστή

- <http://www.intel.com/support/processors/sb/CS-029427.htm>
- [http://lifehacker.com/5570909/how-to-prevent-your-computer-from-overheating-and-why-its](http://lifehacker.com/5570909/how-to-prevent-your-computer-from-overheating-and-why-its-important)[important](http://lifehacker.com/5570909/how-to-prevent-your-computer-from-overheating-and-why-its-important)
- <http://ccm.net/faq/2947-cpu-is-overheating>
- [http://www.howtogeek.com/174288/how-to-tell-if-your-computer-is-overheating-and-what](http://www.howtogeek.com/174288/how-to-tell-if-your-computer-is-overheating-and-what-to-do-about-it/)[to-do-about-it/](http://www.howtogeek.com/174288/how-to-tell-if-your-computer-is-overheating-and-what-to-do-about-it/)

# **5.3 Προβλήματα τροφοδοσίας**

Ένα ελαττωματικό τροφοδοτικό μπορεί να είναι η αιτία πολλών επιπλέον προβλημάτων (από αναπάντεχα κολλήματα μέχρι και αδυναμία εκκίνησης) σε ένα υπολογιστή. Είναι ο δεύτερος κατά σειρά έλεγχος που πραγματοποιεί ένας τεχνικός, μετά τα προβλήματα υπερθέρμανσης. Στο κεφάλαιο αυτό θα συζητήσουμε τα συμπτώματα που παρουσιάζει ένας υπολογιστής με πρόβλημα τροφοδοσίας και θα δούμε τρόπους ελέγχου και επιδιόρθωσης.

### **ΔΙΔΑΚΤΙΚΟΙ ΣΤΟΧΟΙ**

Ολοκληρώνοντας το κεφάλαιο αυτό οι μαθητές θα πρέπει να είναι ικανοί:

Να μετρούν και να ελέγχουν χρησιμοποιώντας πολύμετρο και το διαγνωστικό όργανο ελέγχου τροφοδοτικού, την ορθότητα των τάσεων, στους ακροδέκτες των βυσμάτων τροφοδοσίας.

Να αναφέρουν τα μέτρα προστασίας που πρέπει να παίρνουν, πριν δουλέψουν με τροφοδοτικά.

# **5.3.1 Συμπτώματα που παρουσιάζει σύστημα με πρόβλημα στο τροφοδοτικό**

Τα συμπτώματα που συνήθως μας οδηγούν σε πρόβλημα τροφοδοτικού είναι:

- Αδυναμία εκκίνησης του υπολογιστή.
- Ξαφνικές επανεκκινήσεις ή κολλήματα κατά τη διάρκεια λειτουργίας του υπολογιστή, ειδικά εάν τρέχουν απαιτητικά προγράμματα σε επεξεργαστική ισχύ ή γίνεται ταυτόχρονη χρήση πολλών μονάδων αποθήκευσης.
- Απότομο σβήσιμο του υπολογιστή κατά τη διάρκεια λειτουργίας του.
- Προβλήματα που εμφανίζονται ως προβλήματα μνήμης (parity check errors).
- Μονάδες οδηγών δίσκων ή DVD που δεν μπορούν να λειτουργήσουν (συνήθως υπάρχει πρόβλημα στα +12Volt του τροφοδοτικού).
- Υπερθέρμανση του τροφοδοτικού εξαιτίας συγκέντρωσης σκόνης ή προβληματικού ανεμιστήρα του τροφοδοτικού.
- Καπνός ή μυρωδιά που προέρχεται μέσα από την κεντρική μονάδα.

#### ΠΡΟΣΟΧΗ

# Ο ΕΛΕΓΧΟΣ ΤΟΥ ΤΡΟΦΟΔΟΤΙΚΟΥ ΓΙΝΕΤΑΙ ΜΕ ΤΟ ΤΡΟΦΟΔΟΤΙΚΟ ΣΕ ΛΕΙΤΟΥΡΓΙΑ. ΒΕΒΑΙΩΘΕΙΤΕ ΟΤΙ ΕΧΕΤΕ ΕΞΑΣΦΑΛΙΣΕΙ ΟΛΑ ΤΑ ΑΠΑΡΑΙΤΗΤΑ ΜΕΣΑ ΠΡΟΣΤΑΣΙΑΣ ΚΑΙ ΔΕΝ ΑΚΟΥΜΠΑΤΕ ΓΥΜΝΑ ΚΑΛΩΔΙΑ.

## **5.3.2 Έλεγχος τροφοδοτικού με πολύμετρο**

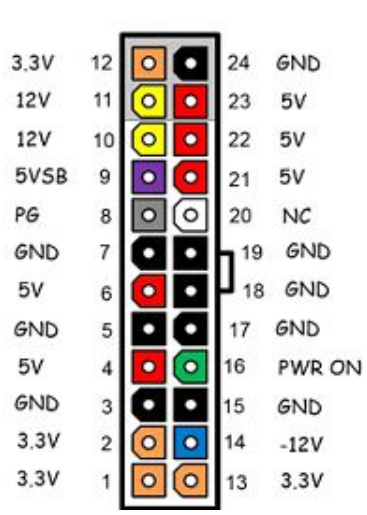

*Εικόνα 256: Οι ακροδέκτες τροφοδοσίας της μητρικής πλακέτας Πηγή: fubar.gr*

Για τον έλεγχο λειτουργίας ενός τροφοδοτικού χρησιμοποιείται ένα πολύμετρο, με το οποίο, ο τεχνικός, μετρά τις τάσεις στους ακροδέκτες των διαφόρων βυσμάτων του. Ο έλεγχος πραγματοποιείται αφού αποσυνδέσετε το τροφοδοτικό από τα διάφορα εξαρτήματα του υπολογιστή και αφαιρώντας το από το κουτί του υπολογιστή.

### **Τα βήματα:**

Ρυθμίζετε το πολύμετρο στην μέτρηση τάσης και συνδέετε το μαύρο καλώδιο του πολύμετρου (αρνητικό ακροδέκτη) με κάποιο από τα μαύρα καλώδια είτε του καλωδίου που συνδέεται στη μητρική πλακέτα είτε σε οποιοδήποτε άλλο μαύρο καλώδιο π.χ. στον ακροδέκτη molex.

• Ανοίγετε τον διακόπτη του τροφοδοτικού (εφόσον υπάρχει).

### **5 . 3 Π ρ ο β λ ή μ α τ α τ ρ ο φ ο δ ο σ ί α ς**

- Τοποθετήστε το κόκκινο καλώδιο του πολύμετρου μας στο μωβ ακροδέκτη και θα πρέπει να δείτε την ένδειξη 5V.
- Στη συνέχεια εκκινήστε το τροφοδοτικό γεφυρώνοντας ένα μαύρο ακροδέκτη με τον πράσινο. Το τροφοδοτικό θα πρέπει να εκκινήσει και θα ακούσουμε τον ανεμιστήρα να περιστρέφεται.
- Στη συνέχεια συνδέστε διαδοχικά τον κόκκινο ακροδέκτη του πολύμετρου (θετικό) σε κάθε ένα από τους ακροδέκτες του βύσματος μας (εκτός από το μαύρο) και ελέγξτε την τάση που εμφανίζει αν συμφωνεί με τις τιμές του σχήματος για τα αντίστοιχα χρώματα.
- Η ίδια διαδικασία μπορεί να ακολουθηθεί και για όλους τους υπόλοιπους ακροδέκτες του τροφοδοτικού.
- Εάν σε κάποιο ακροδέκτη παρουσιάσει το πολύμετρό μας 0 V έχουμε βλάβη στο αντίστοιχο υποσύστημα του τροφοδοτικού.

# **5.3.3 Έλεγχος τροφοδοτικού με ελεγκτή**

Μία πολύ χρήσιμη συσκευή είναι ο ελεγκτής στον όπου συνδέονται επάνω του οι ακροδέκτες του τροφοδοτικού και εμφανίζει είτε σε οθόνη είτε με ενδεικτικά led τις τάσεις του τροφοδοτικού. Η

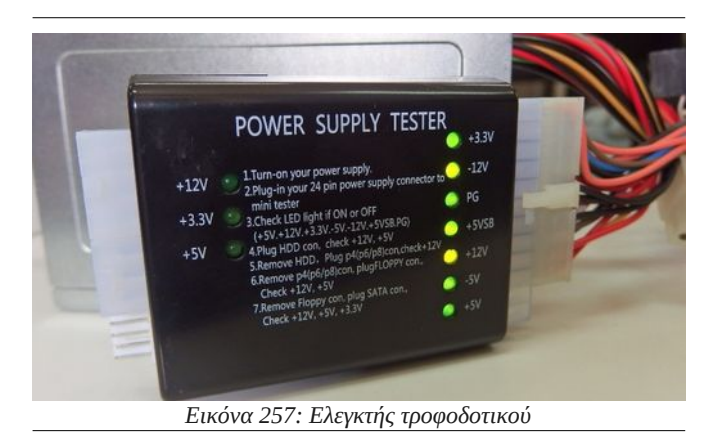

διαδικασία είναι ιδιαίτερα απλή. Συνδέουμε τα καλώδια του τροφοδοτικού και στη συνέχεια ανοίγουμε το κουμπί της τροφοδοσίας. Ένα όλα είναι εντάξει ανάβουν οι λυχνίες των αντίστοιχων τάσεων. Είναι μία συσκευή ελαφριά και μικρή σε μέγεθος ιδανική για ελέγχους εκτός εργαστηρίου χωρίς να απαιτείται η εξ εξολοκλήρου αφαίρεση ενός τροφοδοτικού από το σασί του υπολογιστή.

# **5.3.4 Άλλοι μέθοδοι ελέγχου**

Συχνά μπορεί να ελεγχθεί ένα τροφοδοτικό συνδέοντάς το σε υπολογιστή που αποδεδειγμένα λειτουργεί, ώστε να παρατηρήσουμε τη συμπεριφορά του ή να συνδέσουμε τροφοδοτικό χωρίς προβλήματα, σε υπολογιστή που υποπτευόμαστε σφάλμα τροφοδοτικού. Στις περιπτώσεις αυτές οδηγούμαστε στο συμπέρασμα προβληματικού τροφοδοτικού με τη μέθοδο απαγωγής σε άτοπο.

Από τη στιγμή που εντοπιστεί ένα ελλαττωματικό τροφοδοτικό, η πιο συνηθισμένη κίνηση ενός τεχνικού είναι η αντικατάσταση του με νέο εξαιτίας του μικρού κόστους αγοράς του και αντίστοιχα του μεγάλου χρόνου επιδιόρθωσης του εάν αυτή είναι εφικτή.

### **5.3.5 Δραστηριότητες**

Ο εκπαιδευτικός προτείνεται να:

- Εξηγήσει στους μαθητές τα μέτρα ασφαλείας που πρέπει να παίρνουν όταν εργάζονται με ηλεκτρικό ρεύμα.
- Αναφερθεί ότι δεν ελέγχουμε και δεν βάζουμε σε ρεύμα τροφοδοτικό που εμφανώς είναι καμένο ή μυρίζει καμένο.
- Επισημανθεί ότι μερικές φορές υπάρχει πρόβλημα στο διακόπτη του υπολογιστή ή στο καλώδιο ρεύματος που δεν μας επιτρέπει να τον εκκινήσουμε.
- Αναφερθεί ο ρόλος των πυκνωτών σε ένα κύκλωμα και η ανάγκη της αποφόρτισης τους.
- Εξηγήσει το ρόλο των χρωμάτων στα καλώδια και πώς μπορούμε να εκκινήσουμε ένα τροφοδοτικό γεφυρώνοντας το πράσινο καλώδιο με ένα μαύρο από την καλωδιοταινία που πηγαίνει στη μητρική πλακέτα.

Οι μαθητές προτείνεται:

- Να πραγματοποιήσουν μέτρηση της τάσης στους ακροδέκτες ενός τροφοδοτικού, με χρήση πολύμετρου, που δεν παρουσιάζει πρόβλημα και να καταγραφεί. Στη συνέχεια να ελεγχθεί η τάση σε προβληματικό τροφοδοτικό και να βρεθεί η μεταξύ τους διαφορά.
- Να γίνει έλεγχος τροφοδοτικού και με ειδική συσκευή ελέγχου τροφοδοτικών εφόσον είναι εφικτό.

### **5.3.6 Πηγές, ιστογραφία, πρόσθετο χρήσιμο υλικό**

Στα ενδότερα ενός καμένου τροφοδοτικού

• <http://fubar.gr/toasted-psu/>

Μέτρηση τροφοδοτικού

- [http://www.insomnia.gr/topic/434037-οδηγος-για-την-μετρηση-τροφοδοτικου-με-πολυμετ/](http://www.insomnia.gr/topic/434037-%CE%BF%CE%B4%CE%B7%CE%B3%CE%BF%CF%82-%CE%B3%CE%B9%CE%B1-%CF%84%CE%B7%CE%BD-%CE%BC%CE%B5%CF%84%CF%81%CE%B7%CF%83%CE%B7-%CF%84%CF%81%CE%BF%CF%86%CE%BF%CE%B4%CE%BF%CF%84%CE%B9%CE%BA%CE%BF%CF%85-%CE%BC%CE%B5-%CF%80%CE%BF%CE%BB%CF%85%CE%BC%CE%B5%CF%84/)
- <http://www.techrepublic.com/article/learn-to-troubleshoot-power-supply-problems/>

# **5.4 Προβλήματα μνήμης**

Στο κεφάλαιο αυτό θα συζητηθούν τα προβλήματα μνήμης. Θα αναφερθούμε στα συμπτώματα που παρουσιάζει ένα σύστημα με προβλήματα μνήμης και τις ενέργειες που εκτελεί ο τεχνικός για να το διαπιστώσει.

# **ΔΙΔΑΚΤΙΚΟΙ ΣΤΟΧΟΙ**

Ολοκληρώνοντας το κεφάλαιο αυτό οι μαθητές θα πρέπει να είναι ικανοί:

Να διαπιστώνουν την δυσλειτουργία της μνήμης αποκωδικοποιώντας τα μηνύματα του υπολογιστή.

Να ελέγχουν την λειτουργία της μνήμης χρησιμοποιώντας κατάλληλο λογισμικό.

## **5.4.1 Συμπτώματα προβλήματος μνήμης**

Συνηθισμένα συμπτώματα που οδηγούν τον τεχνικό να ελέγξει για προβλήματα στη μνήμη του υπολογιστή μπορεί να είναι:

- Λάθος ισοτιμίας (Parity Error) υλικού. Το πρόβλημα αυτό εμφανίζεται, όταν χρησιμοποιείται από το σύστημα τμήμα της μνήμης που έχει πρόβλημα. Συνήθως, η εκτέλεση του προγράμματος διακόπτεται και εμφανίζεται ένα παράθυρο σφάλματος όπου παρουσιάζεται και η φυσική διεύθυνση μνήμης του σφάλματος. Εάν το πρόβλημα επαναλαμβάνεται πάντα με την ίδια διεύθυνση τότε πιθανόν η μνήμη να είναι ελαττωματική. Άλλοι λόγοι για ένα λάθος ισοτιμίας μπορεί να είναι:
	- Πρόβλημα με τη γείωση του συστήματος.
	- Ηλεκτροστατικό φορτίο.
	- Υπερθέρμανση.

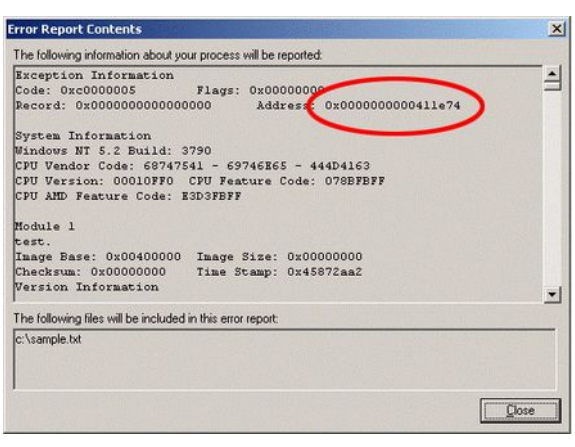

*Εικόνα 258: Οθόνη σφάλματος σε διεύθυνση μνήμης Πηγή: msdn.microsoft.com*

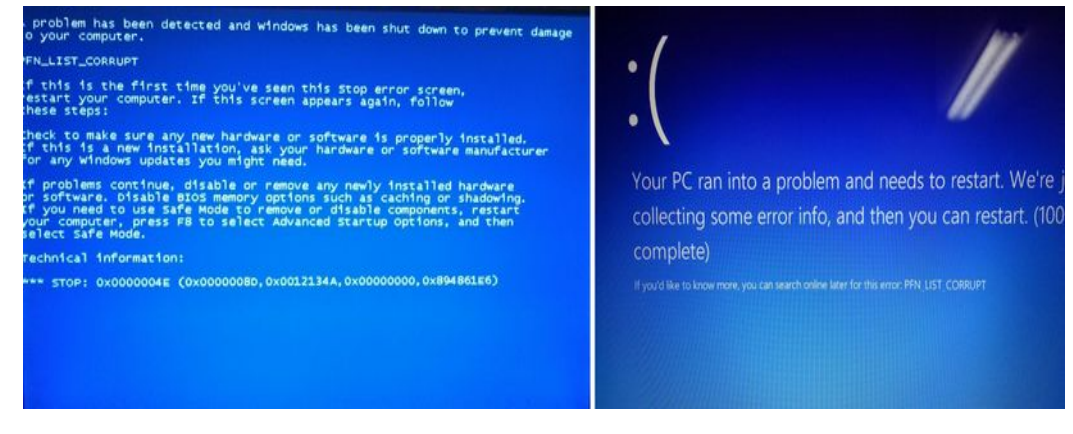

*Εικόνα 259: Μπλε οθόνη σφάλματος (Blue Screen of Death) σε Windows 7 (αριστερά) και Windows 8 (δεξιά) Πηγή: reviversoft.com*

- Πρόβλημα στην εγκατάσταση της μνήμης.
- Ασυμβατότητα μνημών με μητρική ή μεταξύ τους εάν υπάρχουν περισσότερες.
- Κολλήματα. Συνήθως το σύστημα παγώνει και στη συνέχεια ακολουθεί μία οθόνη σφάλματος όπου αναφέρονται διάφοροι κωδικοί σφάλματος και διευθύνσεις π.χ. «KRNL386 caused a

### **5 . 4 Π ρ ο β λ ή μ α τ α μ ν ή μ η ς**

page fault at 03Α1:35Β013BC». Εάν το πρόβλημα εξακολουθεί εμφανίζοντας πάντα την ίδια διεύθυνση, τότε ο τεχνικός προσανατολίζεται σε προβληματική μνήμη.

• Διακοπές πανικού στο εσωτερικό της CPU (interruption the CPU cannot ignore). Ένα τέτοιο λάθος εμφανίζεται στον χρήστη με μπλε οθόνες που ονομάζονται Blue Screens of Death. Μετά από ένα τέτοιο λάθος, το μόνο που μπορεί να κάνει ο χρήστης είναι επανεκκίνηση του υπολογιστή. Εάν το λάθος επαναλαμβάνεται αναφέροντας την ίδια διεύθυνση μνήμης, τότε το πιθανότερο είναι να υπάρχει πρόβλημα μνήμης.

# **5.4.2 Αντιμετώπιση προβλημάτων μνήμης**

Συχνά τα συμπτώματα που παρουσιάζονται στους υπολογιστές, μπορεί να οφείλονται σε περισσότερες από μία αιτίες. Πριν ξεκινήσουμε να ελέγχουμε για πρόβλημα μνήμης, εξασφαλίζουμε ότι το σύστημα είναι καθαρό από σκόνες (πρόβλημα υπερθέρμανσης), το τροφοδοτικό είναι σε καλή κατάσταση και ο υπολογιστής σωστά γειωμένος. Τέλος προσέχουμε ώστε οι μνήμες να είναι σωστά τοποθετημένες και κουμπωμένες στη μητρική.

Αφού εξασφαλιστεί ότι λειτουργούν σωστά τα συστήματα που προαναφέρθηκαν, τότε ο έλεγχος της μνήμης γίνεται ως εξής:

- Ελέγχουμε τα χαρακτηριστικά της μνήμης εάν είναι σύμφωνα με αυτά που ορίζει ο κατασκευαστής της μητρικής από το βιβλίο οδηγιών της μητρικής ή με αναζήτηση στο Διαδίκτυο.
- Χρήση συσκευής ελέγχου μνήμης (memory tester). Είναι αυτόνομες συσκευές όπου απλά συνδέεται η μνήμη και σε ελάχιστο χρόνο έχουμε τα αποτελέσματα. Η χρήση της συσκευής αυτής δίνει 100% ακρίβεια στο έλεγχο αλλά ταυτόχρονα το κόστος της είναι μεγάλο.
- Ελέγχουμε μία-μία τις μνήμες του συστήματος σε άλλο υπολογιστή ή προσθέτουμε νέες που δουλεύουν, ώστε να ελέγξουμε την ανταπόκριση του υπολογιστή
- Χρησιμοποιούμε ειδικό λογισμικό ελέγχου της μνήμης. Μερικές φορές αυτό δεν μπορεί να γίνει γιατί απλά ο υπολογιστής δεν εκκινεί.

# **5.4.3 Δραστηριότητες**

Ο εκπαιδευτικός προτείνεται να:

- Αναφερθεί στους ηχητικούς κωδικούς που παραπέμπουν σε βλάβη μνήμης,ανάλογα με τον κατασκευαστή του BIOS (ΑΜΙ, AWARD κλπ).
- Αναφερθούν και να γίνει επίδειξη, εάν είναι δυνατόν, σε περιπτώσεις όπου οδηγούμαστε σε πρόβλημα μνήμης.
	- General Protection Fault.
	- Illegal Operations.
	- Fatal Exceptions.
	- Ξαφνική επανεκκίνηση.
	- Προγράμματα που για άγνωστο λόγο δεν εγκαθίστανται ή δεν εκκινούν (π.χ. εγκατάσταση λειτουργικού συστήματος).
	- Να γίνει έλεγχος εάν υπάρχουν παραπάνω από ένα chip μνήμης και να ελεγχθεί εάν δουλεύουν ανεξάρτητα μεταξύ τους.
	- Να γίνει έλεγχος της μνήμης με ειδικό λογισμικό π.χ. http://www.memtest86.com/, hirensbootcd κλπ.
	- Να γίνει εγκατάσταση της μνήμης σε άλλο υπολογιστικό σύστημα για να ελεγχθεί εάν δουλεύει σωστά.

# **5.4.4 Πηγές, ιστογραφία, πρόσθετο χρήσιμο υλικό**

Λογισμικά ελέγχου μνήμης:

• <http://www.memtest86.com/download.htm>

Ανίχνευση προβλημάτων μνήμης

• <http://www.it.uom.gr/project/mycomputer/memory/error.html>

Parity Errors Troubleshooting Guide

• [http://www.cisco.com/c/en/us/support/docs/switches/catalyst-6500-series-switches/116135](http://www.cisco.com/c/en/us/support/docs/switches/catalyst-6500-series-switches/116135-trouble-6500-parity-00.html) [trouble-6500-parity-00.html](http://www.cisco.com/c/en/us/support/docs/switches/catalyst-6500-series-switches/116135-trouble-6500-parity-00.html)

Έλεγχος μνήμης με ειδική συσκευή

• <https://www.youtube.com/watch?v=LPJ7lWTXKKQ>

# **5.5 Προβλήματα Κεντρικής Μονάδας Επεξεργασίας**

Είναι πολύ σπάνια η περίπτωση να εμφανιστεί πρόβλημα σε Κεντρική Μονάδα Επεξεργασίας (ΚΜΕ). Συνήθως τα ολοκληρωμένα αυτά ελέγχονται σχολαστικά από τους κατασκευαστές τους πριν φύγουν από το εργοστάσιο κατασκευής τους.

Στο κεφάλαιο αυτό θα παρουσιάσουμε τυχόν προβλήματα της Κεντρικής Μονάδας Επεξεργασίας (ΚΜΕ). Θα αναφερθούμε στα συμπτώματα που παρουσιάζει ένα σύστημα με προβλήματα στην ΚΜΕ και τις ενέργειες που εκτελεί ο τεχνικός για να το διαπιστώσει.

# **ΔΙΔΑΚΤΙΚΟΙ ΣΤΟΧΟΙ**

Ολοκληρώνοντας το κεφάλαιο αυτό οι μαθητές θα πρέπει να είναι ικανοί:

Να εξακριβώνουν βλάβες στην Κεντρική Μονάδα Επεξεργασίας αφού πρώτα αποκλείσουν πιθανά άλλα προβλήματα.

Να αντικαθιστούν τη ΚΜΕ εφαρμόζοντας όλες τις απαραίτητες διαδικασίες.

# **5.5.1 Συμπτώματα συστήματος με βλάβη στην ΚΜΕ**

 Τα συμπτώματα που εμφανίζει ένα σύστημα με πρόβλημα στην ΚΜΕ μοιάζουν με αυτά της μνήμης και της μητρικής πλακέτας όπως:

- Ξαφνικές επανεκκινήσεις.
- Απότομο σβήσιμο του υπολογιστή.
- Πάγωμα του λειτουργικού με ταυτόχρονη εμφάνιση μπλε οθόνης.

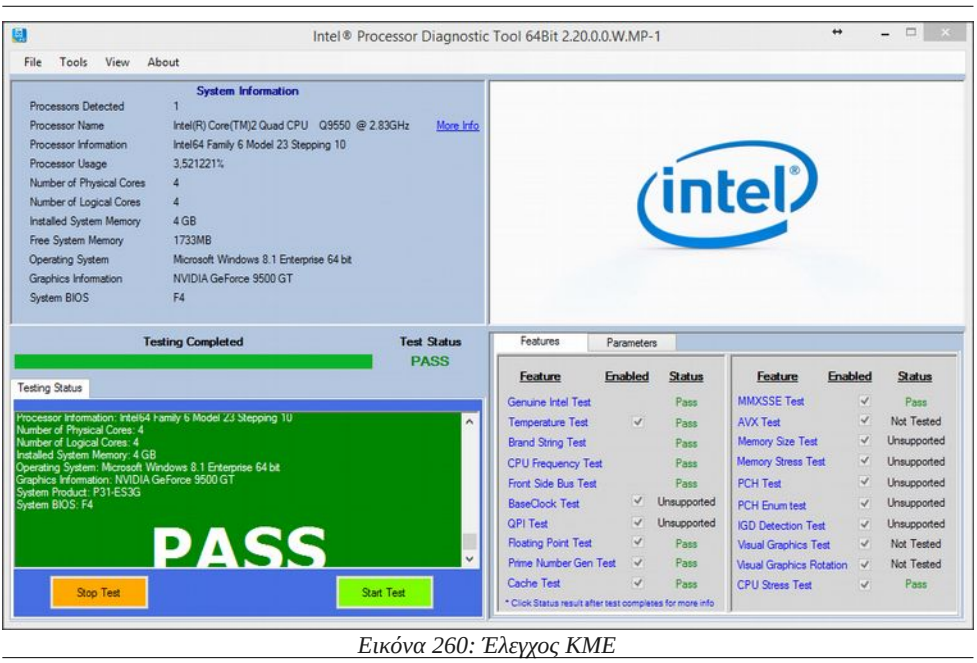

Οι λόγοι για μία χαλασμένη ή προβληματική ΚΜΕ εντοπίζονται κυρίως στην υπερθέρμανση της ΚΜΕ ή συνολικά ολόκληρου του υπολογιστή ή σε καταστροφική ζημιά, π.χ. από υπέρταση, η οποία συχνά έχει επηρεάσει και άλλα υποσυστήματα του υπολογιστή. Τέλος, διάφοροι χρήστες προσπαθώντας να αυξήσουν την ταχύτητα της ΚΜΕ προχωρούν σε μία διαδικασία που ονομάζεται υπερχρονισμός, αυξάνοντας τις συχνότητες λειτουργίας της ΚΜΕ. Η διαδικασία αυτή μπορεί να οδηγήσει σε ολική καταστροφή της ΚΜΕ ή σε μείωση του χρόνου ζωής του ολοκληρωμένου.

Για την αντιμετώπιση σφαλμάτων υπερθέρμανσης ο τεχνικός ακολουθεί τις προβλεπόμενες διαδικασίες καθαρισμού τόσο της ψήκτρας της ΚΜΕ, όσο και όλων των ανεμιστήρων καθώς και του εσωτερικού του υπολογιστή. Σε περίπτωση που το πρόβλημα δεν εντοπίζεται σε υπερθέρμανση, ο ασφαλέστερος τρόπος για να ελεγχθεί μία ελαττωματική CPU, είναι να τοποθετηθεί σε σύστημα που δουλεύει και στη συνέχεια, εάν το σύστημα εκκινεί, να εκτελεστεί κάποιο πρόγραμμα ελέγχου (π.χ. Intel Processor Diagnostic Tool*. Έλεγχος της ΚΜΕ*) για σχολαστικό έλεγχο της ΚΜΕ.

### **5.5Προβλήματα Κεντρικής Μονάδας Επεξεργασίας**

# **5.5.2 Δραστηριότητες**

Προτείνεται ο εκπαιδευτικός να:

- Παρουσιάσει τον τρόπο ελέγχου της θερμοκρασίας της ΚΜΕ από το BIOS και με ειδικό πρόγραμμα π.χ. open hardware monitor.
- Έχοντας θέσει εκτός λειτουργίας τον υπολογιστή, να γίνει έλεγχος της ψύκτρας εάν έχει υπερβολική σκόνη και αν είναι κουμπωμένη σωστά στην ΚΜΕ.
- Να εξεταστεί εάν η ΚΜΕ μπορεί να εργαστεί χωρίς προβλήματα σε δεύτερη μητρική πλακέτα με τo ίδιο socket.

# **5.5.3 Πηγές, ιστογραφία, πρόσθετο χρήσιμο υλικό**

What a CPU (Processor) Does When it Goes Bad or Is Failing

• <http://ryansccs.hubpages.com/hub/What-a-CPU-Does-When-It-Goes-Bad-or-Fails>

Intel Processor Diagnostic Tool

• <https://downloadcenter.intel.com/download/19792/Intel-Processor-Diagnostic-Tool-64-bit->

Λογισμικό Open Hardware Monitor tool, Mozilla Public License 2.0 (MPL)

• <http://openhardwaremonitor.org/>

# **5.6 Προβλήματα καρτών επέκτασης**

Οι κάρτες επέκτασης συνήθως είναι σχεδιασμένες για κάποια εξειδικευμένη χρήση. Συνηθισμένες κάρτες επέκτασης είναι:

Κάρτες Video, Κάρτες ήχου, Κάρτες δικτύου, Σειριακές και παράλληλες, USΒ, FireWire, Storage cards, Modem, Wireless, TV tuner, video capture.

Στο κεφάλαιο αυτό θα συζητηθούν τα προβλήματα καρτών επέκτασης. Θα αναφερθούμε στα συμπτώματα που παρουσιάζει ένα σύστημα με προβλήματα σε κάρτα επέκτασης και τις ενέργειες που εκτελεί ο τεχνικός για να το διαπιστώσει.

# **ΔΙΔΑΚΤΙΚΟΙ ΣΤΟΧΟΙ**

Ολοκληρώνοντας το κεφάλαιο αυτό οι μαθητές θα πρέπει να είναι ικανοί:

Να εντοπίζουν βλάβες που οφείλονται σε κάρτες επέκτασης.

Να είναι σε θέση να αλλάξουν το χαλασμένο εξάρτημα και να διακρίνουν ελαττωματικά εξαρτήματα πάνω στις πλακέτες των καρτών.

# **5.6.1 Συμπτώματα συστήματος με βλάβη σε κάρτα επέκτασης**

Συμπτώματα που μπορεί να υποδηλώνουν πρόβλημα σε κάρτα επέκτασης είναι:

Απουσία της λειτουργίας για την οποία προορίζεται (π.χ. δεν ακούγεται ήχος από κάρτα ήχου ή χαμηλή ποιότητα ή απουσία εικόνας από κάρτα video κλπ).

Ο υπολογιστής παγώνει κατά τη διάρκεια λειτουργίας του και ιδιαίτερα όταν προσπαθεί να κάνει χρήση της συγκεκριμένης κάρτας.

Ο υπολογιστής δεν εκκινεί καθόλου και έχει προηγηθεί έλεγχος σε μητρική, μνήμη, τροφοδοτικό κλπ.

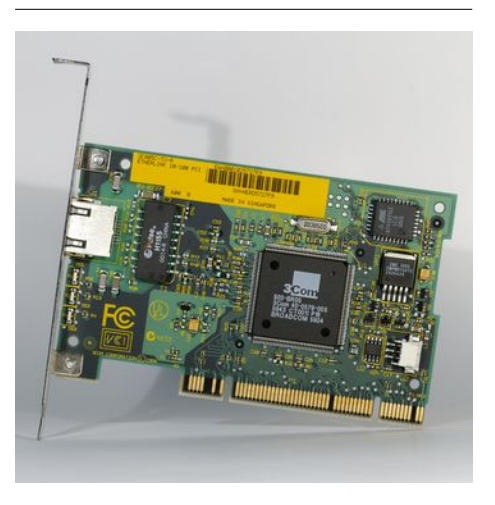

Τα προβλήματα στις κάρτες επέκτασης μπορεί να οφείλονται: *Εικόνα 261: Κάρτα δικτύου Πηγή: flickr.com*

- Σε λανθασμένη τοποθέτηση της κάρτας ή των καλωδίων που συνδέονται με αυτή.
- Σε μεγάλη συγκέντρωση σκόνης, με αποτέλεσμα της αύξησης της θερμοκρασίας στην κάρτα και στον υπολογιστή γενικότερα.
- Πρόβλημα τροφοδοσίας, π.χ. τροφοδοτικό που δεν επαρκεί να καλύψει τις ανάγκες του συστήματος ή χαλασμένο ή ελαττωματικό τροφοδοτικό.
- Σε συγκέντρωση υγρασίας ή σκόνης στις επαφές της κάρτας με τη μητρική πλακέτα.
- Σε βραχυκύκλωμα εξαρτημάτων της κάρτας με άλλες γειτονικές κάρτες.
- Καταστροφή ηλεκτρονικών εξαρτημάτων της κάρτας, όπως για παράδειγμα κάποιος πυκνωτής.
- Τέλος, κάποια προβλήματα μπορεί να οφείλονται και σε εσφαλμένη εγκατάσταση των οδηγών της συσκευής στο λειτουργικό ή σε καταστροφή τους.

## **5.6.2 Διαδικασία ελέγχου**

Ο έλεγχος μια κάρτας επέκτασης συνήθως περιλαμβάνει:

- Την επανεγκατάσταση των οδηγών της συσκευής.
- Τον σχολαστικό οπτικό έλεγχο για προβλήματα στα ηλεκτρονικά εξαρτήματα που περιέχει όπως π.χ. πυκνωτές, ψύκτρες κλπ.
- Τον έλεγχο για καμένες περιοχές πάνω στην κάρτα.
- Την δοκιμή της κάρτας σε άλλο σταθερό σύστημα.

Εφόσον αποδειχτεί ότι η κάρτα είναι προβληματική, η αντικατάσταση της είναι σχετικά εύκολη διαδικασία. Ο τεχνικός έχοντας αφαιρέσει την παροχή του ρεύματος από τροφοδοτικό και έχοντας πάρει τα απαραίτητα μέτρα προστασίας για στατικό ηλεκτρισμό, αφαιρεί την κάρτα και τοποθετεί την νέα στη θέση της. Στη συνέχεια ακολουθεί η διαδικασία εγκατάστασης των οδηγών εφόσον δεν αναγνωρίζεται η συσκευή αυτόματα από το λειτουργικό σύστημα.

# **5.6.3 Δραστηριότητες**

- Να επισημανθεί ότι πολλά από τα προβλήματα μπορεί να οφείλονται και σε κακή επαφή των καρτών με την μητρική. Να γίνει έλεγχος σε υπολογιστή εάν οι κάρτες είναι κουμπωμένες σωστά στην μητρική.
- Εφόσον υπάρχουν διαθέσιμα ελαττωματικά εξαρτήματα, να παρουσιαστούν στους μαθητές εξηγώντας για το κάθε ένα το είδος της βλάβης που παρουσιάζει.
- Σε ομάδες μαθητών να γίνει προσπάθεια σύνδεσης ελαττωματικών καρτών σε υπολογιστές και να καταγραφούν τα συμπτώματα που παρουσιάζουν.
- Να δοθούν εξαρτήματα στους μαθητές και να καταγράψουν τα εξωτερικά χαρακτηριστικά κάθε κάρτας, καθώς και τα εμφανή προβλήματα που παρουσιάζει (καμένους πυκνωτές ή άλλα εξαρτήματα).
- Σε ομάδες να αναζητηθούν στο Διαδίκτυο πληροφορίες για συγκεκριμένες κάρτες καθώς και τρόπους επίλυσης προβλημάτων που παρουσιάζουν.
- Να ελεγχθεί μία κάρτα δικτύου και να γίνει έλεγχος στις ρυθμίσεις σύνδεσης της στο δίκτυο.

# **5.7 Προβλήματα μητρικής πλακέτας**

Ένας τεχνικός συχνά αποδίδει πρόβλημα στη μητρική πλακέτα όταν έχει εξαντλήσει όλες τις άλλες πιθανές περιπτώσεις βλαβών (μνήμη, ΚΜΕ, τροφοδοτικό, κάρτες επέκτασης κλπ). Ο λόγος είναι ότι η μητρική πλακέτα είναι το τελευταίο εξάρτημα που μπορεί να ελέγξει κατά την διάρκεια αποσυναρμολόγησης ενός υπολογιστή.

Στο κεφάλαιο αυτό θα συζητηθούν τα προβλήματα της μητρικής πλακέτας. Θα αναφερθούμε στα συμπτώματα που παρουσιάζει ένα σύστημα με προβλήματα μητρικής και τις ενέργειες που εκτελεί ο τεχνικός για να το διαπιστώσει.

# **ΔΙΔΑΚΤΙΚΟΙ ΣΤΟΧΟΙ**

Ολοκληρώνοντας το κεφάλαιο αυτό οι μαθητές θα πρέπει να είναι ικανοί:

Να εφαρμόζουν όλους τους απαραίτητους ελέγχους με ασφάλεια, σε μία μητρική πλακέτα χρησιμοποιώντας τα κατάλληλα εργαλεία και λογισμικά.

Να διαπιστώνουν με οπτικό έλεγχο σε μία μητρική, την ύπαρξη καμένων πυκνωτών με διαρροή ή άλλα εμφανή κατεστραμμένα υποσυστήματα.
#### 5.7.1Τα συμπτώματα ενός υπολογιστή με βλάβη στη μητρική πλακέτα

## **5.7.1 Τα συμπτώματα ενός υπολογιστή με βλάβη στη μητρική πλακέτα**

Πιθανά συμπτώματα που υποδεικνύουν πρόβλημα σε μητρική είναι:

• Αδυναμία εκκίνησης του υπολογιστή.

Συχνά σε αυτού του τύπου τα προβλήματα παρατηρείται να προσπαθούν οι ανεμιστήρες της ΚΜΕ και του κουτιού να ξεκινήσουν και μετά από 1-2 δευτερόλεπτα να σταματούν χωρίς να γίνεται εκκίνηση.

- Ο υπολογιστής ενώ λειτουργεί σβήνει απότομα, χωρίς τη δυνατότητα εκκίνησης.
- Απουσία ηχητικών κωδικών λαθών.
- Μπλε οθόνες (Blue Screens of Death) στο λειτουργικό σύστημα.

#### **5.7.2 Στάδια επίλυσης**

Για την επίλυση προβλημάτων μητρικής ο τεχνικός ακολουθεί πολύ συγκεκριμένα βήματα αποκλείοντας αρχικά άλλα εξαρτήματα όπως τροφοδοτικό, μνήμη κλπ. Στη συνέχεια και έχοντας λάβει όλες τις απαραίτητες προφυλάξεις για θέματα στατικού ηλεκτρισμού, αφαιρεί όλα τα εξαρτήματα από τη μητρική και εξετάζει:

- Αν υπάρχει πρόβλημα βραχυκυκλώματος της μητρικής με το σασί του υπολογιστή. Συνήθως η μητρική βιδώνεται πάνω σε ειδικές βίδες (αποστάτες) οι οποίες κρατάνε σε απόσταση περίπου 1,2 εκατοστά την μητρική από το σασί. Εάν απουσιάζουν οι αποστάτες από κάποιο σημείο της μητρικής, υπάρχει πιθανότητα βραχυκυκλώματος. Άλλη περίπτωση είναι να έχει φύγει κάποια βίδα η οποία να έχει σφηνωθεί μεταξύ μητρικής και κουτιού.
- Εμφανή προβλήματα σε ηλεκτρονικά εξαρτήματα της μητρικής π.χ. πυκνωτές. Στην περίπτωση αυτή πρέπει να γίνει σχολαστικός οπτικός έλεγχος στο σύνολο των εξαρτημάτων που είναι κολλημένα πάνω στην πλακέτα της μητρικής. Σημάδια που υποδεικνύουν τέτοιου είδος πρόβλημα είναι:
	- μαυρισμένα εξαρτήματα ή κάποιου σημείου πάνω στην πλακέτα. Εάν μία τέτοιου είδους βλάβη έχει επηρεάσει την μητρική πλακέτα τότε, συνήθως αυτή

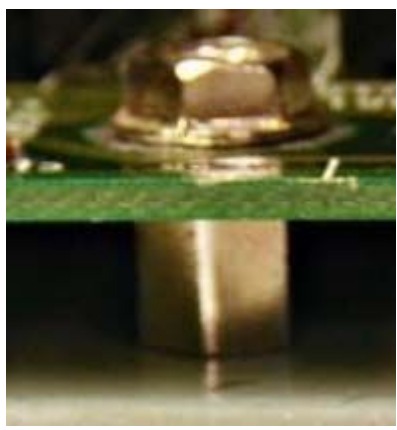

*Εικόνα 262: Αποστάτης μητρικής πλακέτας με σασί*

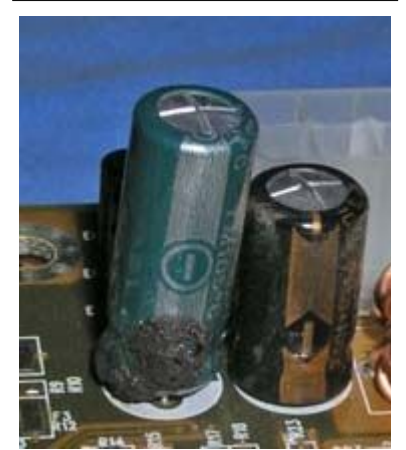

*Εικόνα 263: Κατεστραμμένος πυκνωτής σε μητρική πλακέτα*

#### **5 . 7 Π ρ ο β λ ή μ α τ α μ η τ ρ ι κ ή ς π λ α κ έ τ α ς**

είναι ουσιαστικά κατεστραμμένη και δεν επιδέχεται εύκολα επιδιόρθωση.

- πυκνωτές που έχουν φουσκώσει ή ακόμα και σκάσει (Capacitor Leak)*.* Ένα πρόβλημα σε πυκνωτή μπορεί να διορθωθεί από εξειδικευμένο μηχανικό υπολογιστών με κατάλληλο εξοπλισμό. Αυτός, αφού αφαιρέσει τον αλλοιωμένο πυκνωτή, θα κολλήσει νέο.
- Προβλήματα με το BIOS
	- Πρόβλημα μπαταρίας του BIOS. Με τη βοήθεια του πολύμετρου μετράει την τάση της μπαταρίας και σε περίπτωση που είναι χαμηλή προχωράει σε αντικατάσταση.
	- Επαναφορά του BIOS σε εργοστασιακές ρυθμίσεις γεφυρώνοντας τις αντίστοιχες υποδοχές των ακροδεκτών για επαναφορά του BIOS πάνω στη μητρική.

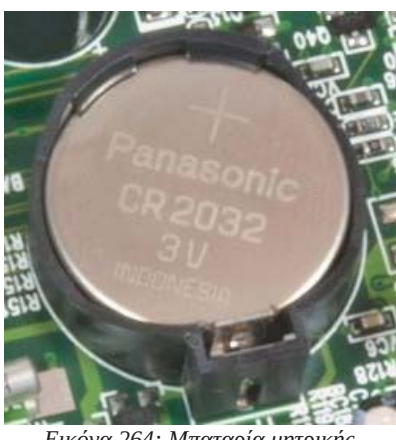

*Εικόνα 264: Μπαταρία μητρικής πλακέτας*

• Έλεγχος και καθαρισμός επαφών καρτών και μνήμης. Συχνά κάποιο εξάρτημα δεν κάνει καλή επαφή ή έχει

συγκεντρωθεί σκόνη στις επαφές δημιουργώντας προβλήματα στη λειτουργία της μητρικής. Ο τεχνικός, αφού αφαιρέσει το καλώδιο ρεύματος, καθαρίζει μία μία κάθε επαφή της μητρικής με τις κάρτες επέκτασης πρώτα με αέρα και μετά είτε με ειδικό καθαριστικό σπρέι ή με πιο απλό τρόπο με μια κοινή μαλακή γομολάστιχα όπου την περνάει πάνω από τις επαφές της μνήμης ή των καρτών επέκτασης.

### **5.7.3 Δραστηριότητες**

- Να γίνει εκκίνηση σε προβληματικό υπολογιστή και να γίνει ακουστικός έλεγχος για ηχητικούς κωδικούς.
- Εφαρμόζοντας όλους τους κανόνες ασφαλείας:
	- Να γίνει έλεγχος εάν δέχεται ρεύμα
	- Να γίνει μέτρηση της μπαταρίας με το πολύμετρο.
	- Να ελεγχθεί εάν δημιουργείται βραχυκύκλωμα με άλλα εξαρτήματα (π.χ.. με το κουτί ή κάποιο γυμνό καλώδιο)
	- Να ελεγχθεί εάν υπάρχει κάποιο υλικό που δεν έχει κουμπώσει σωστά πάνω στην πλακέτα ή έχει καταστραφεί.
	- Να πραγματοποιηθεί καθαρισμός των επαφών με αέρα.
- Να ελεγχθεί εάν λειτουργεί ο διακόπτης ON/OFF σωστά, αντικαθιστώντας τον με άλλον και ελέγχοντας εάν ξεκινά ο υπολογιστής.
- Να γίνει επίδειξη μητρικής πλακέτας με εμφανείς βλάβες (π.χ. διογκωμένους πυκνωτές, σπασμένες υποδοχές ή pins, καμένα chipset, οξειδωμένες επαφές κλπ) και να τους ζητηθεί ο μακροσκοπικός εντοπισμός βλαβών.
- Να εφαρμοστεί βήμα προς βήμα η διαδικασία όπου αφαιρώντας όλα τα υποσυστήματα που κουμπώνουν επάνω σε μία μητρική τα προσθέτουμε ένα ένα μέχρι να εντοπίσουμε το πρόβλημα.

# **5.7.4 Πηγές, ιστογραφία, πρόσθετο χρήσιμο υλικό**

Έλεγχος και επισκευή μητρικής πλακέτας

Five possible reasons why your new motherboard isn't working, and how to fix them

• [http://www.digitaltrends.com/computing/five-reasons-why-your-new-motherboard-doesnt](http://www.digitaltrends.com/computing/five-reasons-why-your-new-motherboard-doesnt-work-how-to-fix-them/)[work-how-to-fix-them/](http://www.digitaltrends.com/computing/five-reasons-why-your-new-motherboard-doesnt-work-how-to-fix-them/)

How to Troubleshoot for Motherboard Failures

• <http://www.wikihow.com/Troubleshoot-for-Motherboard-Failures>

Testing my computer motherboard and CPU for failures?

• <http://www.computerhope.com/issues/ch001089.htm>

Motherboard troubleshooting

• <http://www.computer-build.com/motherboard-troubleshooting.html>

# **5.8 Προβλήματα μονάδων αποθήκευσης**

Τα προβλήματα των μονάδων αποθήκευσης θεωρούνται τα πιο σημαντικά εξαιτίας της κρισιμότητας των δεδομένων που περιέχουν και όχι τόσο λόγω του κόστους του εξοπλισμού. Κύριο μέλημα ενός τεχνικού είναι η διάσωση των δεδομένων που περιέχει.

Στο κεφάλαιο αυτό θα συζητηθούν τα προβλήματα των μονάδων αποθήκευσης.

#### **ΔΙΔΑΚΤΙΚΟΙ ΣΤΟΧΟΙ**

Ολοκληρώνοντας το κεφάλαιο αυτό οι μαθητές θα πρέπει να είναι ικανοί:

Να αξιολογούν τα συμπτώματα που παρουσιάζει μία μονάδα αποθήκευσης και να προχωρούν σε όλες τις προβλεπόμενες διαδικασίες επίλυσης.

Να πραγματοποιούν όπου είναι δυνατόν αντίγραφα ασφαλείας από ένα κατεστραμμένο δίσκο.

# **5.8.1 Συμπτώματα δυσλειτουργίας μονάδας αποθήκευσης**

Συμπτώματα που παρουσιάζει μία προβληματική μονάδα αποθήκευσης:

- Θόρυβος σαν να προσπαθεί να γυρίσει το platter που συνοδεύεται από επαναλαμβανόμενα κλικ
- Αδυναμία εγγραφής ή ανάγνωσης σε συγκεκριμένα σημεία (συστοιχία) του δίσκου.
- Αργή απόδοση.
- Αδυναμία εκκίνησης.
- Μήνυμα ότι δεν εντοπίστηκε το Λειτουργικό Σύστημα.

#### Να θυμάστε

Σε περίπτωση προβλήματος δίσκου το πρώτο μέλημα ενός τεχνικού είναι η διάσωση των δεδομένων που περιέχει. Όλες οι κινήσεις του πρέπει να είναι ιδιαίτερα προσεκτικές χωρίς απότομες κινήσεις ή τραντάγματα.

# **5.8.2 Ενέργειες επίλυσης προβλήματος μονάδας αποθήκευσης**

Εάν το πρόβλημα αφορά υλικό ο τεχνικός ενεργεί ως εξής:

• Στην εκκίνηση του υπολογιστή ο τεχνικός «ακούει» τον δίσκο για να διαπιστώσει εάν

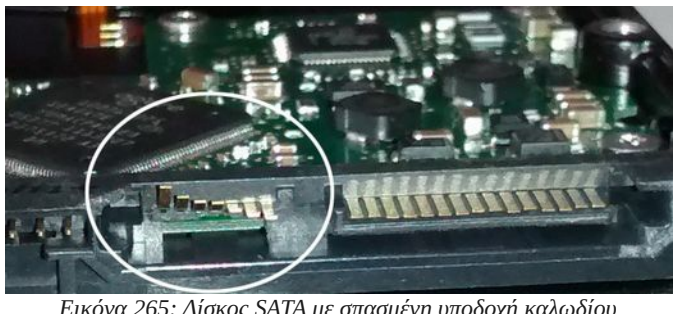

*Εικόνα 265: Δίσκος SATA με σπασμένη υποδοχή καλωδίου δεδομένων*

ακούγονται οι χαρακτηριστικοί ήχοι εκκίνησης ή αν ακούγονται άλλοι περίεργοι ήχοι, όπως, ένα διαρκές χτύπημα ή προσπάθειες εκκίνησης χωρίς αποτέλεσμα. Συχνά, ο τεχνικός ακουμπάει τον δίσκο στο πάνω μέρος του για να διαπιστώσει εάν ξεκινάει. Στη συνέχεια:

• Εάν ο δίσκος ακούγεται να βγάζει χαρακτηριστικό συνεχόμενο ήχο (κλικ κλικ κλικ ή αλλιώς click of death) που μοιάζει με κτύπημα τότε το πιο πιθανό είναι να έχει πολύ σοβαρή βλάβη που αφορά την κεφαλή ανάγνωσης ή τον βραχίονα μετακίνησης της κεφαλής. Το μόνο που μπορεί να κάνει ένας τεχνικός είναι αφού τον αφήσει για λίγη ώρα χωρίς ρεύμα, να

#### **5 . 8 Π ρ ο β λ ή μ α τ α μ ο ν ά δ ω ν α π ο θ ή κ ε υ σ η ς**

προσπαθήσει να τον διαβάσει αργότερα για ελάχιστα λεπτά, ώστε να πάρει αντίγραφα των δεδομένων. Άλλη λύση είναι, να επιχειρηθεί αλλαγή της κεφαλής ή και του βραχίονα με ανταλλακτικό από άλλο δίσκο,ίδιο ακριβώς μοντέλο με το προβληματικό. Η λύση αυτή είναι ακριβή και δεν συνιστάται παρά μόνο όταν είναι απαραίτητη η άντληση των δεδομένων.

• Έλεγχος στην παροχή ρεύματος του δίσκου. Με άλλα λόγια εξακριβώνει την καλή κατάσταση του τροφοδοτικού και στη συνέχεια ελέγχει τη τάση λειτουργίας του ακροδέκτη ρεύματος που συνδέεται στον δίσκο.

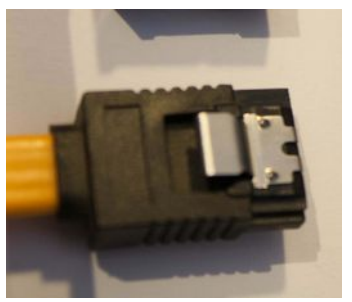

*Εικόνα 266: Καλώδιο SATA με ασφάλεια*

- Έλεγχος των ακροδεκτών δεδομένων (PATA/SATA). Γίνεται έλεγχος ώστε να είναι σωστά τοποθετημένοι στον δίσκο και στην μητρική. Κάποια από τα καλώδια δεδομένων SATA διαθέτουν ασφάλεια προστασίας από τυχαία αφαίρεση και καλό είναι να προτιμούνται. Πολλές φορές μία αλλαγή καλωδίου μπορεί να βοηθήσει. Επίσης βοηθά και η αλλαγή θέσης SATA στην μητρική εφόσον το πρόβλημα είναι στον ελεγκτή του δίσκου πάνω στη μητρική πλακέτα.
- Εάν τα προβλήματα παρουσιάζονται κατά την εγγραφή δεδομένων σε συγκεκριμένα σημεία του δίσκου τότε απαιτείται έλεγχος με λογισμικό που ανιχνεύει κατεστραμμένους τομείς (bad

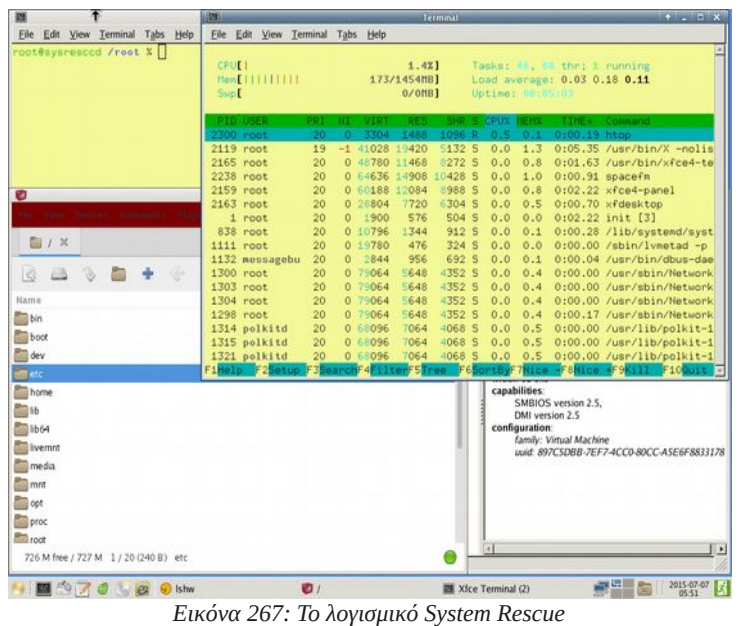

sectors) ή ίχνη και τα κλειδώνει, έτσι ώστε να μην χρησιμοποιούνται από το σύστημα. Ταυτόχρονα ο έλεγχος αυτός αντιγράφει τα δεδομένα σε σωστά σημεία του δίσκου.

• Εκκίνηση με εξωτερικό δίσκο CD/DVD/USB. Υπάρχουν διάφορα λογισμικά με τα οποία μπορεί να εκκινήσει ο τεχνικός ένα υπολογιστή ώστε να ελέγξει τις μονάδες δίσκου ή και για να πάρει αντίγραφα ασφαλείας. Συνήθως ένα τέτοιο λογισμικό είναι κάποια διανομή του ΛΣ

#### **5 . 8 . 2 Ε ν έ ρ γ ε ι ε ς ε π ί λ υ σ η ς π ρ ο β λ ή μ α τ ο ς μ ο ν ά δ α ς α π ο θ ή κ ε υ σ η ς**

Linux. Αυτά είναι δωρεάν ή απαιτούν κάποια μικρή επιβάρυνση, και περιέχουν διάφορα εργαλεία ελέγχου, όχι μόνο για δίσκους αλλά για ολόκληρο το σύστημα. Επίσης, οι κατασκευαστές δίσκων παρέχουν εξειδικευμένα λογισμικά για τον έλεγχο αλλά και την βαθιά διαμόρφωση των δίσκων (low level format).

- Τελική δοκιμή ενός δίσκου γίνεται με εγκατάστασή του ως δεύτερου, σε σύστημα που αποδεδειγμένα λειτουργεί χωρίς πρόβλημα, για να γίνει προσπάθεια ελέγχου του.
- Σε περιπτώσεις όπου δεν ενδιαφέρει η άντληση δεδομένων από ένα δίσκο τότε μπορεί να εφαρμοστεί διαμόρφωση ενός δίσκου. Η διαδικασία θα διαγράψει ότι υπάρχει στον δίσκο και θα ελέγξει για ελαττωματικά σημεία και θα τα μαρκάρει. Επίσης για τη διάσωση ενός δίσκου μπορεί να δοκιμαστεί το αντίστοιχο λογισμικό της εταιρείας κατασκευής του για διαμόρφωση χαμηλού επιπέδου (low level format).

#### Να θυμάστε

Εταιρείες με εξειδικευμένους μηχανικούς υπολογιστών αναλαμβάνουν την ανάκτηση δεδομένων από κατεστραμμένους δίσκους. Η διαδικασία είναι χρονοβόρα, πολύ ακριβή (πολύ πάνω από την αξία του ίδιου του δίσκου) και γίνεται κάτω από πολύ συγκεκριμένες συνθήκες περιβάλλοντος ή σε ειδικό θάλαμο. Η πρόληψη, που σημαίνει αντίγραφα ασφαλείας, αποτρέπει τέτοια περιστατικά.

#### **5 . 8 Π ρ ο β λ ή μ α τ α μ ο ν ά δ ω ν α π ο θ ή κ ε υ σ η ς**

# **5.8.3 Δραστηριότητες**

Στο εργαστήριο και ανάλογα με το είδος της μονάδας αποθήκευσης:

- Να ελεγχθούν παράγοντες δυσλειτουργίας όπως προβληματικό τροφοδοτικό.
- Να ελεγχθεί εάν είναι σωστά συνδεδεμένος τόσο στο ρεύμα όσο και με την καλωδιοταινία δεδομένων.
- Να συνδεθεί με άλλο καλώδιο σε άλλη υποδοχή (sata κλπ) στη μητρική πλακέτα.
- Να γίνει προσπάθεια επιδιόρθωσης, αφαιρώντας τον δίσκο και τοποθετώντας τον σε άλλο υπολογιστή, για να διαπιστωθεί τυχόν πρόβλημα ελεγκτή της μητρικής.
- Να γίνει προσπάθεια ανάκτησης των δεδομένων με διάφορα λογισμικά και λειτουργικά συστήματα π.χ. εκκινώντας με μια διανομή Linux.
- Να ελεχθεί εάν πρόκειται για πρόβλημα ΛΣ.
- Να γίνει έλεγχος με ειδικό λογισμικό για προβλήματα όπως bad sectors
- Να γίνει προσπάθεια ανάκτησης με εξειδικευμένο λογισμικό π.χ. HDDRegenerator.
- Να εξηγηθεί η λειτουργία low level format και να εφαρμοστεί σε διαθέσιμους δίσκους ανάλογα με τον κατασκευαστή του δίσκου.

# **5.8.4 Πηγές, ιστογραφία, πρόσθετο χρήσιμο υλικό**

Click of Death - Head Stack Replacement / Swap How-to,

• <https://www.youtube.com/watch?v=DDWXZJPgbHM>

# **ΕΝΟΤΗΤΑ 6**

# **6 Λειτουργικά συστήματα πελατών**

# **Κεφάλαια**

- **6.1 Περιγραφή ΛΣ πελατών**
- **6.2 Εγκατάσταση ΛΣ Ubuntu Linux 12.04.x**
- **6.3 Εγκατάσταση ΛΣ Windows 10**

# **6.1 Περιγραφή ΛΣ πελατών**

Ένα υπολογιστικό σύστημα ολοκληρώνεται με την εγκατάσταση του Λειτουργικού Συστήματος (ΛΣ). Το είδος του ΛΣ που θα εγκατασταθεί σε ένα υπολογιστή συνήθως επιλέγεται είτε από την εταιρεία παραγωγής του υπολογιστή είτε από τον ίδιο τον πελάτη.

# **ΔΙΔΑΚΤΙΚΟΙ ΣΤΟΧΟΙ**

Ολοκληρώνοντας το κεφάλαιο αυτό οι μαθητές θα πρέπει να είναι ικανοί:

Να επιλέγουν ένα ΛΣ πελάτη ανάλογα με με τις απαιτήσεις της εργασίας που θα πραγματοποιούν καθώς και των δυνατοτήτων του υπολογιστικού συστήματος.

#### **6 . 1 Π ε ρ ι γ ρ α φ ή Λ Σ π ε λ α τ ώ ν**

### **6.1.1 Επιλογή ΛΣ**

Για την επιλογή ενός λειτουργικού συστήματος του πρέπει να σταθμιστούν παράγοντες όπως:

- Οι ιδιαίτερες ανάγκες του πελάτη
	- **o** Για οικιακούς χρήστες.

Υπολογιστής αυτόνομης εργασίας ή μικρό γραφείο, υπολογιστής παιχνιδιών ή οικιακού κινηματογράφου, φορητός υπολογιστής γενικής χρήσης.

**o** Για επαγγελματική χρήση.

Σε δικτυακό περιβάλλον ως client thin ή fat ή εξυπηρετητής, σε φορητά συστήματα, σε συστήματα ασφαλείας κλπ.

Οι δυνατότητες του υπολογιστή στον οποίο θα εγκατασταθεί.

Επεξεργαστής, μνήμη, αποθηκευτικός χώρος κλπ.

• Το είδος του υπολογιστή.

Φορητός/σταθερός/υπολογιστική συσκευή raspberry pi, banana pi, arduino κλπ.

Το κόστος αγοράς του ΛΣ.

Εμπορικά ΛΣ όπως τα Windows ή κάποια διανομή Linux με συμβόλαιο υποστήριξης Δωρεάν ΛΣ ανοικτού κώδικα (Linux, BSD).

### **6.1.2 Προδιαγραφές συστημάτων ΛΣ**

Για κάθε ΛΣ που πρόκειται να εγκαταστήσει ένας τεχνικός θα πρέπει να είναι σίγουρος για τις κατάλληλες προδιαγραφές του υπολογιστή στο οποίο θα εγκατασταθεί. Αυτές συνήθως περιλαμβάνουν την Κεντρική Μονάδα Επεξεργασίας, την μνήμη RAM του συστήματος, την κάρτα γραφικών καθώς και το ελάχιστο μέγεθος ελεύθερου χώρου στο δίσκο. Στις ιστοσελίδες των εταιρειών παραγωγής ΛΣ αναφέρονται οι ελάχιστες καθώς και οι προτιμώμενες προδιαγραφές. Οι ελάχιστες προδιαγραφές, είναι οι απολύτως απαραίτητες για την εκτέλεση του συστήματος και γενικά ο τεχνικός αποφεύγει να εγκαταστήσει ΛΣ σε συστήματα τέτοια εκτός και εάν υπάρχει η σύμφωνη γνώμη του πελάτη. Οι προτεινόμενες προδιαγραφές είναι αυτές που θα επιτρέψουν στο ΛΣ να λειτουργήσει με άνεση και να υποστηρίξει προγράμματα εφαρμογών.

| $\Lambda$ . $\Sigma$ .       | Επεξεργαστής | <b>Mνήμη RAM</b>               | Δίσκος<br>ελεύθερος<br>χώρος | Κάρτα γραφικών                | Ανάλυση  |
|------------------------------|--------------|--------------------------------|------------------------------|-------------------------------|----------|
| Windows 8                    | 1 GHz        | 1 GB / 32-bit<br>2 GB /64-bit  | 16 GB                        | Συσκευή γραφικών<br>DirectX 9 | 1024×768 |
| Windows 10                   | 1 GHz        | 1 GB / 32-bit<br>2 GB / 64-bit | 16 GB                        | Συσκευή γραφικών<br>DirectX 9 | 1024×768 |
| Linux Mint<br>17.2 Rafaela   | 600 MHz      | 512 MB                         | 9 GB                         |                               | 800×600  |
| <b>Ubuntu 14.10</b><br>Unity | $1$ GHz      | $1$ GB                         | 5 <sub>GB</sub>              | 3D επιτάχυνση                 |          |
| xUbuntu<br>14.10 Xfce        | 1 GHz        | 512 MB                         | 5 GB                         |                               | 800×600  |
| Lubuntu 14.10<br><b>LXDE</b> | 1 GHz        | 512 MB                         | 5 <sub>GB</sub>              |                               | 800×600  |

Ελάχιστες απαιτήσεις Λ.Σ.

Παρακάτω θα παρουσιαστούν οι μέθοδοι εγκατάστασης δύο δημοφιλών ΛΣ των Windows 10 Enterprise και της διανομής Linux Ubuntu 12.04.3 ρυθμισμένη από την ομάδα τεχνικής στήριξης του Πανελλήνιου Σχολικού Δικτύου<sup>[60](#page-264-0)</sup>. Πέρα από αυτά ενθαρρύνουμε τους μαθητές να πειραματιστούν με διάφορα ΛΣ κάνοντας εγκατάσταση σε εικονικές μηχανές (Oracle VM Virtual Box<sup>[61](#page-264-1)</sup>) αφού μελετήσουν σχετικές ιστοσελίδες ΛΣ ή την ιστοσελίδα<http://distrowatch.com/>όπου αναφέρεται συγκεντρωτικά σε ΛΣ ανοικτού κώδικα.

# **6.1.3 Δραστηριότητες**

Στο εργαστήριο:

- Ο εκπαιδευτικός προτείνεται να παρουσιάσει στους μαθητές τα ΛΣ Windows και Linux.
- Οι μαθητές να συγκεντρώσουν δεδομένα για δημοφιλή ΛΣ (ένα ανά ομάδα) και να παρουσιαστούν τα χαρακτηριστικά τους στο σύνολο της τάξης.
- Οι μαθητές να επισκεφτούν την ιστοσελίδα distrowatch.com και από εκεί να επιλέξουν ένα ΛΣ για το οποίο θα παρουσιάσουν τα χαρακτηριστικά του.

<span id="page-264-0"></span><sup>60</sup> <http://ts.sch.gr/wiki/Linux>

<span id="page-264-1"></span><sup>61</sup> <https://www.virtualbox.org/>

# **6.2 Εγκατάσταση ΛΣ Ubuntu Linux 12.04.x**

Η εγκατάσταση ενός σύγχρονου ΛΣ ανοικτού κώδικα δεν αποτελεί πρόβλημα για έναν τεχνικό αλλά ούτε και για τους απλούς χρήστες αφού η διαδικασία έχει αυτοματοποιηθεί πλήρως. Μια μικρή προσοχή απαιτείται όταν δημιουργούνται ΥΣ με πολλαπλά ΛΣ ώστε να μην διαγραφούν διαμερίσματα του δίσκου με άλλα λειτουργικά.

#### **ΔΙΔΑΚΤΙΚΟΙ ΣΤΟΧΟΙ**

Ολοκληρώνοντας το κεφάλαιο αυτό οι μαθητές θα πρέπει να είναι ικανοί:

Να εγκαθιστούν οποιαδήποτε διανομή του ΛΣ Linux σε υπολογιστή ως βασικό λειτουργικό ή παράλληλα με ΛΣ Windows.

# **6.2.1 Εγκατάσταση Linux Ubuntu 12.04 LTS**

Σε αντίθεση με τα Windows μια διανομή Linux συνήθως περιλαμβάνει και όλες τις απαραίτητες εφαρμογές γραφείου για ένα τυπικό χρήστη ώστε, αμέσως μετά την εγκατάσταση να είναι έτοιμος για εργασία.

Τα βήματα εγκατάστασης:

- Εντοπισμός και κατέβασμα της κατάλληλης διανομής Linux από την επίσημη ιστοσελίδα της π.χ. για την διανομή που παρουσιάζεται επισκεπτόμαστε την ιστοσελίδα <http://ts.sch.gr/wiki/Linux/LiveCD>ή την επίσημη ιστοσελίδα http://www.ubuntu.com/.
- Δημιουργία CD/DVD/usb stick εκκίνησης στον υπολογιστή του τεχνικού.
- Εκκίνηση του υπολογιστή που πρόκειται να εγκατασταθεί το λειτουργικό με το CD/DVD/usb stick. Η εκκίνηση αυτή παρέχει ένα πλήρως λειτουργικό ΛΣ. Μπορεί ο χρήστης να εργαστεί κανονικά σε αυτό με μόνο μειονέκτημα αυτό της ταχύτητας εκτέλεσης ειδικά εάν εκτελείται από CD/DVD.

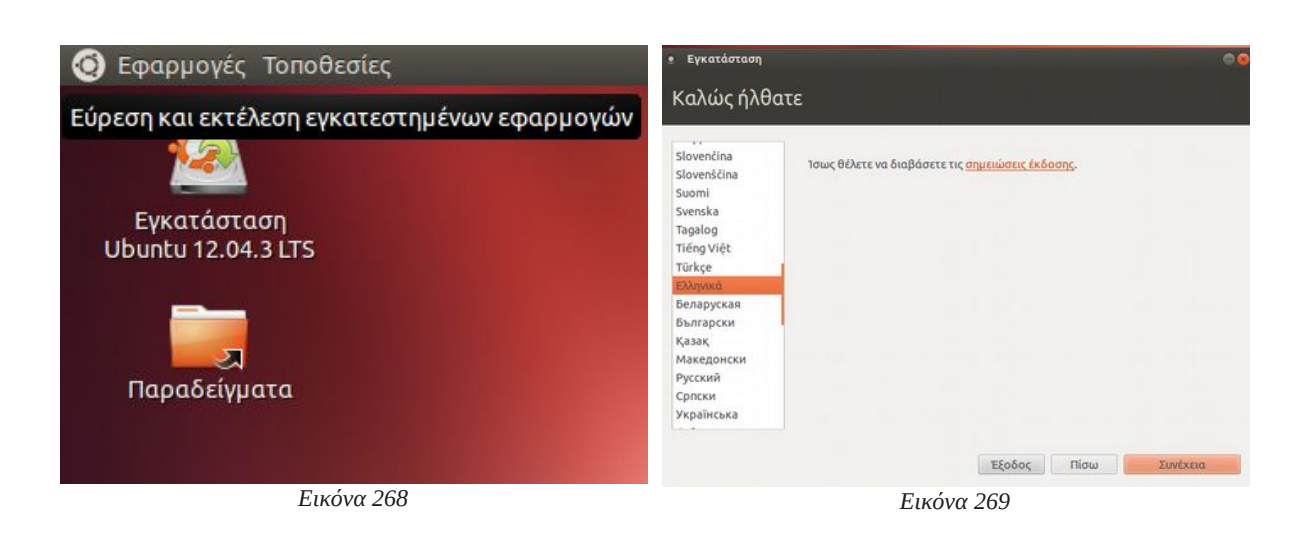

Στην επιφάνεια εργασίας εντοπίστε και εκτελέστε το πρόγραμμα Εγκατάσταση Ubuntu 12.04.3 LTS.

Επιλέγετε την γλώσσα Εγκατάστασης.

#### **6.2 Εγκατάσταση ΛΣ Ubuntu Linux 12.04.x**

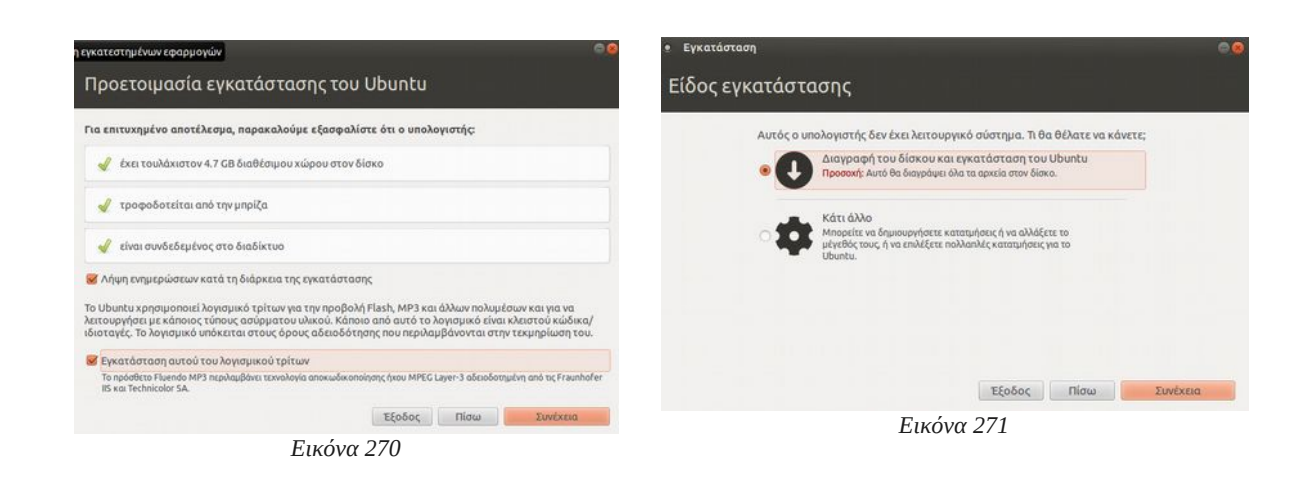

Ενημέρωση από το διαδίκτυο κατά τη διάρκεια εγκατάστασης με τις τελευταίες ενημερώσεις και εγκατάσταση λογισμικού τρίτων κατασκευαστών. Στην κατηγορία αυτή ανήκουν οι οδηγοί συσκευών όπως της κάρτας γραφικών ή κάρτας ήχου.

Είδος εγκατάστασης. Η πιο σημαντική ερώτηση της εγκατάστασης. Εδώ επιλέγεται εάν θα γίνει χρήση όλου του δίσκου από τη διανομή Linux ή θα εγκατασταθεί παράλληλα με άλλο λειτουργικό όπως τα Windows.

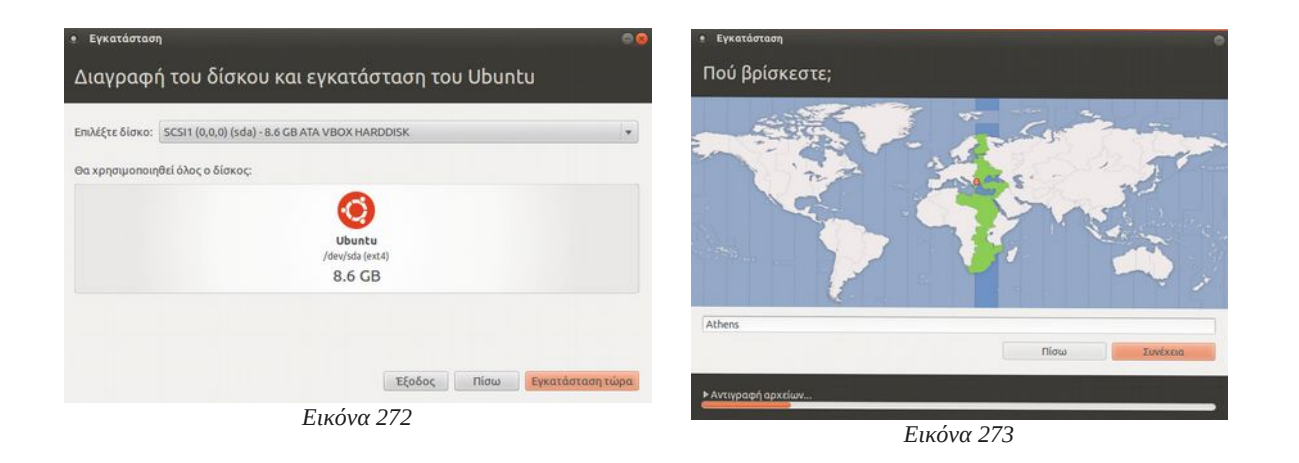

Επιβεβαίωση και εκκίνηση της εγκατάστασης επιλέγοντας «Εγκατάσταση Τώρα».

Καθώς γίνεται η εγκατάσταση των απαραίτητων αρχείων οι επόμενες ερωτήσεις αφορούν την περιοχή μας καθώς και τη γλώσσα του πληκτρολογίου.

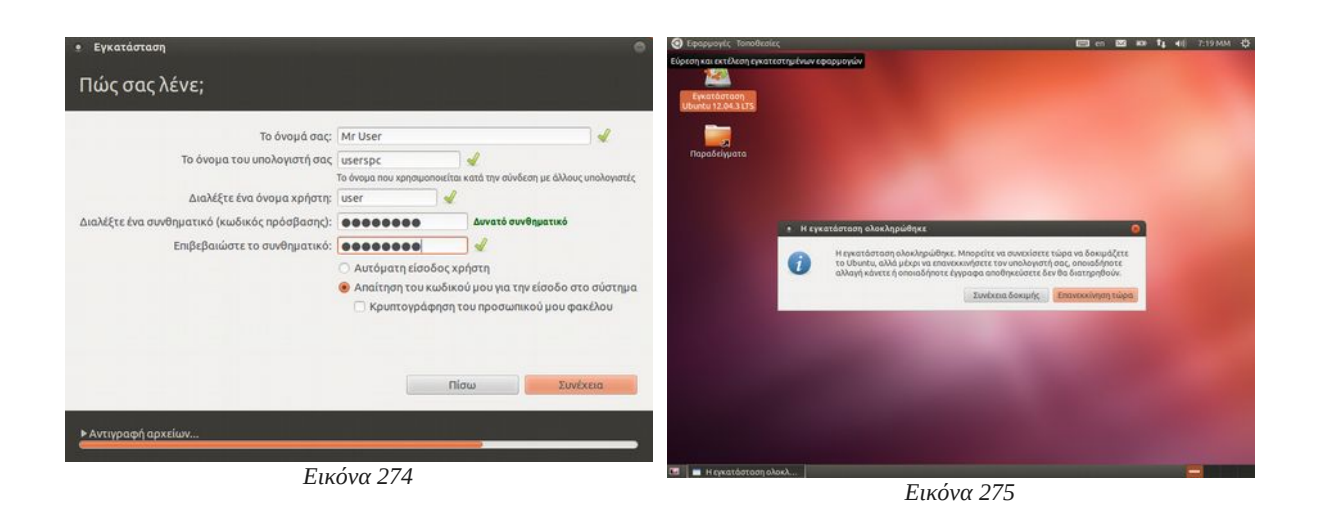

Στοιχεία χρήστη. Δηλώνεται το όνομα, το όνομα χρήστη και ο κωδικός πρόσβασης καθώς και αν θα γίνεται αυτόματη είσοδος ή θα ζητείται ο κωδικός πρόσβασης. Εάν ο υπολογιστής αφορά σύστημα γραφείου ή σύστημα στο οποίο θα εργάζονται περισσότεροι του ενός χρήστες, συστήνεται να επιλεγεί «Απαίτηση του κωδικού πρόσβασης για είσοδο στο σύστημα».

Στη συνέχεια και αφού γίνουν οι σχετικές εγκαταστάσεις και ενημερώσεις θα ζητηθεί να γίνει επανεκκίνηση του συστήματος ώστε να ξεκινήσει το νέο λειτουργικό. Τη στιγμή αυτή αφαιρέστε τη πηγή εγκατάστασης και αφήστε το ΛΣ να εκκινήσει ελεύθερα από το σκληρό δίσκο.

Μετά την εγκατάσταση ενός νέου ΛΣ ο τεχνικός οφείλει να διεξάγει σχετικούς ελέγχους ότι όλα είναι εντάξει στο νέο σύστημα:

- Έχουν εγκατασταθεί και λειτουργούν σωστά οι οδηγοί συσκευών;
- Συνδέεται στο δίκτυο της εταιρείας και/ή στο διαδίκτυο;
- Οι εφαρμογές εκτελούνται χωρίς πρόβλημα;

Τέλος, εφόσον υπάρχει σχετική συμφωνία με τον πελάτη προχωρά στην εγκατάσταση των εφαρμογών που ζητήθηκαν.

# **6.2.2 Δραστηριότητες**

#### Στο εργαστήριο:

Ο εκπαιδευτικός προτείνεται:

- Να αναφερθεί στα χαρακτηριστικά της διανομής Ubuntu Linux που πρόκειται να εγκατασταθεί.
- Να γίνει συζήτηση για τις προδιαγραφές τους και τις ελάχιστες απαιτήσεις από πλευράς υλικού.

Οι μαθητές προτείνεται:

- Να εγκαταστήσουν το ΛΣ Linux που επέλεξαν στην δραστηριότητα του προηγούμενου κεφαλαίου. Η εγκατάσταση μπορεί να γίνει σε:
	- **■** Αφαιρούμενους δίσκους.
	- Εικονική Μηχανή (VirtualBox).
	- Προσωπικό Flash drive του κάθε μαθητή.
- Κατασκευή υπολογιστή με πολλαπλά ΛΣ (Επίδειξη ή εγκατάσταση τους σε flash drives με εργαλεία όπως το YUMI, UNetbootin, Universal USB Installer κλπ).

# **6.3 Εγκατάσταση Λ.Σ. Windows 10**

Το πιο διαδεδομένο Λειτουργικό Σύστημα αυτή τη στιγμή για υπολογιστικά συστήματα σπιτιού και μικρών γραφείων (Small Office Home Office) είναι αυτό της εταιρείας Microsoft με την επονομασία Windows. Σε αντίθεση με το ΛΣ Linux είναι εμπορικό και αυτό σημαίνει ότι ο τεχνικός θα πρέπει να διαθέτει τις απαραίτητες άδειες χρήσης προκειμένου να το εγκαταστήσει σε σύστημα.

#### **ΔΙΔΑΚΤΙΚΟΙ ΣΤΟΧΟΙ**

Ολοκληρώνοντας το κεφάλαιο αυτό οι μαθητές θα πρέπει να είναι ικανοί:

Να εγκαθιστούν το ΛΣ Windows, καθώς και να μπορούν να ρυθμίζουν τους οδηγούς συσκευών του συστήματος.

#### **6 . 3 Ε γ κ α τ ά σ τ α σ η Λ . Σ . W i n d o w s 1 0**

#### **6.3.1 Χαρακτηριστικά**

Η εταιρεία παραγωγής εκδίδει το ΛΣ Windows με δυνατότητες ανάλογες με το είδος χρήσης τους:

Windows Home

Η βασική έκδοση για προσωπικούς υπολογιστές ή υπολογιστές τύπου tablets.

Windows Pro

Προορισμένο για μικρές εταιρείες όπου συμπεριλαμβάνει, πέρα από τα χαρακτηριστικά της έκδοσης home και λειτουργίες σχετικές με μία μικρή εταιρεία.

Windows Mobile

Για φορητές συσκευές τηλέφωνα.

• Windows Enterprise

Για μεγάλες εταιρείες και οργανισμούς.

• Windows Education

Βασισμένο στην έκδοση Enterprise και προορίζεται για εκπαιδευτικούς οργανισμούς.

#### **6.3.2 Η εγκατάσταση**

Τα βήματα εγκατάστασης:

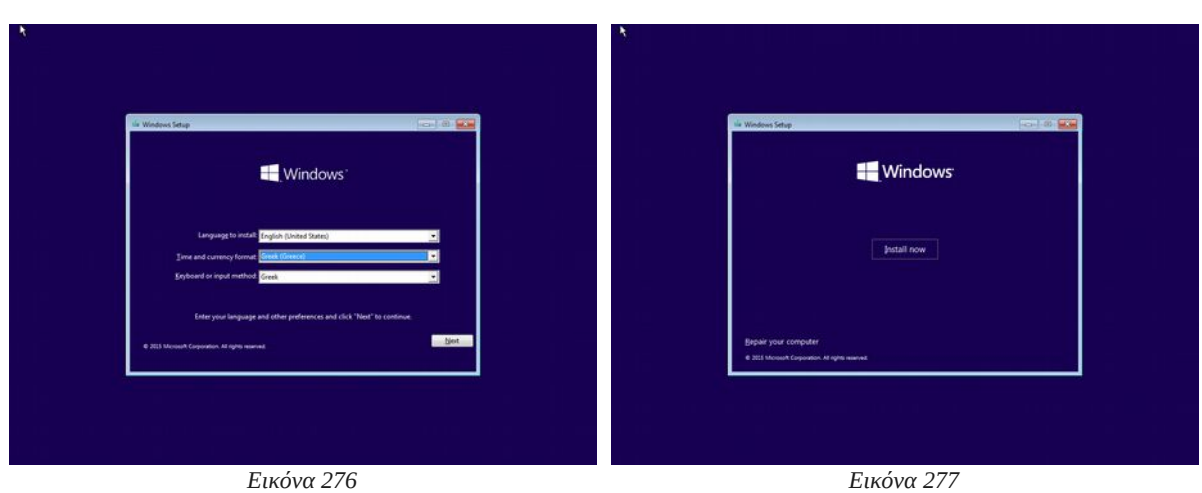

Εκκίνηση του υπολογιστή με το DVD εγκατάστασης/εκκίνησης και επιλογή της ζώνης ώρας καθώς και της γλώσσας του πληκτρολογίου. Στο βήμα αυτό δεν επιλέγεται

Επιλογή εγκατάσταση (Install) και

γλώσσα εγκατάστασης άλλη εκτός από Αγγλικά. Η εγκατάσταση της γλώσσας θα γίνει μετά την εγκατάσταση του ΛΣ.

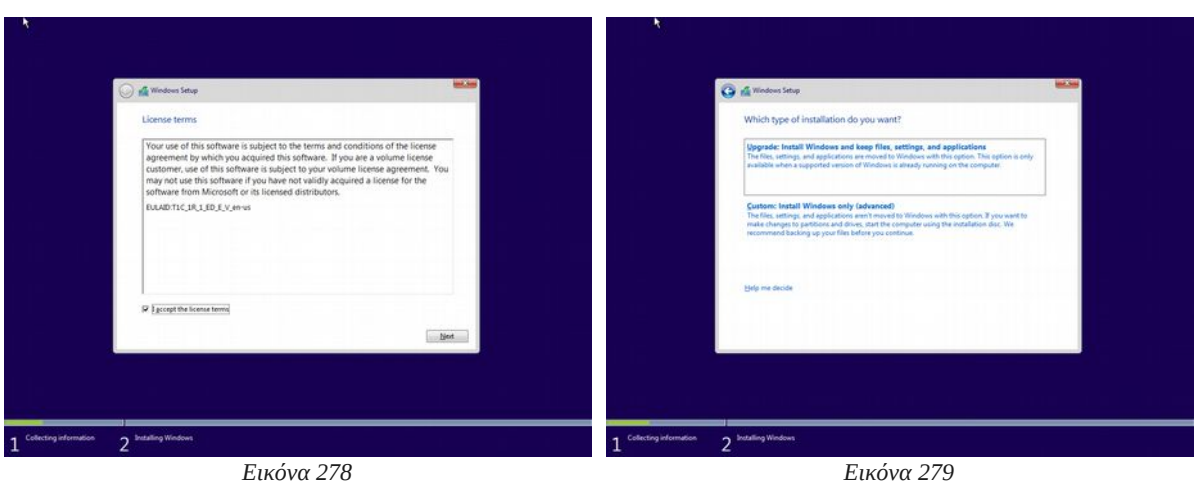

στη συνέχεια ορίζεται αν θα γίνει αναβάθμιση από προηγούμενη εγκατεστημένη έκδοση

Αποδεχόμαστε την άδεια χρήσης του λογισμικού

Windows ή θα επιλέξει ο χρήστης το είδος της εγκατάστασης.

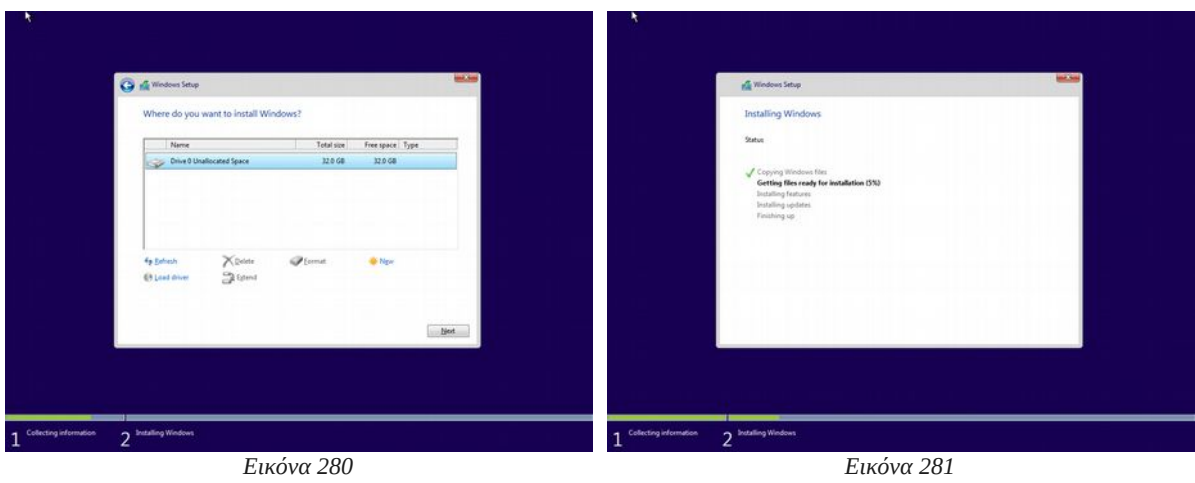

Στην επόμενη οθόνη η εγκατάσταση ζητά να ορίσουμε το δίσκο που θα χρησιμοποιήσει. Υπάρχει η δυνατότητα να χρησιμοποιηθεί ολόκληρος ο σκληρός δίσκος ή να δημιουργηθεί κατάλληλο διαμέρισμα από την επιλογή **New**. Η

και η εγκατάσταση ξεκινά

#### **6 . 3 Ε γ κ α τ ά σ τ α σ η Λ . Σ . W i n d o w s 1 0**

ρύθμιση των διαμερισμάτων καλό είναι να γίνει τώρα αλλά είναι δυνατόν να ρυθμιστεί και μετά την εγκατάσταση μέσα από τη διαχείριση δίσκων των Windows. Σε συστήματα με δύο δίσκους συνήθως αφιερώνεται ο ένας για το ΛΣ και ο άλλος για τα δεδομένα. Σε σύγχρονα συστήματα υπάρχει ένα δίσκος υψηλής ταχύτητας αλλά μικρότερης χωρητικότητας π.χ. SSD όπου αποθηκεύει το ΛΣ και τα δεδομένα αποθηκεύονται σε κλασικό μαγνητικό σκληρό δίσκο μεγάλης χωρητικότητας αλλά πιο αργό σε ταχύτητα.

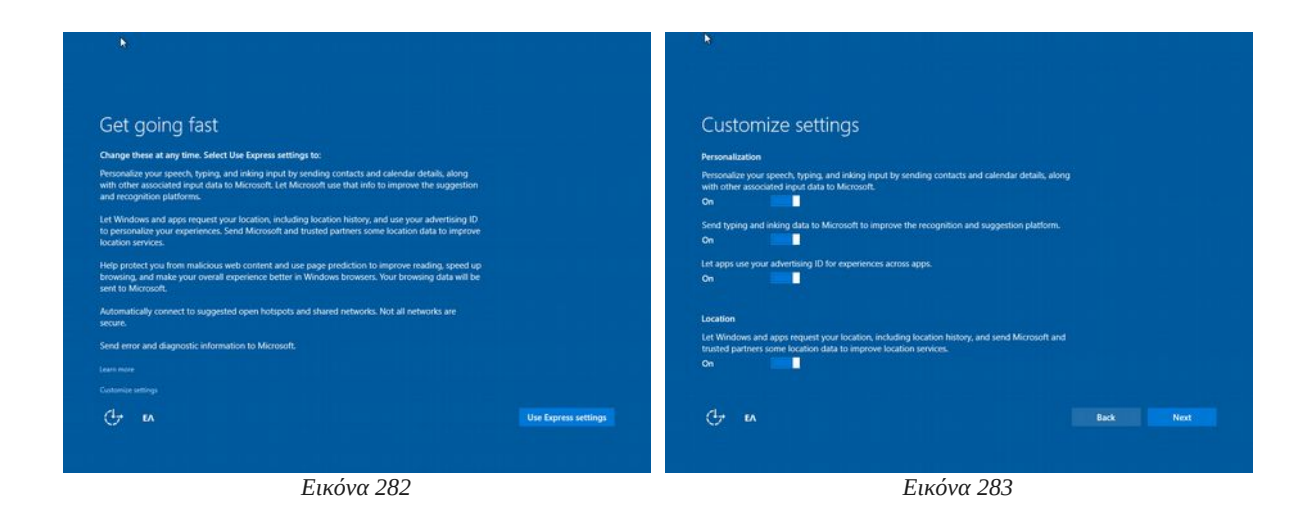

Επόμενο ερώτημα του εγκαταστάτη είναι αν θα το αφήσουμε να αναλάβει τις λεπτομέρειες από μόνος του ή θα μας καλέσει να απαντήσουμε σε επιμέρους ερωτήσεις. Συνίσταται ο τεχνικός να προχωρά σε λεπτομερή εγκατάσταση και να απαντάει σε όλες τις πιθανές ερωτήσεις εκτός και εάν είναι βέβαιος για τα αποτελέσματα του εγκαταστάτη.

Προχωρώντας σε λεπτομερή εγκατάσταση ακολουθούν δύο οθόνες ρυθμίσεων που έχει να κάνει με την προσαρμογή των Windows. Προσοχή πρέπει να δοθεί στις επιλογές αυτές καθώς δίνουμε την συγκατάθεση μας να αποστέλλονται δεδομένα μας στην εταιρεία παραγωγής του ΛΣ.

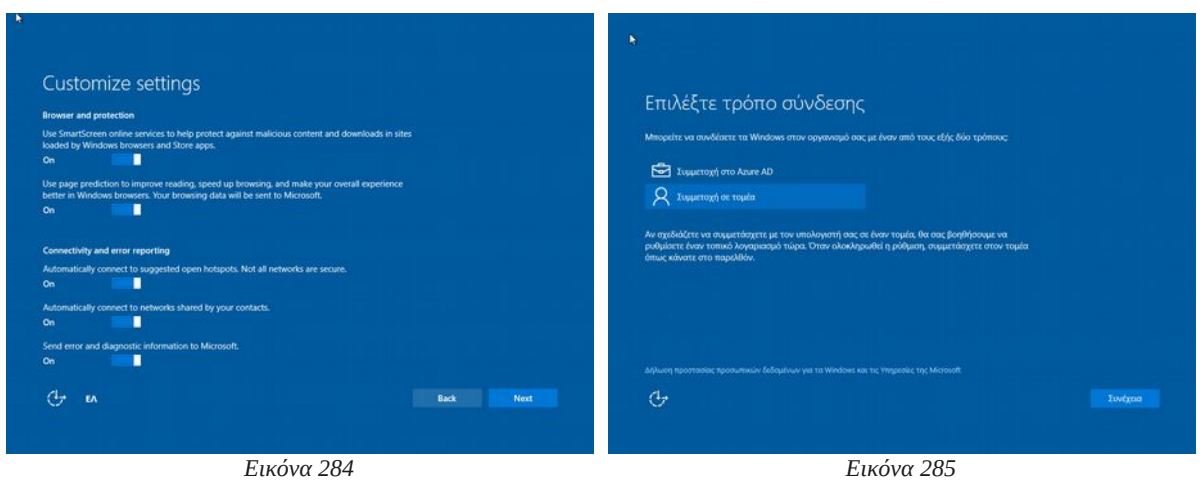

Τελική επιλογή είναι η δημιουργία χρήστη που μπορεί να είναι λογαριασμός της εταιρείας Microsoft μέσα από το δίκτυο της Azure AD ή τοπικός λογαριασμός επιλέγοντας Συμμετοχή σε Τομέα.

# **6.3.3 Εγκατάσταση Ελληνικών στα Windows**

Το Ελληνικό περιβάλλον χρήσης δεν εγκαθίσταται αυτόματα αλλά υπάρχει η επιλογή εγκατάστασης μέσα από τα Windows.

Η εγκατάσταση γίνεται ως εξής:

• Ελέγξτε ότι ο υπολογιστής είναι συνδεδεμένος στο Διαδίκτυο.

#### **6 . 3 Ε γ κ α τ ά σ τ α σ η Λ . Σ . W i n d o w s 1 0**

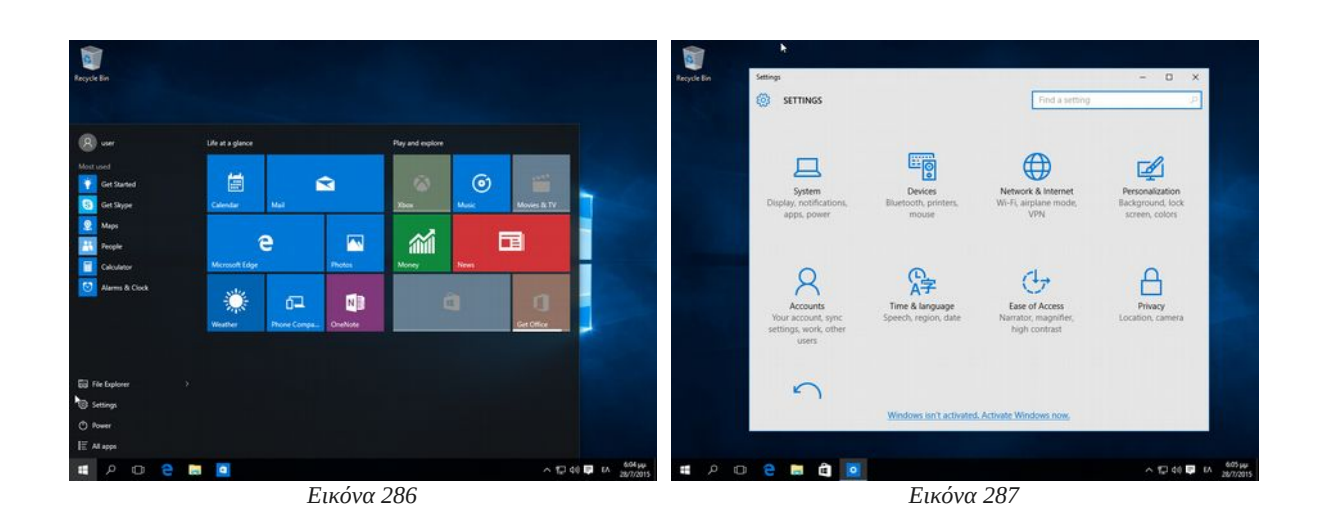

#### Από το μενού «Έναρξη» επιλέγετε Settings Στη συνέχεια επιλέγετε Time & language

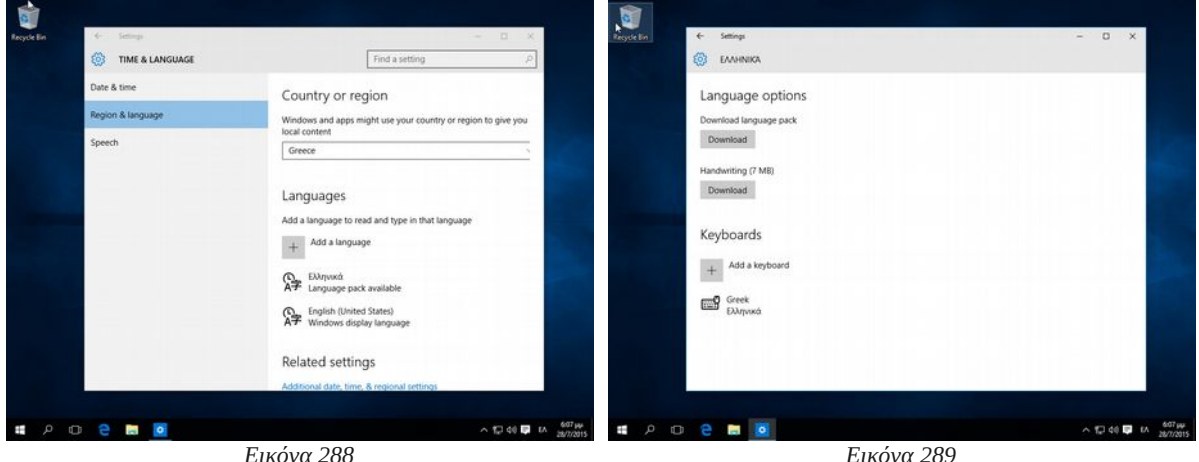

Τέλος από την επιλογή Region & language εντοπίζετε την ελληνική γλώσσα όπου γράφει ότι υπάρχει έτοιμο πακέτο γλώσσας (language pack available) και κάντε κλικ

Επιλέξτε Download language pack

- Μετά από κάποιο χρονικό διάστημα που εξαρτάται από την ταχύτητα σύνδεσης στο Διαδίκτυο θα εγκατασταθεί το πακέτο Ελληνικής γλώσσας.
- Για να ενεργοποιηθεί θα πρέπει να οριστεί η Ελληνική, ως κύρια γλώσσα και να προχωρήσετε σε αποσύνδεση και επανασύνδεση στον λογαριασμό σας.

# **6.3.4 Δραστηριότητες**

Ο εκπαιδευτικός προτείνεται:

• Να συζητήσει με τους μαθητές, για τις προδιαγραφές και τις ελάχιστες απαιτήσεις από πλευράς υλικού, για τις διάφορες εκδόσεις του ΛΣ Windows.

Οι μαθητές προτείνεται:

- Να εγκαταστήσουν σύγχρονο ΛΣ Windows (αν υπάρχουν διαθέσιμες άδειες χρήσης ή να προχωρήσουν σε διαμόρφωση σε υπολογιστές που χρειάζονται). Για το σκοπό αυτό προτείνεται η χρήση:
- Αφαιρούμενων δίσκων.
- Εικονικών Μηχανών (VirtualBox).

**6 . 3 Ε γ κ α τ ά σ τ α σ η Λ . Σ . W i n d o w s 1 0** 

The CompTIA A+ Exam Guide, Mike Meyers, 2012 The McGraw-Hill Companies. Inc.

IT Essentials: PC Hardware and Software Companion Guide, 5<sup>th</sup> ed. Cisco Press.

CompTIA A+ (Exam 220-801 and Exam 220-802) Training Kit, Microsft Press 2013.

A+ Guide to Managing And Maintaining Your PC [8th Edition], Jean Andrews, © 2014, 2010 Course Technology, Cengage Learning.

Lab Manual A+ Guide to Managing and Maintaining Your PC [8th Edition], Jean Andrews, © 2014, 2010 Course Technology, Cengage Learning.

Martin Cambell-Kelly, William Aspray, A History of the Information Machine.

Douglas Downing, Dictionary of Computer & Internet Terms.

Βάση Όρων Πληροφορικής INFORTERM Ομάδα ΕΛΟΤ/ΤΕ48/ΟΕ1 «Ορολογία Πληροφορικής», [http://inforterm.cs.aueb.gr/greek/search.php.](http://inforterm.cs.aueb.gr/greek/search.php)

ATX12V Specification Version 2.2 reference, Intel Corporation 3/2005.

ACPI Specification, November 13, 2013

Design Guide for Desktop Platform Form Factors, Intel Corporation Rev 1.31 4/2013.